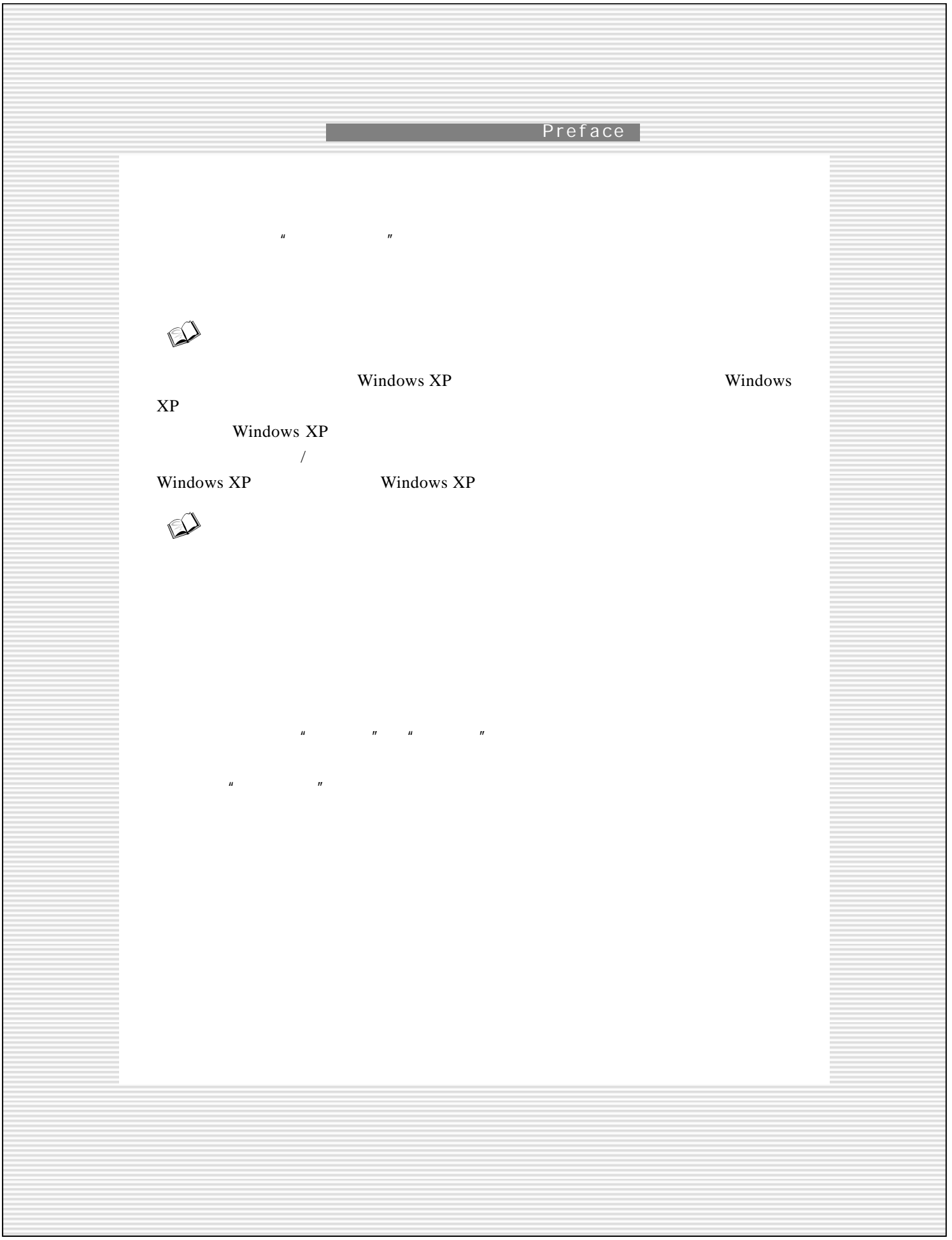

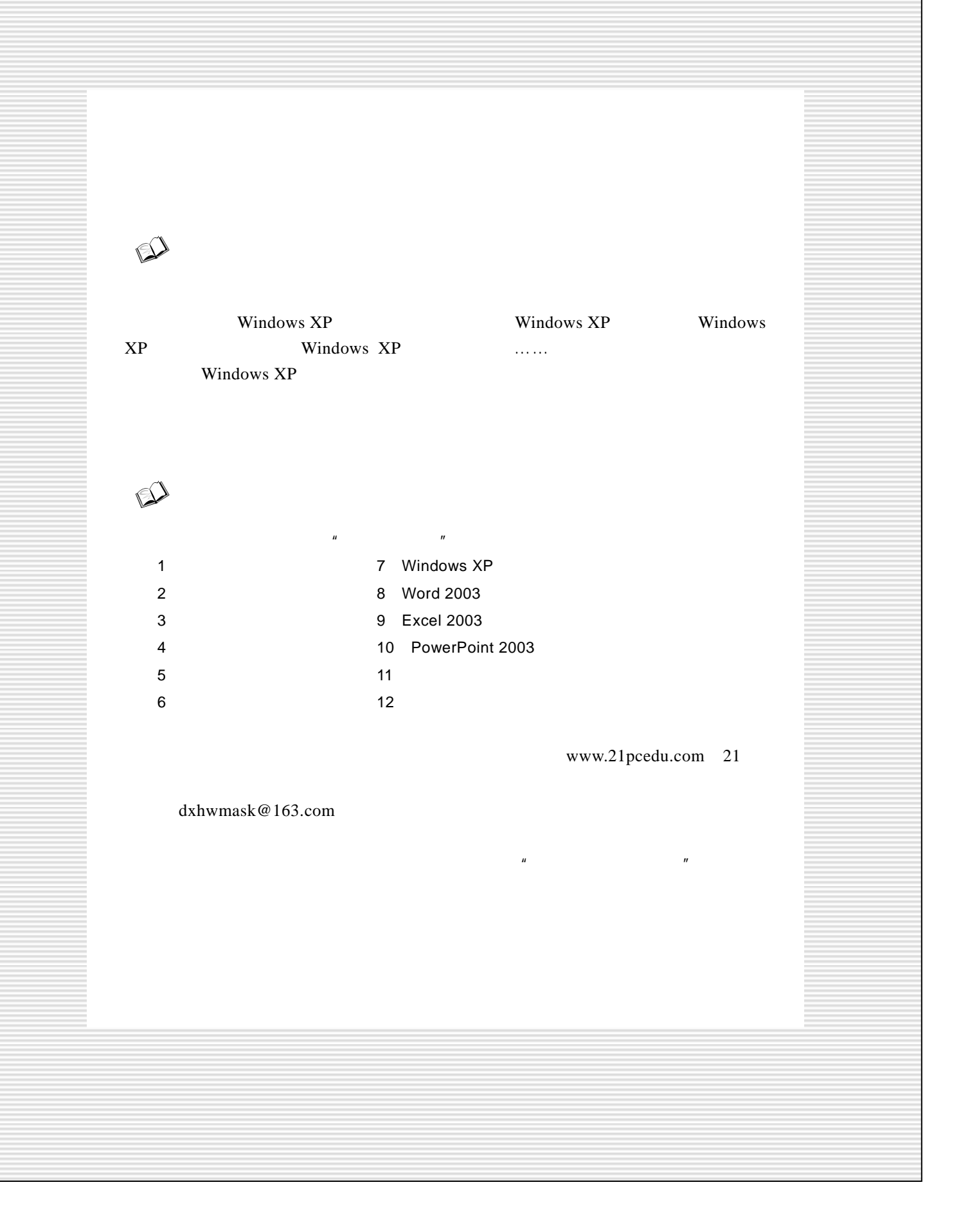

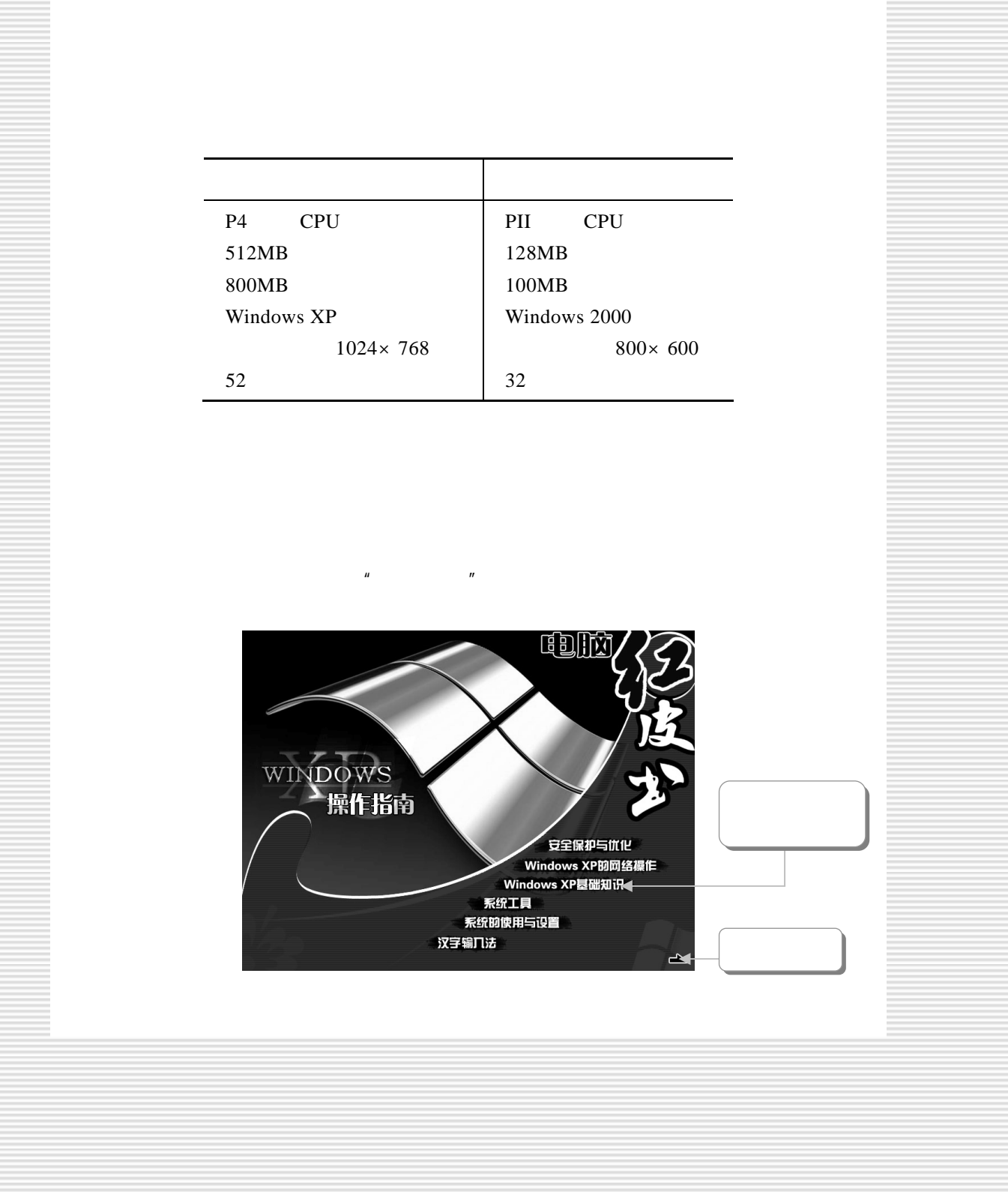

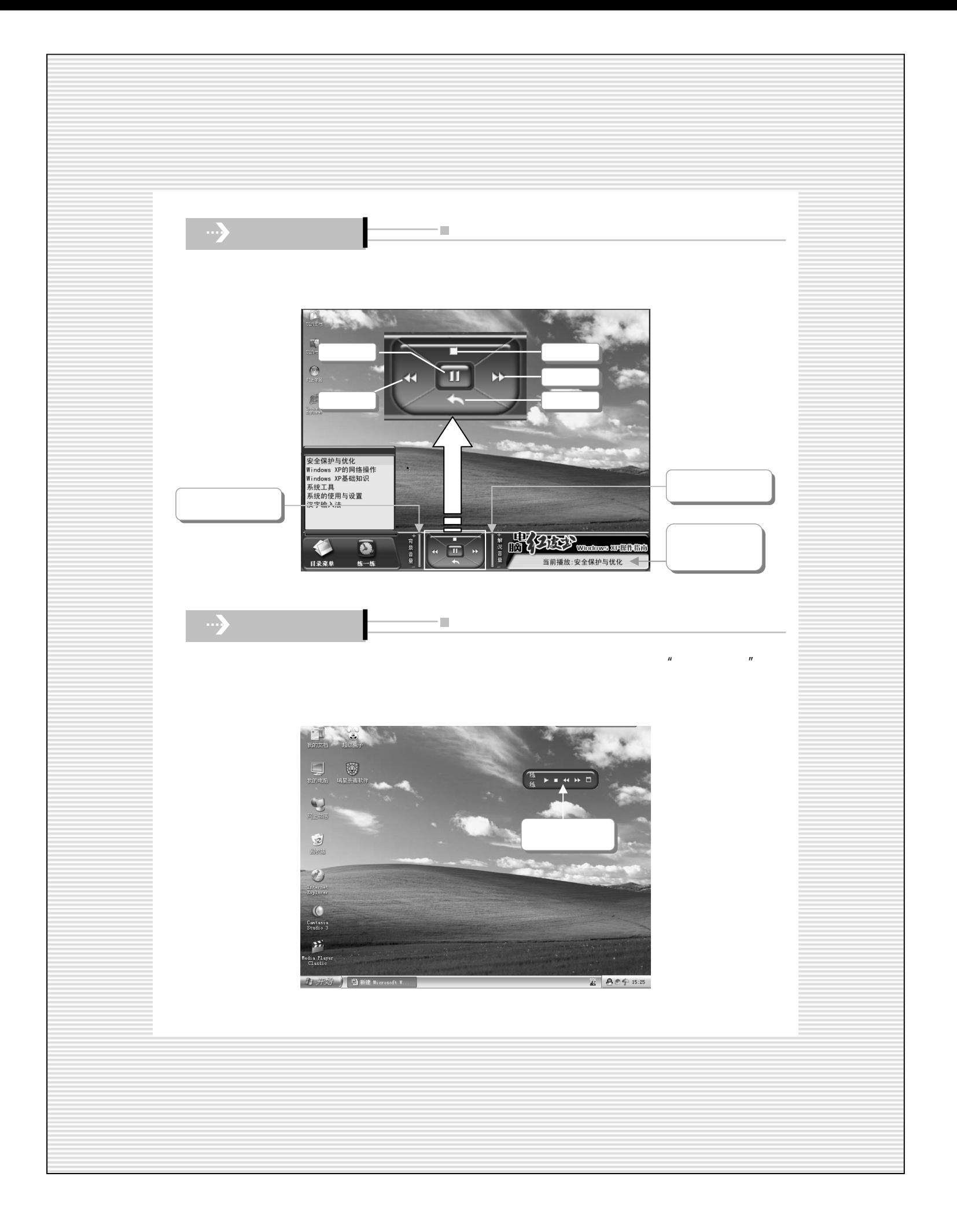

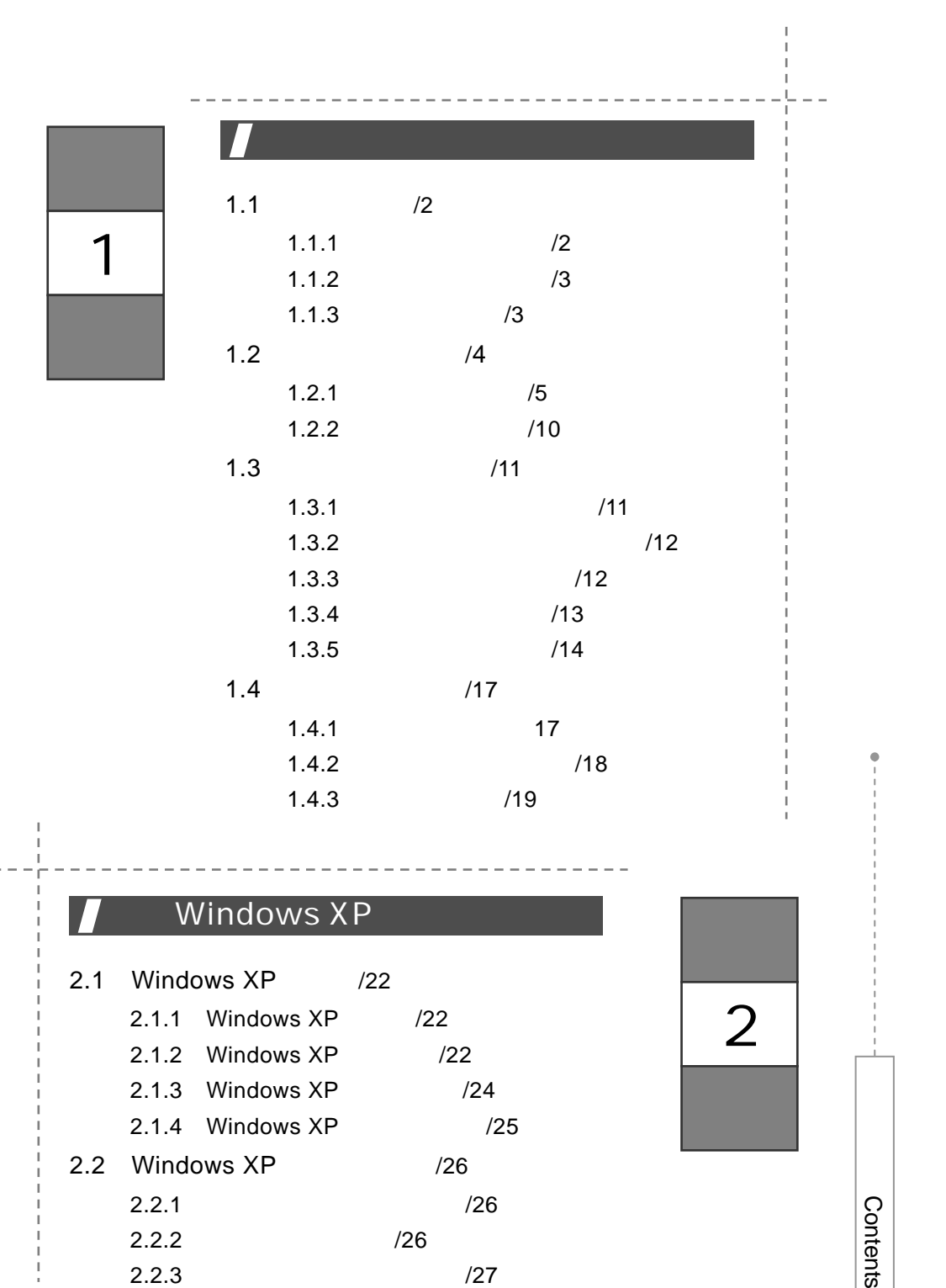

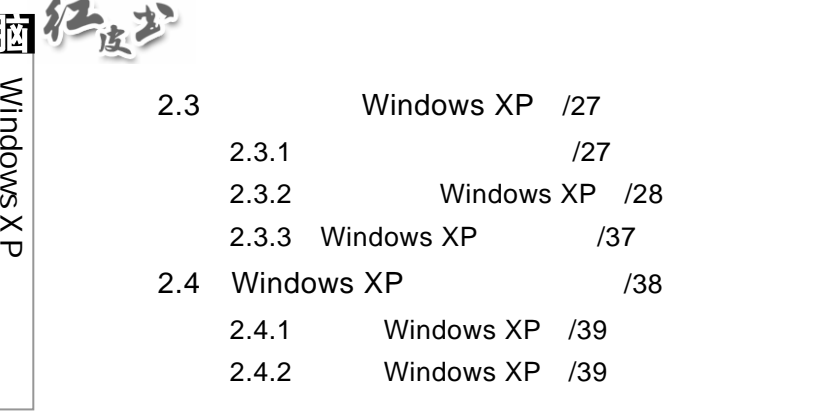

ï

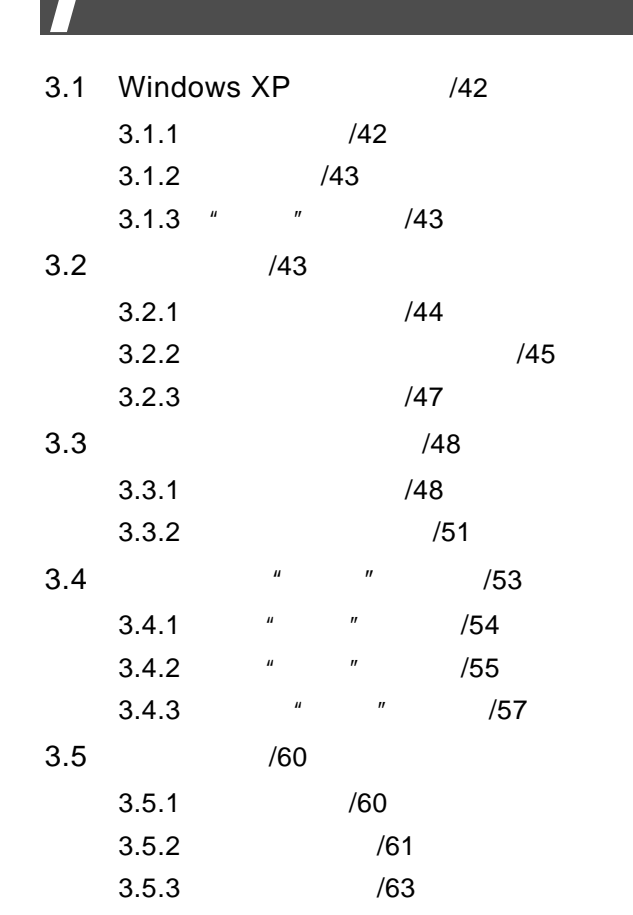

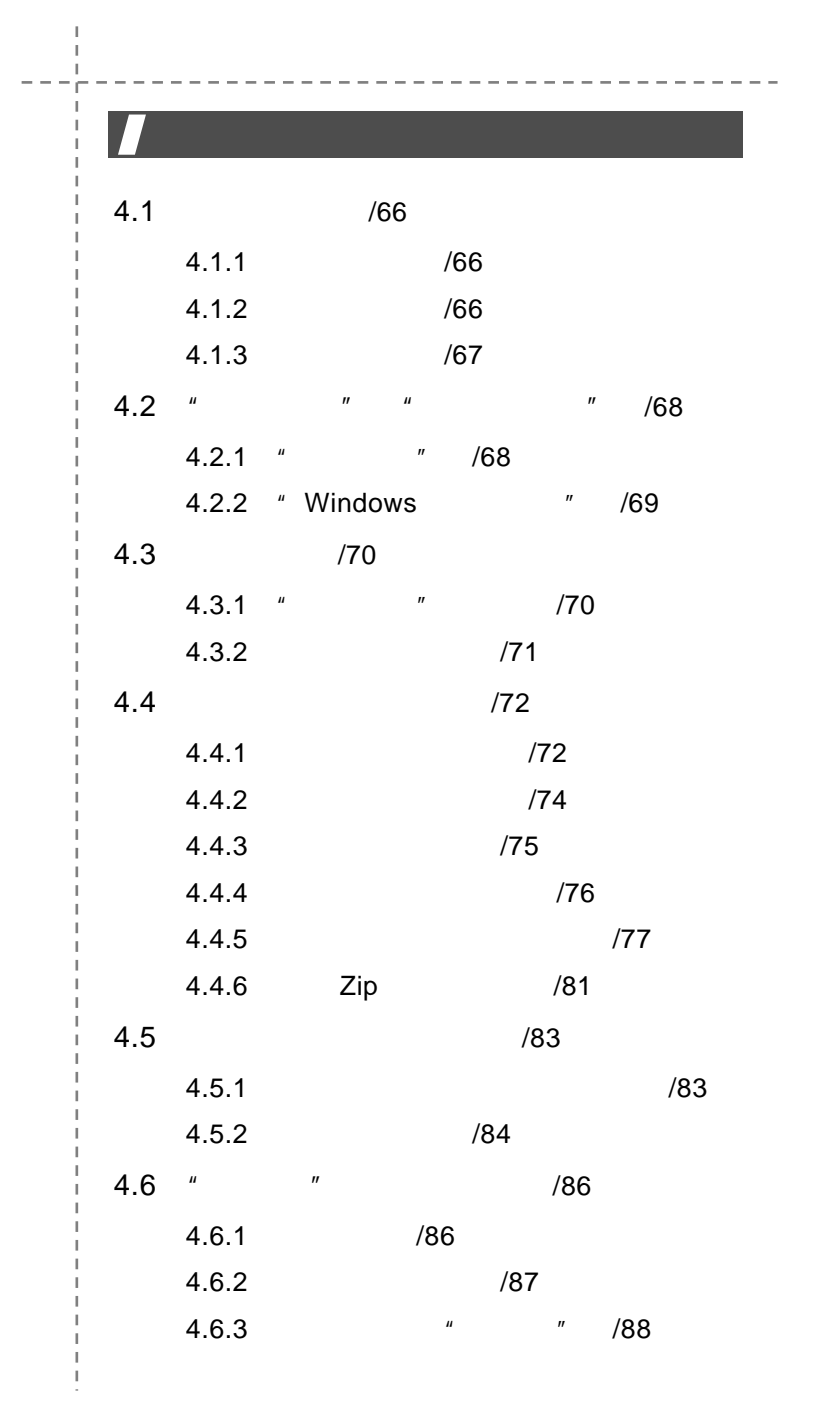

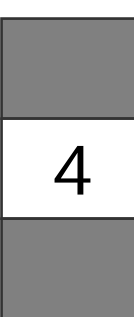

 $\begin{array}{c}\n\bullet \\
\bullet \\
\bullet \\
\bullet\n\end{array}$ C ontents 3

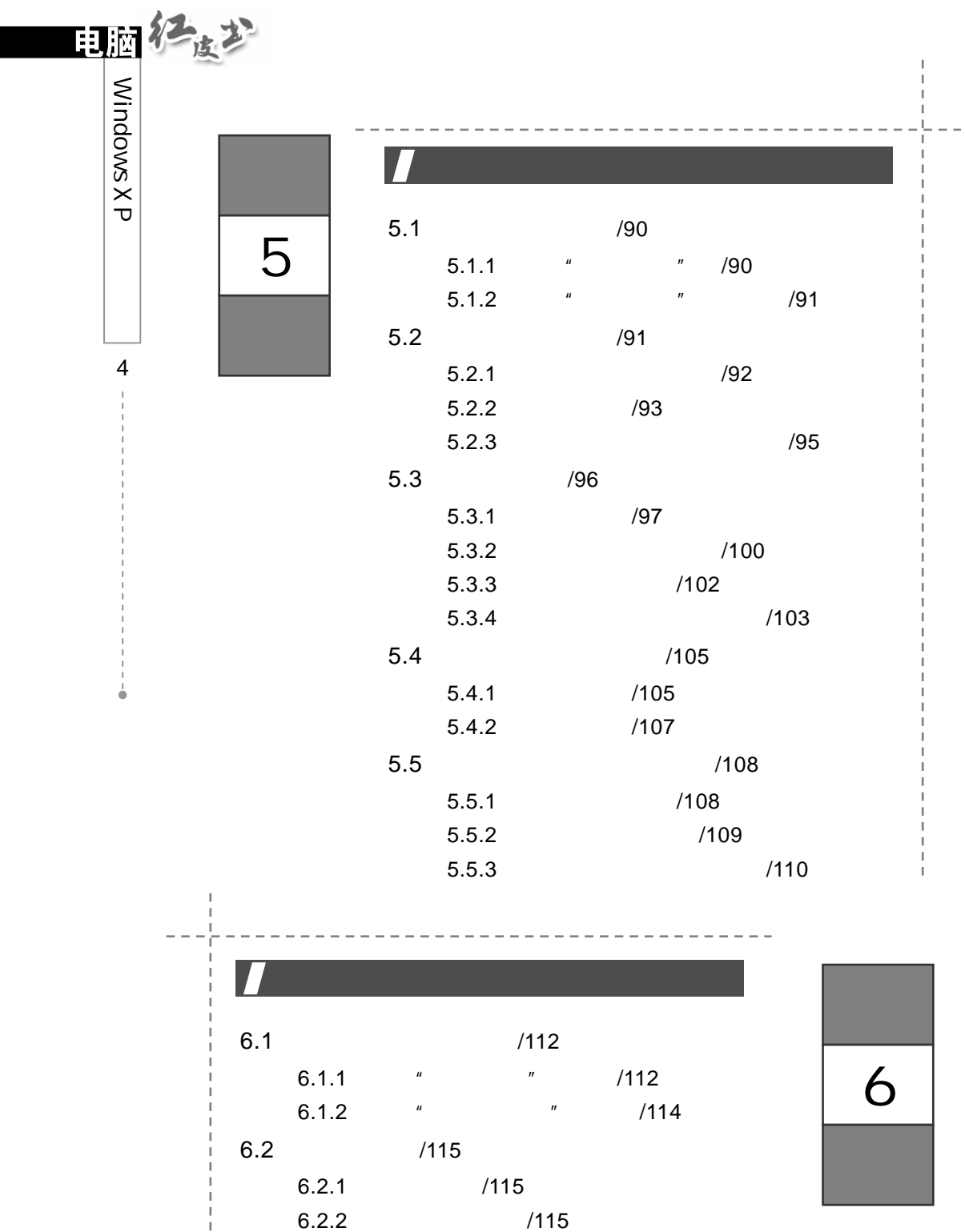

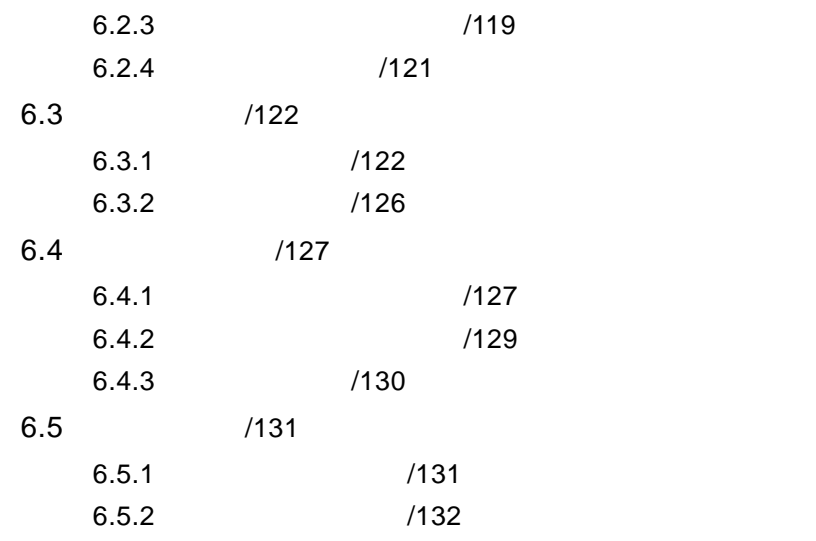

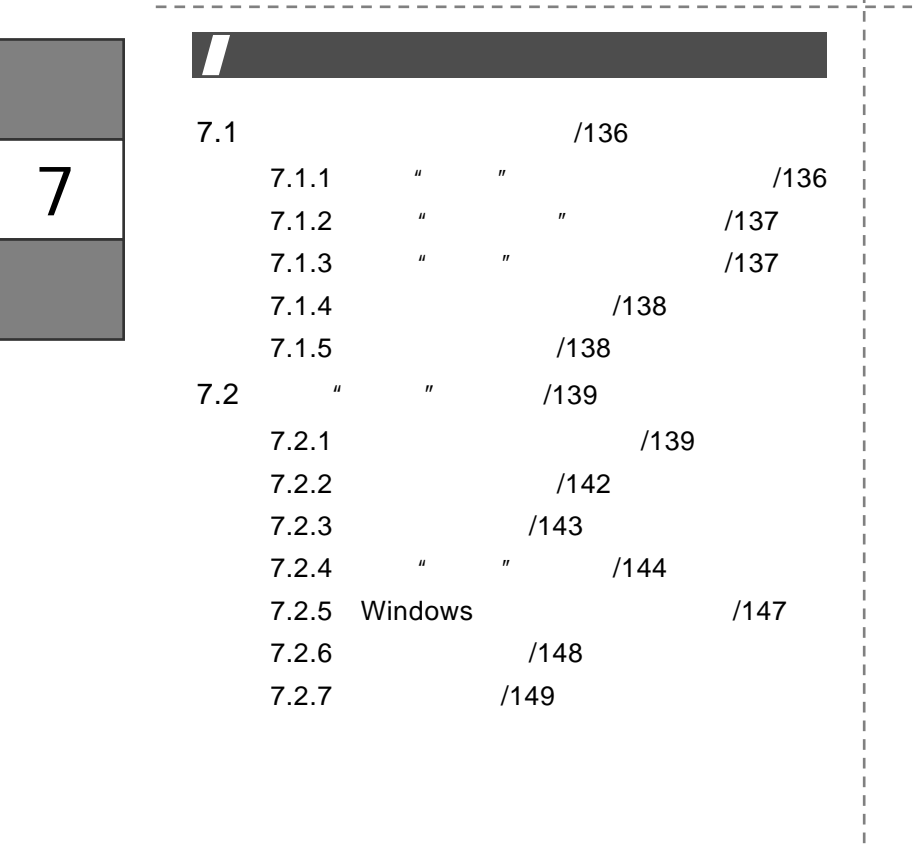

C ontents

 $0 + 1 + 1 + 1$ 

 $\begin{array}{c} 1 \\ 1 \\ 1 \end{array}$ 

 $\frac{1}{1}$ 

 $\frac{1}{1}$  $\bar{\rm I}$ 

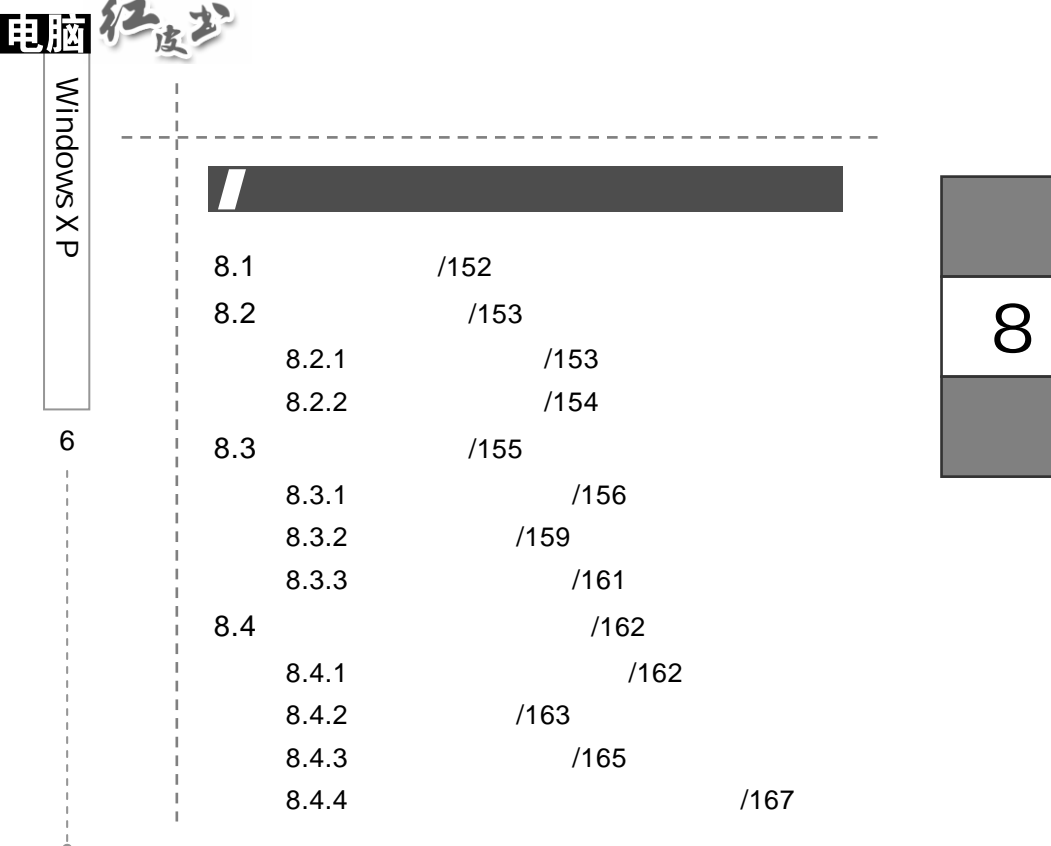

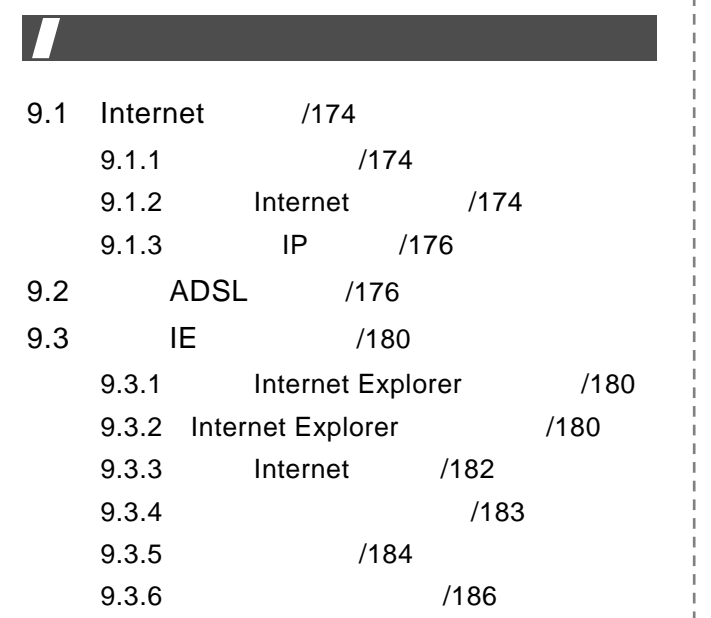

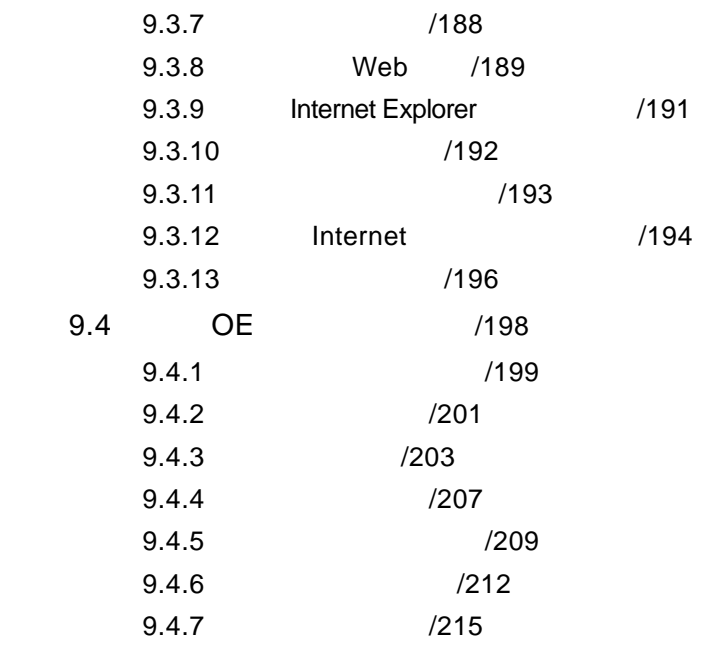

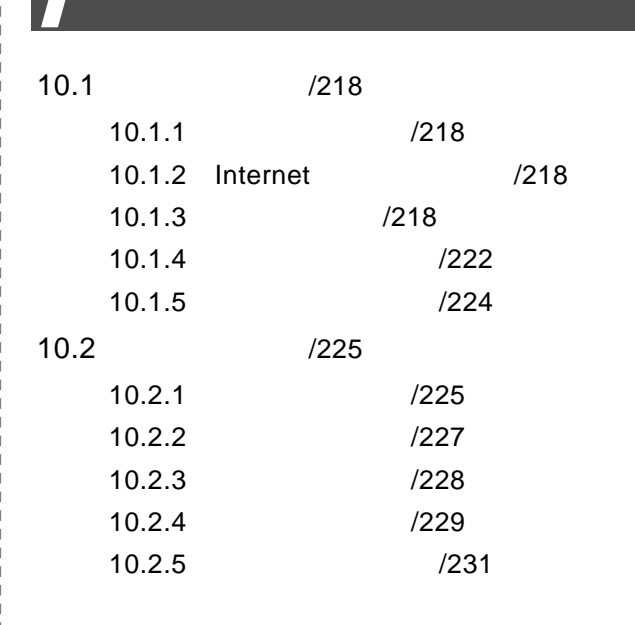

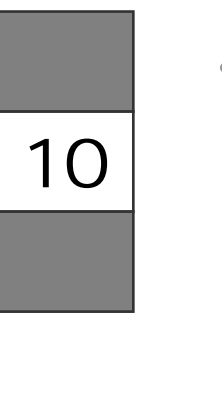

C ontents

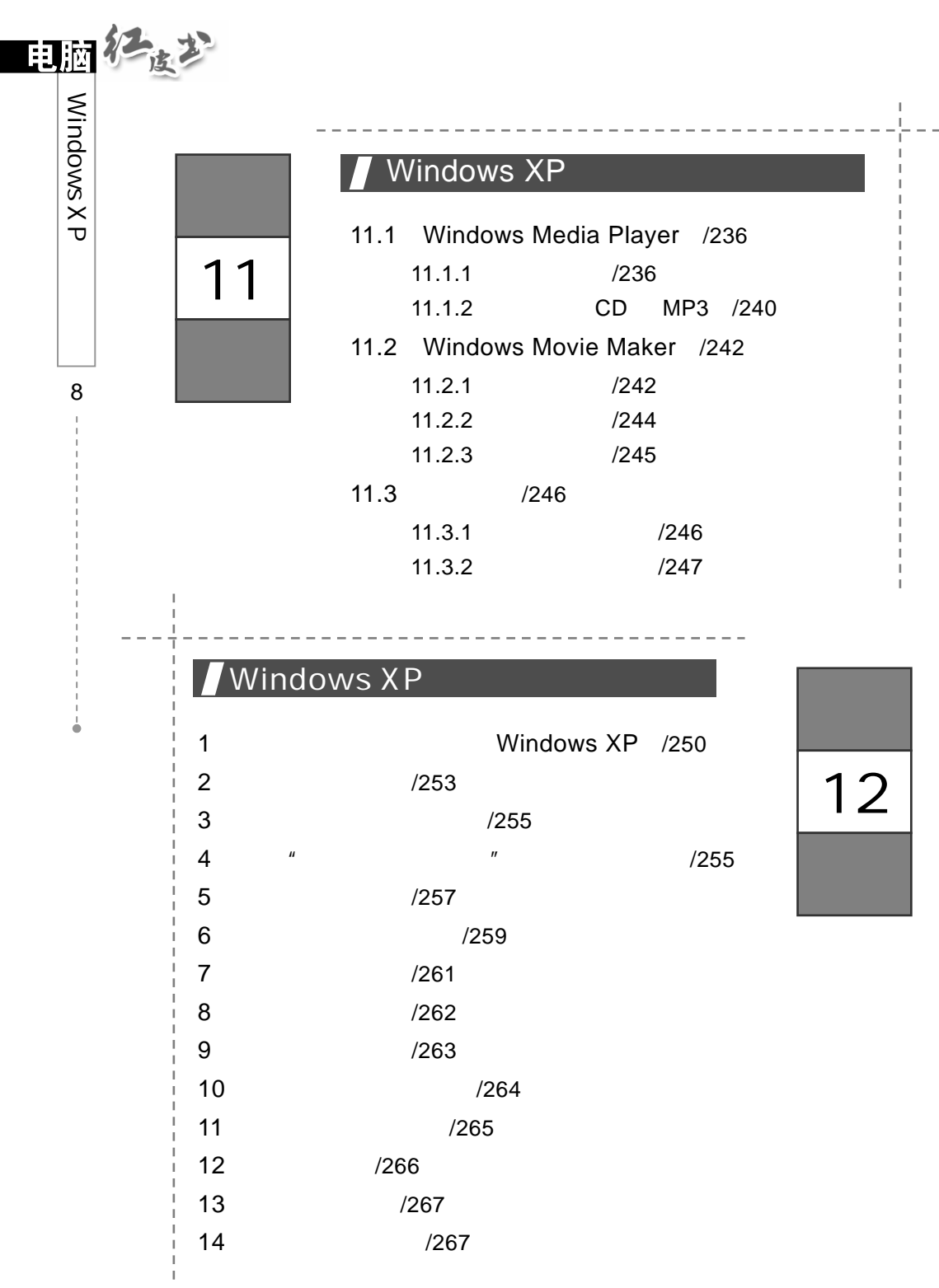

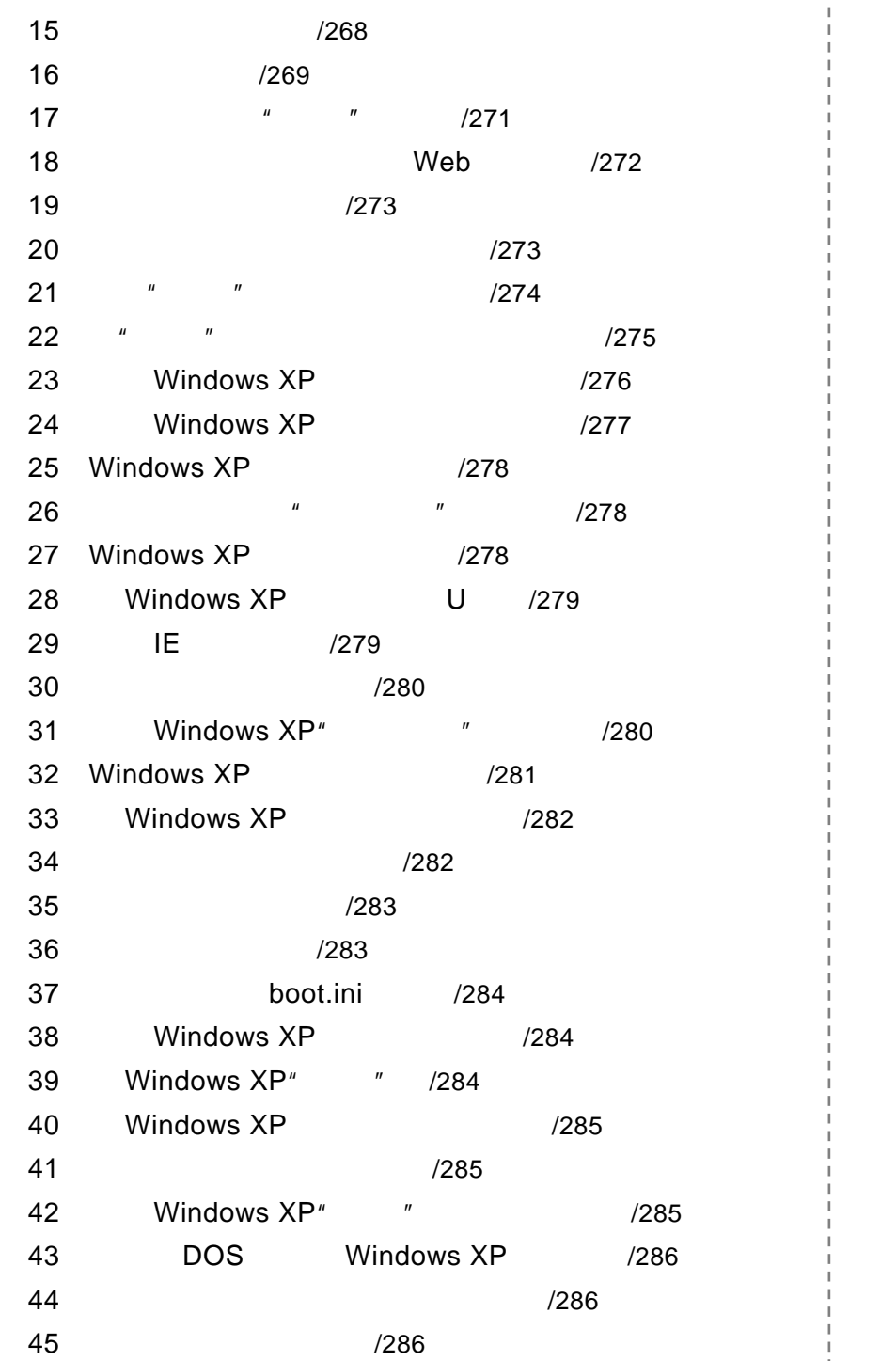

C ontents

 $\begin{array}{c}\n\bullet \\
\bullet \\
\bullet \\
\bullet\n\end{array}$ 

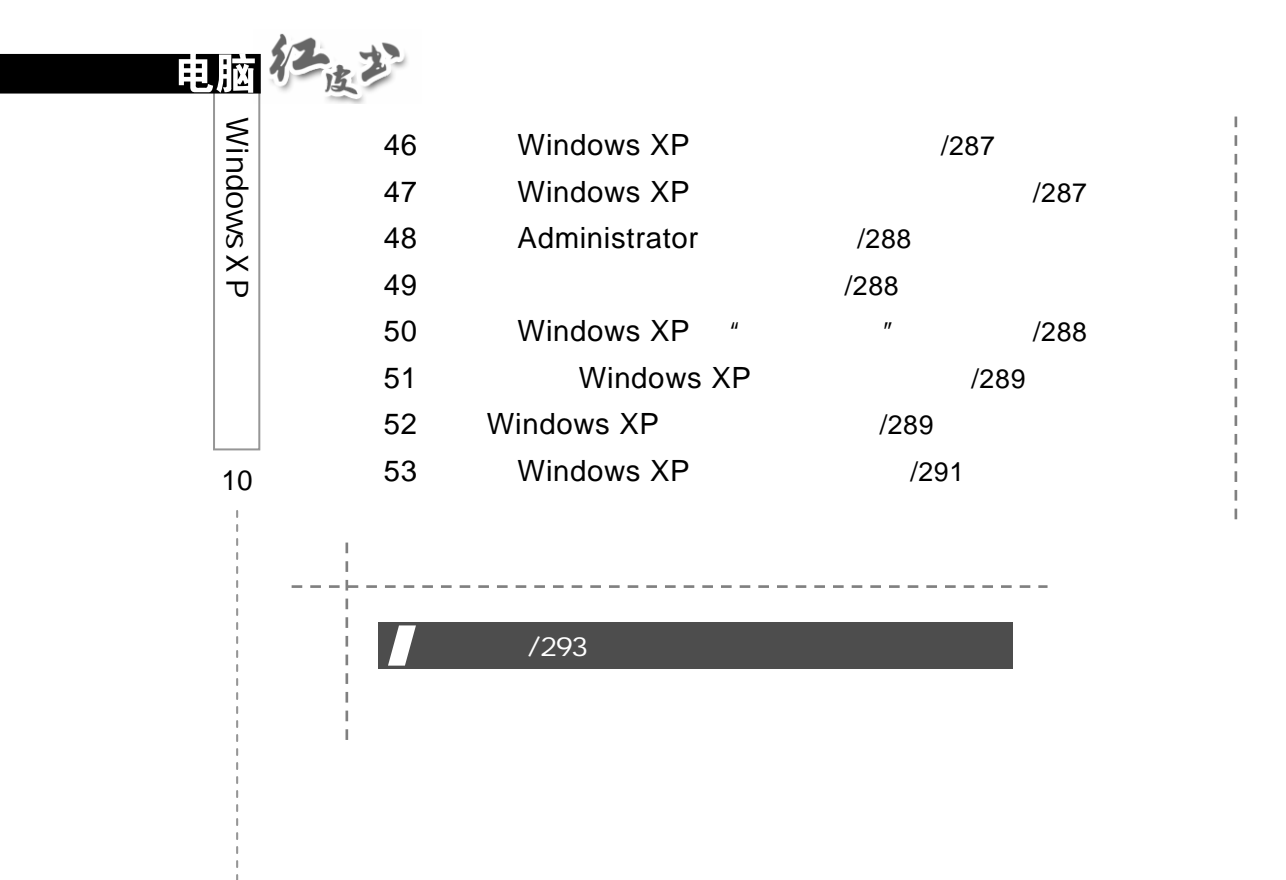

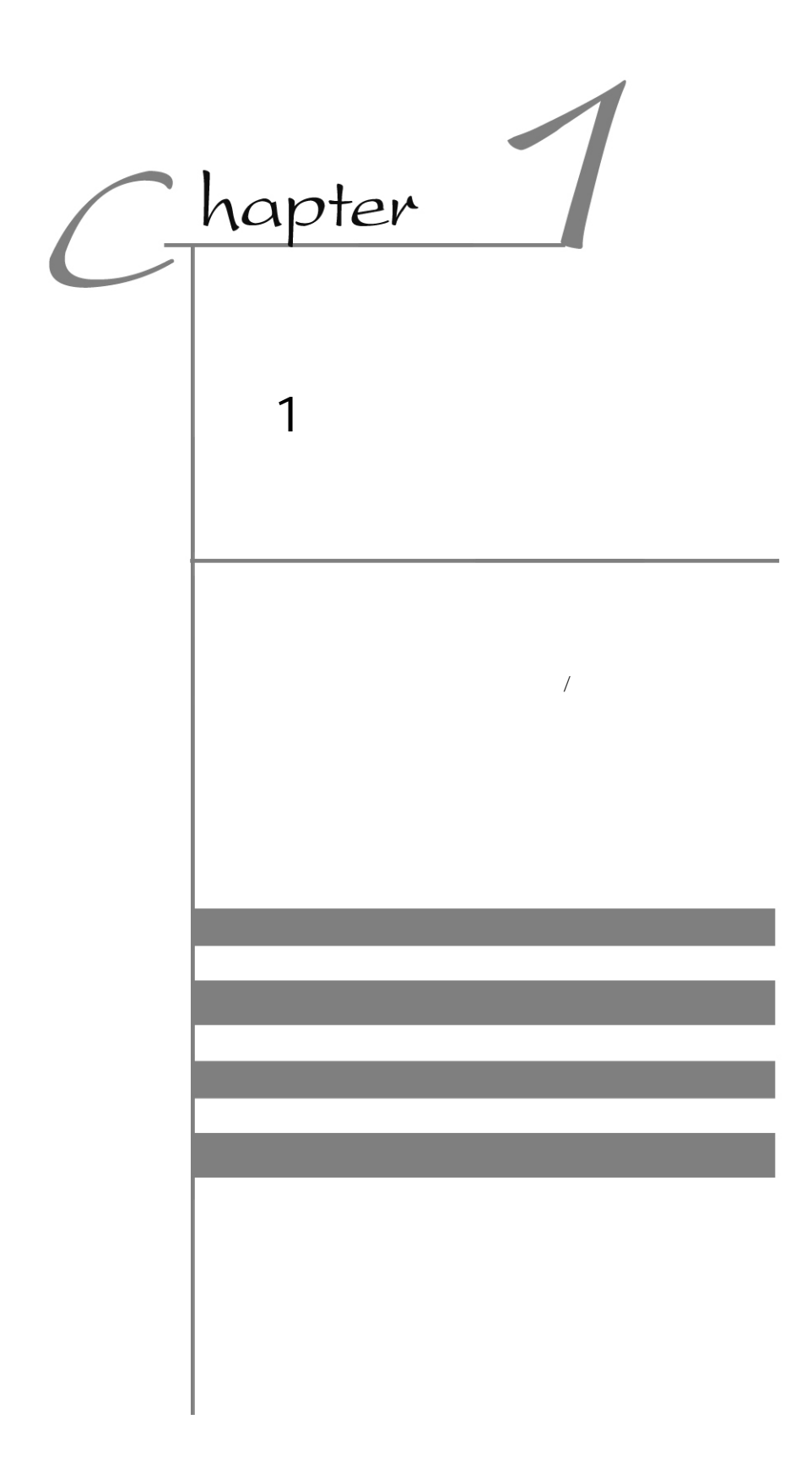

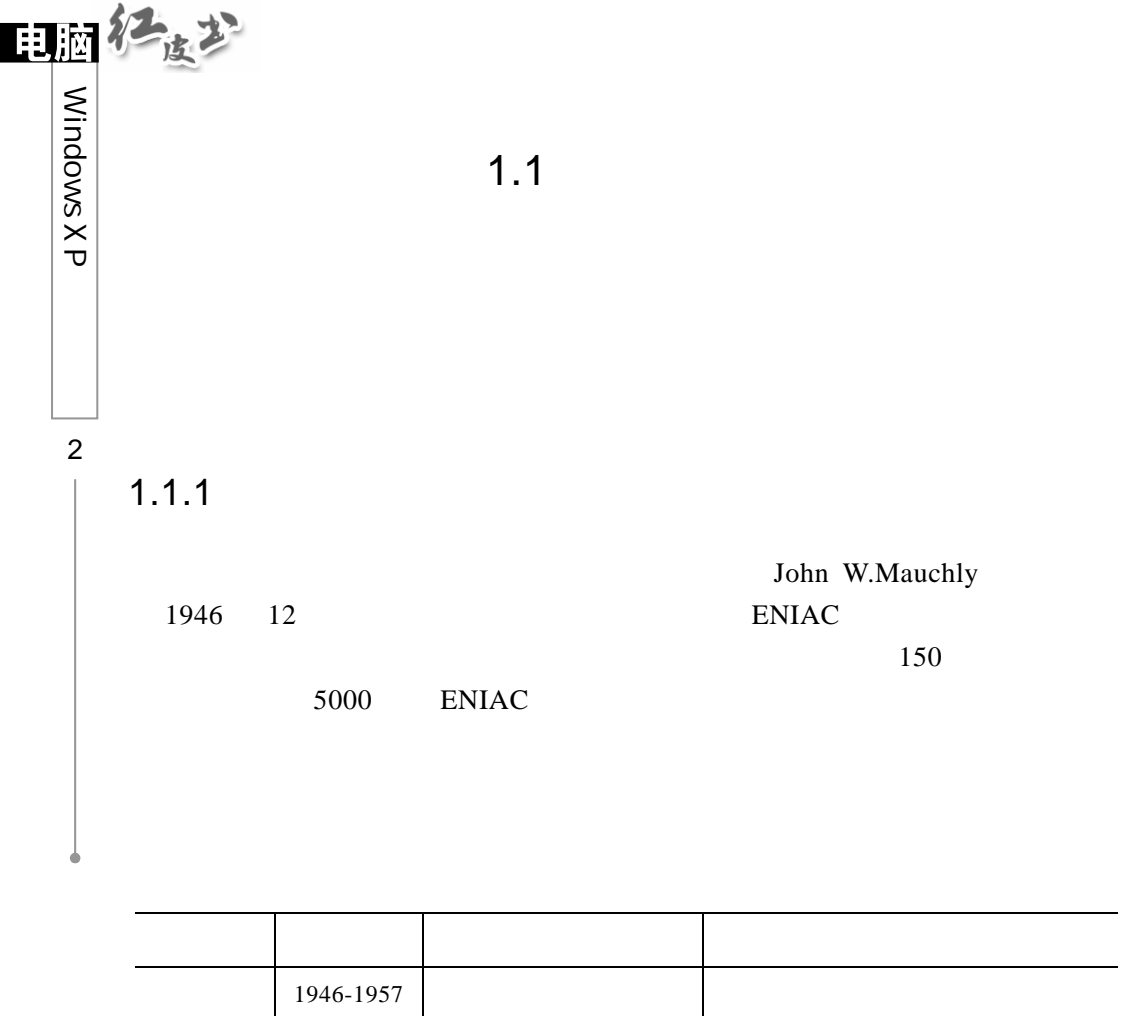

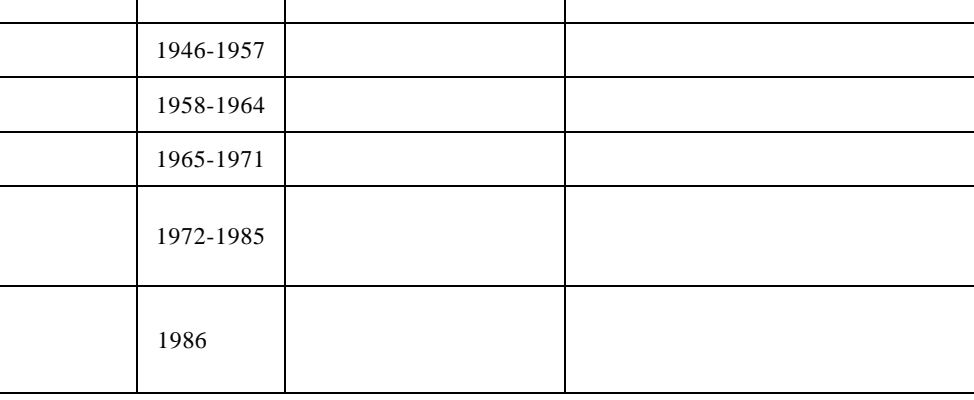

 $20 \t 80$ Intelligent Computer

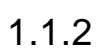

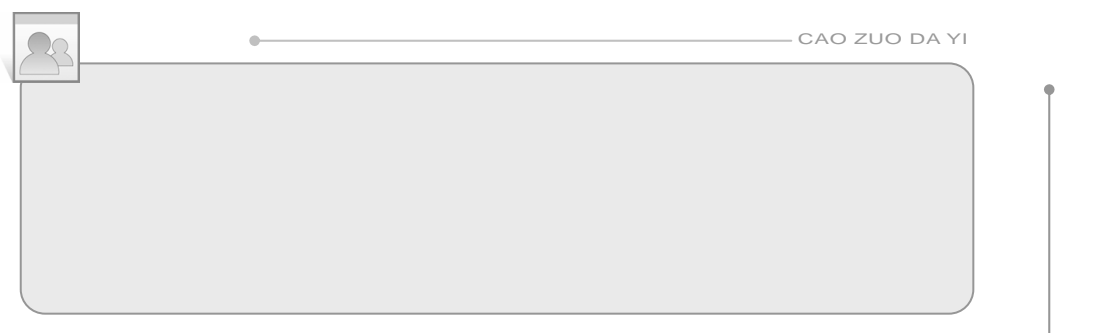

 $\mu$  and  $\mu$ 

 $\sim$ 

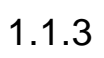

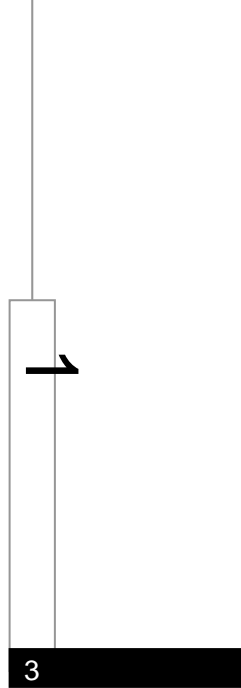

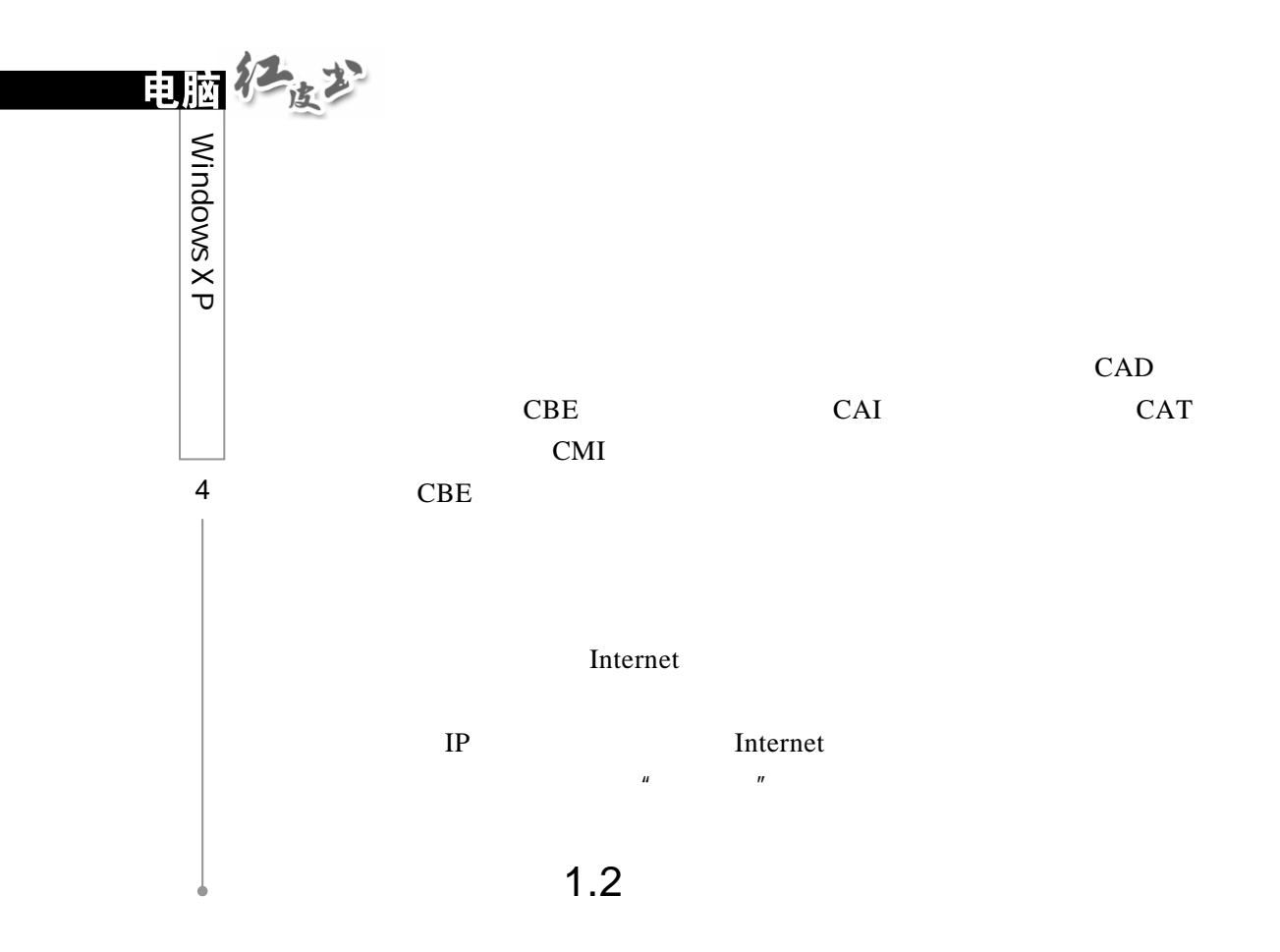

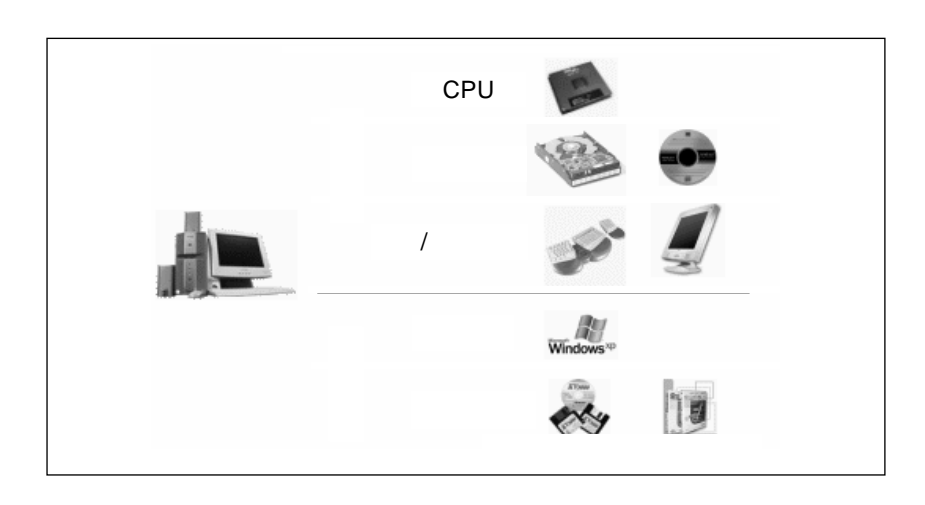

 $1.2.1$ 

2.电脑的主板

.<br>
Von Neumann

Von Neumann

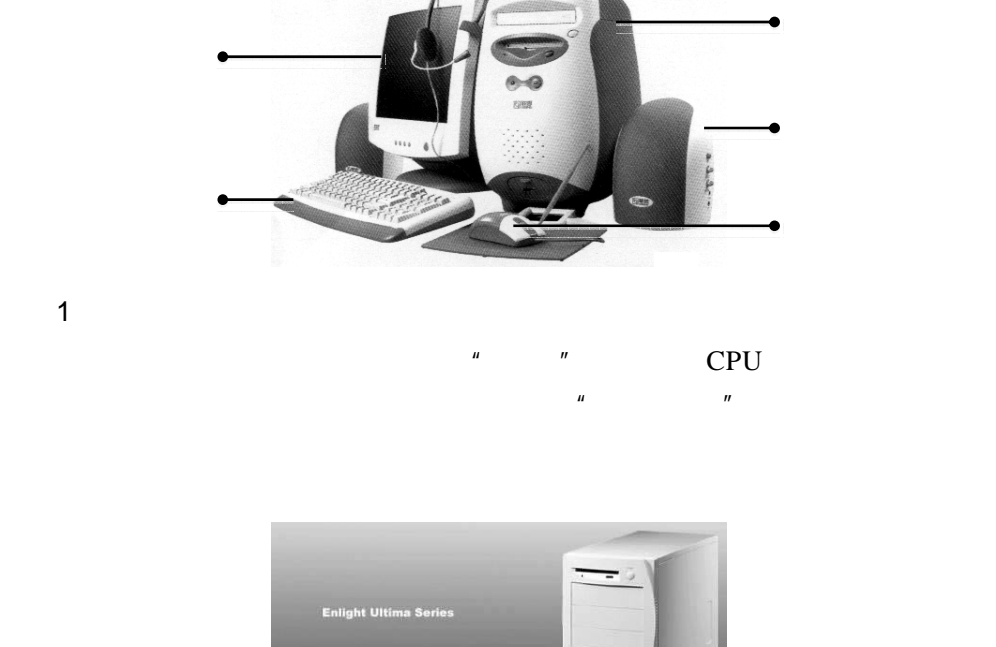

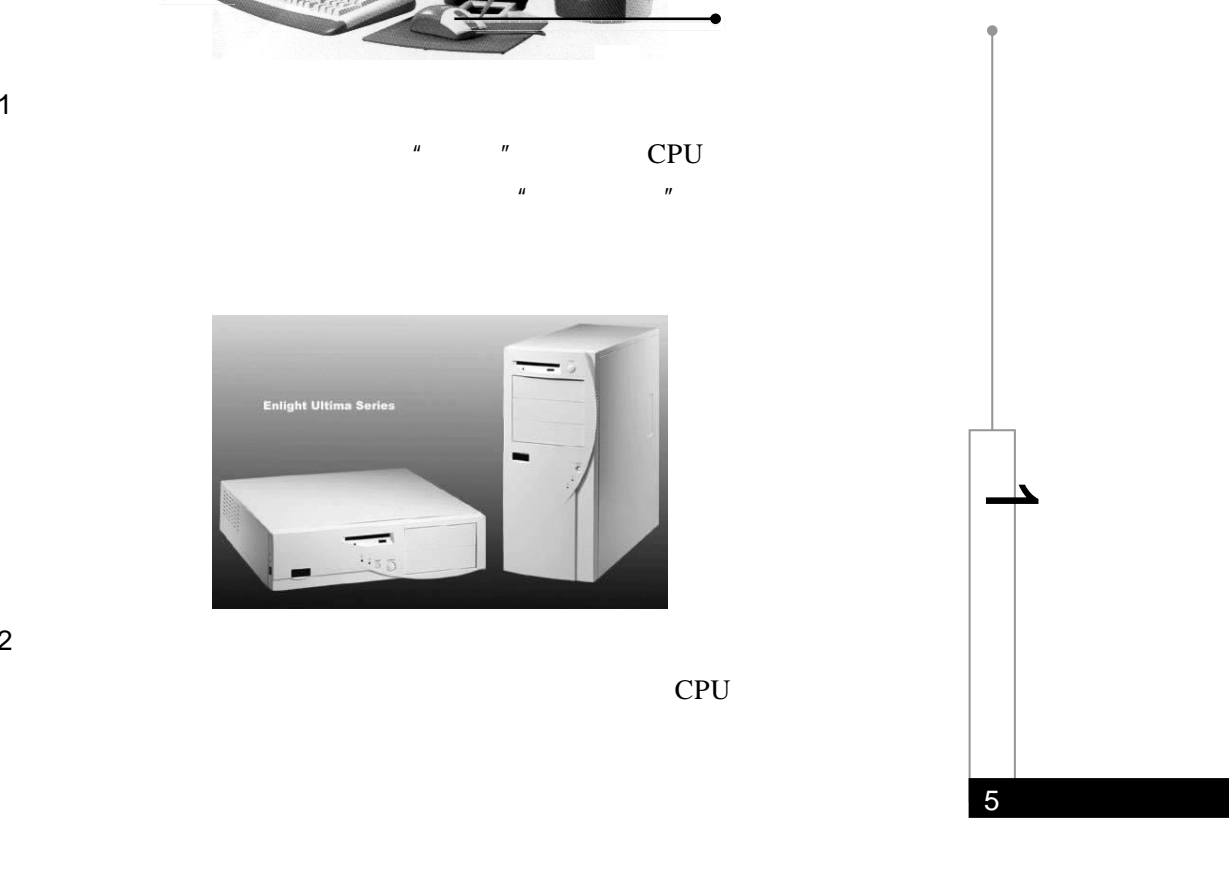

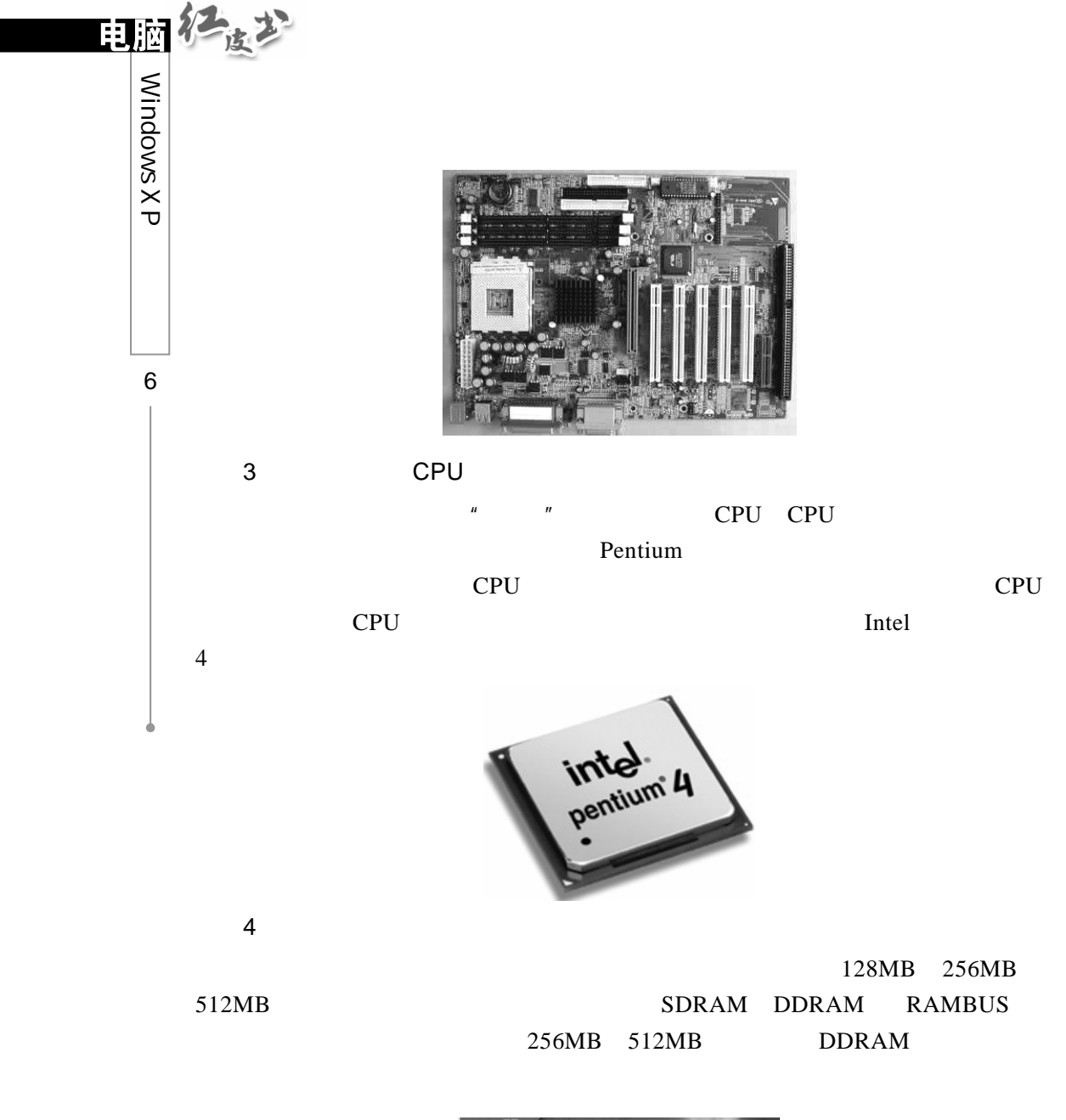

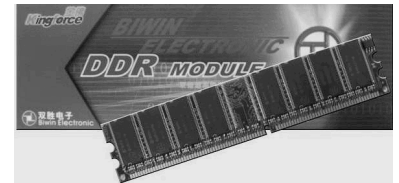

理能力,能够协同 CPU 进行部分图片的处理,提高整机的运行速度,这也是我

 $3D$ 

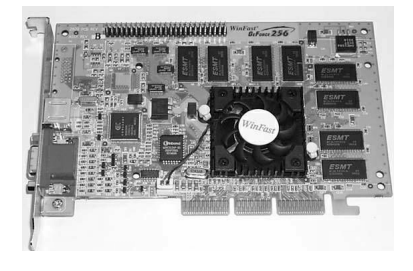

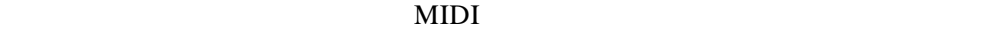

 $MPC$ 

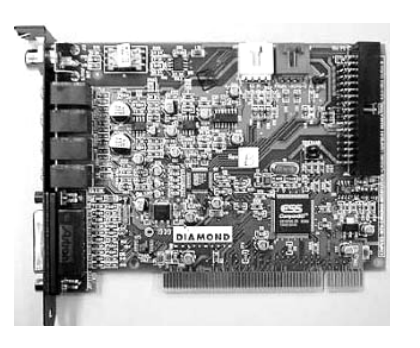

6.软盘

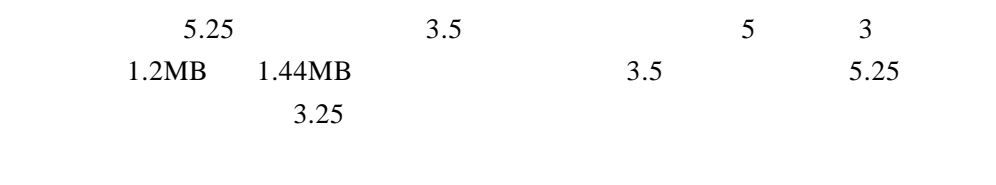

 $3.5$   $5.25$  $3.5$ 

7 حا

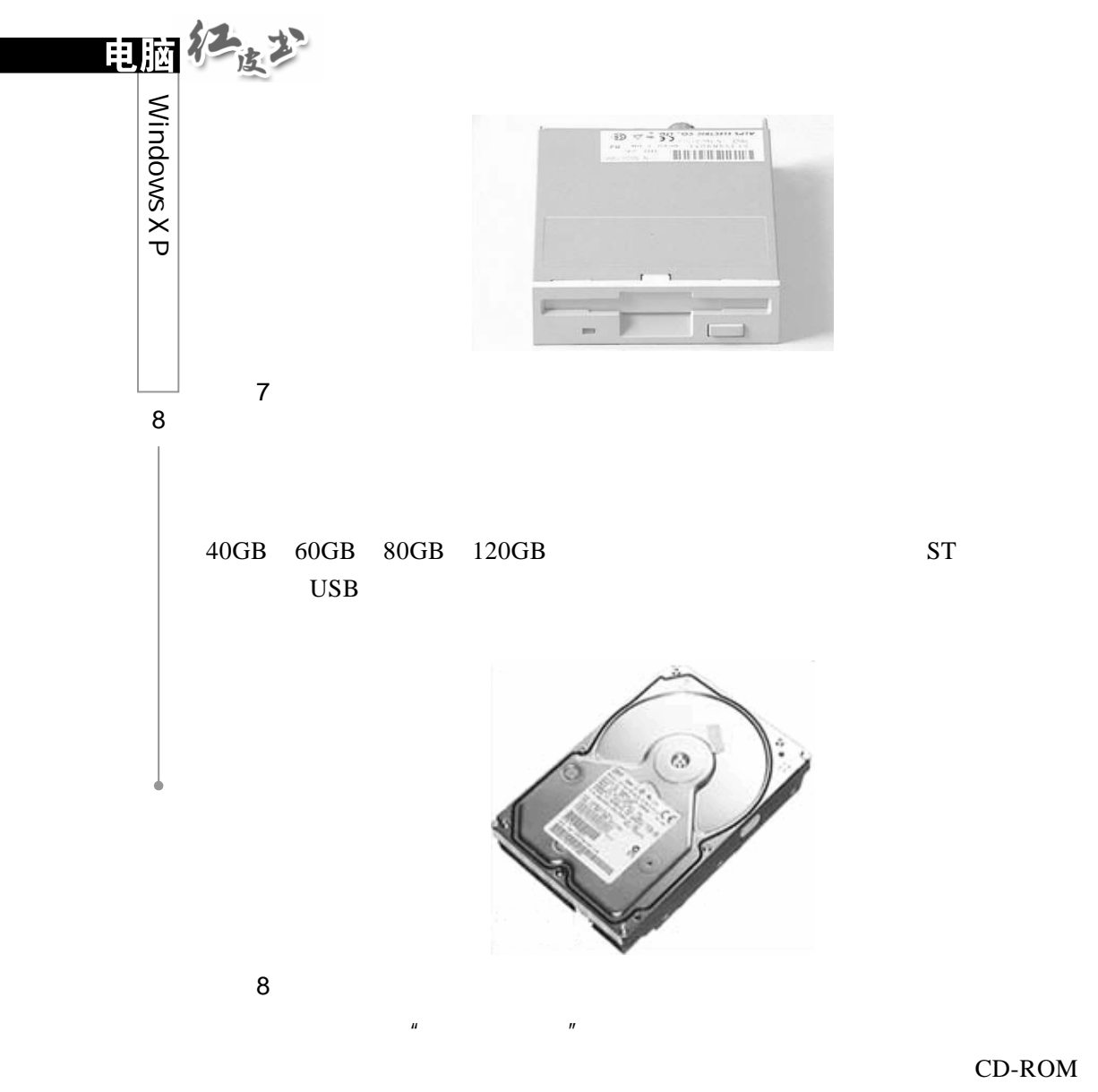

DVD-ROM RW-ROM " " DVD-ROM

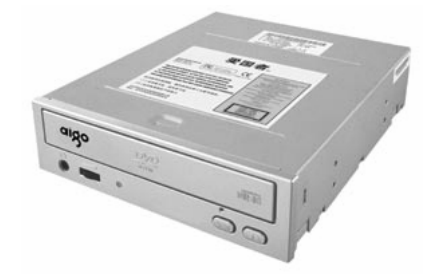

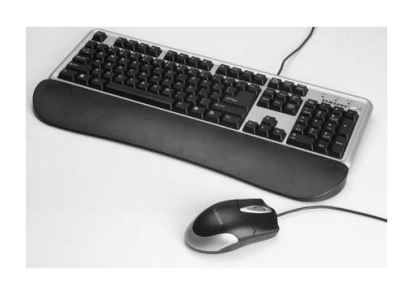

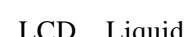

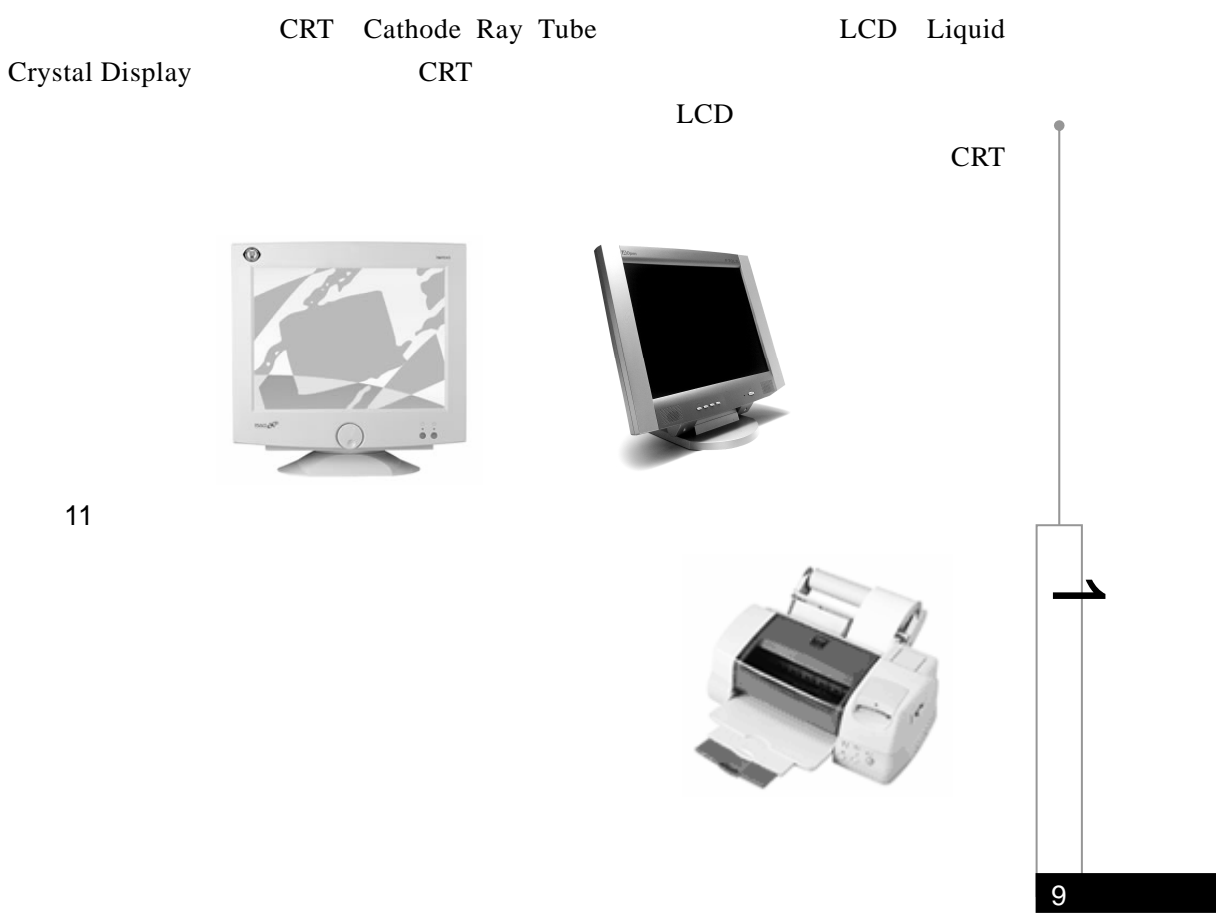

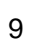

10.显示器

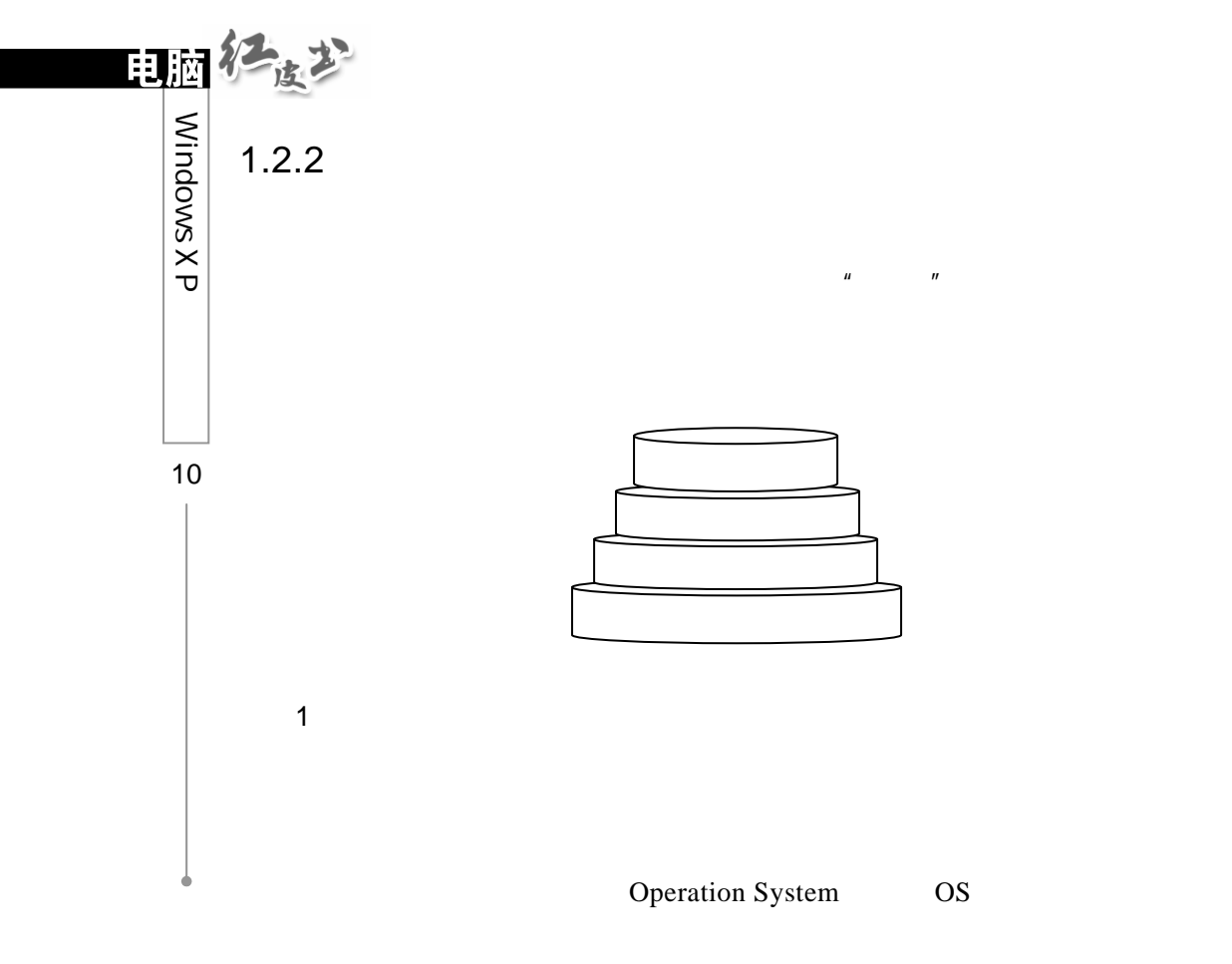

Windows XP

Oracle Informix Sybase

2.应用软件

FoxPro

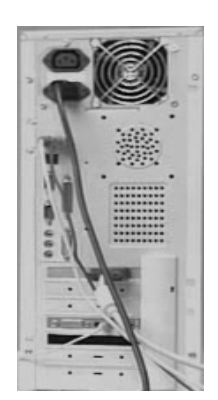

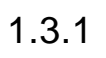

### 第1步

 $D$  15

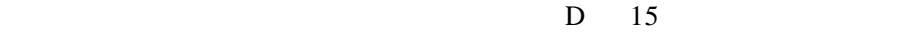

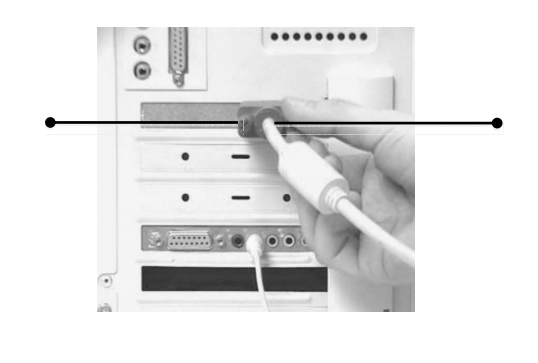

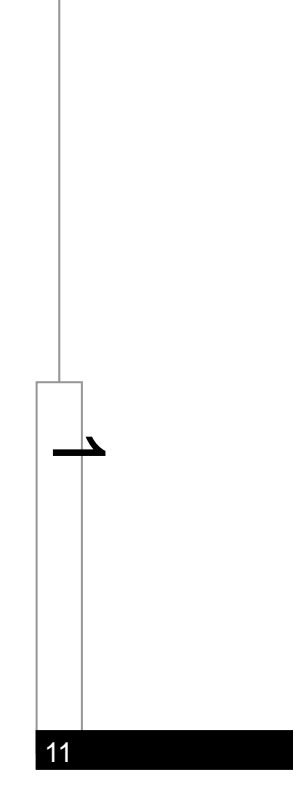

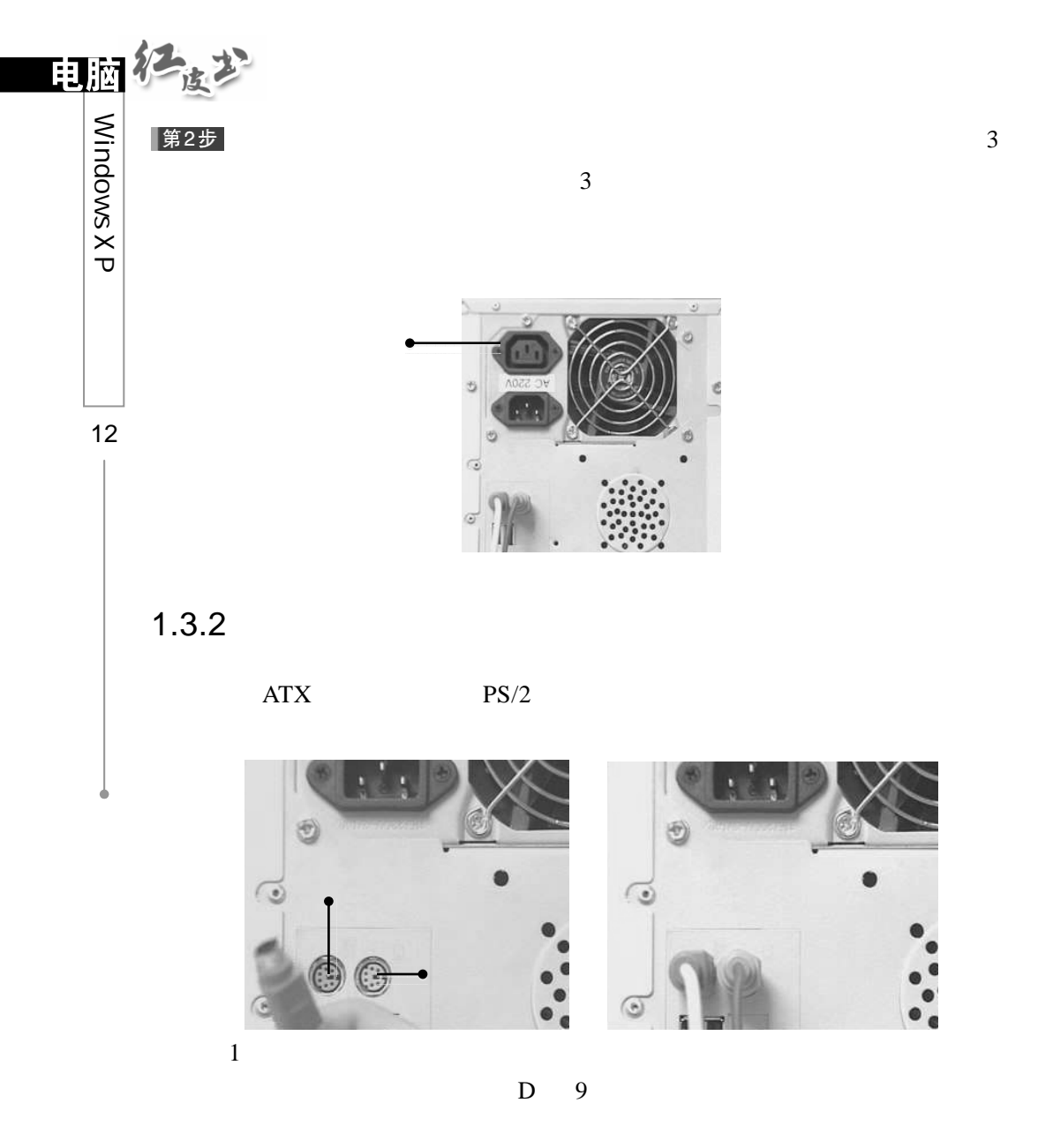

 $1.3.3$ 

### 第1步

# Y " SPK OUT"

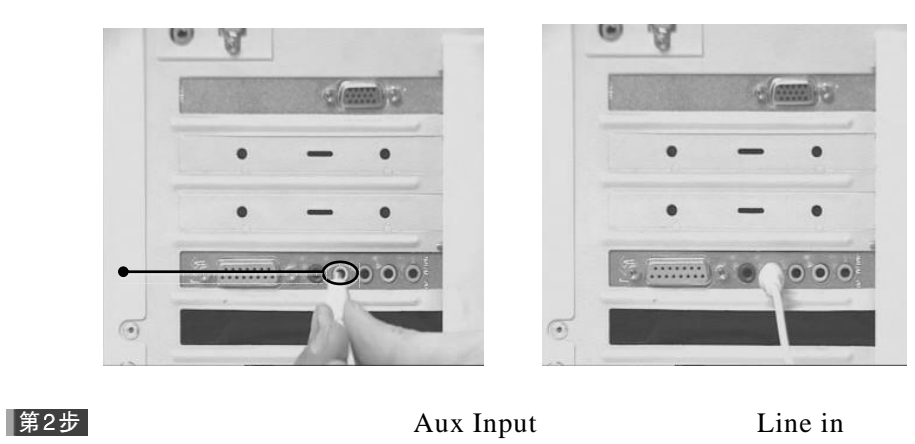

 $\mathbf Y$ 

 $RCA$ 

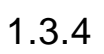

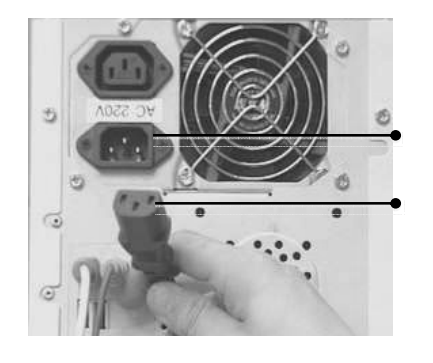

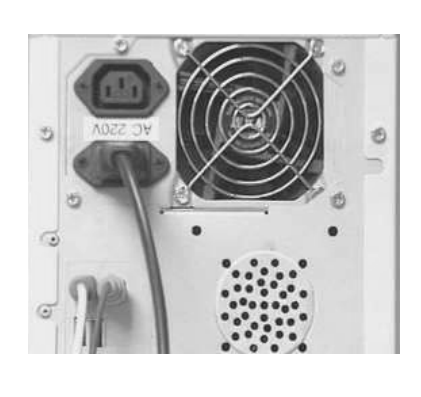

13 حا

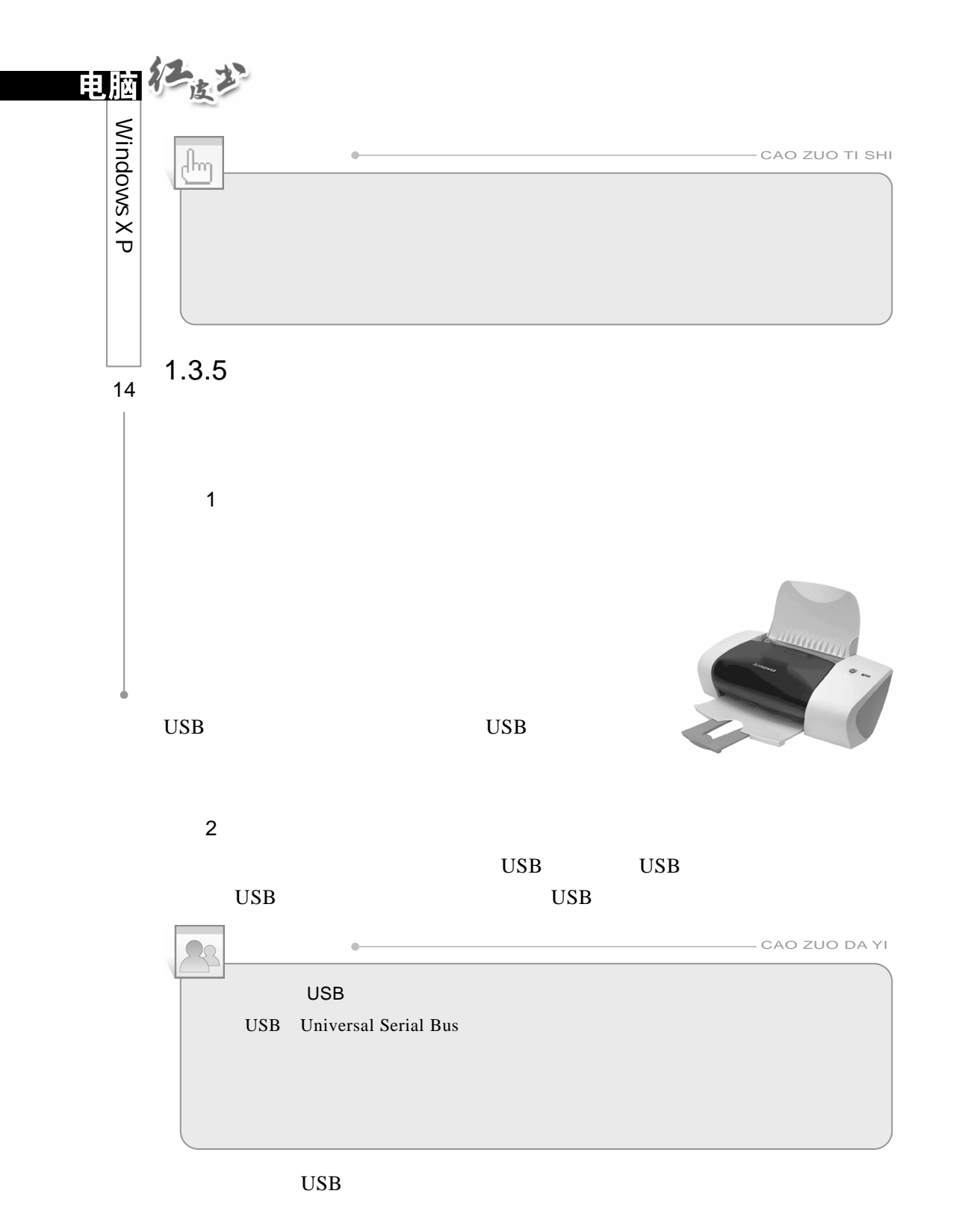

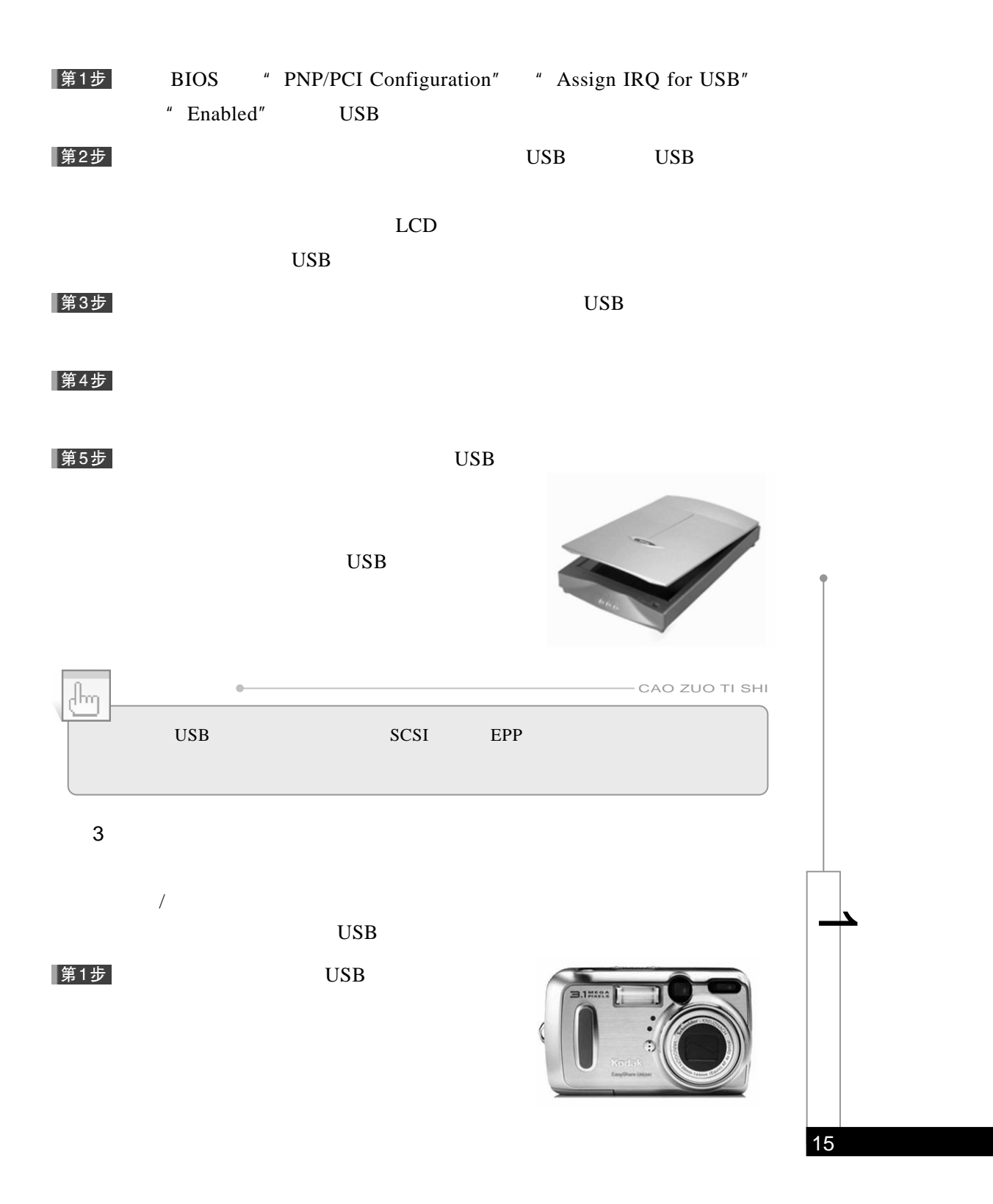

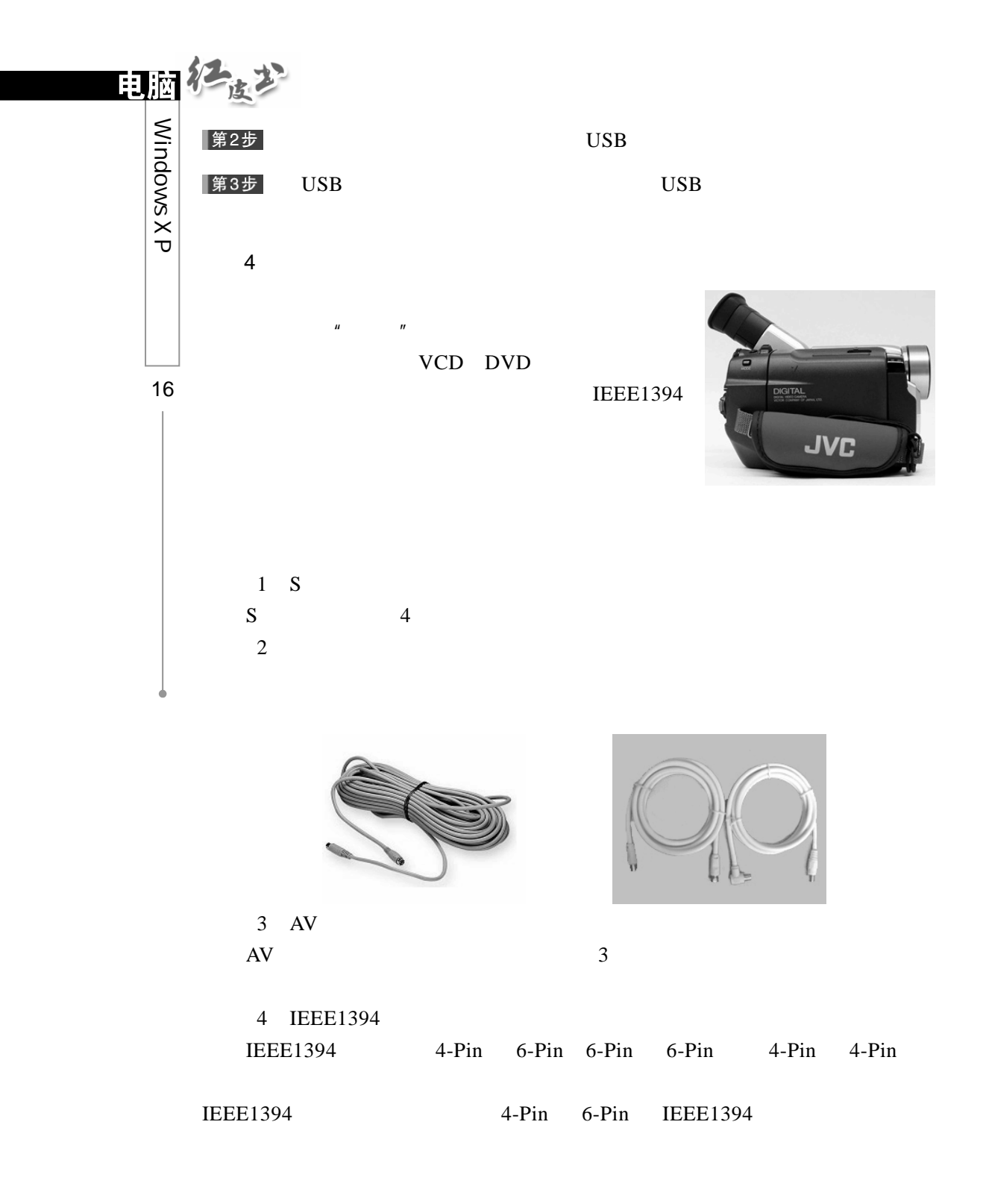

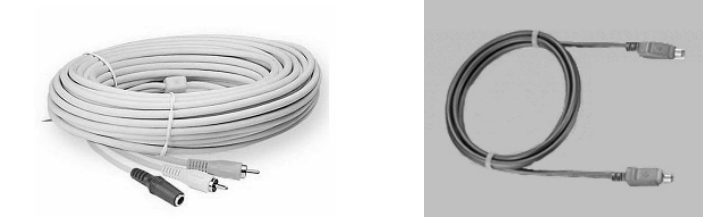

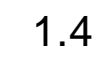

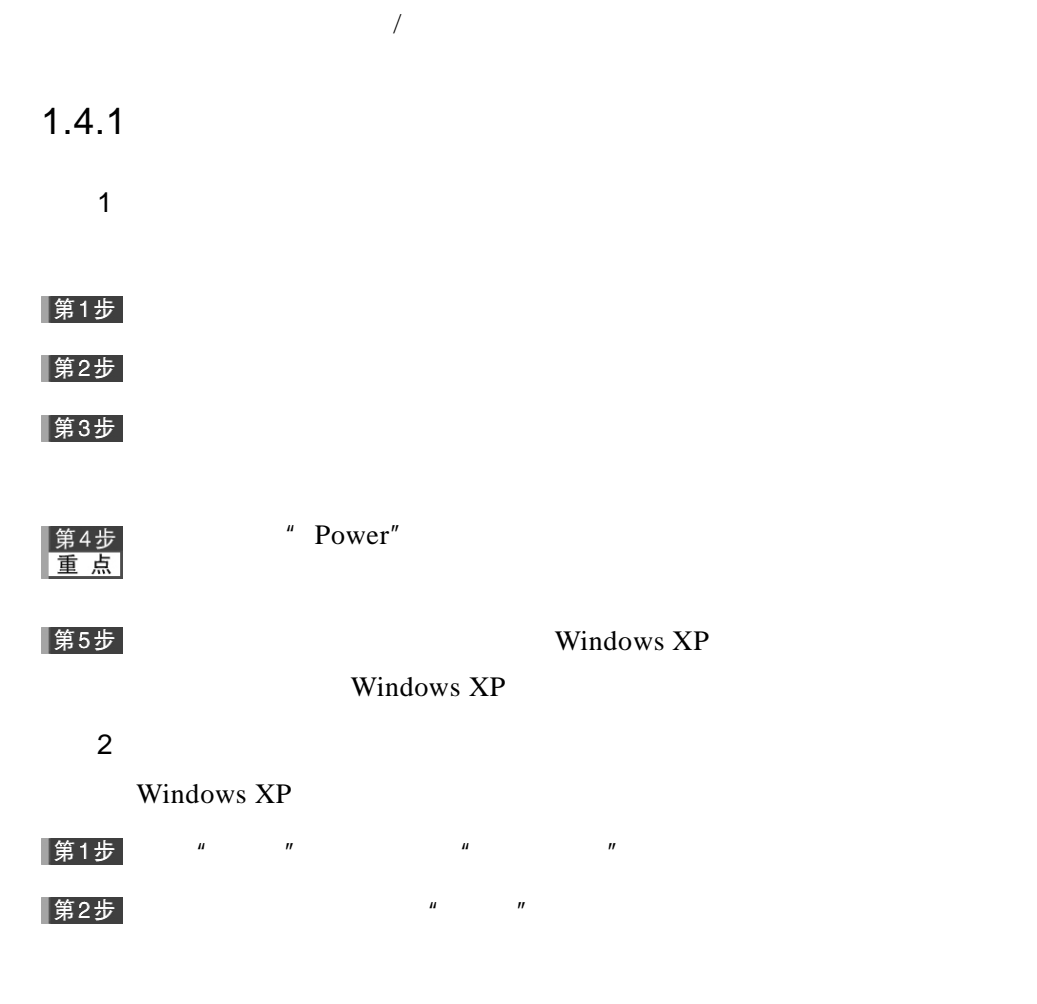

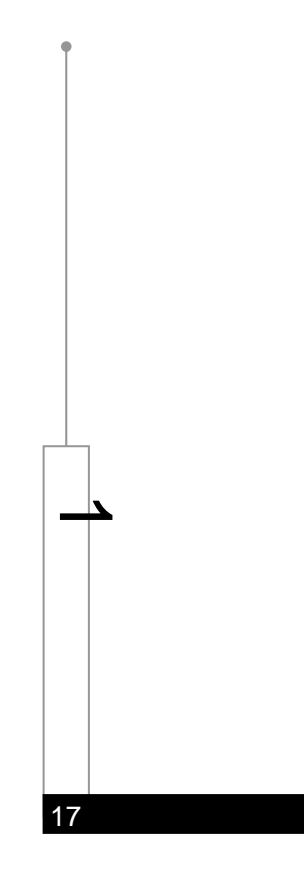

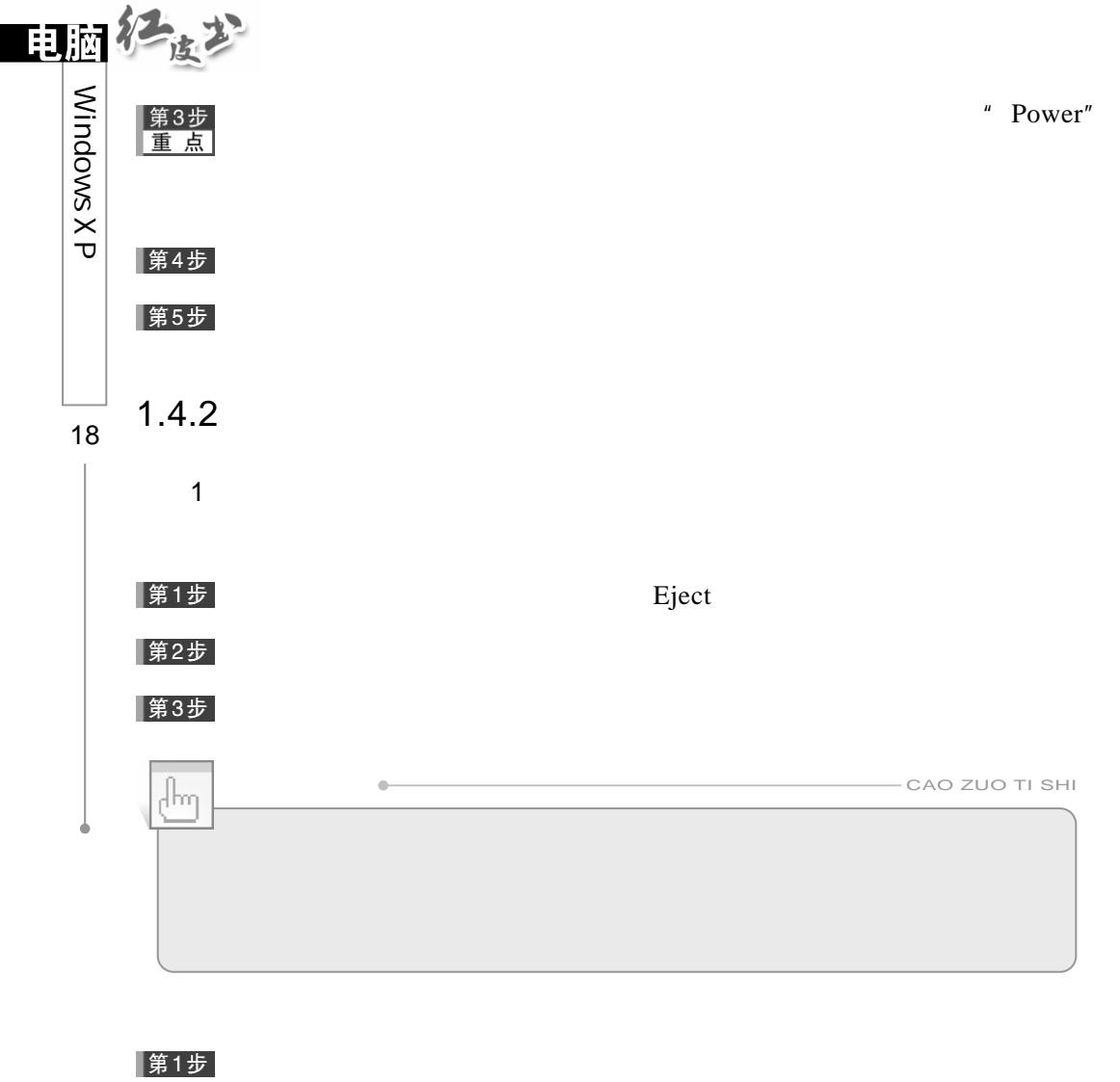

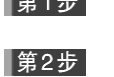

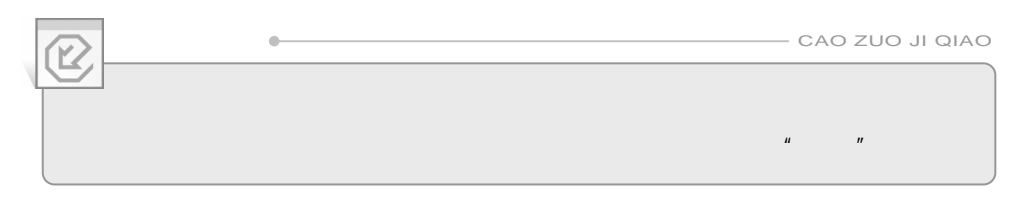

2.软盘的使用

#### 第1步

# 第2步

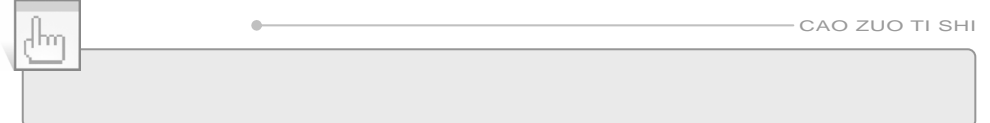

# $1.4.3$

Windows XP

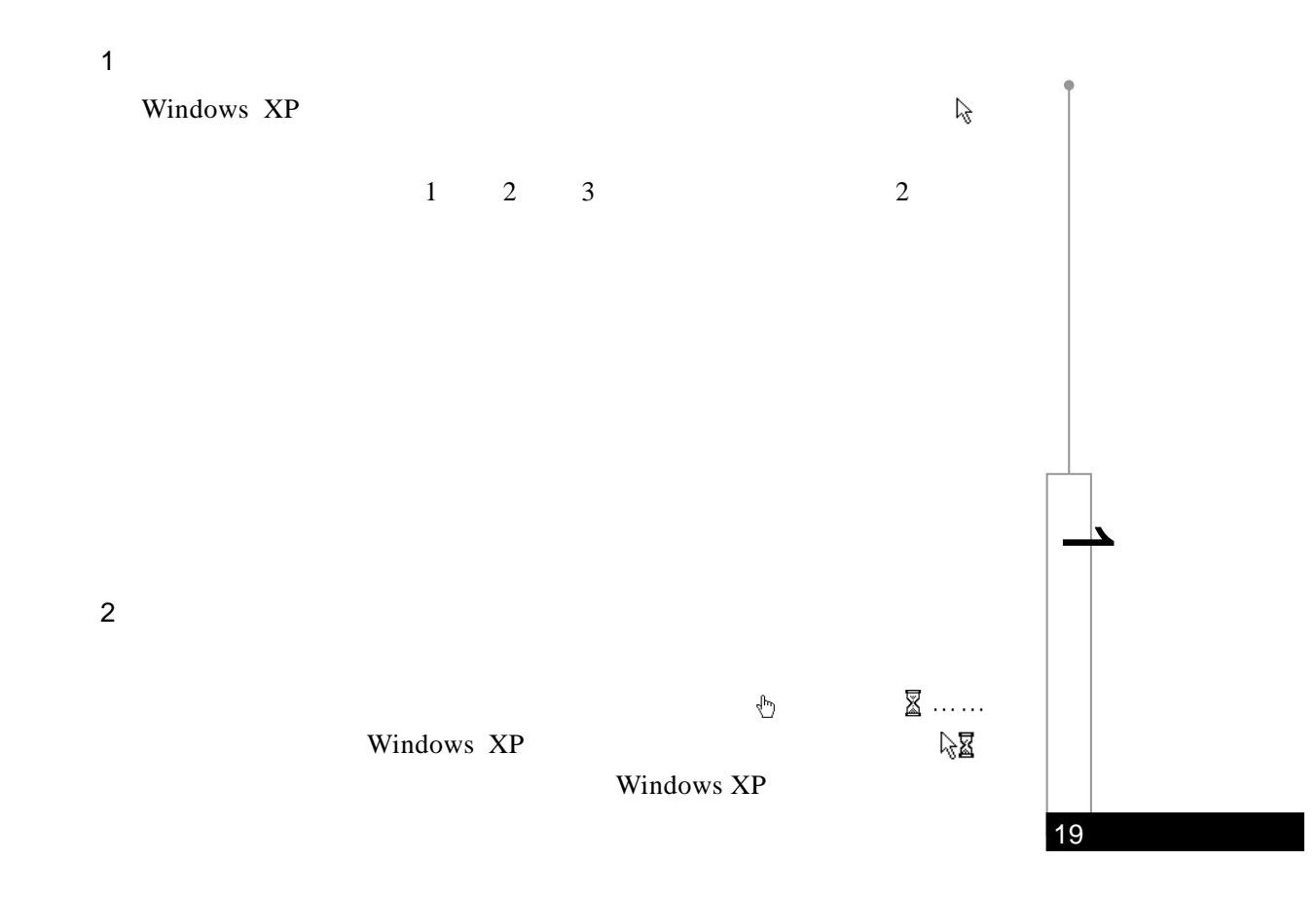

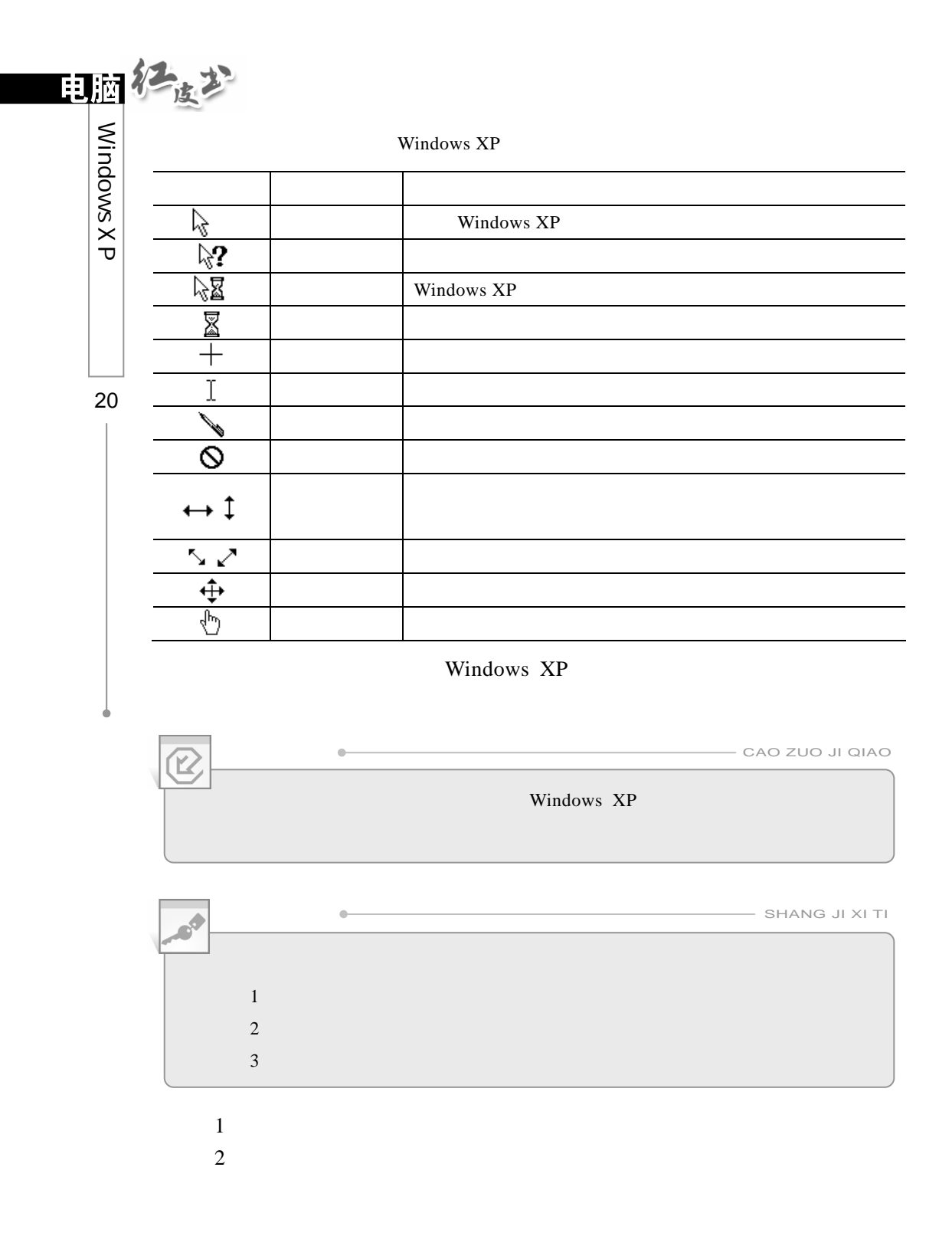

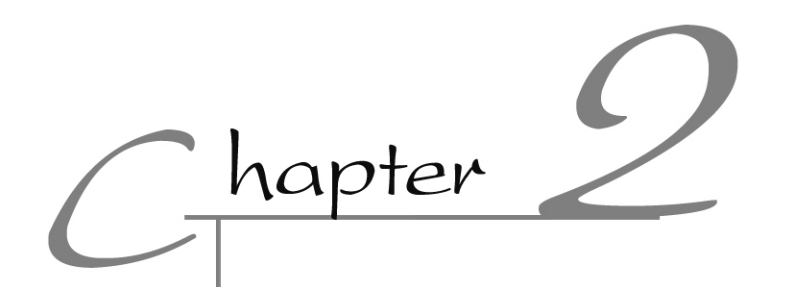

# $\overline{2}$

# Windows XP

Windows XP

Windows XP Windows XP

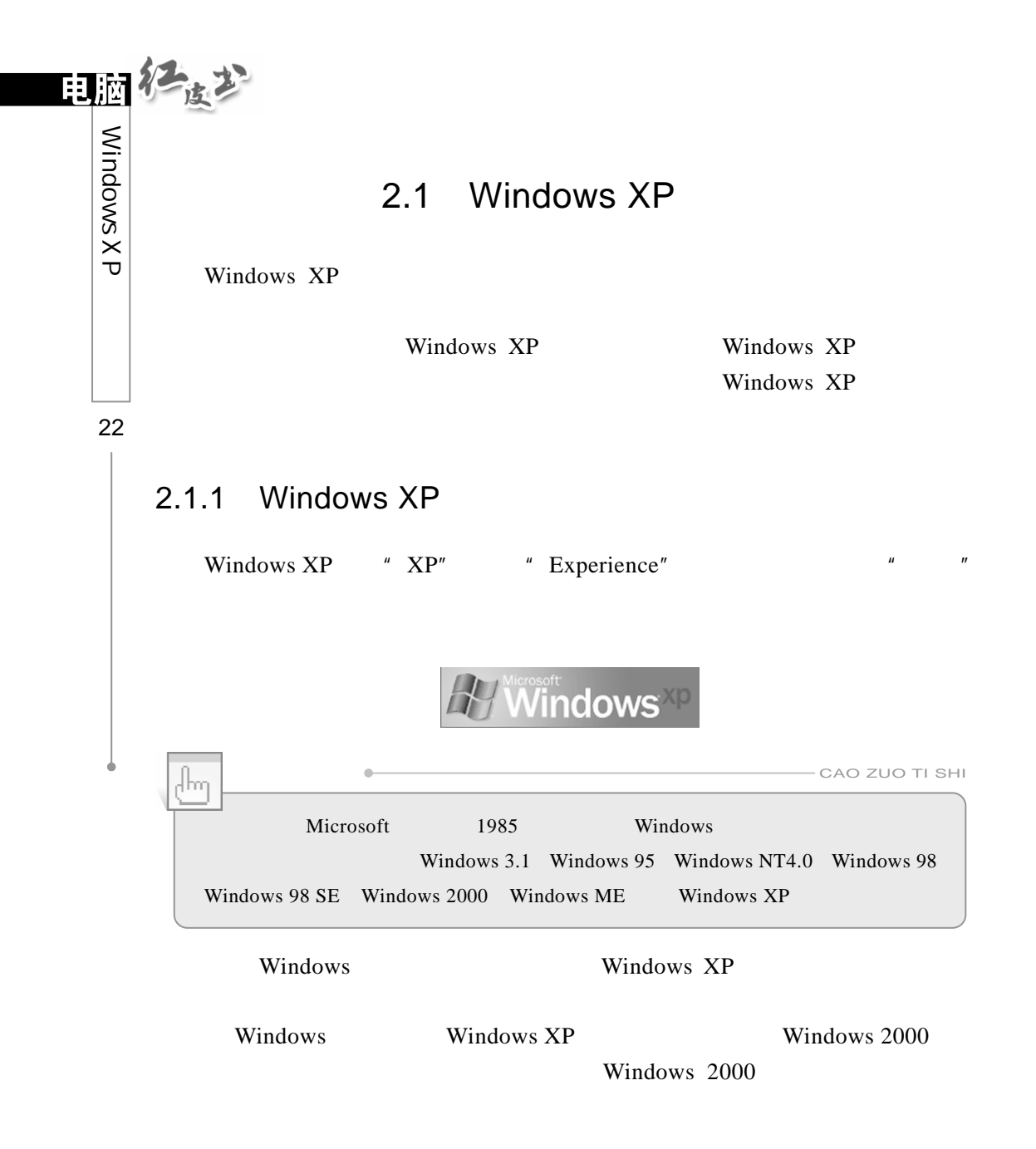

#### $2.1.2$  Windows XP

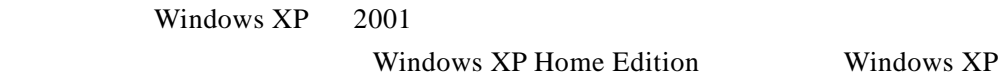
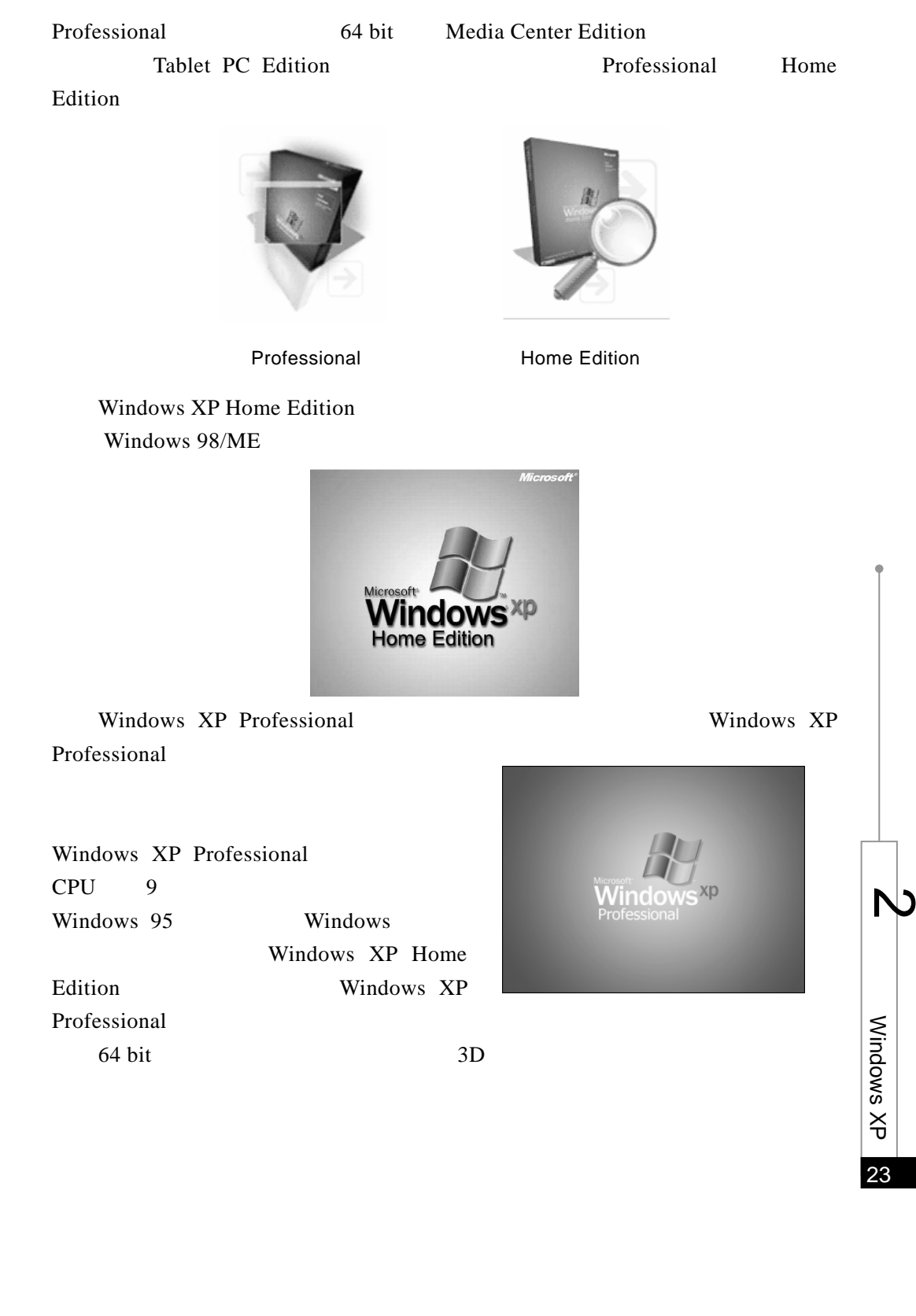

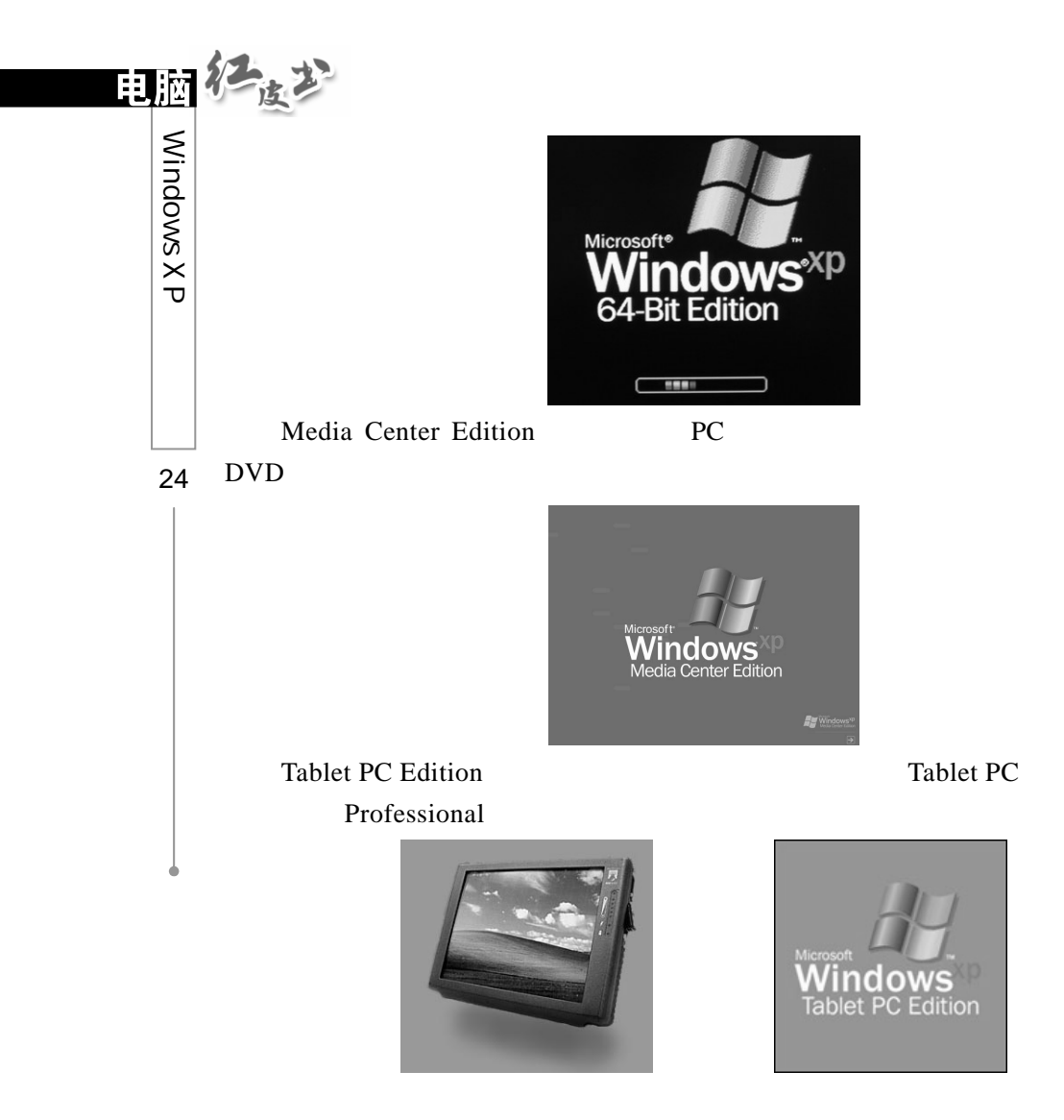

 $2.1.3$  Windows XP

Windows XP

Windows XP

Web View

# $2.1.4$  Windows XP

**64** 

#### Windows XP

## Windows XP

Windows XP

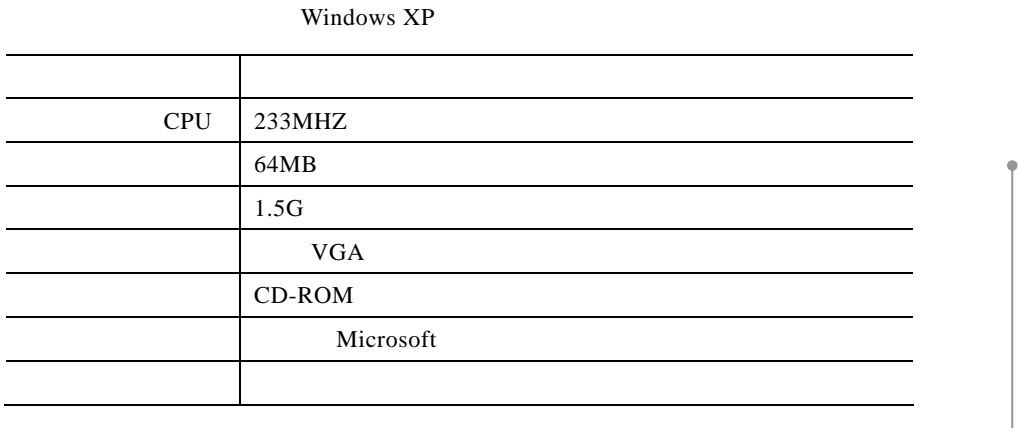

Windows XP

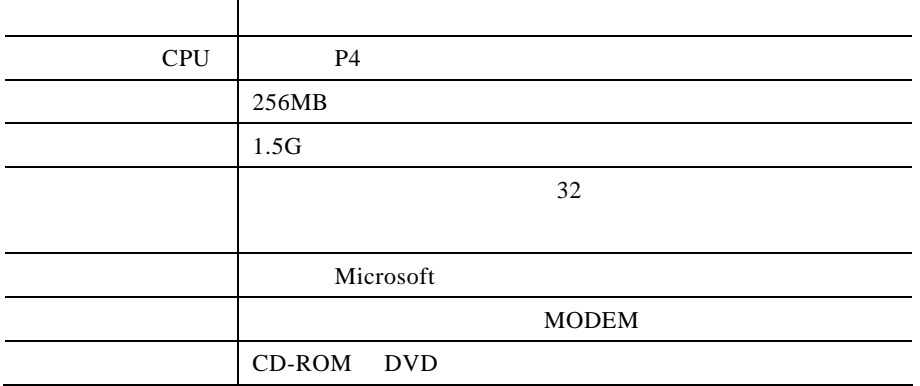

25

 $\breve{\mathrm{t}}$ 

Windows

 $\overline{D}$ 

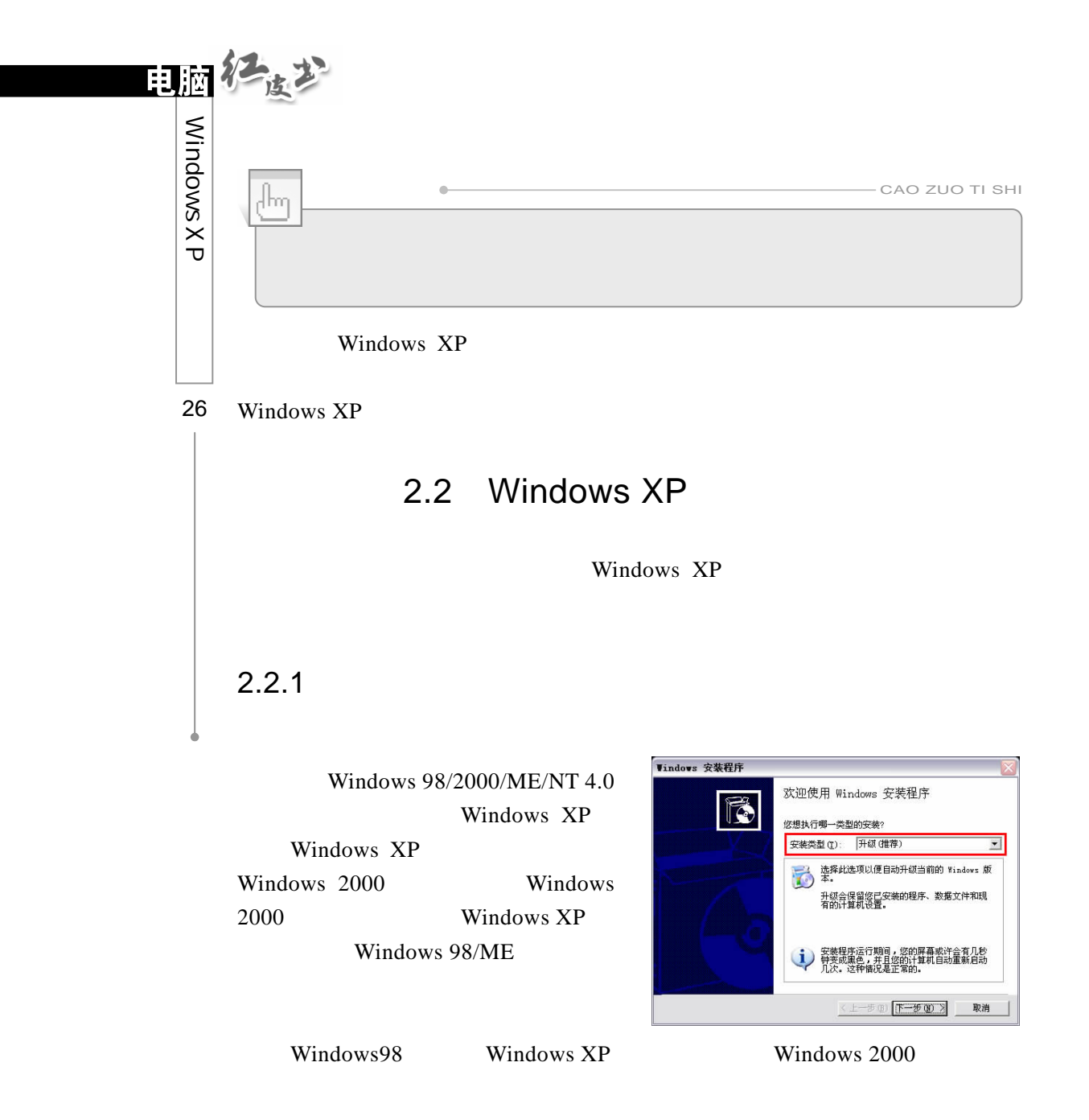

 $2.2.2$ 

Windows XP

Windows XP

 $2.2.3$ 

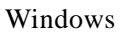

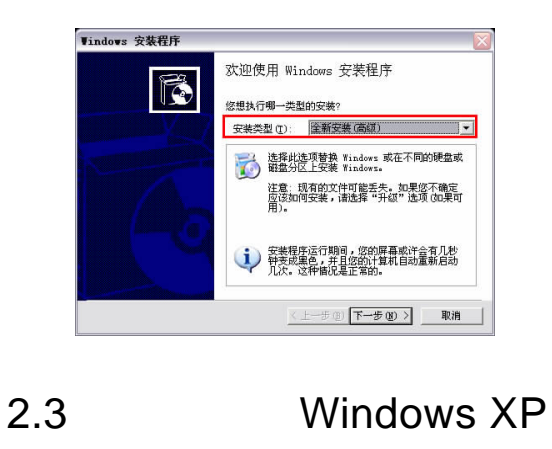

 $2.3.1$ 

Windows XP

了解计算机的配置,如 CPU、内存、硬盘等能否符合安装的需求。

Windows XP

Windows XP

 $\mu$  , and  $\mu$ 

TCP/IP

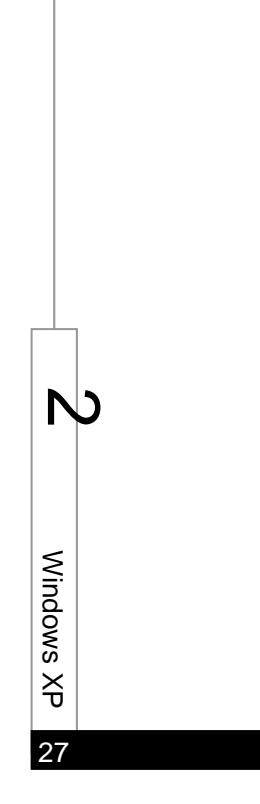

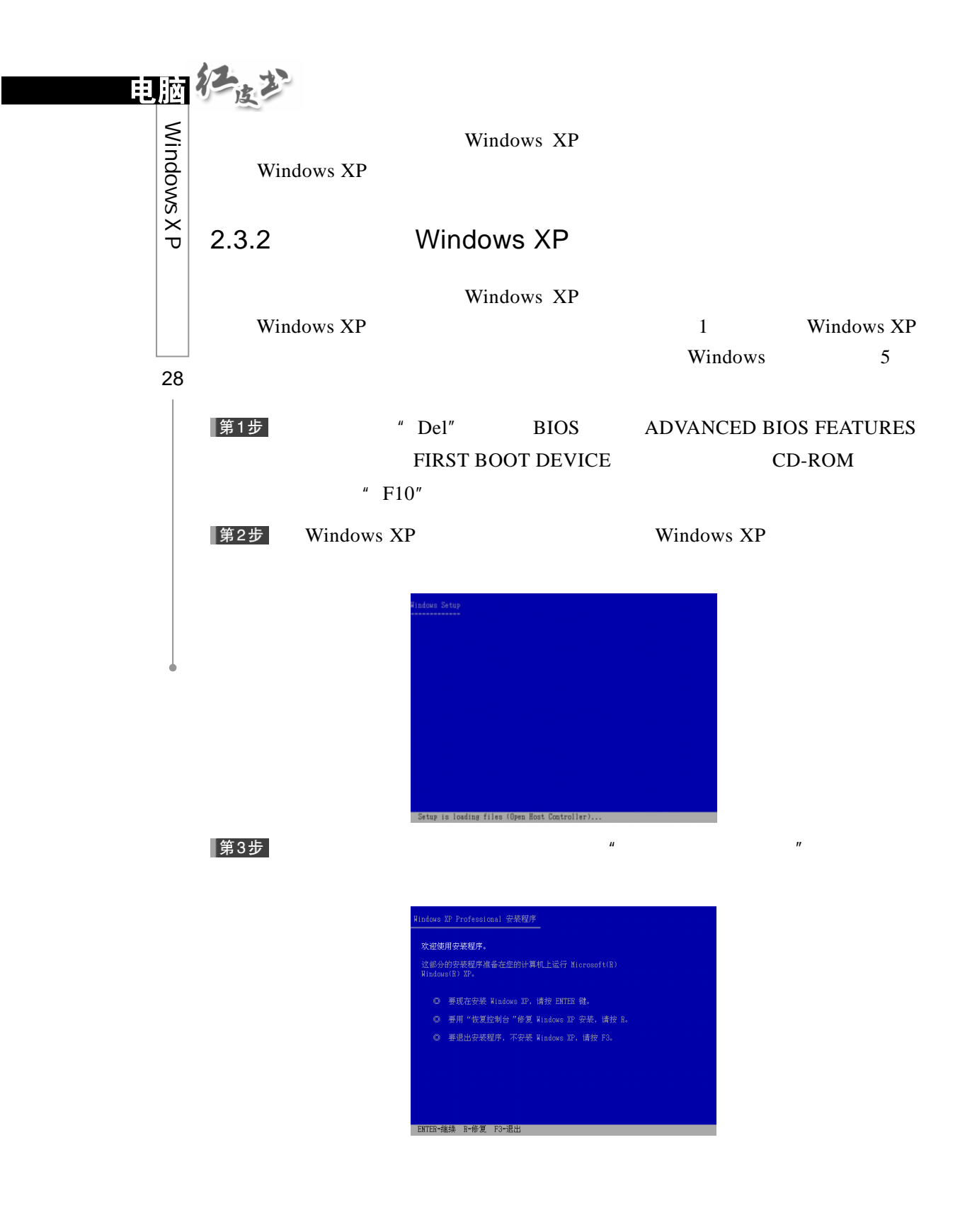

#### |第4步| " Windows XP " Page Up Page Down  $F8$ vs XP 许可协<mark>i</mark>

………………<br>1.许可证的授予。Microsoft 授予您以下权利,条件是您<br>遵守本《协议》的各项条款和条件。 安装和使用。您可以在一台诸如工作站、终端机或其 -<br><mark>18=我同意 ESC=我不同意 PAGE DOWN=下一页</mark>

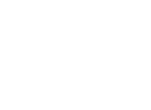

Windows XP  $\qquad \qquad \text{C}$ 

|第5步|

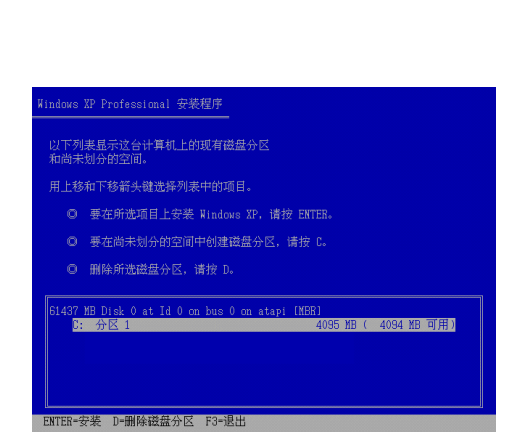

|第6步|

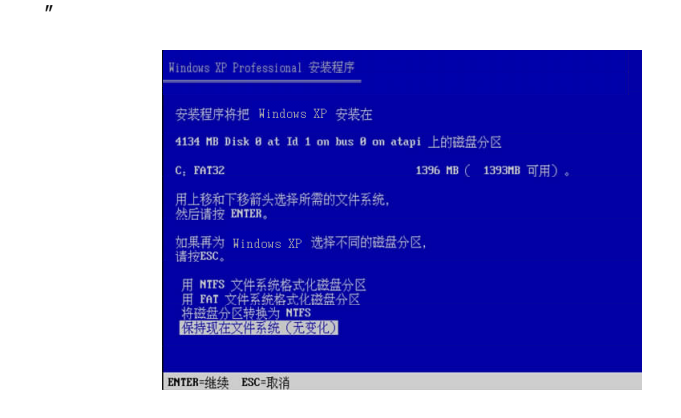

 $\mu$ 

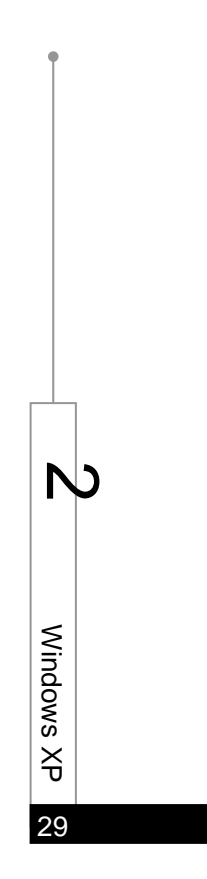

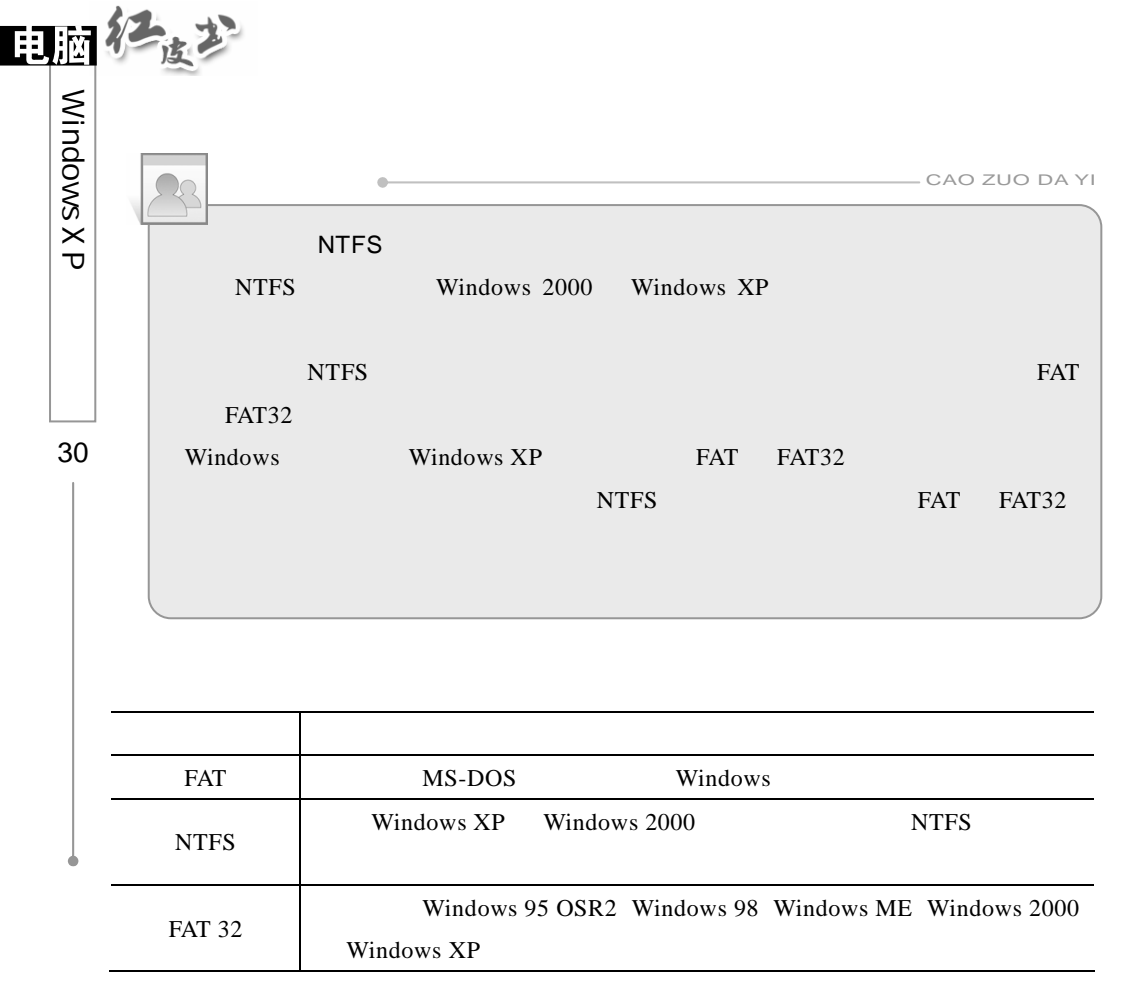

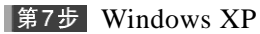

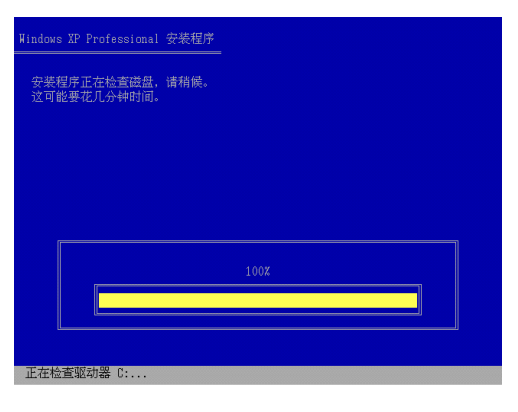

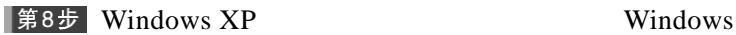

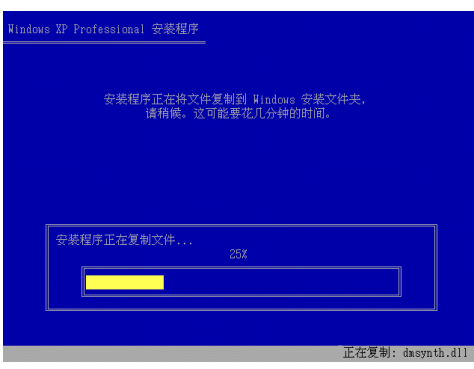

▌第9步

第10步

Windows XP Windows XP

31

 $\breve{\mathrm{t}}$ 

Windows

 $\overline{D}$ 

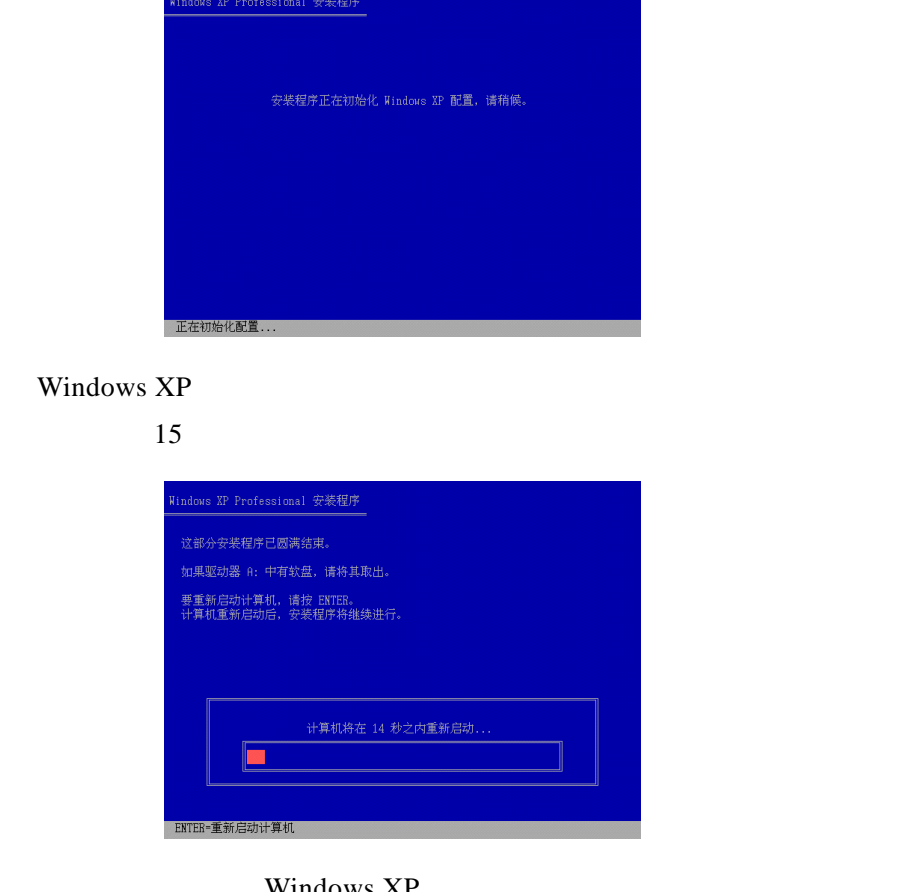

第11步

Windows XF

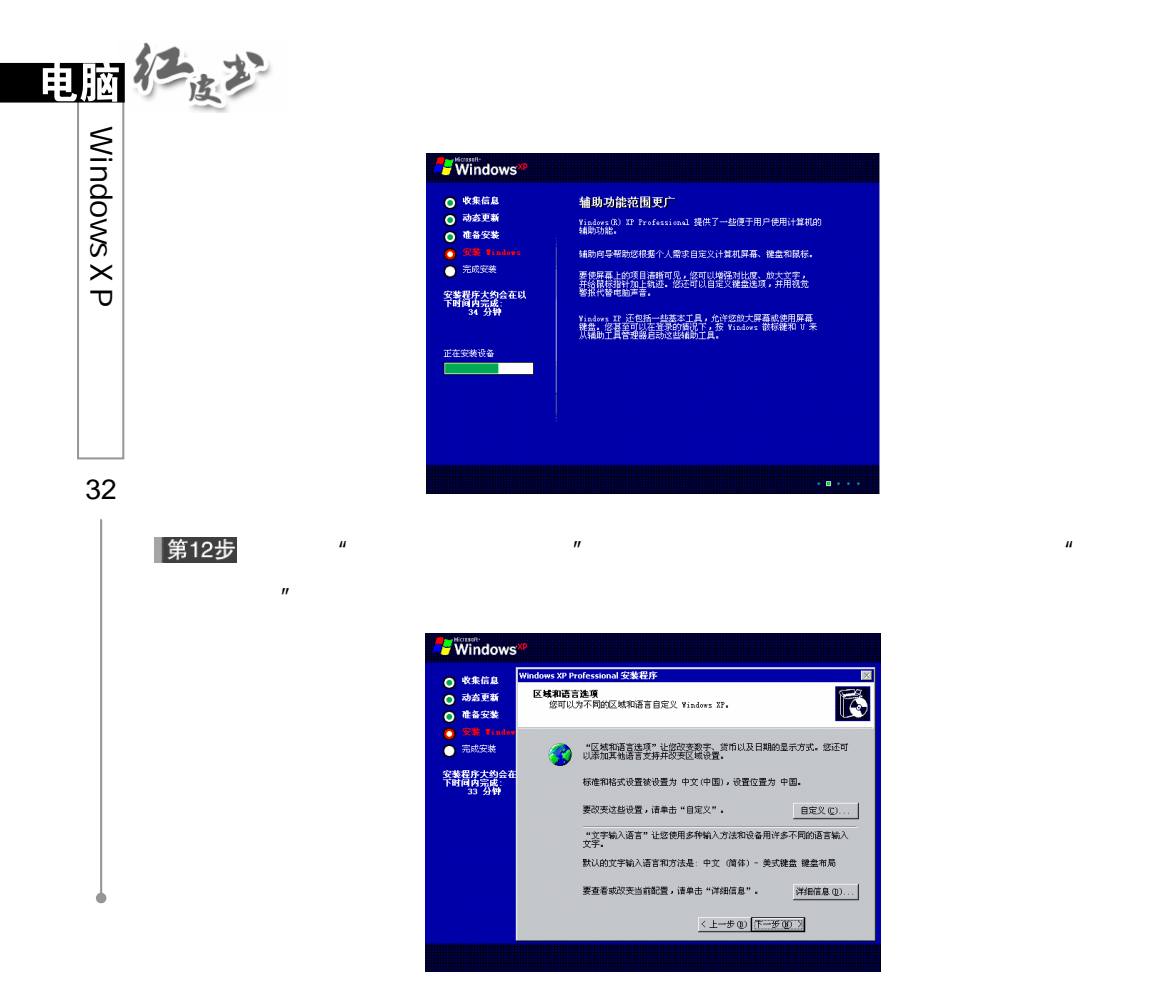

▌第13步

步"按钮。

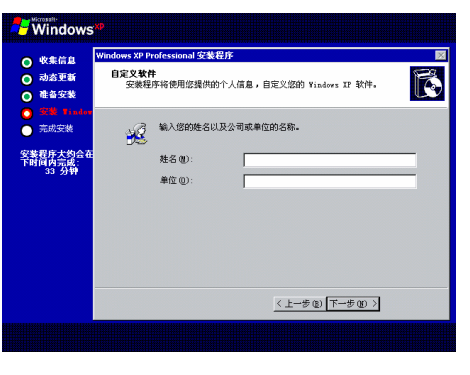

 $\mu$  and  $\mu$ 

 $\mathcal{U}$ 

|第14步

Windows XP

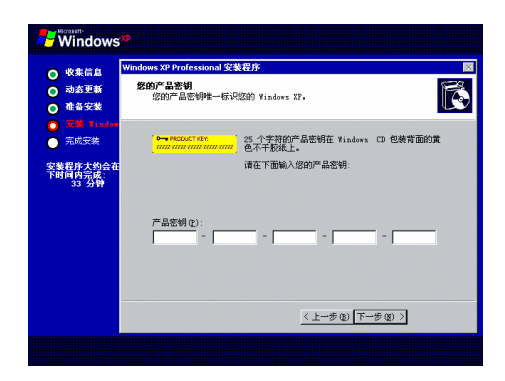

#### |第15步

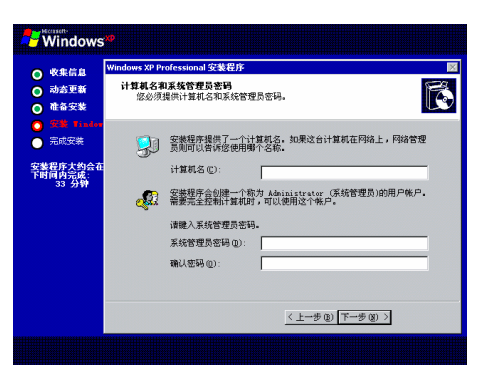

 $\mu$  and  $\mu$  and  $\mu$ 

 $\mu$  and  $\mu$ 

第16步

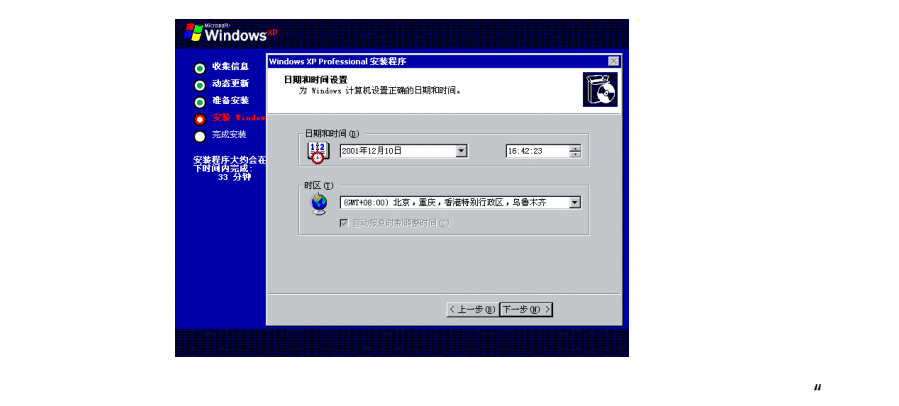

 $\mu$  and  $\mu$  and  $\mu$  and  $\mu$  and  $\mu$ 

33

 $\breve{\mathrm{t}}$ 

Windows

 $\mathbb N$ 

|第17步

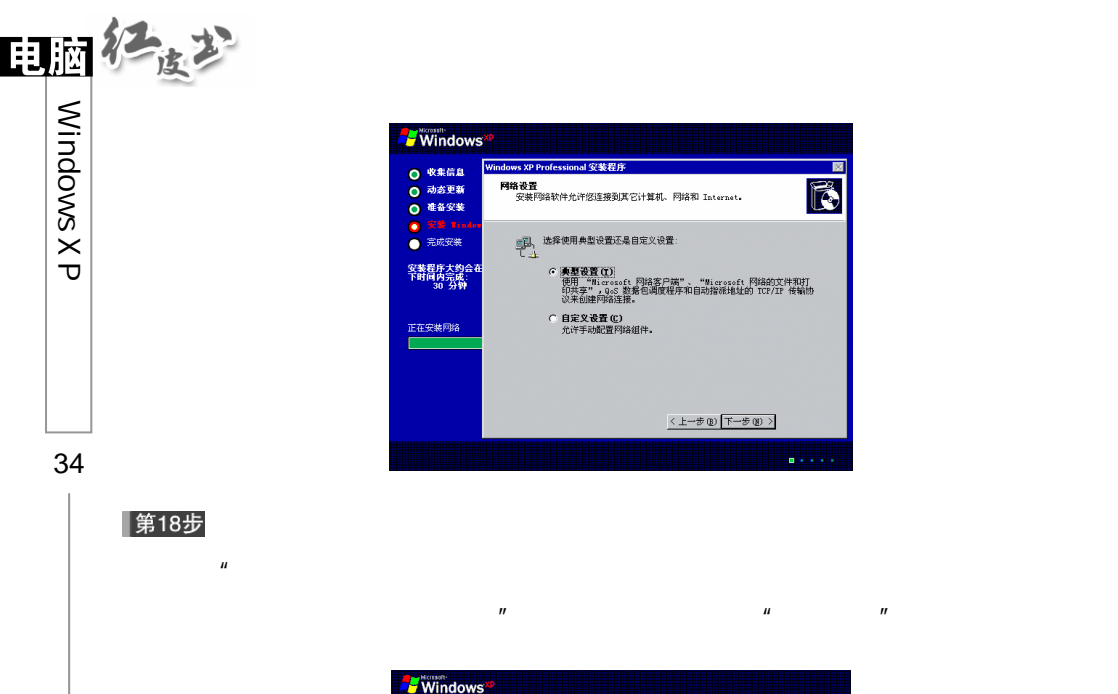

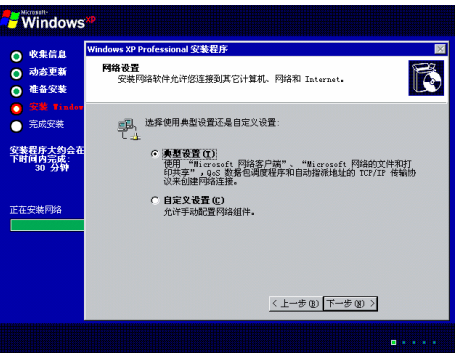

**Windows** ws XP Profess -<br>sional 安装程序 naows xP Professional 安安在力<br>工作組長其有相同工作組名的一組计算机。城側是网络管理员定义的一组<br>【计算机】 悠想让这个计算机成为城成员吗?<br>(悠可能需要从网络管理员那里获得该信息。) 安装程序大约会<br>下时间内完成:<br>30 分钟 。<br>6 把此计算机成为下列工作组的一个成员(M):<br>12 把此计算机成为下列工作组的一个成员(M): **FOREGROV** 正在安装网络 C 是,把此计算机作为下面城的成员(D):  $\overline{\langle \overline{\psi} \rangle} \overline{\psi} \oplus \overline{\langle \psi \rangle} \overline{\langle \psi \rangle}$ 

▌第19步

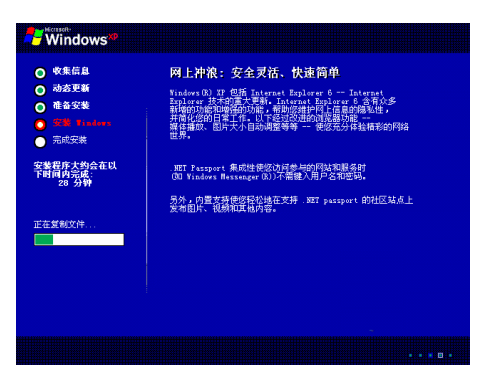

 $\mu$  and  $\eta$ 

#### |第20步

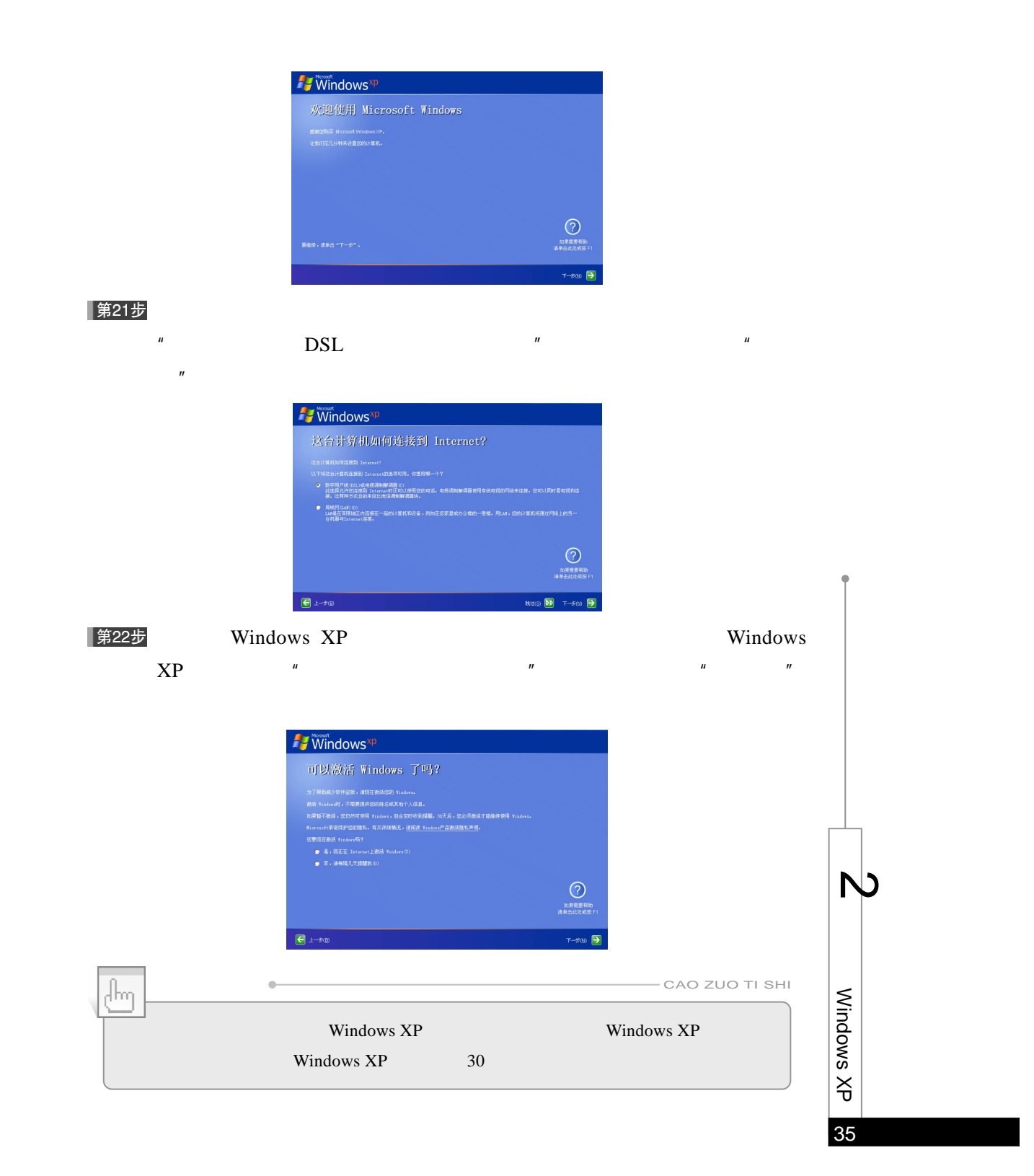

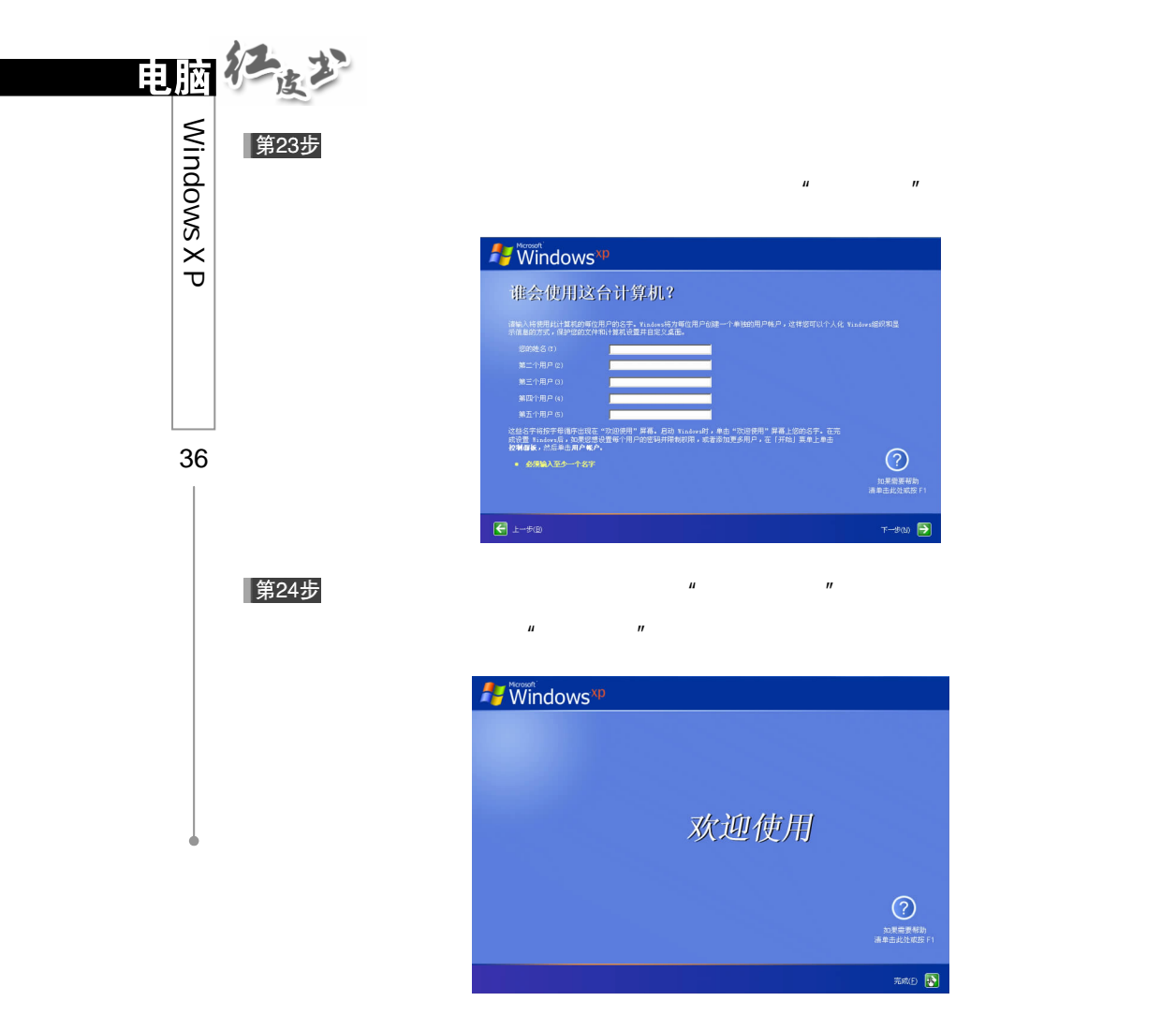

|第25步

Windows XP

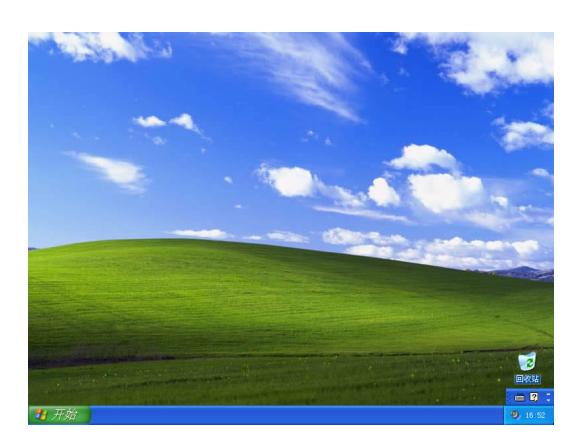

### $2.3.3$  Windows XP

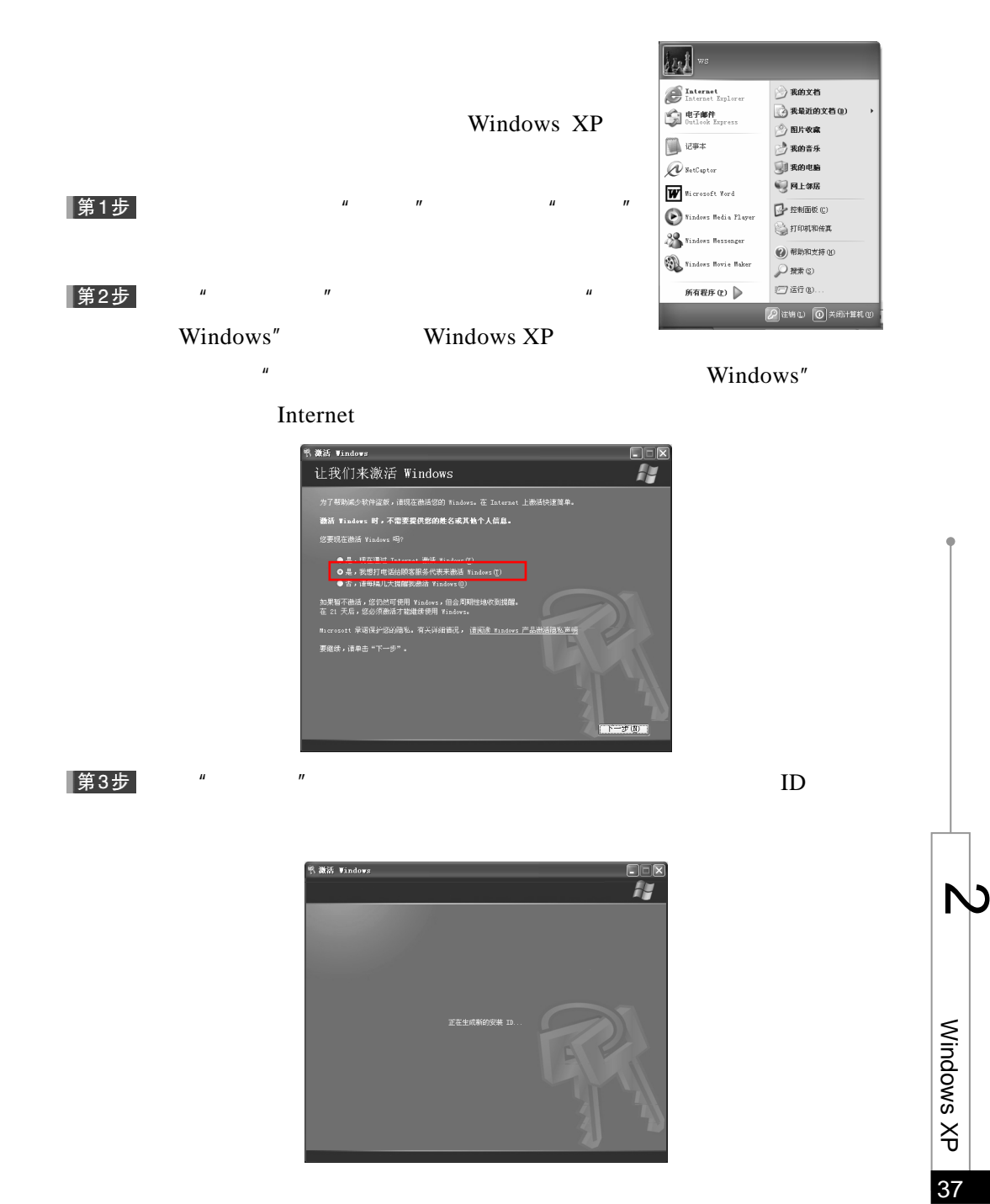

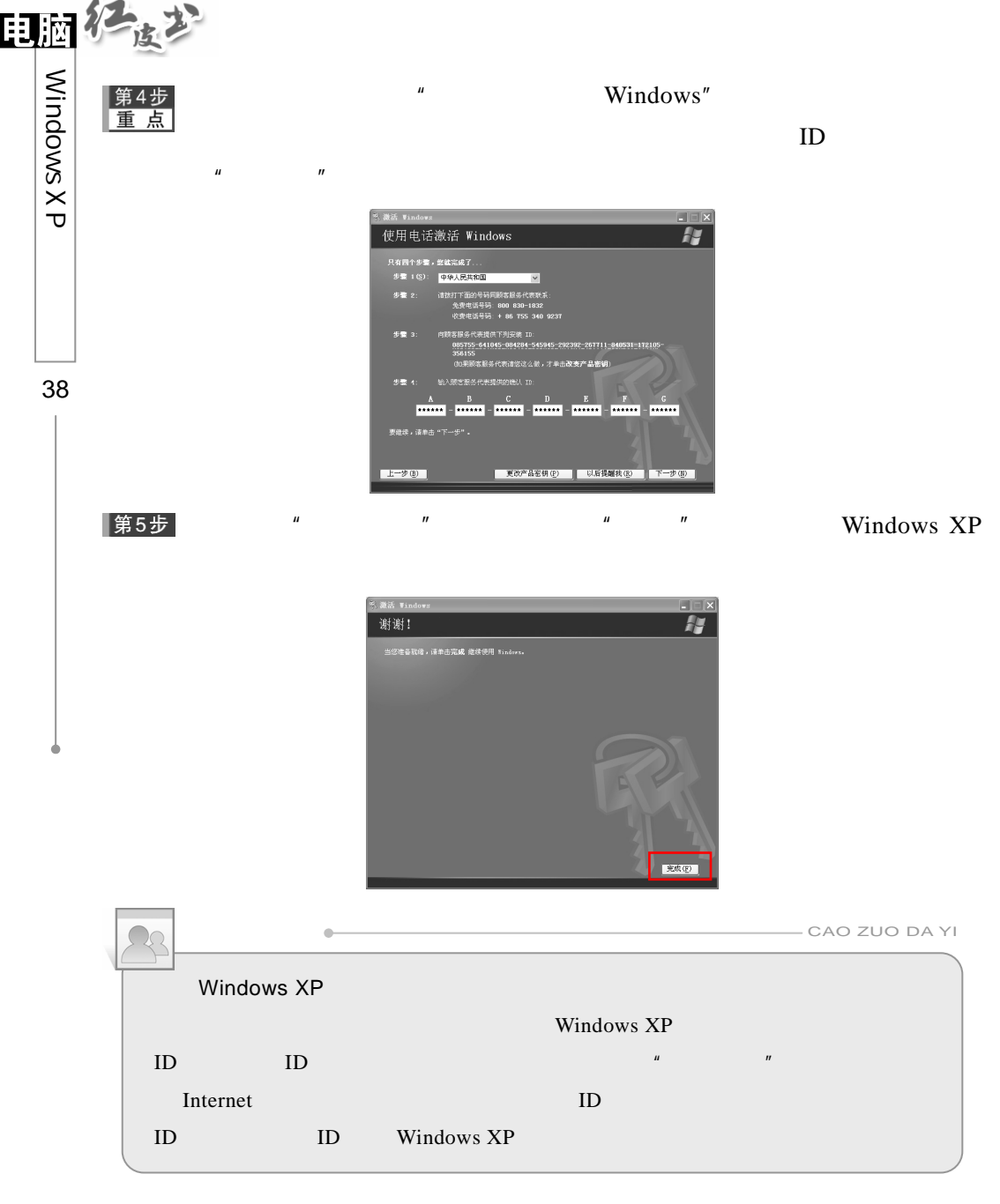

## 2.4 Windows XP

Windows XP 6, 2008 Windows XP

### 2.4.1 Windows XP

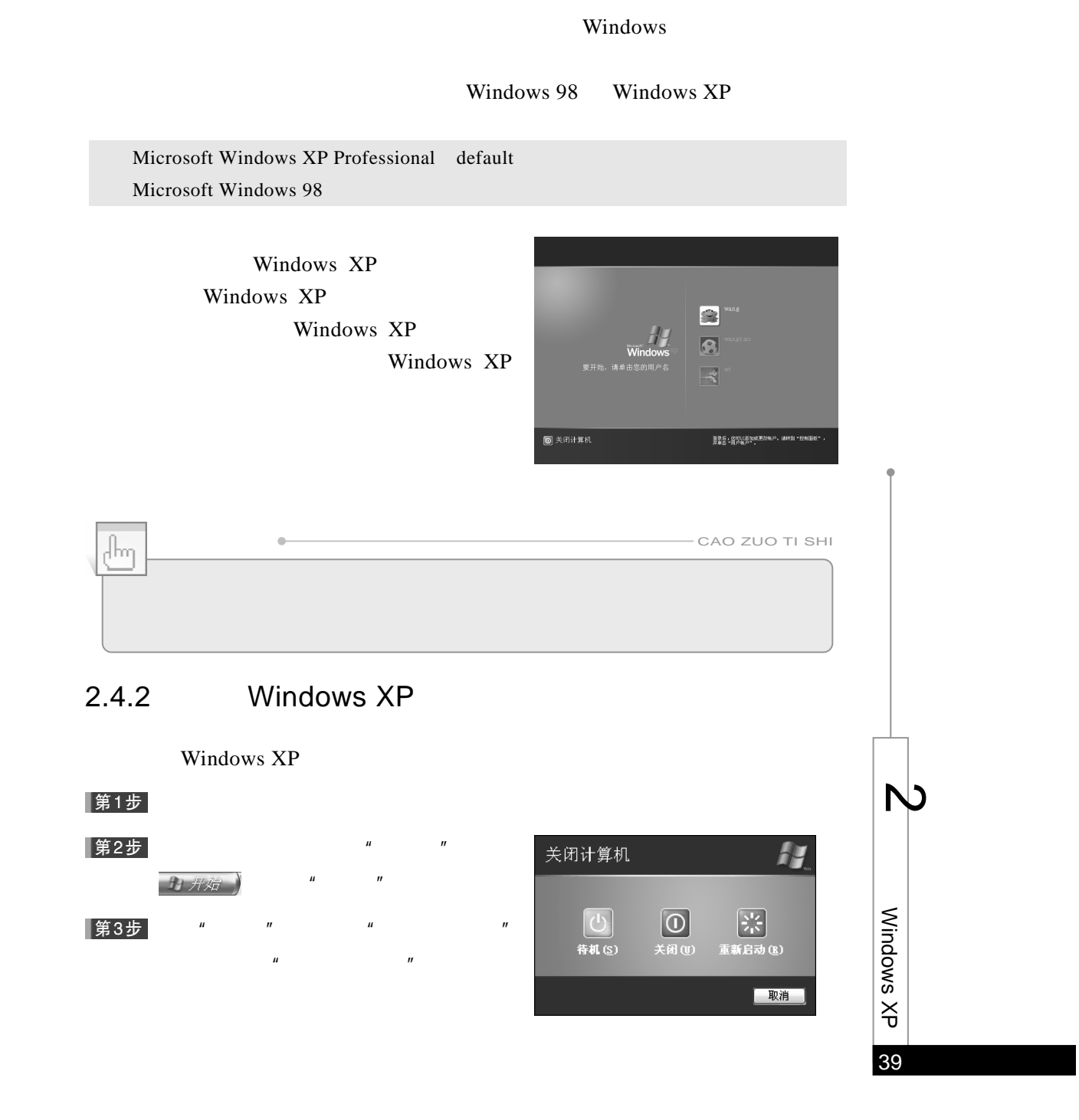

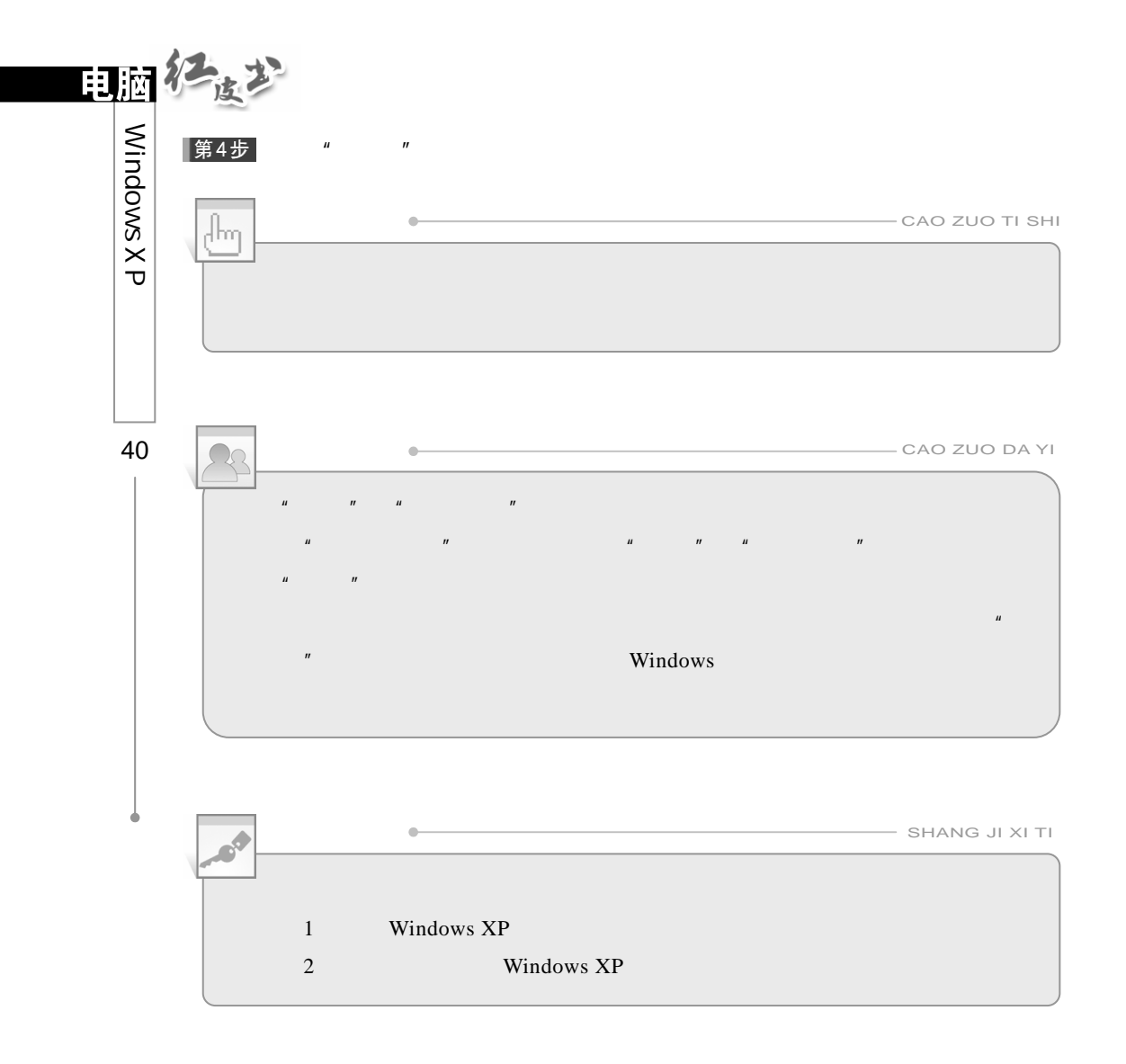

1)按照本章介绍的操作步骤,全新安装 Windows XP,并根据自己的需

2 Windows XP Windows XP

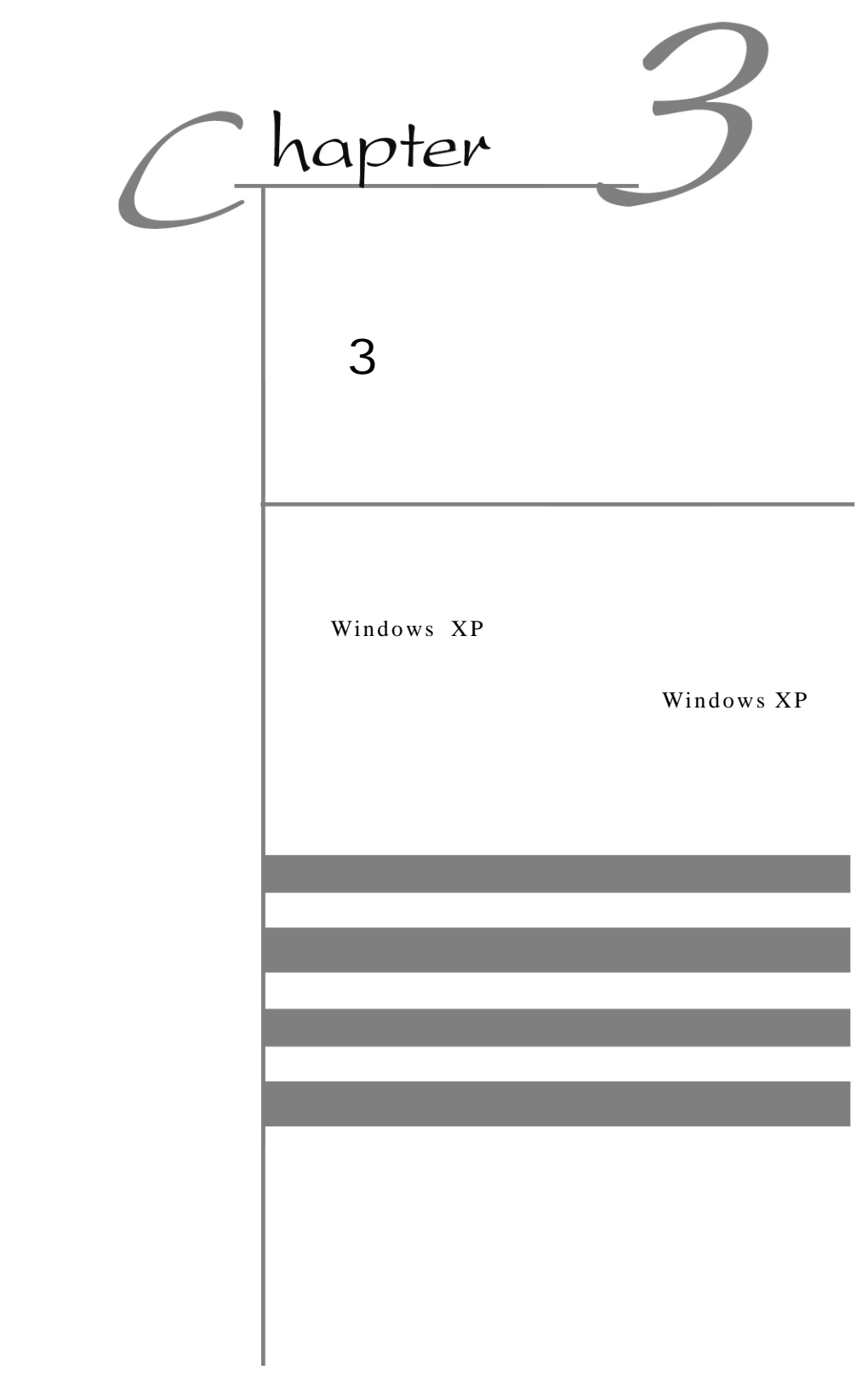

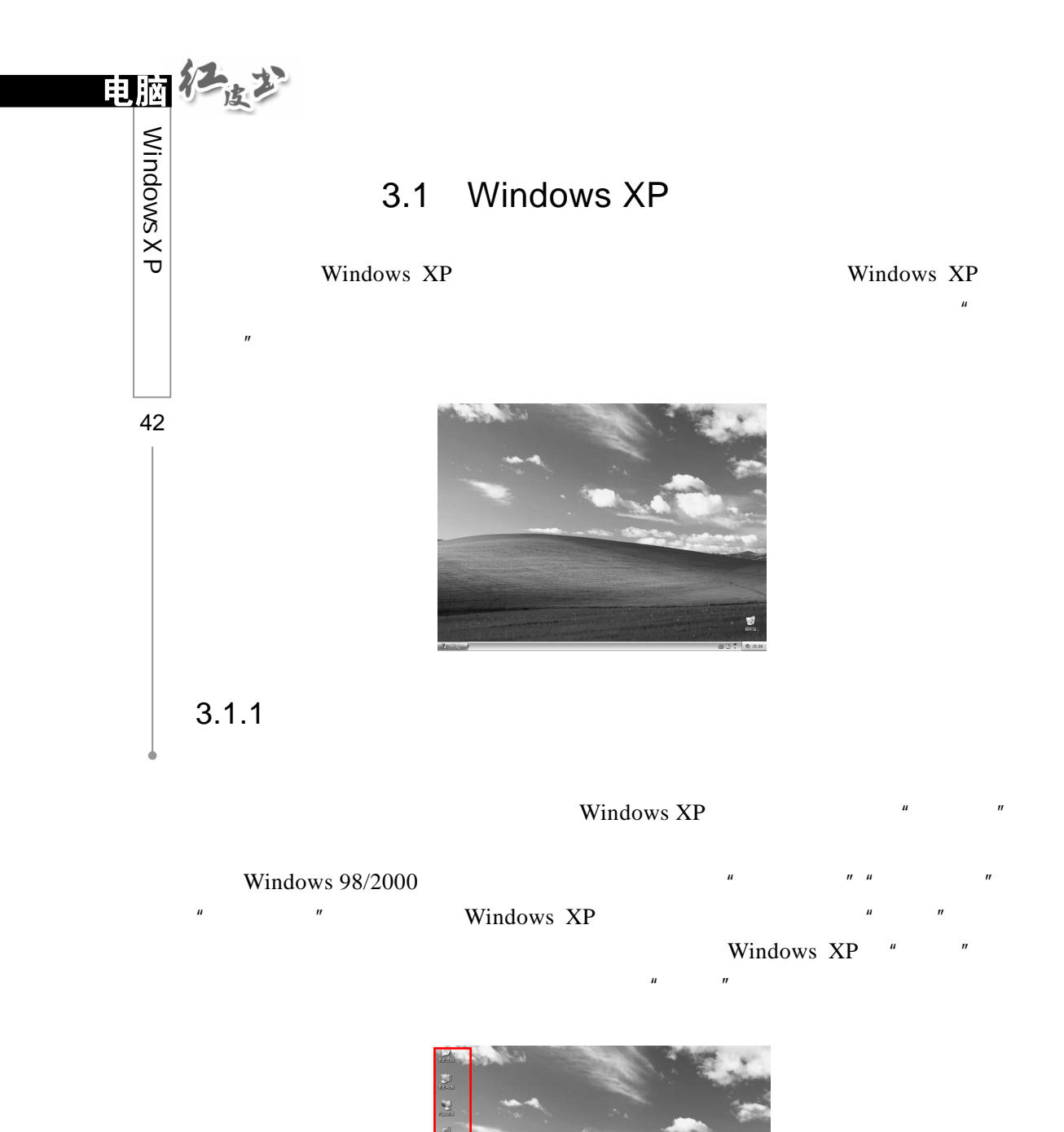

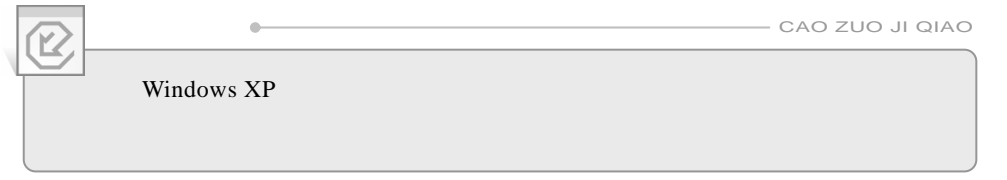

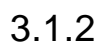

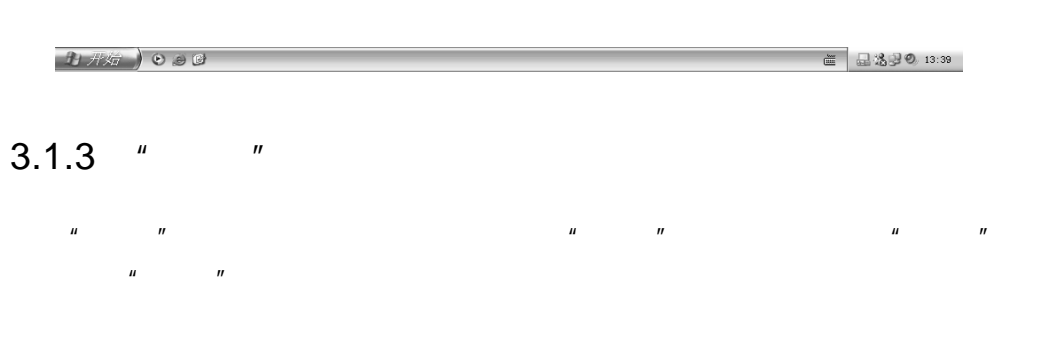

 $\mu$  and  $\mu$ 

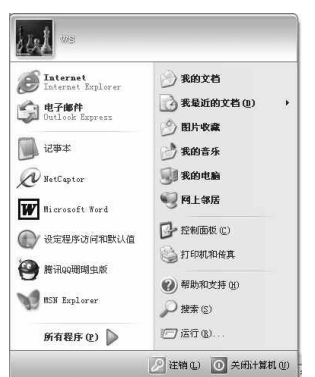

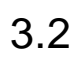

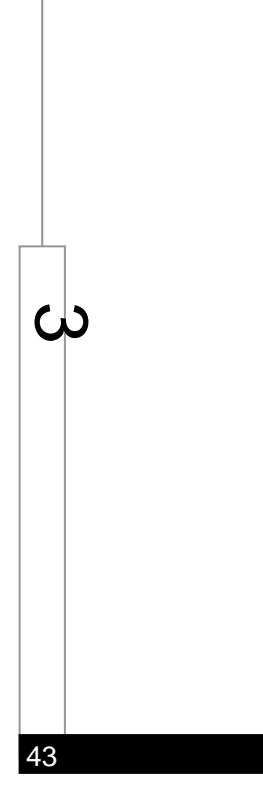

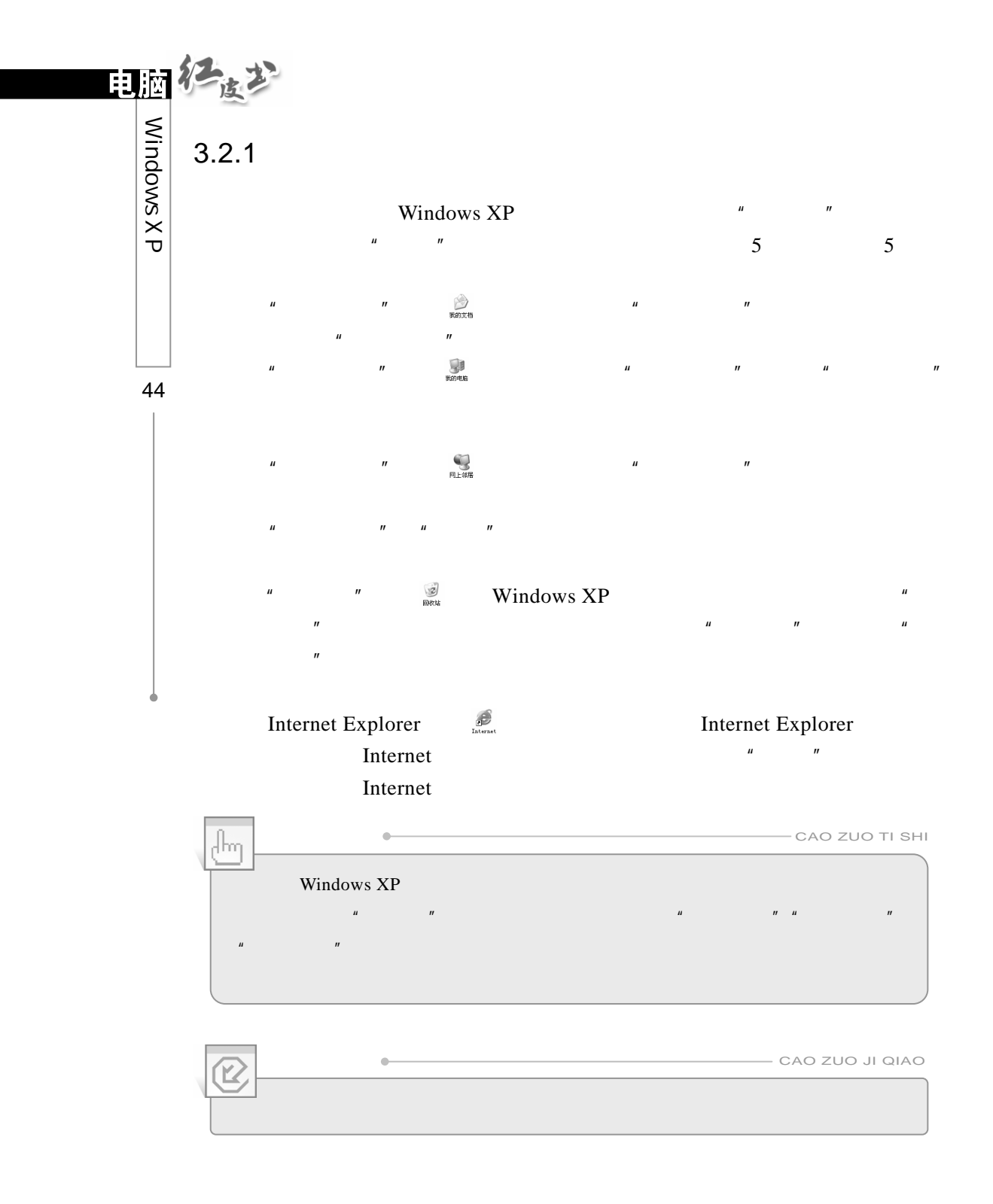

#### $3.2.2$

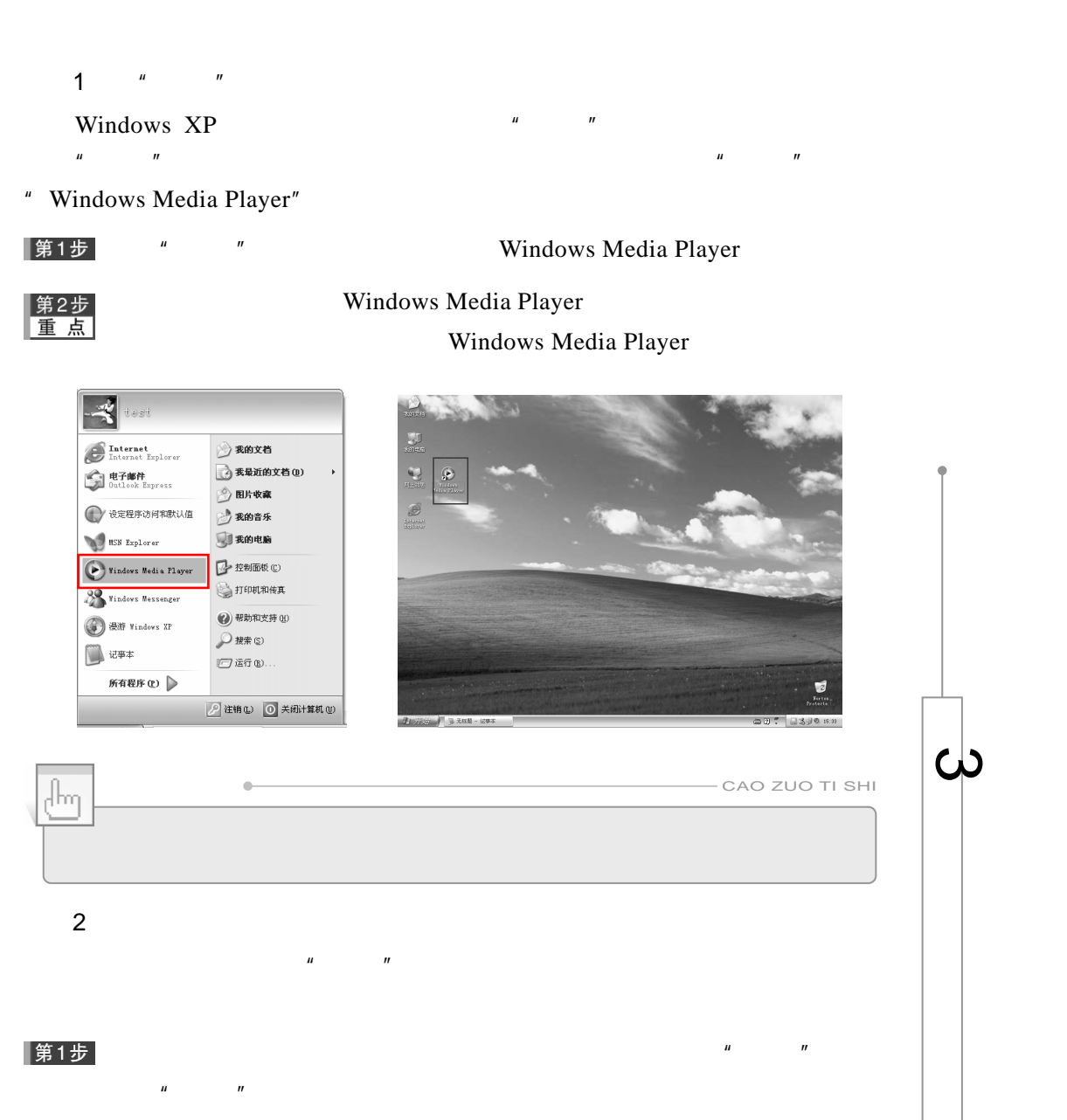

45

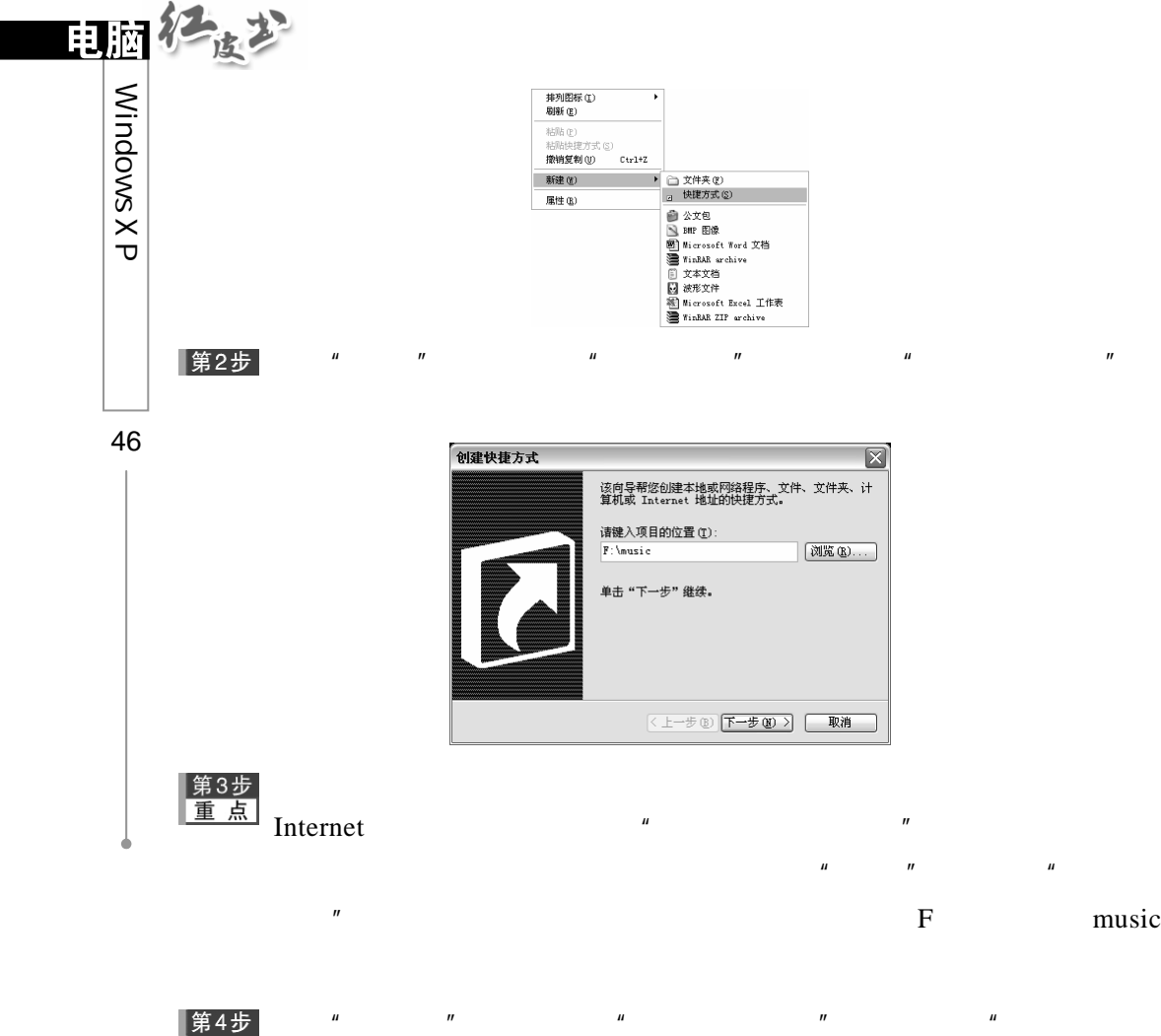

 $"$  music"

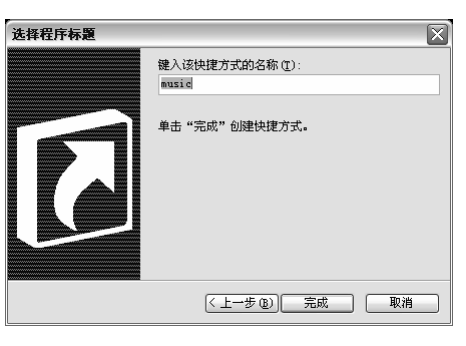

▌第5步  $\mu$  and  $\mu$ 

## $3.2.3$

#### Windows XP

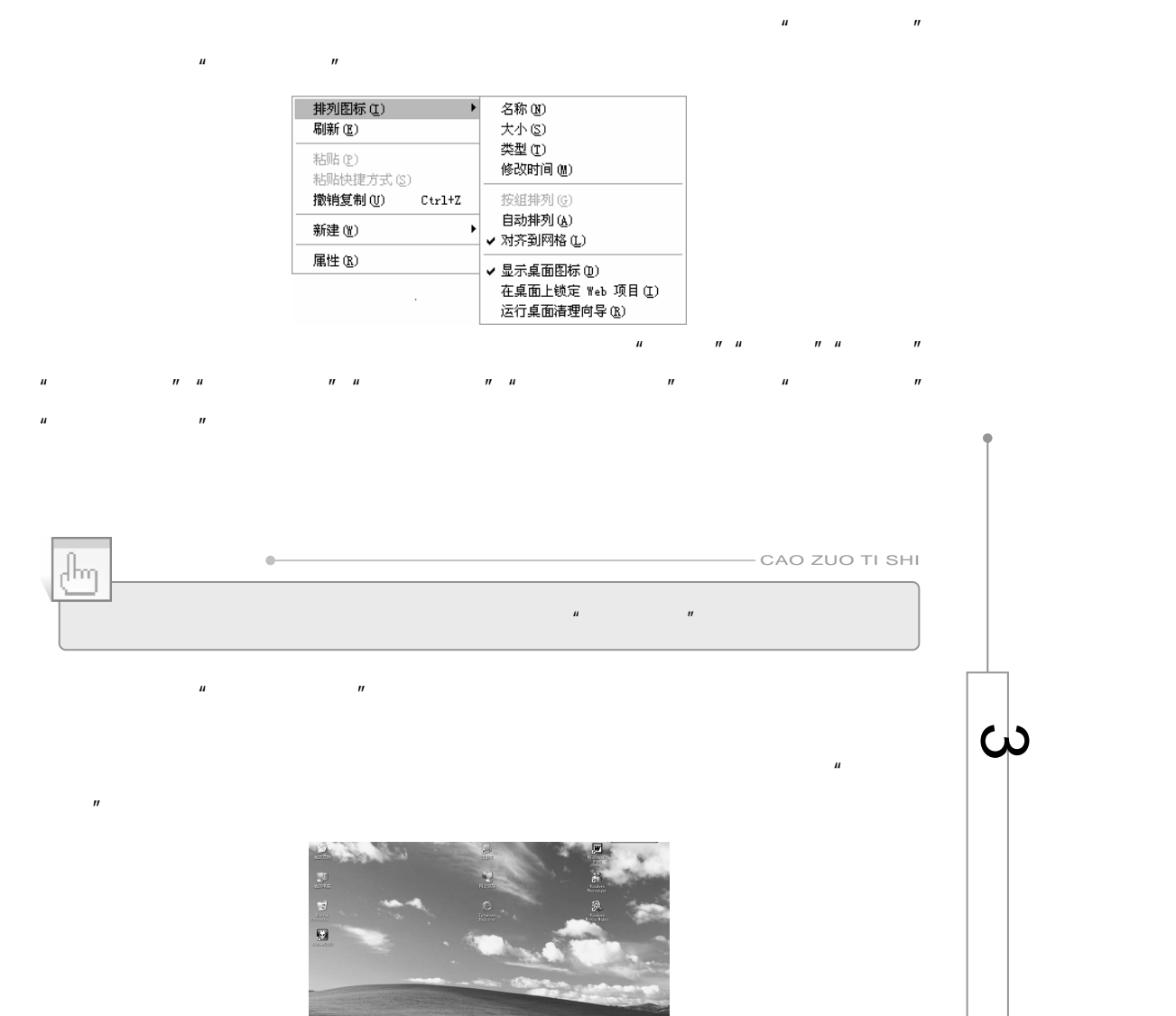

47

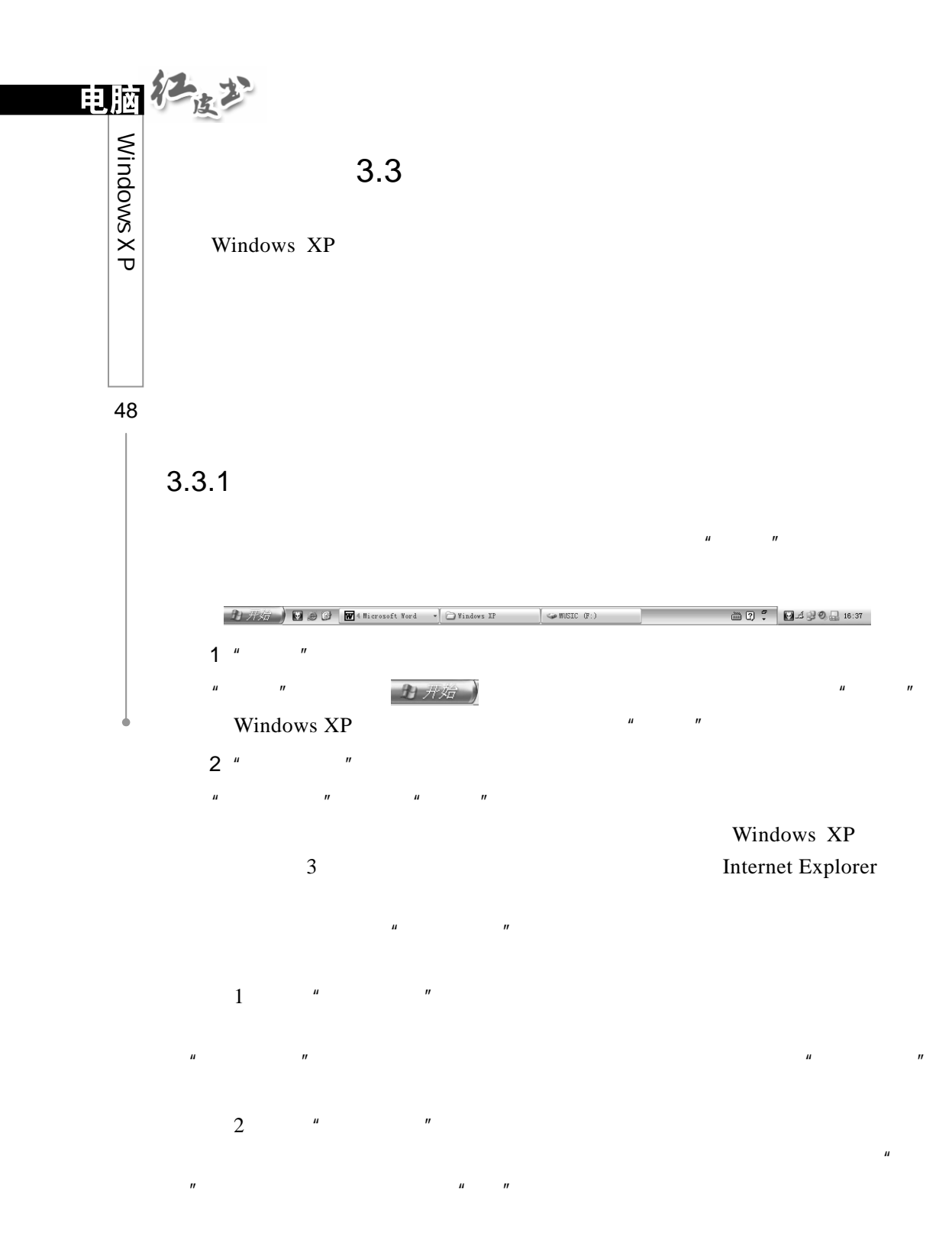

Windows XP

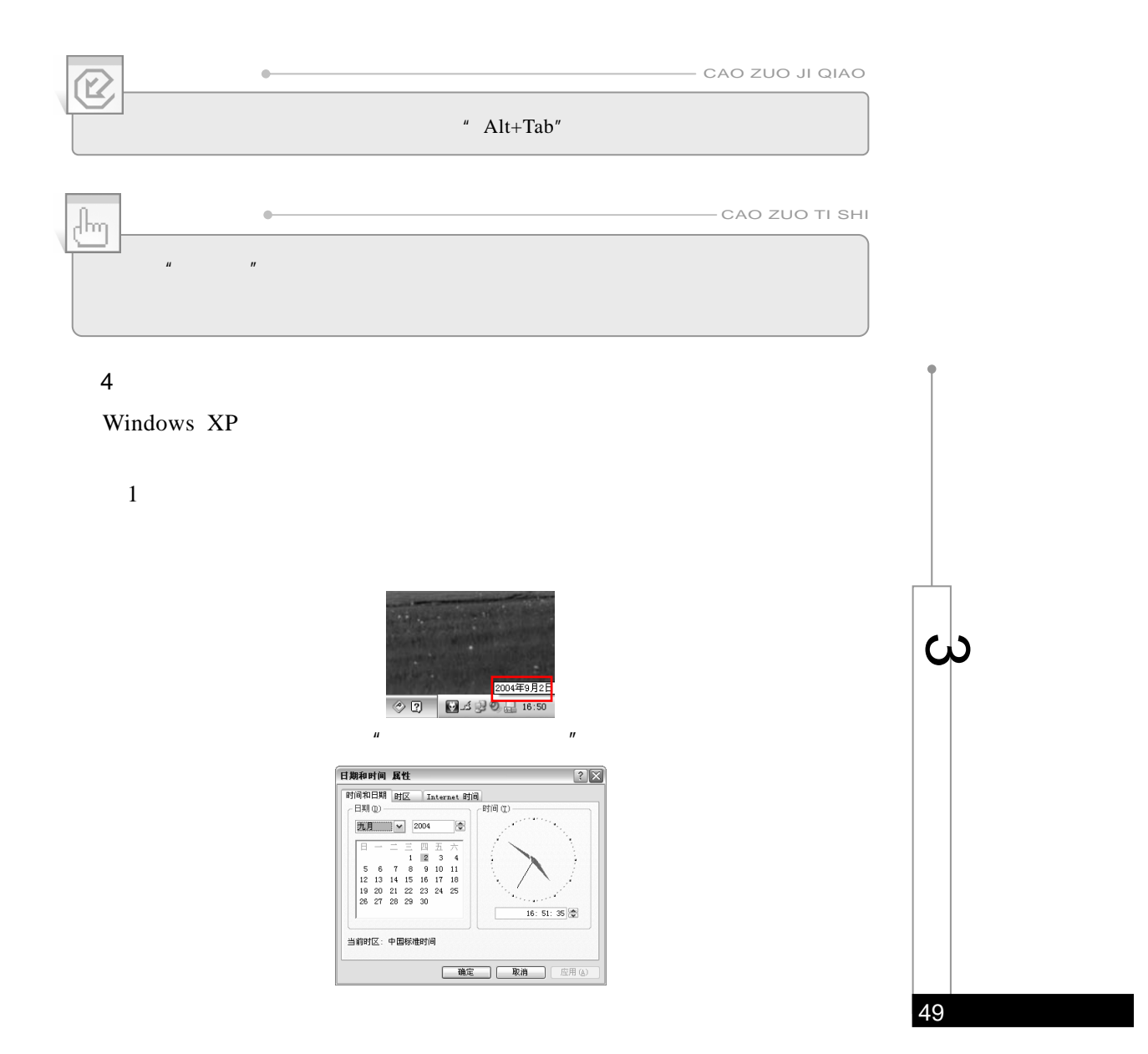

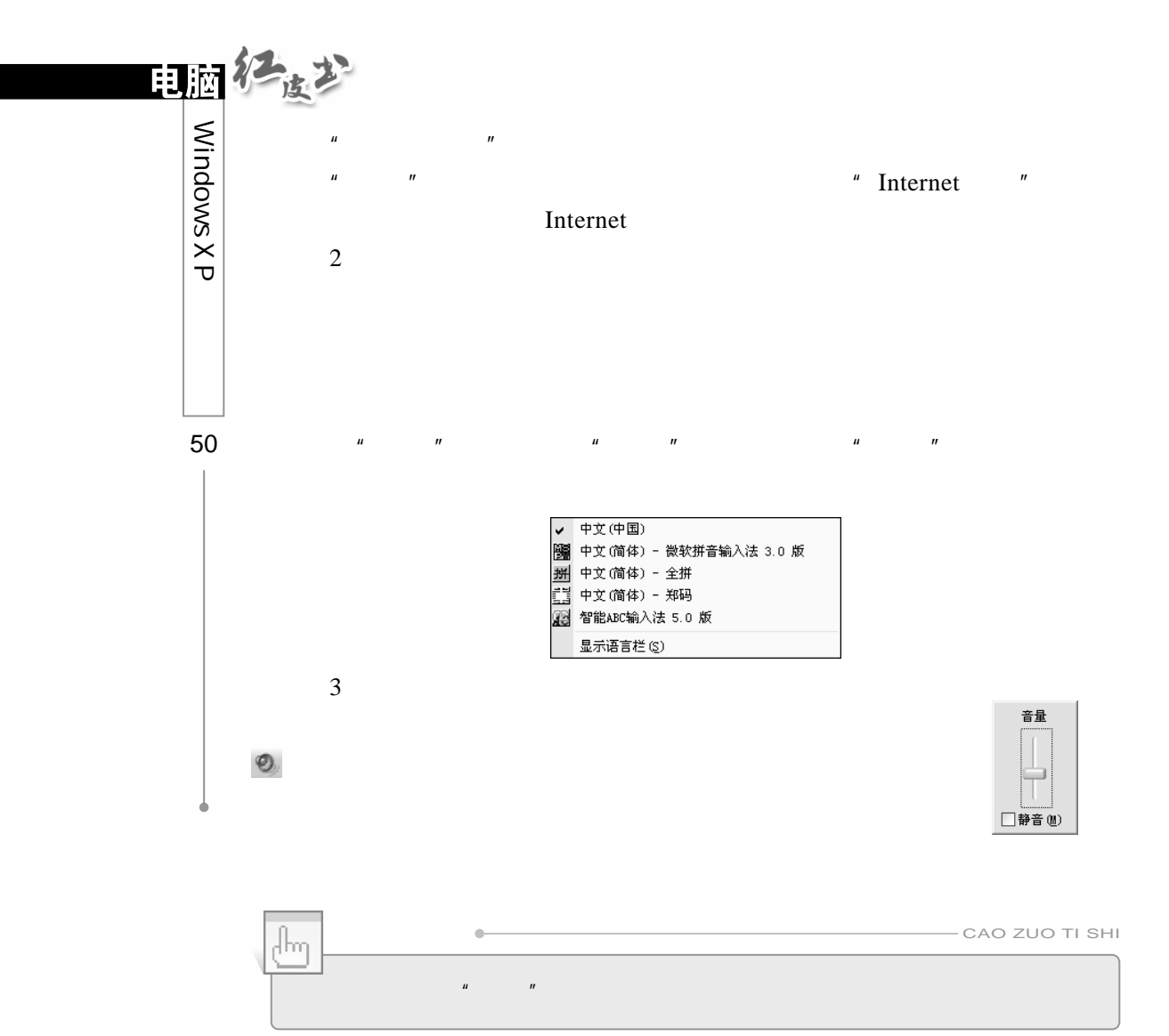

CD PC

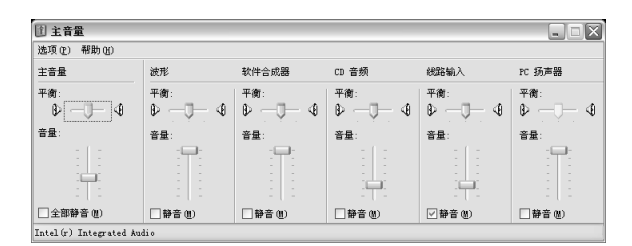

 $\mathbf{u} = \mathbf{v} = \mathbf{v}$ 

### $3.3.2$

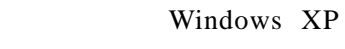

Windows XP

1.  $\blacksquare$ Windows  $XP$  "  $\overline{u}$  and  $\overline{u}$  and  $\mu$  and  $\mu$  $\mu$  and  $\mu$ 

第1步  $\mu$  and  $\mu$  and  $\mu$  and  $\mu$  and  $\mu$  and  $\mu$  and  $\mu$  and  $\mu$  and  $\mu$  and  $\mu$  and  $\mu$  and  $\mu$  and  $\mu$  and  $\mu$  and  $\mu$  and  $\mu$  and  $\mu$  and  $\mu$  and  $\mu$  and  $\mu$  and  $\mu$  and  $\mu$  and  $\mu$  and  $\mu$  and  $\mu$ 

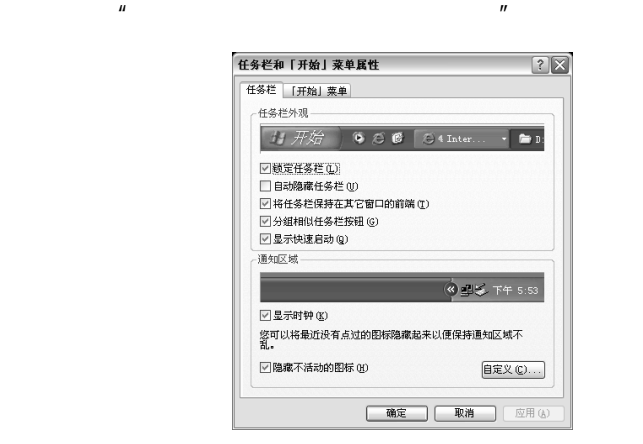

第2步

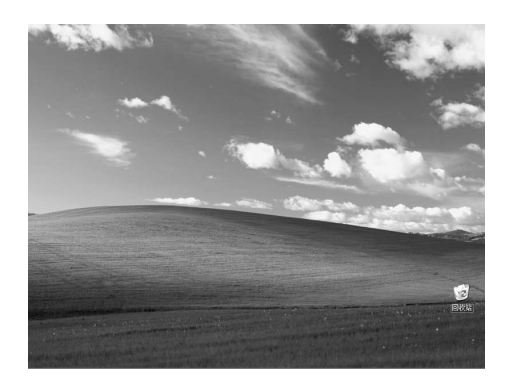

 $\mu$  and  $\mu$ 

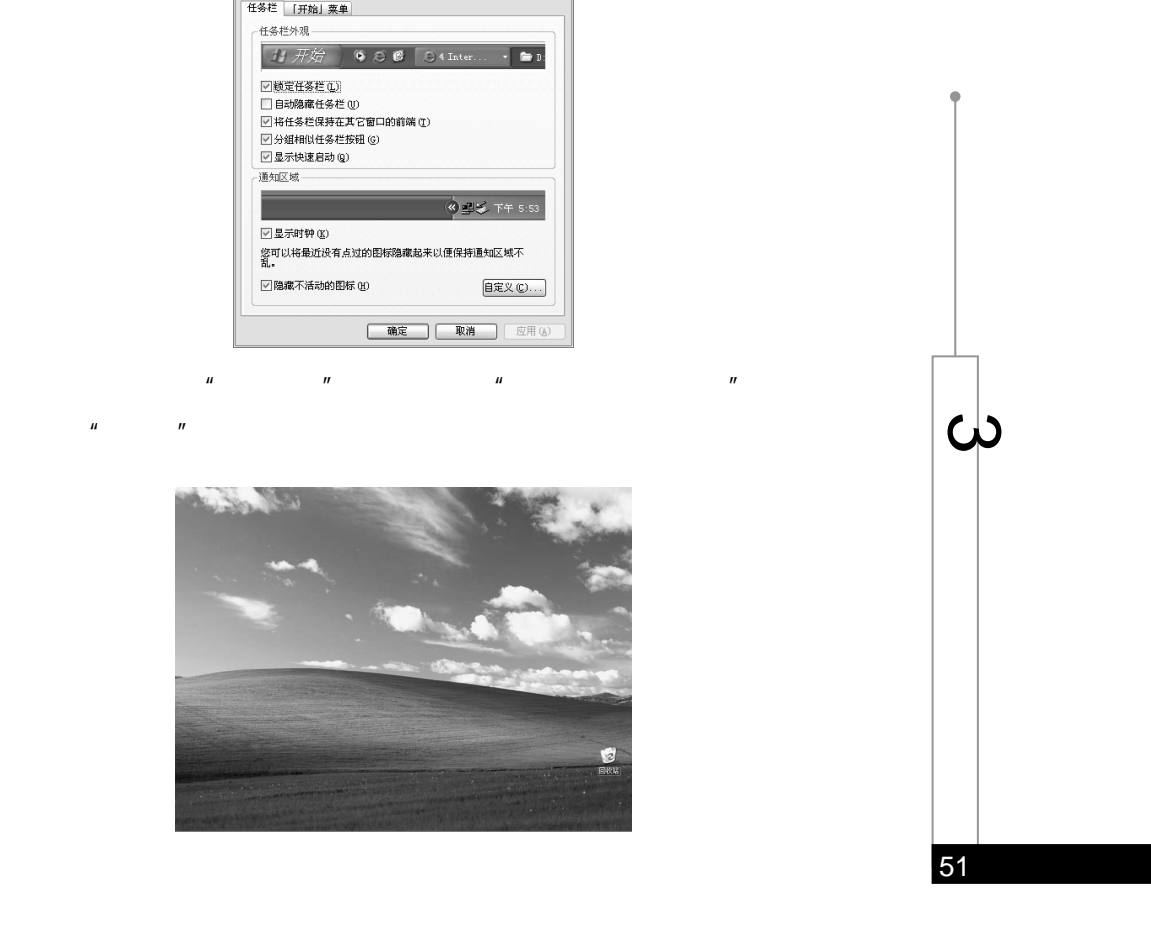

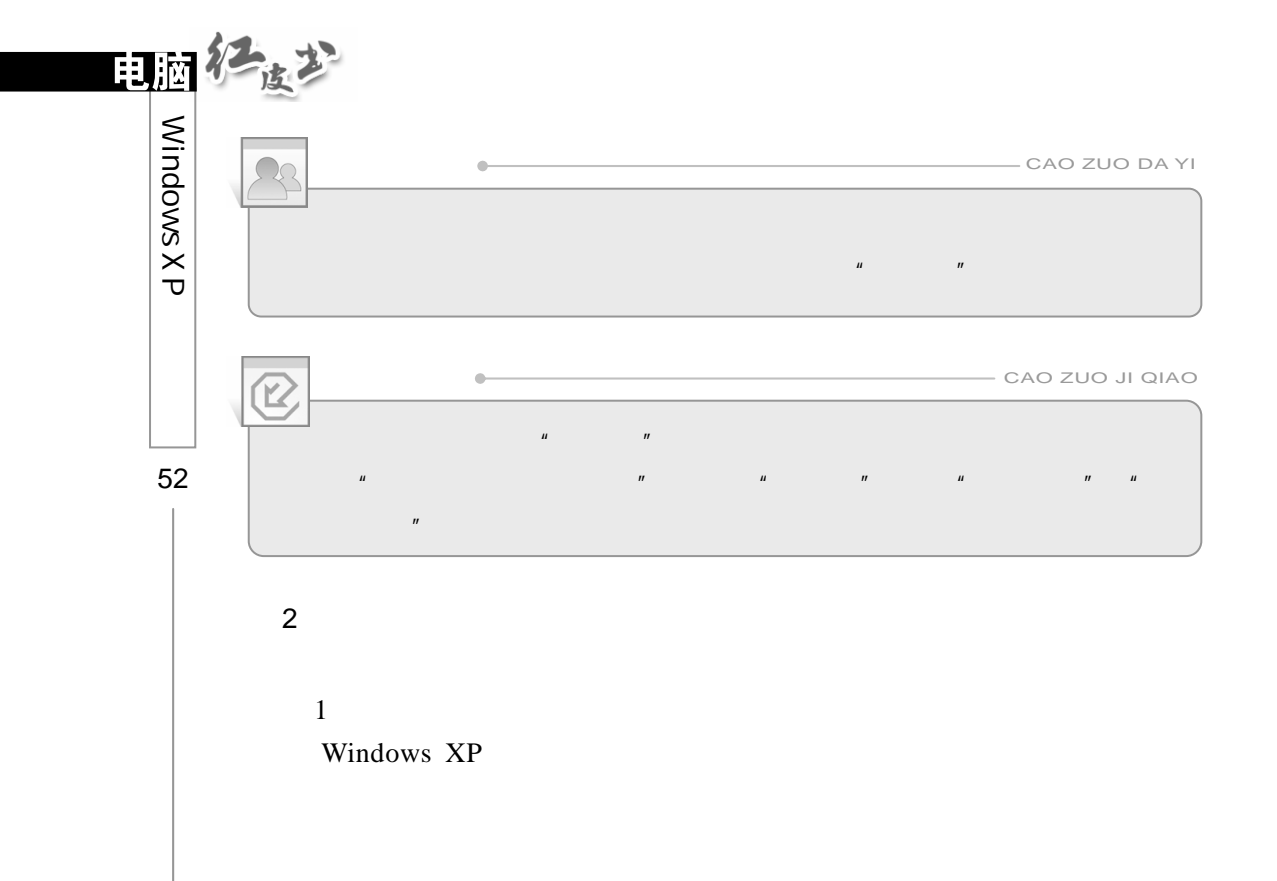

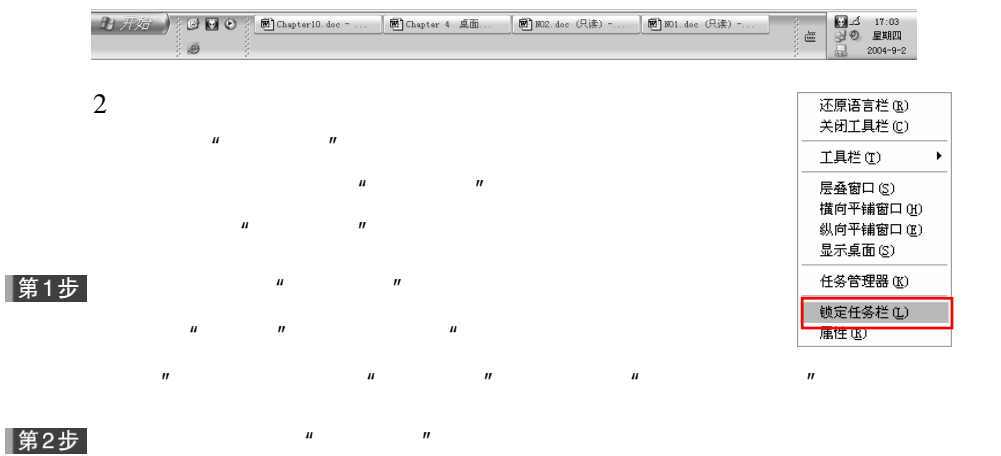

 $\mu$ 

 $\mathbf{u}$  and  $\mathbf{u}$ 

 $\mu$  and  $\mu$ 

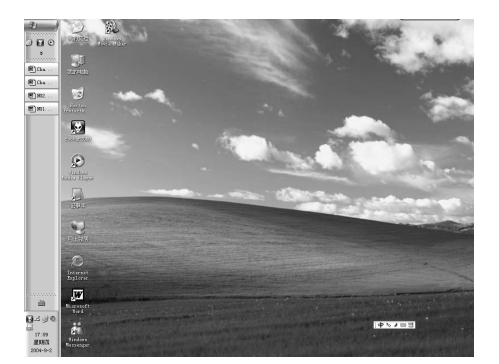

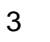

Windows XP "

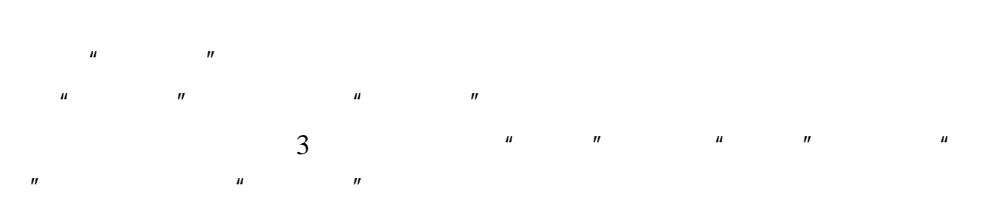

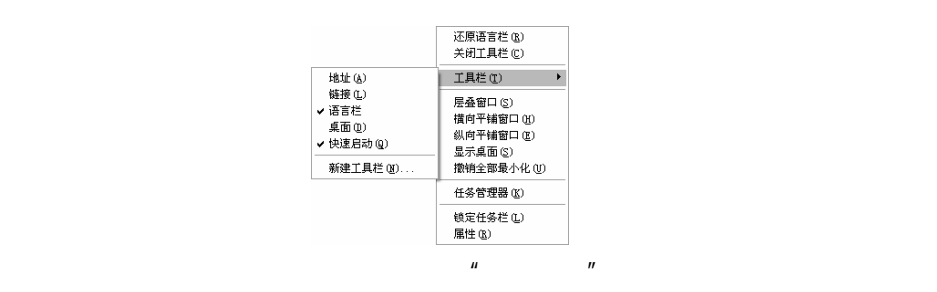

▼ → 特到 英面 当我的文档 > ■ ■ エヌの ■ 17:16

## 3.4  $*$   $*$   $*$

Windows XP Windows 1 Windows XP 中,"开始"菜单的重要性更为突出,它几乎是完成所有操作的起 Windows XP "  $\hat{H}$  is the  $\hat{H}$ 

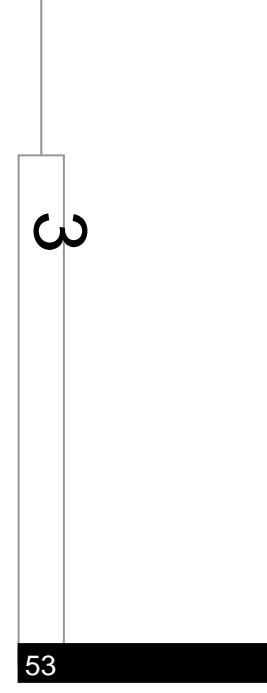

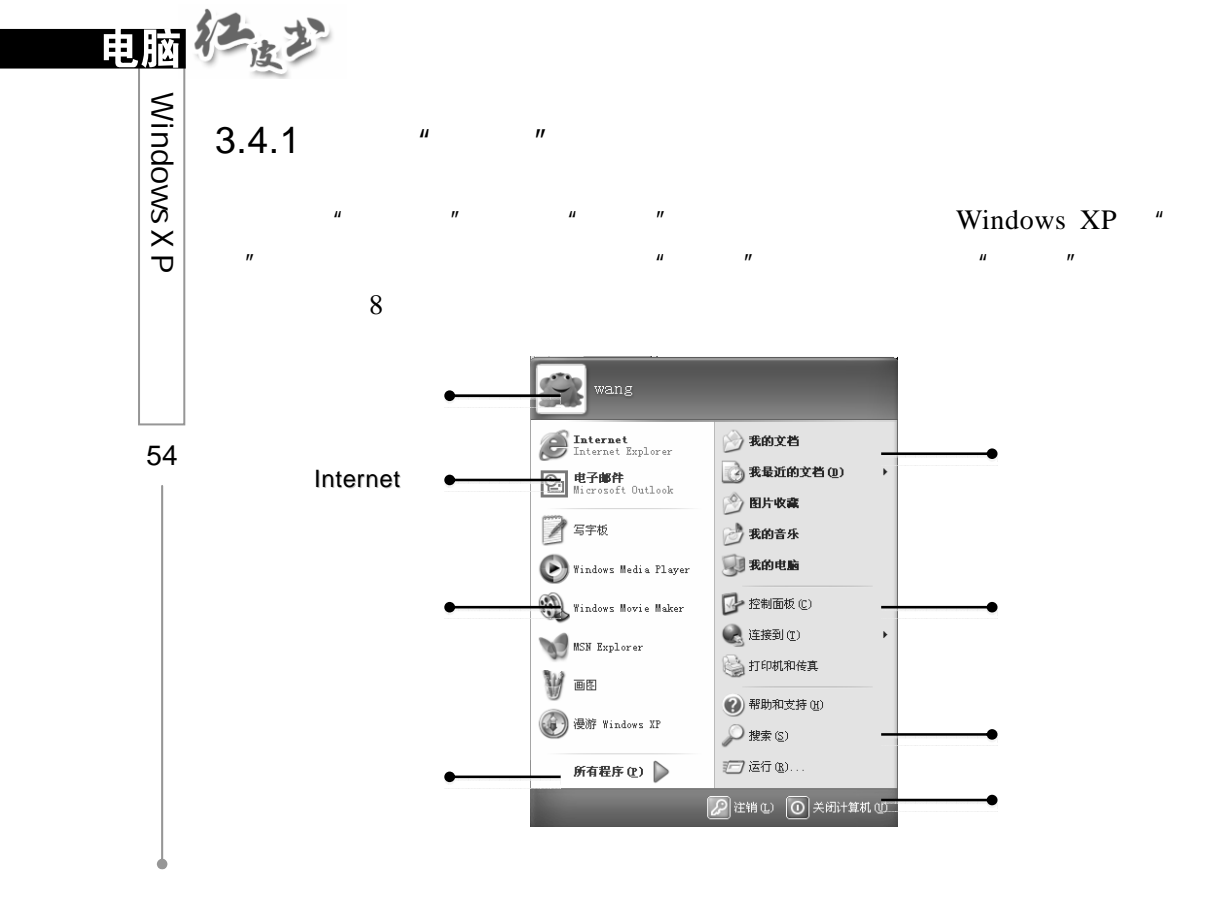

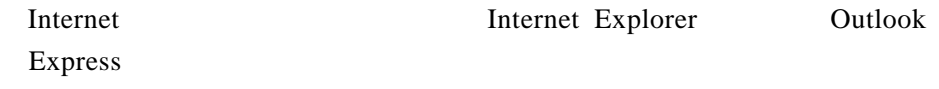

 $\mu$ ,  $\mu$ 

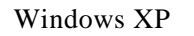

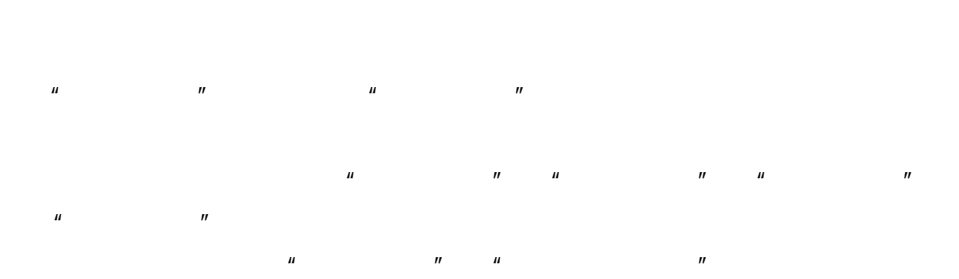

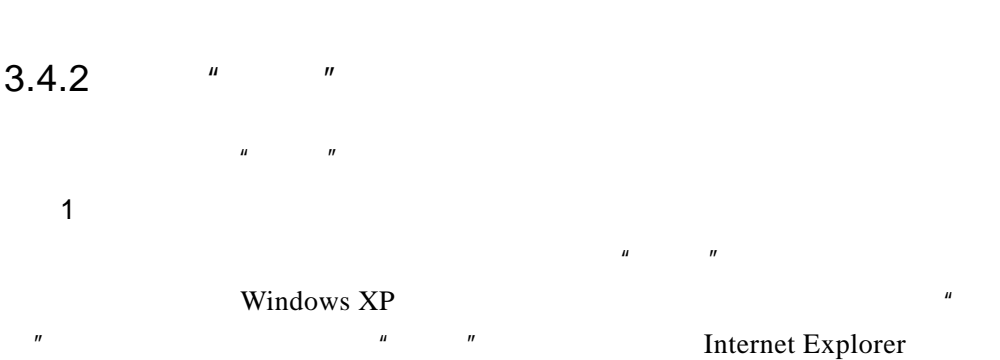

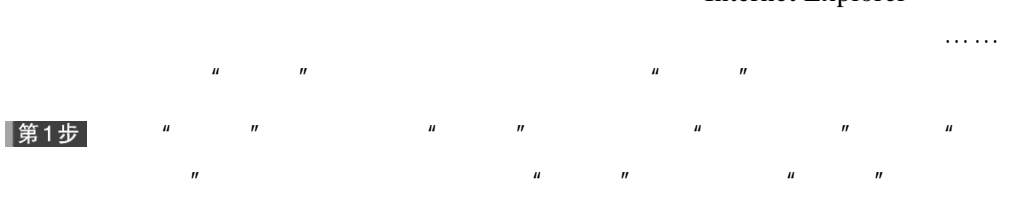

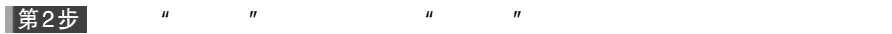

 $\mu$  and  $\mu$ 

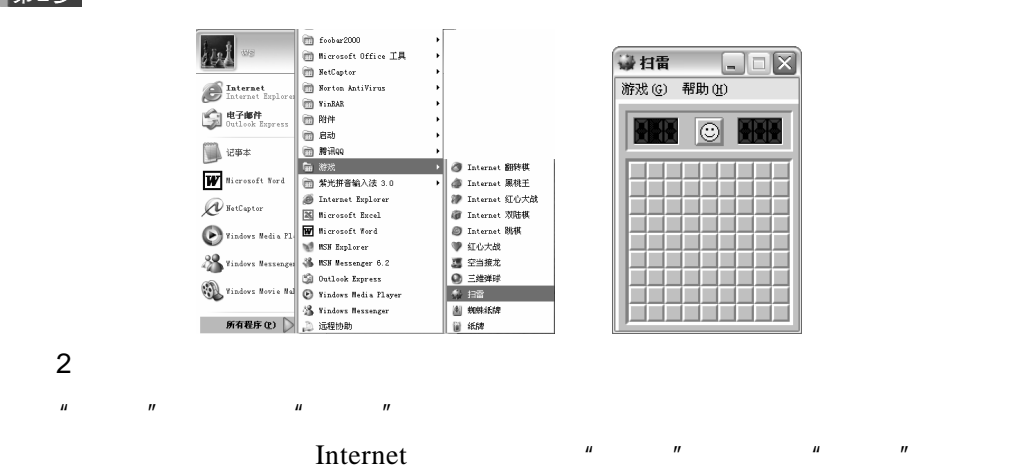

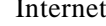

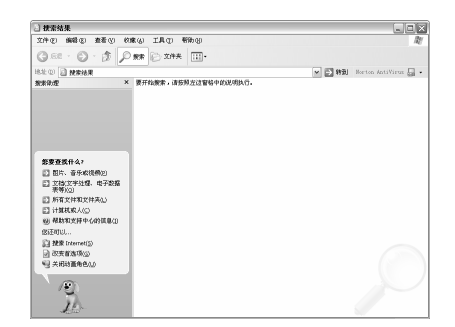

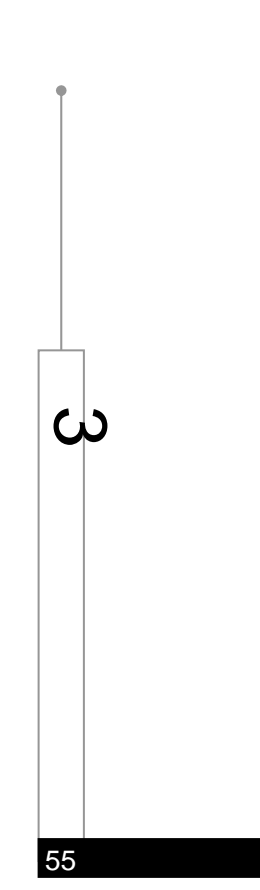

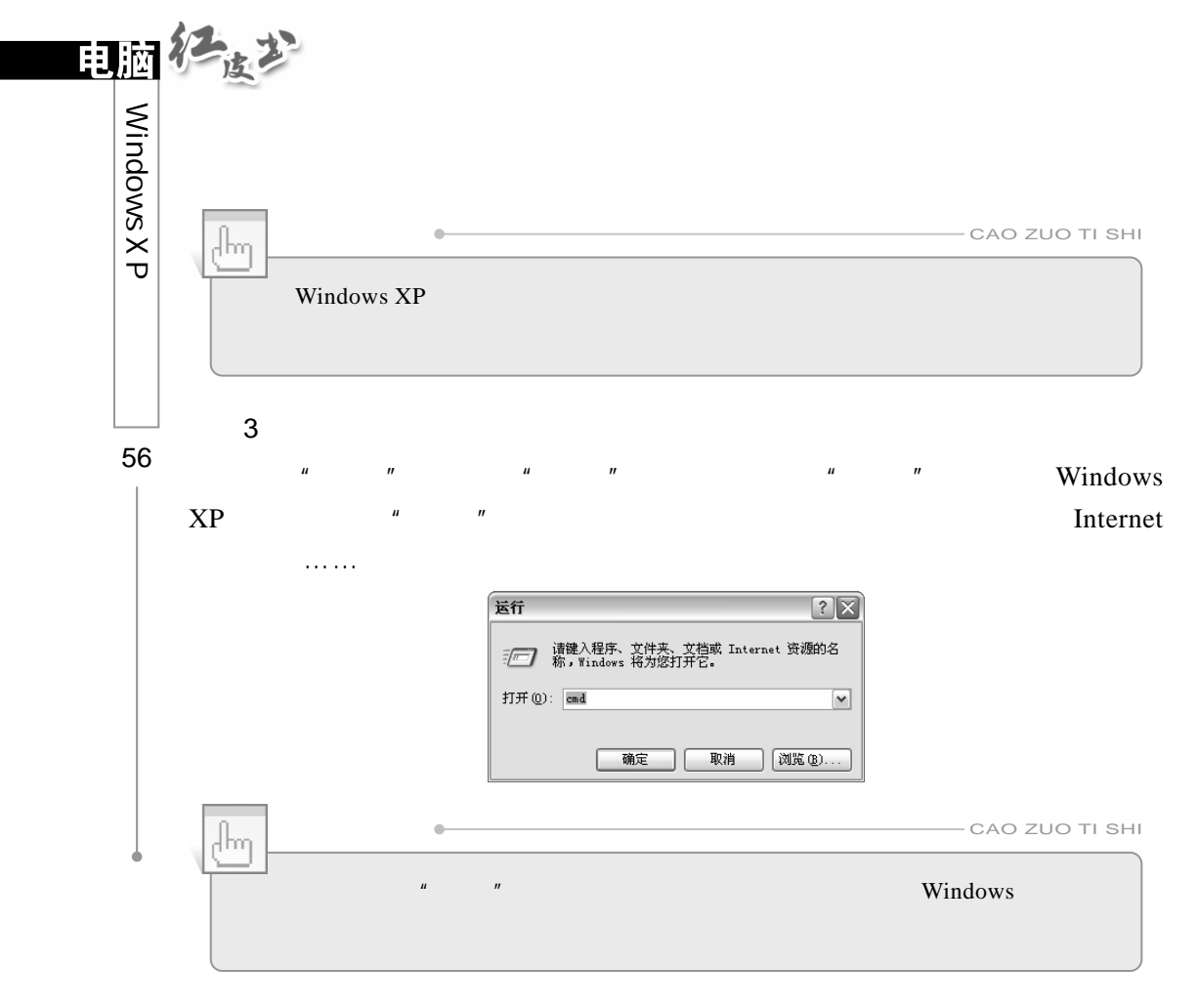

4.注销用户

Windows XP

Windows XP

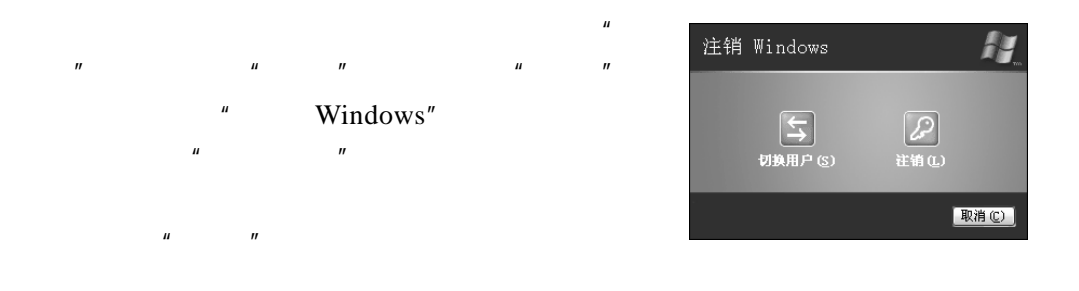

## $3.4.3$  "

1.  $"$  "  $"$  Windows  $XP$   $"$   $"$ 

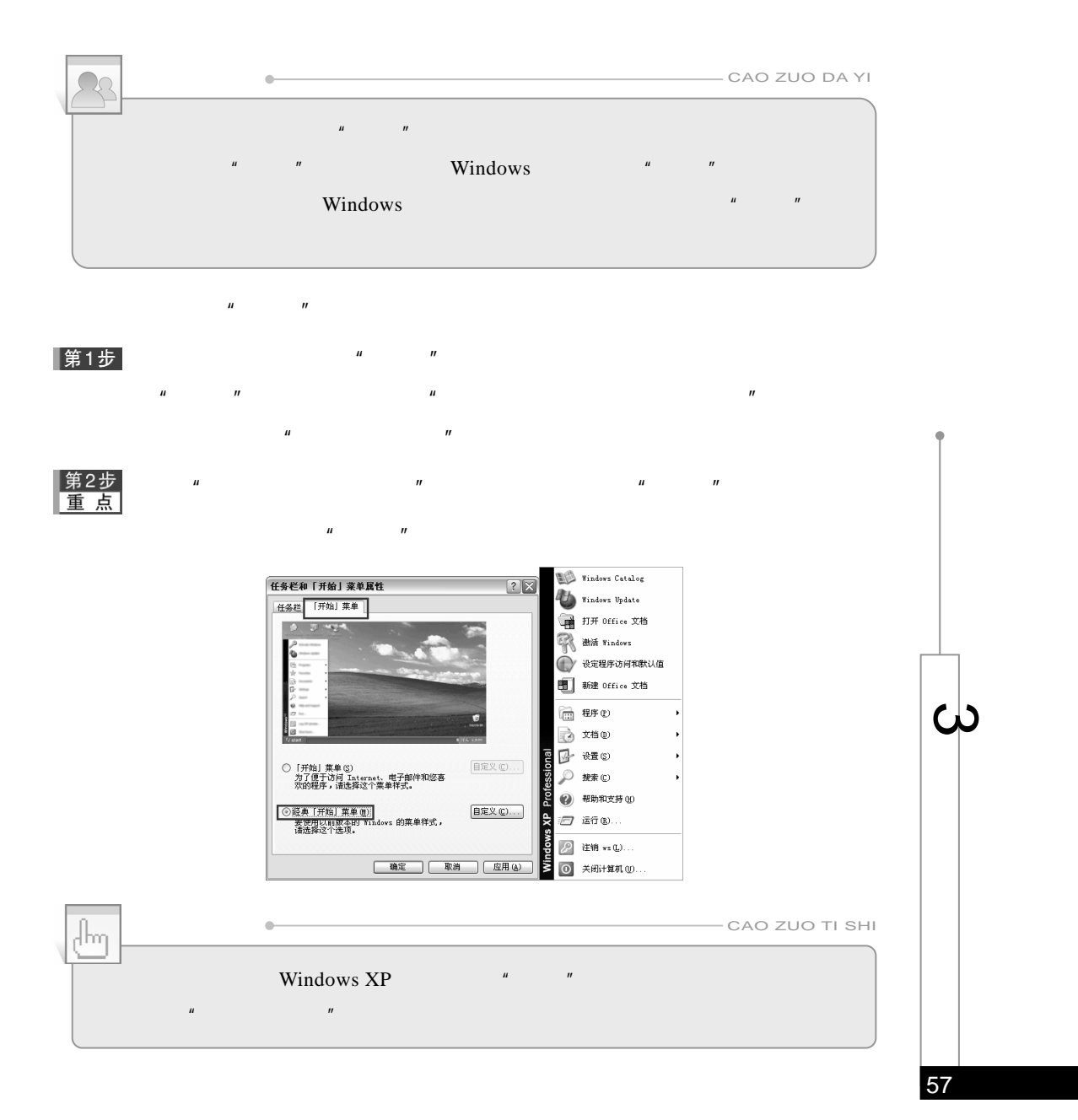

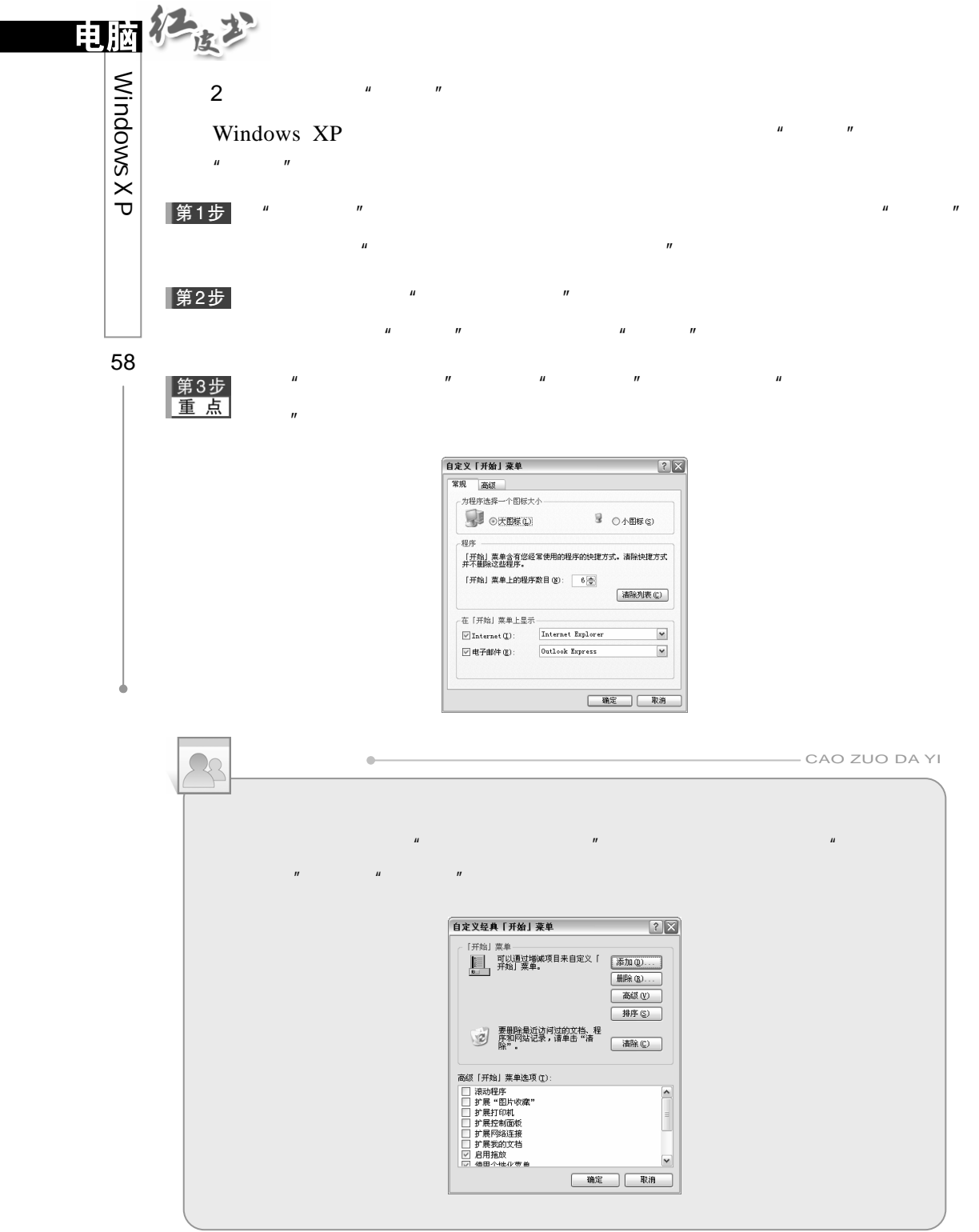
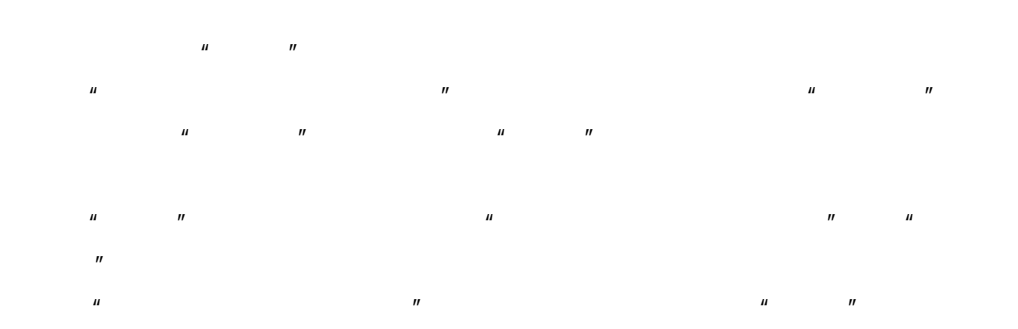

Internet MSN

Explorer

 $\mu$  and  $\eta$ 

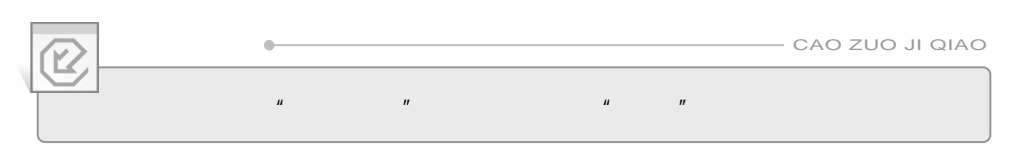

第4步  $\mu$  and  $\mu$  and  $\mu$  and  $\mu$  and  $\mu$  and  $\mu$  and  $\mu$  and  $\mu$  and  $\mu$  and  $\mu$  and  $\mu$  and  $\mu$ 

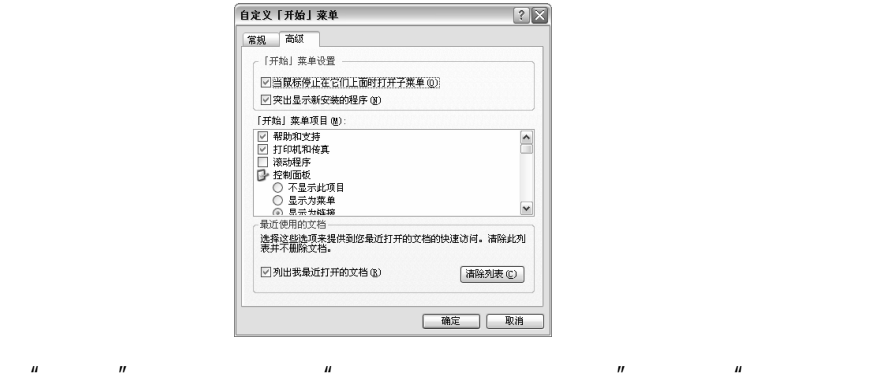

 $\mathcal{H}$ 

 $\mu$   $\mu$   $\mu$   $\mu$   $\mu$ 

 $\mu$  , and  $\mu$  , and  $\mu$  , and  $\mu$  , and  $\mu$  , and  $\mu$  , and  $\mu$  , and  $\mu$  , and  $\mu$  , and  $\mu$ 

第5步<br>重点

|第6步|

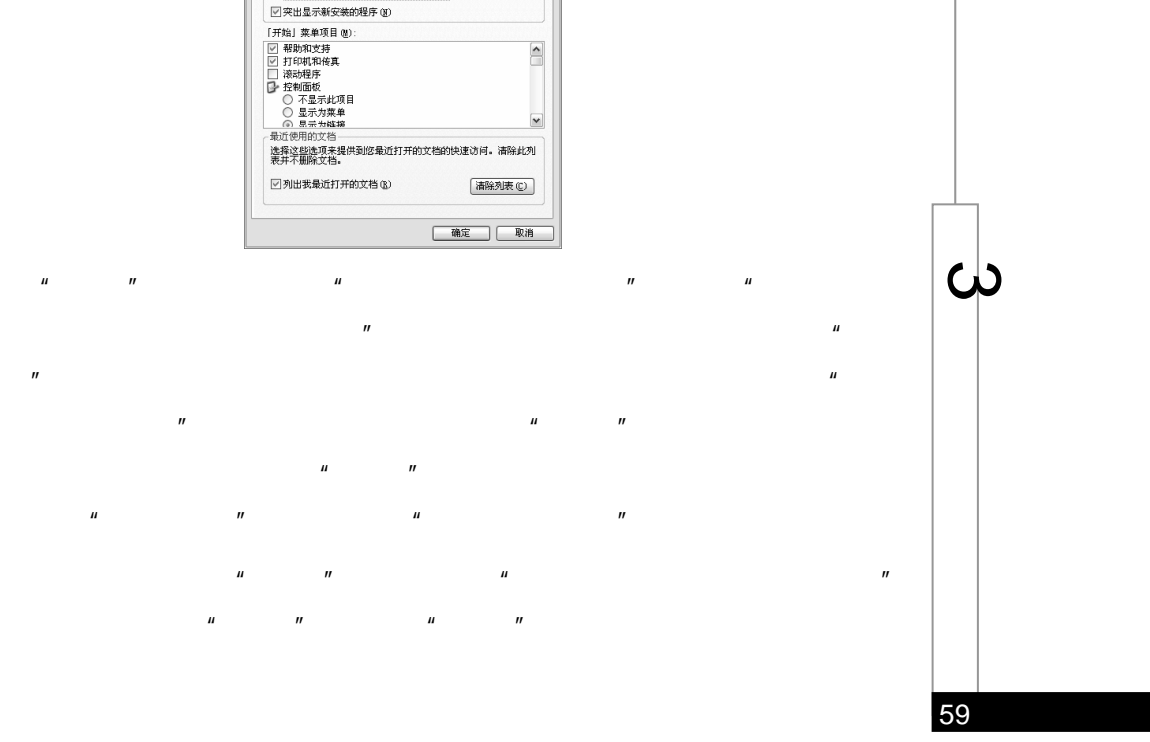

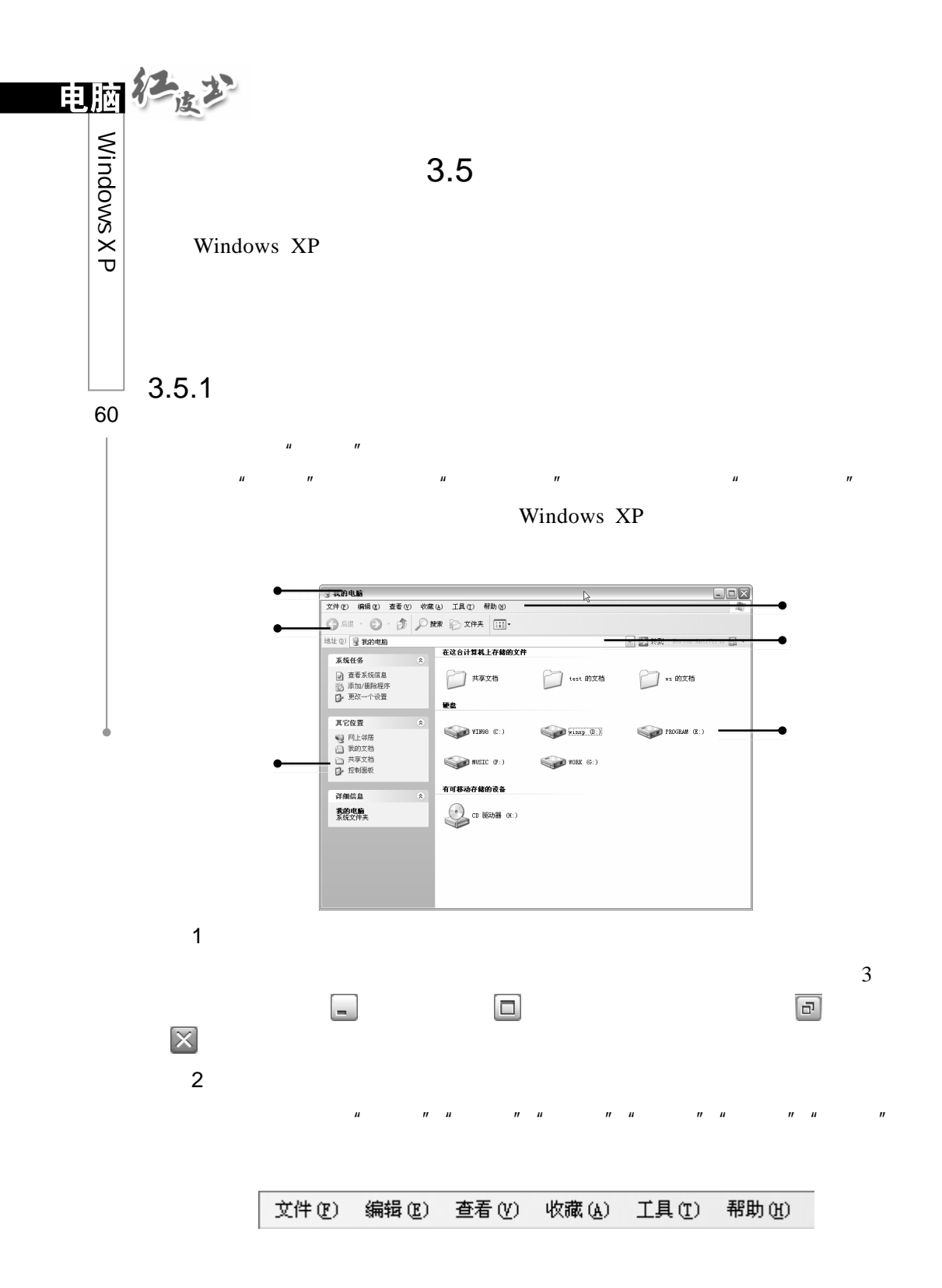

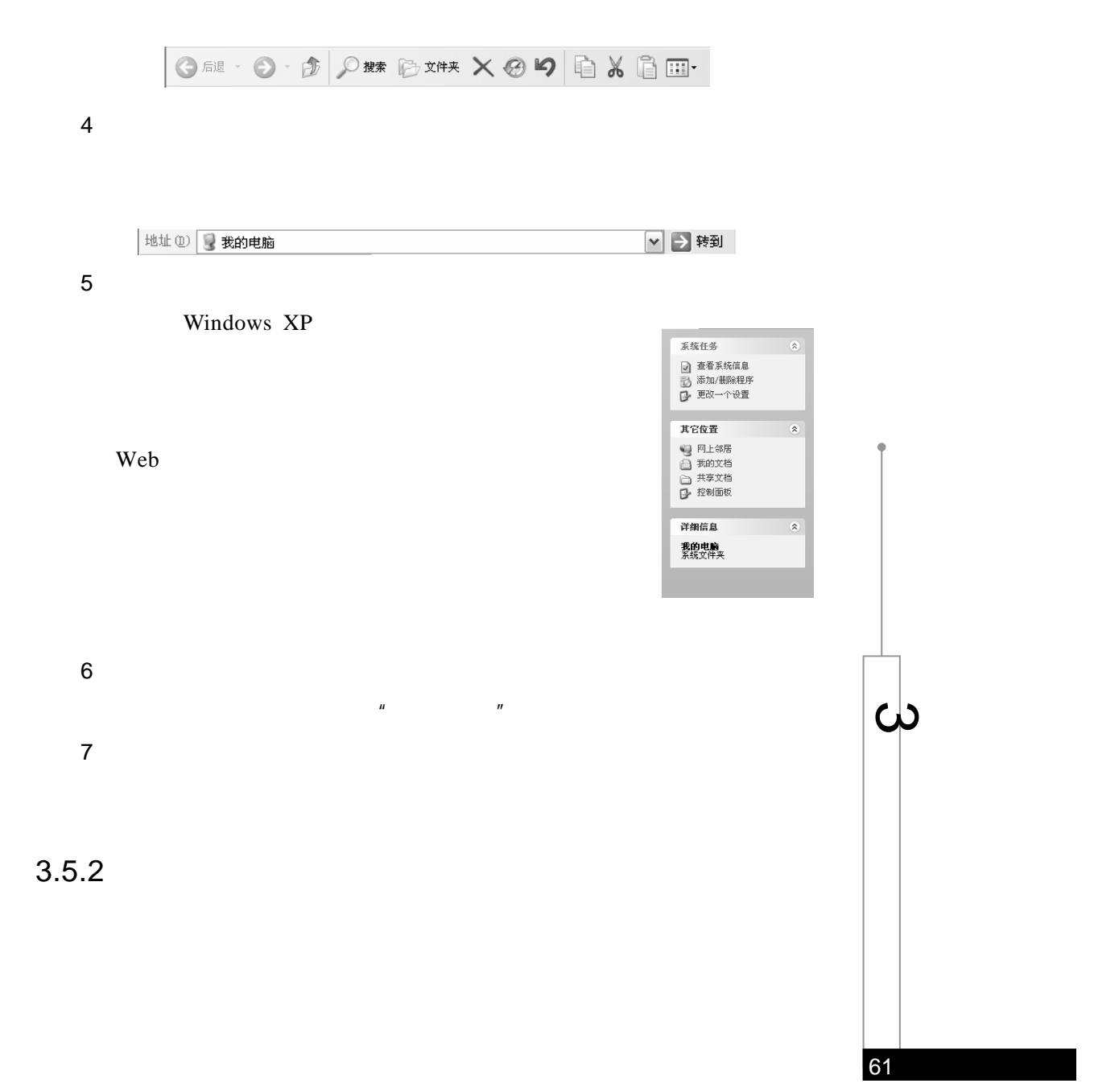

 $\overline{3}$ 

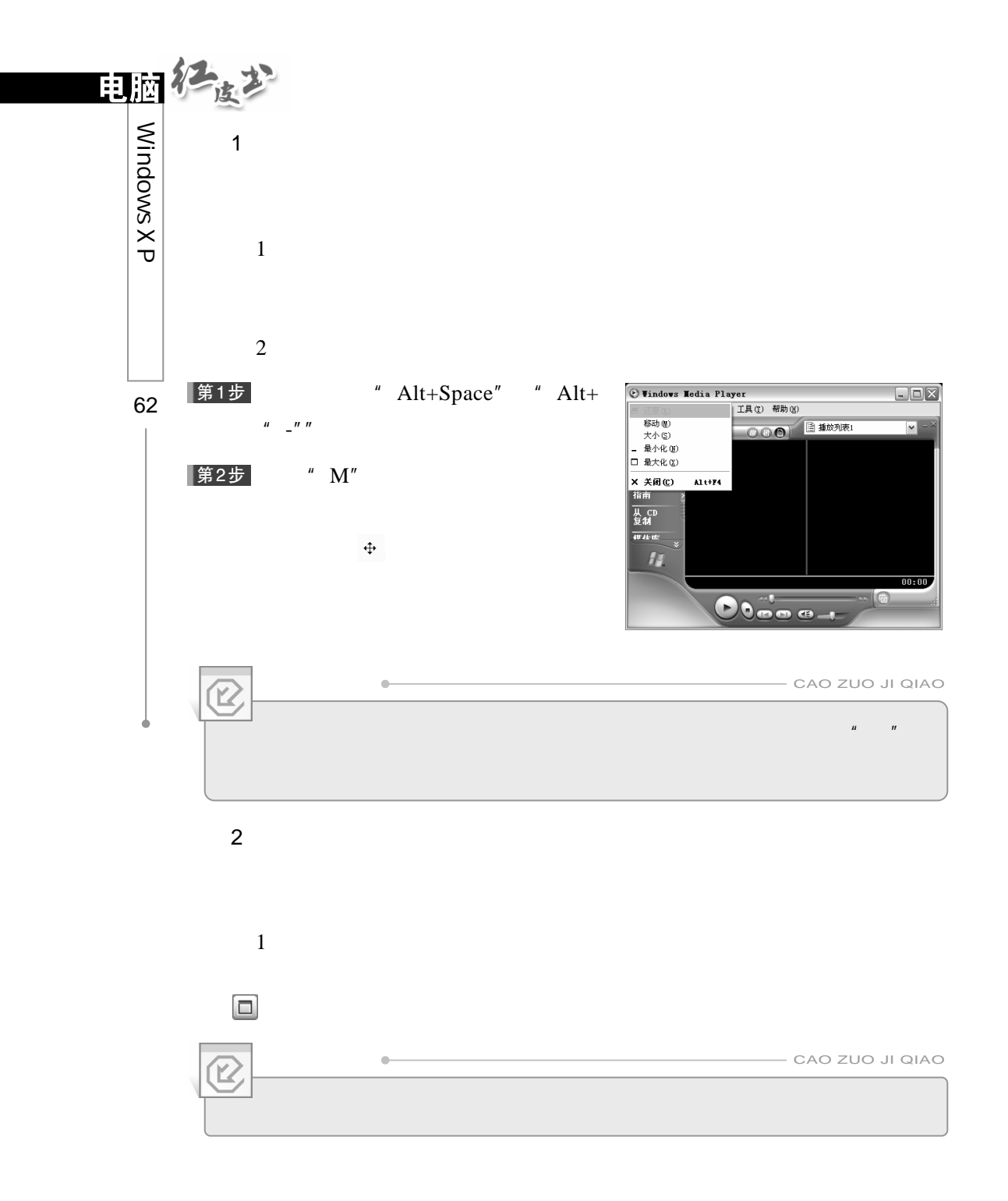

 $\overline{2}$  $\boxed{\Box}$  $\overline{3}$ 用鼠标单击窗口右上角的最小化按钮 ,窗口将被最小化到任务栏上,此

# $3.5.3$

- $\overline{1}$
- $\frac{1}{n}$   $\frac{n}{n}$   $\frac{n}{n}$  $\mu$  , and  $\mu$  $\overline{2}$ "  $Alt+Tab"$
- $H$  Alt" " Tab"  $3$ " Ctrl+Alt+Del" "Windows "  $H$  , and the  $H$  , and the  $H$  , and the  $H$  , and the  $H$  such that  $H$  is a contract of  $H$  , and the  $H$
- $\mu$  and  $\mu$ 2.层叠窗口  $\mu$  and  $\mu$
- $\mu$

63

 $\mathcal{Q}$ 

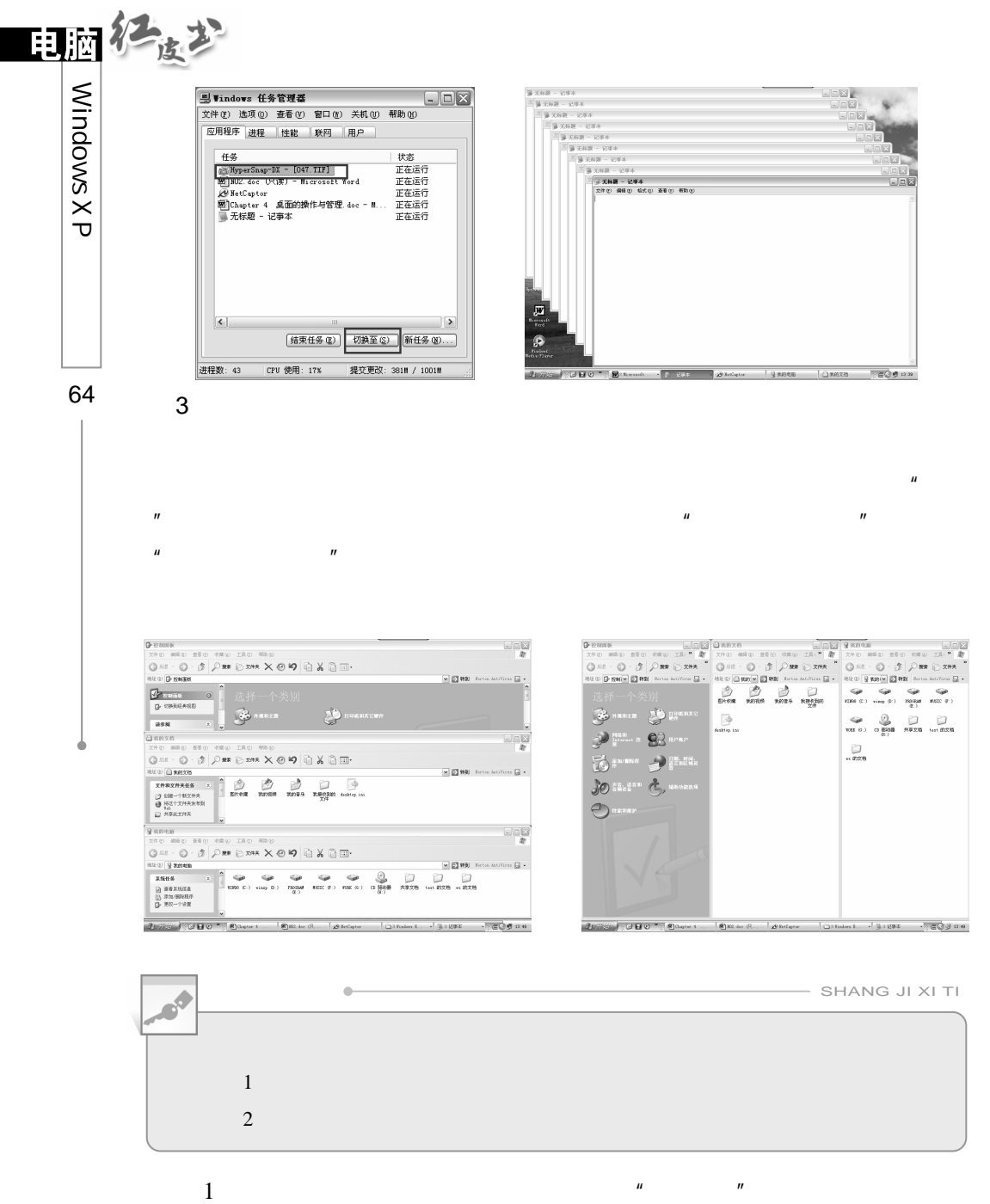

- 
- $\frac{u}{u}$  , we can expect the contract of  $\frac{u}{u}$  $3$

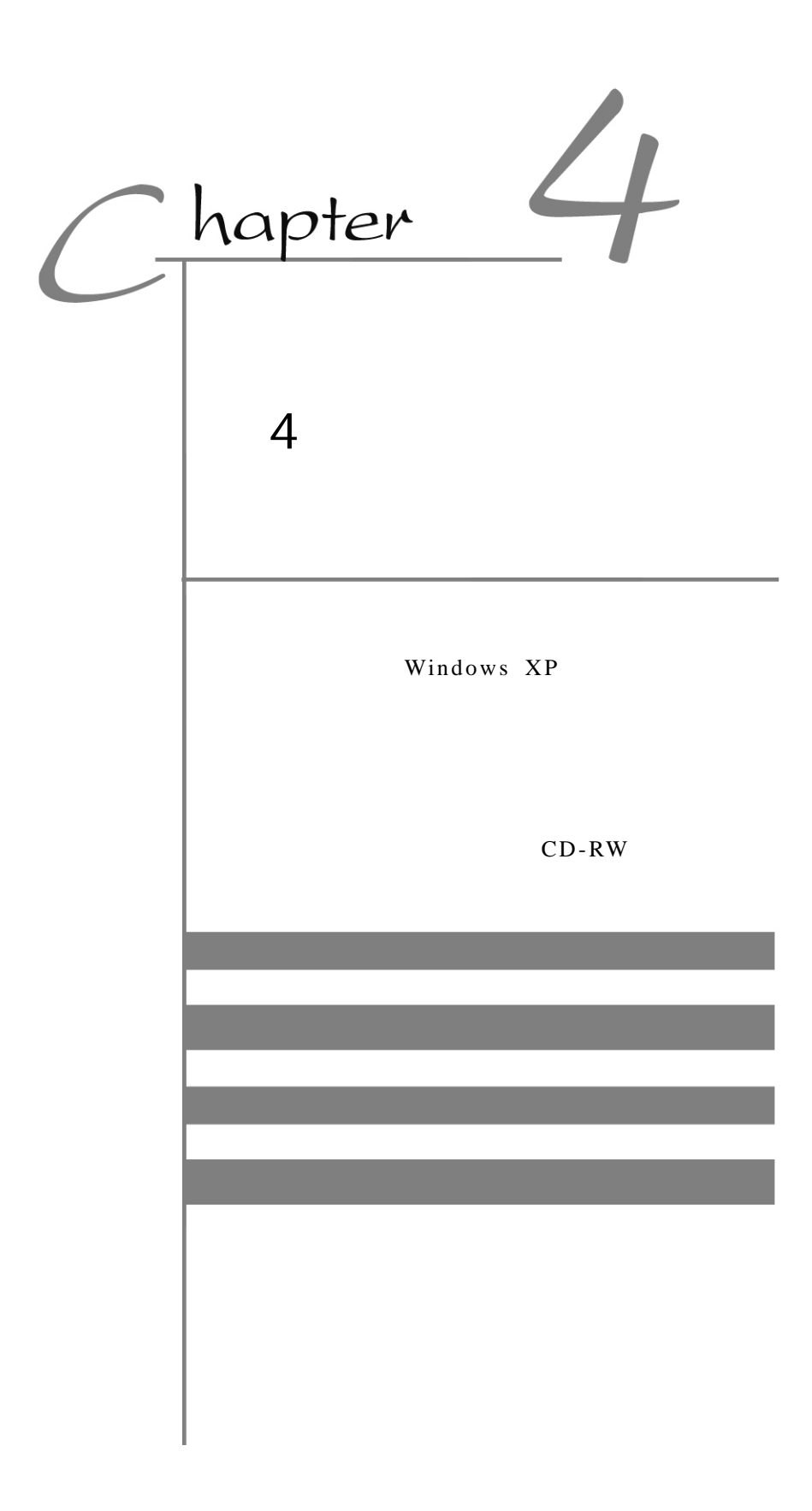

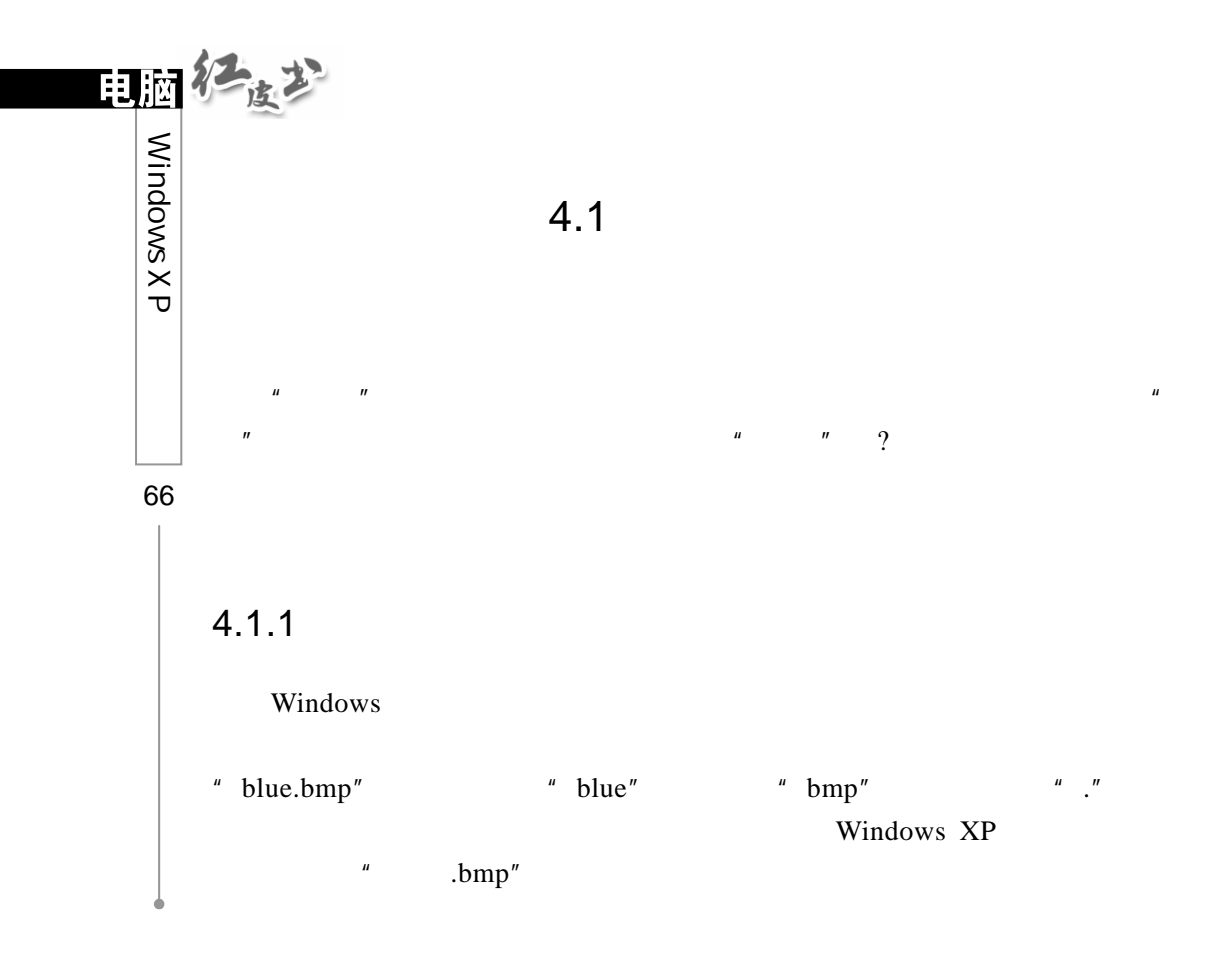

### $4.1.2$

Windows  $W$ indows XP  $\ddot{\textbf{R}}$ 

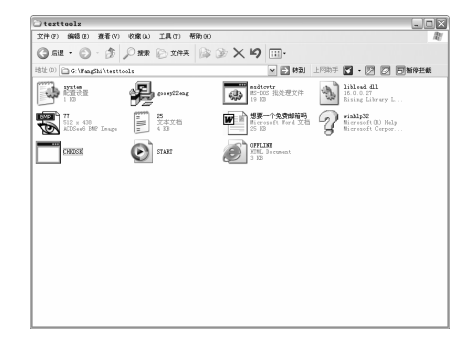

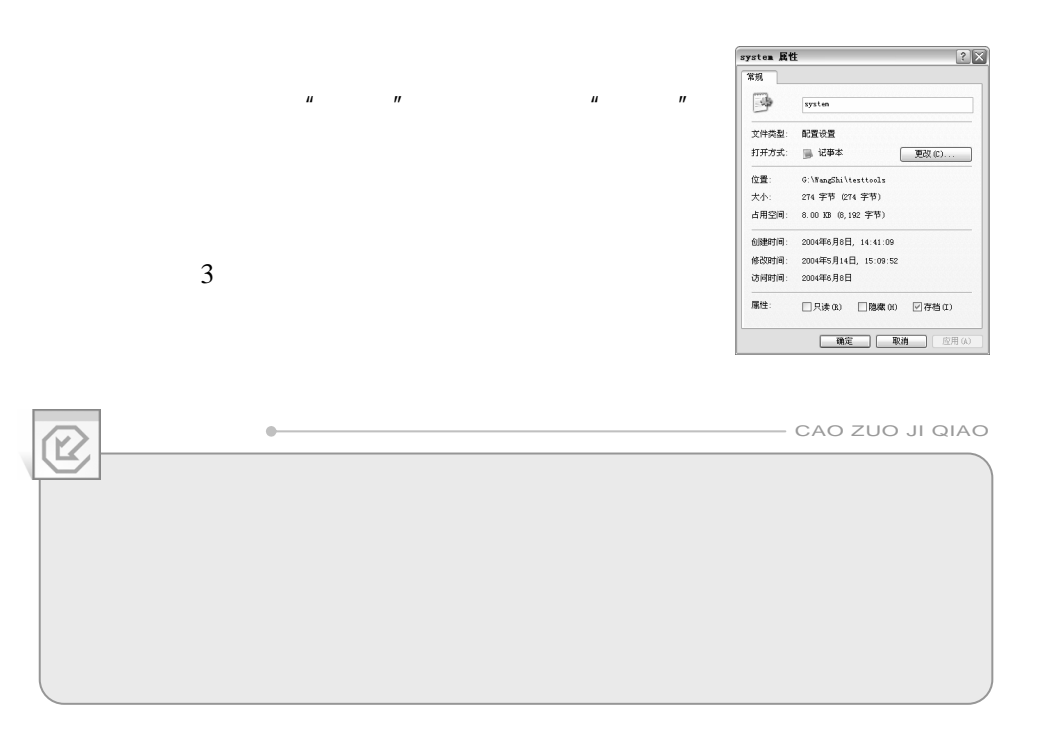

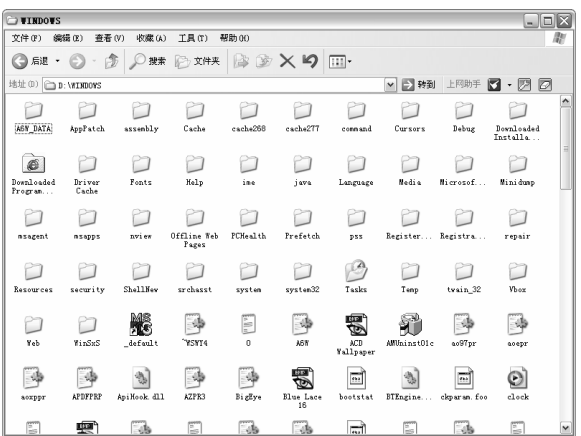

67

<u>4</u>

 $4.1.3$ 

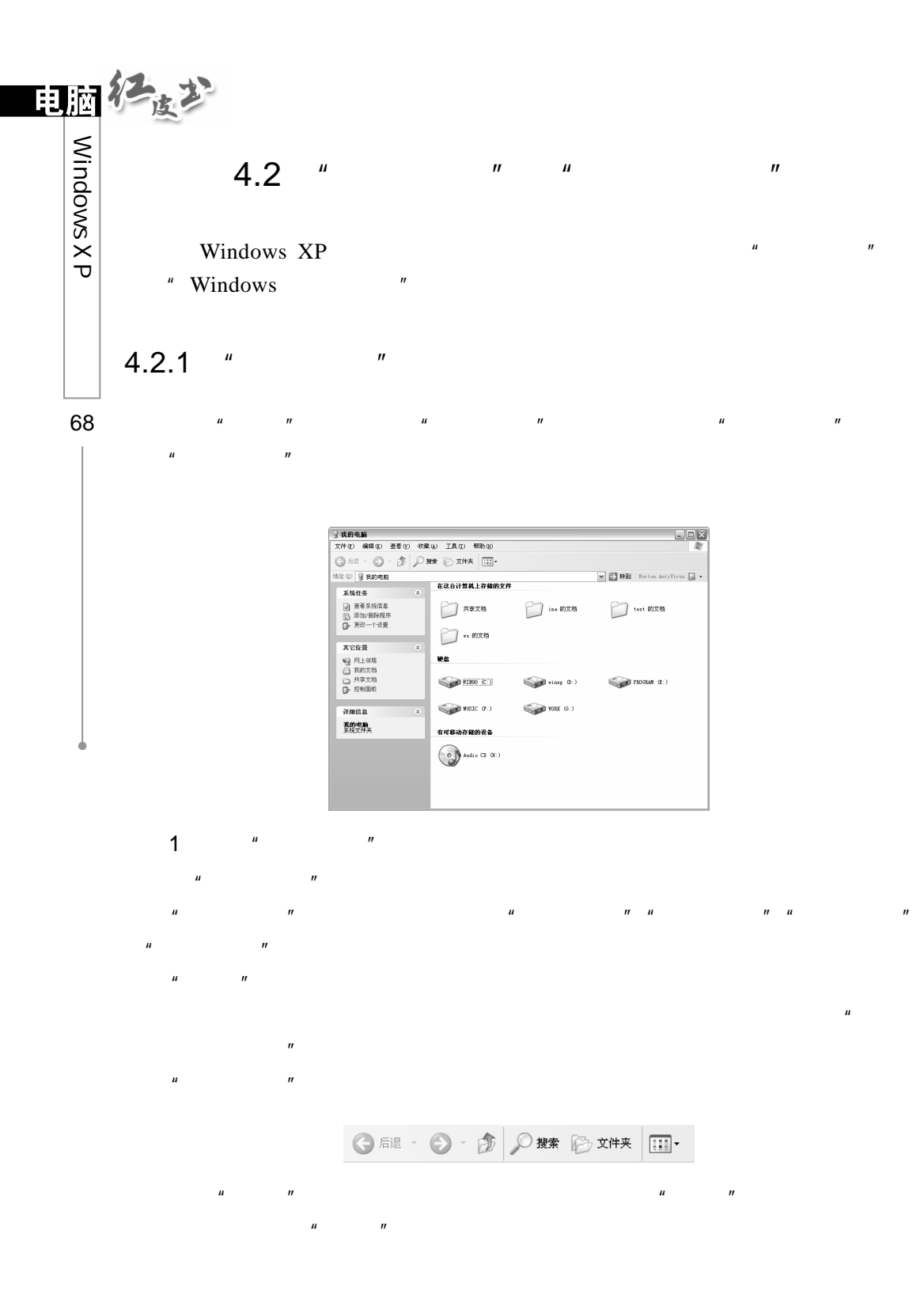

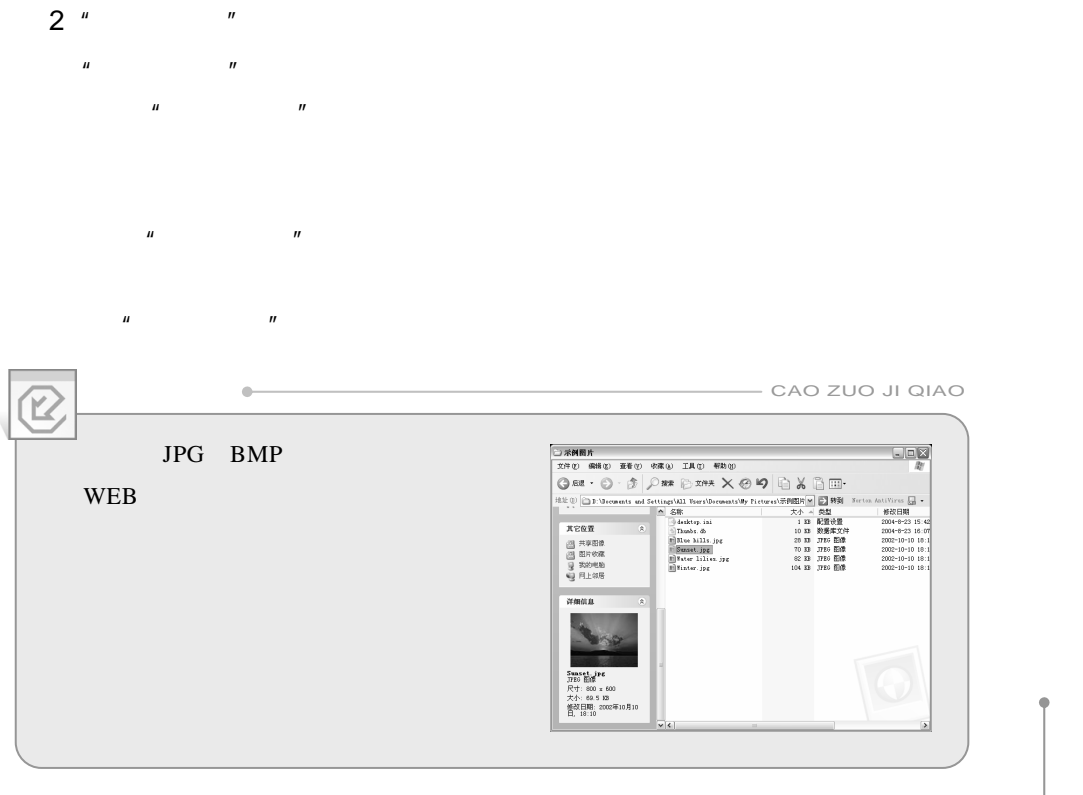

## 4.2.2 " Windows "

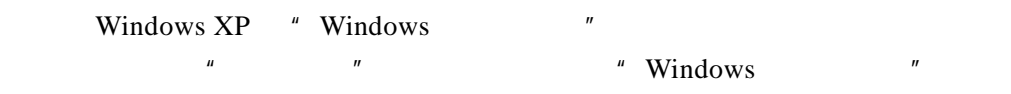

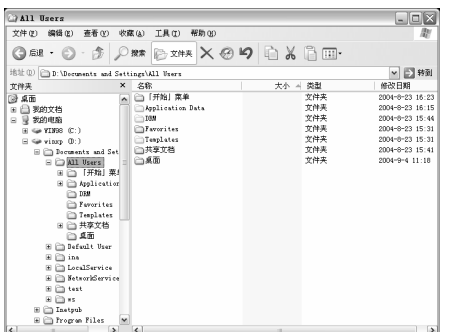

69

 $\blacklozenge$ 

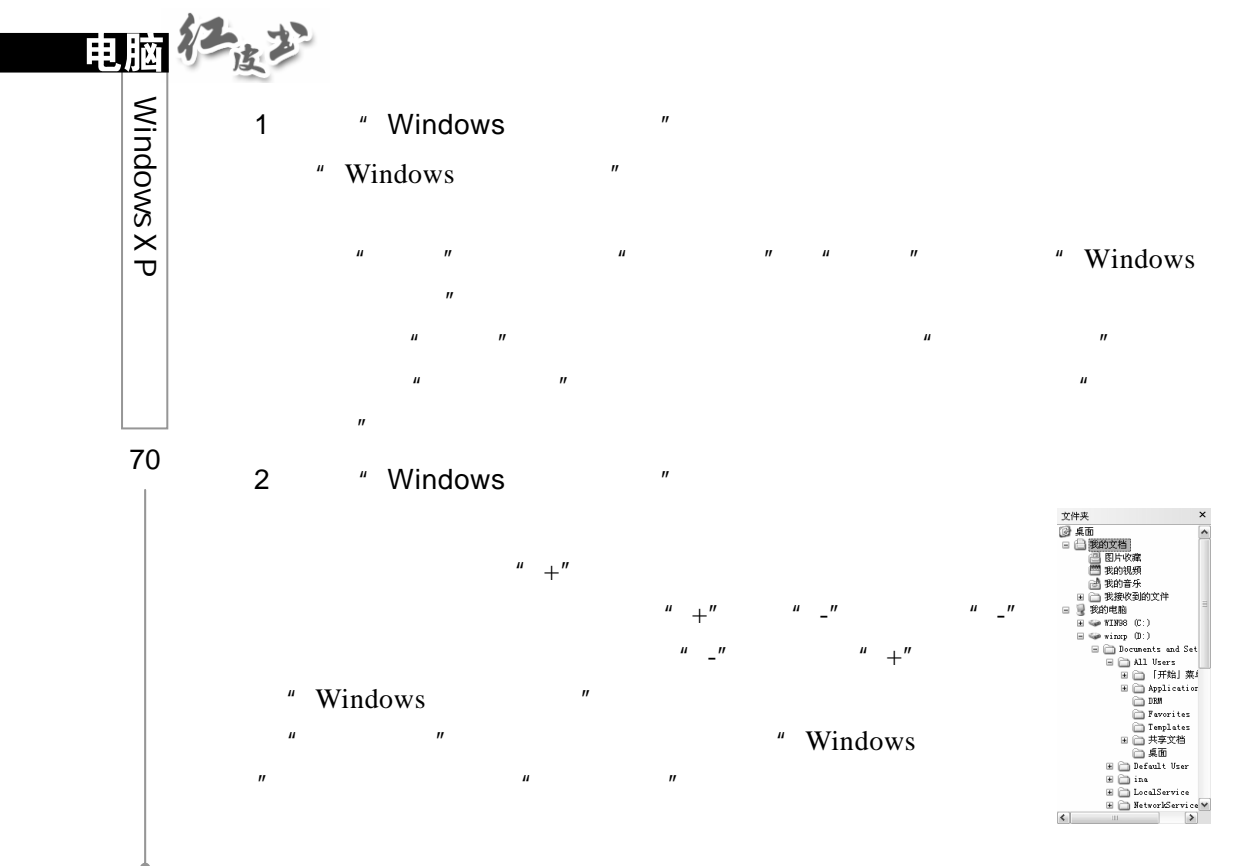

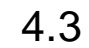

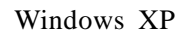

Windows XP

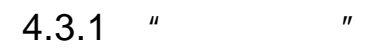

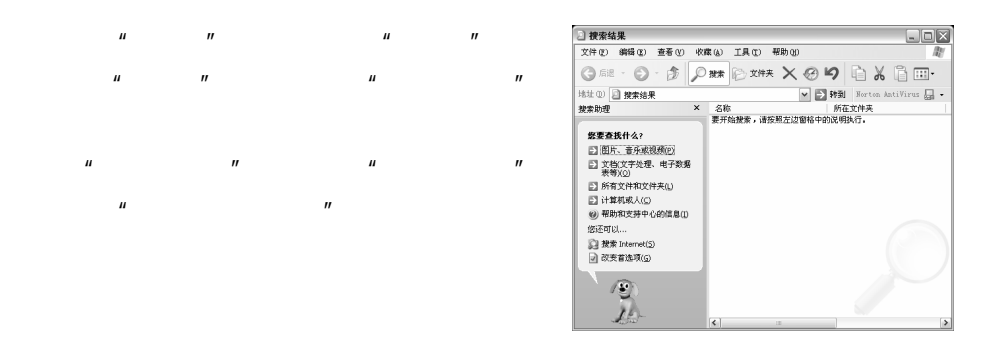

word Excel

**Internet** Windows" "

### $4.3.2$

 $\mu$   $\mu$ 

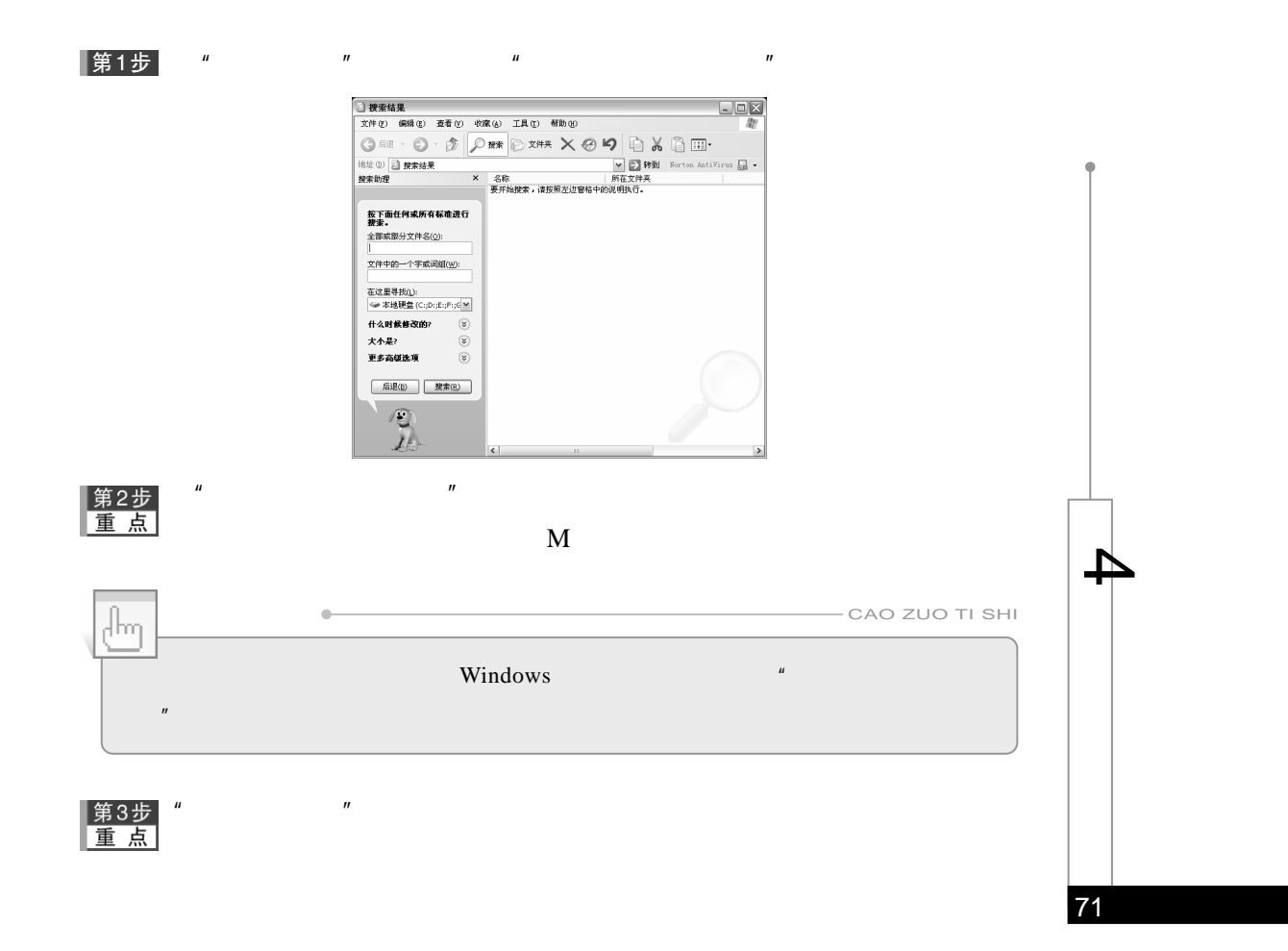

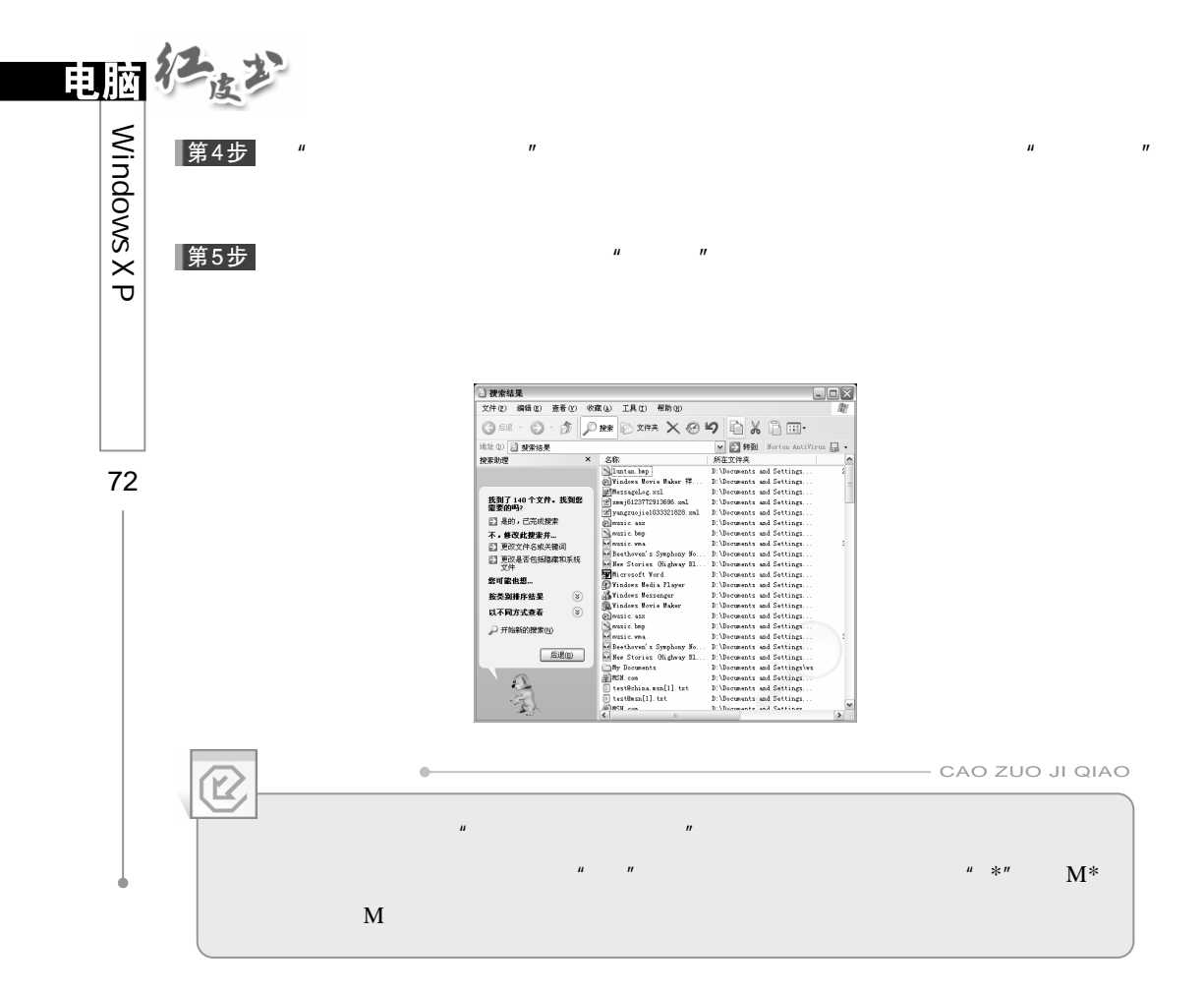

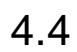

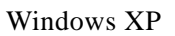

### $4.4.1$

Windows XP

1.查看隐藏文件夹

### 第1步

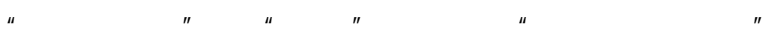

 $\mu$  and  $\mu$ 

#### 第2步

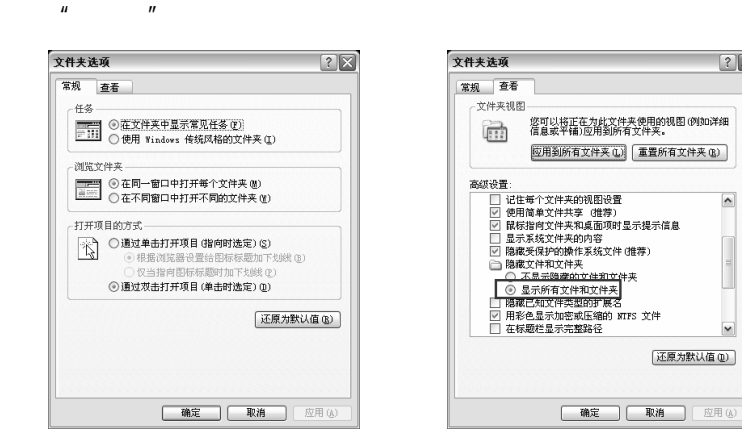

 $H$  and  $H$  and  $H$  and  $H$  and  $H$  and  $H$  and  $H$  and  $H$  and  $H$  and  $H$  and  $H$  and  $H$  and  $H$  and  $H$  and  $H$  and  $H$  and  $H$  and  $H$  and  $H$  and  $H$  and  $H$  and  $H$  and  $H$  and  $H$  and  $H$  and  $H$  and  $H$  and  $H$  a

第3步<br>重点

### 2.  $\frac{u}{x}$   $\frac{v}{x}$

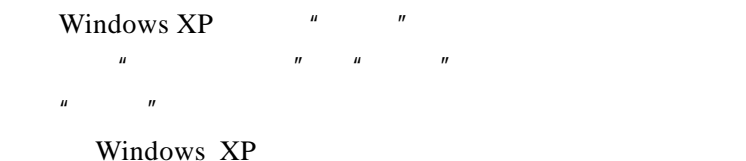

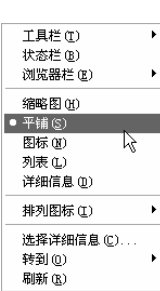

 $28$ 

 $\overline{\phantom{a}}$ 

 $\begin{bmatrix} 1 & 1 \\ 1 & 1 \end{bmatrix}$ 

 $\overline{\phantom{a}}$ 

#### $\overline{u}$  and  $\overline{u}$  and  $\overline{u}$  and  $\overline{u}$ 第1步

▌第2步

 $\mu$  and  $\eta$ 

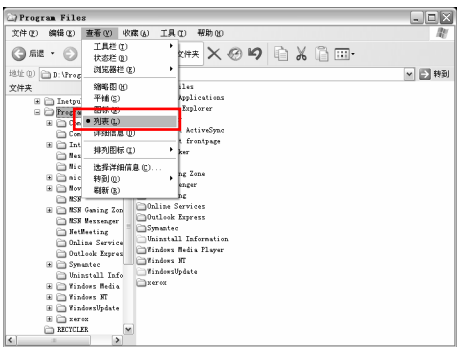

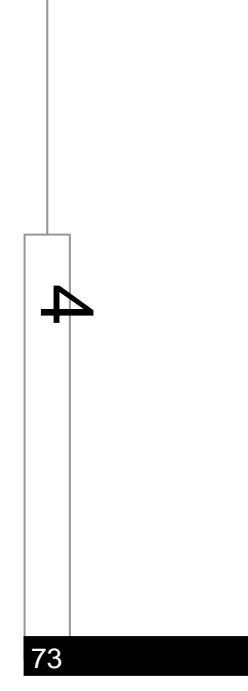

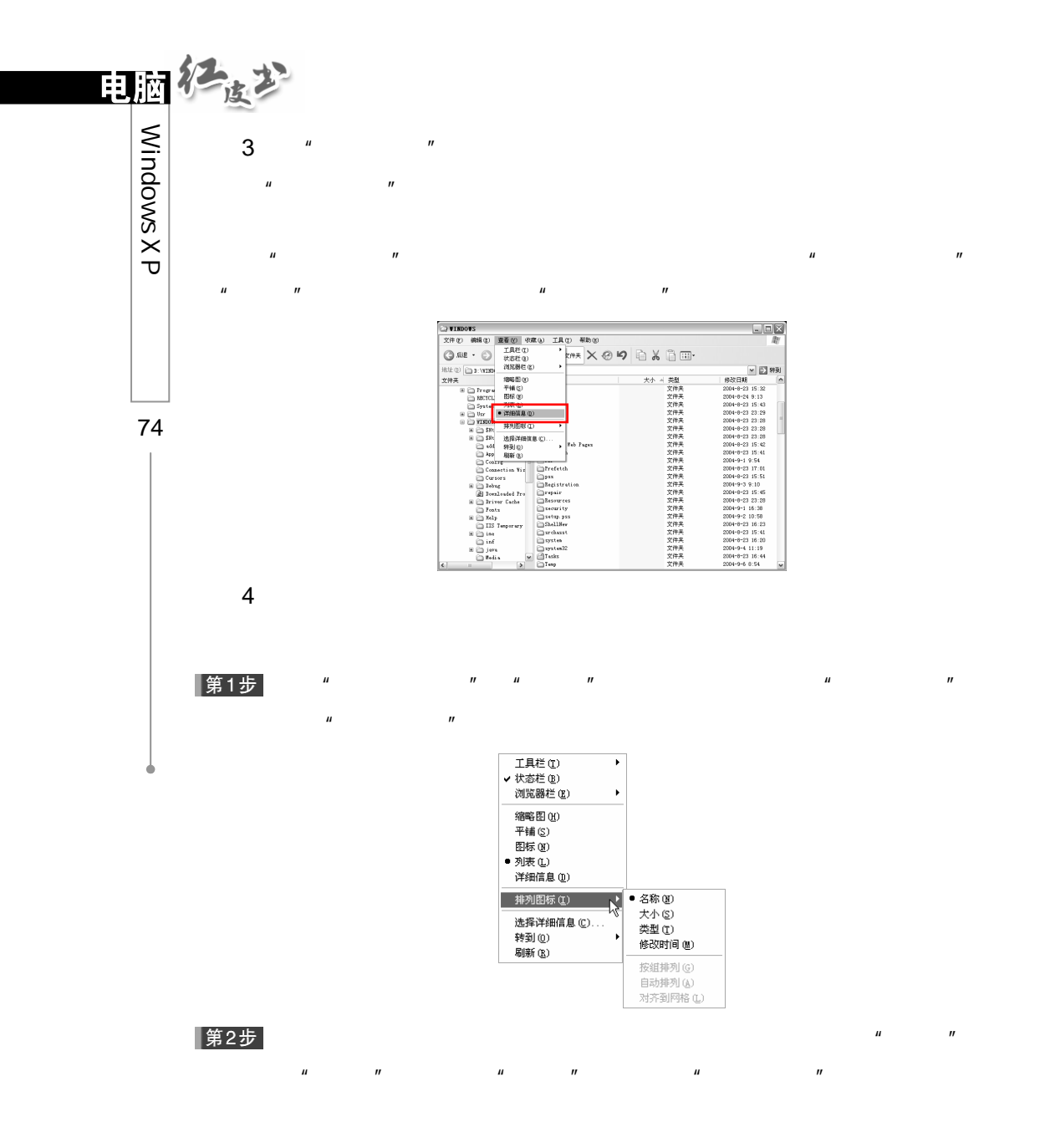

 $\mu$  and  $\mu$ 

 $4.4.2$ 

Windows XP

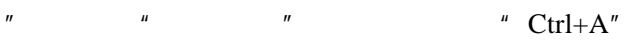

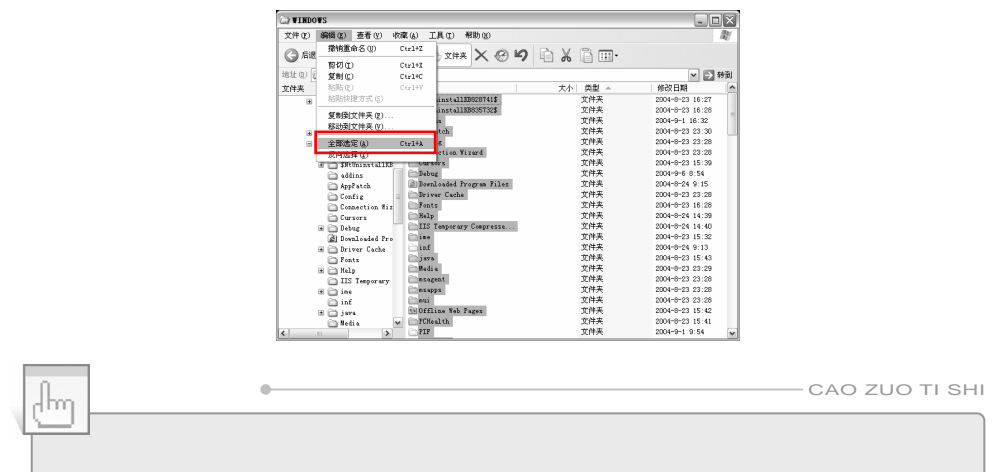

 $\overline{u}$ 

" Shift"

" Ctrl"

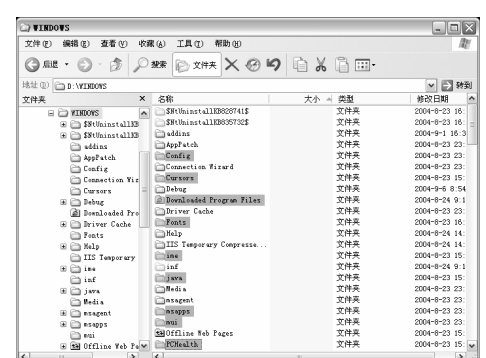

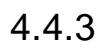

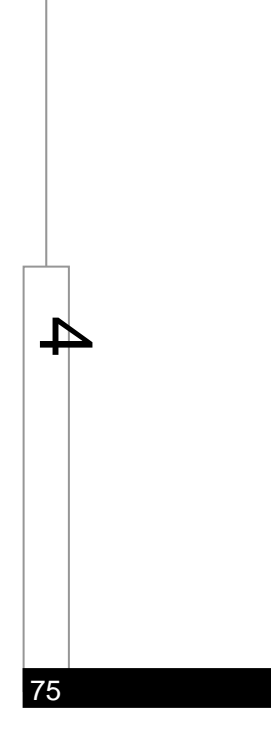

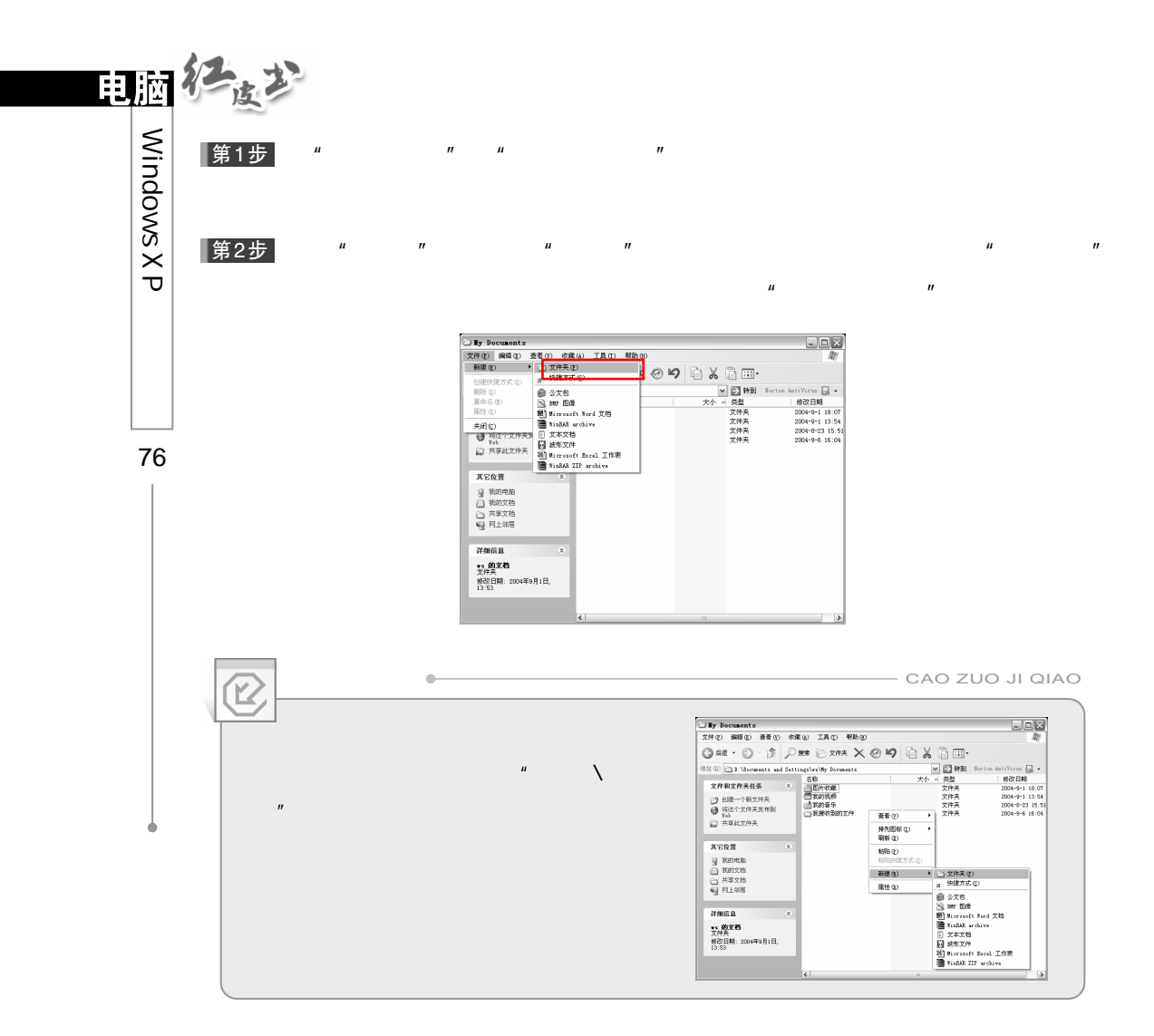

 $\mathbf{u}$  and  $\mathbf{v}$  and  $\mathbf{u}$  and  $\mathbf{v}$ 

第3步

4.4

第1步

第2步<br>重点

### |第3步|

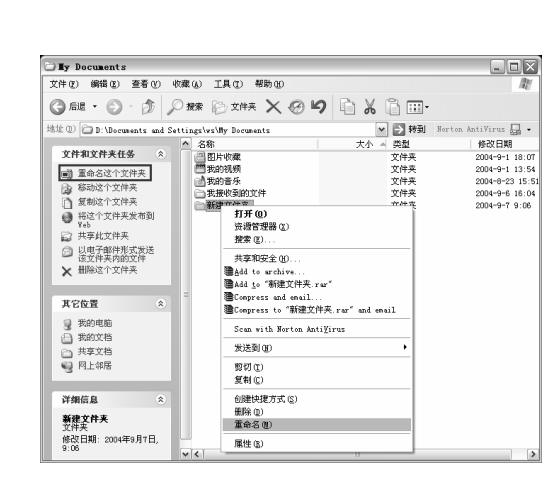

 $\frac{1}{2}$ "  $\frac{1}{2}$ "  $\frac{1}{2}$ "

 $\mu$  and  $\mu$  and  $\mu$  and  $\mu$  and  $\mu$  and  $\mu$  $\mu$  and  $\mu$ 

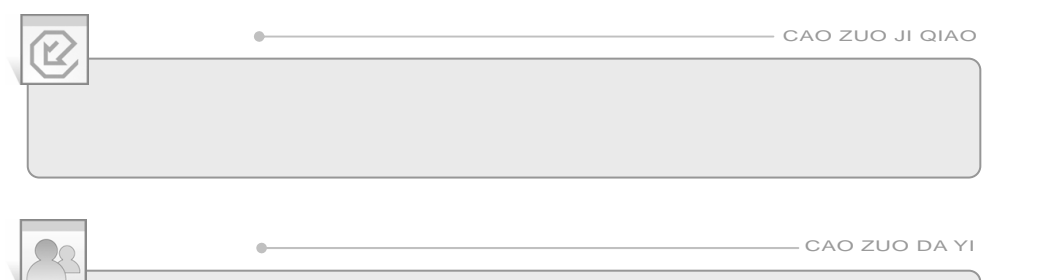

77

 $\bf 7$ 

CAO ZUO DA YI

4.4.5

1.移动文件或文件夹

 $\Delta$ 

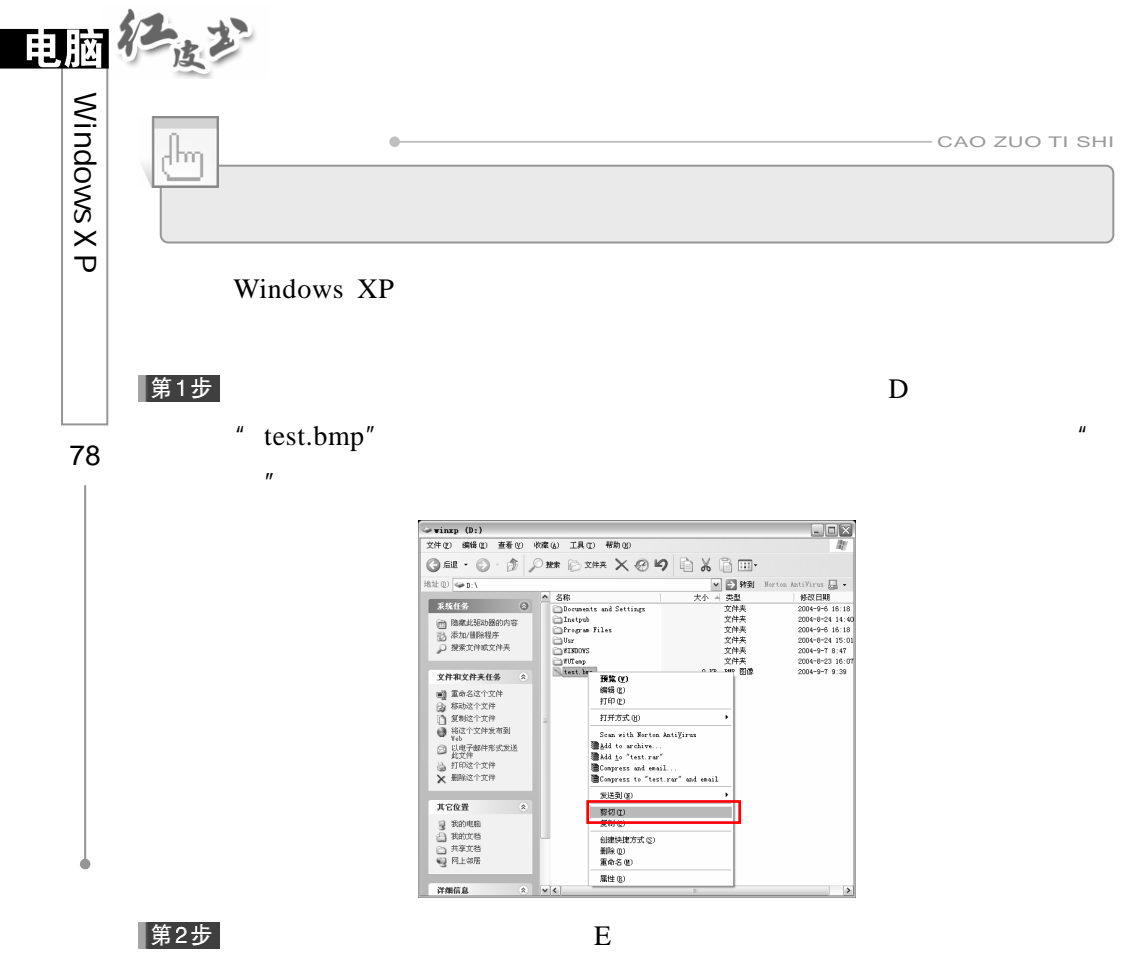

 $\frac{u}{s}$   $\frac{w}{s}$  test.bmp" E

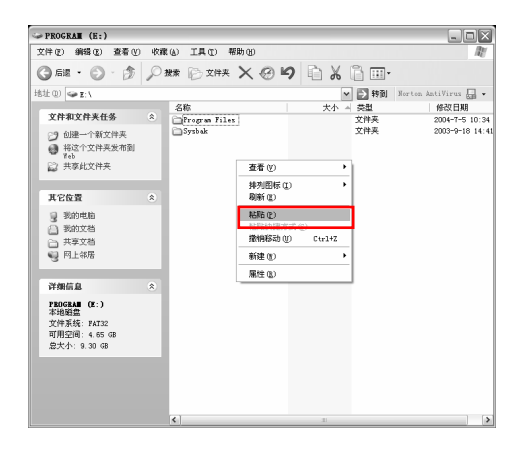

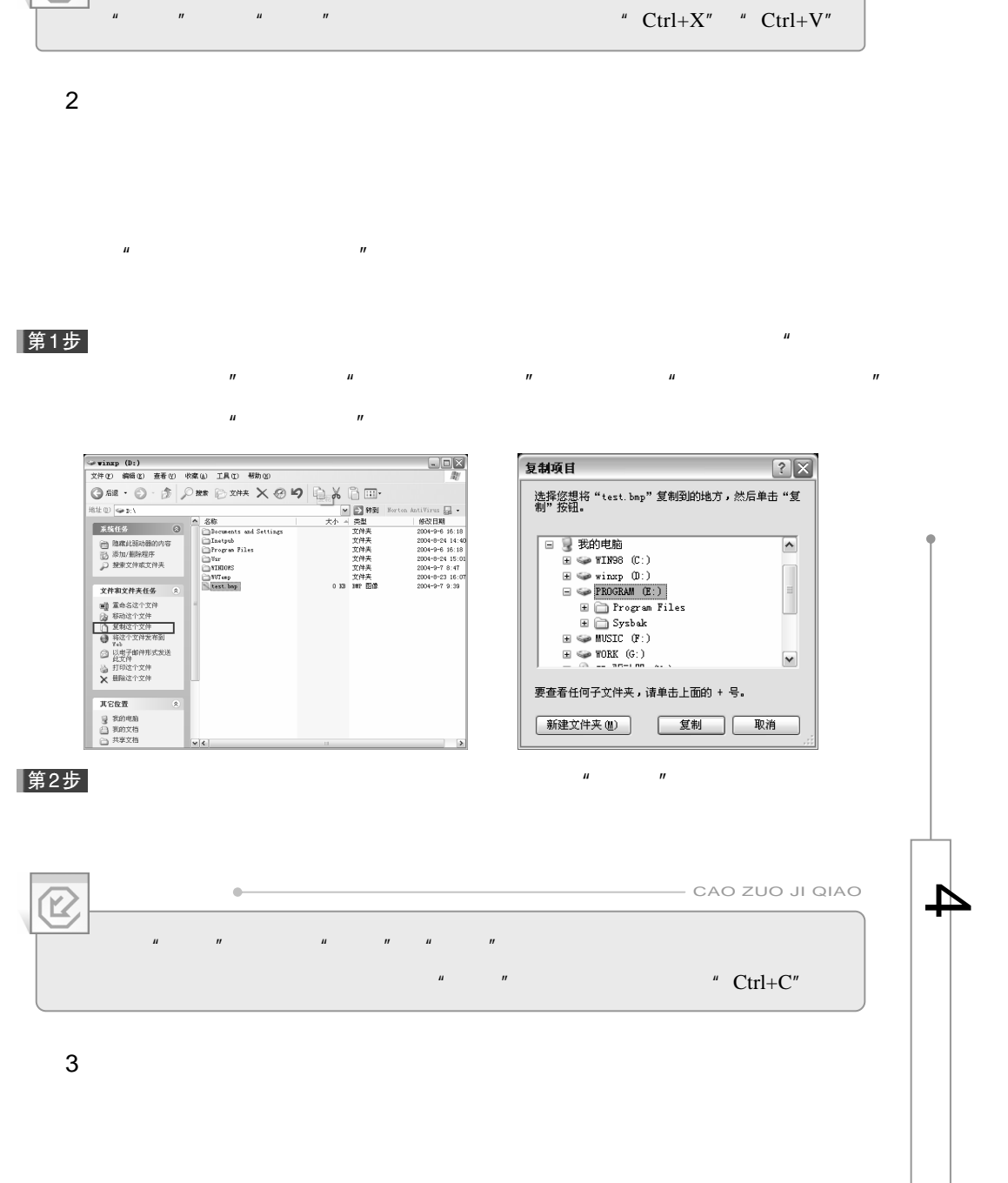

 $\ddot{\phantom{a}}$ 

CAO ZUO JI QIAO

79

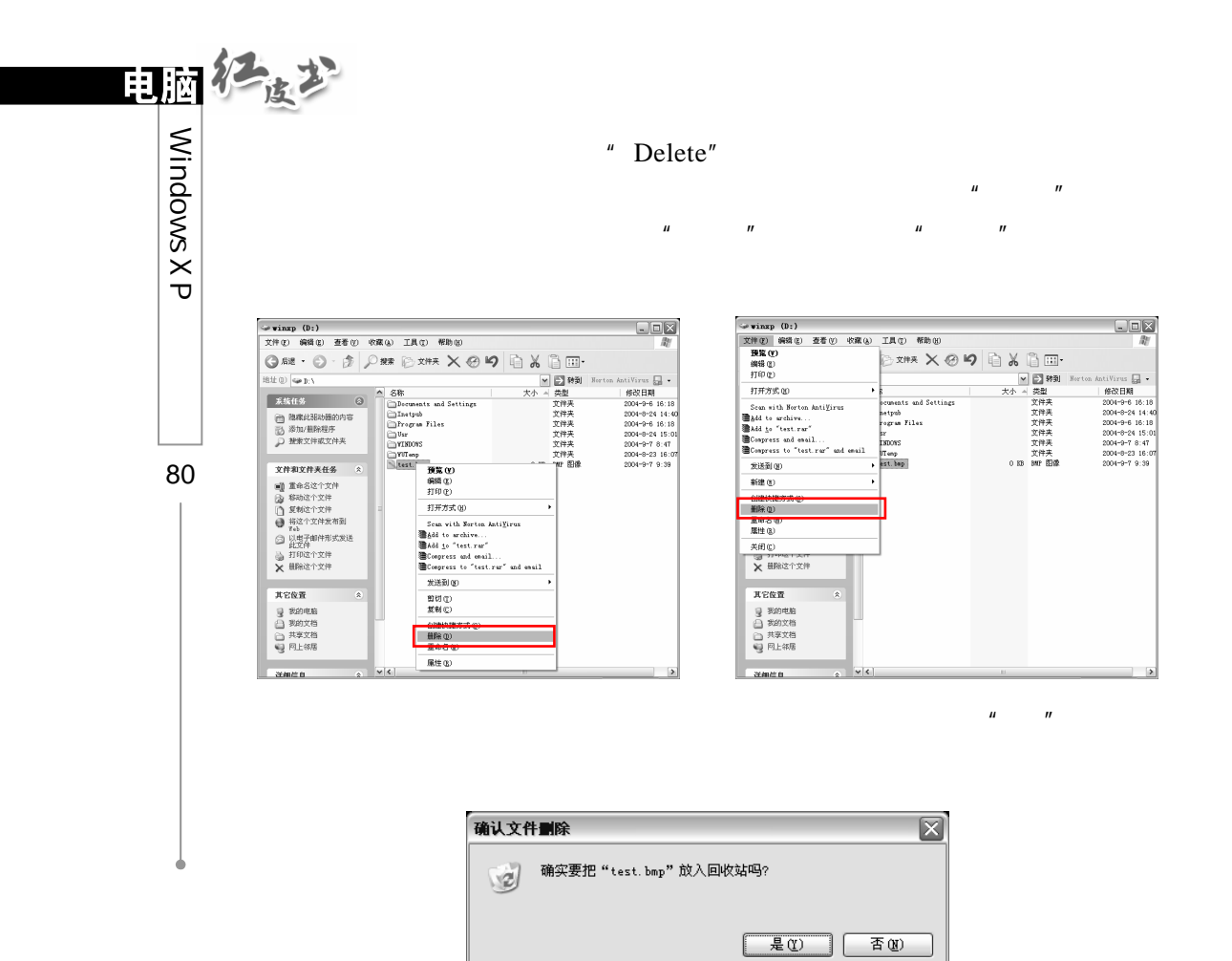

 $\mu$  and  $\mu$  and  $\mu$  and  $\mu$  and  $\mu$ 

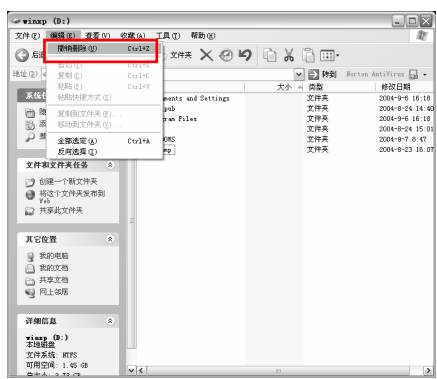

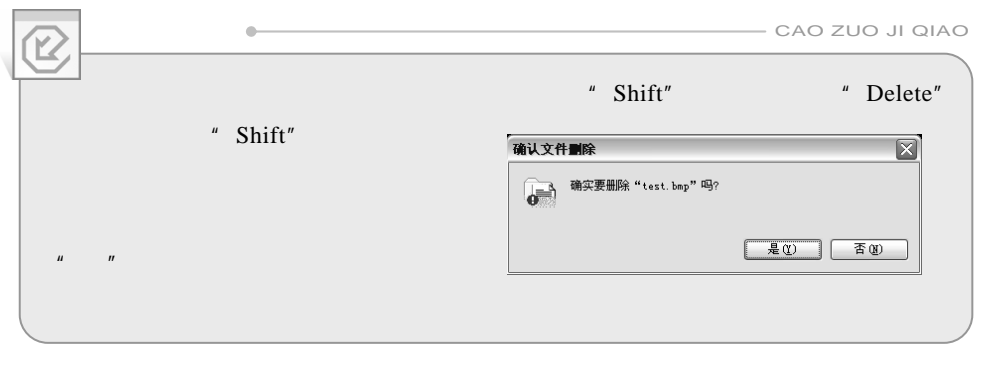

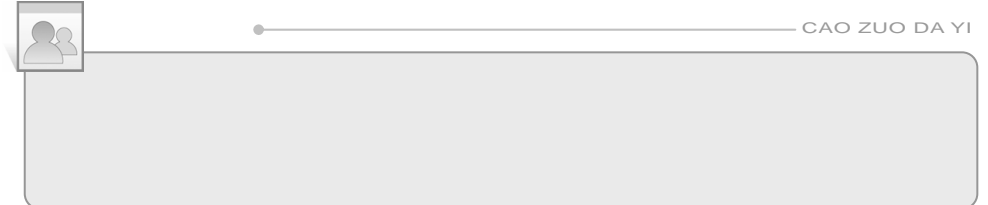

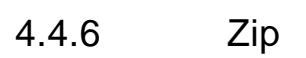

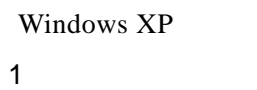

快捷菜单中选择"发送到"子菜单中的"压缩(zipped)文件夹"命令。这时,

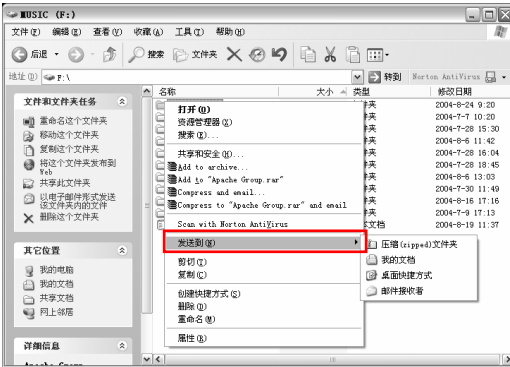

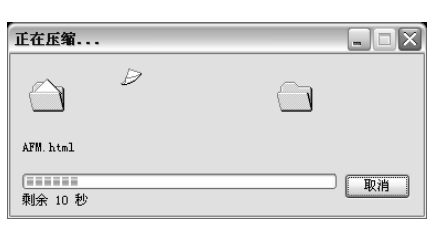

81

 $\blacktriangleright$ 

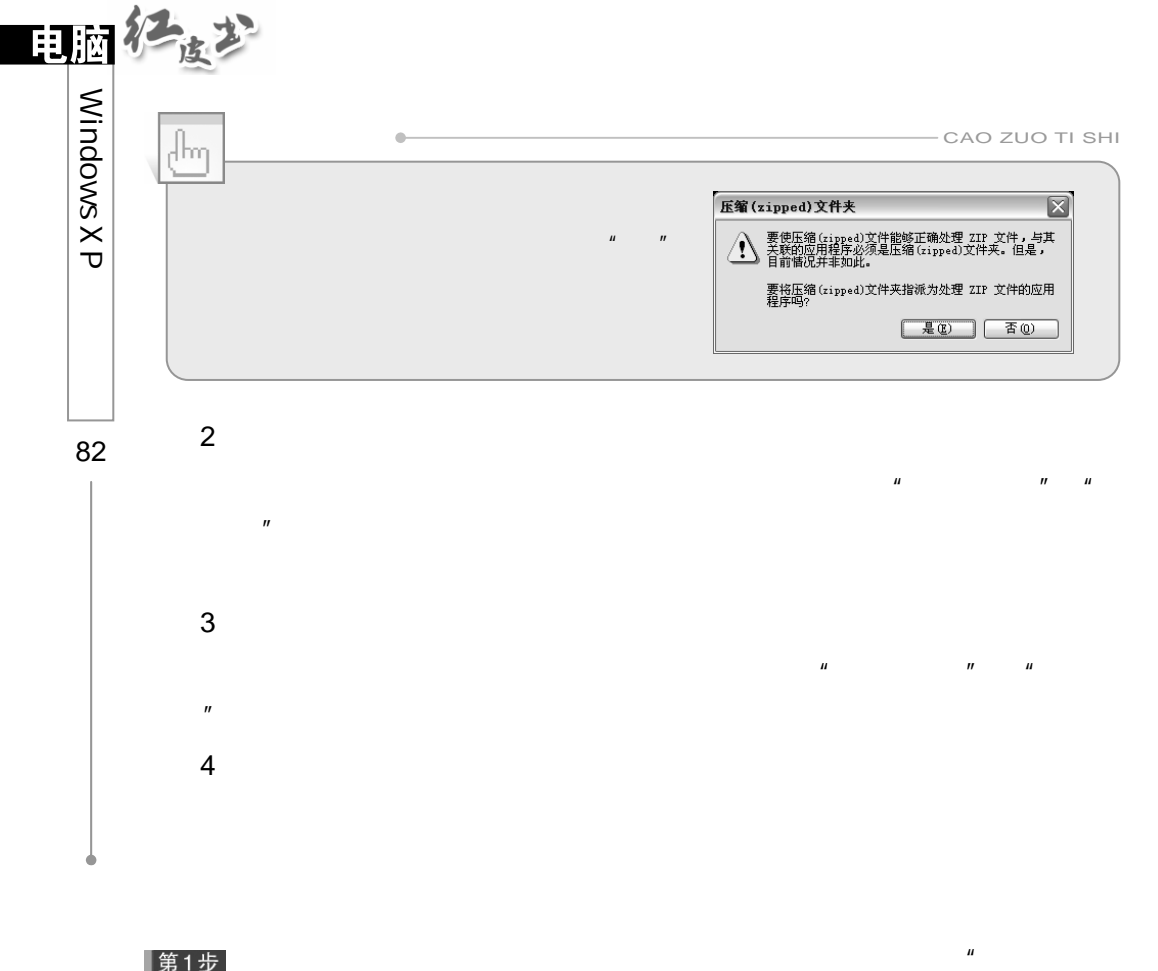

 $H$ , and  $H$  and  $H$  and  $H$  and  $H$  and  $H$  and  $H$  and  $H$  and  $H$  and  $H$  and  $H$  and  $H$  and  $H$  and  $H$  and  $H$  and  $H$  and  $H$  and  $H$  and  $H$  and  $H$  and  $H$  and  $H$  and  $H$  and  $H$  and  $H$  and  $H$  and  $H$  and  $H$ 

第1步<br>重点

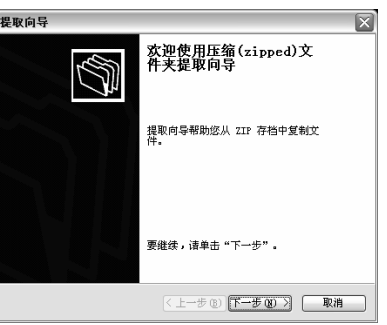

 $\mu$  and  $\mu$  $\mu = \mu$ 

第2步<br>重点

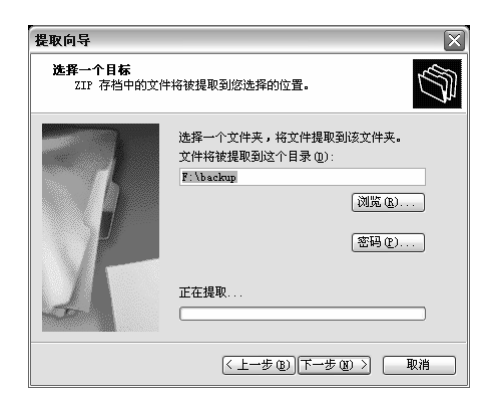

 $n = \frac{1}{2}$ 

### |第3步|

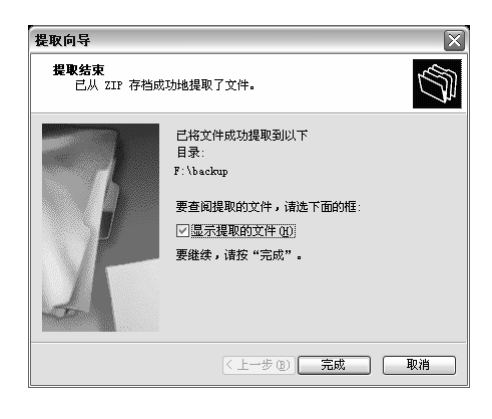

 $\ldots$ 

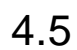

 $\mu$  and  $\mu$ 

Windows XP

 $4.5.1$ 

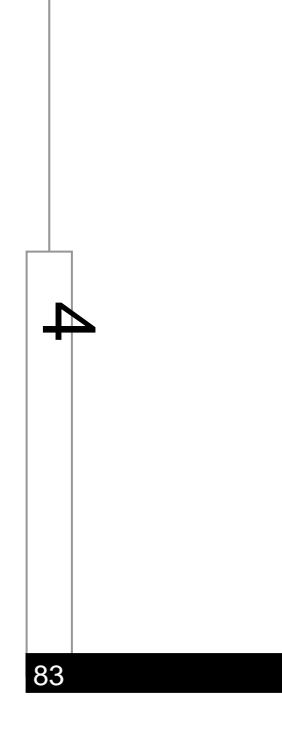

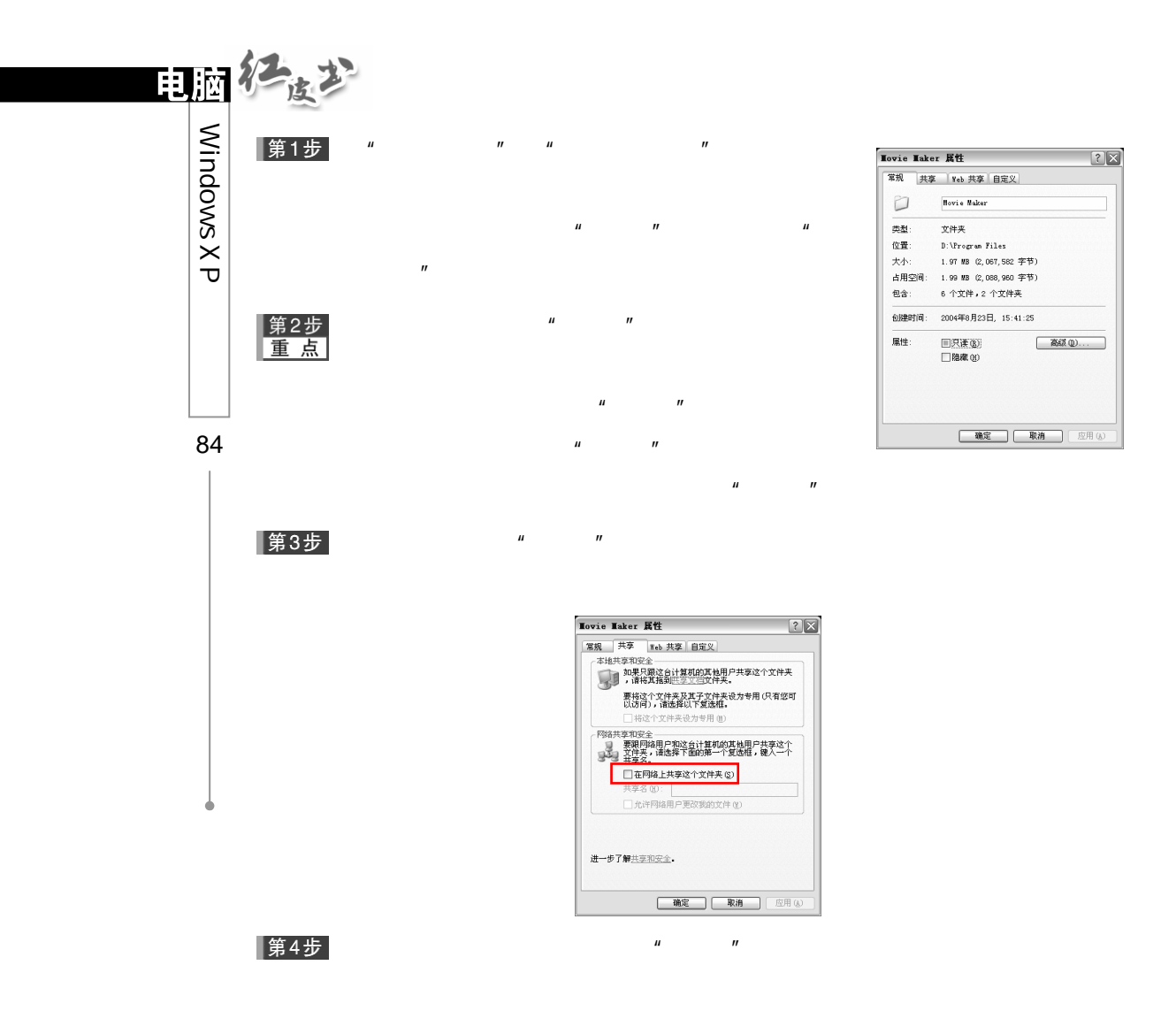

 $\overline{u}$  and  $\overline{u}$  and  $\overline{u}$  and  $\overline{u}$ 

 $\mu$  and  $\mu$  $H$  and  $H$  and  $H$  and  $H$  and  $H$  and  $H$  and  $H$  and  $H$  and  $H$  and  $H$  and  $H$  and  $H$  and  $H$  and  $H$  and  $H$  and  $H$  and  $H$  and  $H$  and  $H$  and  $H$  and  $H$  and  $H$  and  $H$  and  $H$  and  $H$  and  $H$  and  $H$  and  $H$  a

 $4.5.2$ 

|第1步|

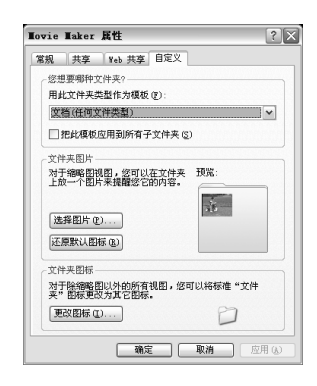

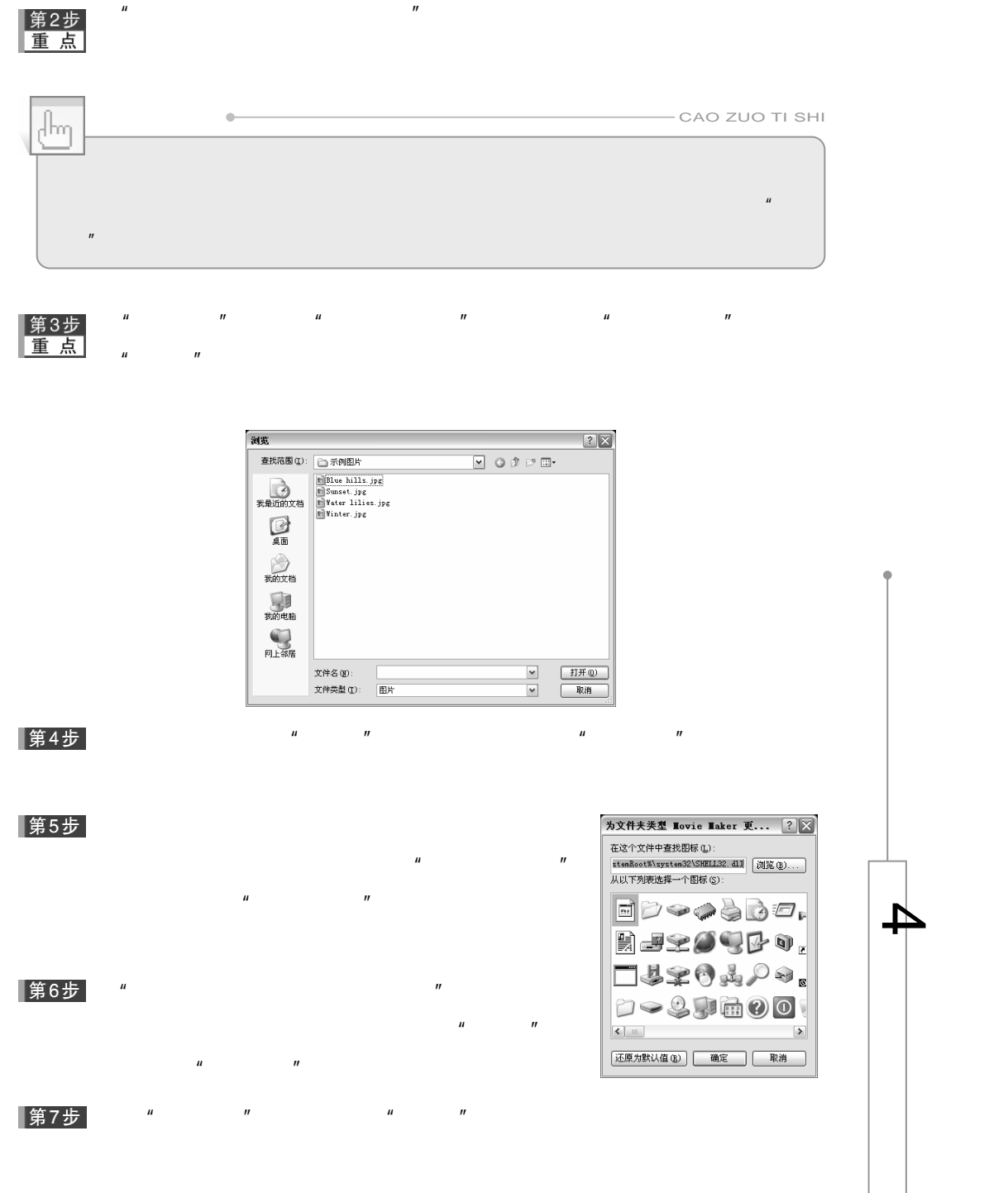

85

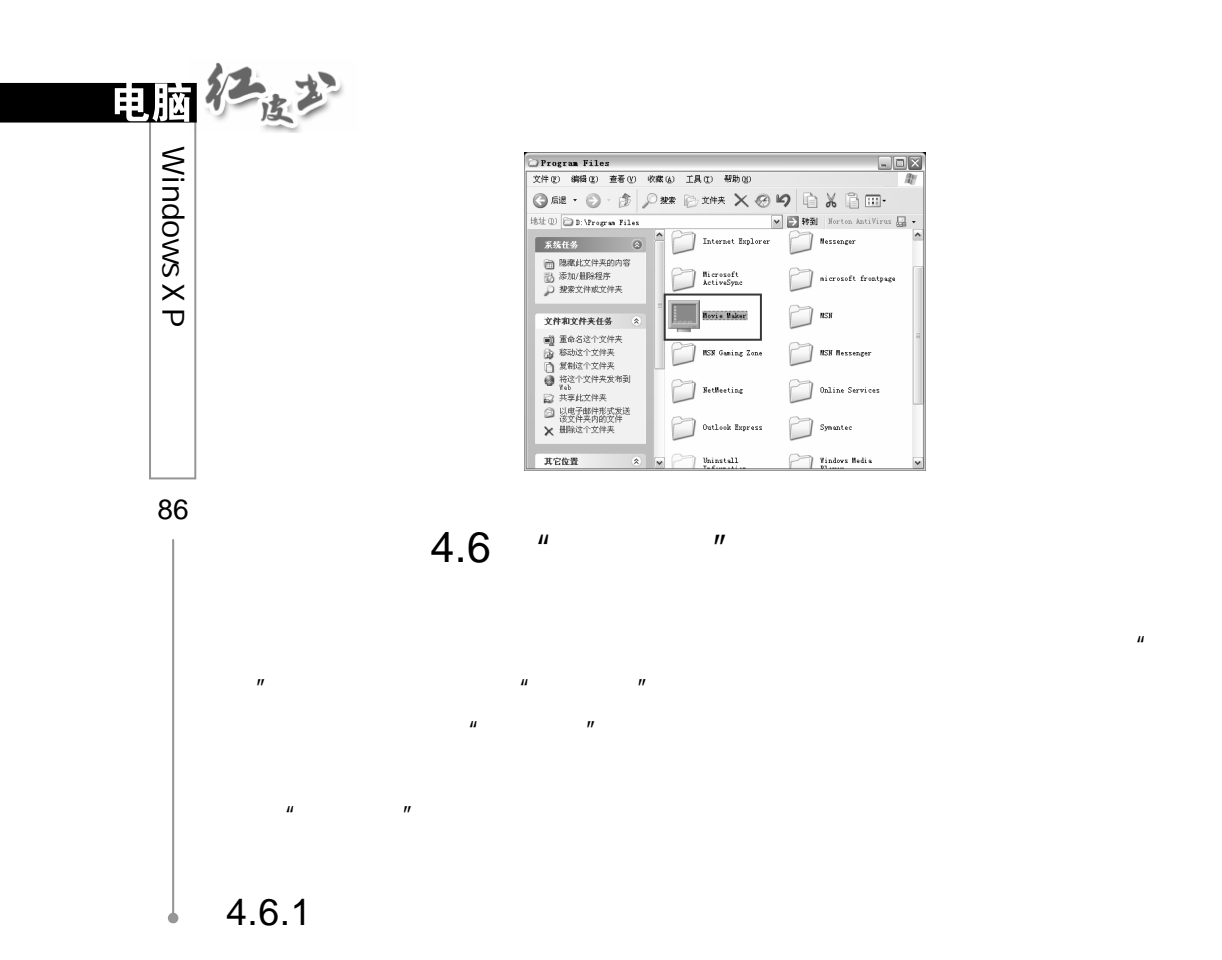

 $\mathbf{u} = \mathbf{u}$  $\mathbf{u}$  ,  $\mathbf{u}$  ,  $\mathbf{u}$  ,  $\mathbf{u}$  ,  $\mathbf{u}$  ,  $\mathbf{v}$  ,  $\mathbf{u}$  ,  $\mathbf{v}$  ,  $\mathbf{v}$ 

 $\mathbf{u} = \mathbf{u}$ 第1步  $\mu$  ,  $\mu$  ,  $\mu$ 

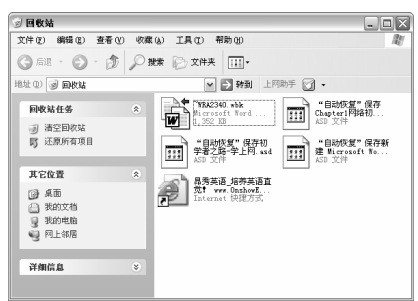

 $\mathbf{u} = \mathbf{u}$ 

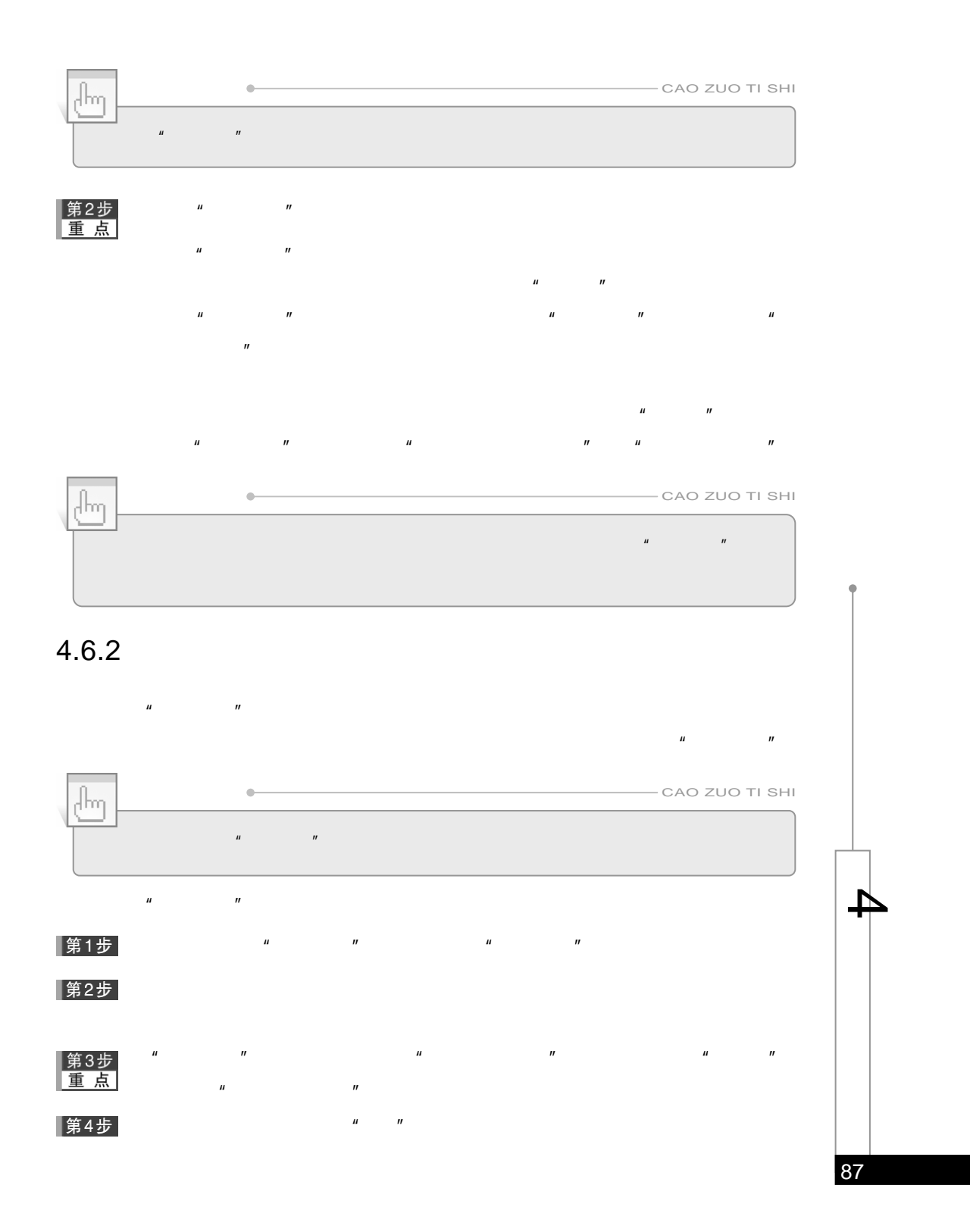

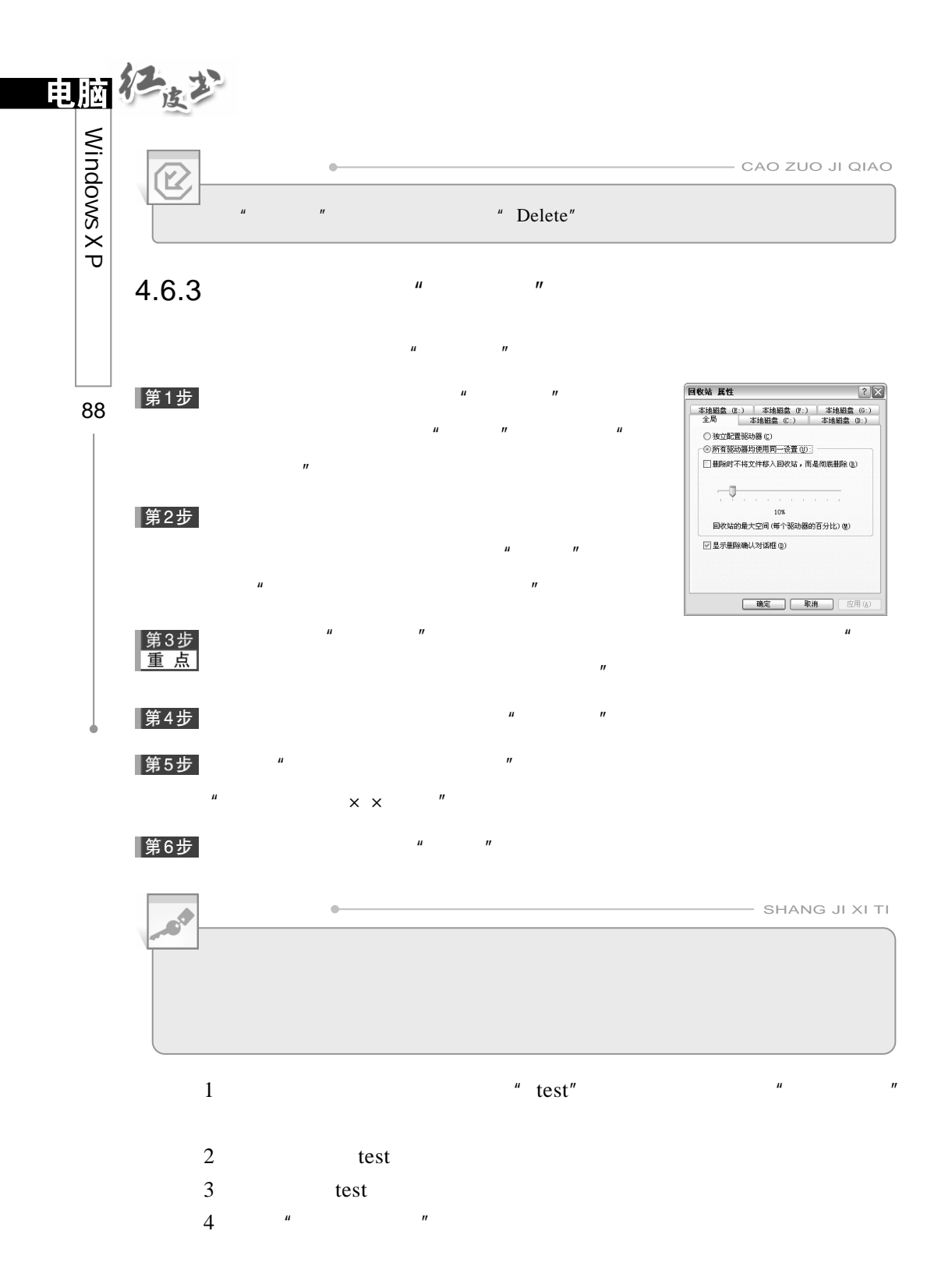

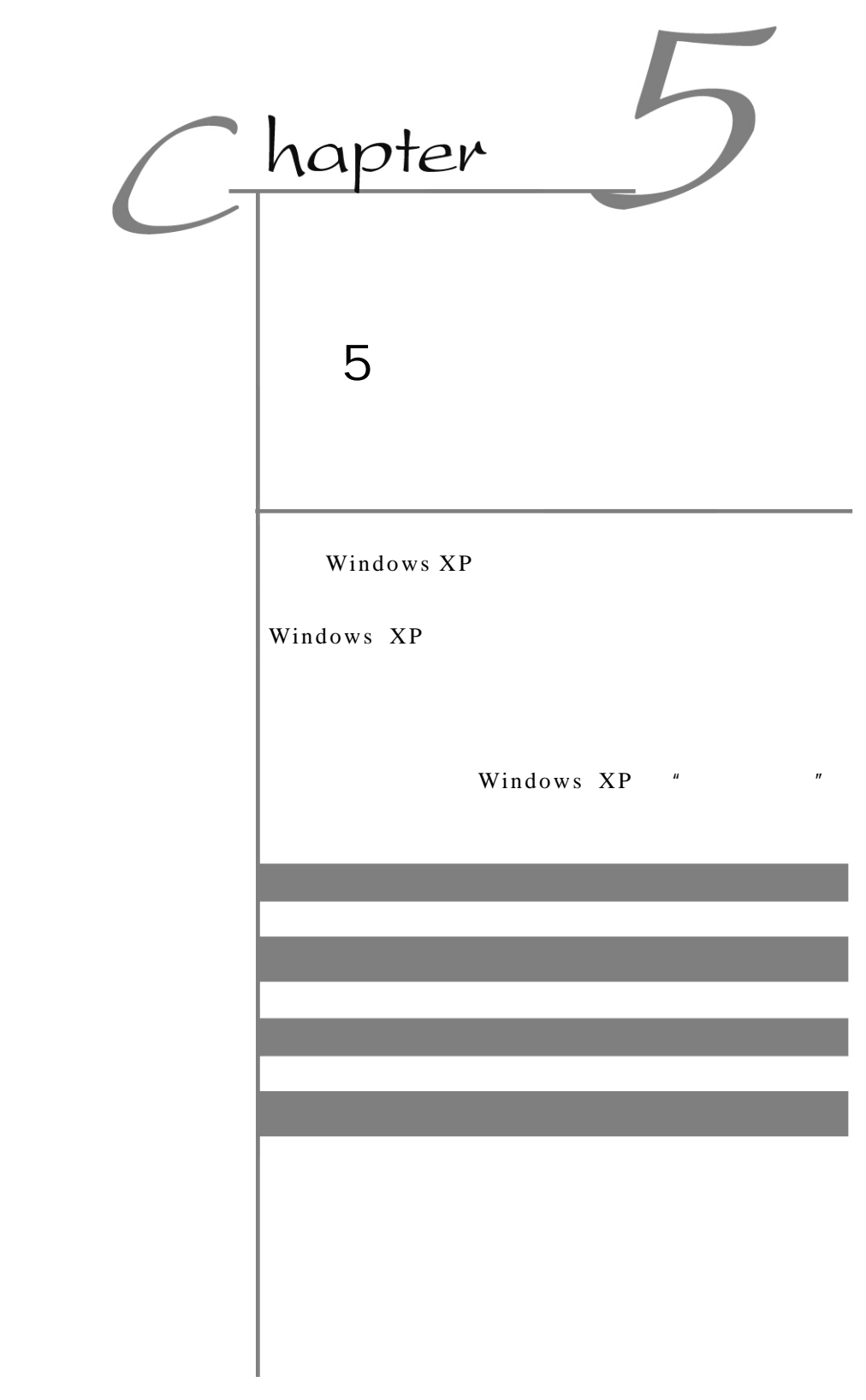

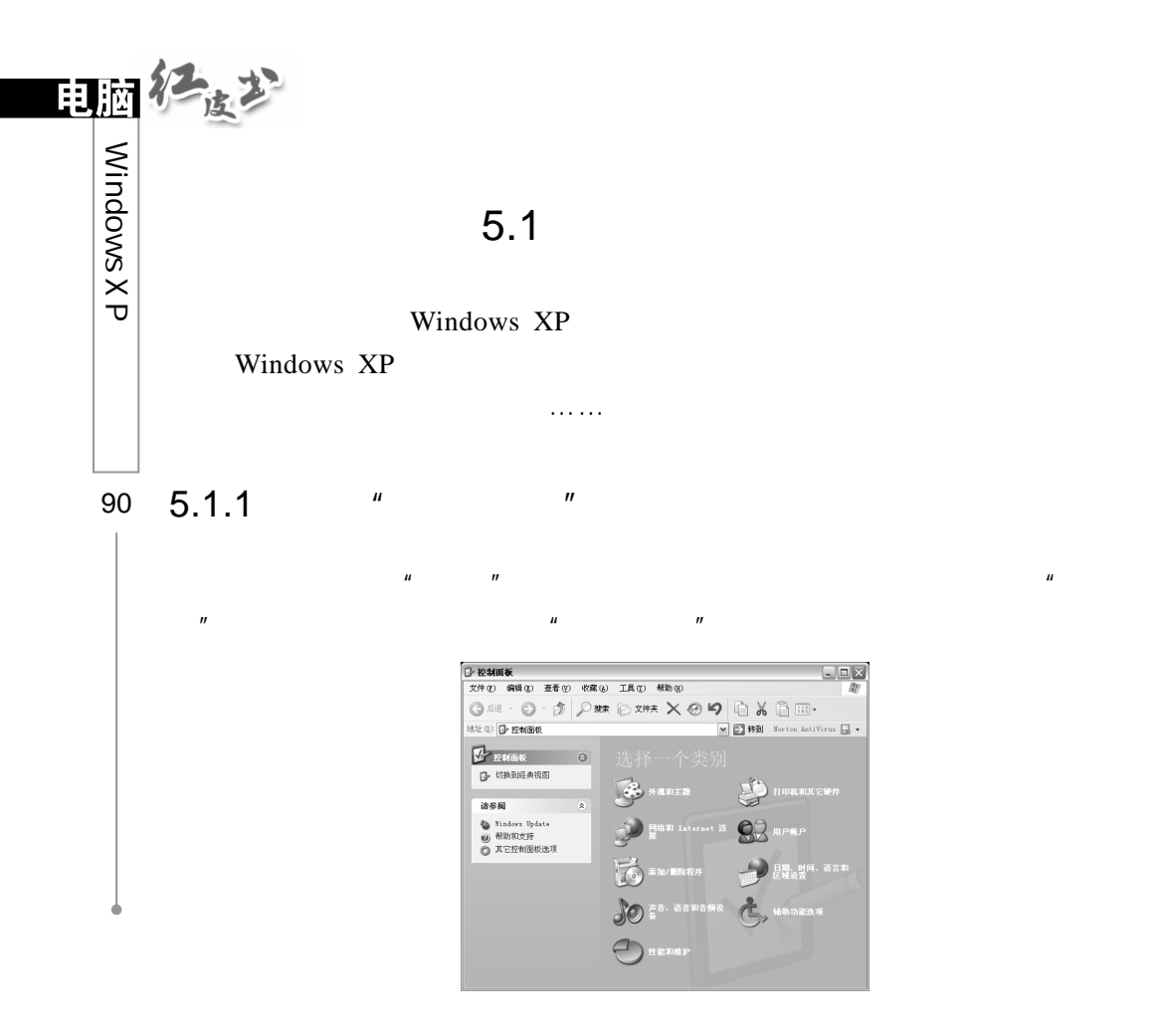

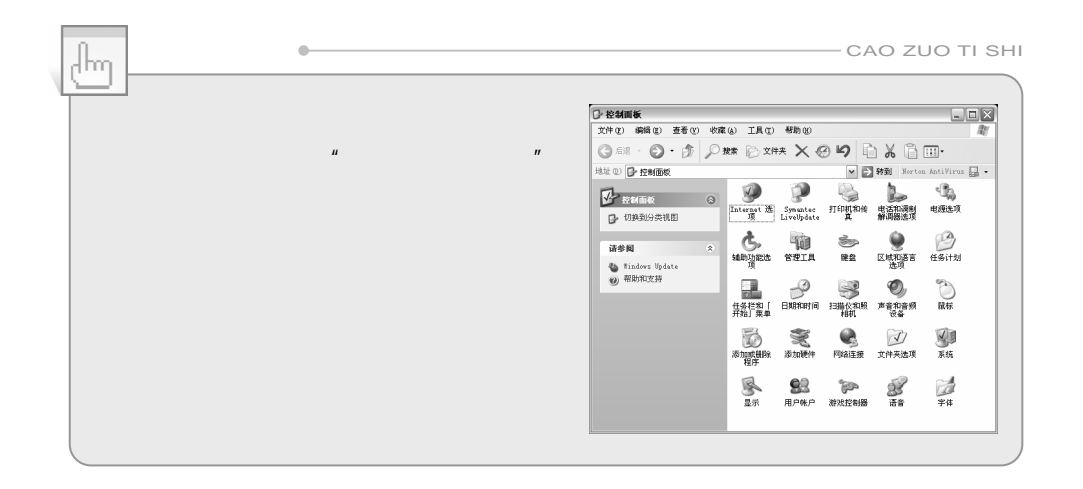

5.1.2  $*$   $*$   $*$ 

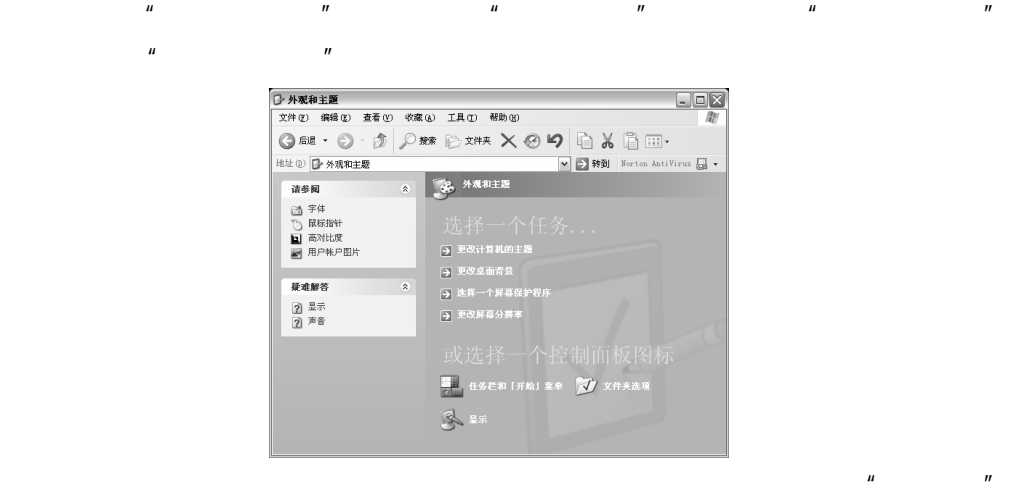

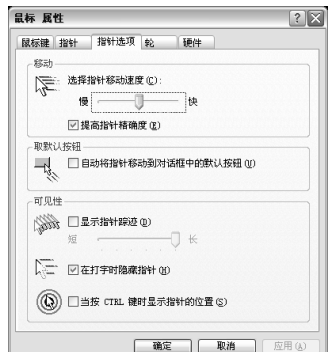

 $\mu$  and  $\mu$  and  $\mu$  and  $\mu$  and  $\mu$ 

 $\mathbf{u}$ , and  $\mathbf{v}$  , and  $\mathbf{u}$ , and  $\mathbf{u}$ 

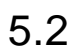

Windows XP

标属性"窗口。

Windows XP

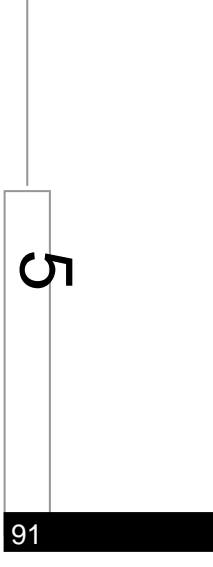

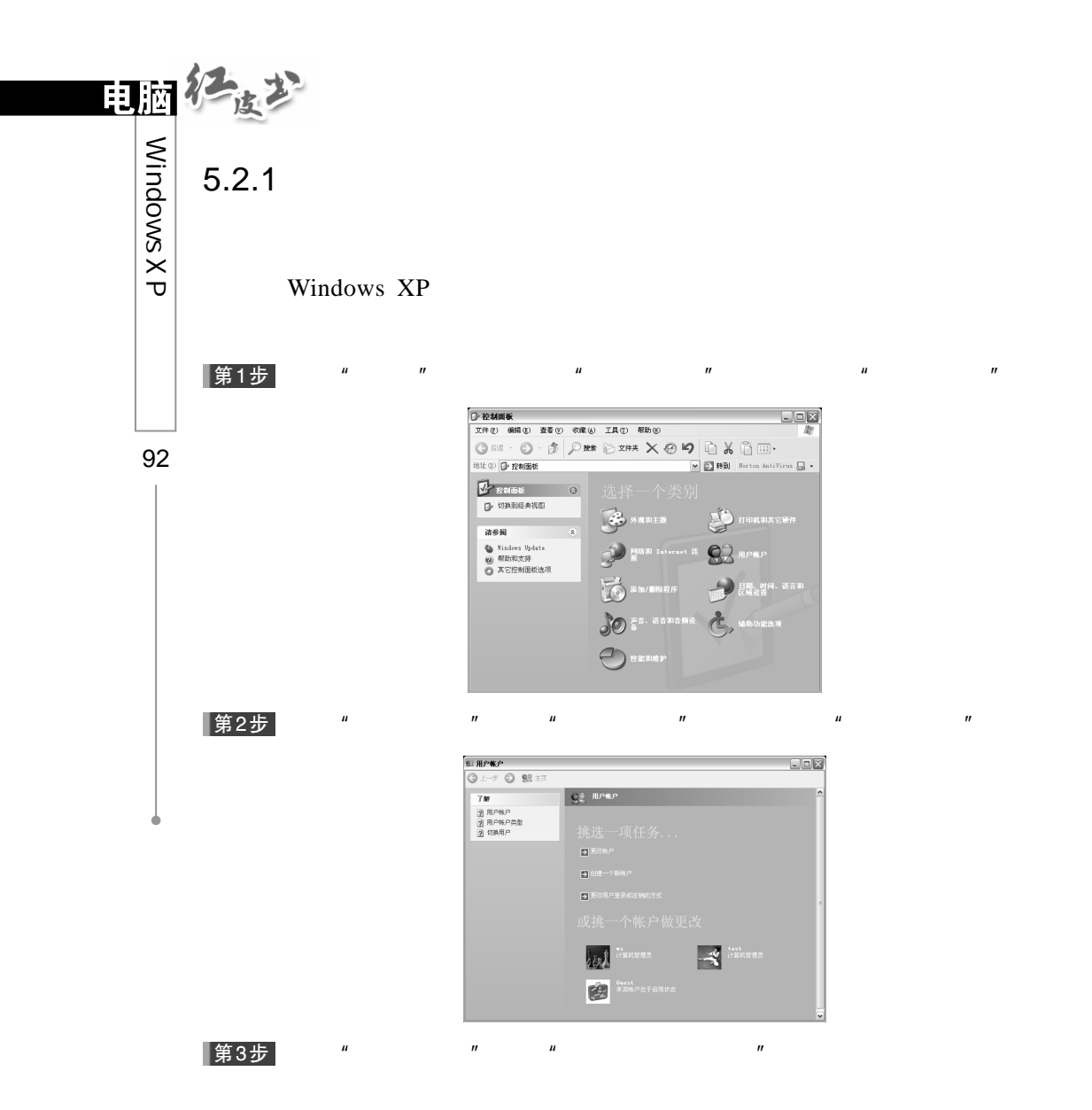

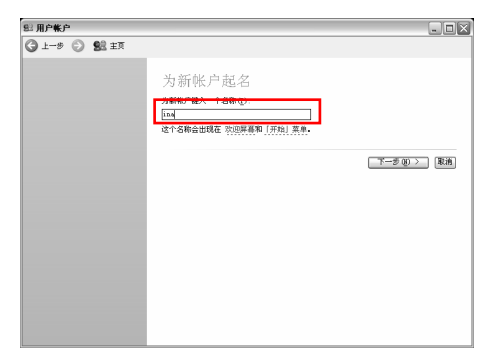

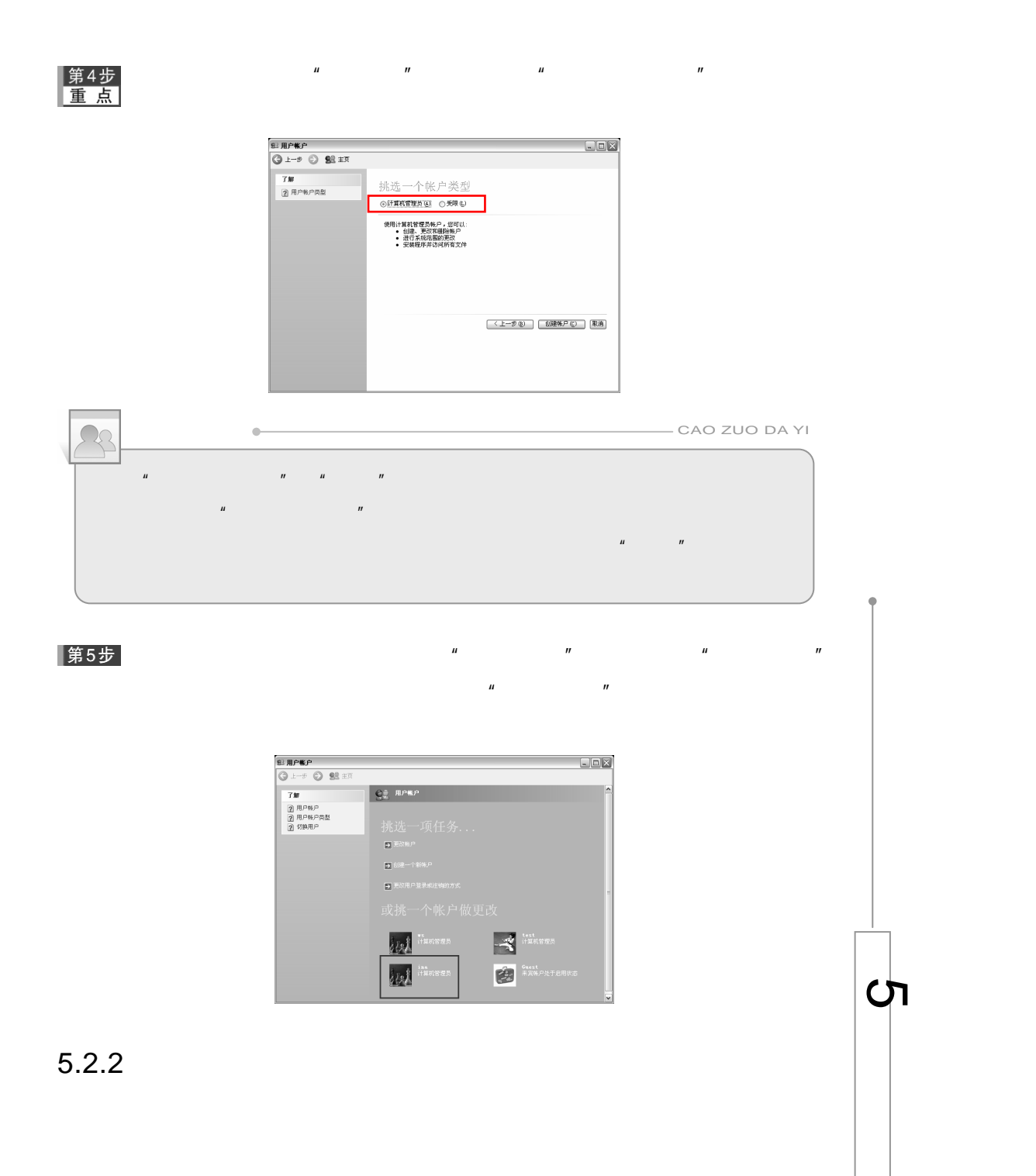

93

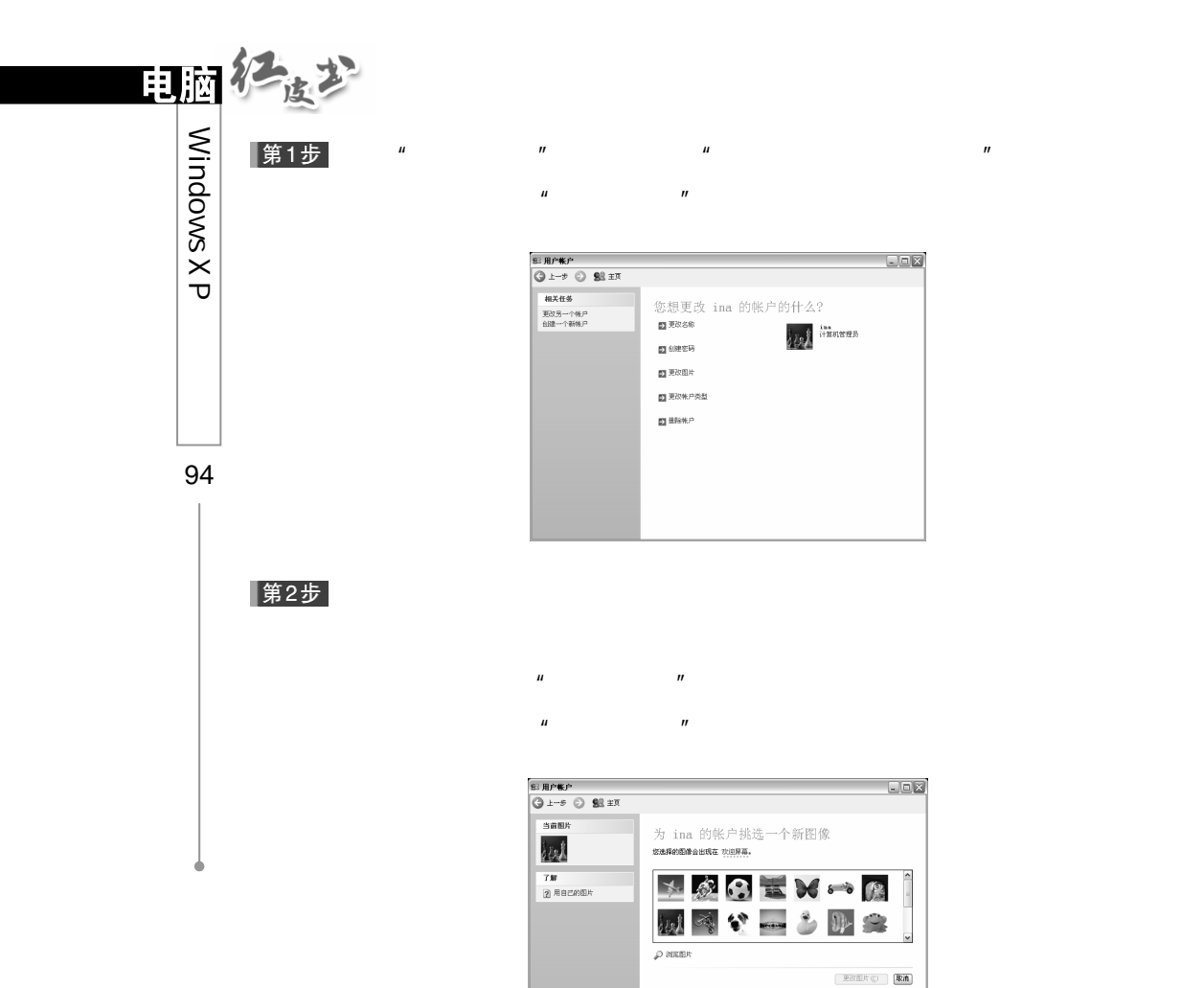

|第3步|

 $H = \frac{H}{\sqrt{2\pi}}$ 

 $\mu$  and  $\sigma$ 

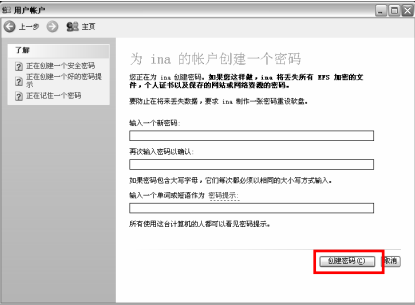
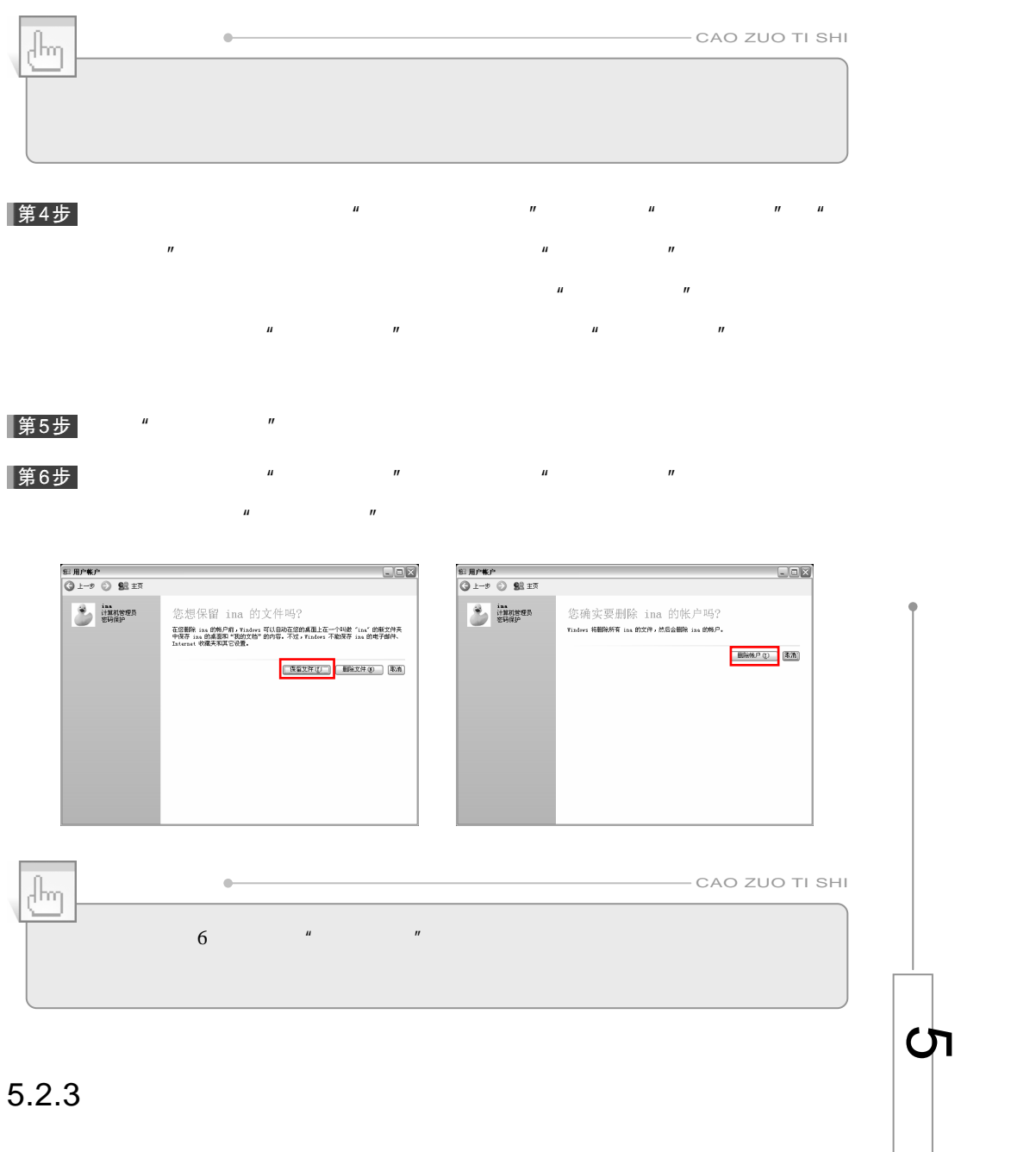

95

Windows XP

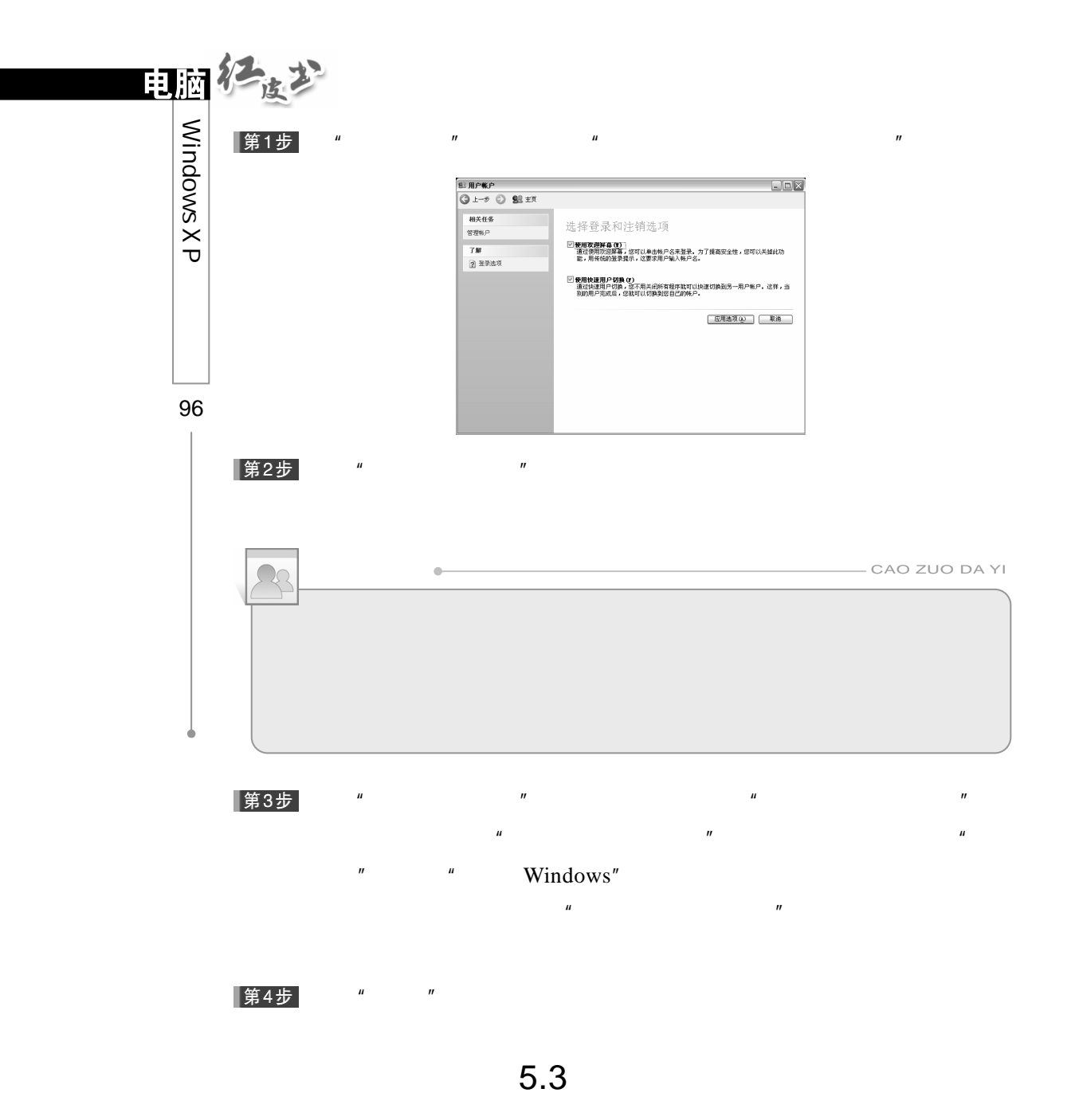

Windows XP

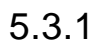

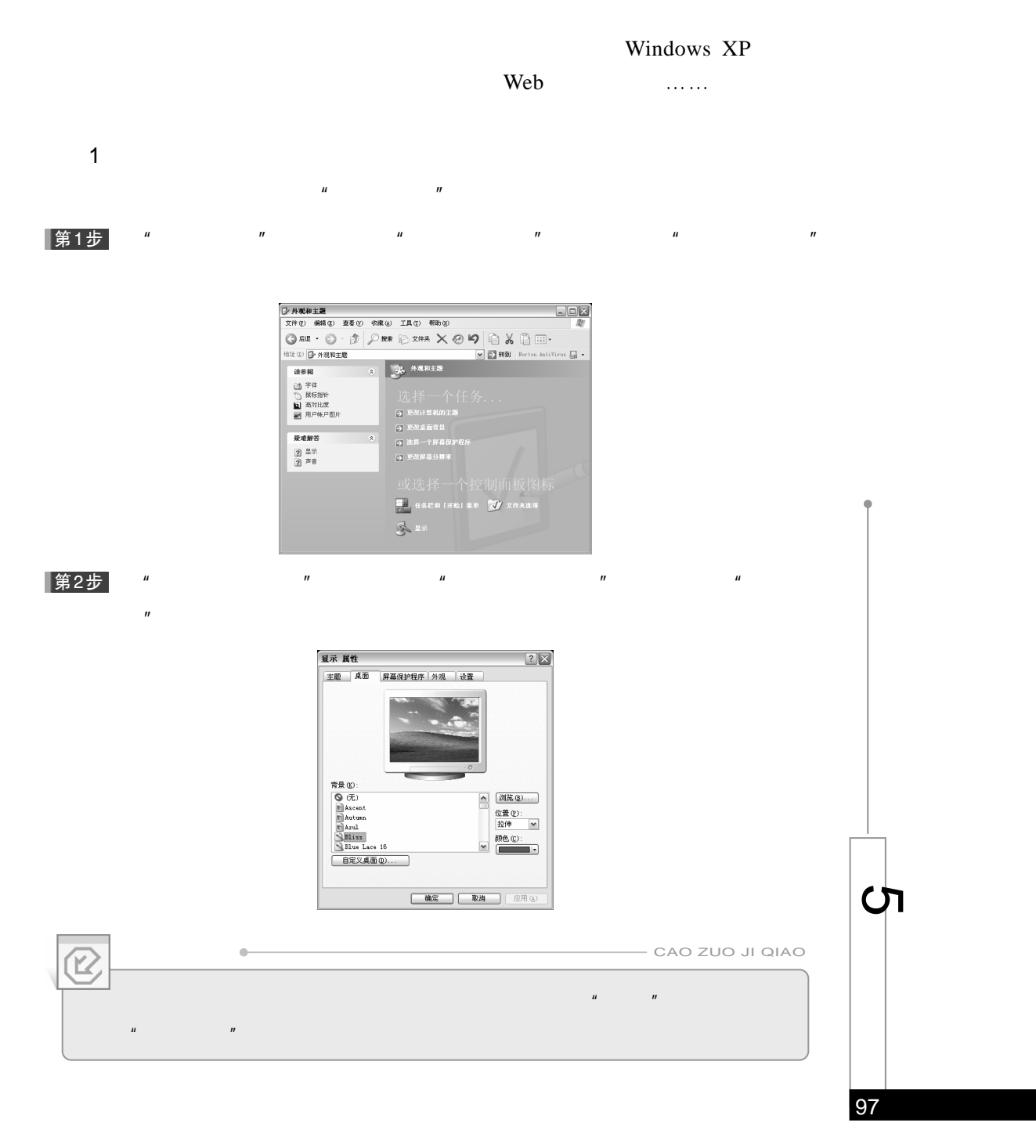

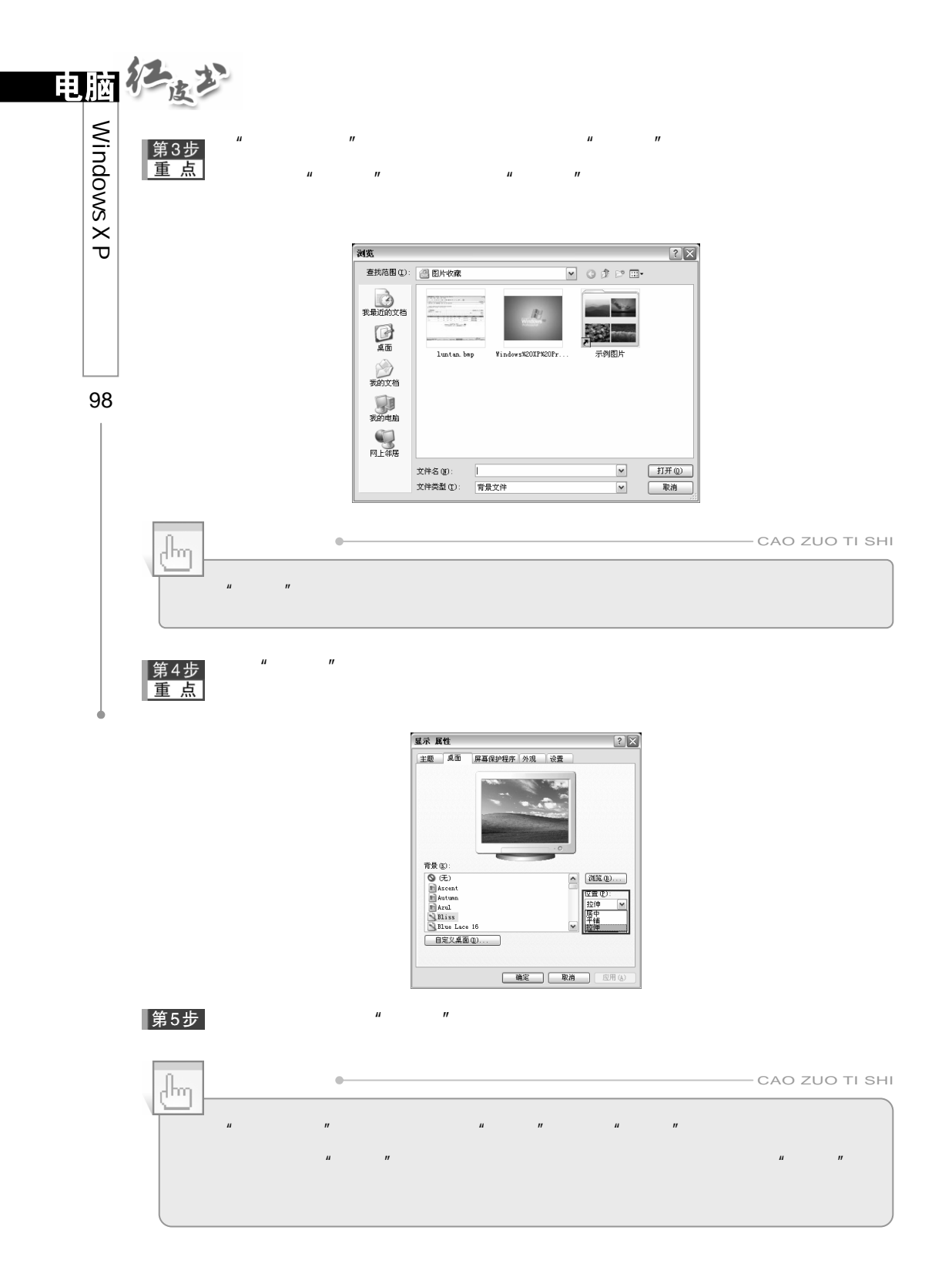

 $\frac{1}{2}$  and  $\frac{1}{2}$  and  $\frac{1}{2}$  a

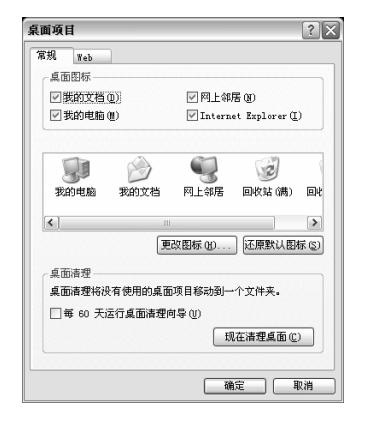

 $\mathbf{u} = \mathbf{w}$  $5$ 

 $\boldsymbol{\mu}$  and  $\boldsymbol{\eta}$  and  $\boldsymbol{\eta}$  and  $\boldsymbol{\eta}$  and  $\boldsymbol{\eta}$ 

 $\mu$  and  $\mu$ " Web" Web 7 " Web" Web  $\blacksquare$ 

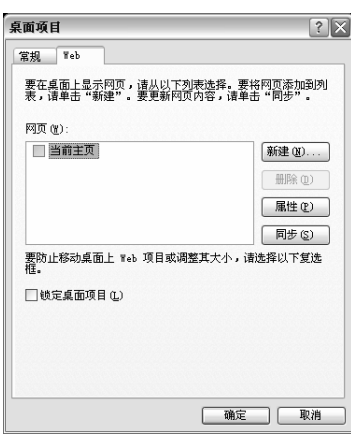

2.主题设置

 $n$  and  $n$  and  $n$  and  $n$  and  $n$ " Windows  $XP''$ 

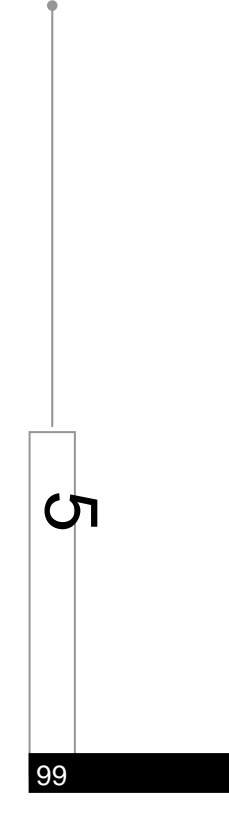

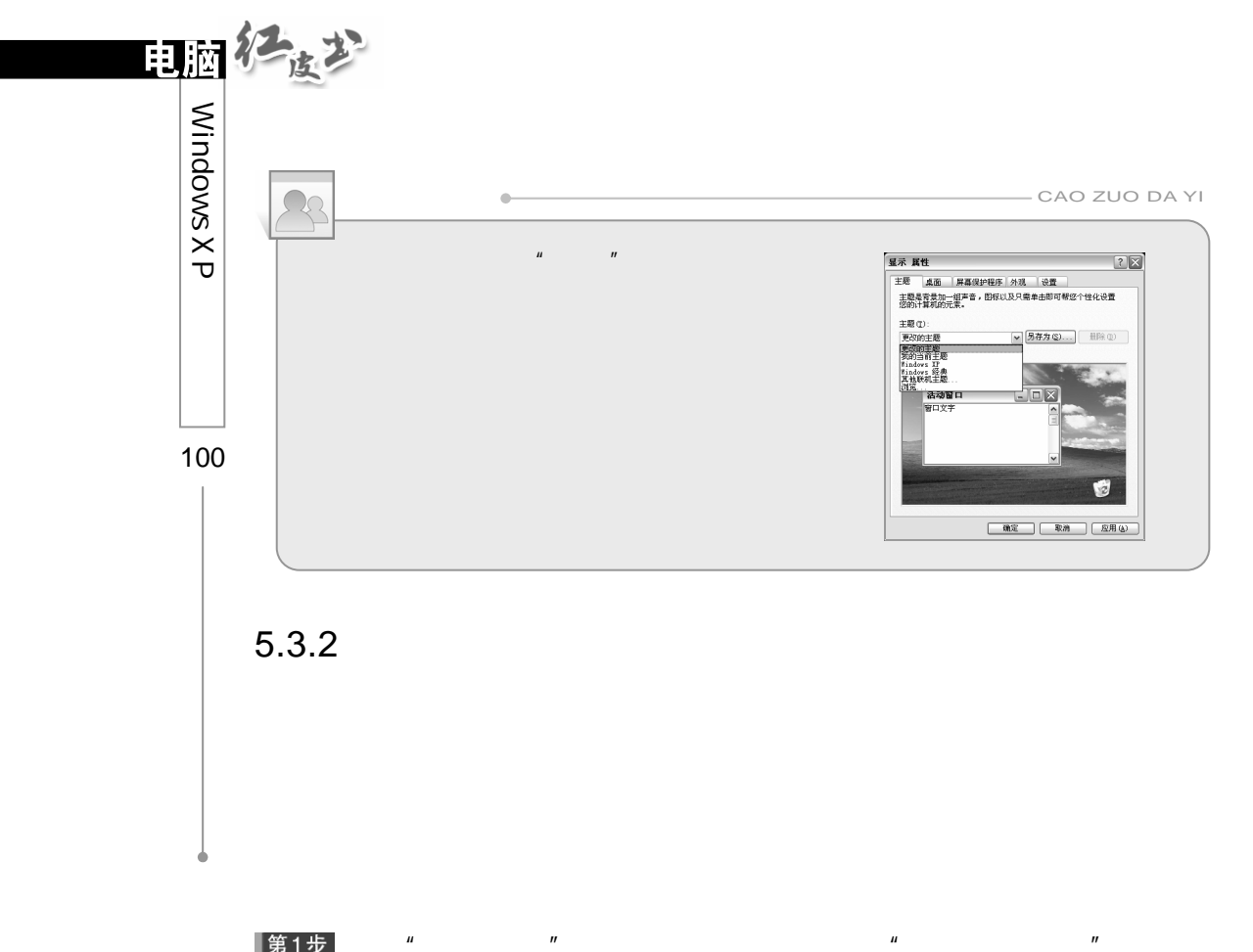

|第1步

 $\mathbf{u}$ 

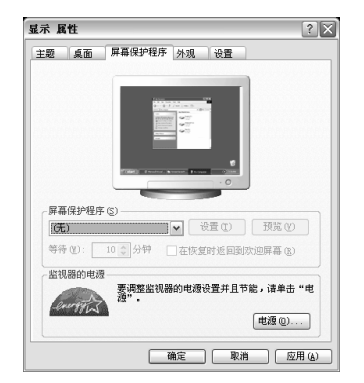

 $\overline{u}$ 

第2步 "

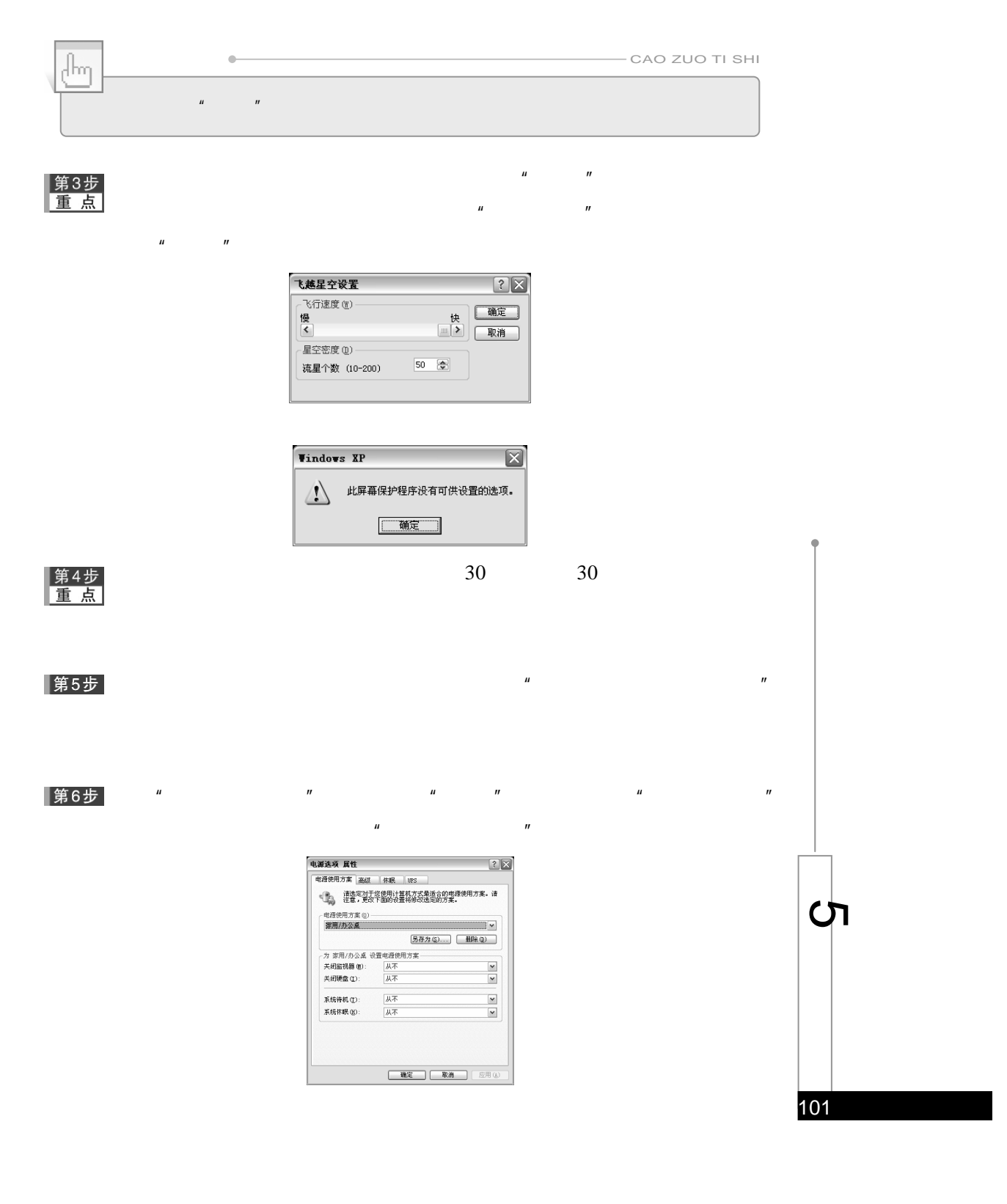

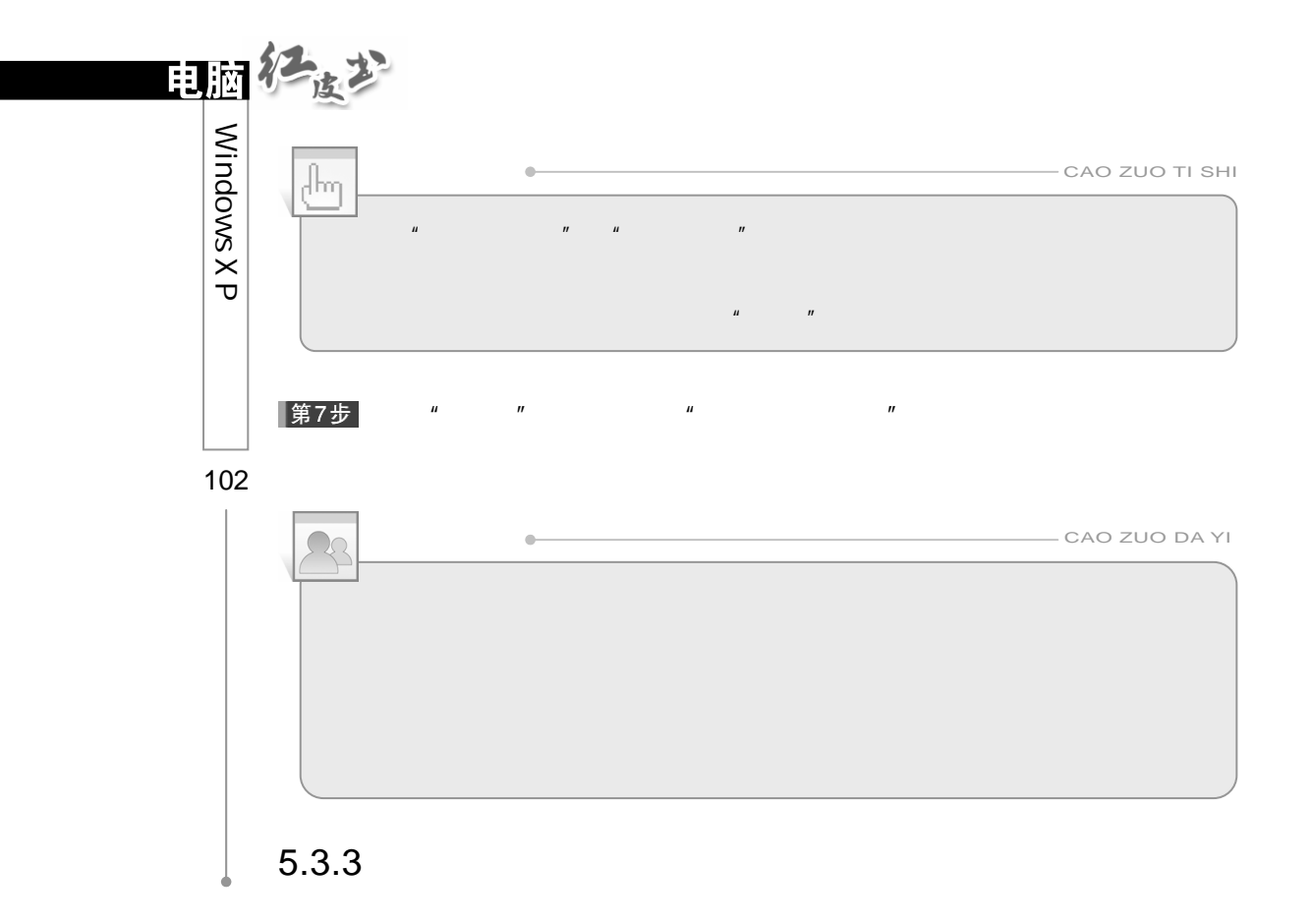

Windows XP  $\blacksquare$  Windows XP

### $XP''$

Windows

### |第1步

 $\sqrt{u}$   $\sqrt{v}$   $\sqrt{u}$   $\sqrt{v}$   $\sqrt{v}$  Windows XP

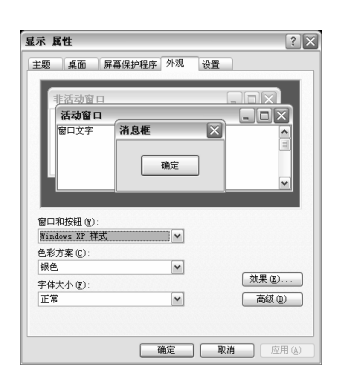

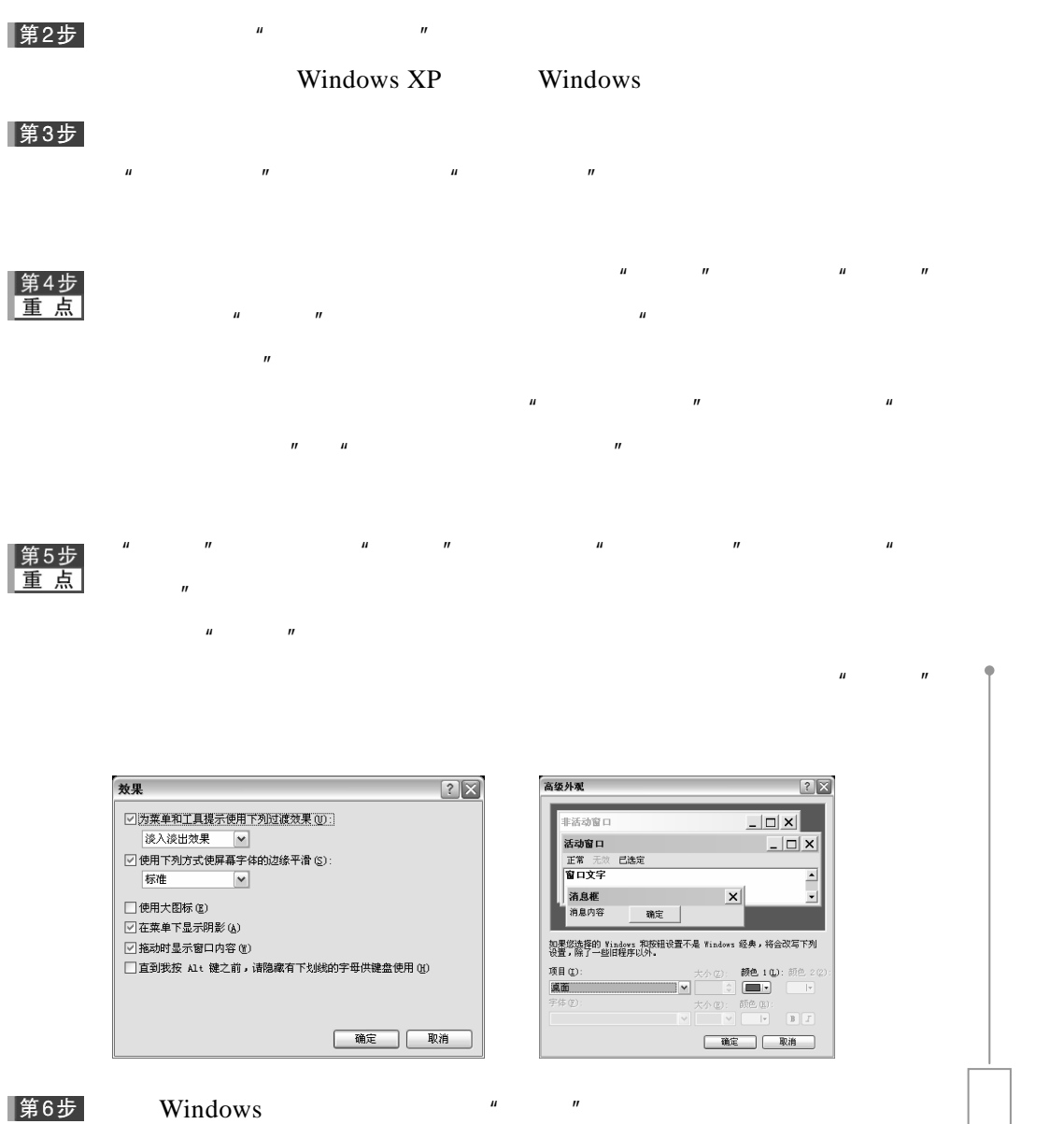

 $5.3.4$ 

ርካ $\overline{C}$ 

103

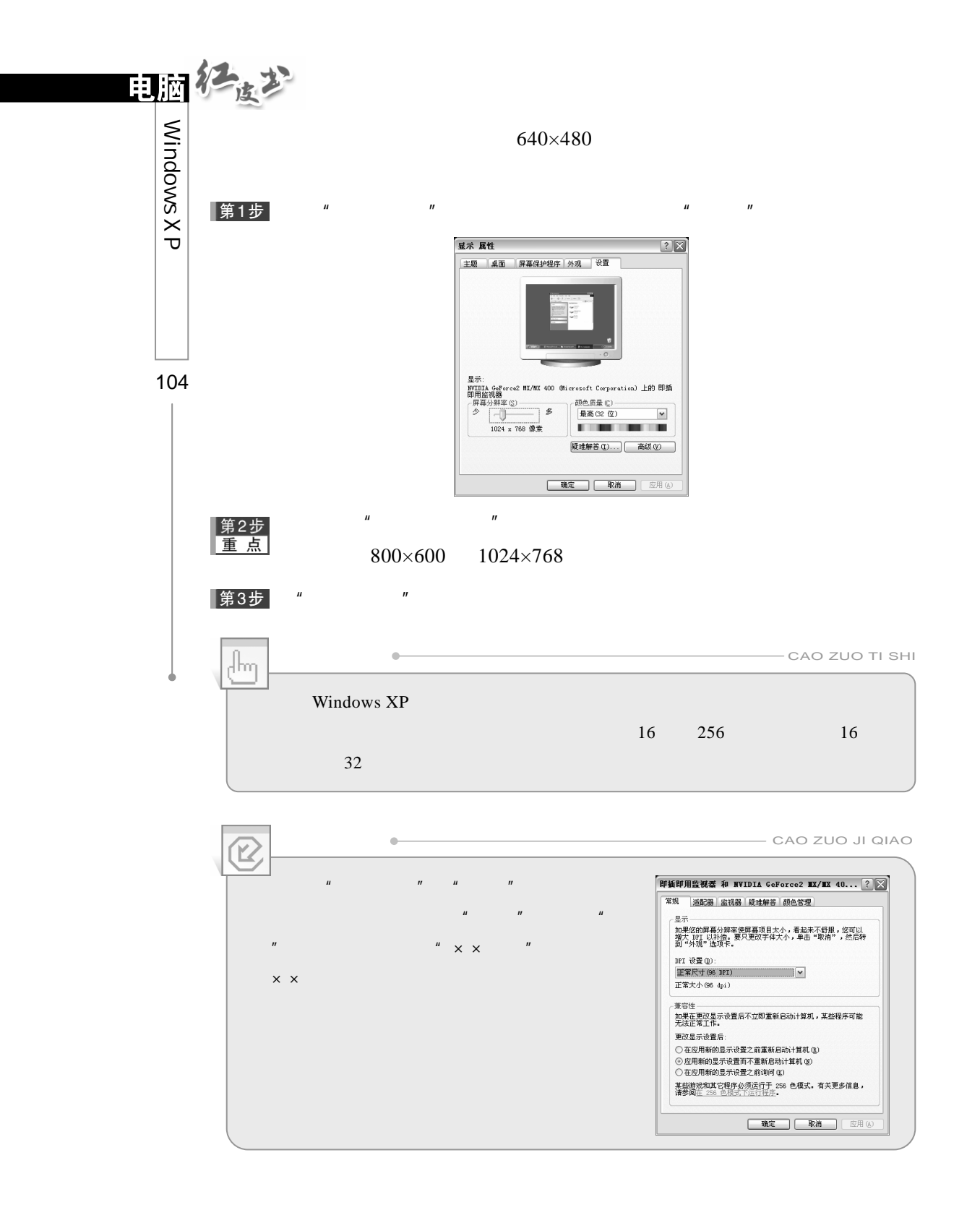

 $u$   $u$   $u$   $u$ 

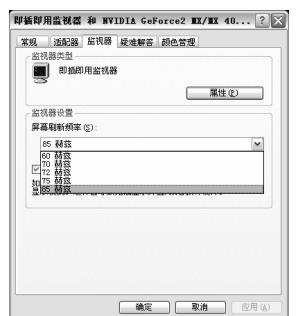

 $\mu$  and  $\eta$ 

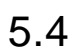

Windows

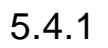

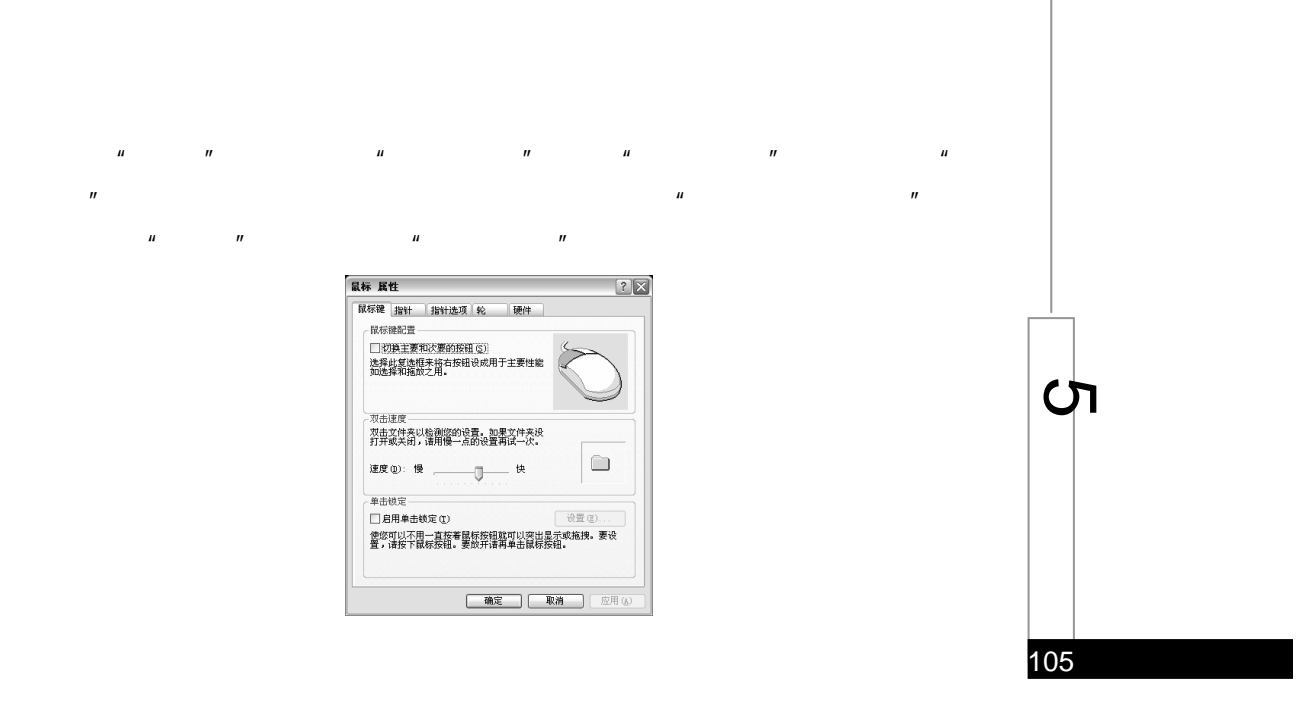

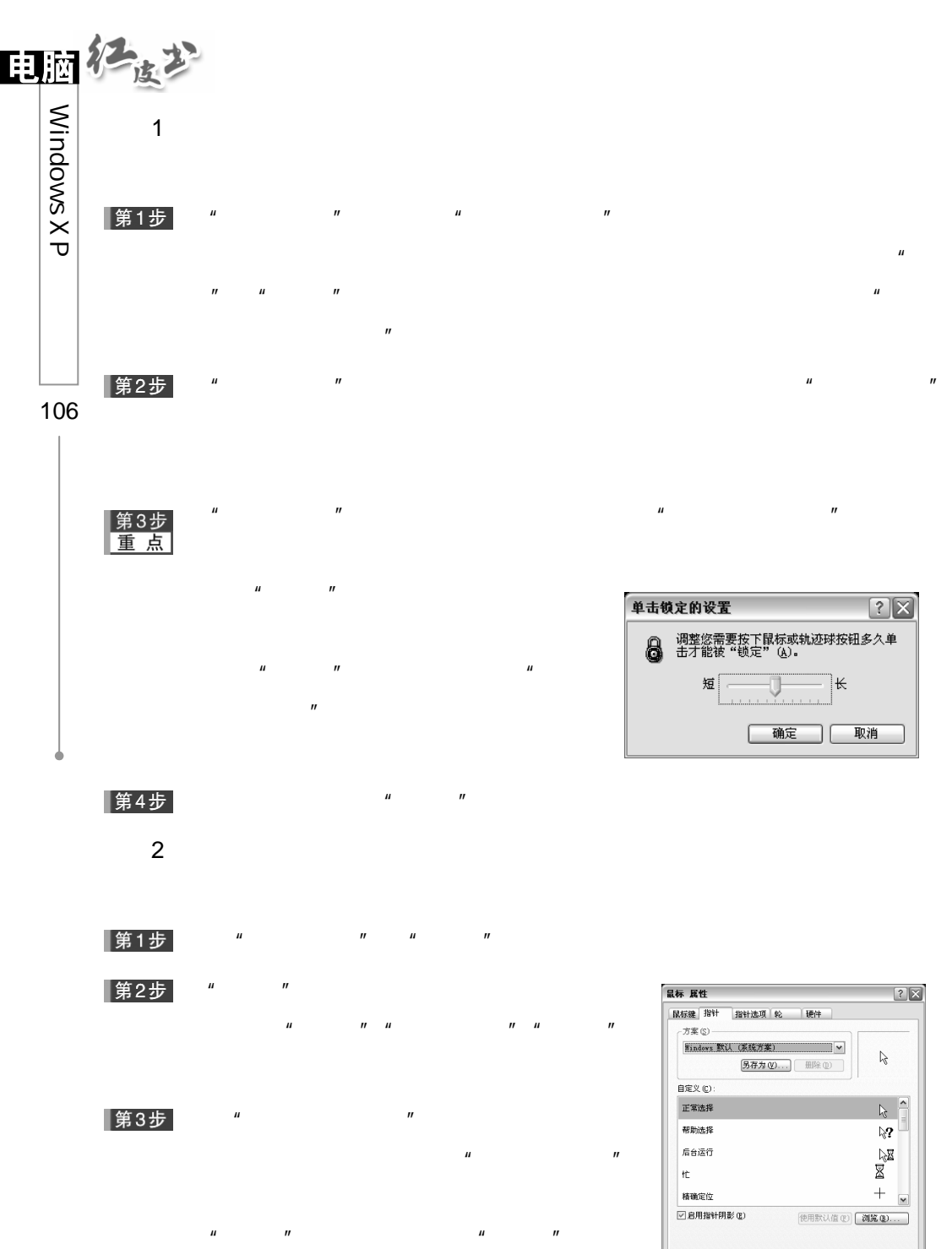

第1步  $\mu$  and  $\mu$  and  $\mu$  and  $\mu$  and  $\mu$  and  $\mu$  and  $\mu$  and  $\mu$  and  $\mu$  and  $\mu$  and  $\mu$  and  $\mu$  and  $\mu$  and  $\mu$  and  $\mu$  and  $\mu$  and  $\mu$  and  $\mu$  and  $\mu$  and  $\mu$  and  $\mu$  and  $\mu$  and  $\mu$  and  $\mu$  and  $\mu$ 

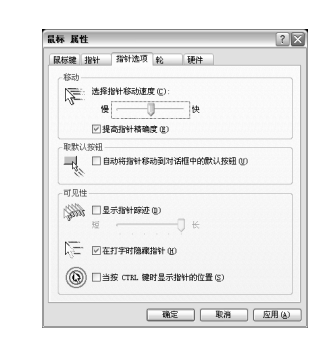

#### 第2步  $\mathbf{u}$  where  $\mathbf{v}$

第3步

 $\overline{\mathbb{H}}$ CAO ZUO TI SHI  $\mu$  of  $\eta$ 

 $\mathbf{u}$ , and the contract of the contract of the term of the term of the term of the term of the term of the term of the term of the term of the term of the term of the term of the term of the term of the term of the ter

 $\mu$  m, and  $\mu$ 

## ▌第4步

 $\sqrt{u}$  w Ctrl" " Ctrl" Windows XP

# $5.4.2$

健盘 属性  $[? \times]$ Windows XP -<br>中心<br>中心  $\begin{picture}(220,10) \put(0,0){\line(1,0){10}} \put(15,0){\line(1,0){10}} \put(15,0){\line(1,0){10}} \put(15,0){\line(1,0){10}} \put(15,0){\line(1,0){10}} \put(15,0){\line(1,0){10}} \put(15,0){\line(1,0){10}} \put(15,0){\line(1,0){10}} \put(15,0){\line(1,0){10}} \put(15,0){\line(1,0){10}} \put(15,0){\line(1,0){10}} \put(15,0){\line($  $\mu$  , and  $\mu$  , and  $\mu$  , and  $\mu$  , and  $\mu$  , and  $\mu$  , and  $\mu$  , and  $\mu$  , and  $\mu$  , and  $\mu$  $AA \frac{xx}{2}$  $#$  $\blacksquare$  $\boldsymbol{u}$ 单击此处并按住一个键以便测试重复率(I):  $\mathbf{u}$  and  $\mathbf{u}$  and  $\mathbf{u}$  and  $\mathbf{u}$ 光标闪烁频率(B)  $\boldsymbol{u}$ tŧ.  $\overline{\mathbb{Q}}$ 

ርካ

107

 $3 \sim$ 

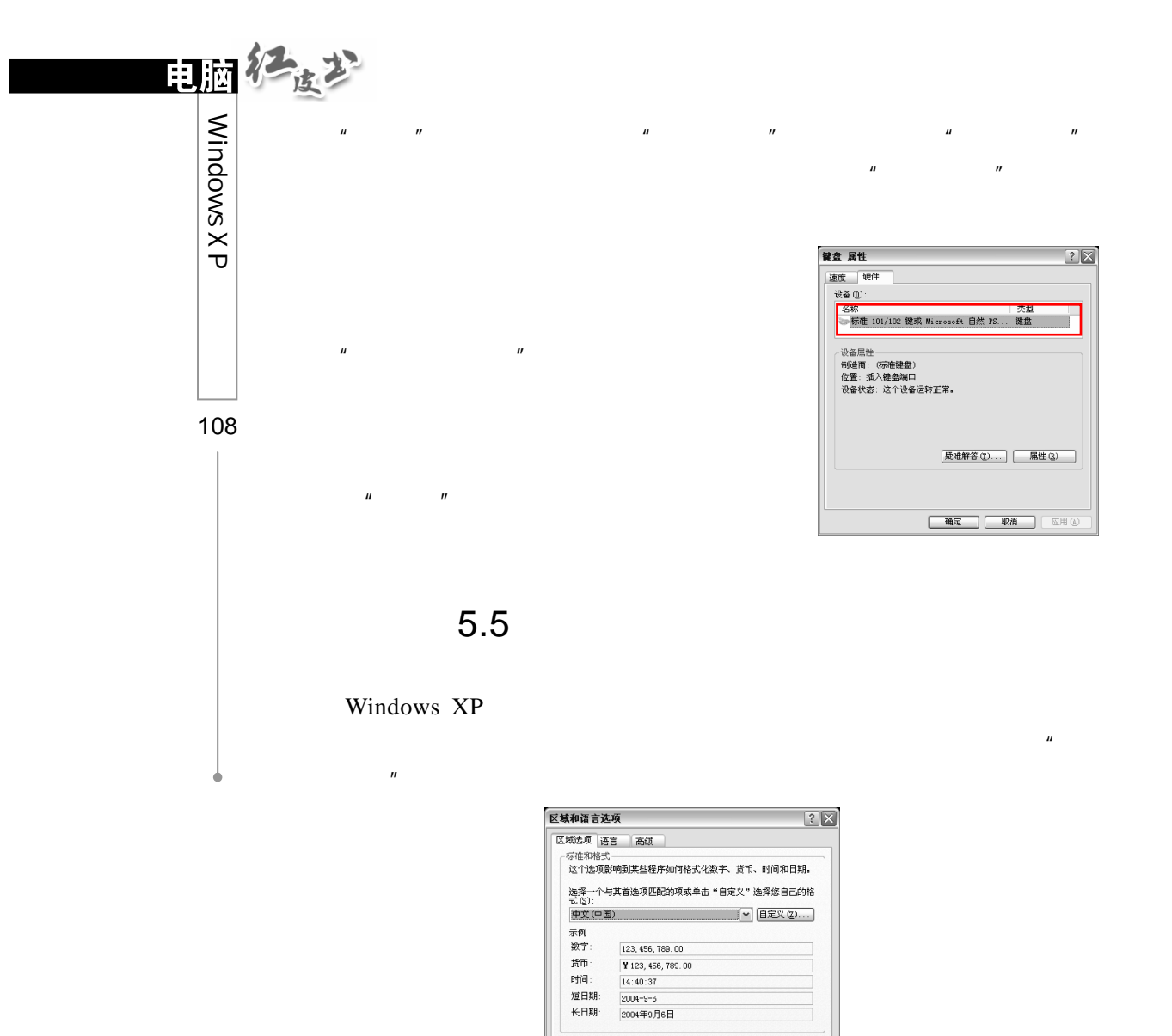

位置

 $\boxed{\oplus \boxplus}$ 

 $\overline{u}$  and  $\overline{u}$  and  $\overline{u}$  and  $\overline{u}$  and  $\overline{u}$  $\Box$ 

| 确定 | 取消 | 应用(A)

 $\boxed{\mathbf v}$ 

位置<br>- 为了便于为您提供当地信息如新闻和天气,请途择您的所在<br>地 ① :  $18/82.56$  MW Period (  $1/18/81+8.41$  )

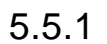

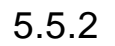

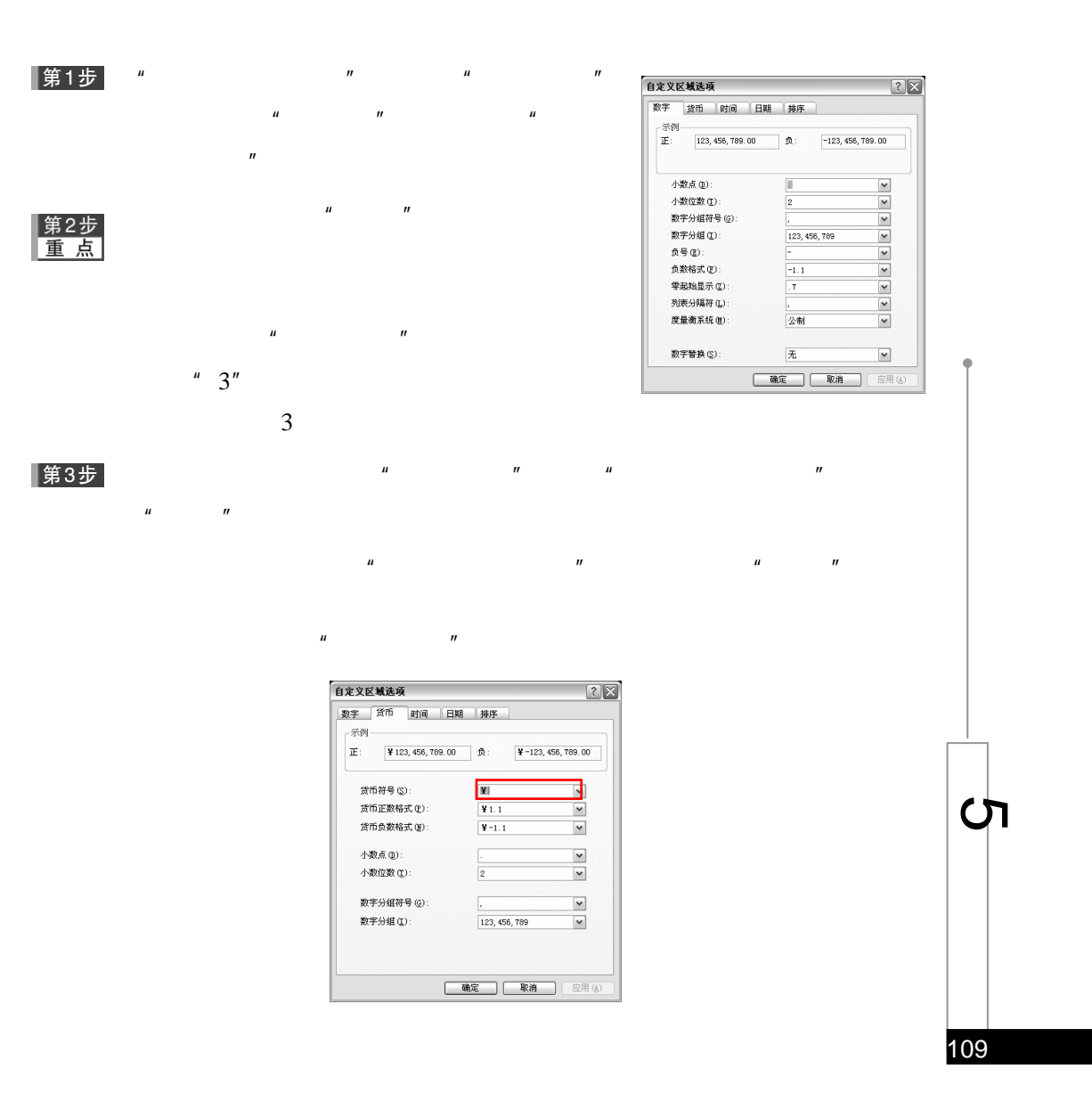

 $n$ 

 $\mu$  and  $\mu$ 

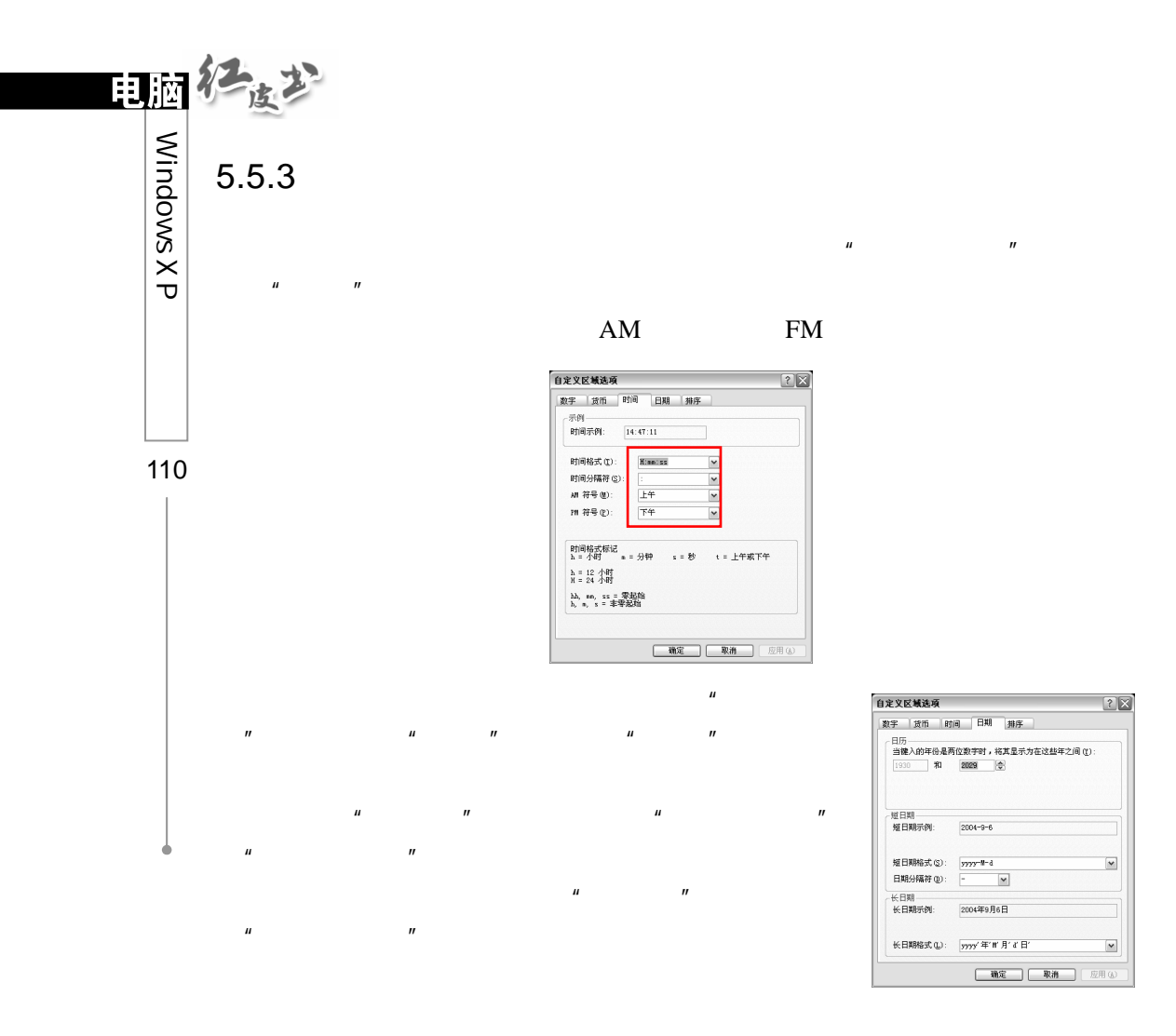

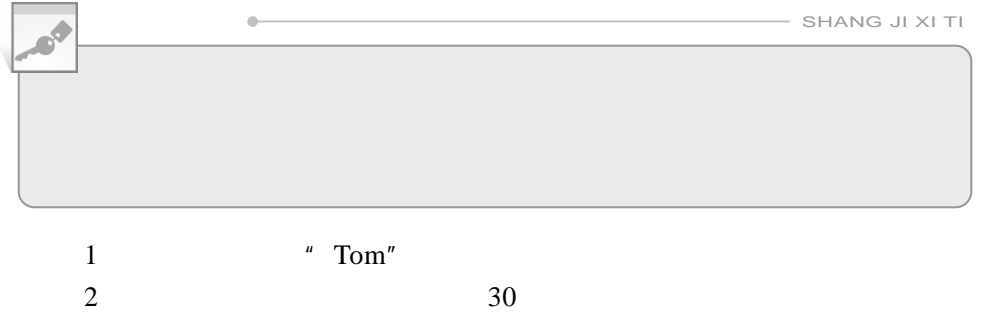

- 
- $3$
- $4$

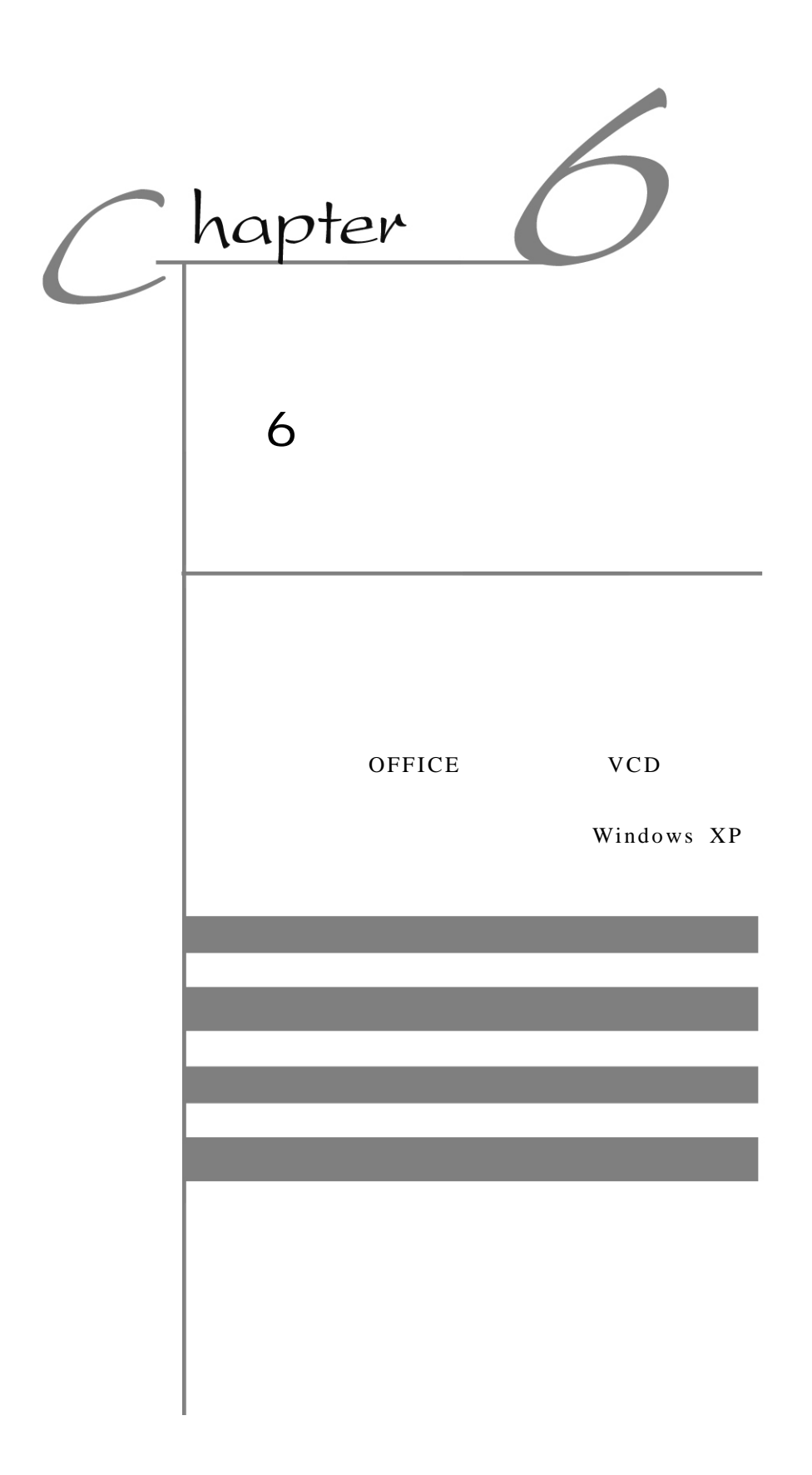

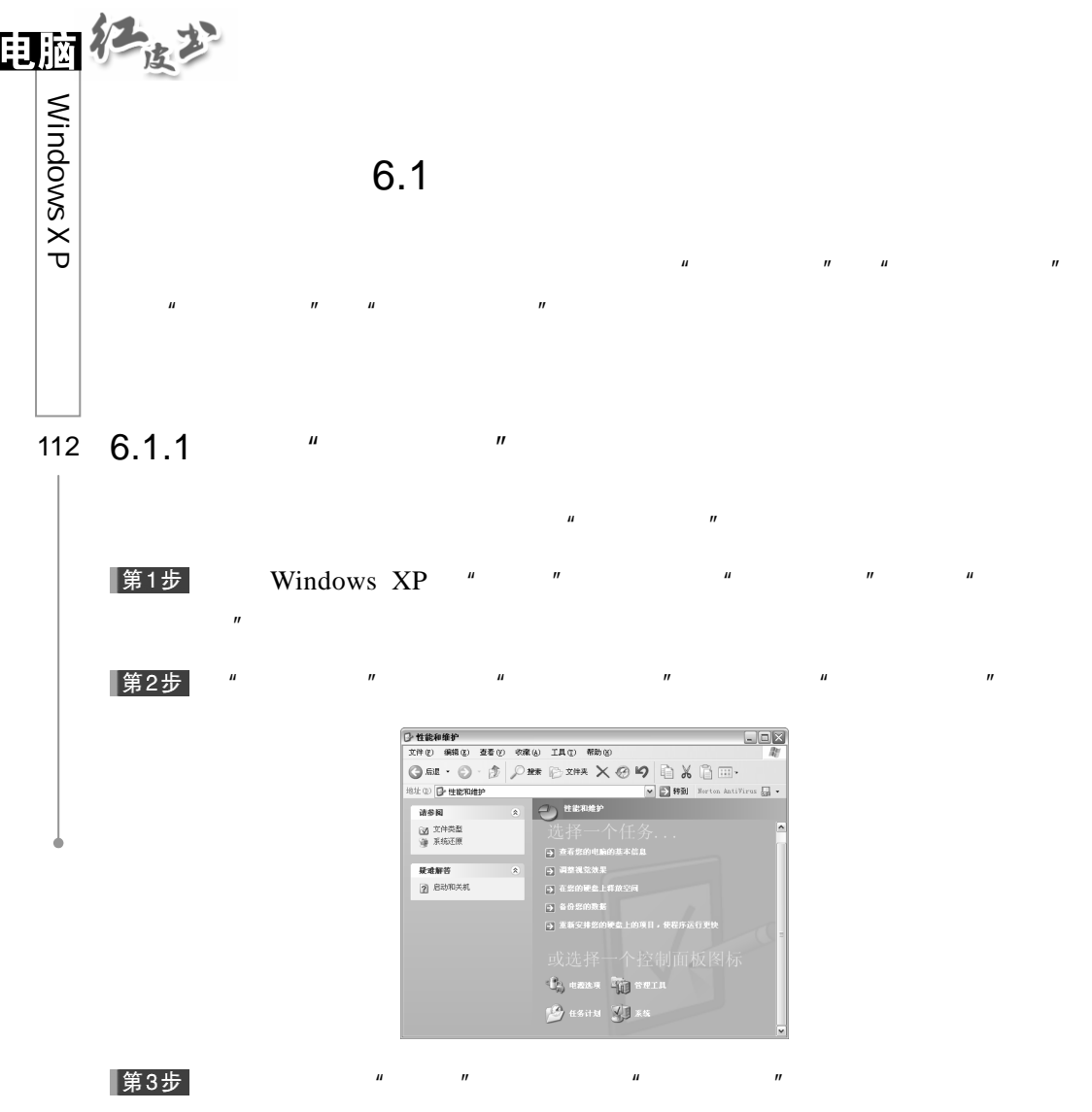

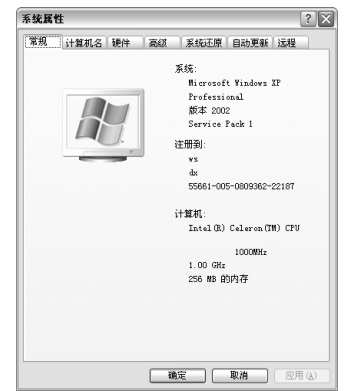

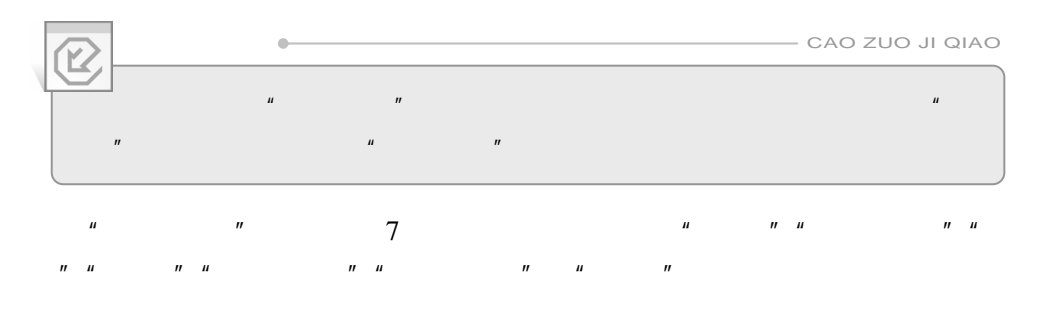

- $\mathbf{u}$  and  $\mathbf{v}$  and  $\mathbf{v}$  and 用户注册名、中央处理器(CPU)、主频和内存大小。
- $\mathbf u$  and  $\mathbf u$

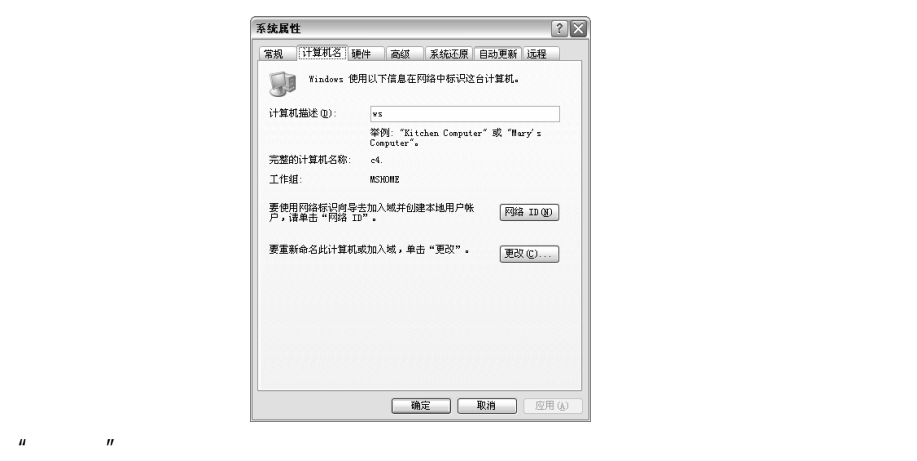

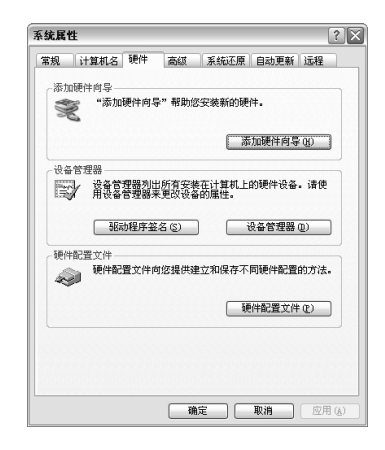

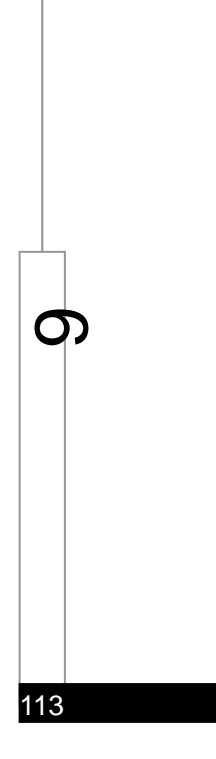

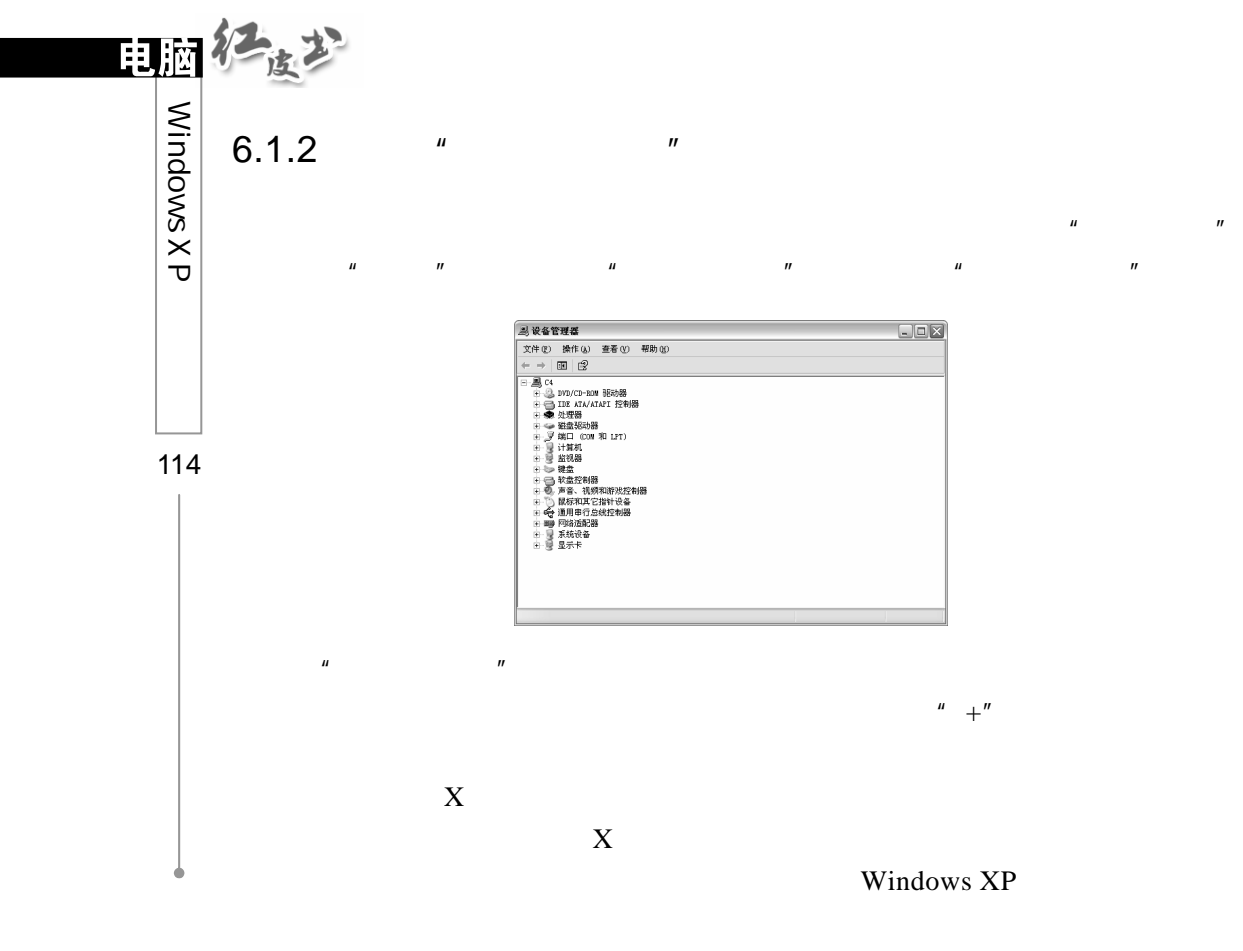

Windows XP

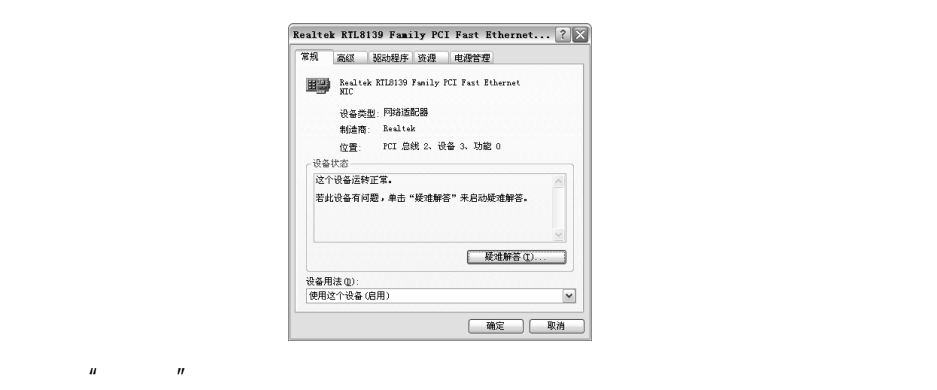

 $\mathbf{u}$  and  $\mathbf{v}$ 

 $\mu$  and  $\mu$  and  $\mu$  and  $\mu$  and  $\mu$  and  $\mu$  and  $\mu$ 

 $H = H$ 

Windows XP

 $6.2.1$ 

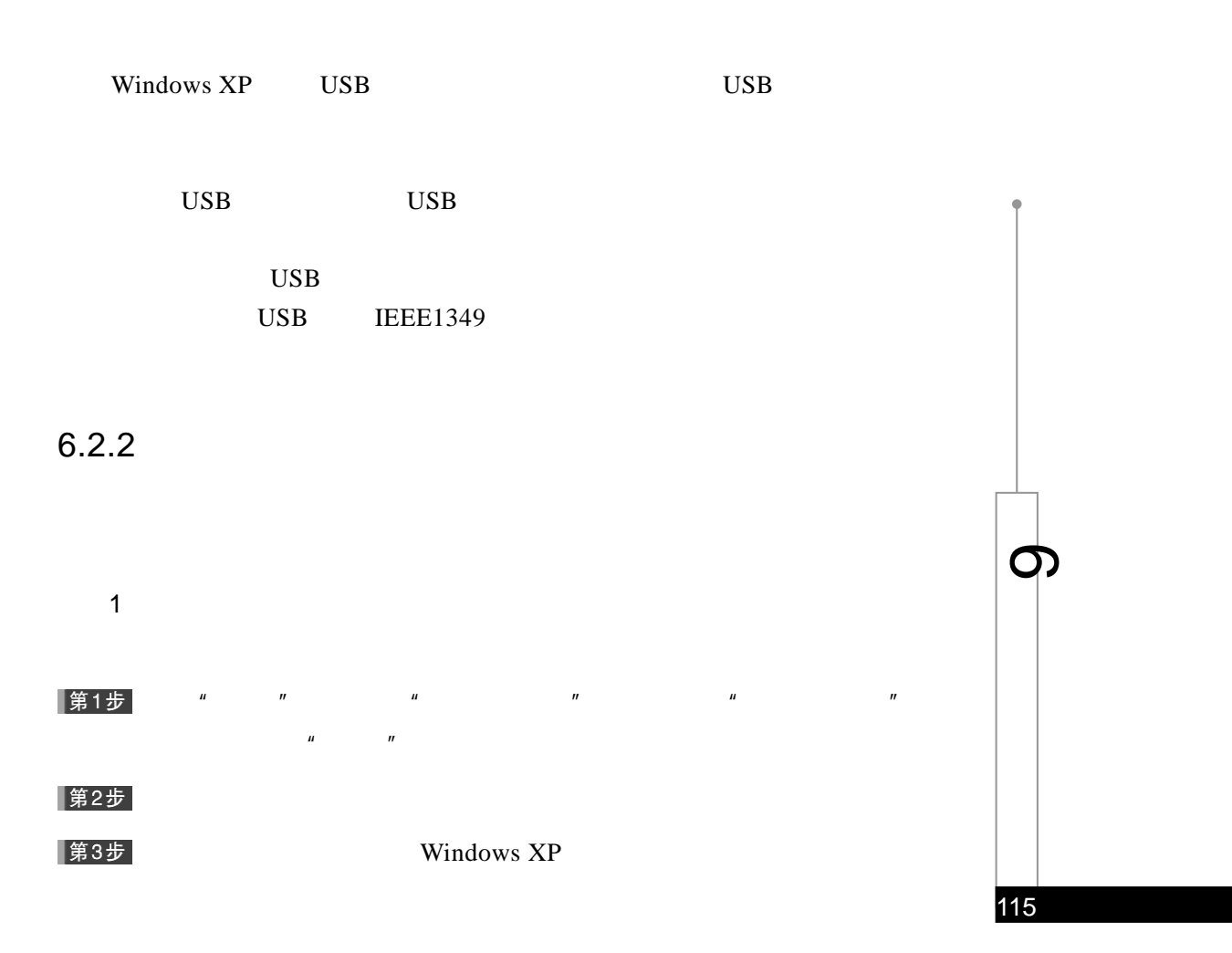

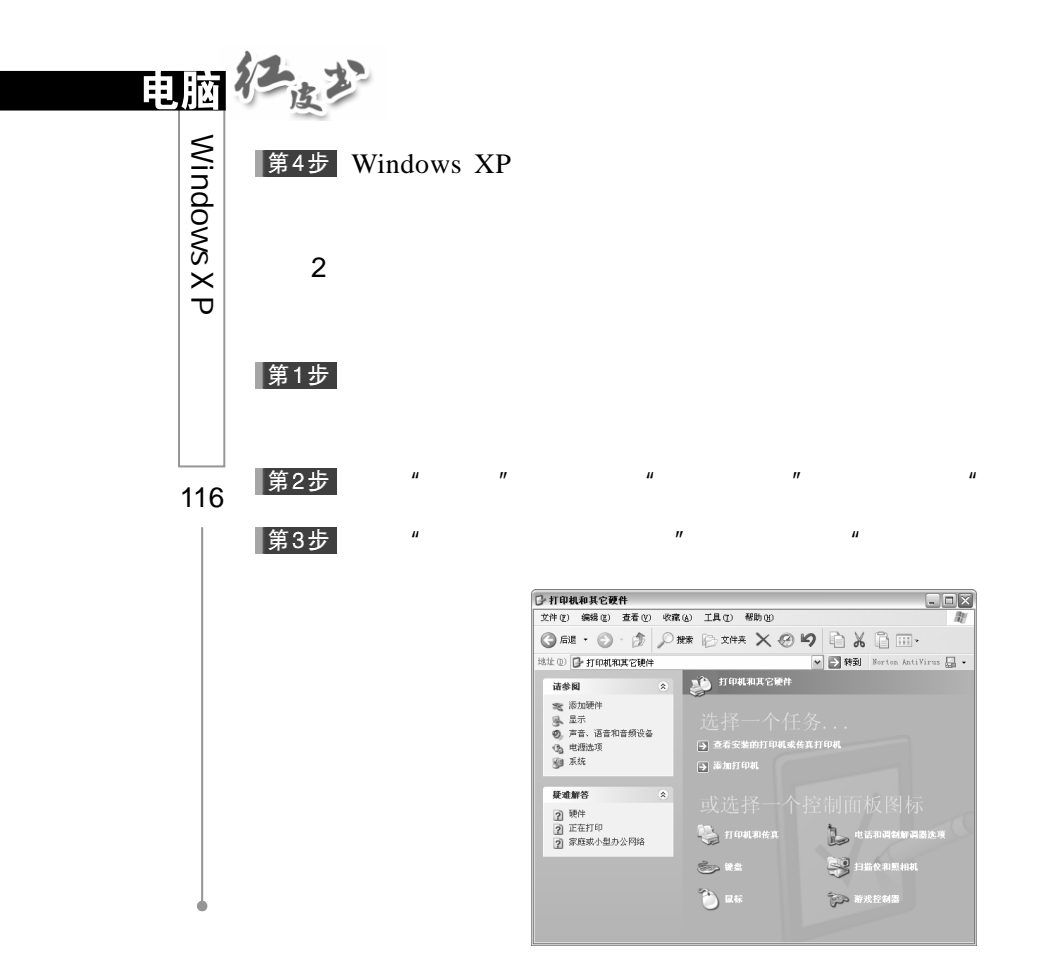

 $\mathbf{u}$ 

 $\mathbf{u}$ 

 $\boldsymbol{u}$ 

 $\mathbf{u}$ 

 $\mathbf{u}$ 

第4步

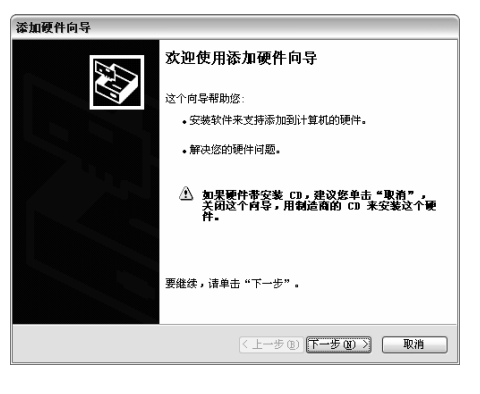

 $\mathbf{u}$ 

 $\boldsymbol{u}$ 

 $\mathbf{u}$ 

 $\overline{u}$ 

 $\mathbf{u}$ 

 $\mathbf{u}$ 

第5步<br>重点

 $\overline{\phantom{a}}$ 

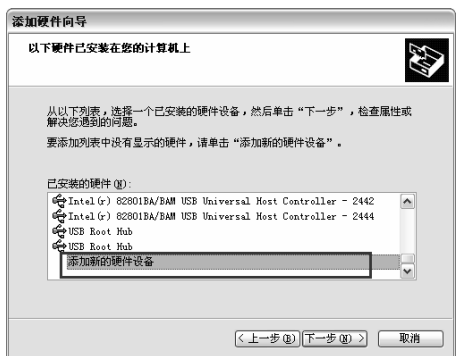

 $\mathbf{u}$ 

 $\overline{u}$ 

 $\boldsymbol{u}$ 

 $\overline{u}$ 

 $\overline{u}$ 

 $\mathbf{u}$ 

 $\boldsymbol{u}$ 

 $\boldsymbol{\theta}$ 

 $\boldsymbol{\phi}$ 

 $117$ 

|第6步|

第7步

第8步

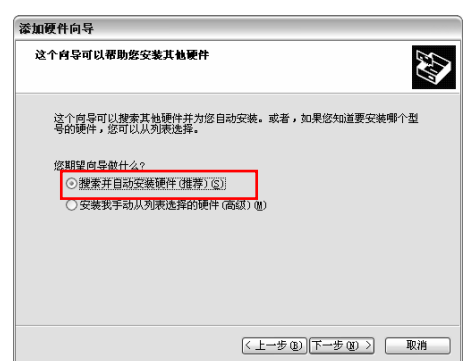

 $\mathbf{r}$ 

|第9步|

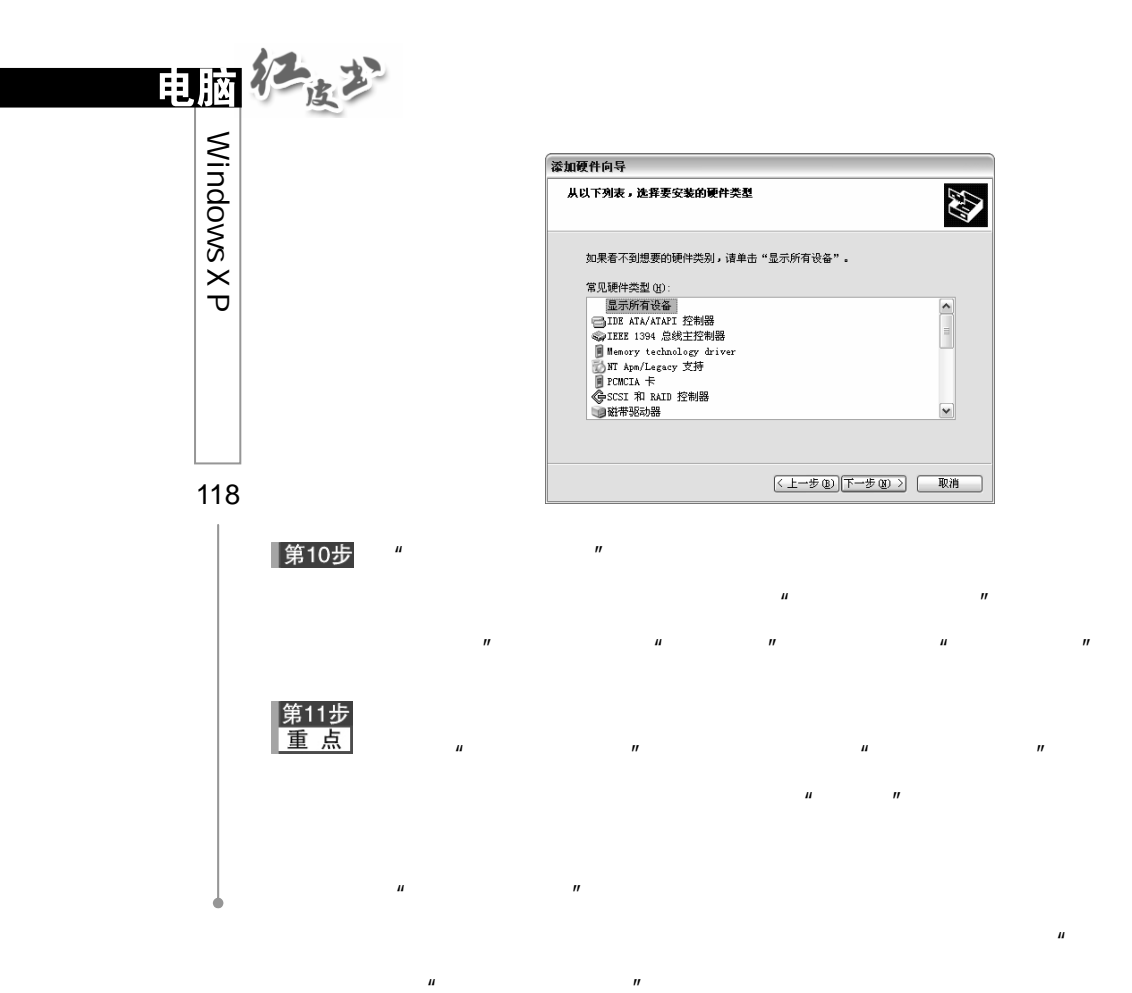

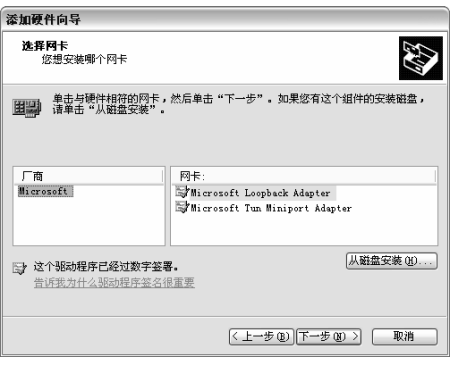

 $\mathbf{u}$ 

 $\mathbf{u}$ 

 $\mathbf{u}$ 

 $\overline{u}$ 

 $\overline{u}$ 

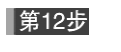

 $\mathbf{u} = \mathbf{u} \cdot \mathbf{u}$ 

 $\boldsymbol{u}$ 

|第13步

# $6.2.3$

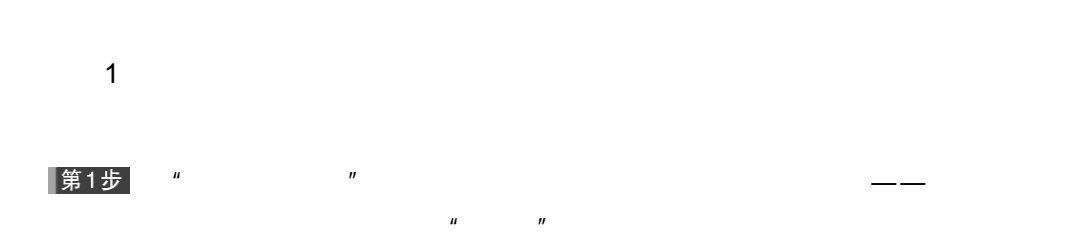

 $\mu$  and  $\mu$  and  $\mu$  and  $\mu$  and  $\mu$  and  $\mu$  and  $\mu$  and  $\mu$  and  $\mu$  and  $\mu$ 

#### ▌第2步

程序"标签。

# Realtek RTL8139 Family PCI Fast Ethernet...  $?X$ 常規 高級 驱动程序 资源 电源管理 Realtek RTL8139 Family PCI Fast Ethernet RIC "<br>- 張动程序提供商: - Microsoft<br>- 張动程序原本: - - - 5, 396, 530, 2001<br>- 藤宇室名程序: - - Microsoft Windows XP Publisher<br>- 藤宇室名程序: - - Microsoft Windows XP Publisher [驱动程序详细信息 @)....] 查看有关驱动程序文件的详细信息。 更新驱动程序(P)... ) 为这个设备更新驱动程序。 | 确定 | 取消  $\mathbf{u} = \mathbf{w}$

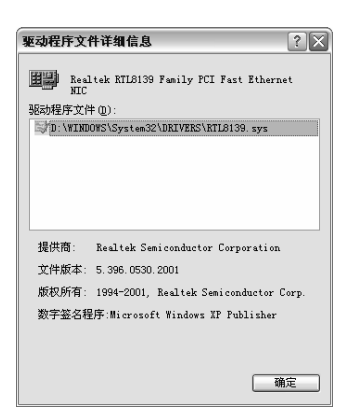

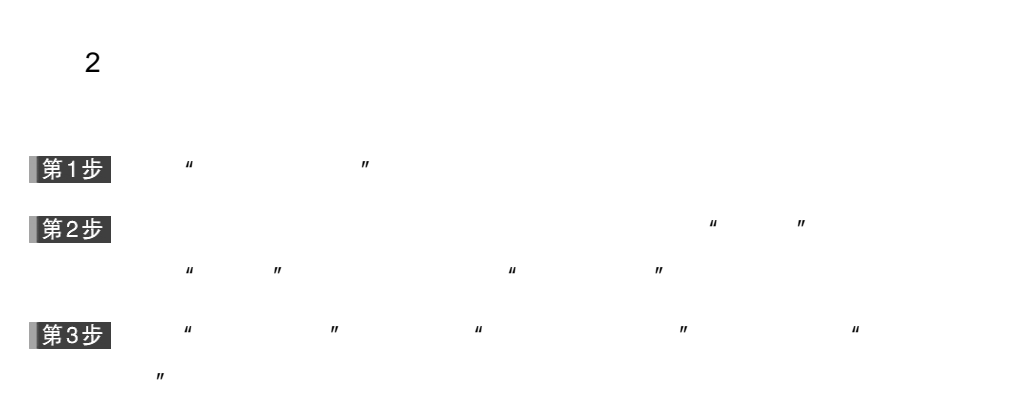

 $\mathbf{u}$  and  $\mathbf{v}$  and  $\mathbf{v}$  and  $\mathbf{v}$  $\overline{R}$ 

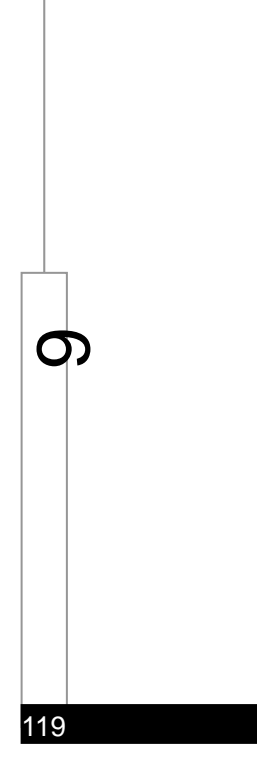

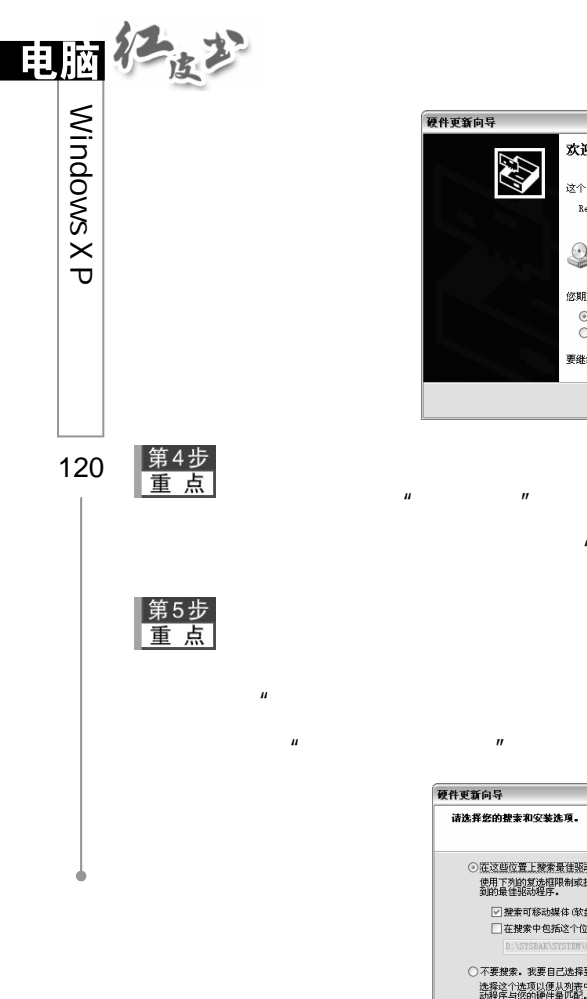

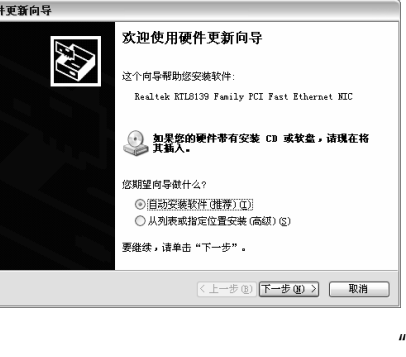

 $\overline{u}$ 

 $\mathbf{u}$ 

 $\overline{u}$ 

 $\overline{u}$ 

 $\overline{u}$ 

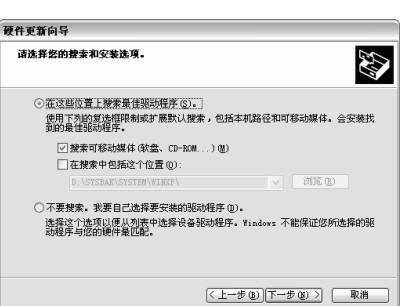

 $\overline{u}$ 

 $\mathbf{u}$ 

 $\overline{u}$ 

第6步

 $\mathbf{u}$ 

 $\mathbf{u}$ 

|第7步

# $6.2.4$

第1步  $\mu$  , and  $\mu$  , and  $\mu$  , and  $\mu$  , and  $\mu$  , and  $\mu$  , and  $\mu$  , and  $\mu$  , and  $\mu$  , and  $\mu$  $H$  and  $H$  and  $H$  and  $H$  and  $H$  and  $H$  and  $H$  and  $H$  and  $H$  and  $H$  and  $H$  and  $H$  and  $H$  and  $H$  and  $H$  and  $H$  and  $H$  and  $H$  and  $H$  and  $H$  and  $H$  and  $H$  and  $H$  and  $H$  and  $H$  and  $H$  and  $H$  and  $H$  a 第2步  $\mu$  and  $\mu$  and  $\mu$  and  $\mu$  and  $\mu$  and  $\mu$  and  $\mu$  and  $\mu$  and  $\mu$  and  $\mu$  and  $\mu$  and  $\mu$  and  $\mu$  and  $\mu$  and  $\mu$  and  $\mu$  and  $\mu$  and  $\mu$  and  $\mu$  and  $\mu$  and  $\mu$  and  $\mu$  and  $\mu$  and  $\mu$  and  $\mu$  第3步  $\mu$  and  $\mu$  and  $\mu$  and  $\mu$  and  $\mu$  and  $\mu$  and  $\mu$  and  $\mu$  and  $\mu$  and  $\mu$  and  $\mu$  and  $\mu$  and  $\mu$  and  $\mu$  and  $\mu$  and  $\mu$  and  $\mu$  and  $\mu$  and  $\mu$  and  $\mu$  and  $\mu$  and  $\mu$  and  $\mu$  and  $\mu$  and  $\mu$ 

 $\mu$  and  $\mu$  and  $\mu$  and  $\mu$  and  $\mu$ 

第4步  $\mathbf{u}$  and  $\mathbf{v}$ 

第5步

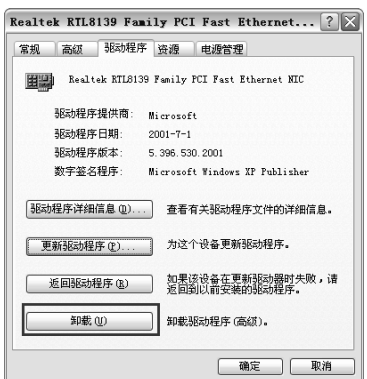

 $\frac{1}{2}$  , and the matrix of the matrix of the matrix of the matrix of the matrix of the matrix of the matrix of the matrix of the matrix of the matrix of the matrix of the matrix of the matrix of the matrix of the matri

 $\mu$ 

 $\mu$  and  $\mu$  and  $\mu$  and  $\mu$  and  $\mu$  and  $\mu$  and  $\mu$  and  $\mu$  and  $\mu$  and  $\mu$  and  $\mu$  and  $\mu$  and  $\mu$  and  $\mu$  and  $\mu$  and  $\mu$  and  $\mu$  and  $\mu$  and  $\mu$  and  $\mu$  and  $\mu$  and  $\mu$  and  $\mu$  and  $\mu$  and  $\mu$ 

 $\overline{R}$ 

第6步<br>重点

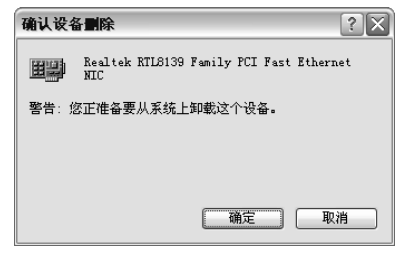

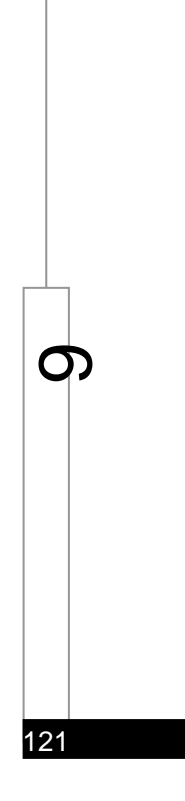

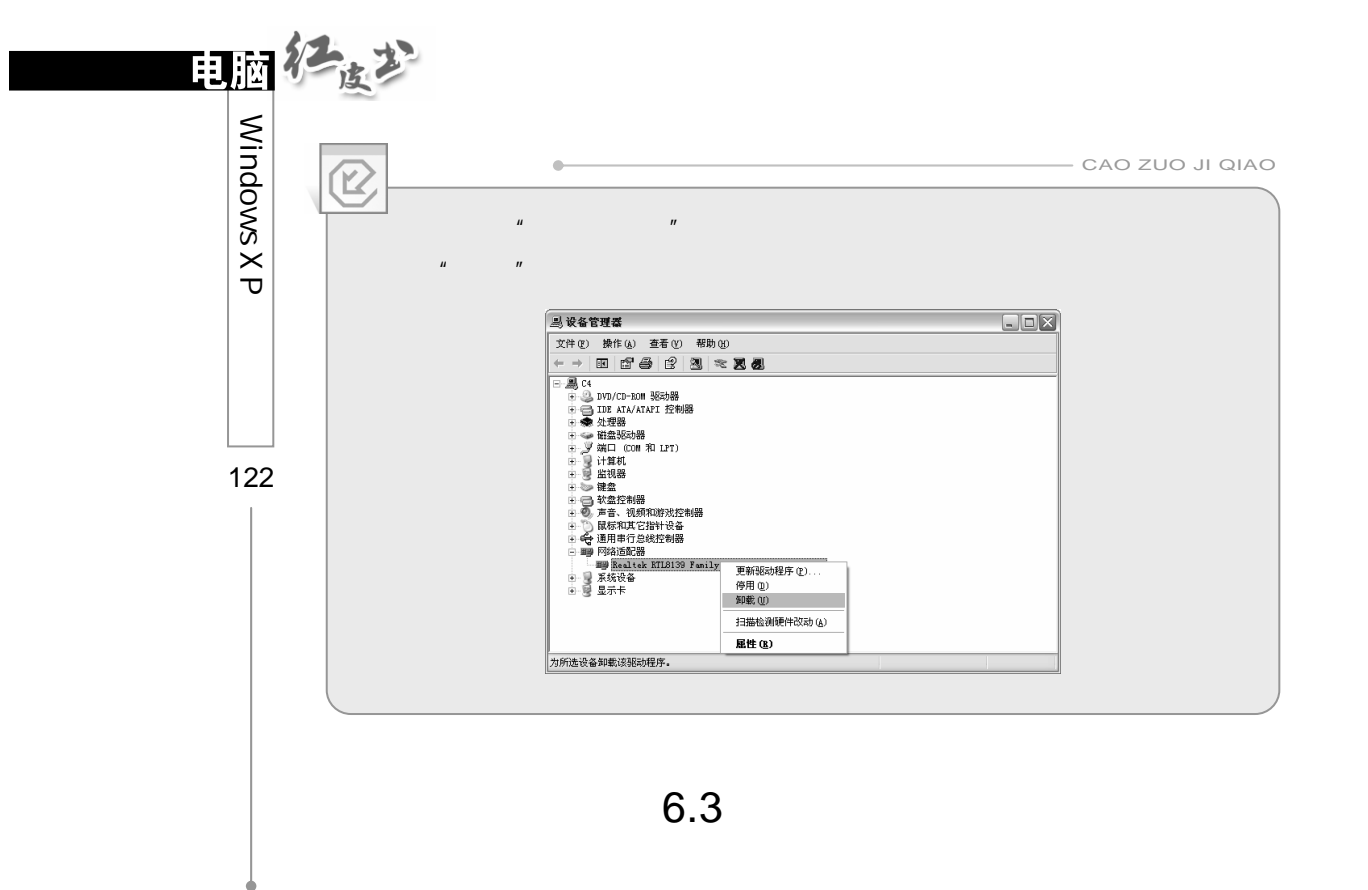

Windows XP

Windows XP

# $6.3.1$

Setup.exe Install.exe

## Office XP

 $H = H$ 

Windows

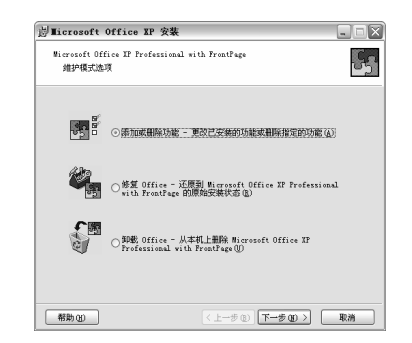

#### 1 Windows

序"对话框。

 $\eta$ 

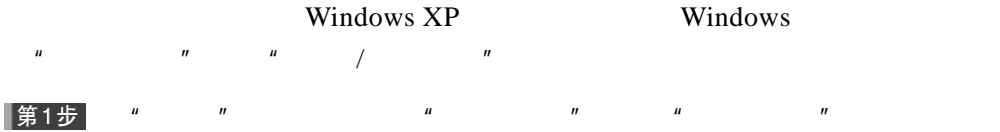

 $\begin{array}{ccccc} \mu & \phantom{aaaaaa} & \phantom{aaaaaa} & \mu & \phantom{aaaaaa} & \phantom{aaaaaa} & \phantom{aaaaaa$ 第2步

 $H$  and  $H$  and  $H$  and  $H$  and  $H$  and  $H$  and  $H$  and  $H$  and  $H$  and  $H$  and  $H$  and  $H$  and  $H$  and  $H$  and  $H$  and  $H$  and  $H$  and  $H$  and  $H$  and  $H$  and  $H$  and  $H$  and  $H$  and  $H$  and  $H$  and  $H$  and  $H$  and  $H$  a

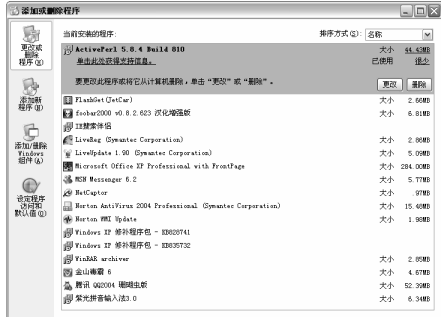

▌第3步

**Vindows 组件向导**  $\boxed{2}$ Windows **組件**<br>可以添加或删除 Windows XP 的组件。 Ŕ 要添加或删除某个组件,请单击旁边的复选框。灰色框表示只会安装该组件的<br>一部分。要查看组件内容,请单击"详细信息"。 銀件 ①:<br>
> ⑤Internet Esplorer<br>
■ ©Internet 信息服务 (IIS) 5 - 15 - 16 10<br>
□ ◎MSS Esplorer - 11.6 119<br>
□ ◎MSS Esplorer<br>
□ ◎Modulook Espress - 0 0 0 119 〜<br><br>極法 : ム (汗始) 菜半利点面赤加或器除対 Internet Esplorer 的方向<br>
\* \* \* \* \* \* \* \* \* \* \* \*  $\begin{array}{c|c} \hline 0.0 & \text{H} \text{B} & \text{A} \\ \hline 15.9 & \text{H} \text{B} \\ 11.8 & \text{H} \text{B} \\ 0.0 & \text{H} \text{B} & \text{W} \end{array}$ **洋细信息(1)** < 上一步(B) 下一步(B) > | 取消

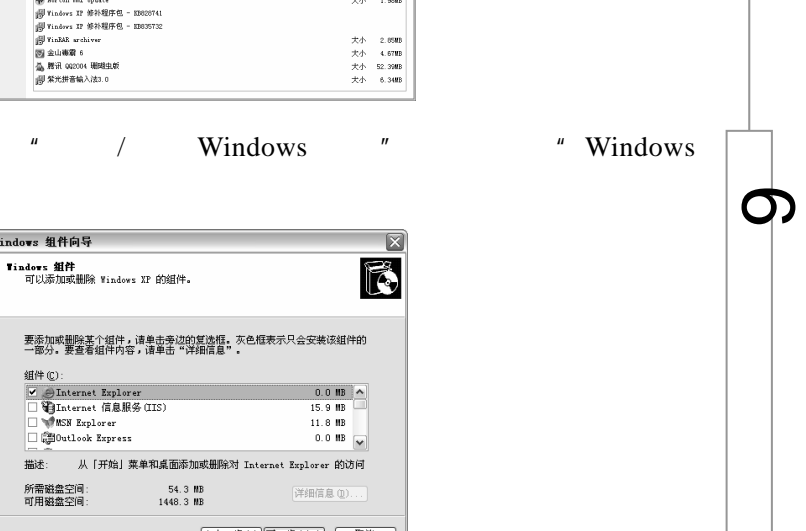

123

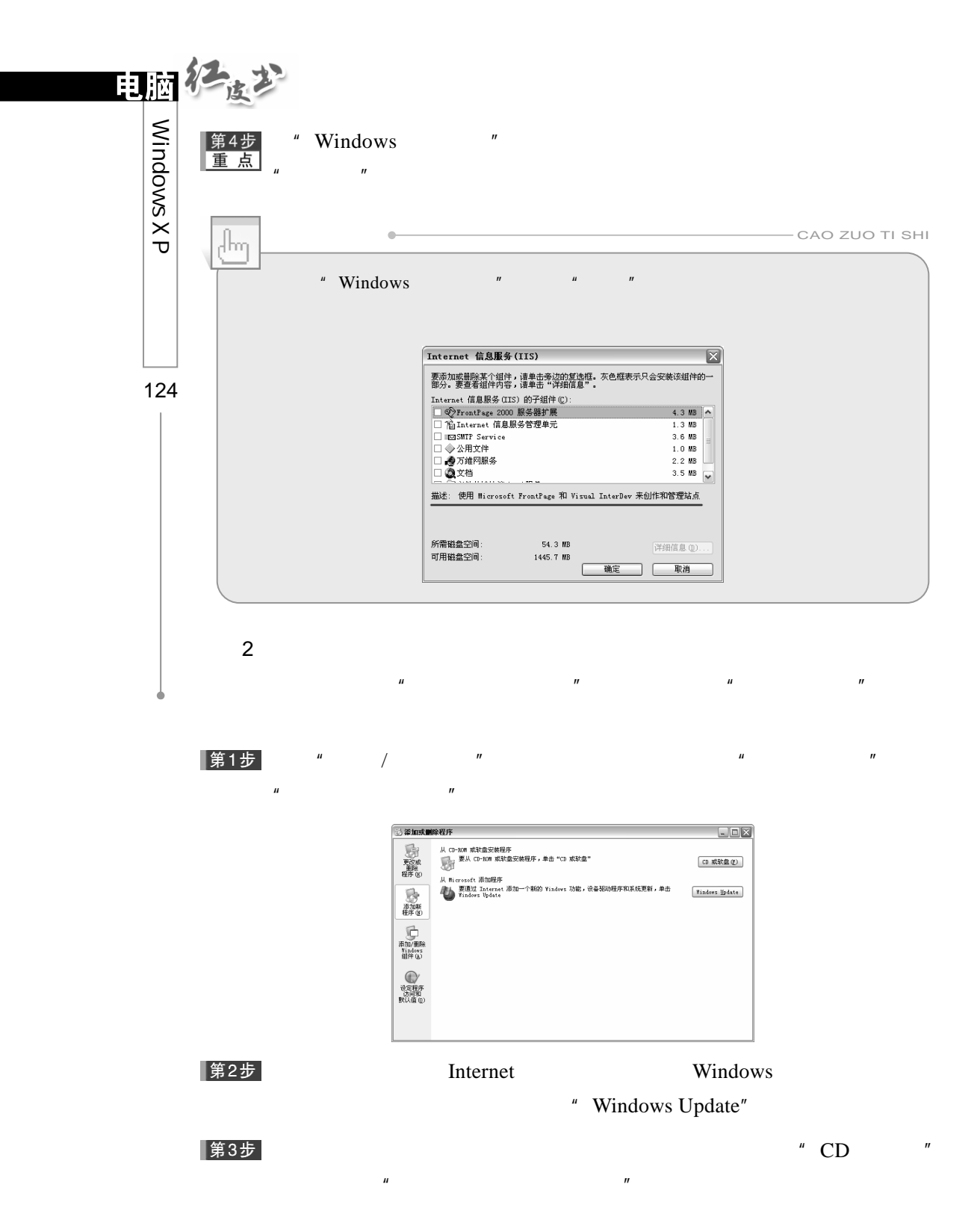

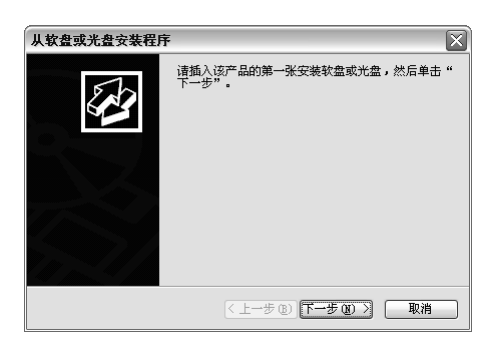

### 第4步

 $\boldsymbol{u}$ 

 $\vec{u}$ 

 $\mathbf{r}$ 

 $\boldsymbol{\theta}$ 

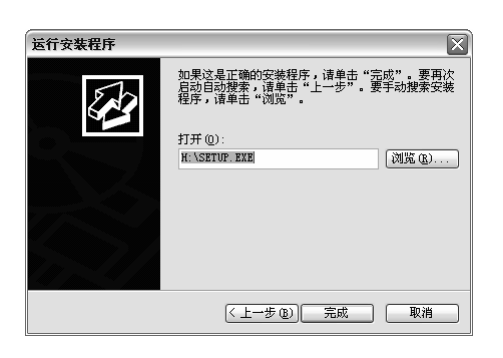

 $\boldsymbol{u}$ 

 $\boldsymbol{u}$ 

 $\overline{u}$ 

 $\boldsymbol{\Theta}$ 

125

 $\mathbf{u}$ 

第5步

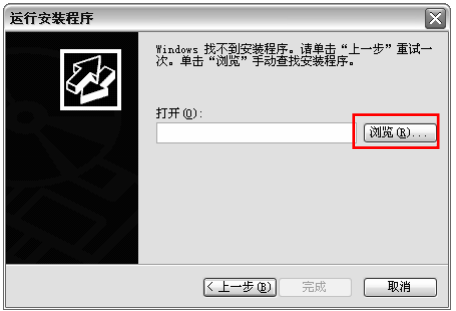

|第6步|

 $\mathbf{u} = \mathbf{u}$ 

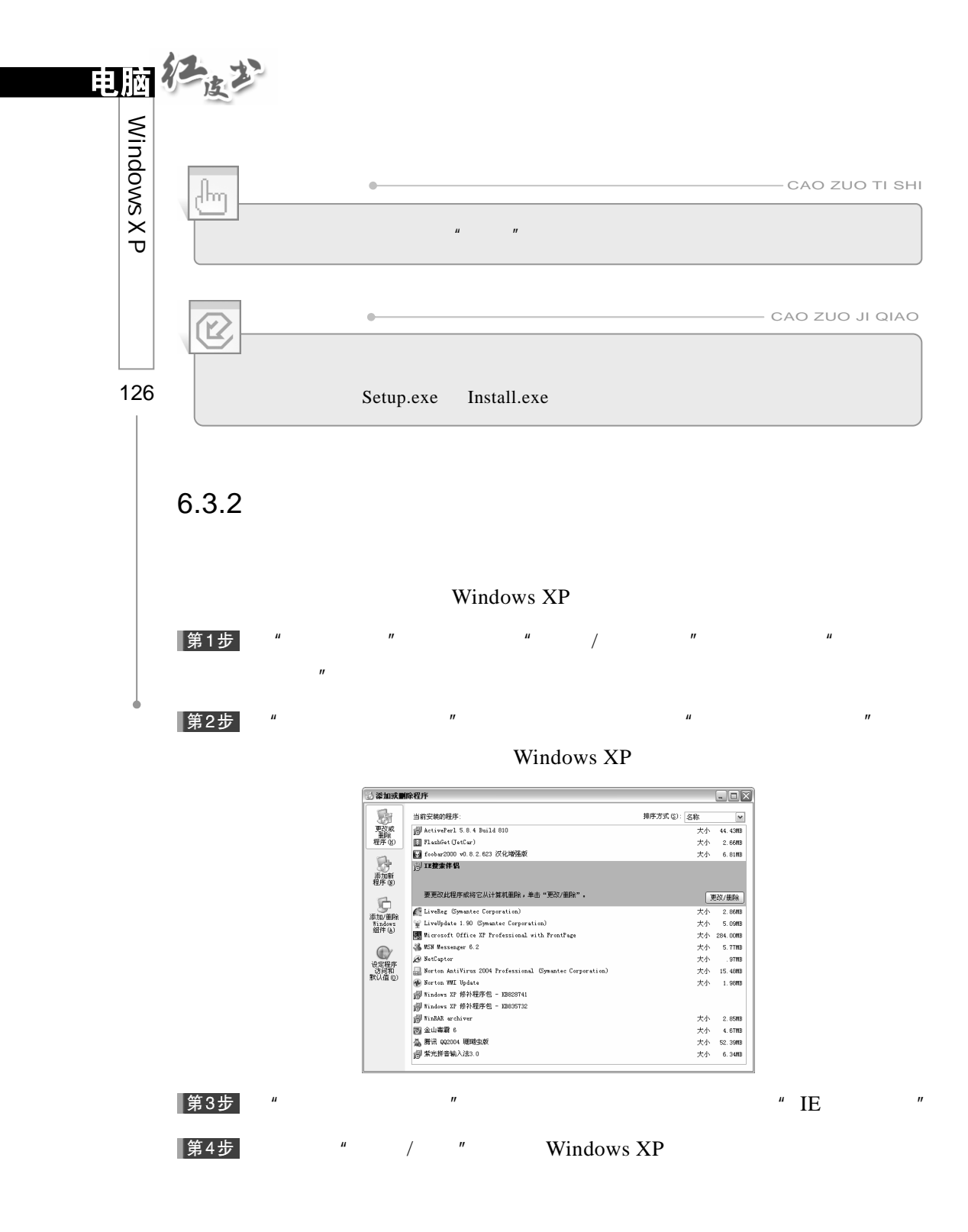

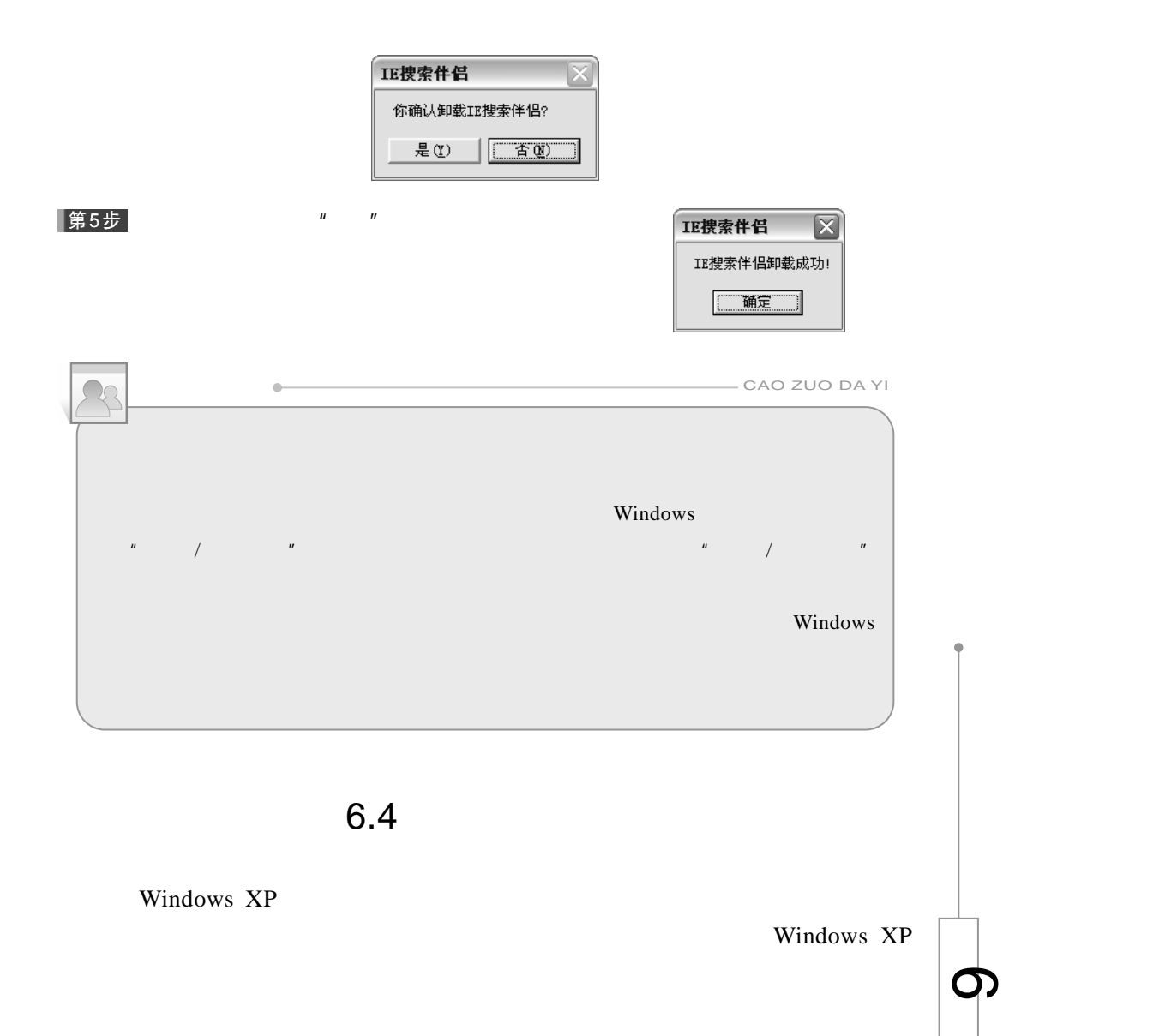

 $6.4.1$ 

Windows XP about ABC

127

Windows XP

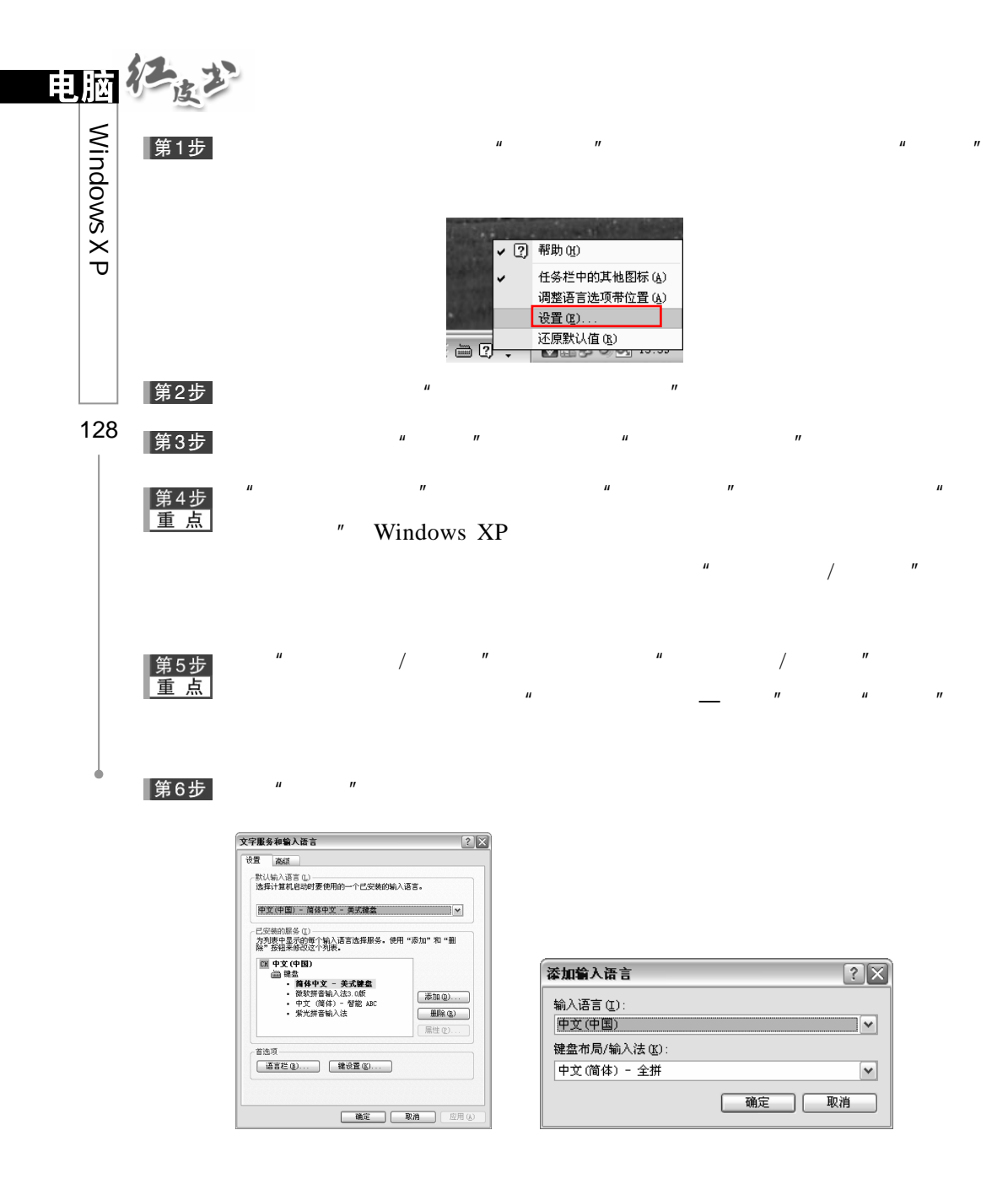

 $\mathbf{u}$  , and  $\mathbf{v}$  , and  $\mathbf{v}$  , and  $\mathbf{v}$  , and  $\mathbf{v}$  , and  $\mathbf{v}$  , and  $\mathbf{v}$ 

 $\overline{m}$  and  $\overline{m}$  and  $\overline{m}$  and  $\overline{m}$ 

Windows XP

Windows XP

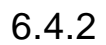

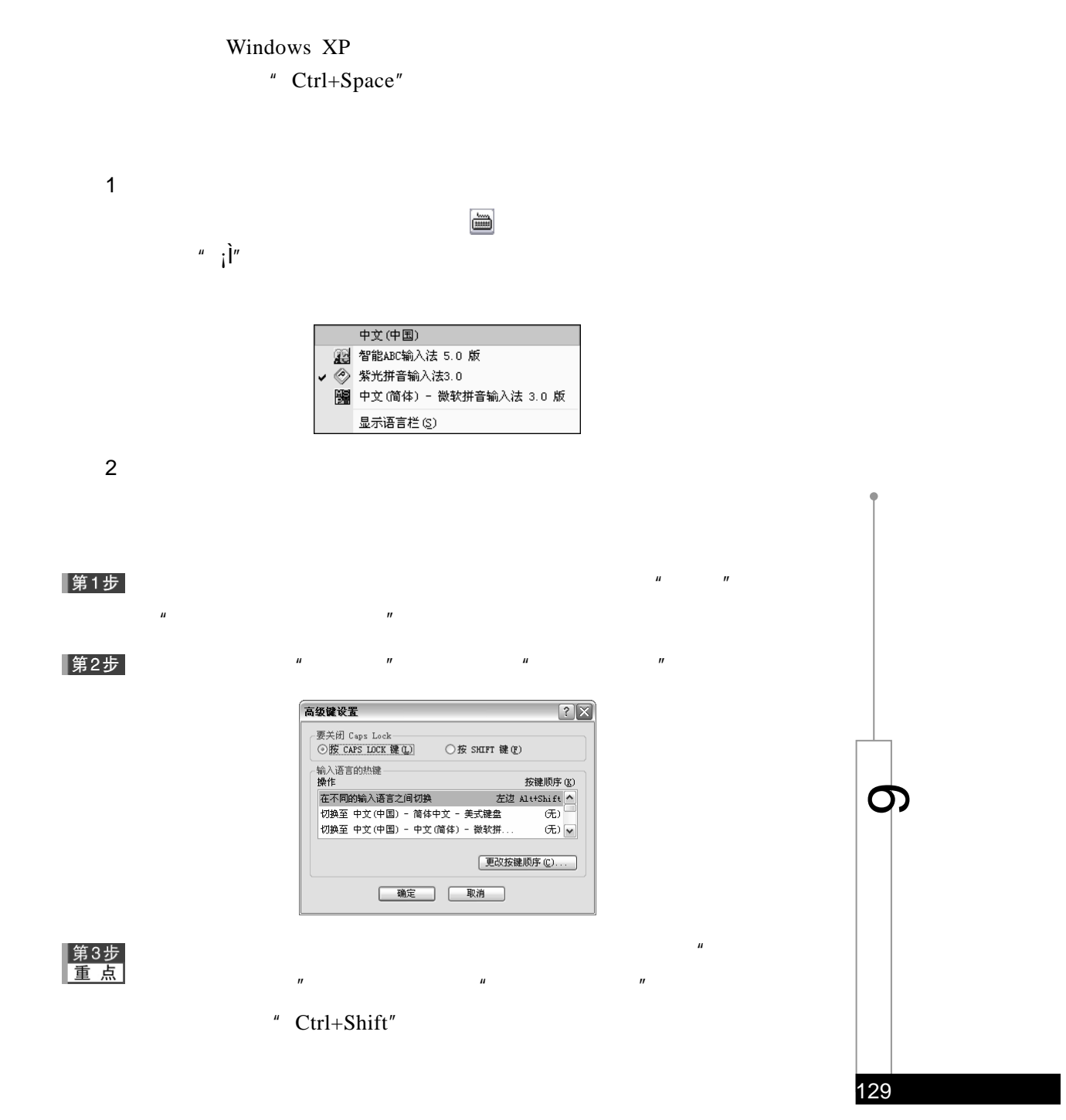

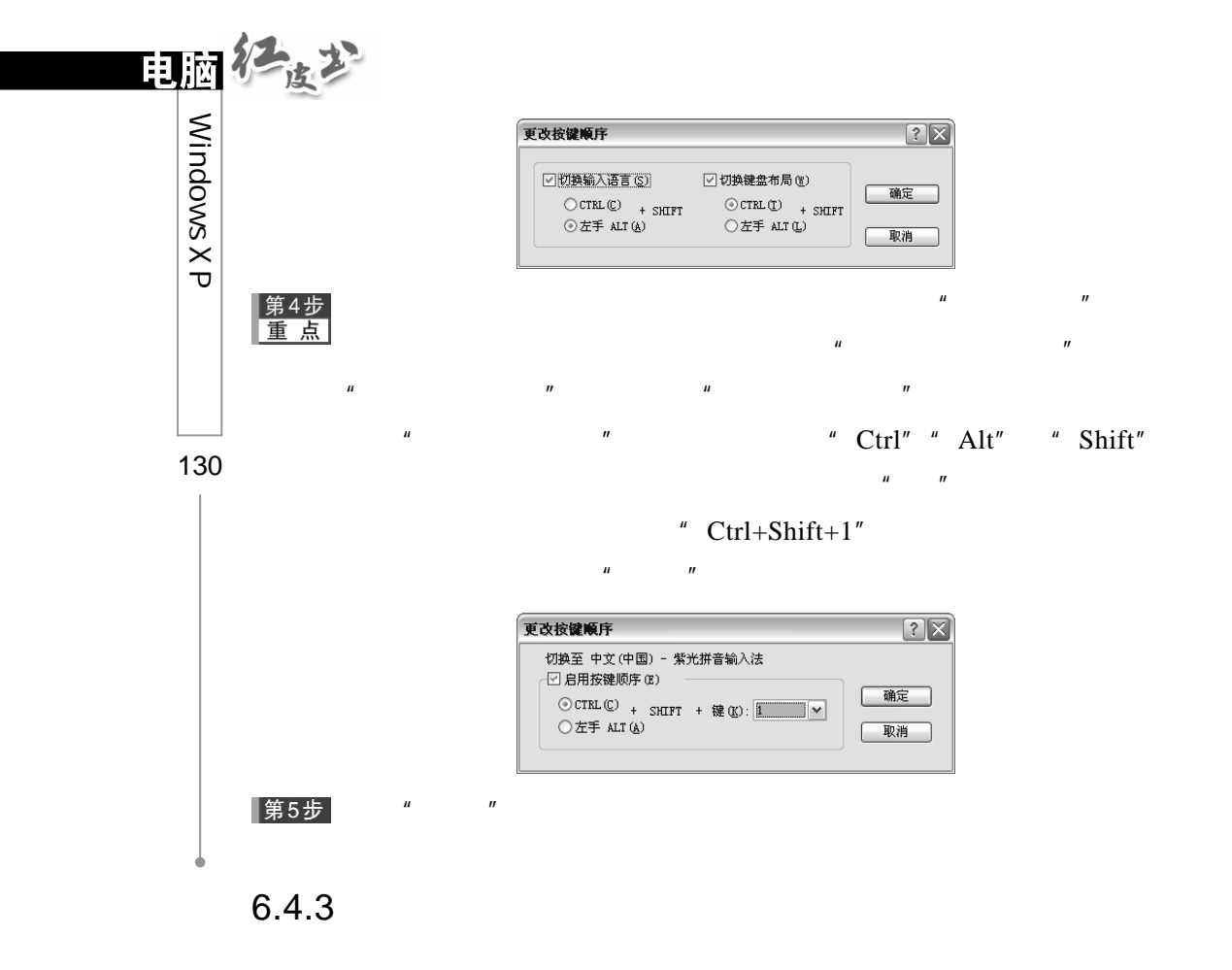

 $(IME)$ 

可以通过使用语言栏上的按钮来执行与诸如语音识别、手书识别及 IME

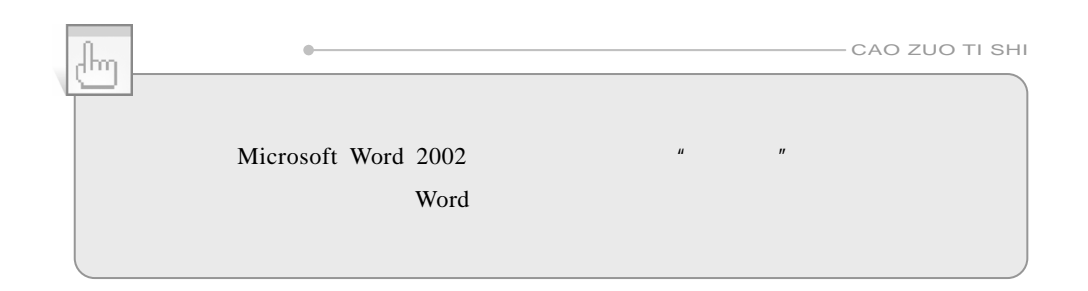

 $\ddot{a}$
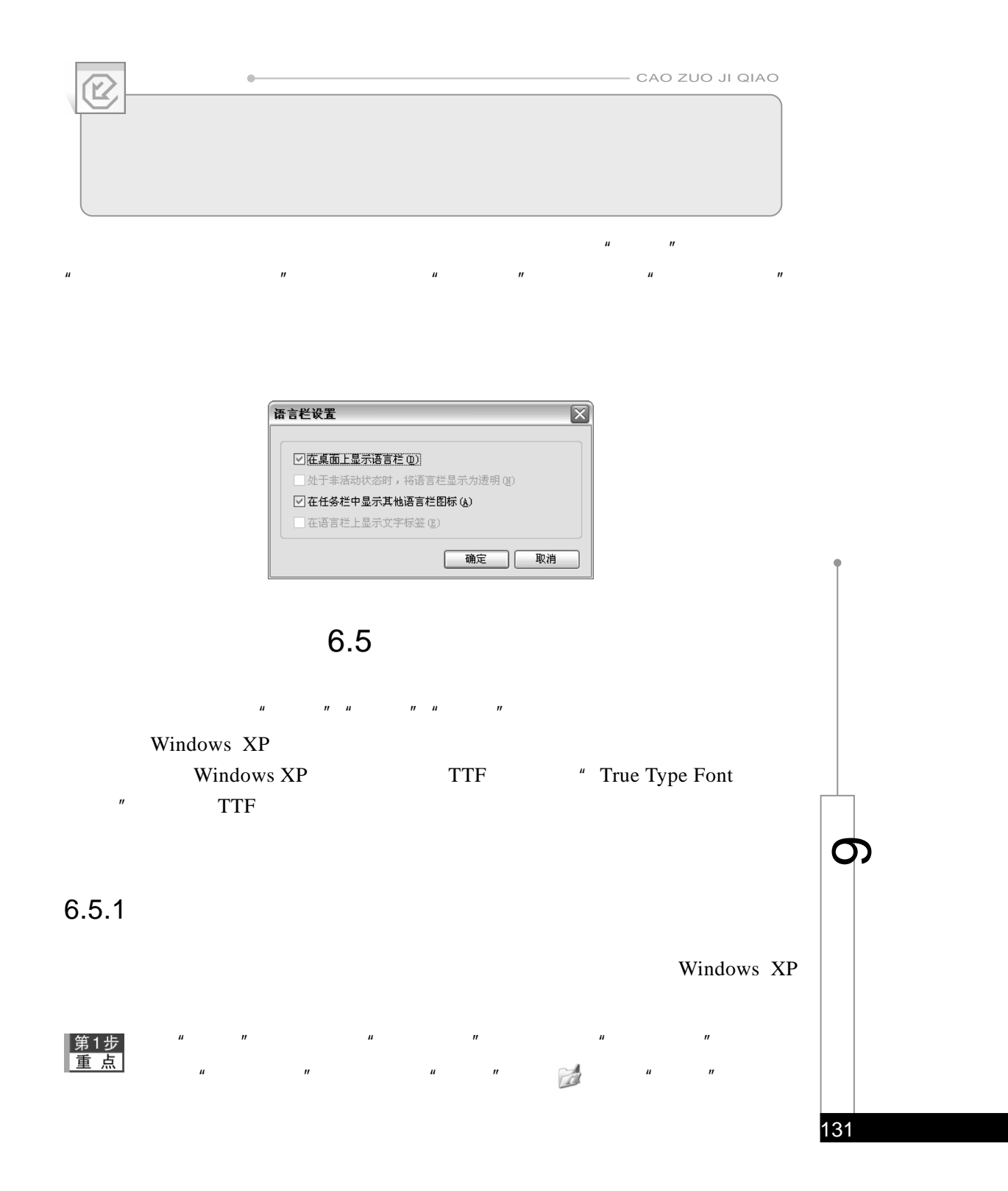

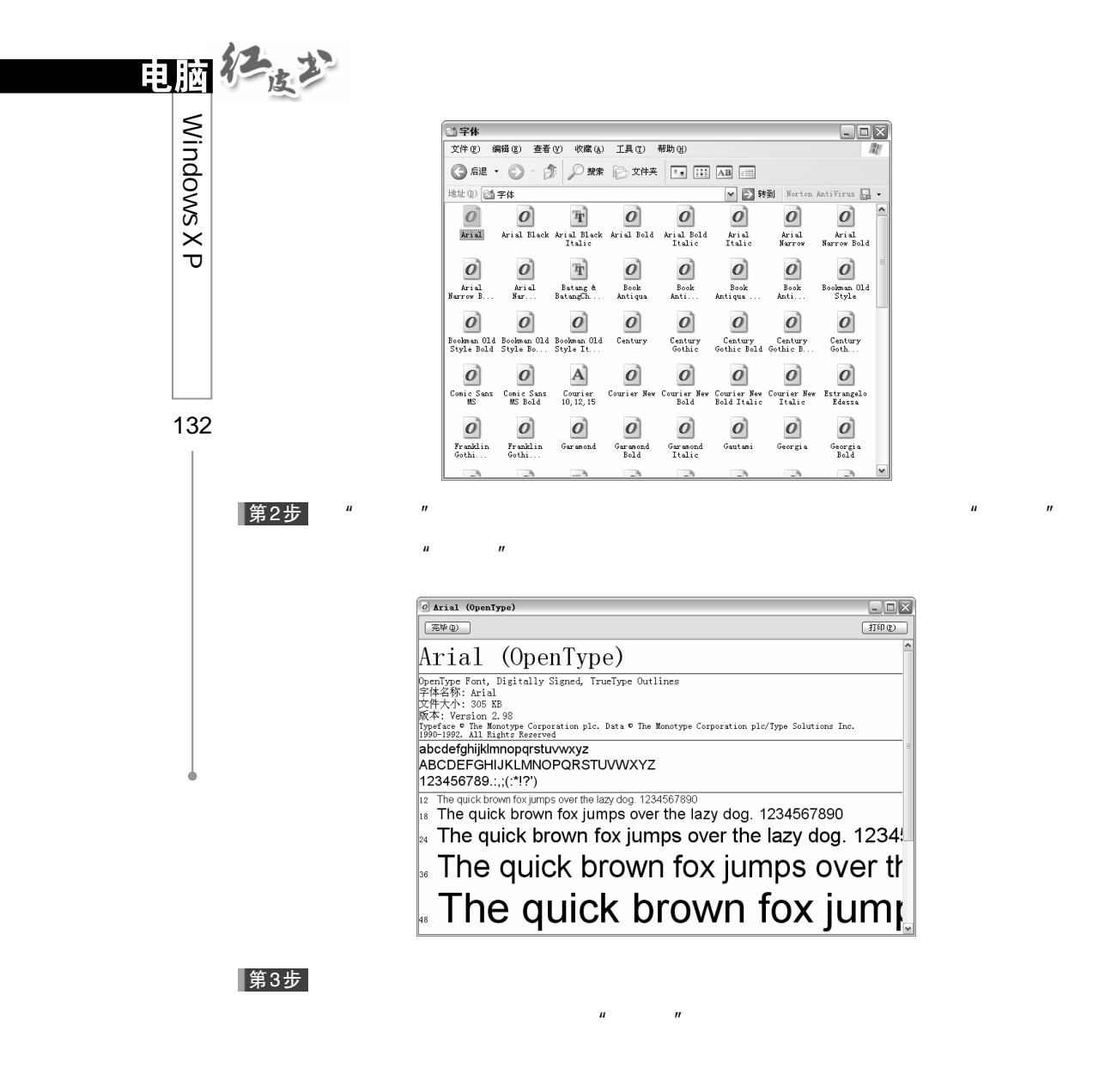

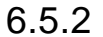

Windows XP

#### 第1步

 $\frac{1}{2}$  ,  $\frac{1}{2}$  ,  $\frac{1$ 

 $\mu$  , and  $\mu$  , and  $\mu$  , and  $\mu$  , and  $\mu$  , and  $\mu$  , and  $\mu$  , and  $\mu$  , and  $\mu$  , and  $\mu$  , and  $\mu$  , and  $\mu$  , and  $\mu$  , and  $\mu$  , and  $\mu$  , and  $\mu$  , and  $\mu$  , and  $\mu$  , and  $\mu$  , and  $\mu$  , and

第2步<br>重点

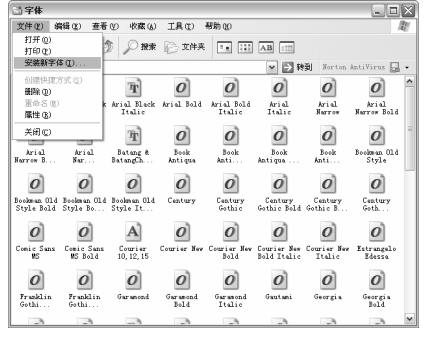

 $\mu$  and  $\eta$ 

 $\mu$  and  $\eta$ 

 $\begin{array}{ccc} H & & & H \\ & & & H \\ & & & & \end{array}$ 

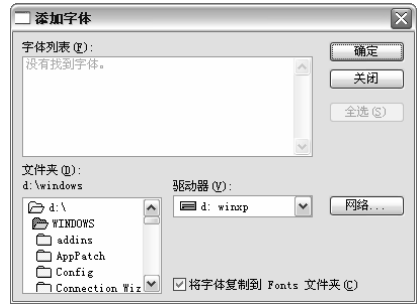

 $\mu$  and  $\mu$  and  $\mu$ 

第3步<br>重点

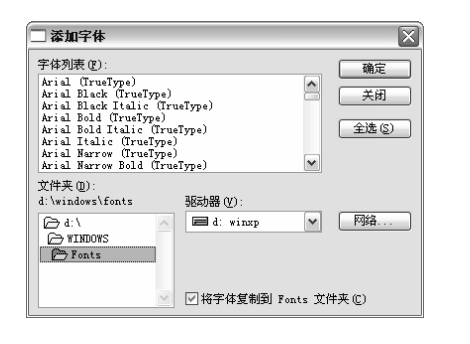

 $\mu$  and  $\mu$ 

<mark>全第4步 "</mark>

▌第5步

 $\mu$  and  $\eta$  $\frac{u}{x}$  ,  $\frac{u}{x}$  ,  $\frac{u}{x}$  ,  $\frac{u}{x}$  ,  $\frac{v}{x}$  ,  $\frac{v}{x}$  ,  $\frac{v}{x}$  ,  $\frac{v}{x}$  ,  $\frac{v}{x}$  ,  $\frac{v}{x}$  ,  $\frac{v}{x}$  ,  $\frac{v}{x}$  ,  $\frac{v}{x}$  ,  $\frac{v}{x}$  ,  $\frac{v}{x}$  ,  $\frac{v}{x}$  ,  $\frac{v}{x}$  ,  $\frac{v}{x}$  ,  $\frac{v$  $\mu$  and  $\mu$ Tindows 字体文件夹 ● 是否确实要删除这些字体?  $\fbox{200} \begin{tabular}{|c|c|c|} \hline \hline $\frac{\pi}{2}(\underline{0})$ & $\frac{\pi}{2}(\underline{0})$ \\ \hline \end{tabular}$ 

 $\mu$  and  $\mu$  and  $\mu$  and  $\mu$  and  $\mu$  and  $\mu$  and  $\mu$  and  $\mu$  and  $\mu$  and  $\mu$  and  $\mu$  and  $\mu$  and  $\mu$  and  $\mu$  and  $\mu$  and  $\mu$  and  $\mu$  and  $\mu$  and  $\mu$  and  $\mu$  and  $\mu$  and  $\mu$  and  $\mu$  and  $\mu$  and  $\mu$ 

133

 $\boldsymbol{\sigma}$ 

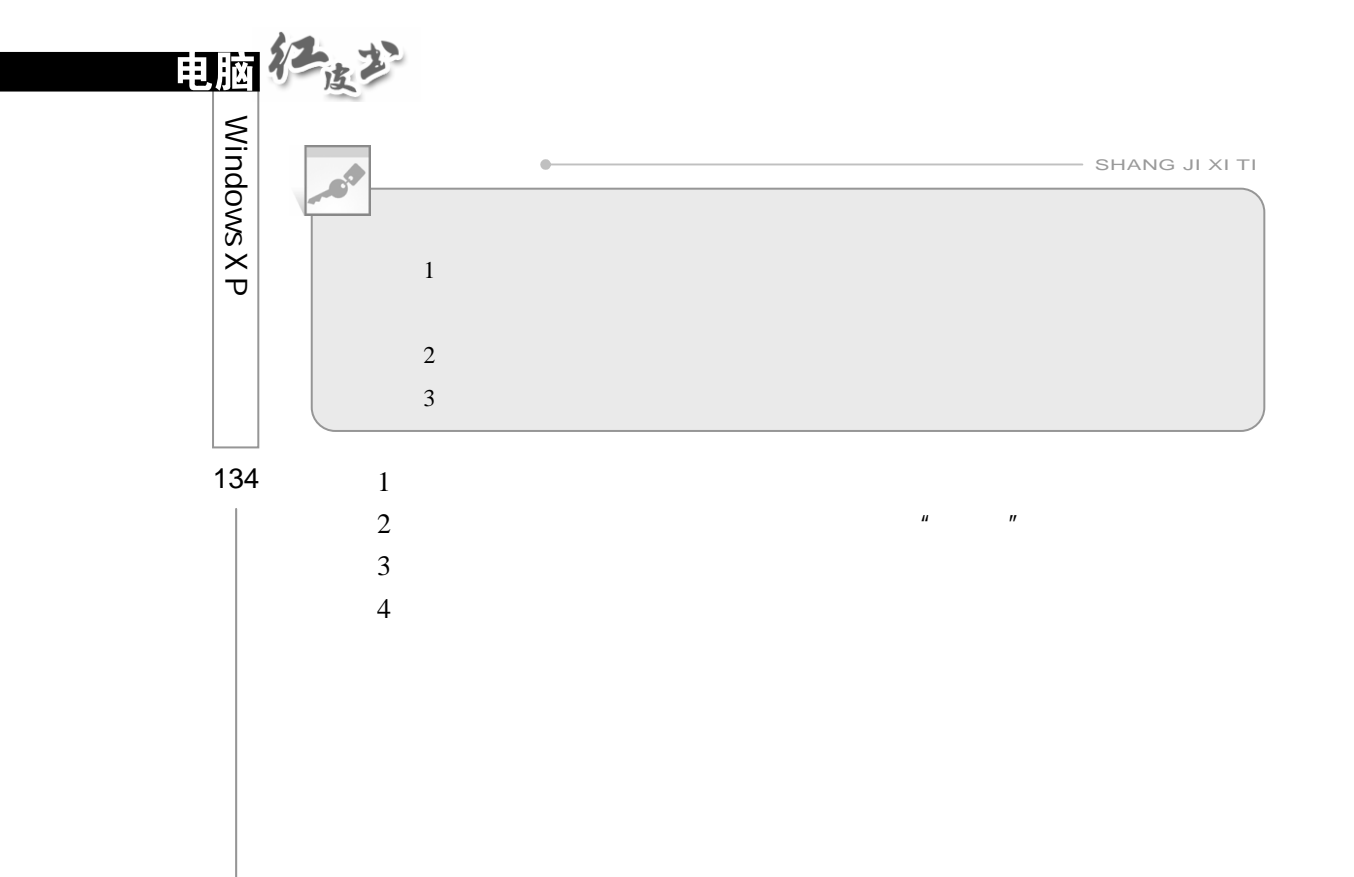

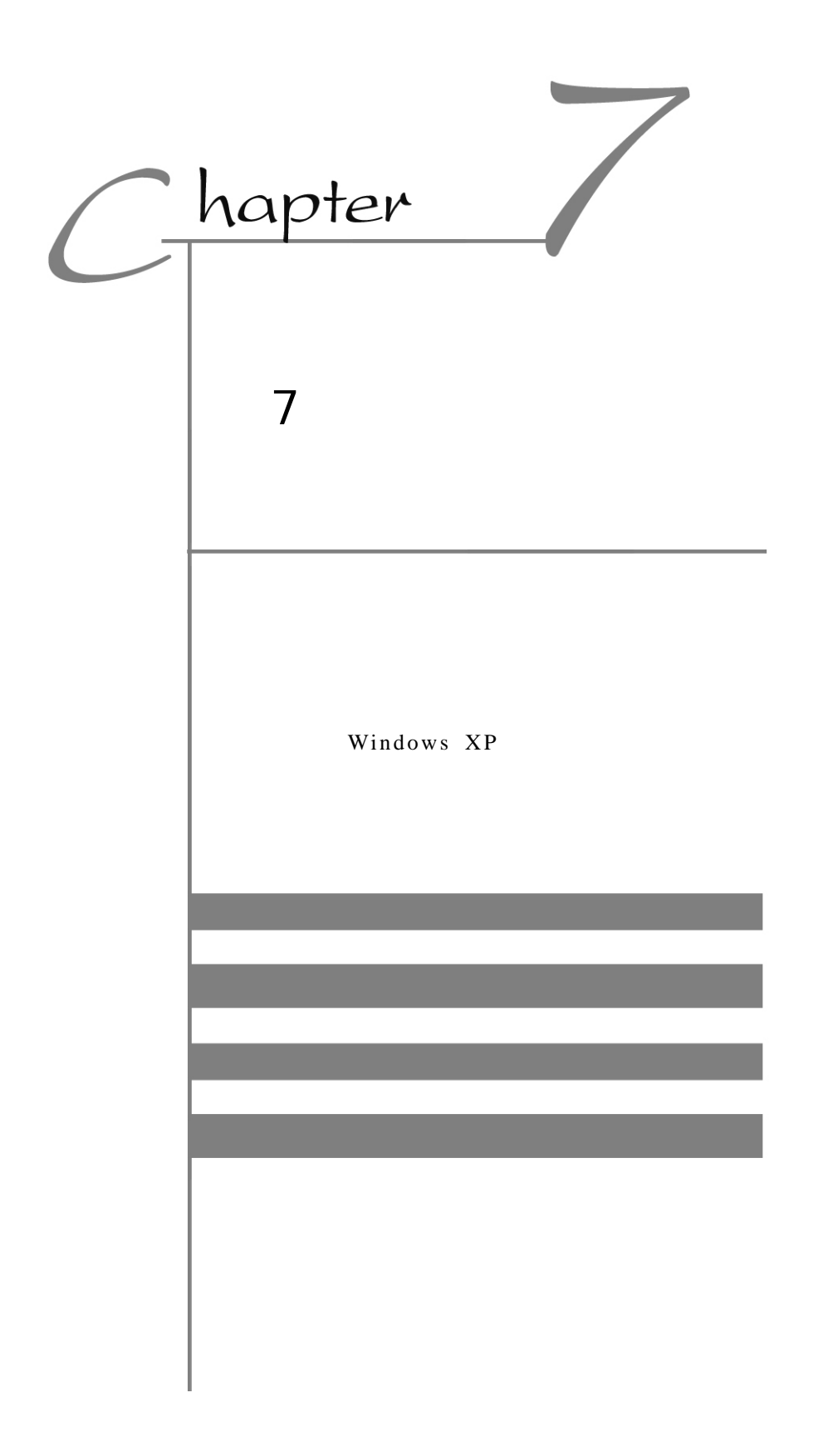

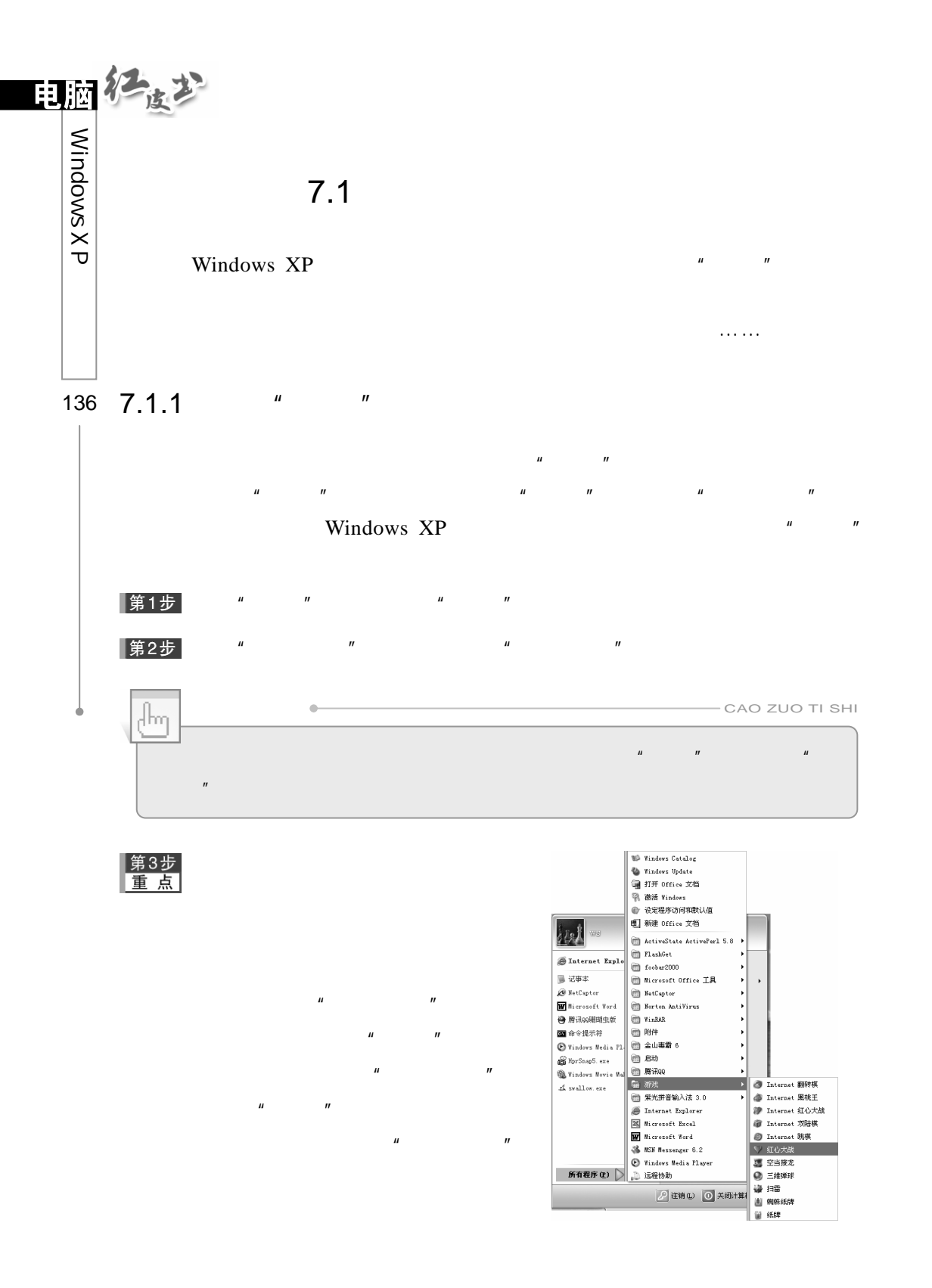

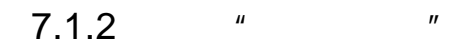

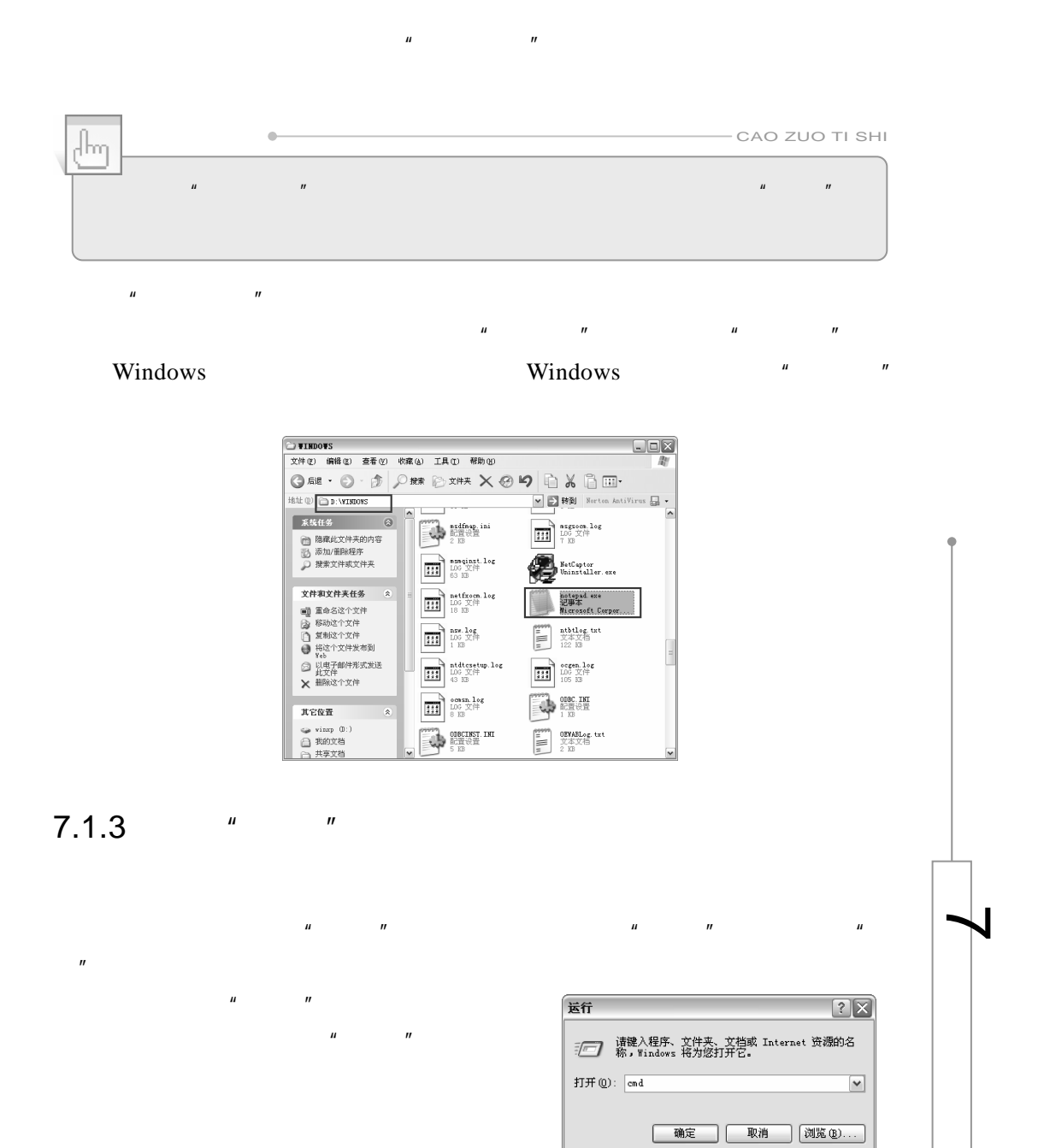

137

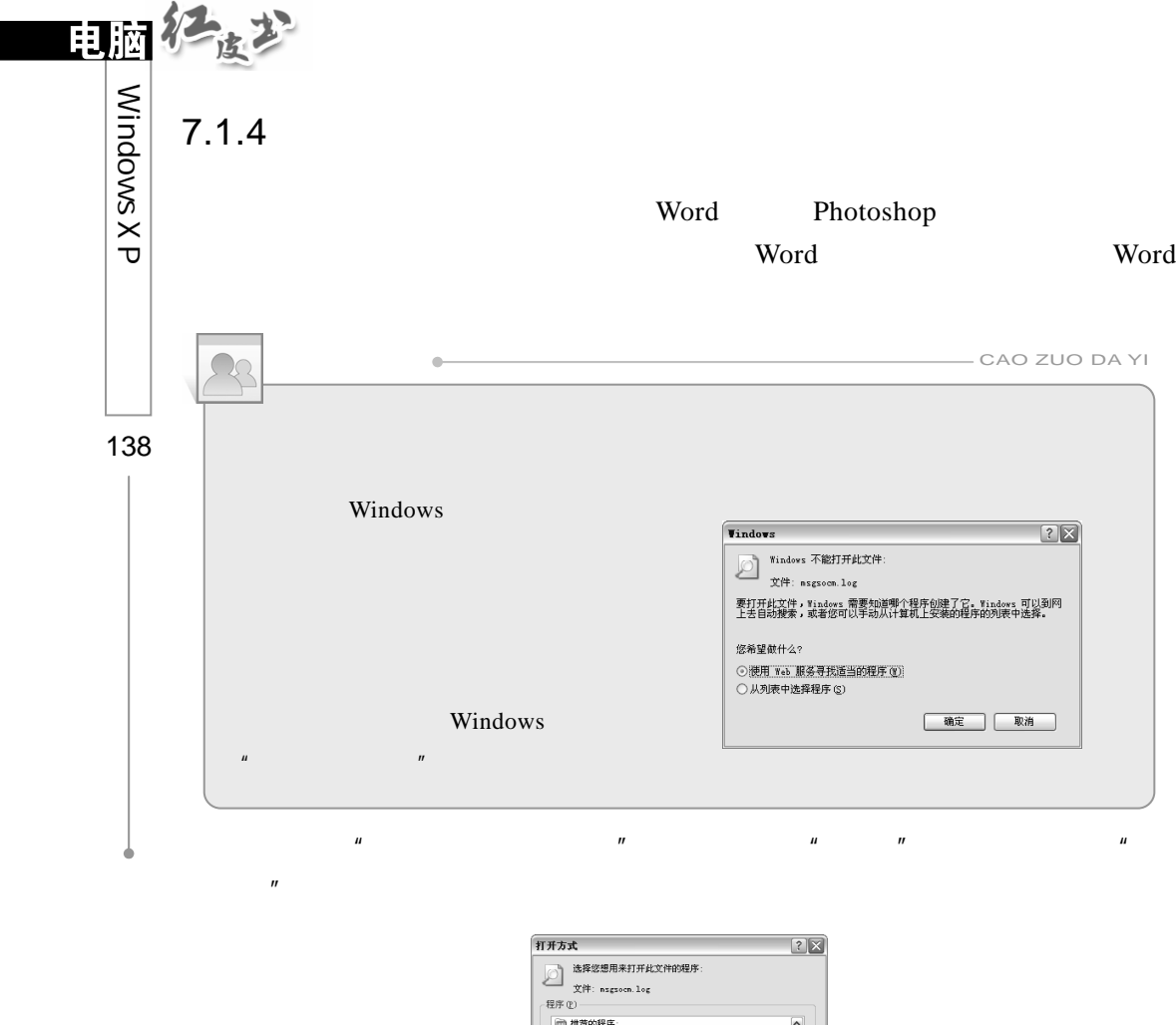

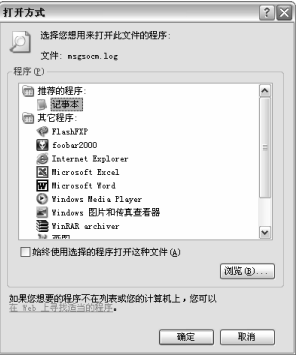

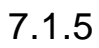

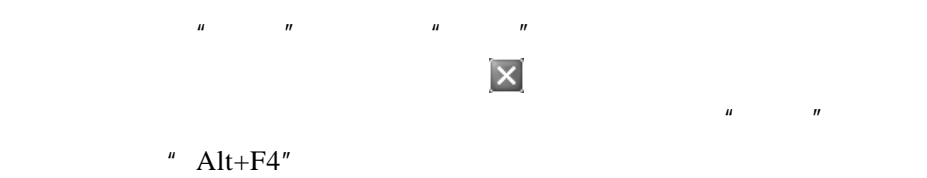

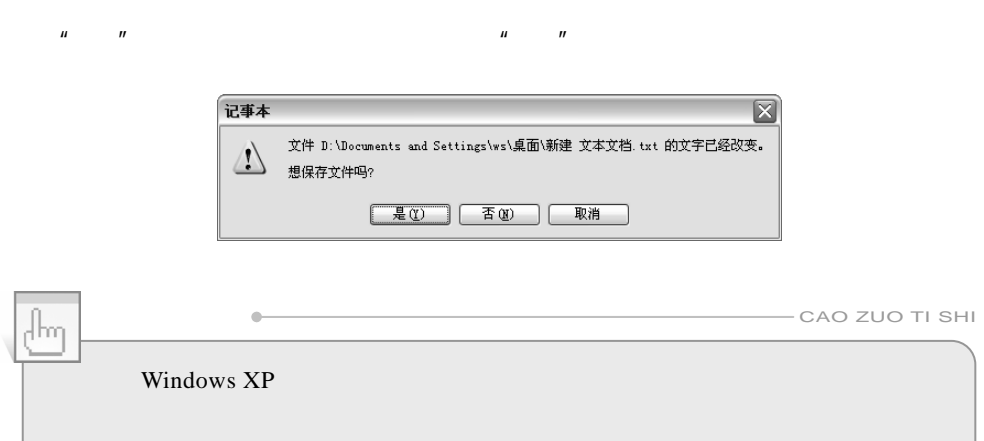

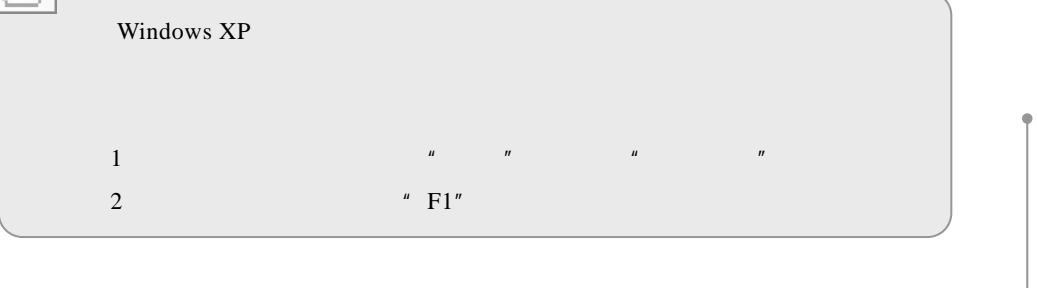

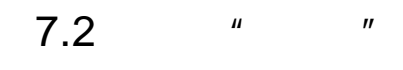

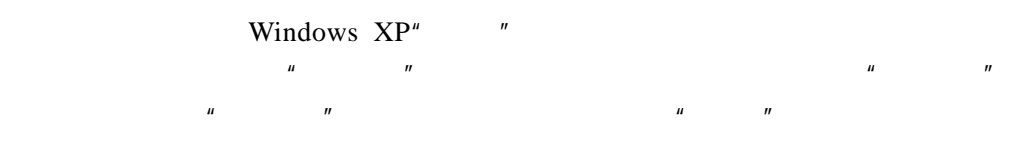

 $7.2.1$ 

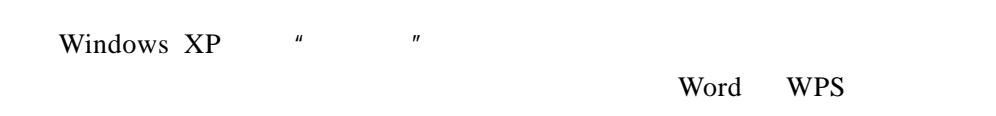

139

 $\blacktriangleleft$ 

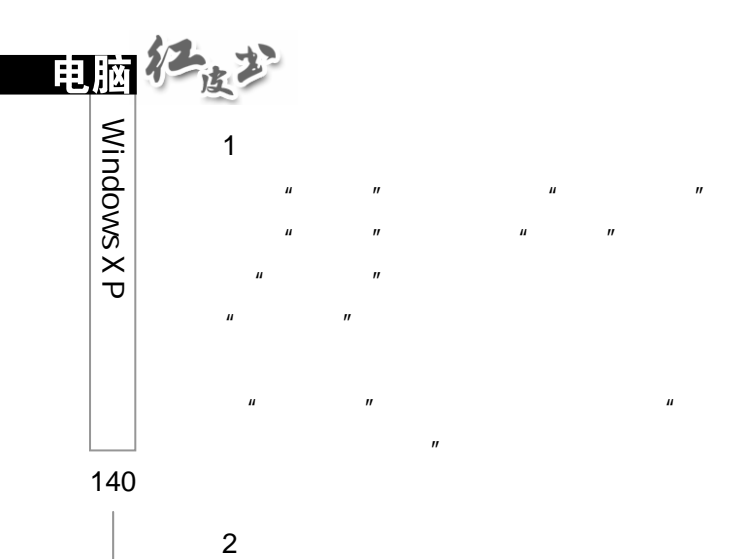

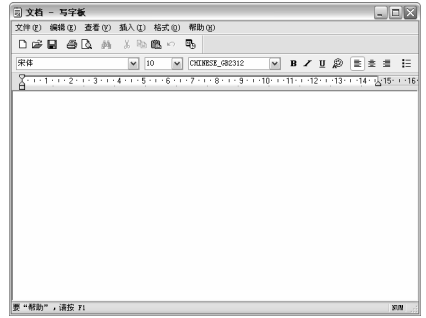

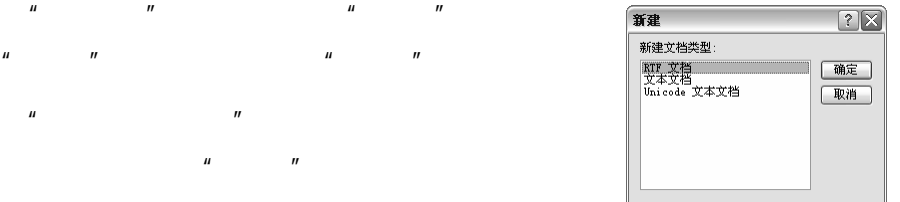

第3步

第1步

▌第2步

第4步

 $\overline{m}$ 

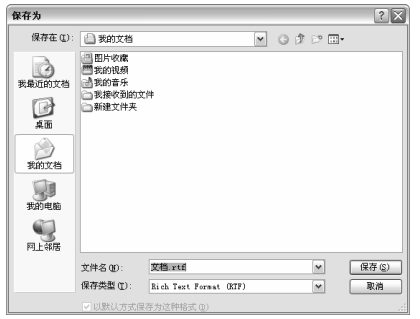

 $\eta$ 

 $R$  and  $R$  and  $R$  and  $R$  and  $R$  and  $R$  and  $R$  and  $R$  and  $R$  and  $R$  and  $R$  and  $R$  and  $R$  and  $R$  and  $R$  and  $R$  and  $R$  and  $R$  and  $R$  and  $R$  and  $R$  and  $R$  and  $R$  and  $R$  and  $R$  and  $R$  and  $R$  and  $R$  a

 $\mu$  and  $\mu$  and  $\mu$  and  $\mu$  and  $\mu$ 

 $R = \frac{R}{\sqrt{R}}$  $\mathbf{u} = \mathbf{u}$  and  $\mathbf{u} = \mathbf{u}$ 

第5步

第6步  $R = \frac{R}{\sigma}$ 

 $R = \frac{1}{2}R$  $H$  and  $H$  and  $H$  and  $H$  and  $H$  and  $H$  and  $H$  and  $H$  and  $H$  and  $H$  and  $H$  and  $H$  and  $H$  and  $H$  and  $H$  and  $H$  and  $H$  and  $H$  and  $H$  and  $H$  and  $H$  and  $H$  and  $H$  and  $H$  and  $H$  and  $H$  and  $H$  and  $H$  a  $\mu$  and  $\mu$ 

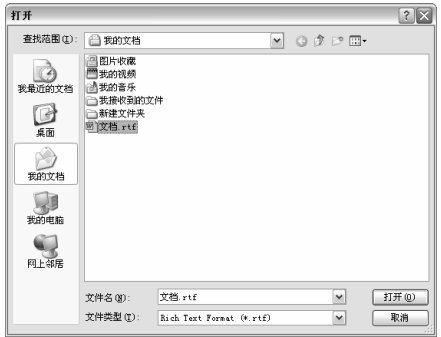

 $\mu$  and  $\mu$ 

3.编辑和模式化文档

" Backspace" " Delete"  $\mu$  and  $\mu$  and  $\mu$  $\mu$  and  $\mu$  $\mu$  and  $\eta$ 字体  $[? \times]$ 字体<br>- 宇体 (B):<br>- 無所増す(B): 第1970年<br>- 平滑線中の正超大字術<br>- 平滑線<br>- 平滑線<br>- 平滑線<br>- 平均圏<br>- 平均圏  $\begin{tabular}{c|c|c} $\star$ & $\star$ & $\circ$\\ \hline $\mathbf{m}$ & $\mathbf{m}$ & $\mathbf{m}$ \\ \hline $\mathbf{m}$ & $\mathbf{m}$ & $\mathbf{m}$ \\ \hline $\mathbf{m}$ & $\mathbf{m}$ & $\mathbf{m}$ \\ \hline $\mathbf{m}$ & $\mathbf{m}$ & $\mathbf{m}$ \\ \hline $\mathbf{m}$ & $\mathbf{m}$ & $\mathbf{m}$ \\ \hline $\mathbf{m}$ & $\mathbf{m}$ & $\mathbf{m}$ \\ \hline $\mathbf{m}$ & $\mathbf{m}$ & $\mathbf{m}$ \\ \hline $\mathbf{m}$ & $\mathbf{m}$ & $\mathbf{m}$ \\ \hline $\$ 字形 ①<br>字 / 常规<br>本 / 常规体体<br>相相斜相相斜  $\blacktriangleleft$ 示例 微软中文软件 顔色 ©:<br>■黒色 字符集 ⑥:<br>这是 TrusType 字体、这种字体既用于打印他用于显示。<br>●  $\mu$  and  $\mu$  and  $\mu$  and  $\mu$  and  $\mu$  and  $\mu$  $n = m$  and  $n = m$ 141

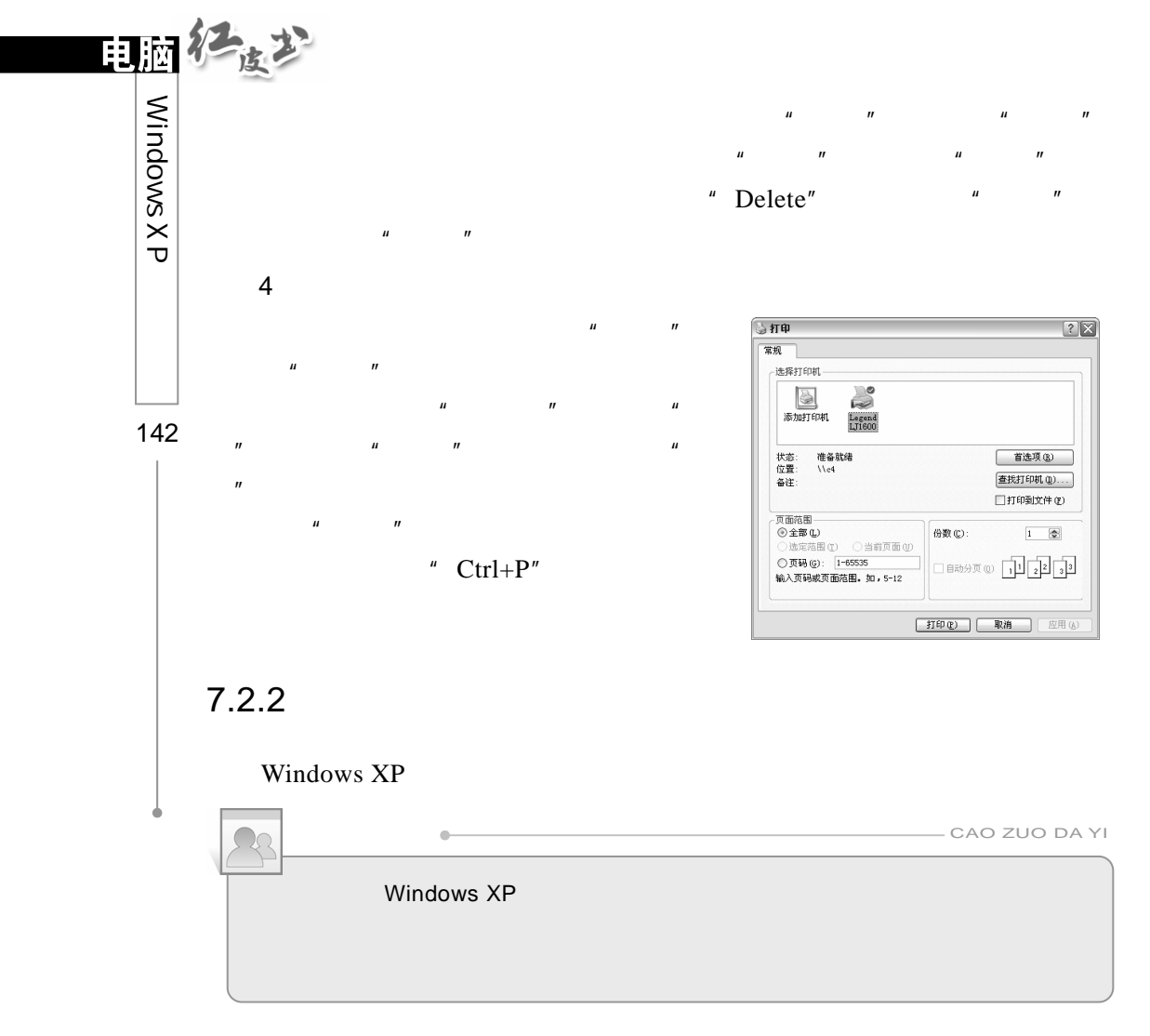

 $\mu$  and the term of the term of the term of the term of the term of the term of the term of the term of the term of the term of the term of the term of the term of the term of the term of the term of the term of the term

 $\frac{u}{\sqrt{u}}$ ,  $\frac{u}{\sqrt{u}}$  ,  $\frac{u}{\sqrt{u}}$  ,  $\frac{u}{\sqrt{u}}$  ,  $\frac{u}{\sqrt{u}}$ 

 $H$ ,  $H$  ,  $H$ 

 $H$  and  $H$  and  $H$  and  $H$  and  $H$  and  $H$  and  $H$  and  $H$  and  $H$  and  $H$  and  $H$  and  $H$  and  $H$  and  $H$  and  $H$  and  $H$  and  $H$  and  $H$  and  $H$  and  $H$  and  $H$  and  $H$  and  $H$  and  $H$  and  $H$  and  $H$  and  $H$  and  $H$  a

Windows XP

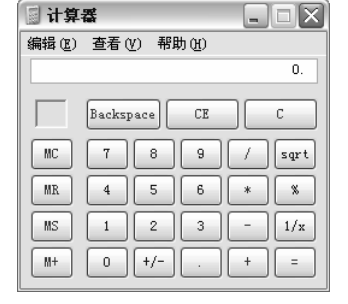

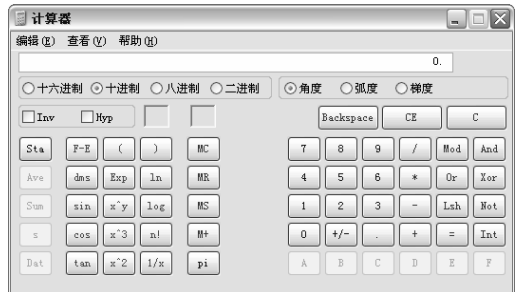

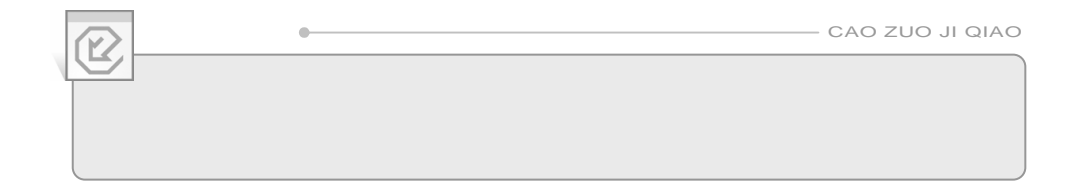

 $\mathbf{u}$  and  $\mathbf{v}$  and  $\mathbf{v}$  and

## $7.2.3$

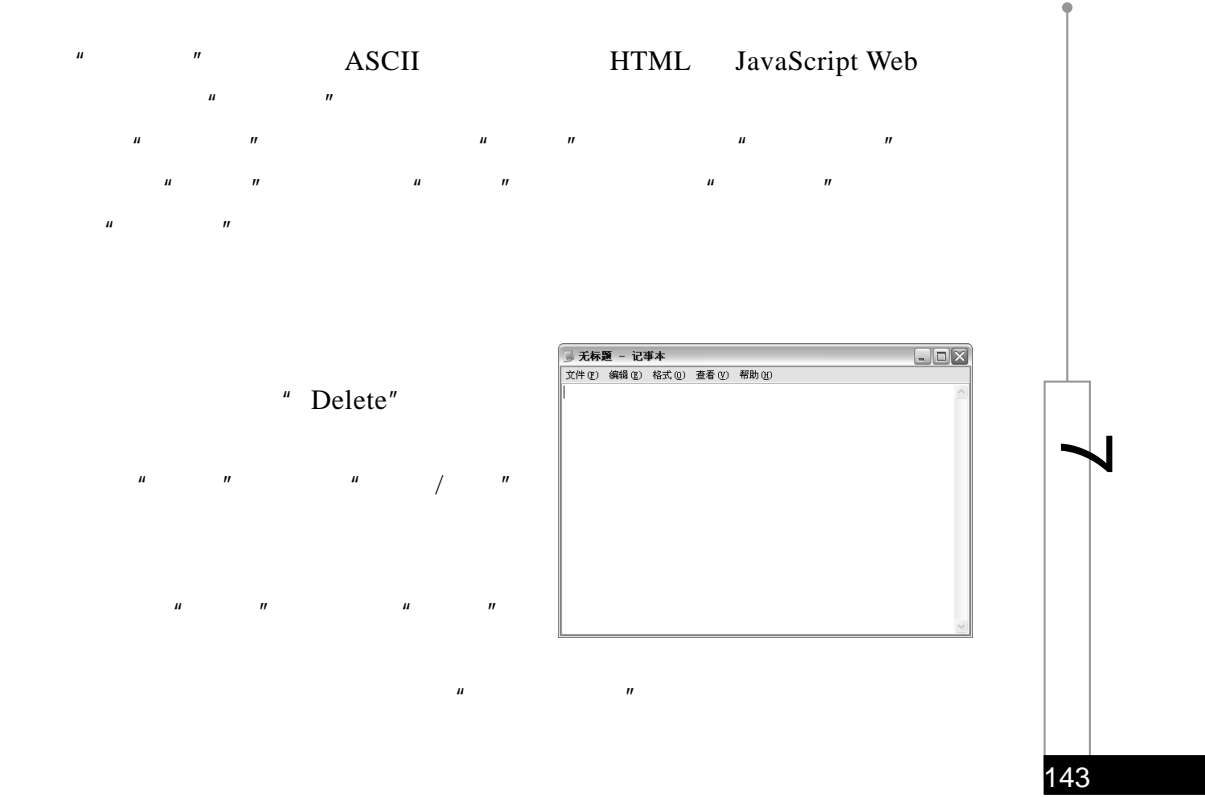

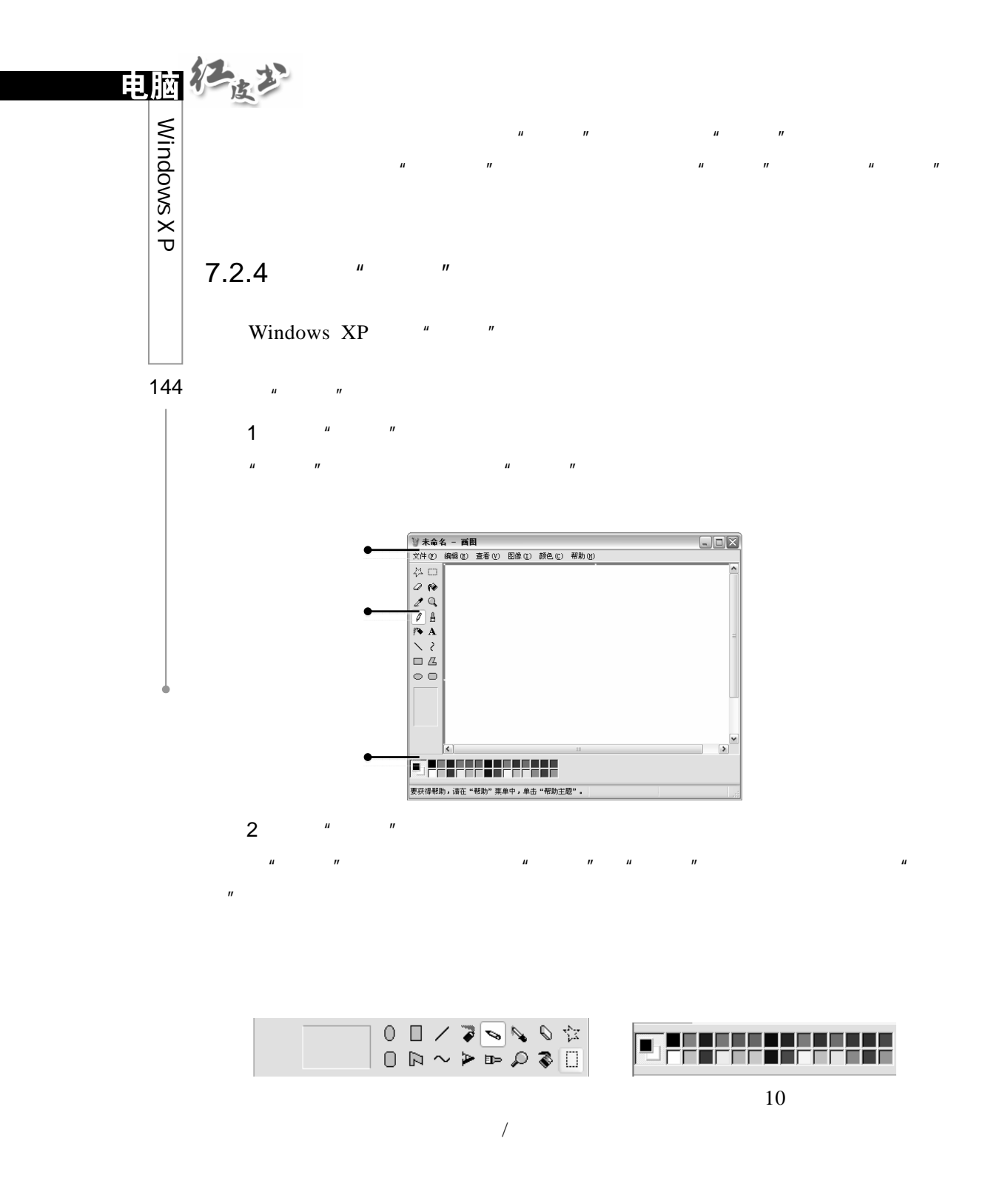

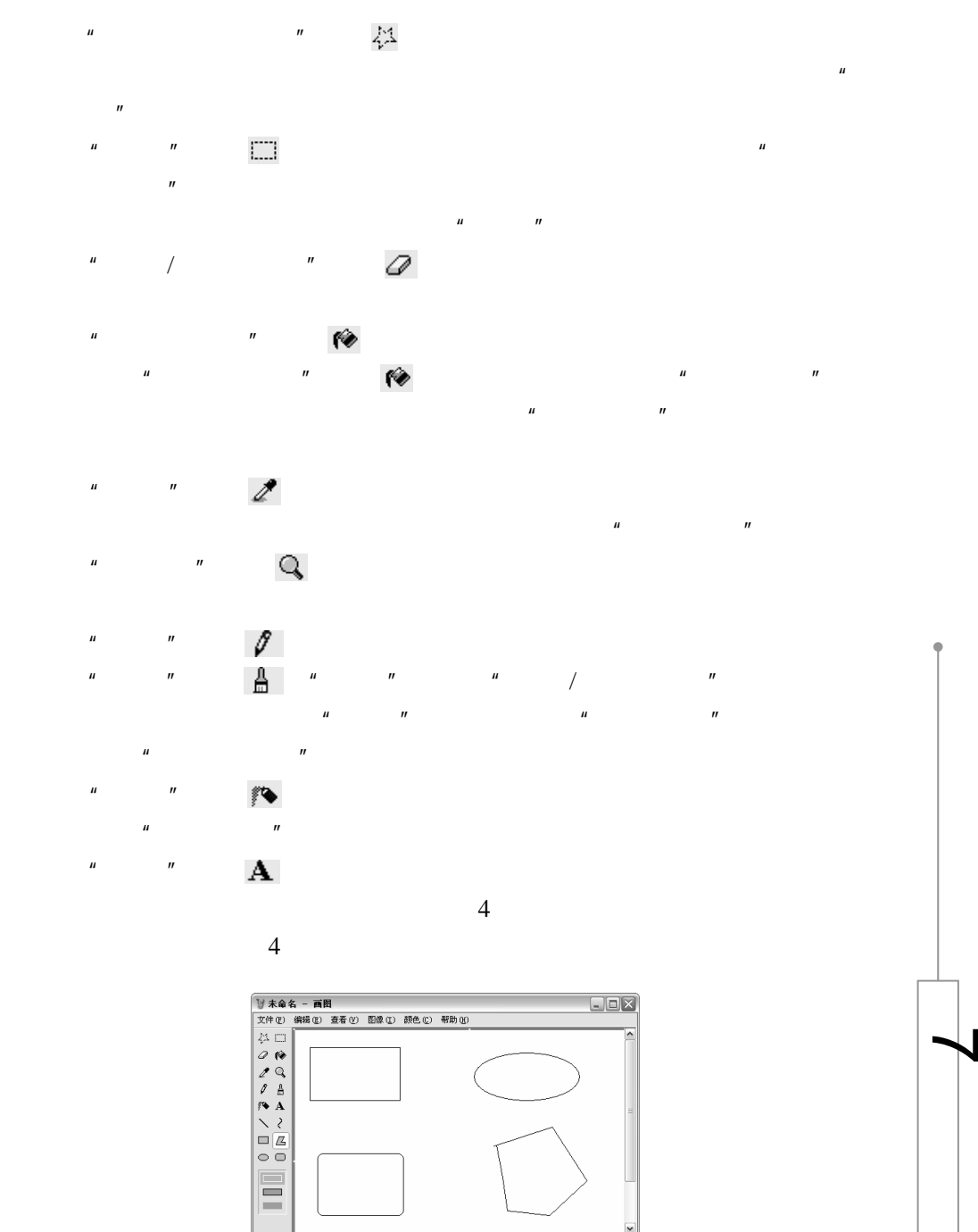

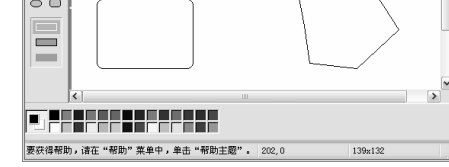

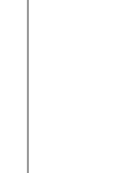

145

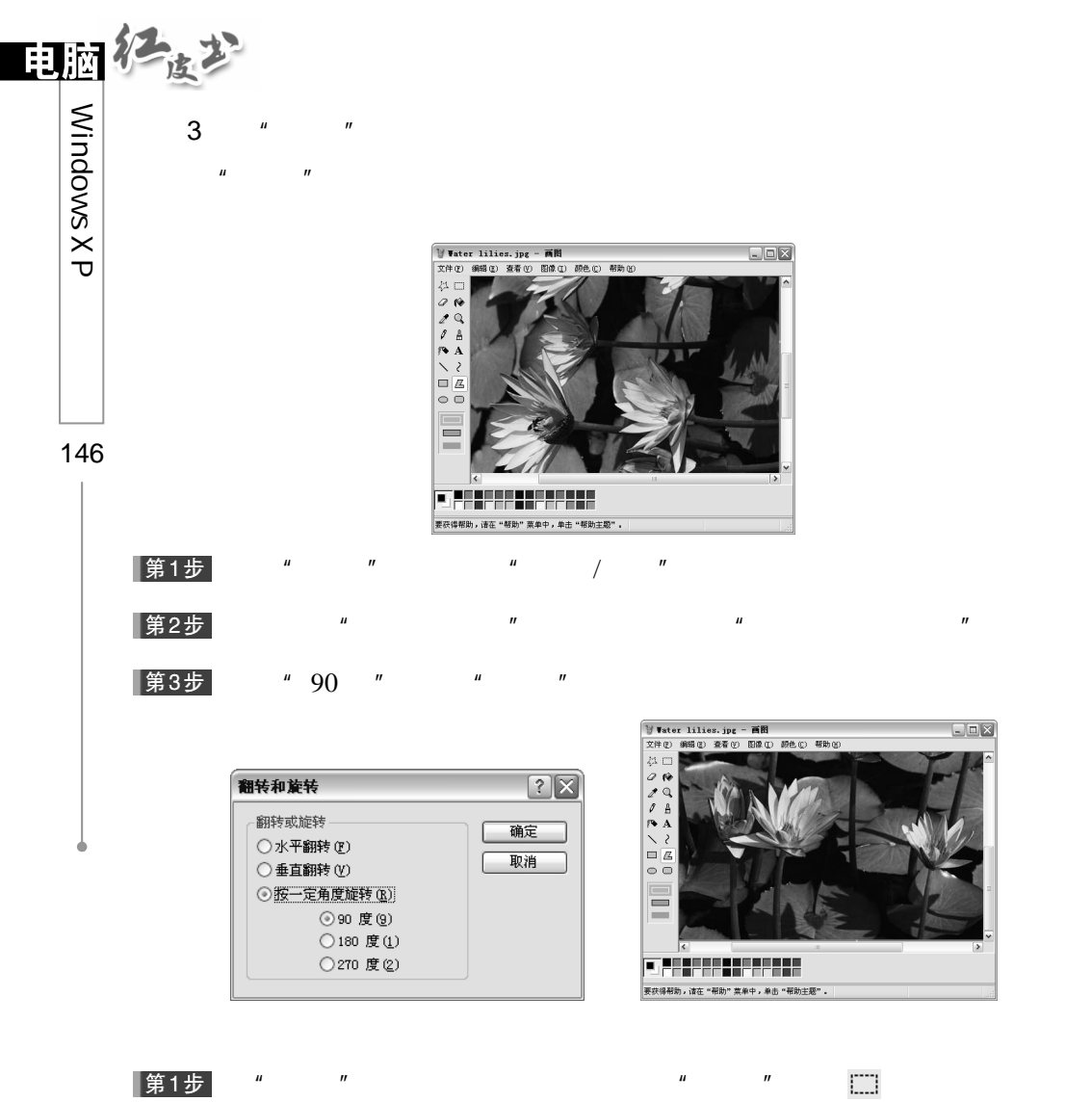

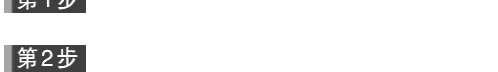

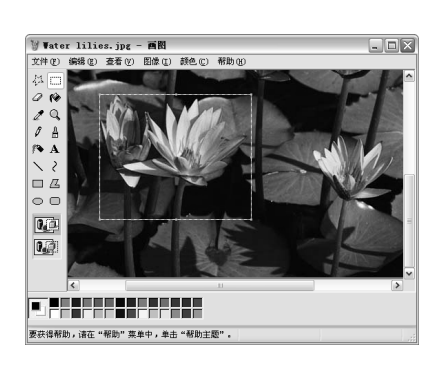

 $\boxed{\blacksquare \boxtimes \blacksquare}$ 

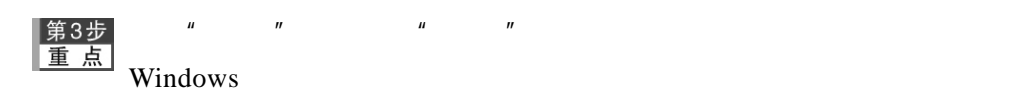

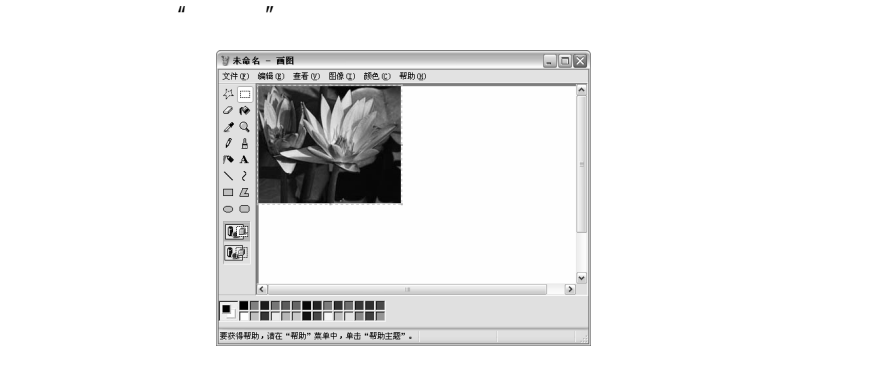

# 7.2.5 Windows

第4步

Windows XP

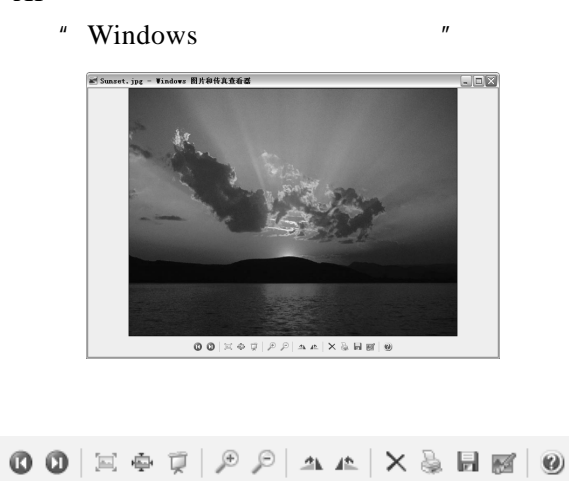

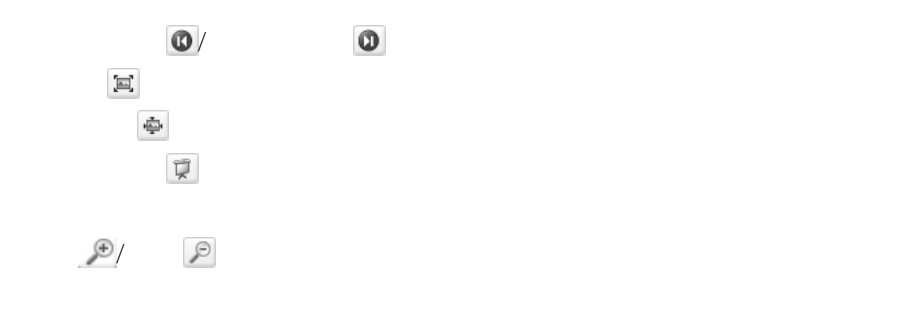

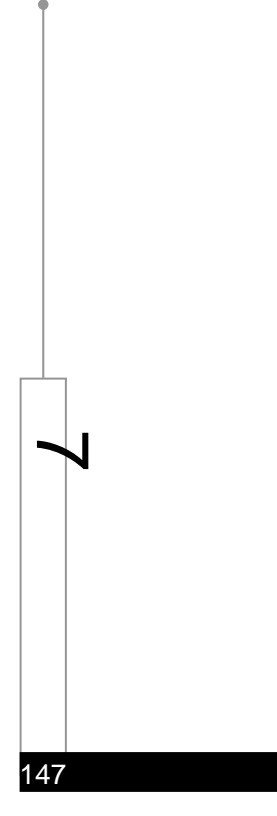

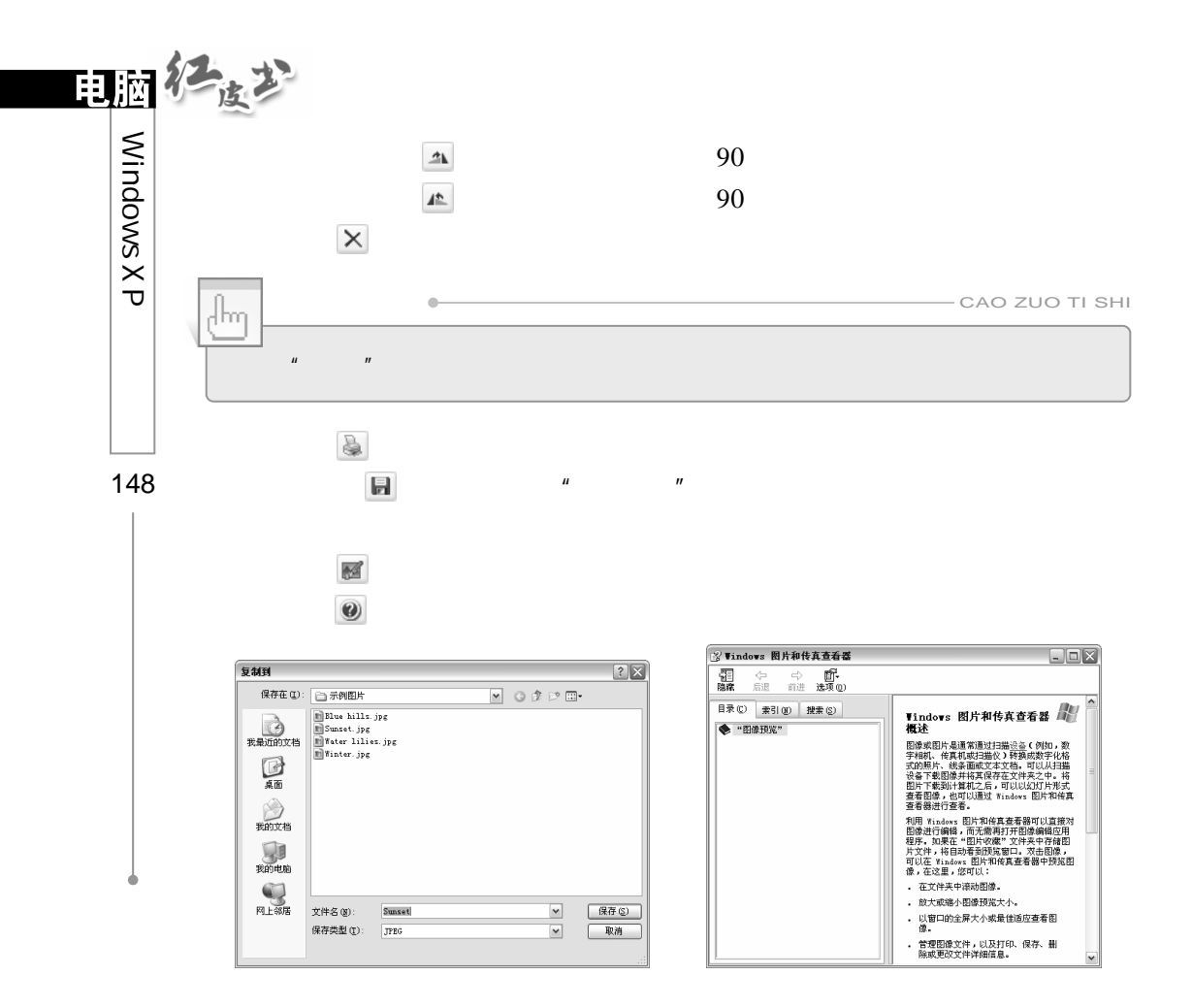

## $7.2.6$

Outlook Express Internet

**Internet** 

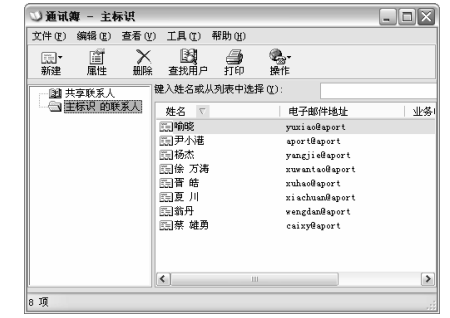

# 1. **1.**

#### **Internet**

- $2 \left( \frac{1}{2} \right)$  $3 \pm 3$
- $\hat{H}$ , and the state of the state of the state of the state of the state of the state of the state of the state of the state of the state of the state of the state of the state of the state of the state of the state of
- $\overline{4}$
- $vCard$  $5\,$ 
	-

# $7.2.7$

1.放大镜

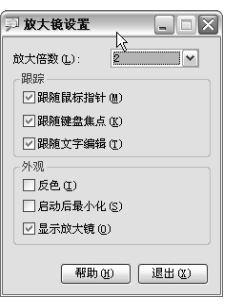

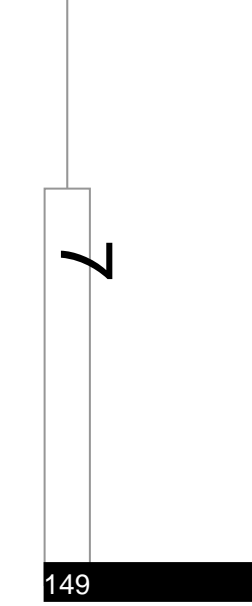

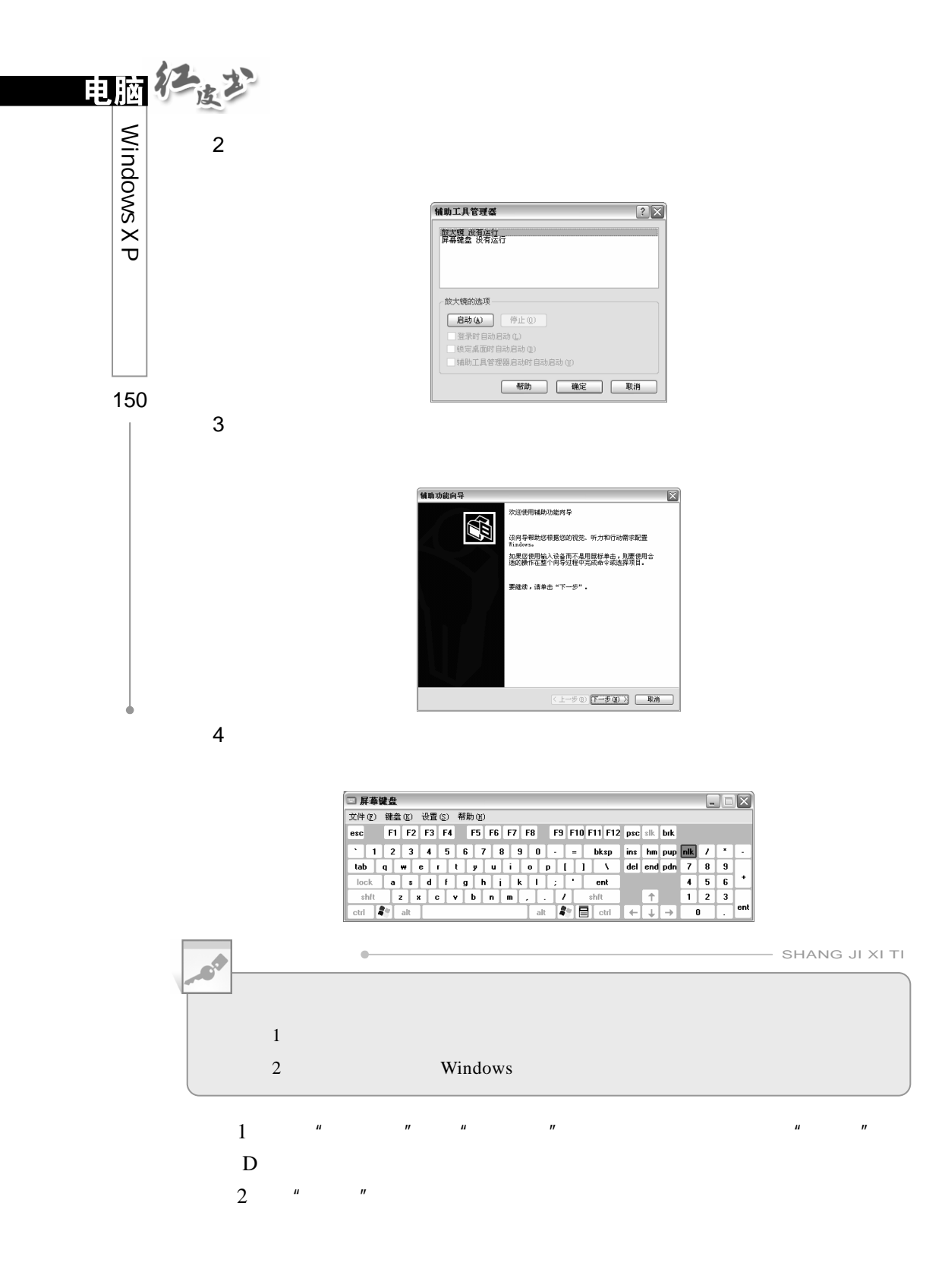

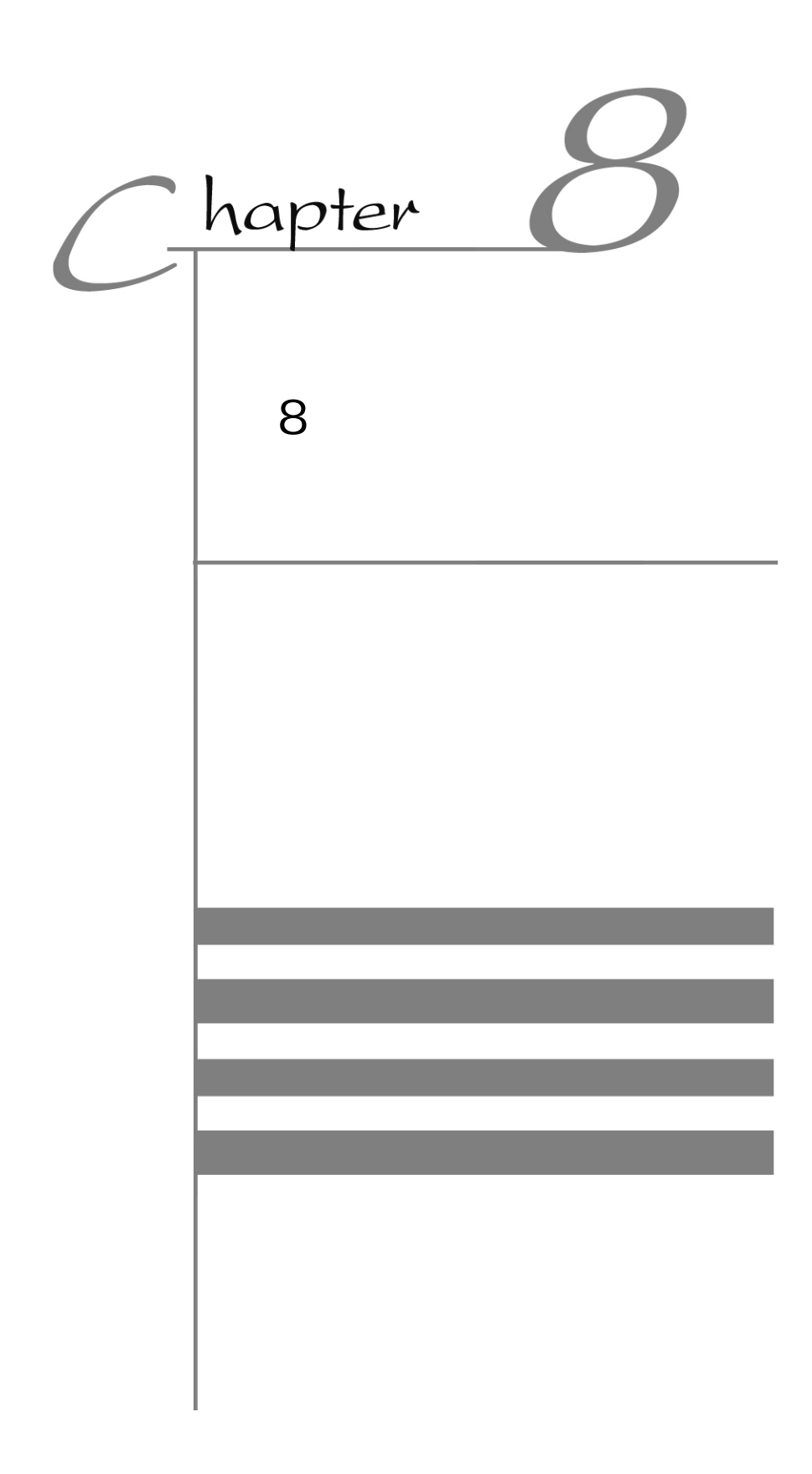

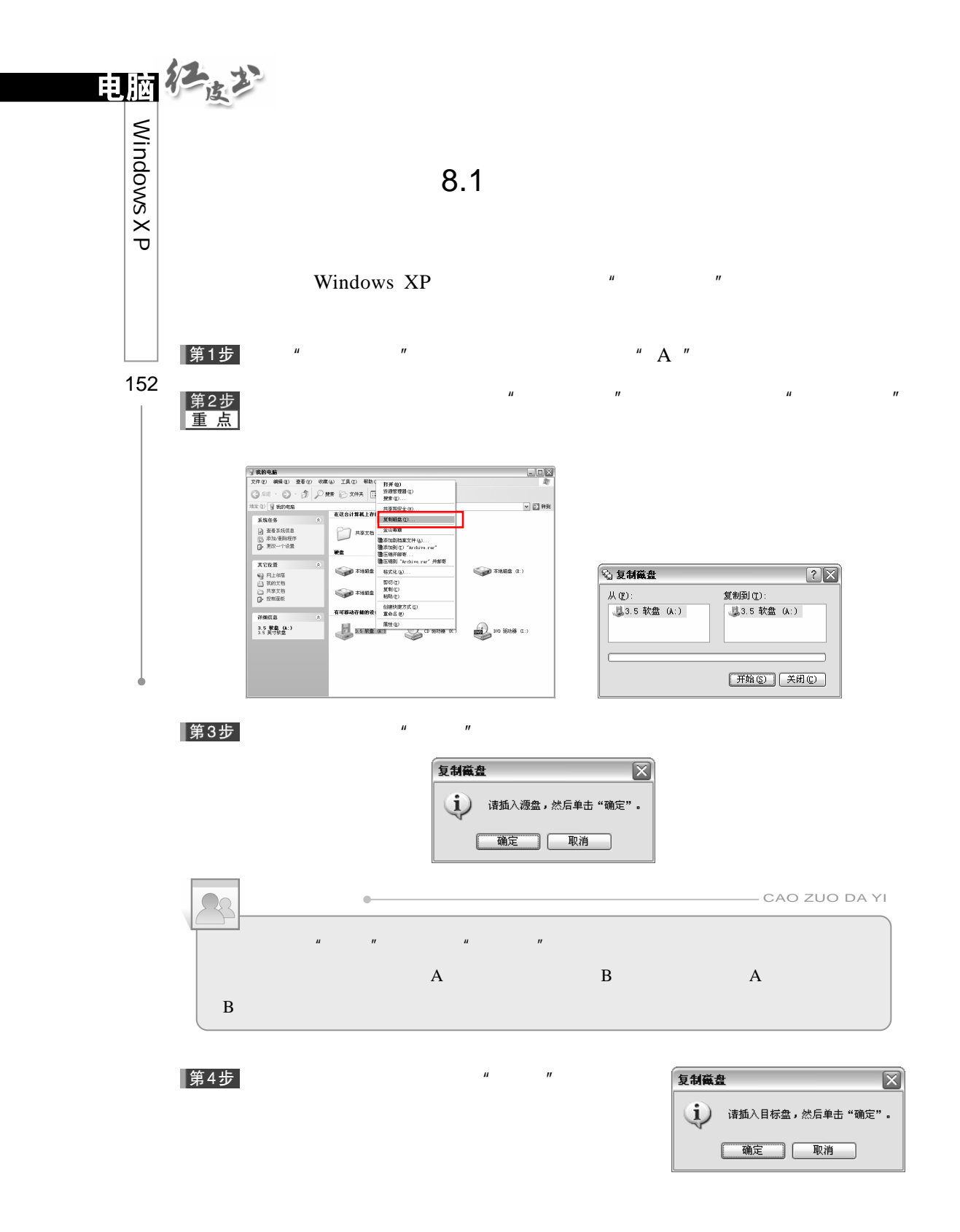

# │第5步<br>│重 点│

第6步

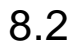

#### $8.2.1$

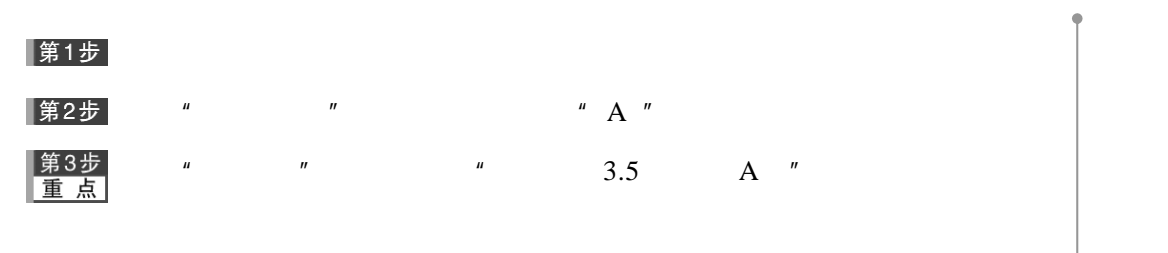

 $\mu$  and  $\mu$  and  $\mu$  $H = \frac{H}{\sqrt{2\pi}}$ 

 $\mu$  and  $\eta$ 

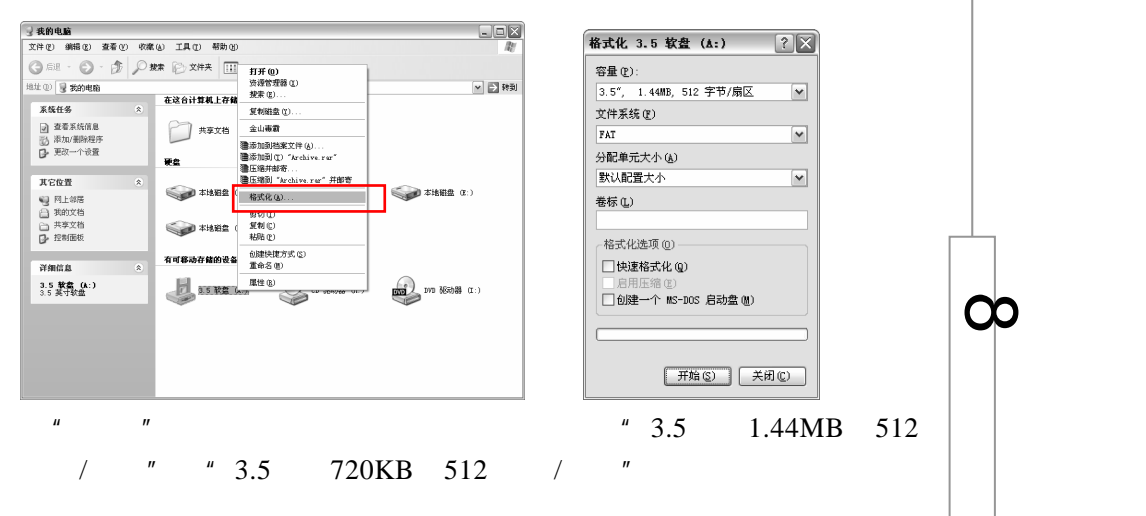

153

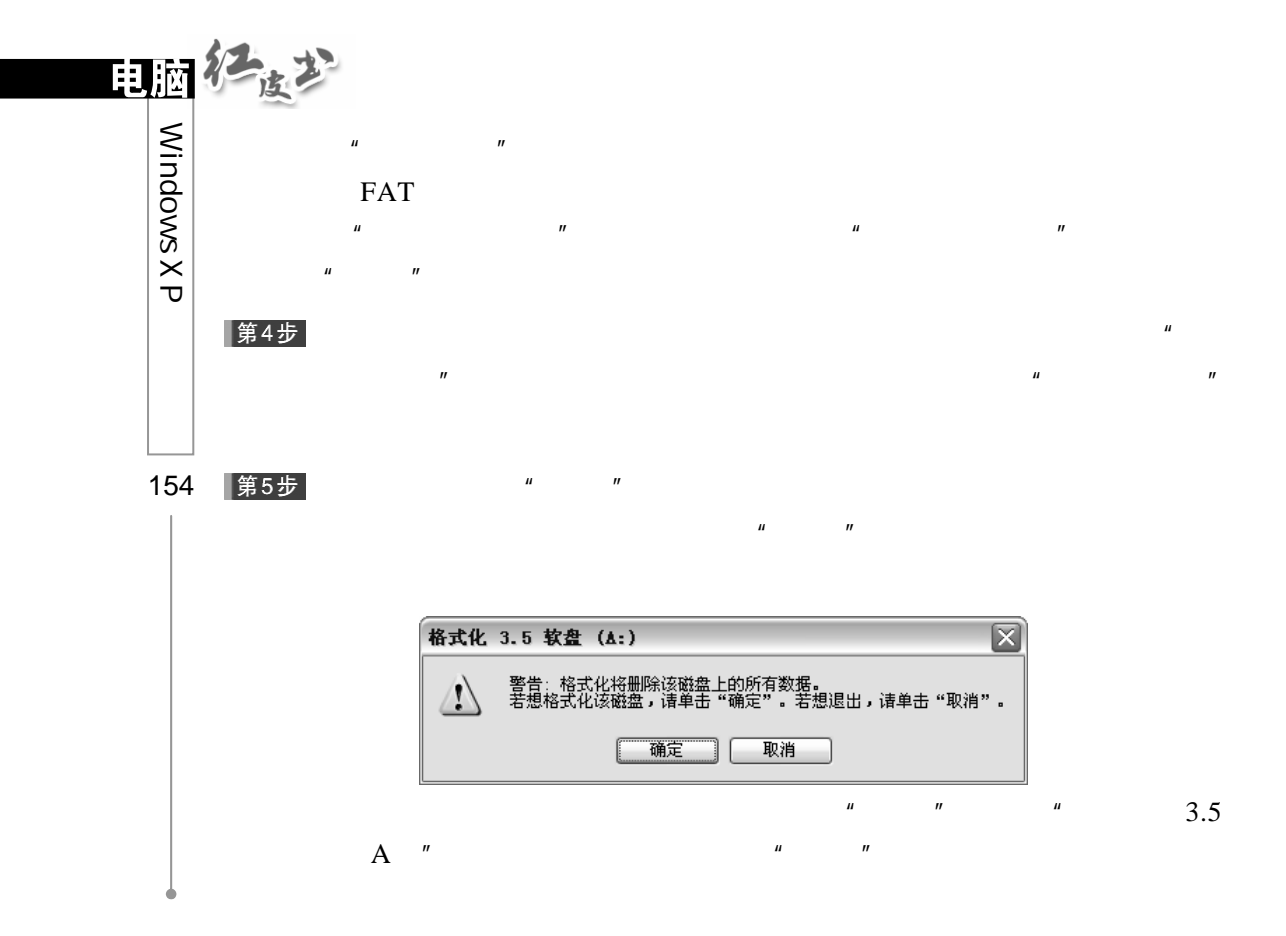

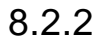

化,用于硬盘高级格式化之前。一块新的硬盘要在低级格式化后,使用 FDISK

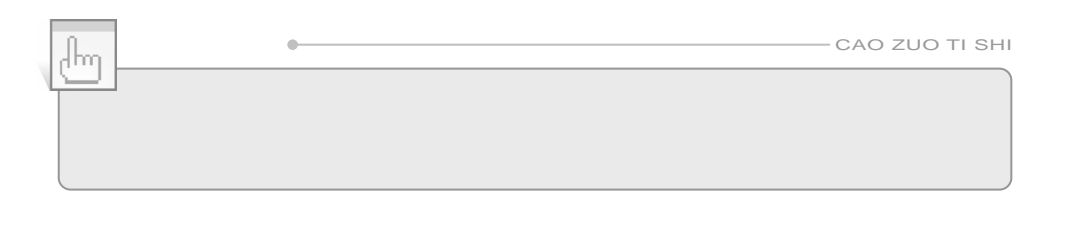

DOS FORMAT Windows XP

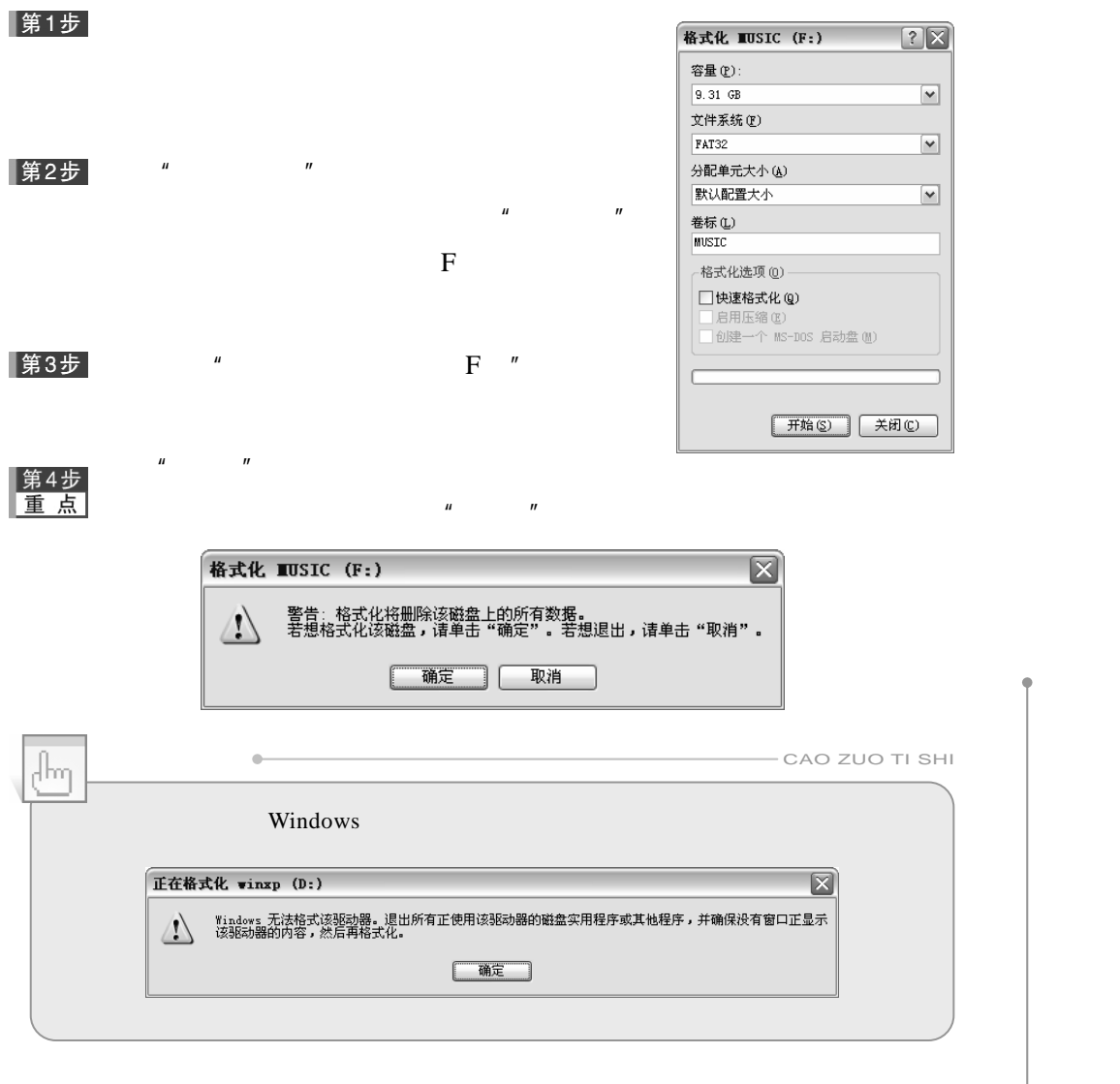

155

 $\infty$ 

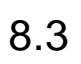

 $\boldsymbol{u}$ 

 $\mu$  and  $\mu$  and  $\mu$  and  $\mu$  and  $\mu$  and  $\mu$ 

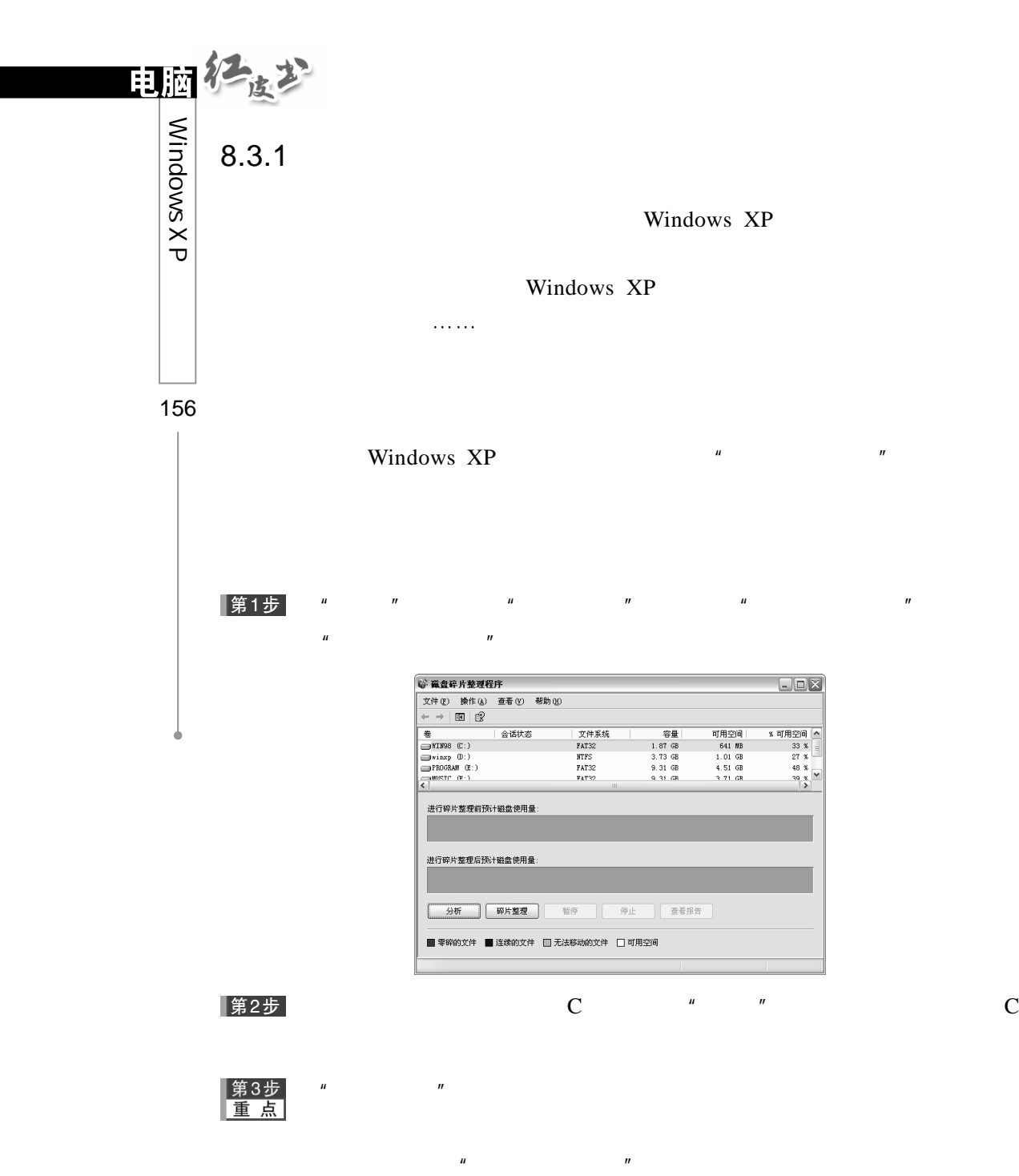

 $\mu$  and  $\mu$  and  $\mu$  and  $\mu$ 

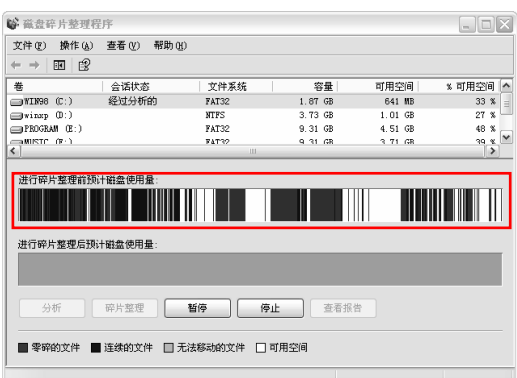

## |第4步|

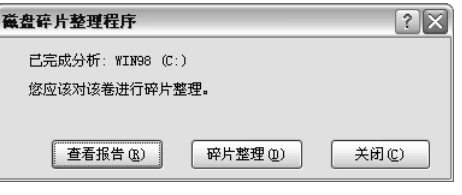

 $\mu$  , and  $\mu$  , and  $\mu$  , and  $\mu$  , and  $\mu$  , and  $\mu$  , and  $\mu$  , and  $\mu$  , and  $\mu$ 

### 第5步

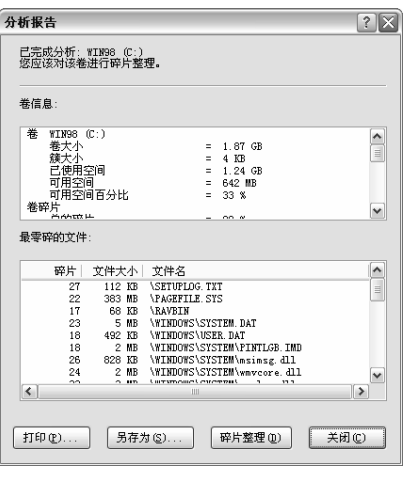

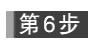

 $\frac{n}{K}$  and  $\frac{n}{K}$  contracts to  $\frac{n}{K}$  contracts to  $\frac{n}{K}$ 

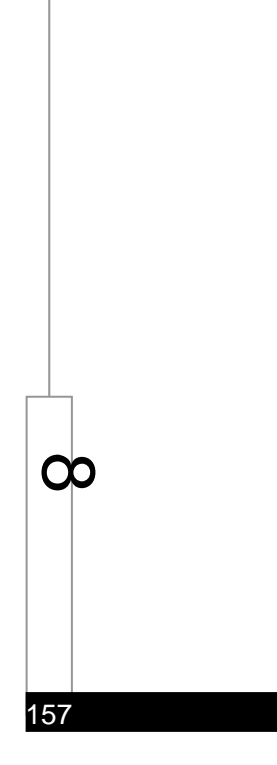

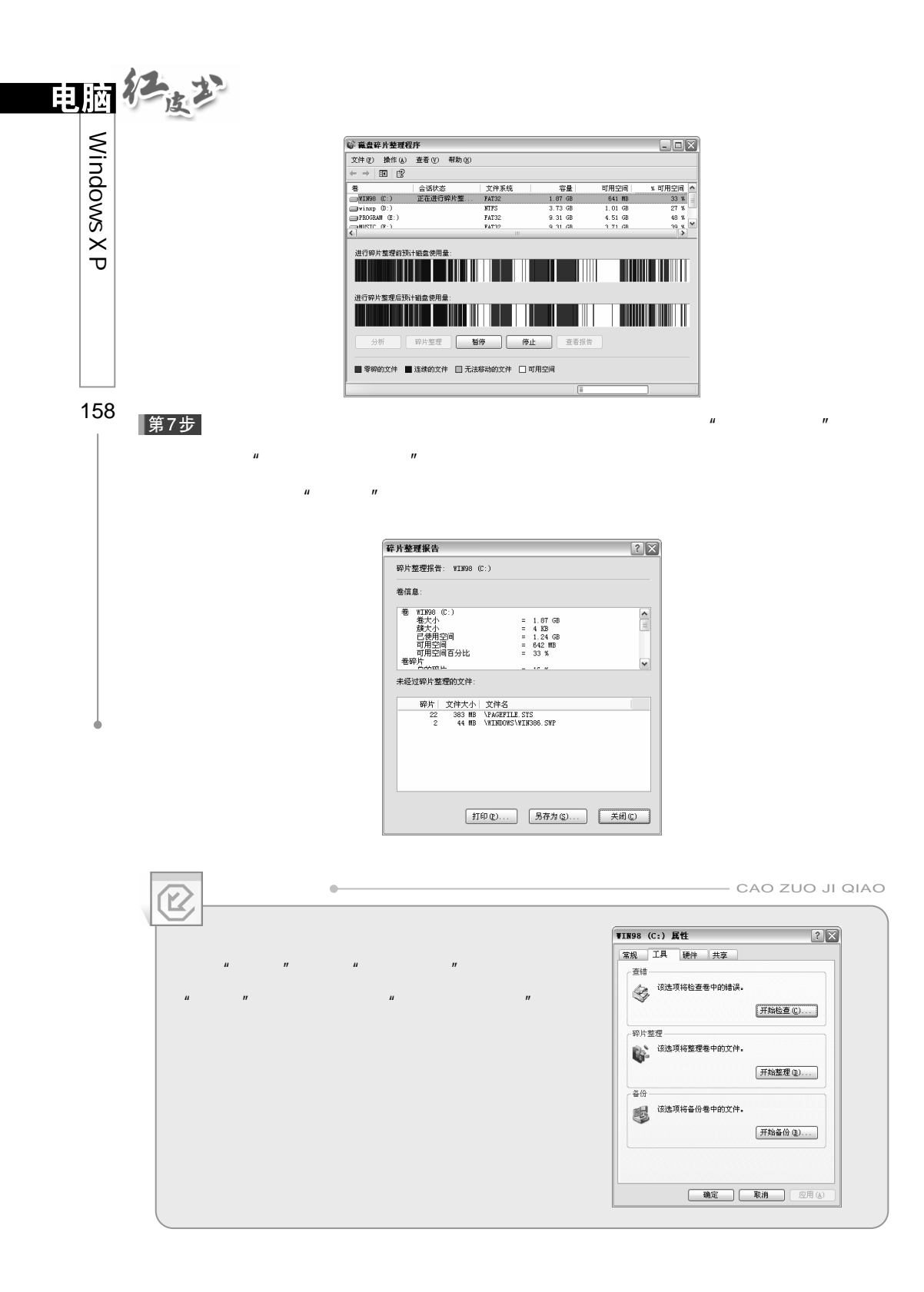

 $8.3.2$ 

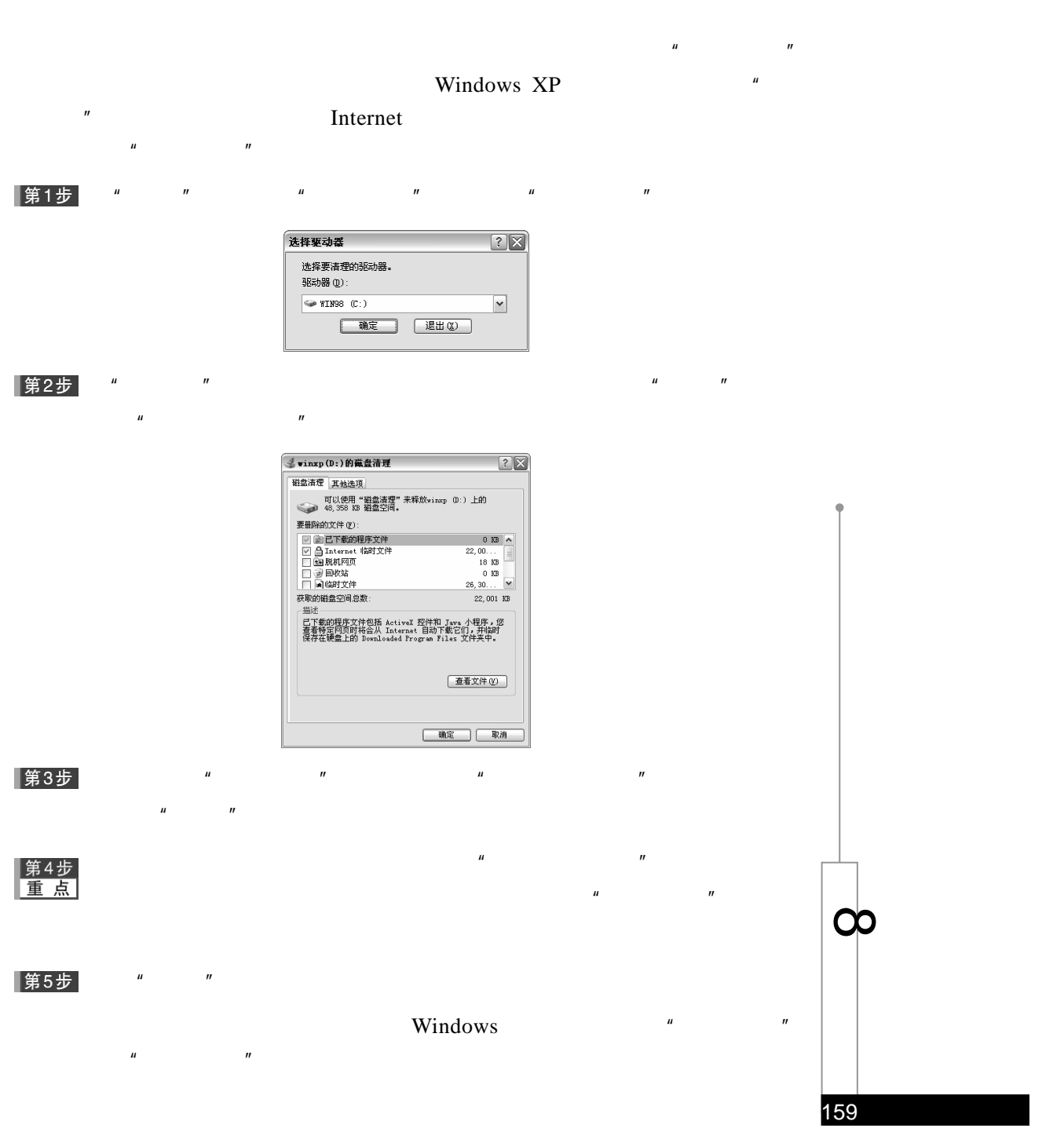

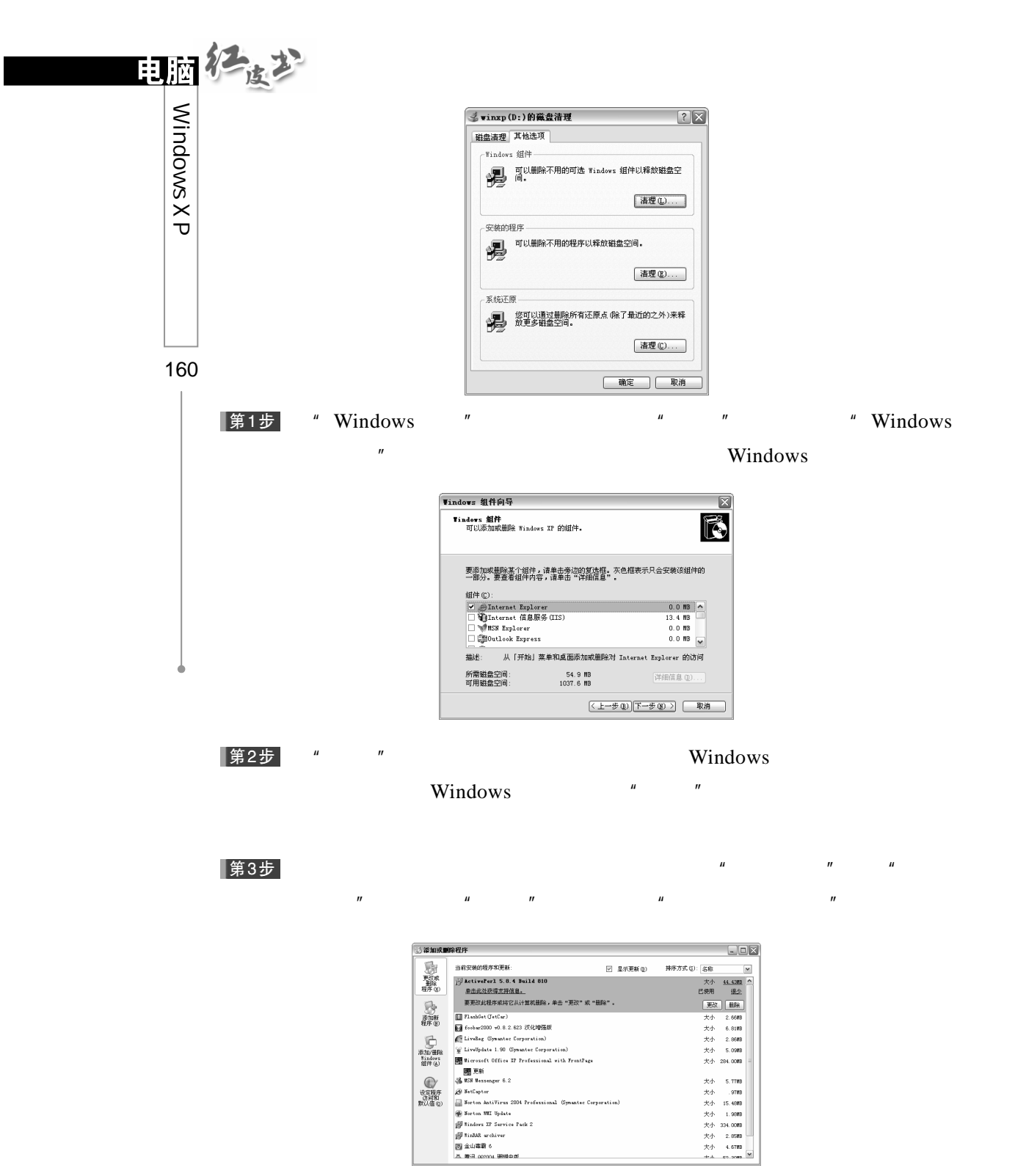

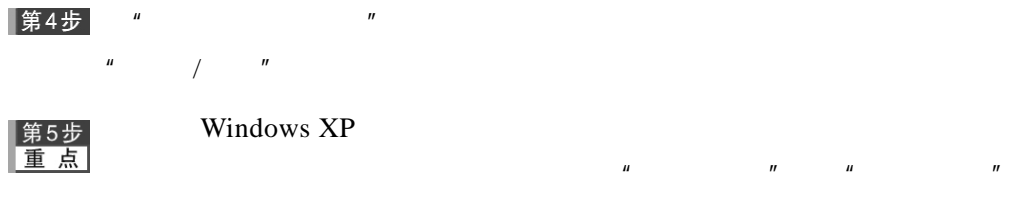

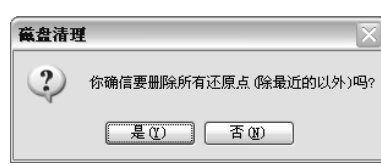

 $H = \frac{H}{\sqrt{2}}$ 

 $\mu$  and  $\mu$  $H = \frac{H}{R}$ 

### $8.3.3$

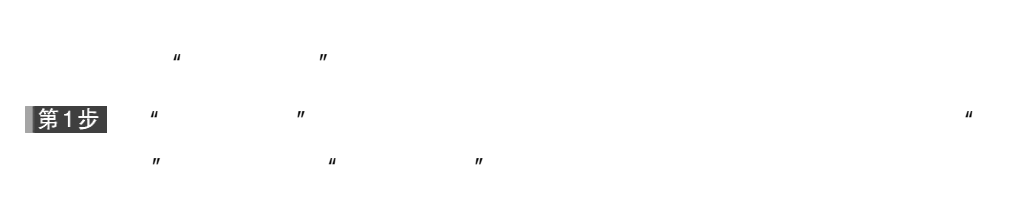

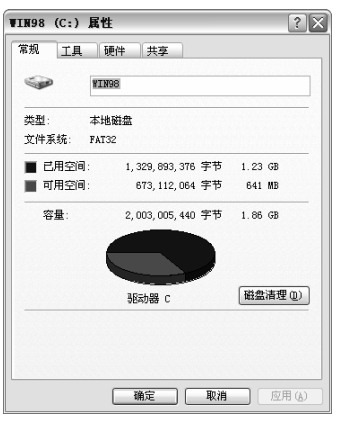

常2步 " "

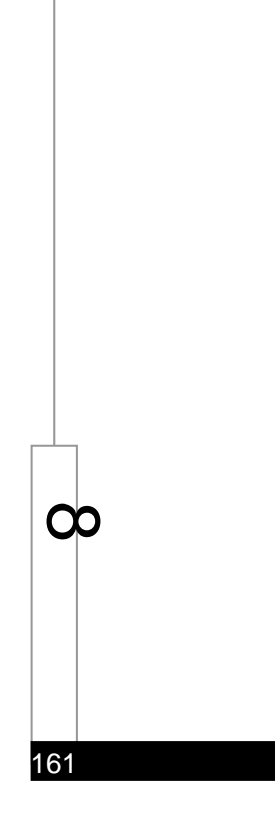

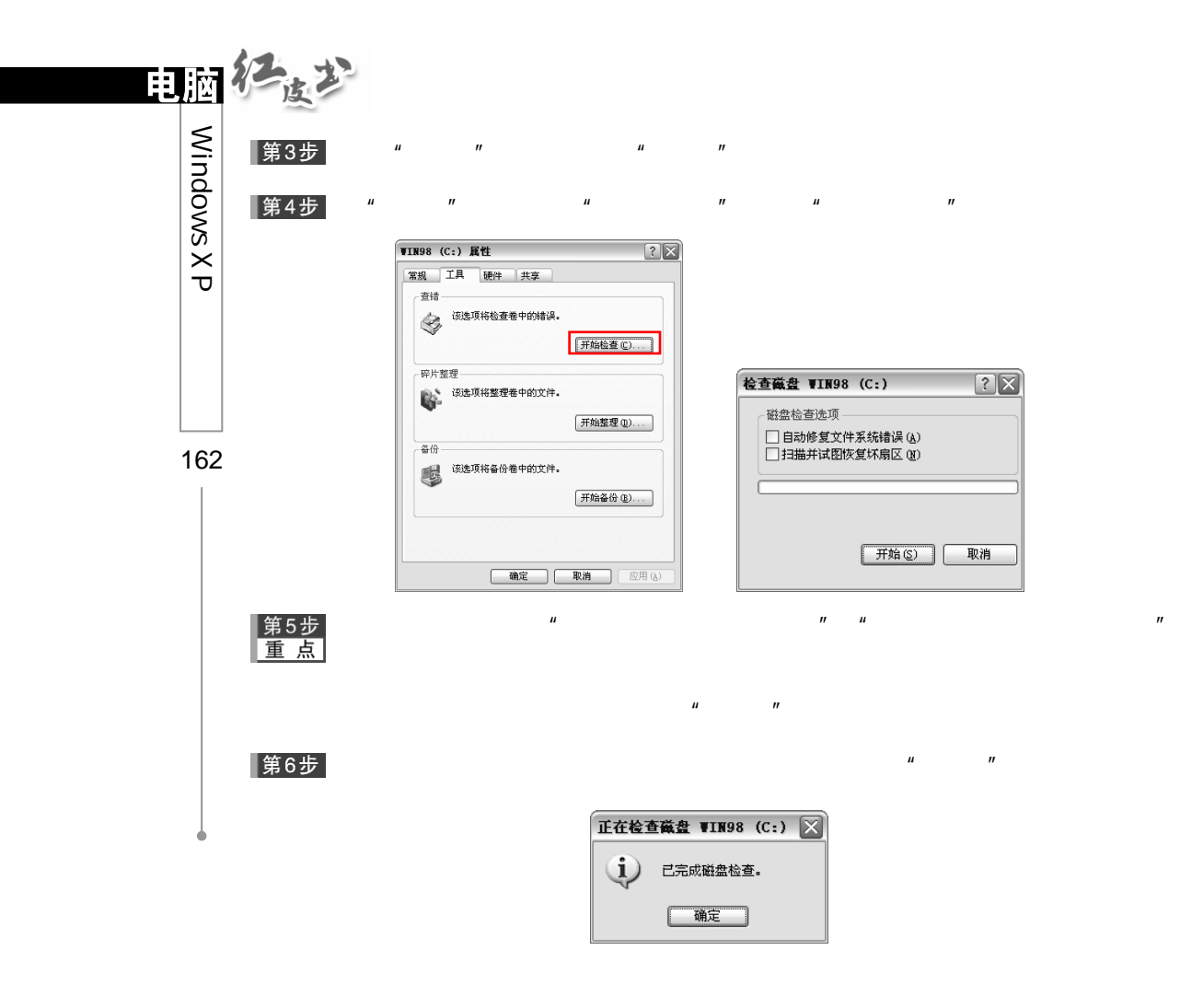

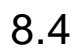

 $8.4.1$ 

启动"磁盘备份"程序的方法是:在"附件"子菜单的"系统工具"项中  $\mu$   $\mu$ 

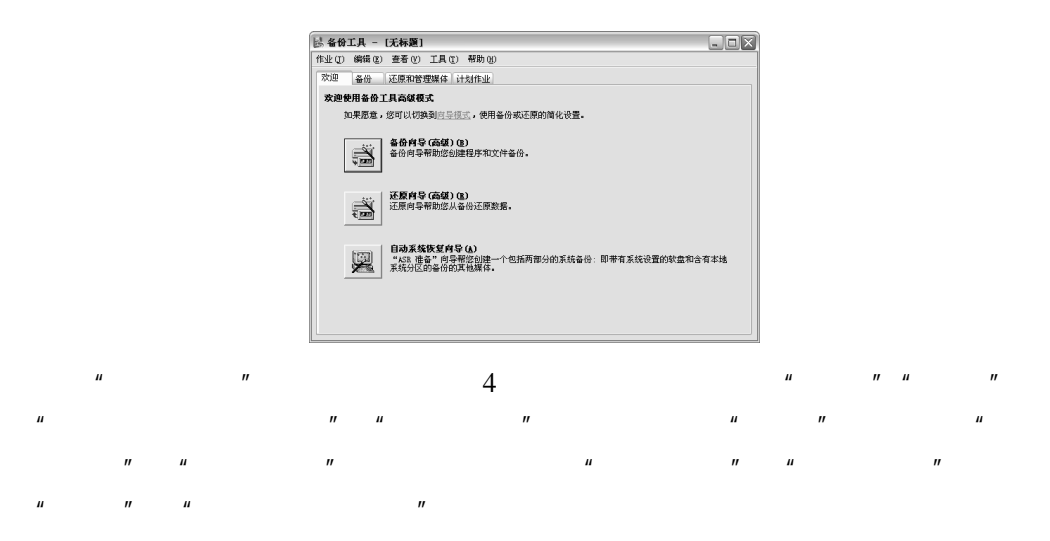

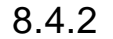

|第1步|

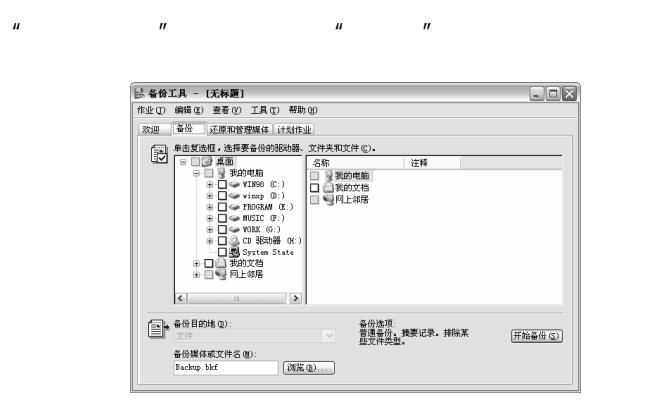

 $n$  and  $n$  and  $n$  and  $n$  and  $n$  and  $n$  and  $n$  and  $n$ 

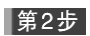

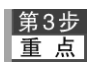

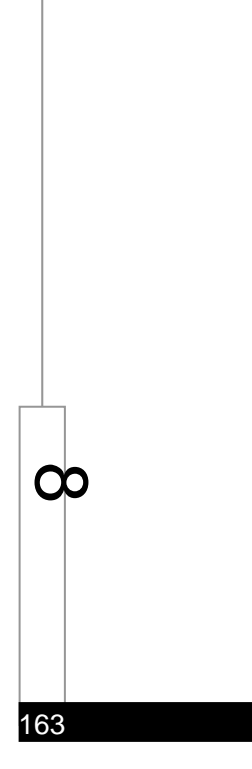

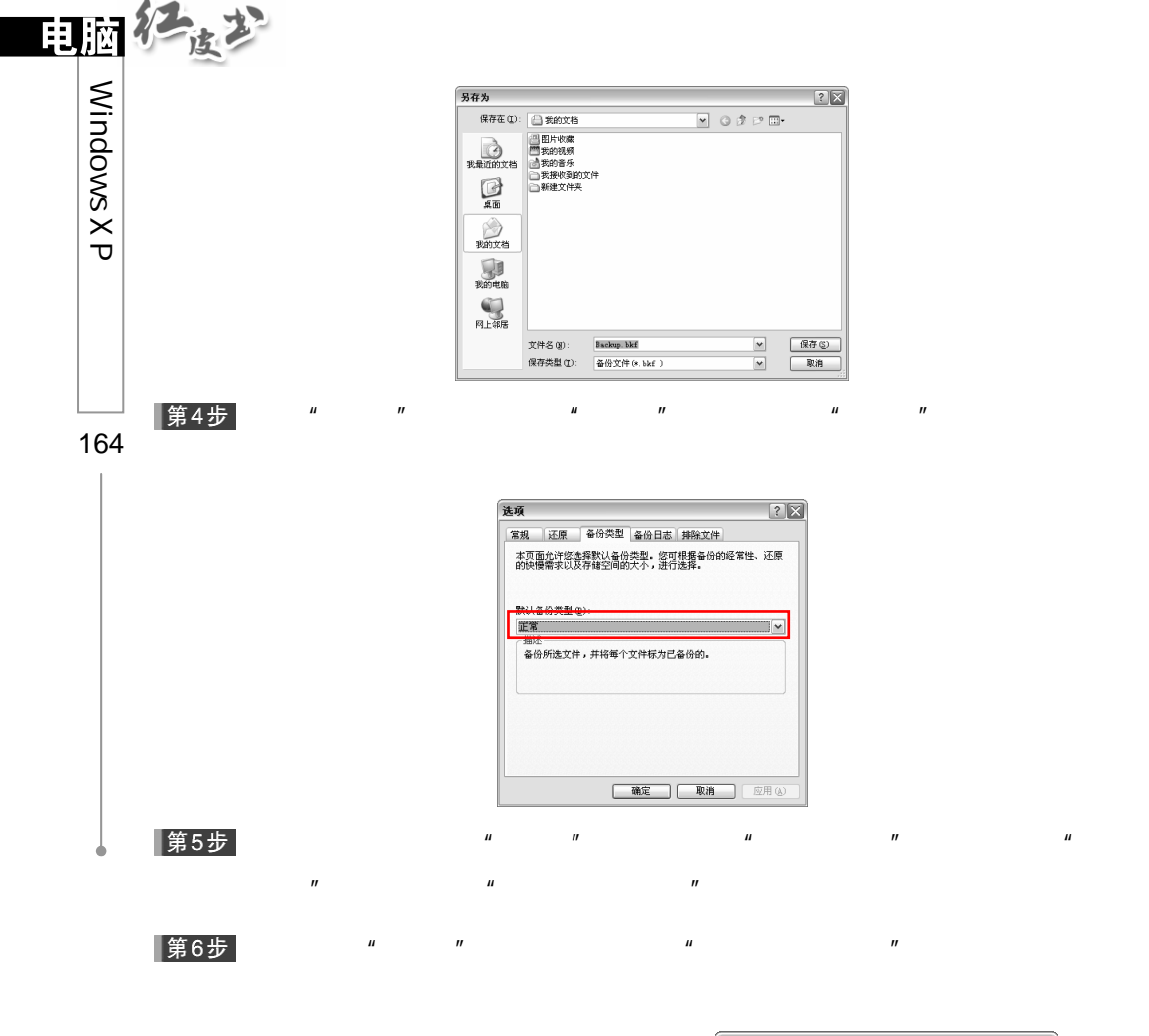

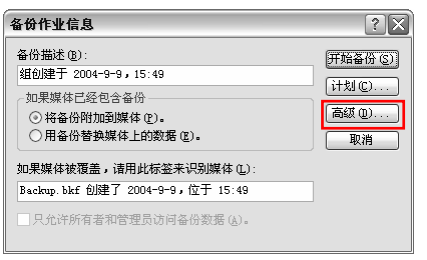

 $H = \frac{1}{2}$ 

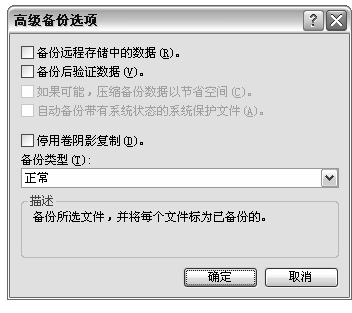

 $\mu$  and  $\mu$  and  $\mu$  and  $\mu$  and  $\mu$ 

 $\mu$  and  $\mu$ 

第7步

|第8步|

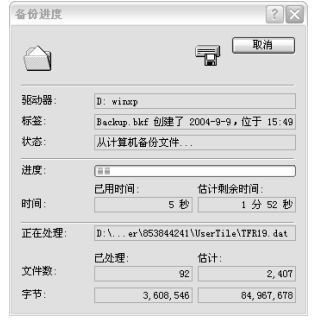

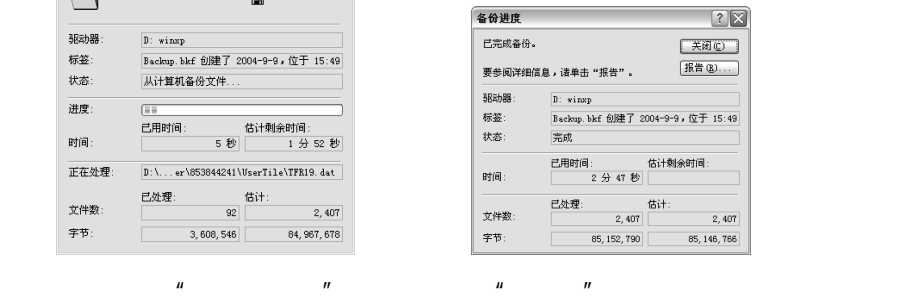

第9步

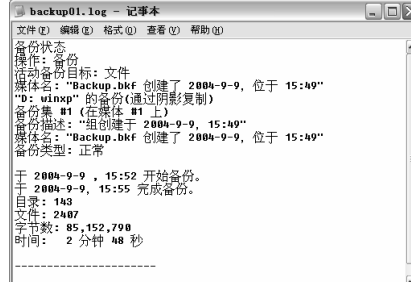

 $n = n$ 

 $8.4.3$ 

第1步

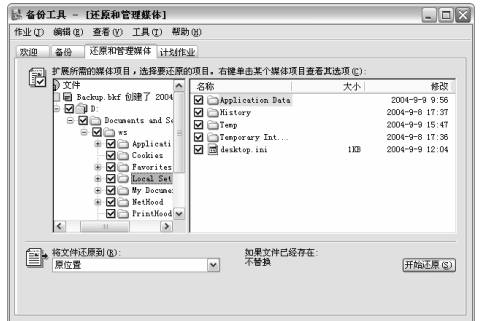

 $\mu$  and  $\mu$  and  $\mu$  and  $\mu$  and  $\mu$  and  $\mu$  and  $\mu$  and  $\mu$  and  $\mu$  and  $\mu$  and  $\mu$  and  $\mu$  and  $\mu$  and  $\mu$  and  $\mu$  and  $\mu$  and  $\mu$  and  $\mu$  and  $\mu$  and  $\mu$  and  $\mu$  and  $\mu$  and  $\mu$  and  $\mu$  and  $\mu$ 

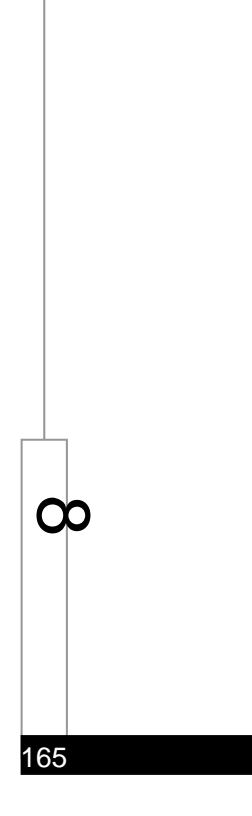

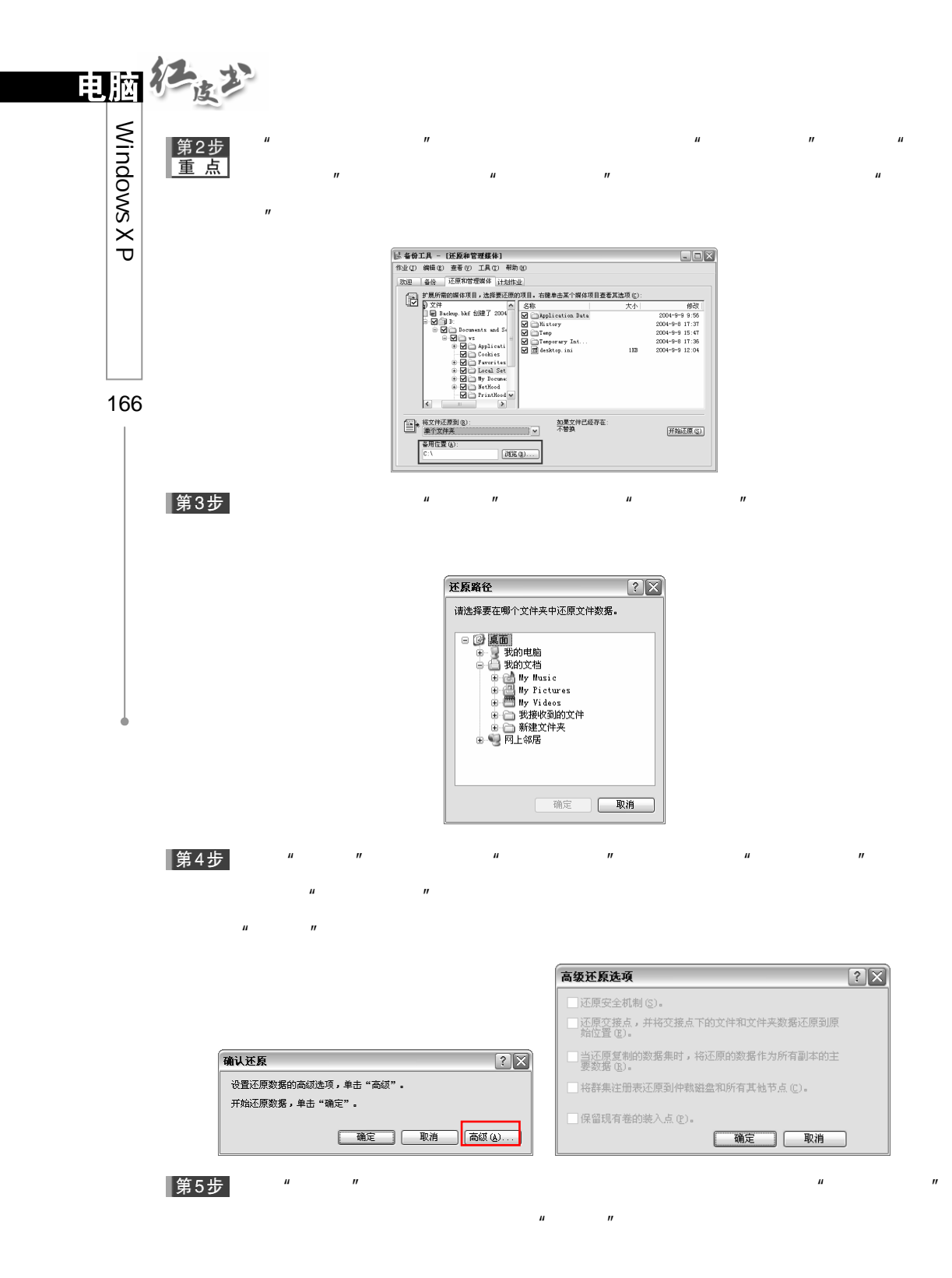
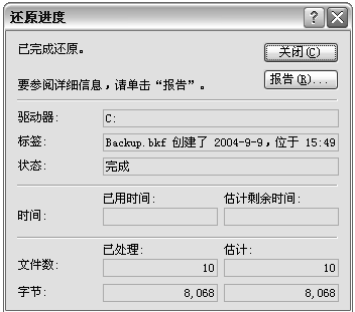

 $\mu$  and  $\mu$ 

 $\mu$  and  $\mu$  and  $\mu$  and  $\mu$  and  $\mu$ 

## 第6步

## $8.4.4$

### 第1步

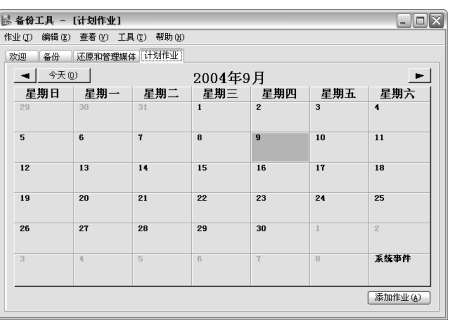

 $\mu$  ,  $\mu$  ,  $\mu$  ,  $\mu$  ,  $\mu$  ,  $\mu$  ,  $\mu$  ,  $\mu$ 

第2步

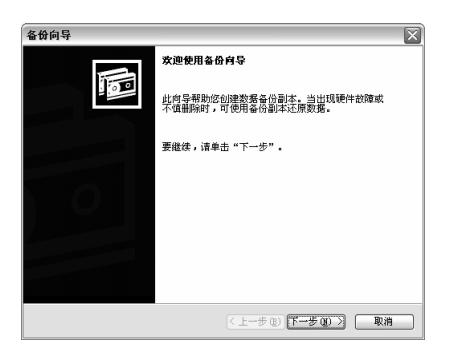

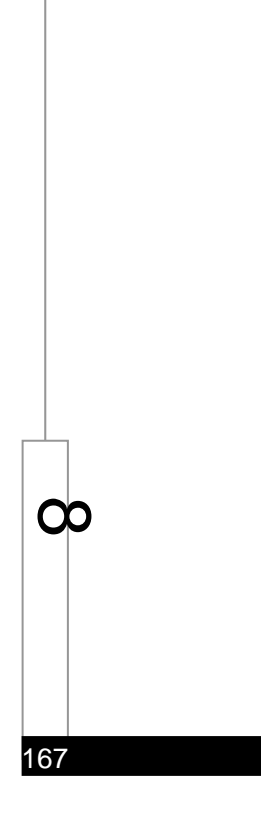

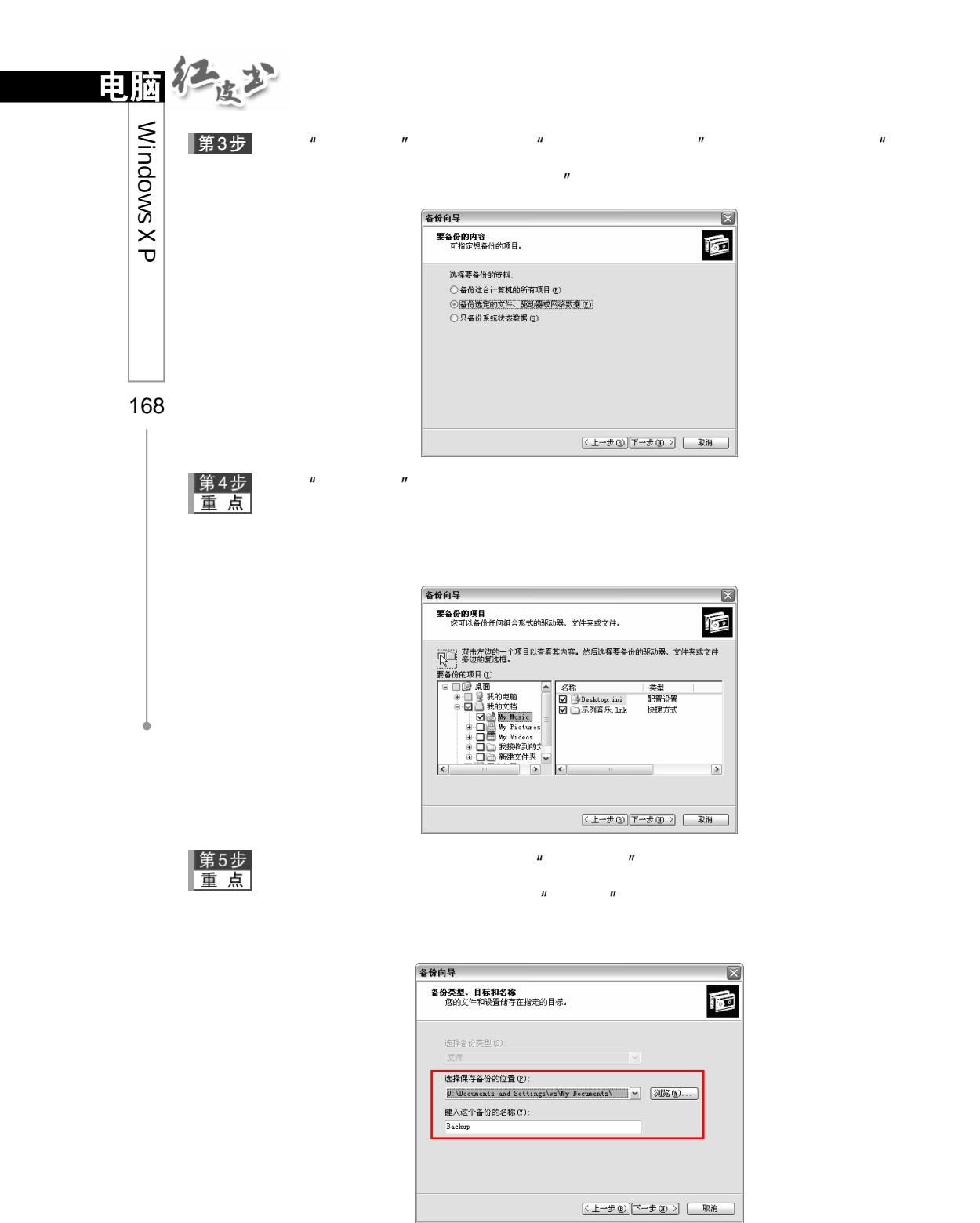

|第6步  $\mu$  , and  $\mu$ 备份向导  $\overline{\mathbb{Z}}$ **备份类型**<br>可选择适合您的需要的备份类型。 园  $\begin{array}{|l|l|l|l|l|}\hline\hline\mathbb{E} \mathbb{E} \mathbb{E} \oplus \mathbb{E} \oplus \mathbb{E}$ <mark>。描述</mark><br>|备份所选文件,并将每个文件标为已备份的。  $\boxed{\left\langle \begin{array}{c|c} \textbf{1} & \textbf{1} & \textbf{1} \\ \textbf{1} & \textbf{1} & \textbf{1} \\ \textbf{1} & \textbf{1} & \textbf{1} \\ \textbf{1} & \textbf{1} & \textbf{1} \\ \textbf{1} & \textbf{1} & \textbf{1} \\ \textbf{1} & \textbf{1} & \textbf{1} \\ \textbf{1} & \textbf{1} & \textbf{1} \\ \textbf{1} & \textbf{1} & \textbf{1} \\ \textbf{1} & \textbf{1} & \textbf{1} \\ \textbf{1} & \textbf{1} & \text$ 第7步  $\mu$  , and  $\mu$  , and  $\mu$  , and  $\mu$  , and  $\mu$  , and  $\mu$  , and  $\mu$  , and  $\mu$  , and  $\mu$  , and  $\mu$  , and  $\mu$  , and  $\mu$  , and  $\mu$  , and  $\mu$  , and  $\mu$  , and  $\mu$  , and  $\mu$  , and  $\mu$  , and  $\mu$  , and  $\mu$  , and 备份向导  $\boxed{\boxtimes}$ 园 <br>选择要使用的选项。 ]如果可能,请德用硬件压缩 (ji)<br>**硬件压缩增加了在备份媒介上的可用储存空间,减少了存**<br>储成本。 - ----- - -<br>□ 停用卷阴影复制 ①<br>卷阴影复制功能允许文件得到备份,即使写入文件操作正<br>在进行中。  $(1 + 2 + 1)$   $(1 + 2 + 1)$   $(1 + 2 + 1)$   $(1 + 2 + 1)$   $(1 + 2 + 1)$   $(1 + 2 + 1)$  $\mu$  , and  $\mu$  , and  $\mu$  , and  $\mu$  , and  $\mu$ 第8步 备份向导  $\boxed{8}$ 园 **备份选项**<br>指定是否要改写数据还是限制对数据的访问。 如果用来备份数据的媒体已含有备份,选择下列一个选项: ⊙<u>將这个备份附加到现有备份 (A)</u><br>○替換现有备份 (B) 只有在替换现有备份时下列选项才可用。 ■ 只允许所有者和管理员访问备份数据,以及附加到这<br>──个媒体上的备份 @)。  $\infty$  $\boxed{ \left( \begin{array}{c|c} \texttt{\textbf{1}} & \texttt{\textbf{1}} & \texttt{\textbf{1}} \\ \texttt{\textbf{2}} & \texttt{\textbf{2}} & \texttt{\textbf{2}} \\ \texttt{\textbf{3}} & \texttt{\textbf{4}} & \texttt{\textbf{3}} \\ \texttt{\textbf{4}} & \texttt{\textbf{5}} & \texttt{\textbf{6}} \end{array} \right) }$ 第9步<br>重点  $\mu$  ,  $\mu$  ,  $\mu$  ,  $\mu$  ,  $\mu$ 可以选择"现在"备份,或"以后"再运行备份。选择"以后"单选项,  $\mu$  and  $\mu$  and  $\mu$  and  $\mu$  and  $\mu$  and  $\mu$  and  $\mu$  and  $\mu$  and  $\mu$  and  $\mu$  and  $\mu$  and  $\mu$  and  $\mu$  and  $\mu$  and  $\mu$  and  $\mu$  and  $\mu$  and  $\mu$  and  $\mu$  and  $\mu$  and  $\mu$  and  $\mu$  and  $\mu$  and  $\mu$  and  $\mu$ 

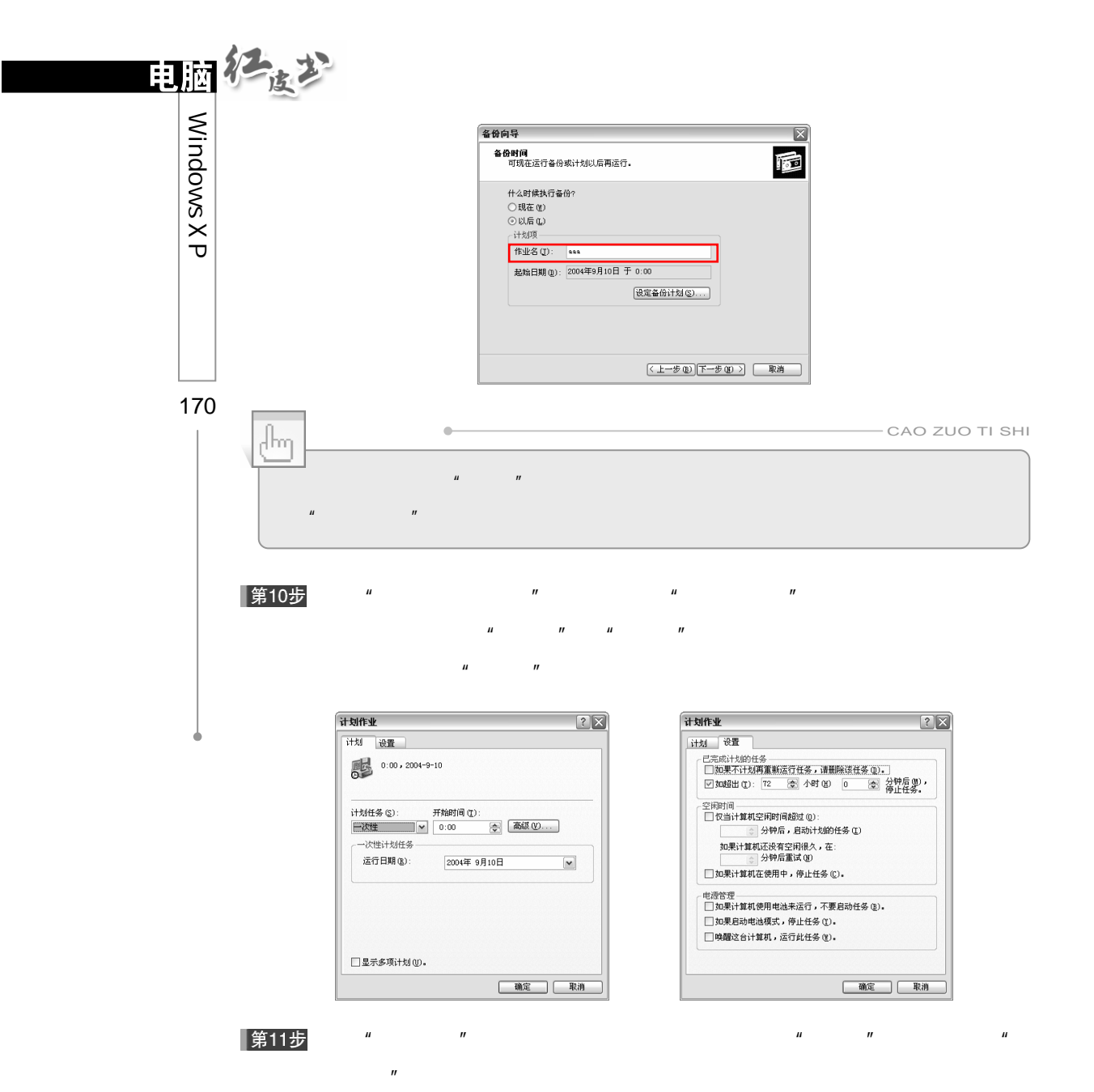

设置帐户信息  $\boxed{?}$ 运行方式(U):  $C4\sqrt{ws}$ 密码(P):  $\overline{\mathbb{L}}$ 确认密码(C): | 确定 | 取消

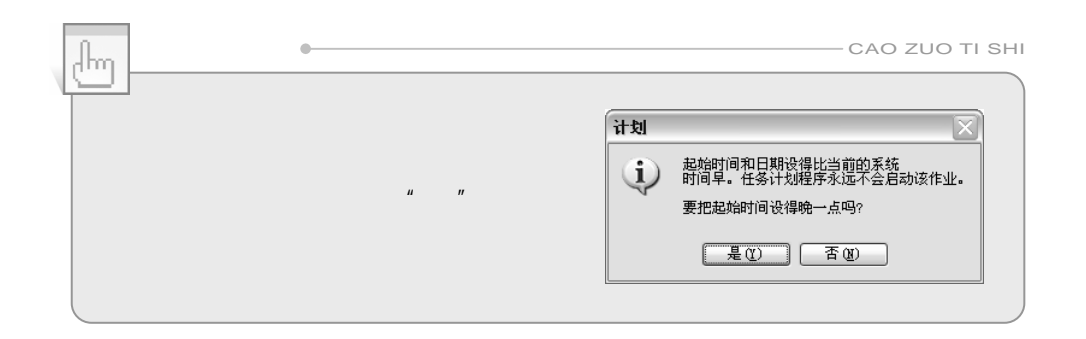

第12步<br>重点

 $\mathbf{u}$  $H$ ,  $H$ ,  $H$ ,  $H$ ,  $H$ ,  $H$ 

单击"设置设备计划"按钮,打开"计划作业"对话框。单击"一次性

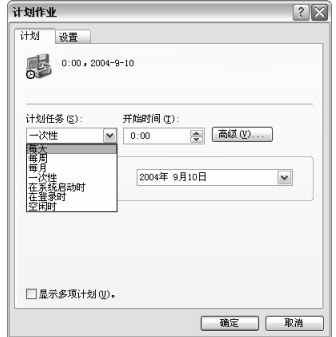

 $H = \frac{1}{2}$ 

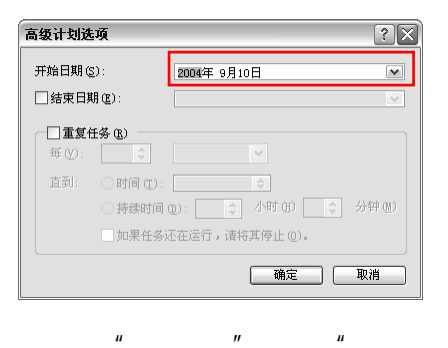

171

 $\infty$ 

▌第13步

 $\mu$  and  $\mu$ 

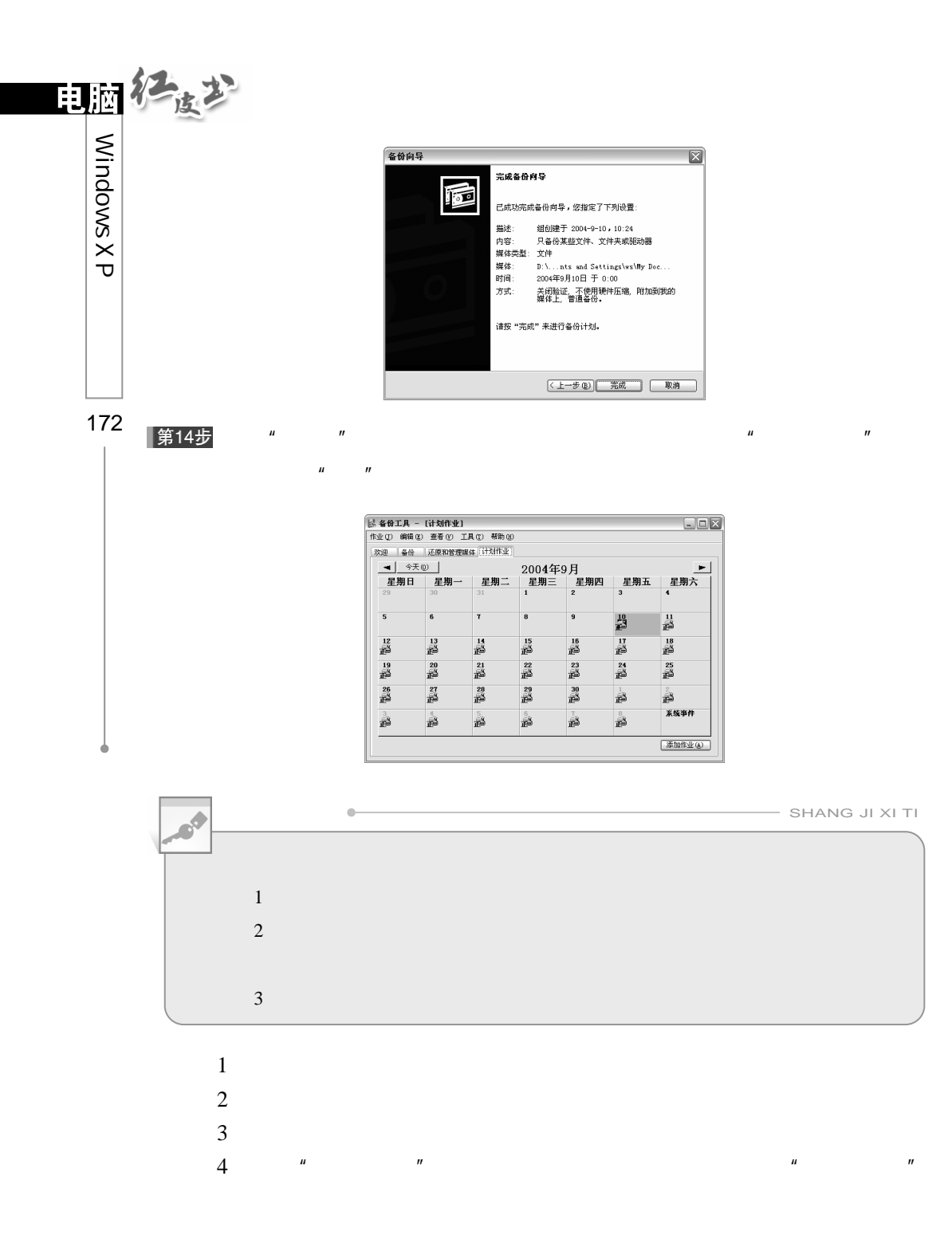

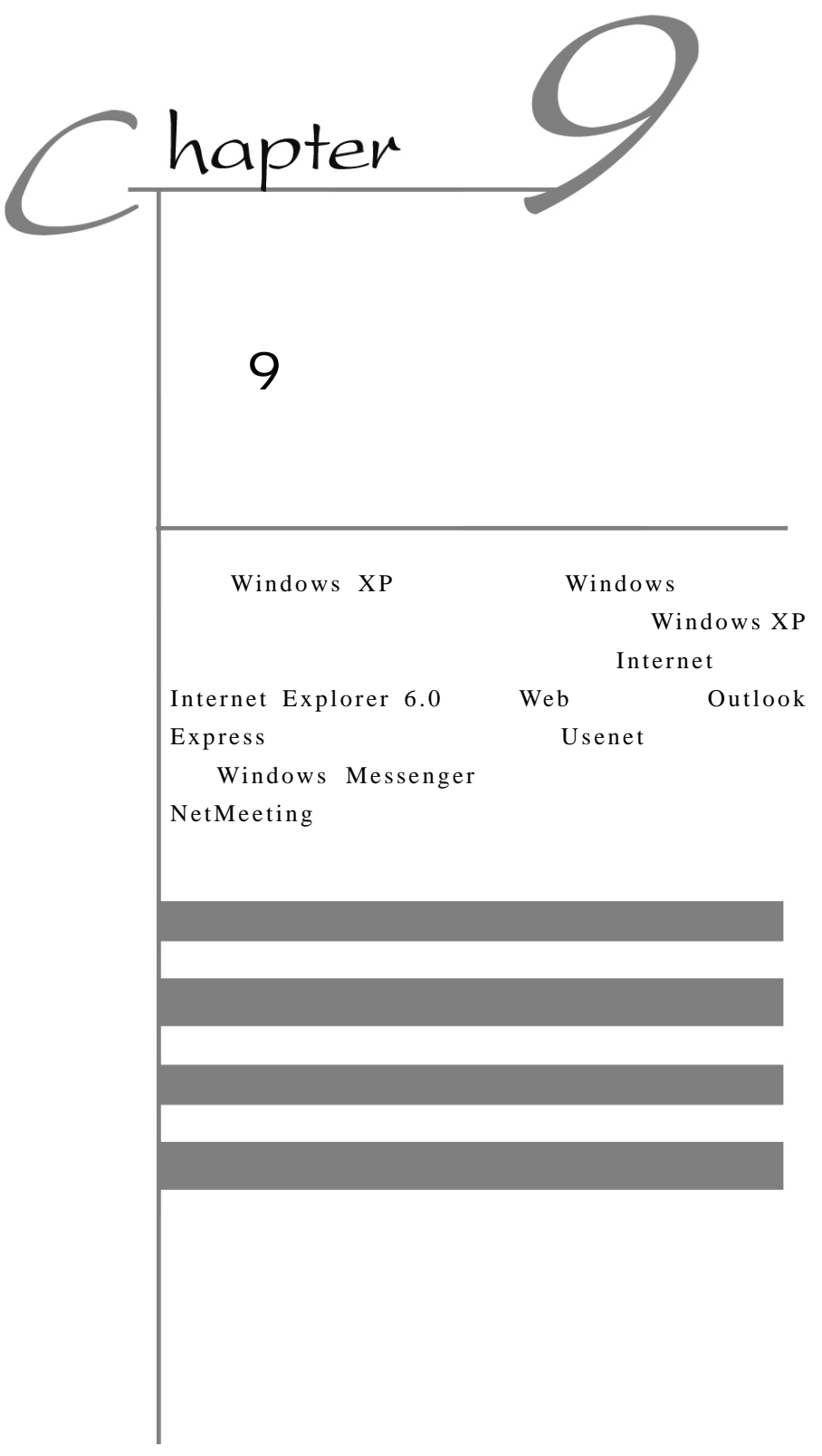

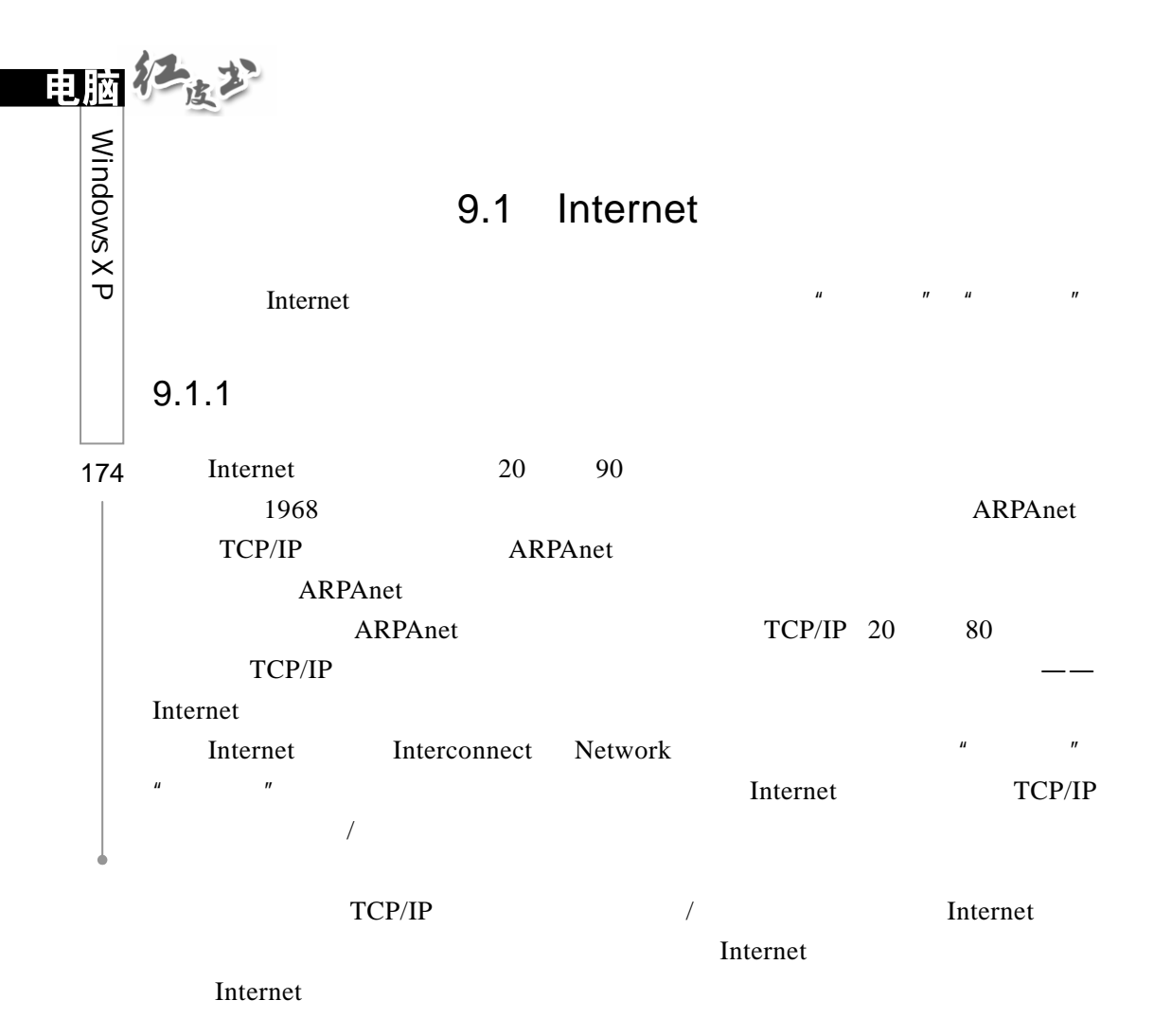

9.1.2 Internet

单机接入 Internet 的技术主要有通过普通电话线拨号、ISDN ADSL、有 1.拨号上网

Modem Internet  $ISP$  Modem

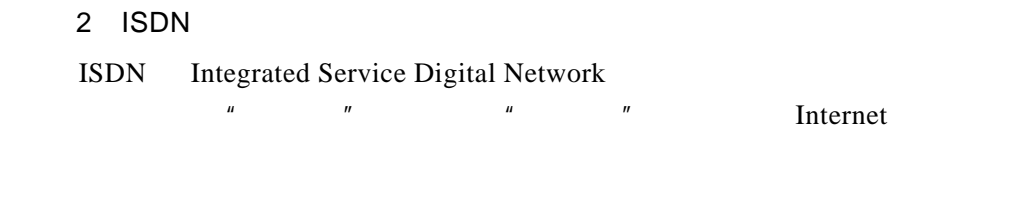

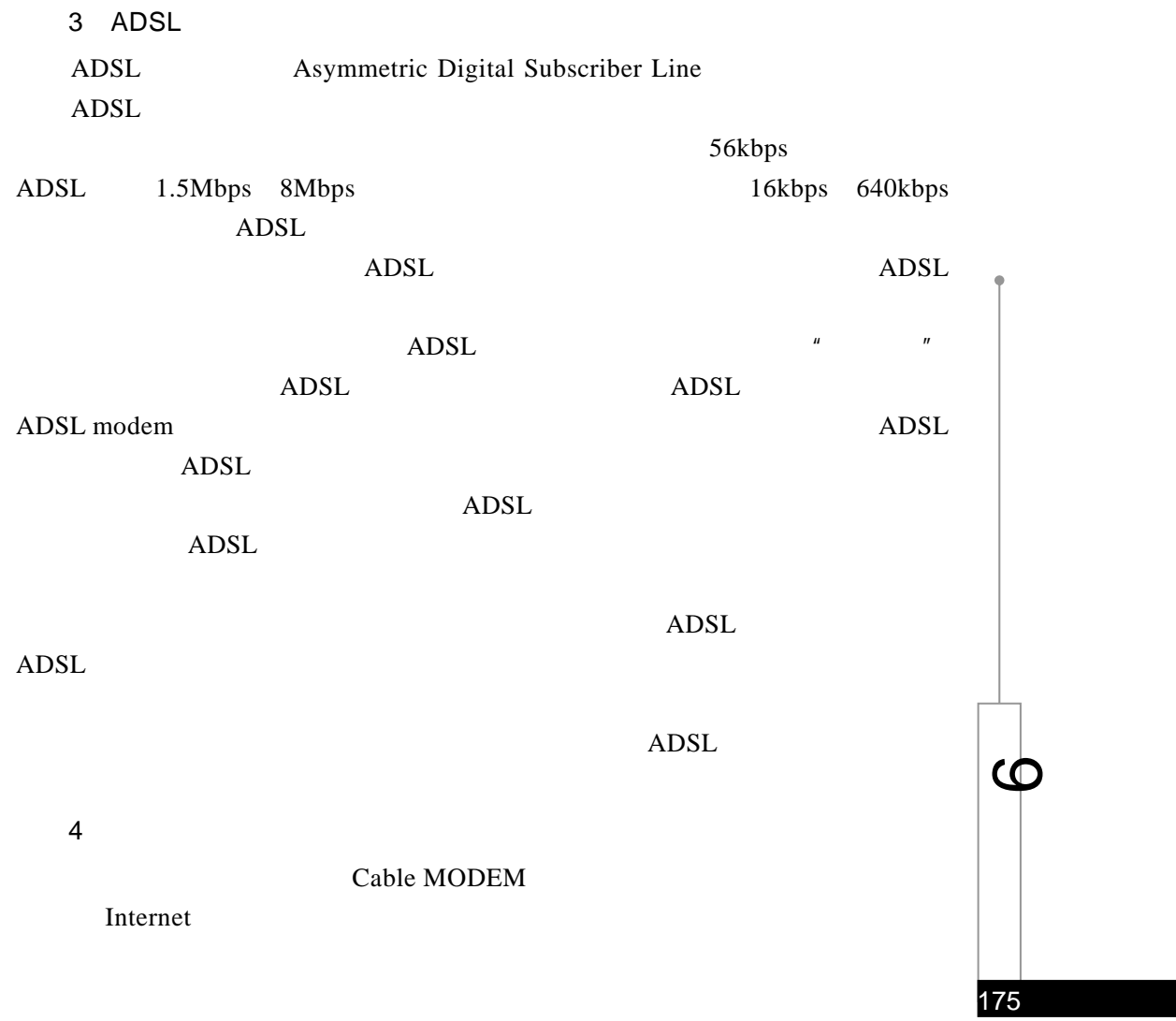

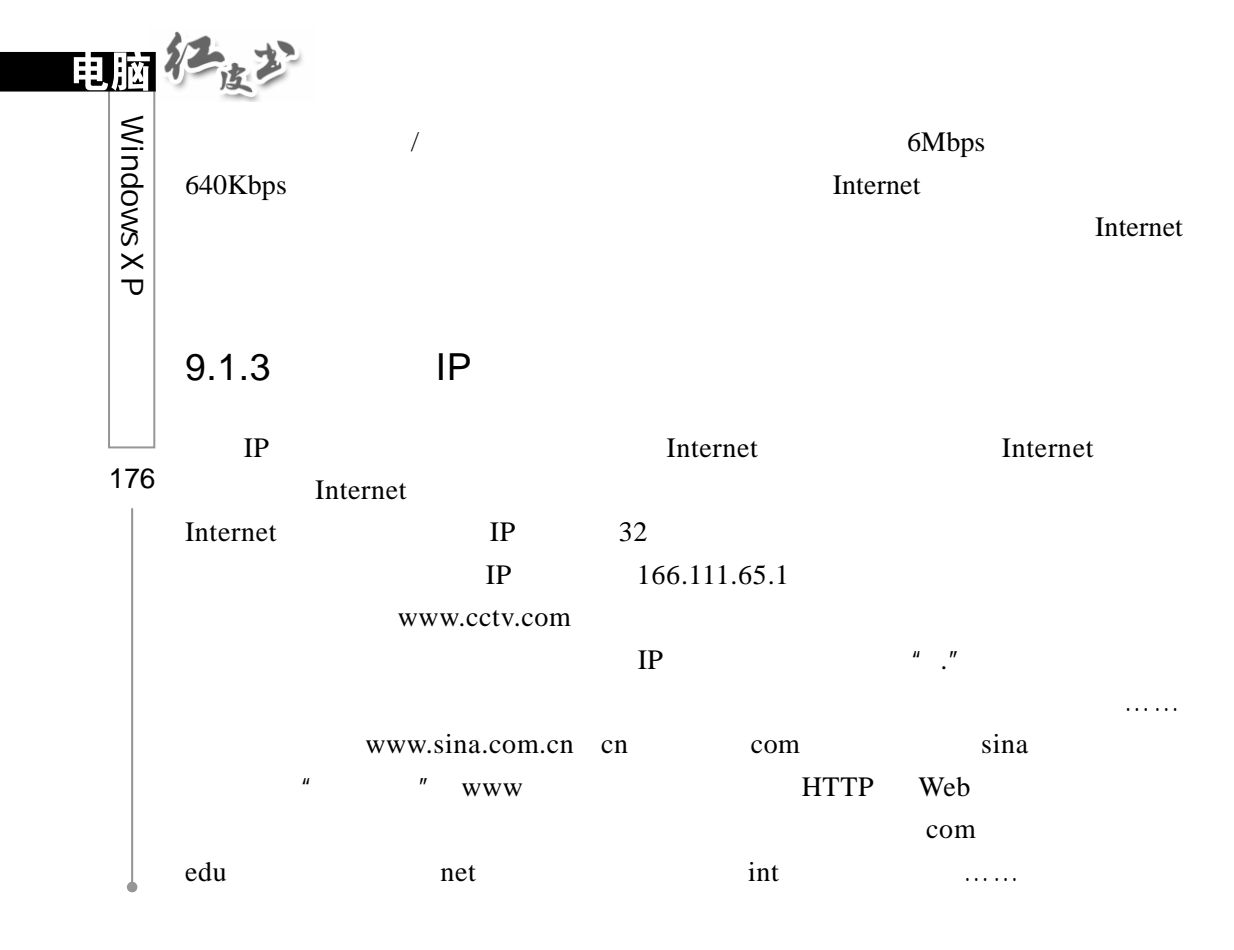

9.2 ADSL

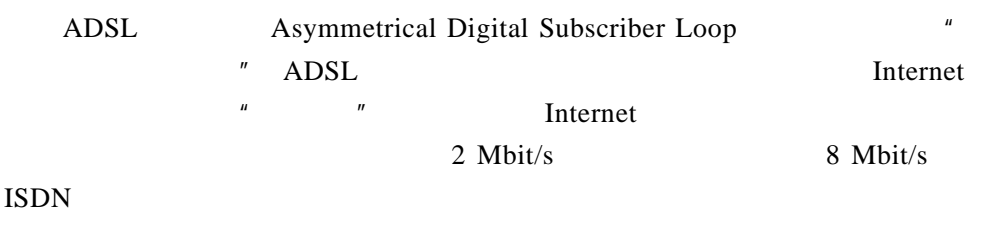

Internet

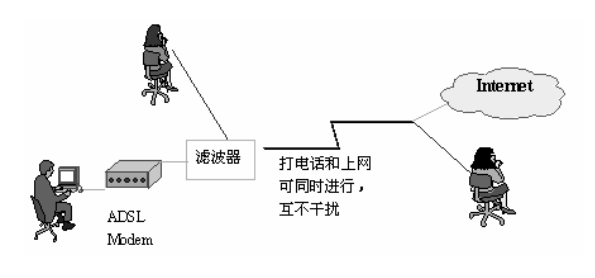

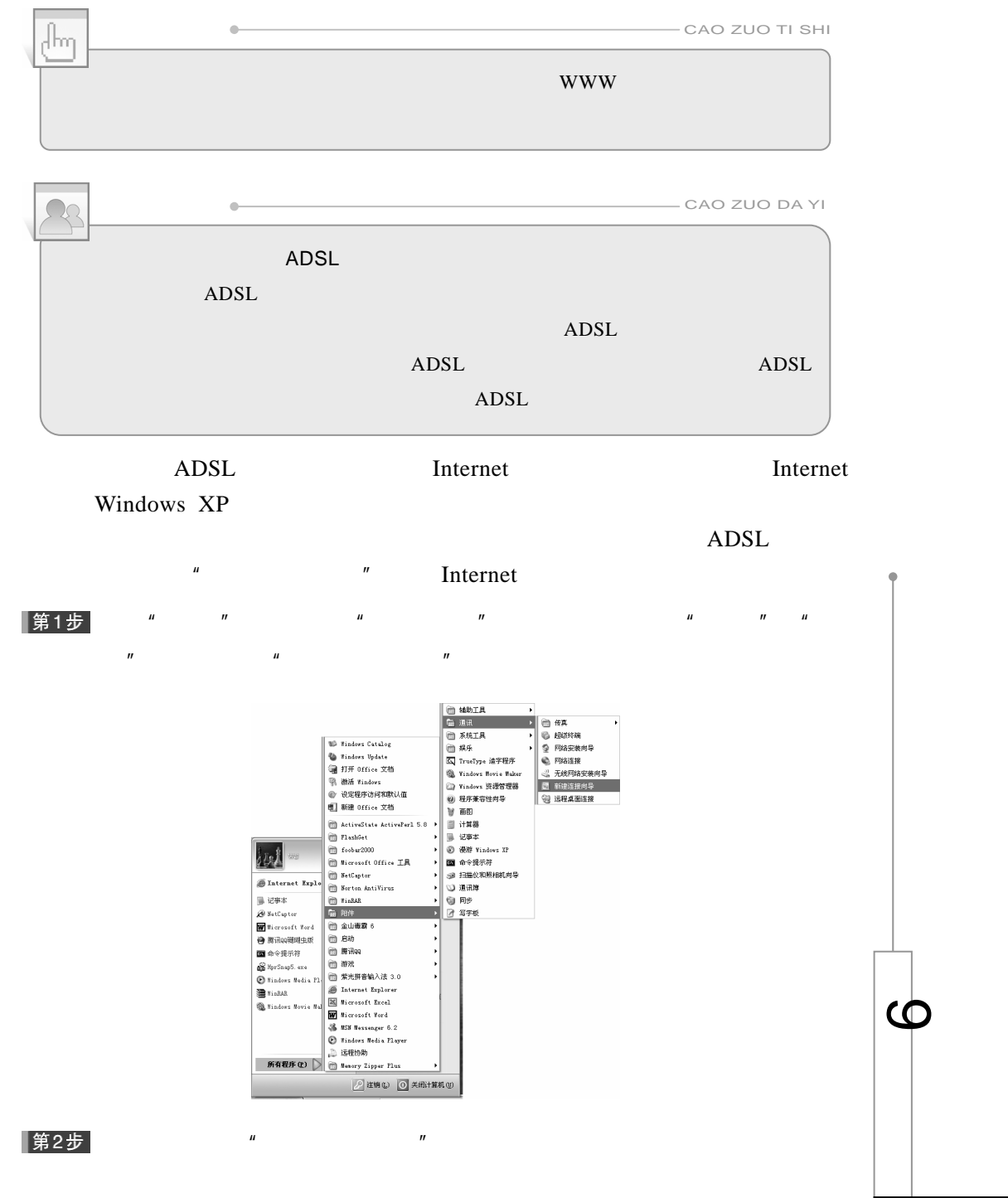

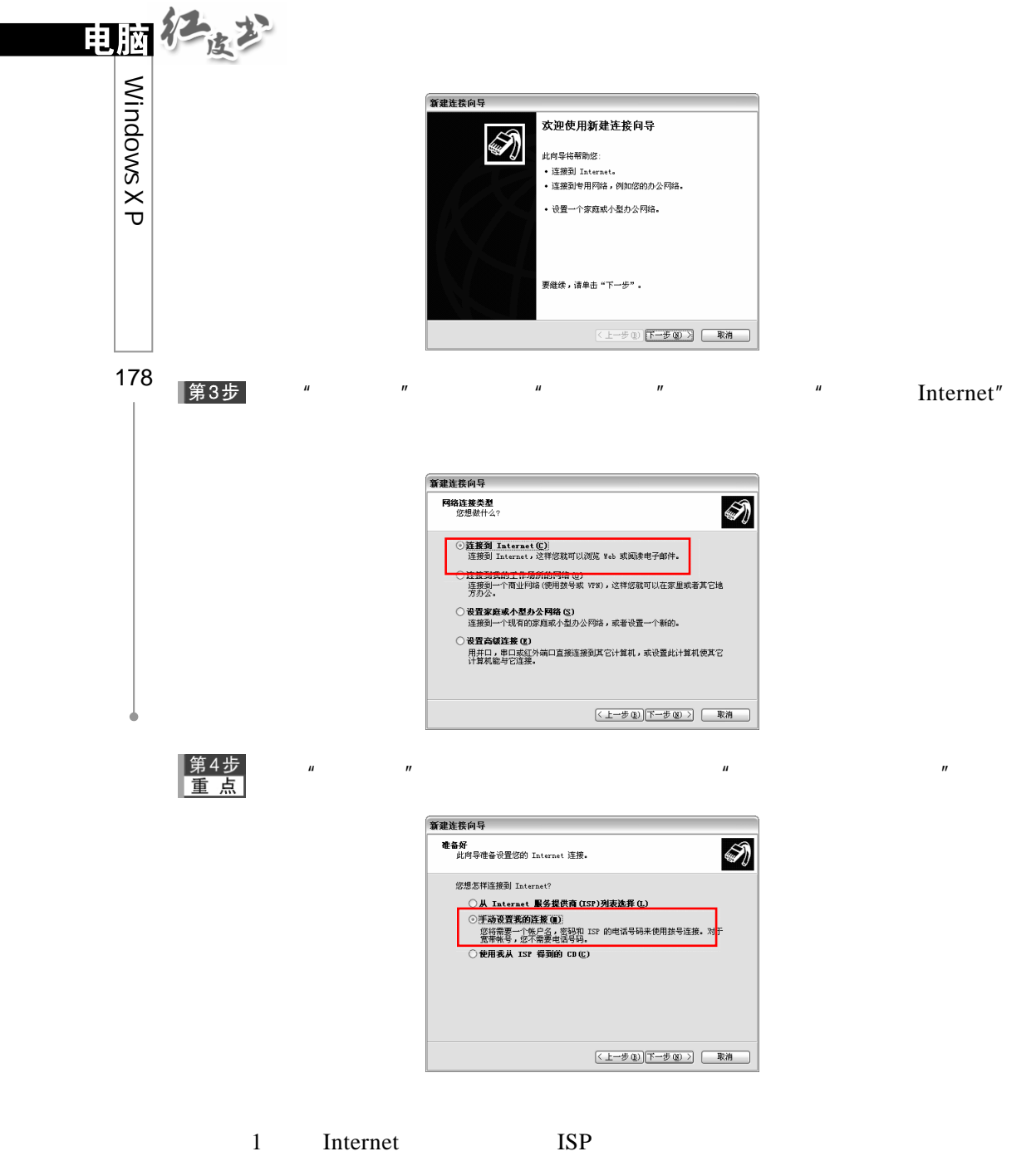

Internet

3)使用我从 ISP 得到的 CD:如果已经从 ISP 服务商那里得到了账号与  $CD$ 

 $\frac{m}{1000}$   $\frac{m}{1000}$   $\frac{m}{1000}$  internet  $\frac{m}{1000}$ 第5步 Internet,

 $\theta$ " and  $\theta$ " and  $\$ 

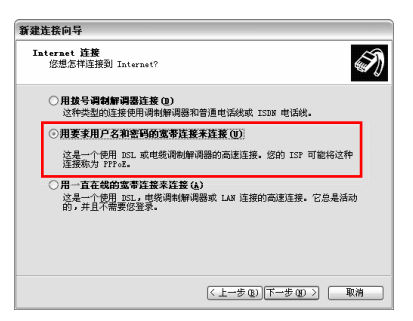

第6步  $\sqrt{a}$   $\sqrt{a}$   $\sqrt{a}$   $\sqrt{a}$ 

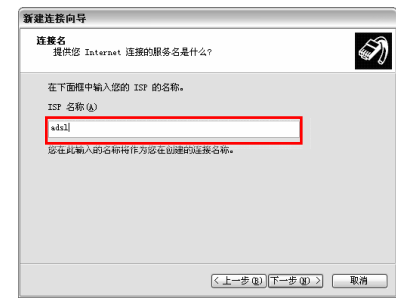

■<br>■<br>
■ 
■ 
■ 
■ 
■ 
■ 
■ 
■ 
■ 
Internet ■ 
■ 
Manual Manual Manual Manual Manual Manual Manual Manual Manual Manual Manual Manual Manual Manual Manual Manual Manual Manual Manual Manual Ma

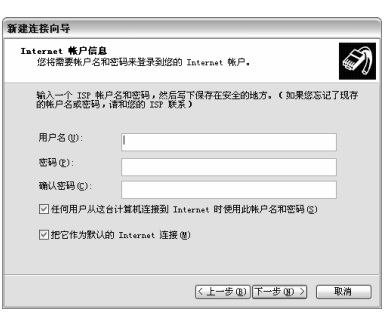

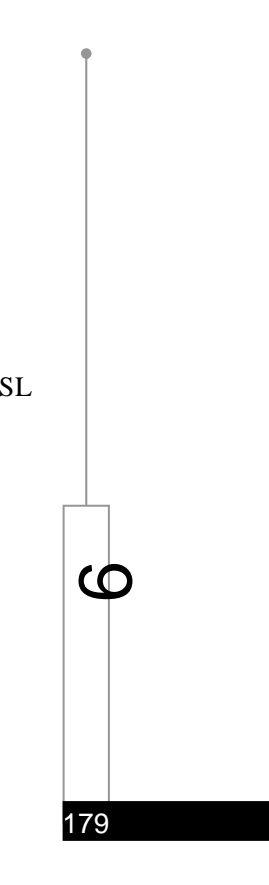

 $2 \t\t \text{ISP}$ 

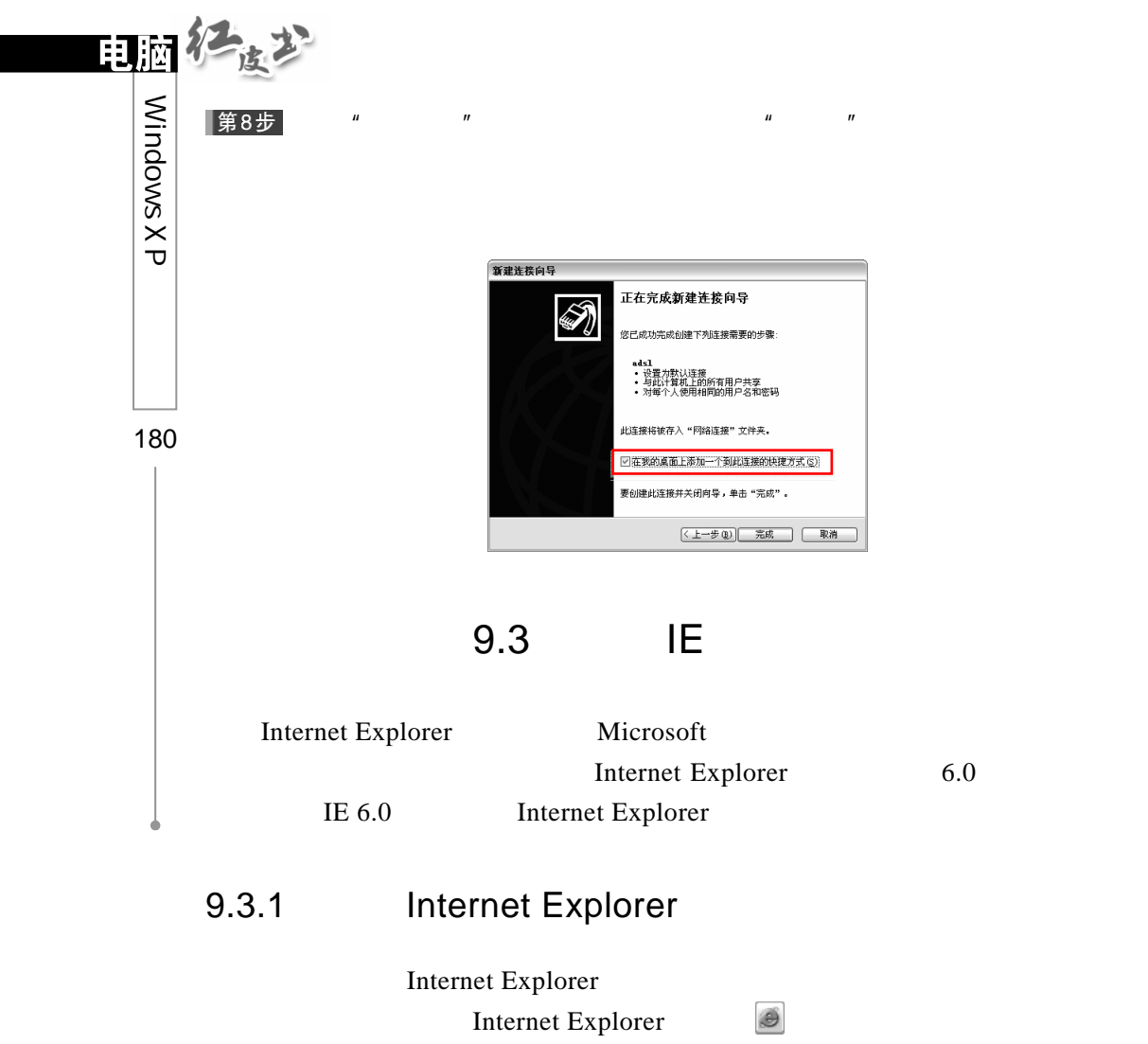

Internet Explorer

 $\mathbb{G}$  $\mathbf{C}$  $\Theta$ 

"
\Internet Explorer"

## 9.3.2 Internet Explorer

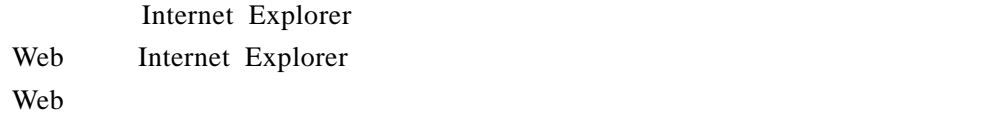

1.标题栏  $\mathbf{Web}$  and  $\mathbf{Web}$  $\boldsymbol{n}$ 2.菜单栏 Internet Explorer 的菜单栏有"文件"、"编辑"、"查看"、"收藏"、"工具"  $\frac{1}{2}$   $\frac{1}{2}$  6  $\frac{1}{2}$  Internet Explorer  $\mathbf{Web}$ 

 $\overline{3}$ Internet Explorer The Web 2014 按钮,如"后退"、"前进"、"停止"、"刷新"、"主页"、"搜索"、"收藏夹"、"媒  $\mathbf{u}$  ,  $\mathbf{u}$  ,  $\mathbf{u}$  ,  $\mathbf{u}$  ,  $\mathbf{u}$  ,  $\mathbf{v}$  ,  $\mathbf{v}$  ,  $\mathbf{v}$  ,  $\mathbf{v}$  ,  $\mathbf{v}$  ,  $\mathbf{v}$  ,  $\mathbf{v}$  ,  $\mathbf{v}$  ,  $\mathbf{v}$  ,  $\mathbf{v}$  ,  $\mathbf{v}$  ,  $\mathbf{v}$  ,  $\mathbf{v}$  ,  $\mathbf{v}$  ,  $\mathbf{v}$  ,

### 4.地址栏

Web The New Web  $\mu$  $"$  Enter" Internet Explorer Web web 5.链接栏 Internet Explorer "Windows" " Hot Mail"  $\blacksquare$   $\blacksquare$   $\blacksquare$  3 Web web 2008 Web 2008 Web 2008 Web 2008 Web 2008 Web 2008 Web 3008 Web 3008 Web 3008 Web 3008 Web 3008 Web 3008 Web 6 Web

Web 2012 Web 2012 Web 2012 Web 2012 Web 2012 Web 2012 Web 2012 2012 2012 2013 2014 2012 2012 2013 2014 2012 20 Web  $\overline{w}$ 7.状态栏

Internet Explorer 11ternet Explorer  $Web$ 

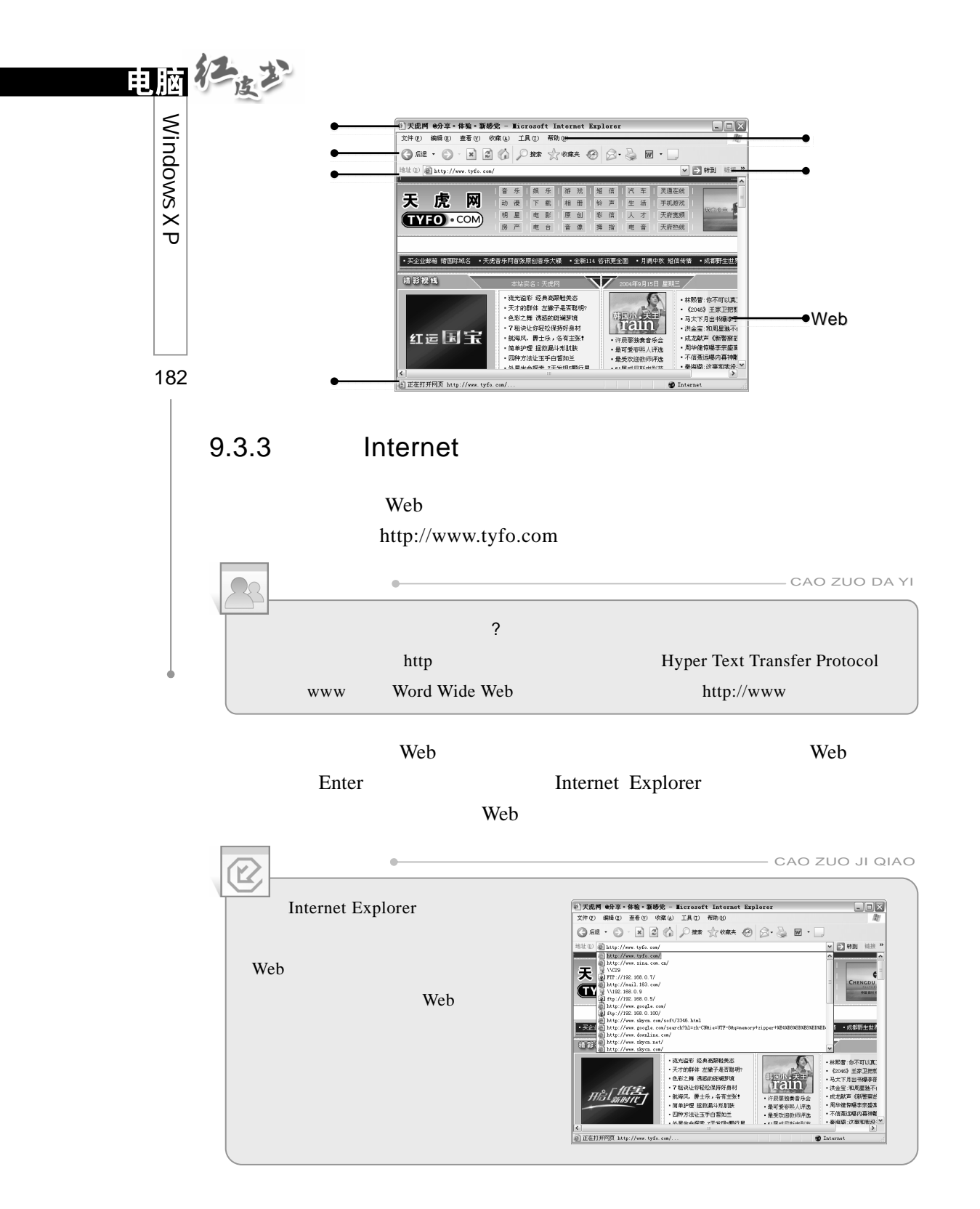

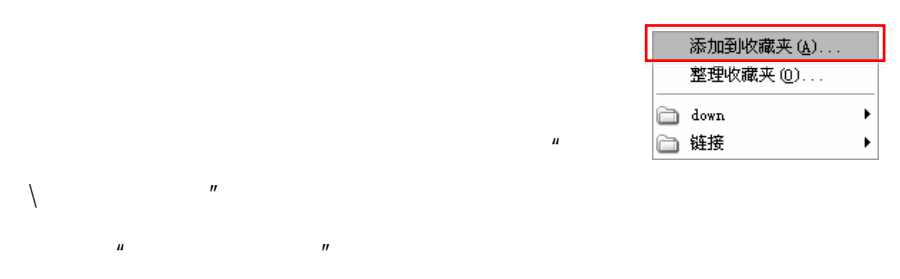

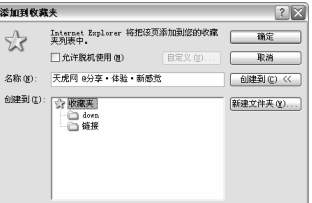

#### 第3步  $\mu$  and  $\mu$

 $9.3.4$ 

|第1步

第2步

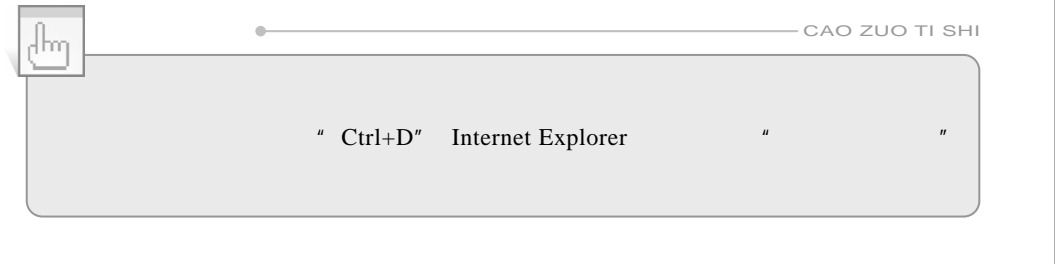

#### $\mu$  and  $\mu$  and  $\mu$  and  $\mu$  and  $\mu$  and  $\mu$  and  $\mu$  and  $\mu$  and  $\mu$  and  $\mu$  and  $\mu$  and  $\mu$  and  $\mu$  and  $\mu$  and  $\mu$  and  $\mu$  and  $\mu$  and  $\mu$  and  $\mu$  and  $\mu$  and  $\mu$  and  $\mu$  and  $\mu$  and  $\mu$  and  $\mu$

Internet Explorer Web

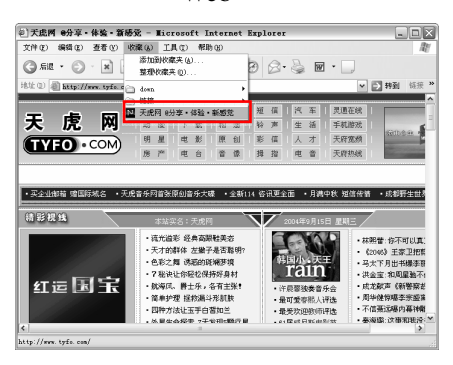

 $\bullet$ 

 $\bullet$ 

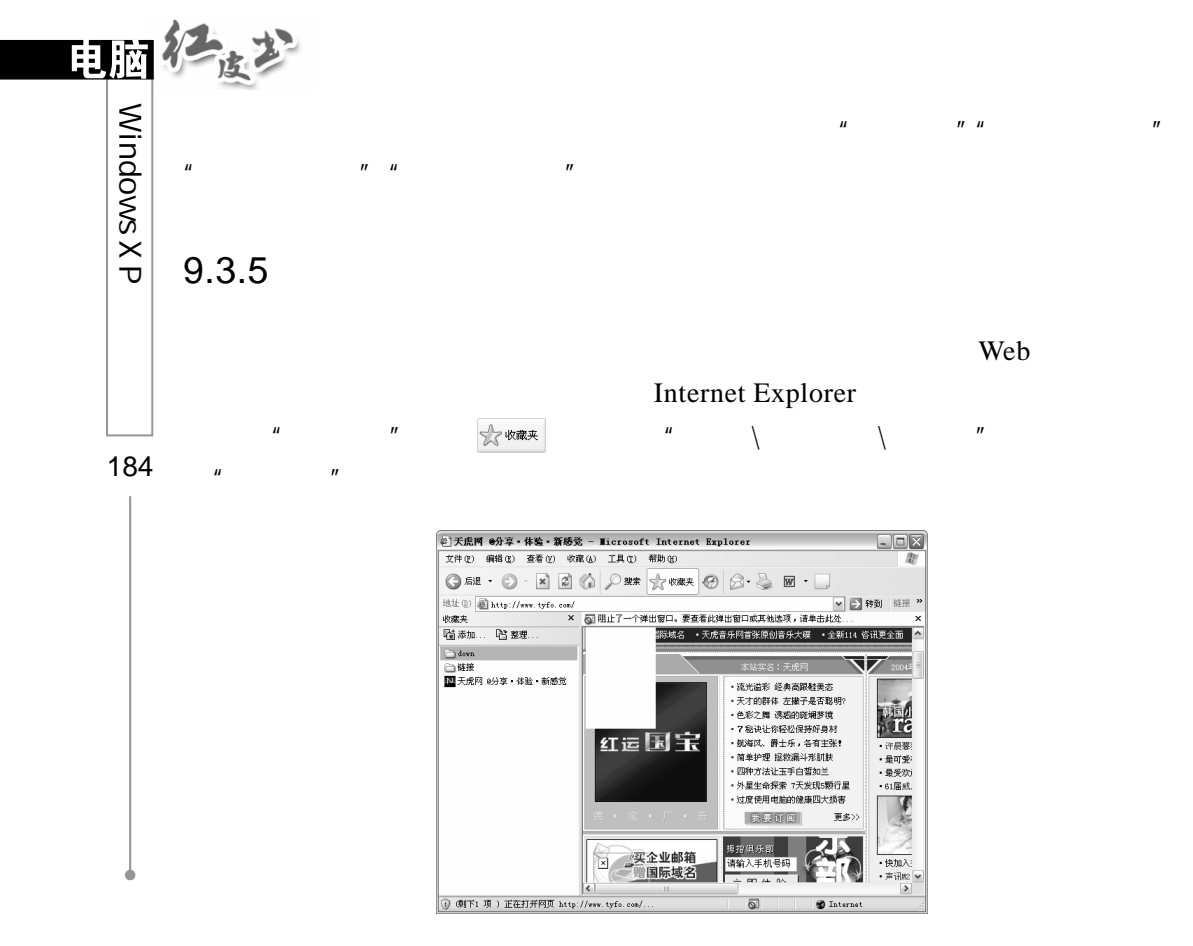

#### 1 Web  $"$   $"$

Internet Explorer  $\blacksquare$   $\blacksquare$  $\mathbf{w}$ , we are  $\mathbf{w}$  web  $\mathbf{w}$  $\mu$  ,  $\mu$  , web  $\mu$ 

 $Web$   $"$  $R$  and  $R$  and  $R$  and  $R$  and  $R$  and  $R$  and  $R$  and  $R$  and  $R$  and  $R$  and  $R$  and  $R$  and  $R$  and  $R$  and  $R$  and  $R$  and  $R$  and  $R$  and  $R$  and  $R$  and  $R$  and  $R$  and  $R$  and  $R$  and  $R$  and  $R$  and  $R$  and  $R$  a Web

要在"收藏夹"中创建特定的文件夹,具体操作方法如下:

第1步  $\mu$  and  $\mu$  and  $\mu$  and  $\mu$  and  $\mu$  and  $\mu$  and  $\mu$  and  $\mu$  and  $\mu$  and  $\mu$  and  $\mu$  and  $\mu$  $\mu$  and  $\mu$ 

第2步  $H$  and  $H$  and  $H$  and  $H$  and  $H$  and  $H$  and  $H$  and  $H$  and  $H$  and  $H$  and  $H$  and  $H$  and  $H$  and  $H$  and  $H$  and  $H$  and  $H$  and  $H$  and  $H$  and  $H$  and  $H$  and  $H$  and  $H$  and  $H$  and  $H$  and  $H$  and  $H$  and  $H$  a  $\mu$  and  $\mu$ 

 $\mu$  and  $\mu$  and  $\mu$  and  $\mu$  and  $\mu$  and  $\mu$  and  $\mu$  and  $\mu$  and  $\mu$  and  $\mu$  and  $\mu$  and  $\mu$  and  $\mu$  and  $\mu$  and  $\mu$  and  $\mu$  and  $\mu$  and  $\mu$  and  $\mu$  and  $\mu$  and  $\mu$  and  $\mu$  and  $\mu$  and  $\mu$  and  $\mu$  添加到收藏夫  $\boxed{?}$  $\begin{tabular}{|c|c|c|} \hline \rule{.8cm}{.4cm} \rule{.8cm}{.4cm} \rule{.8$ ||新建文件夹(M)... |  $\mu$  and  $\mu$  and  $\mu$  and  $\mu$  and  $\mu$ 

第4步

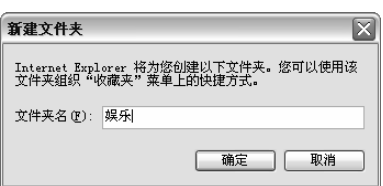

|第5步

|第6步|  $\mu$  and  $\eta$ 

 $n = m$ 

2  $\frac{u}{2}$   $\frac{u}{2}$   $\frac{u}{2}$ 

 $\mathbf{u}$ 

Internet Explorer  $\qquad$  "  $u$  and  $u$  and  $u$  and  $u$  and  $u$ 

 $\hat{H} = \frac{1}{2}$ 

**@ 整理收藏夫**  $28$ 要新建文件夹,请单击"创建文件夹"按<br>钮。要删除或重命名项目,请先选定项<br>目,然后单击"删除"或"重命名"按<br>钮。 │ **△down**<br>│ △ 链接<br>│ **△ 浜虎**网 0分享・体验・新感觉<br>│ △ 娱乐 钮。<br>[ 创建文件夹 ① ] [ 重命名 ⑧ *]*<br>【<mark>移至文件夹 ⑩</mark>……] 删除 <u>⑪</u> ] down<br>|KiRH 修改时间:<br>2004-8-25 16:36 天闭(L)

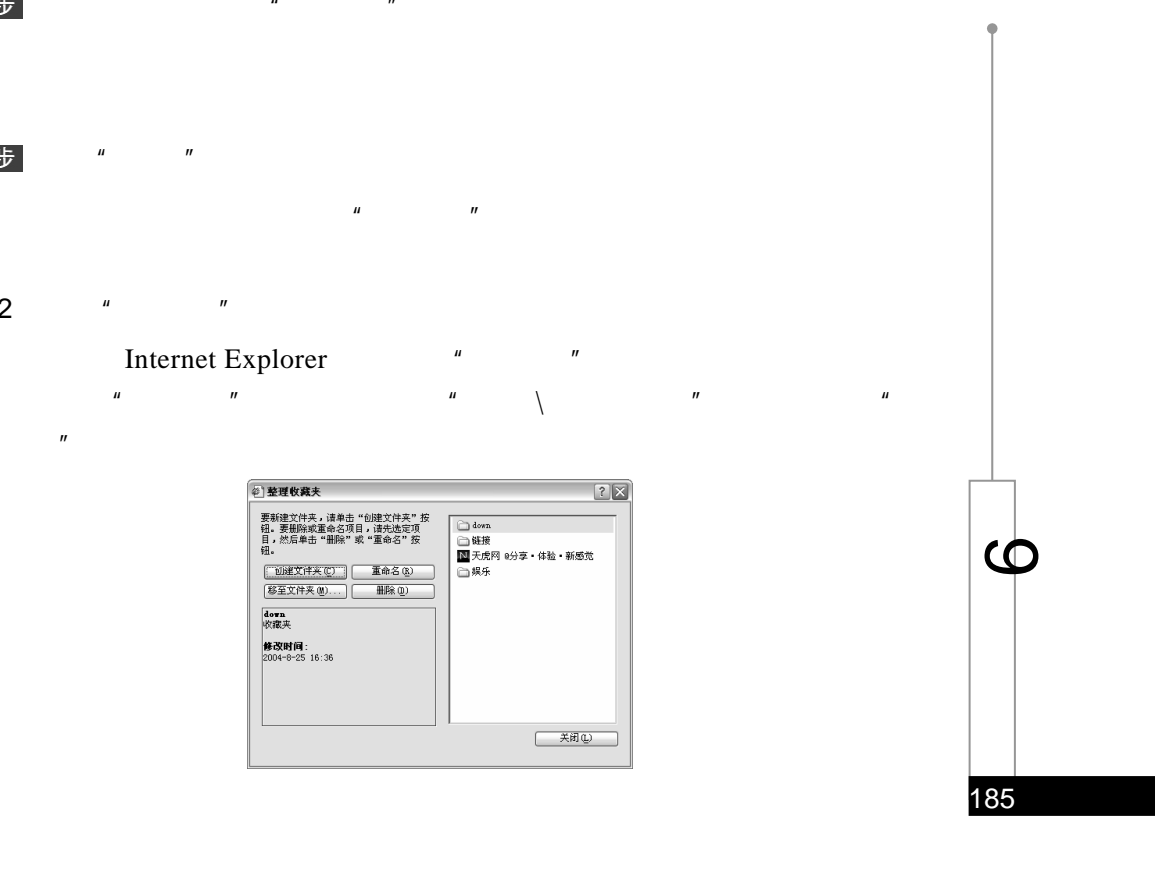

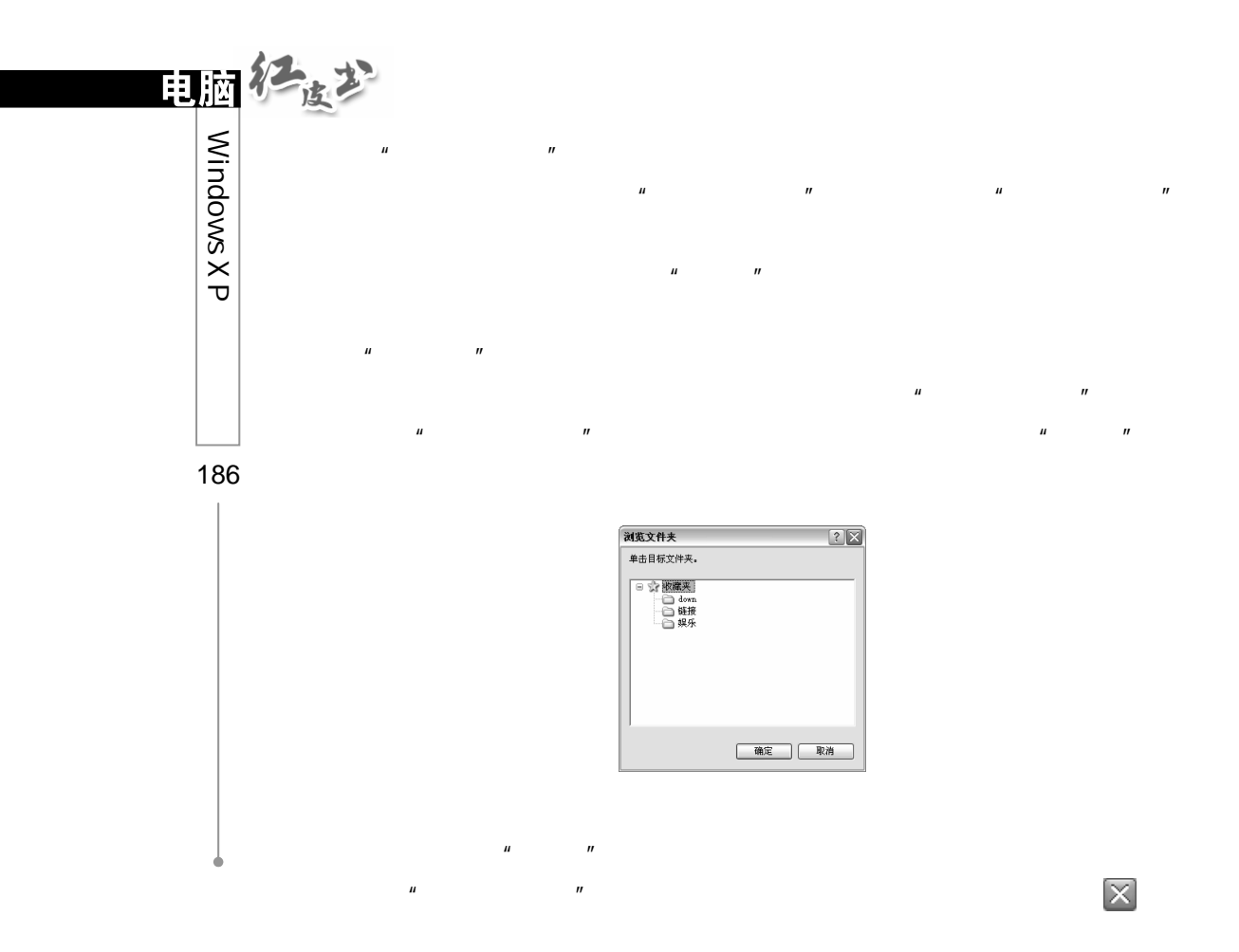

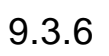

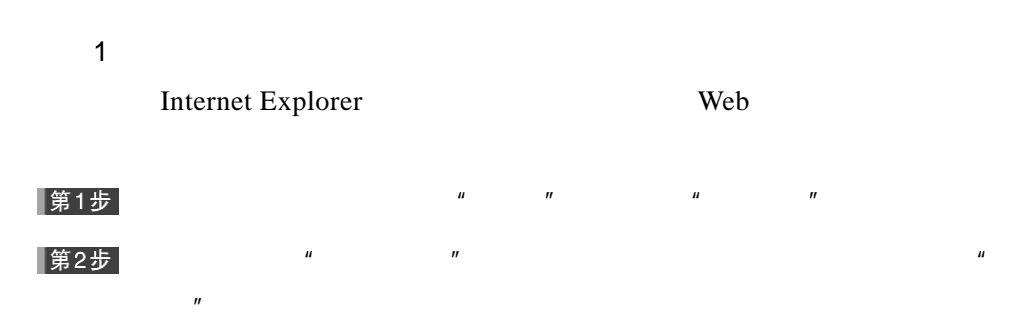

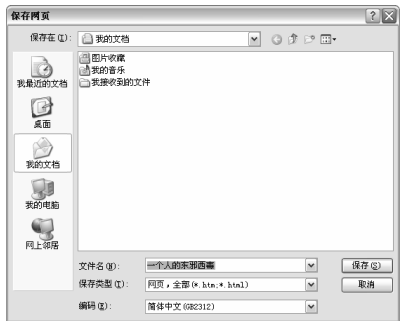

 $\mu$  and  $\mu$ 

#### 第3步

 $2 \thinspace$ 

#### |第1步|

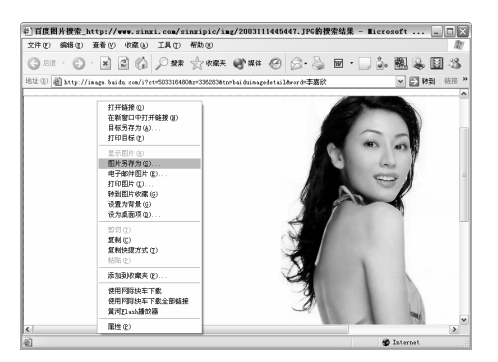

 $\mu$  and  $\mu$ 

|第2步

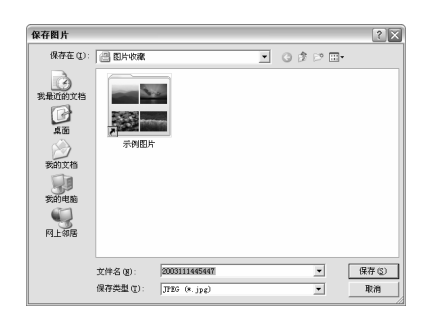

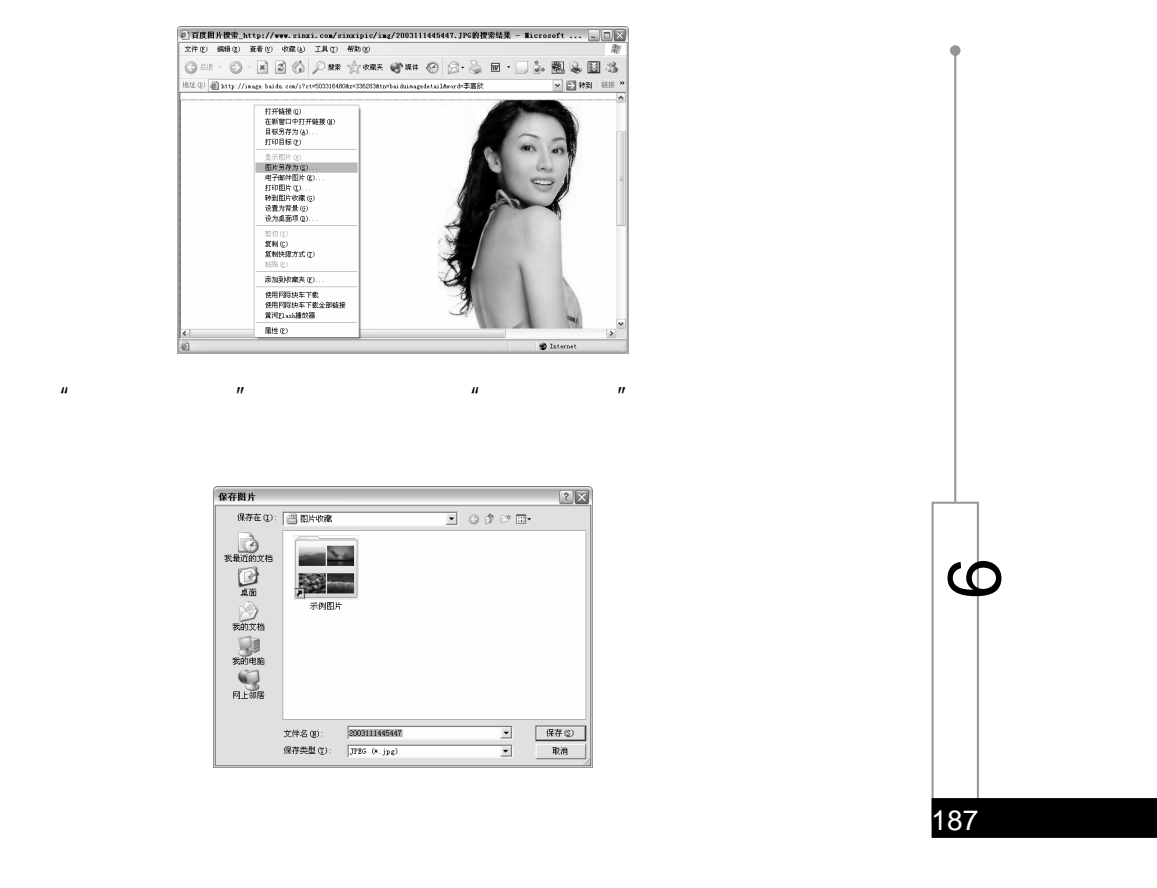

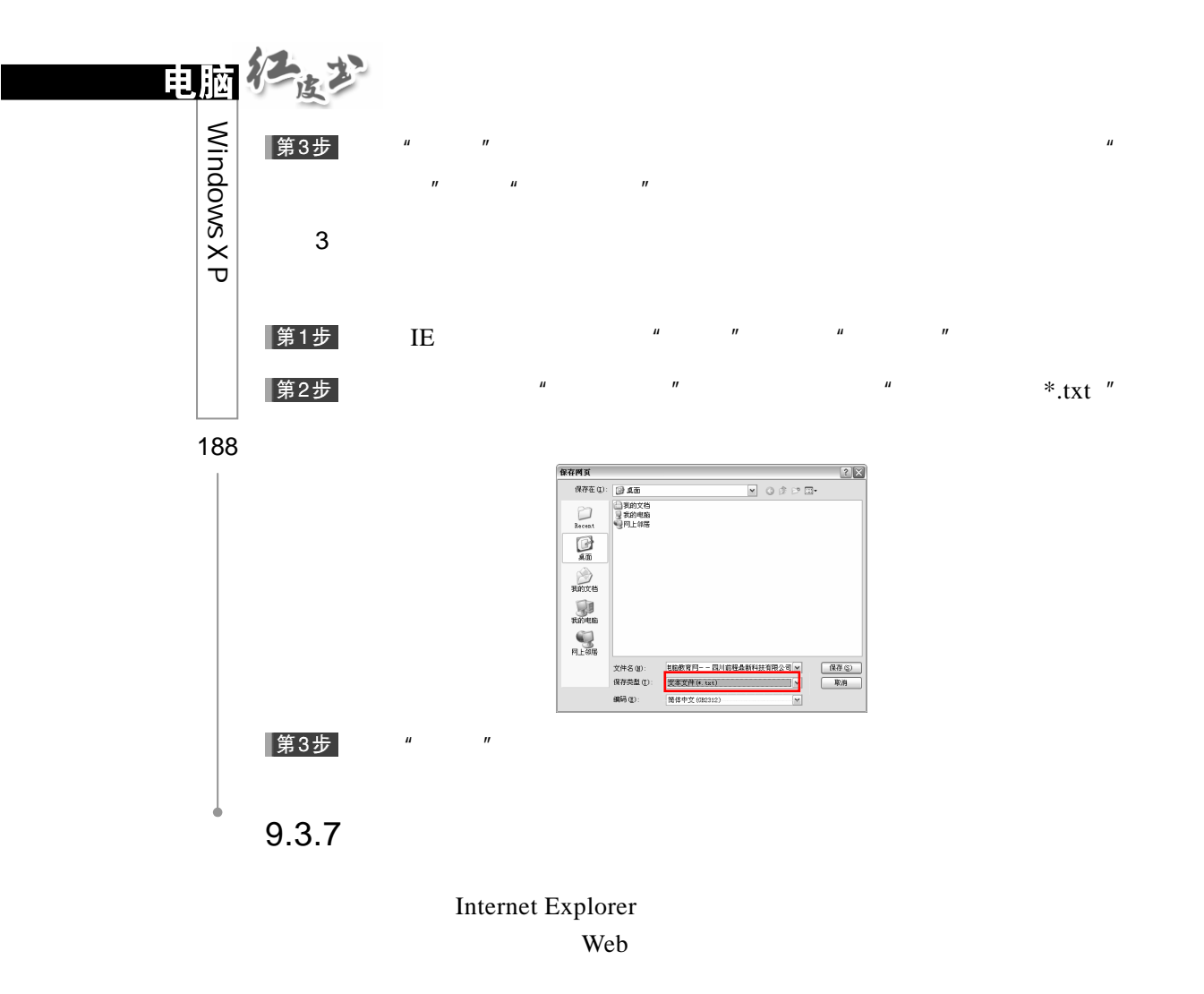

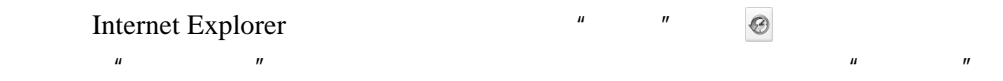

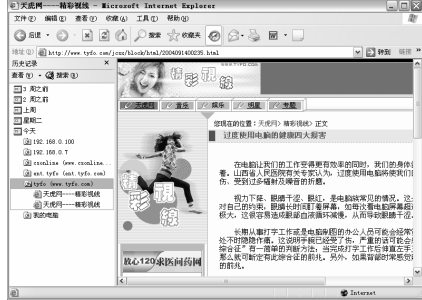

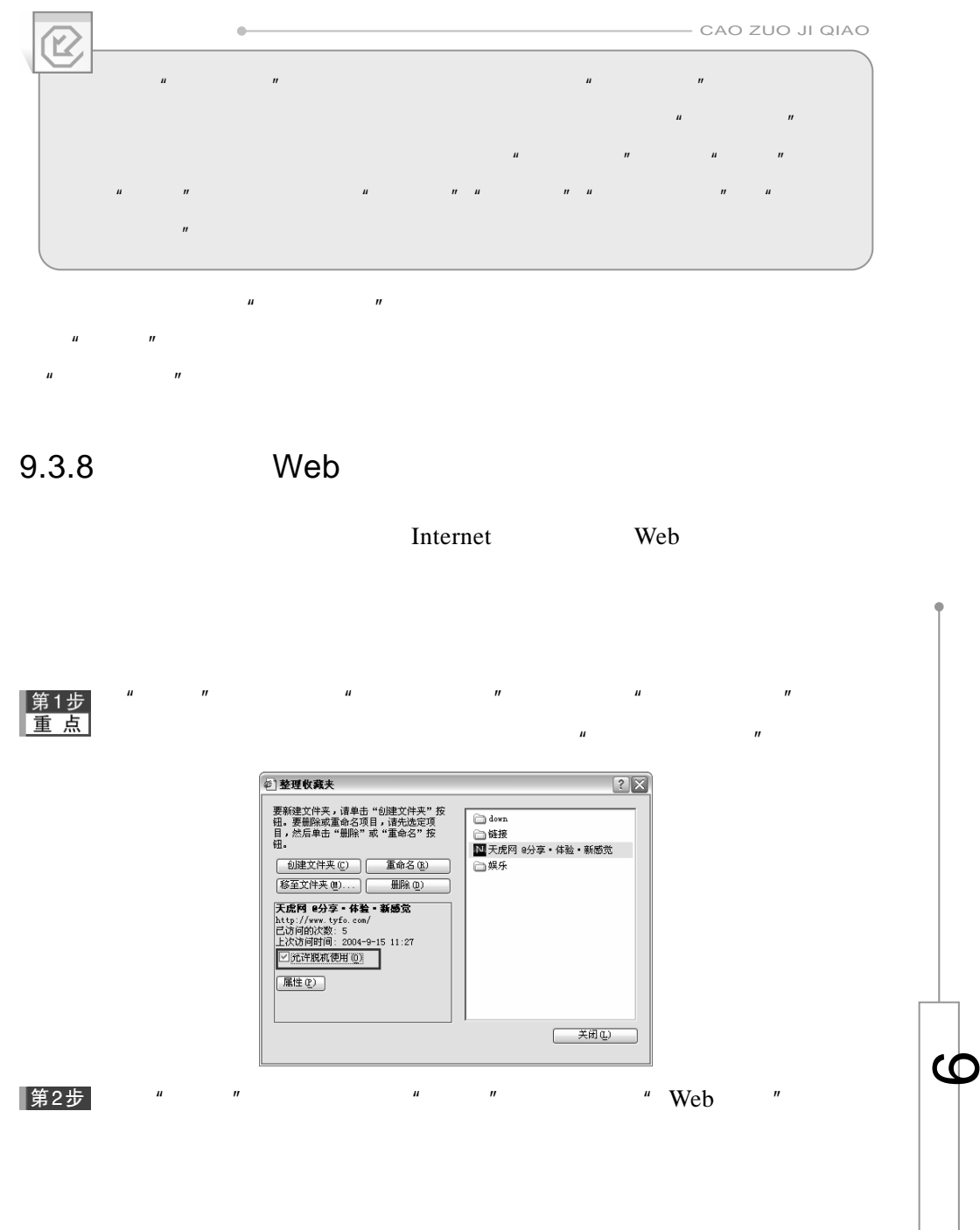

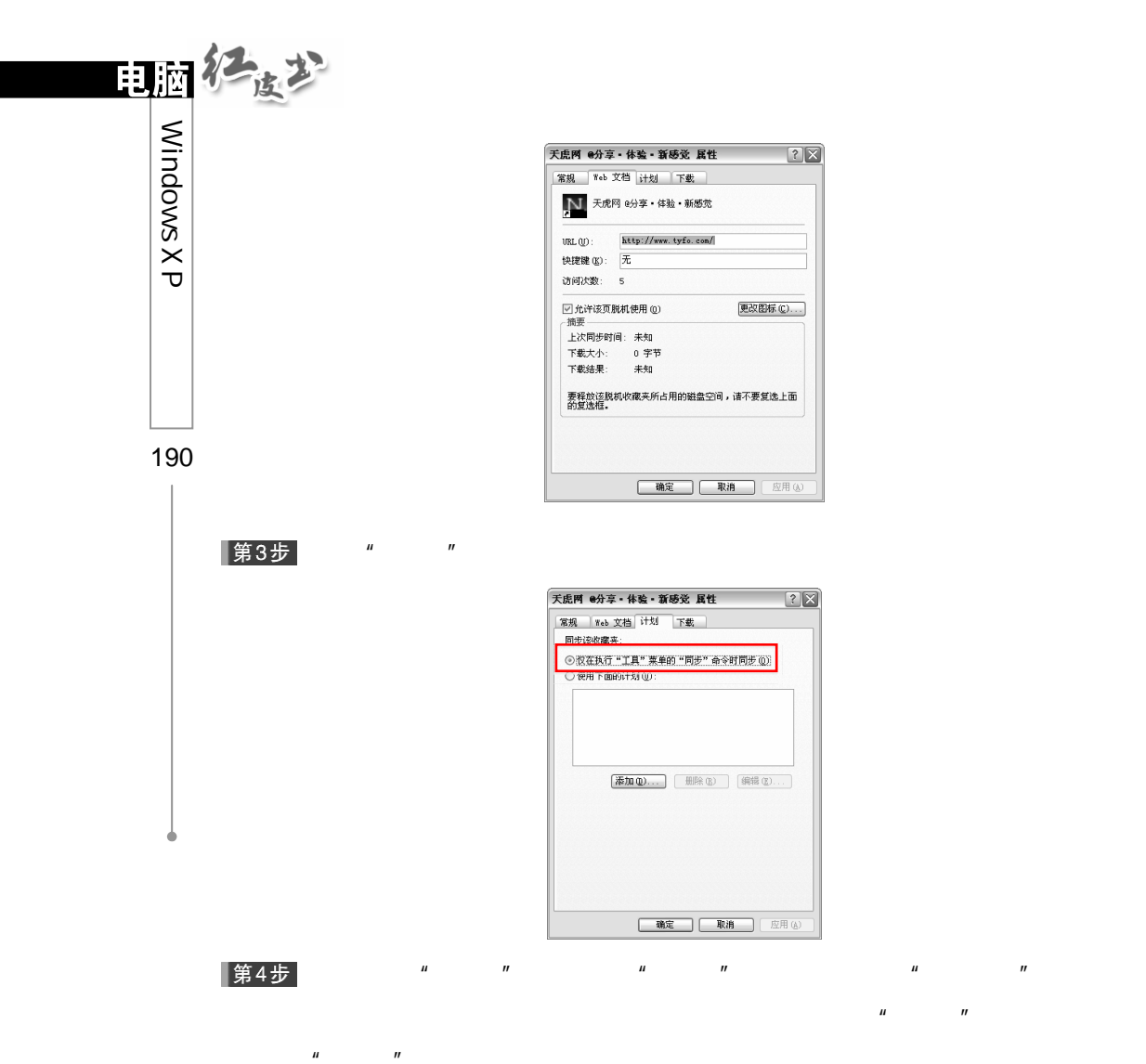

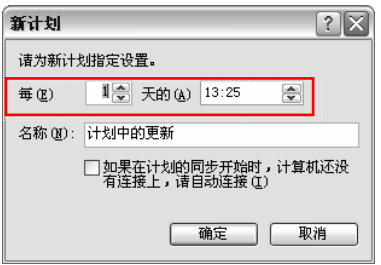

 $\frac{1}{\sqrt{25}}$ 第5步 $\frac{1}{\sqrt{25}}$ 

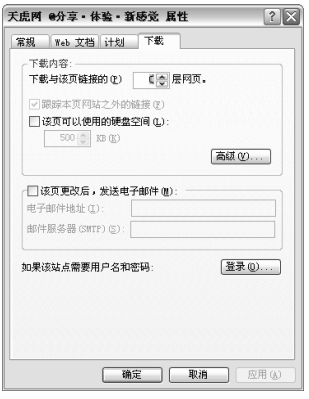

 $n$  and  $n$  and  $n$  and  $n$  and  $n$  and  $n$  and  $n$ 

|第6步

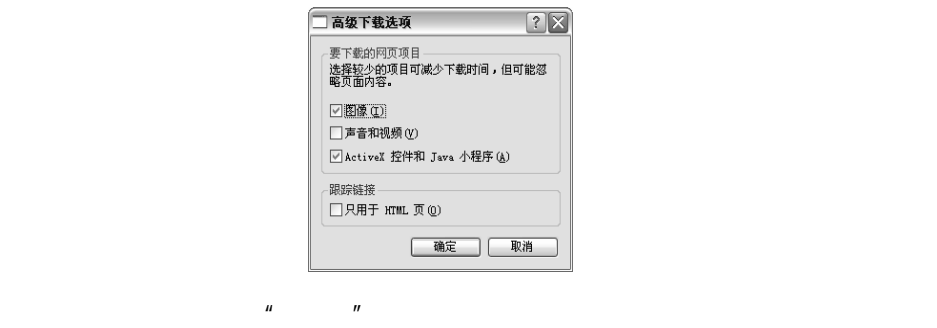

9.3.9 Internet Explorer

Internet Explorer Internet Explorer The Internet Explorer  $\blacksquare$  \Internet  $\blacksquare$  \Internet  $\blacksquare$ |第1步| 邮件和新闻 (M) ▶<br>弹出窗口阻止程序 (P) ▶<br>管理加載项 (A) . . .<br>同步 (S) . . .<br>Windows Update (U) Internet 选项(0).

191

 $\bm{\omega}$ 

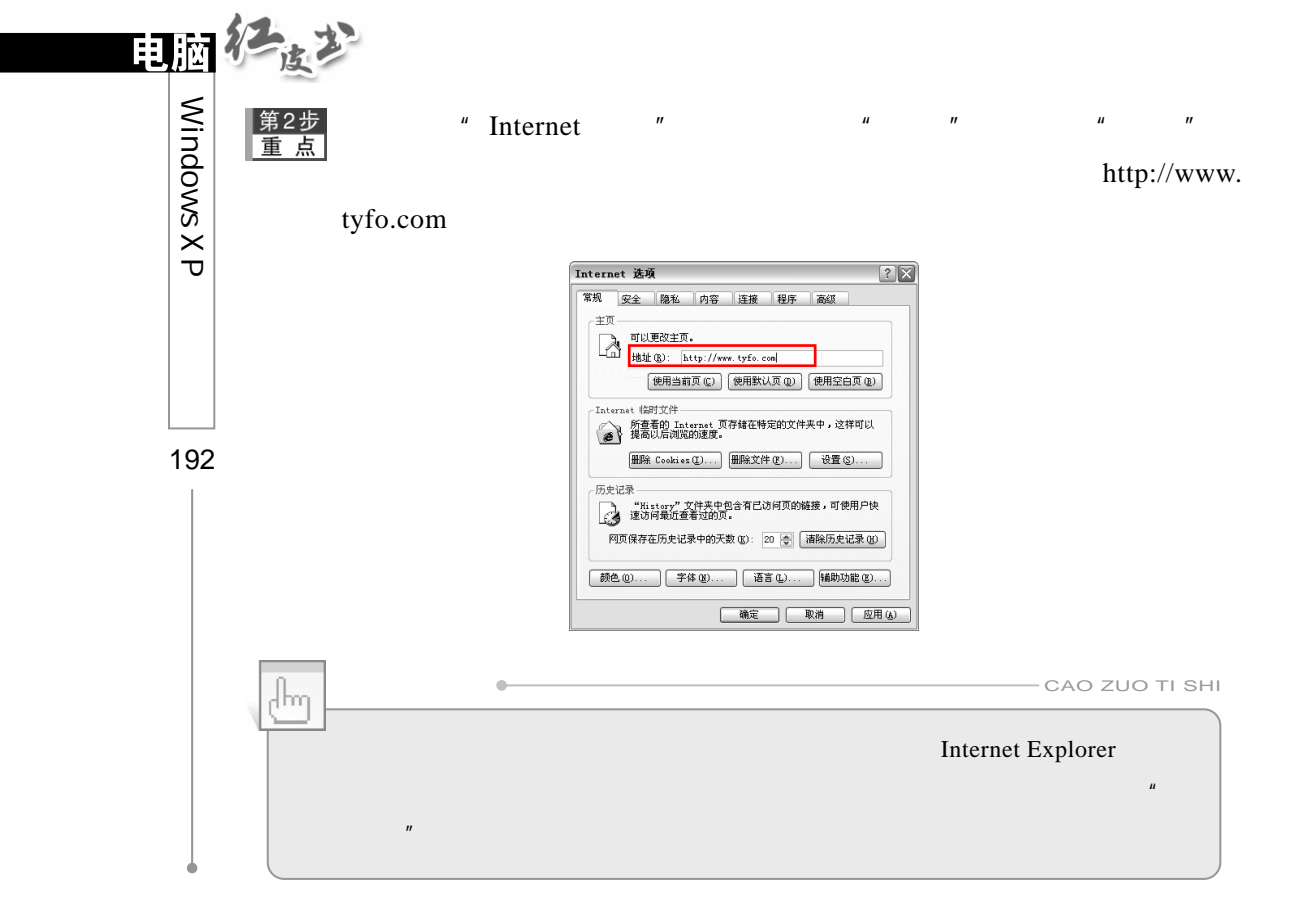

 $\mu$  and  $\mu$ 

|第3步

 $9.3.10$ 

 $\blacksquare$  Internet  $\blacksquare$  $\mu$  and  $\sigma$   $\mu$  and  $\sigma$ 

 $n$  and the contract of the contract of the set of the set of the set of the set of the set of the set of the set of the set of the set of the set of the set of the set of the set of the set of the set of the set of the s

## $9.3.11$

Internet Explorer 第1步<br>重点  $\blacksquare$  Internet  $\blacksquare$  Internet  $\blacksquare$  $\boldsymbol{H}$ 第2步  $\mu$  and  $\mu$  and  $\mu$  and  $\mu$  and  $\mu$  and  $\mu$  and  $\mu$  $\overline{u}$  $\overline{u}$ " Internet Explorer  $\mathbf{w}$   $\mathbf{w}$   $\mathbf{w}$  web  $\mathbf{w}$  $\mu$  and  $\mu$  $\overline{u}$  : and  $\overline{u}$  : and  $\overline{u}$  : and  $\overline{u}$  : and  $\overline{u}$  : and  $\overline{u}$  : and  $\overline{u}$  : and  $\overline{u}$  : and  $\overline{u}$  : and  $\overline{u}$  : and  $\overline{u}$  : and  $\overline{u}$  : and  $\overline{u}$  : and  $\overline{u}$  : and  $\overline{u}$  :

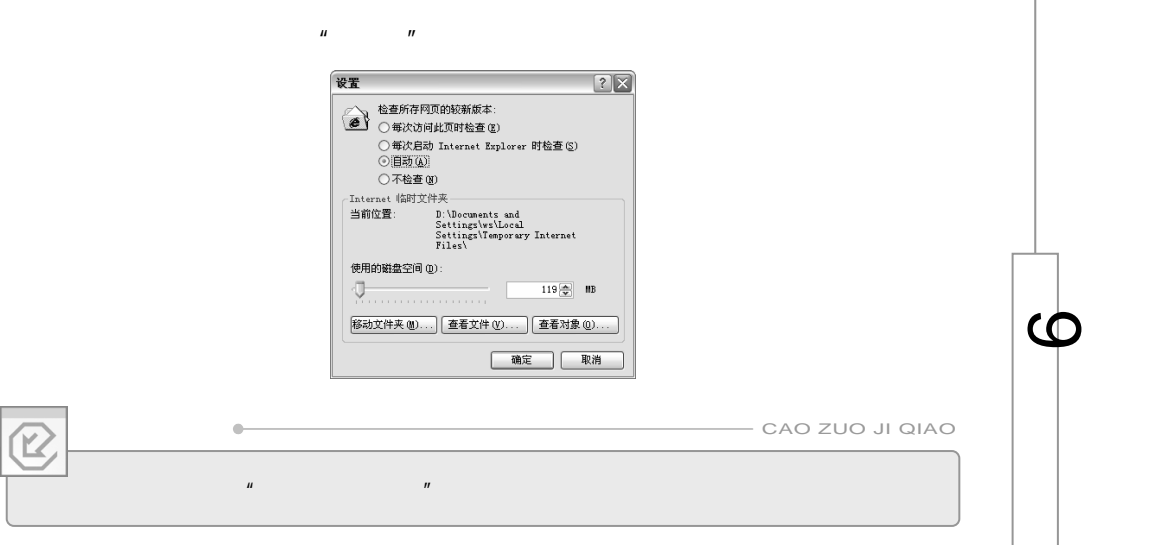

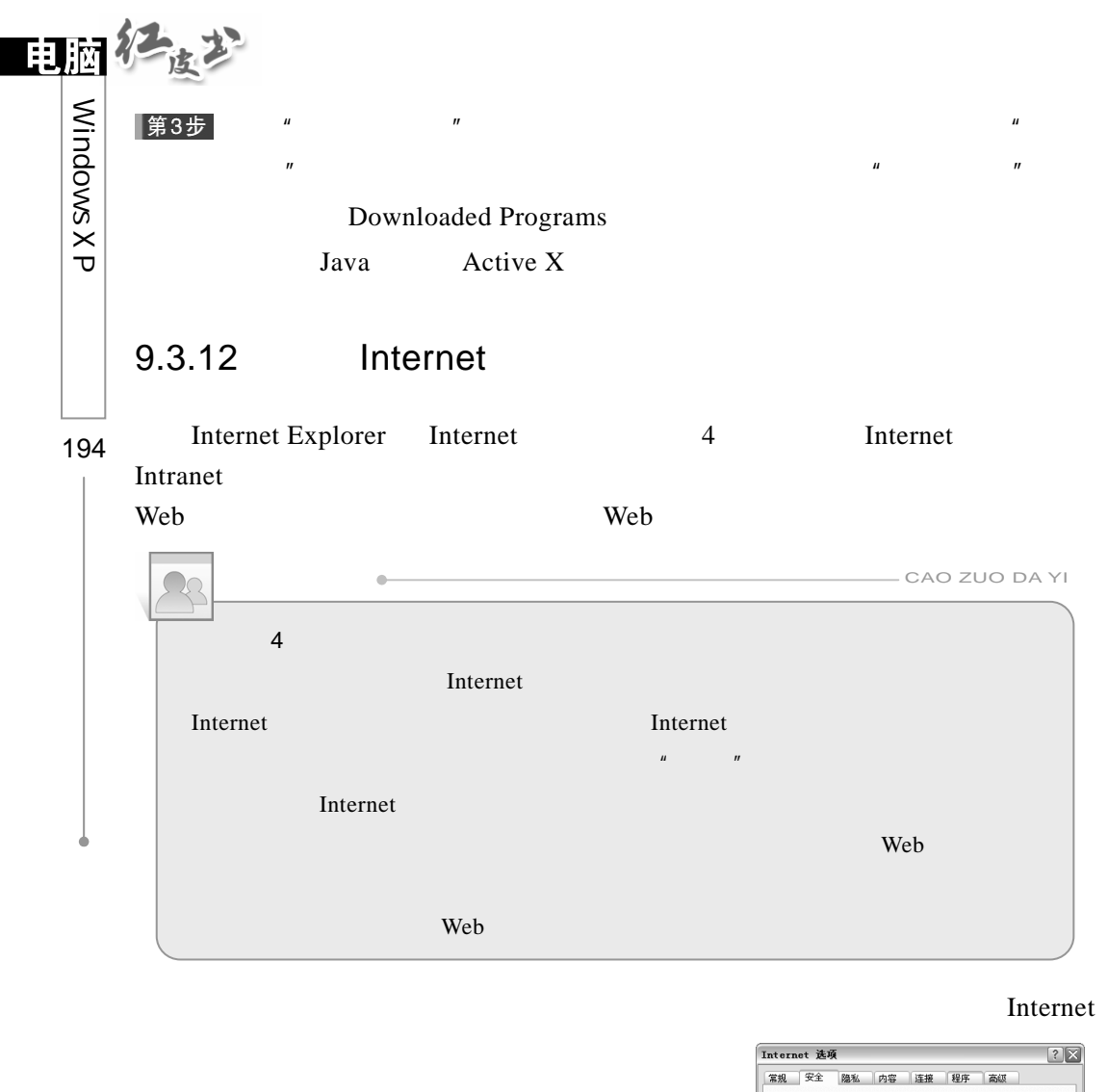

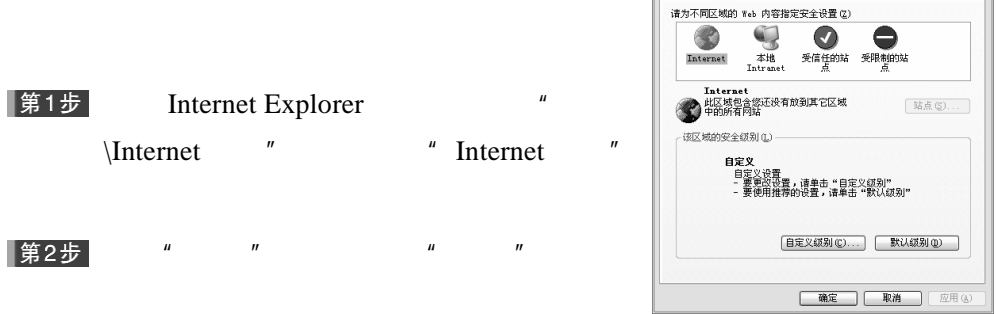

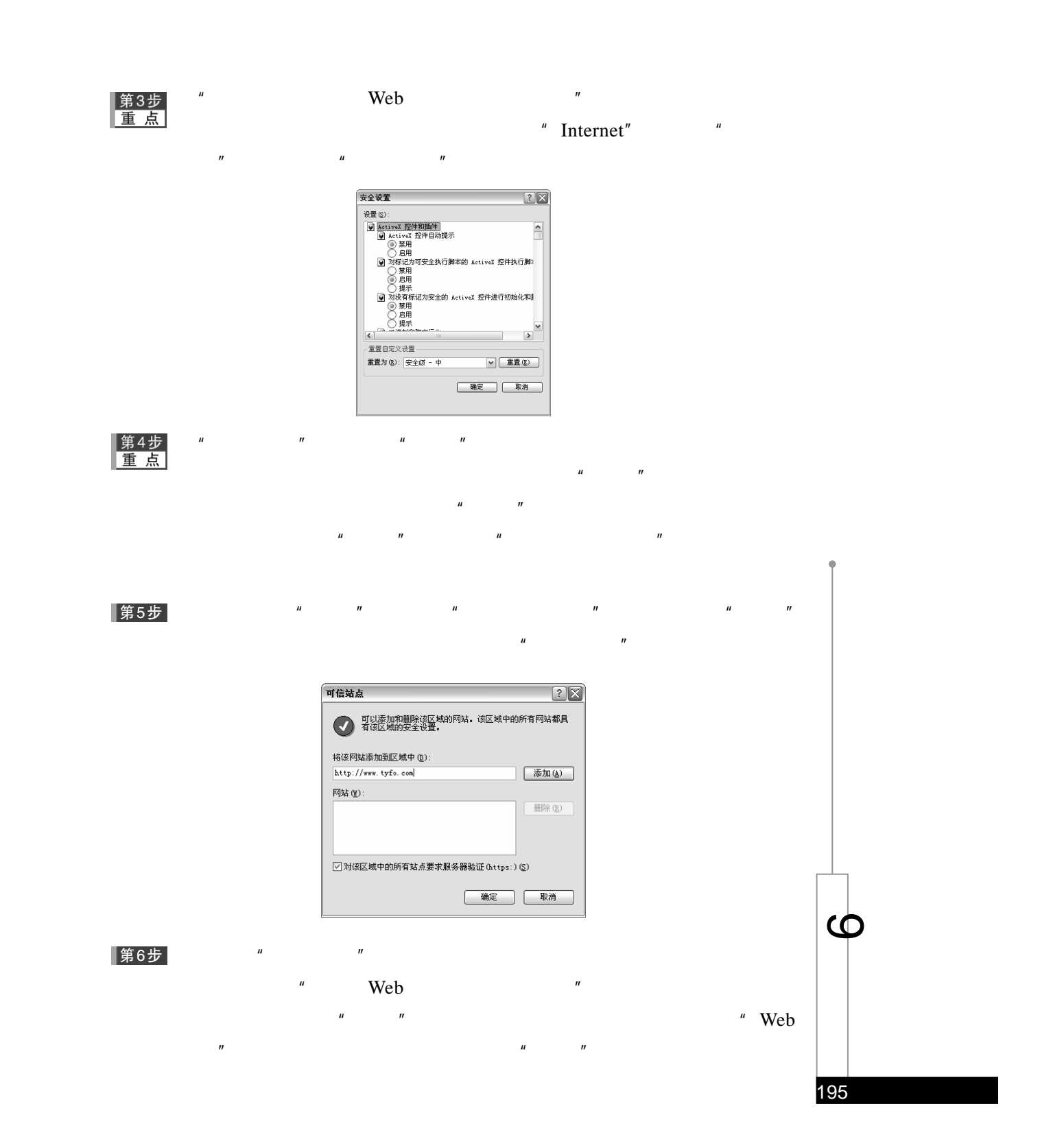

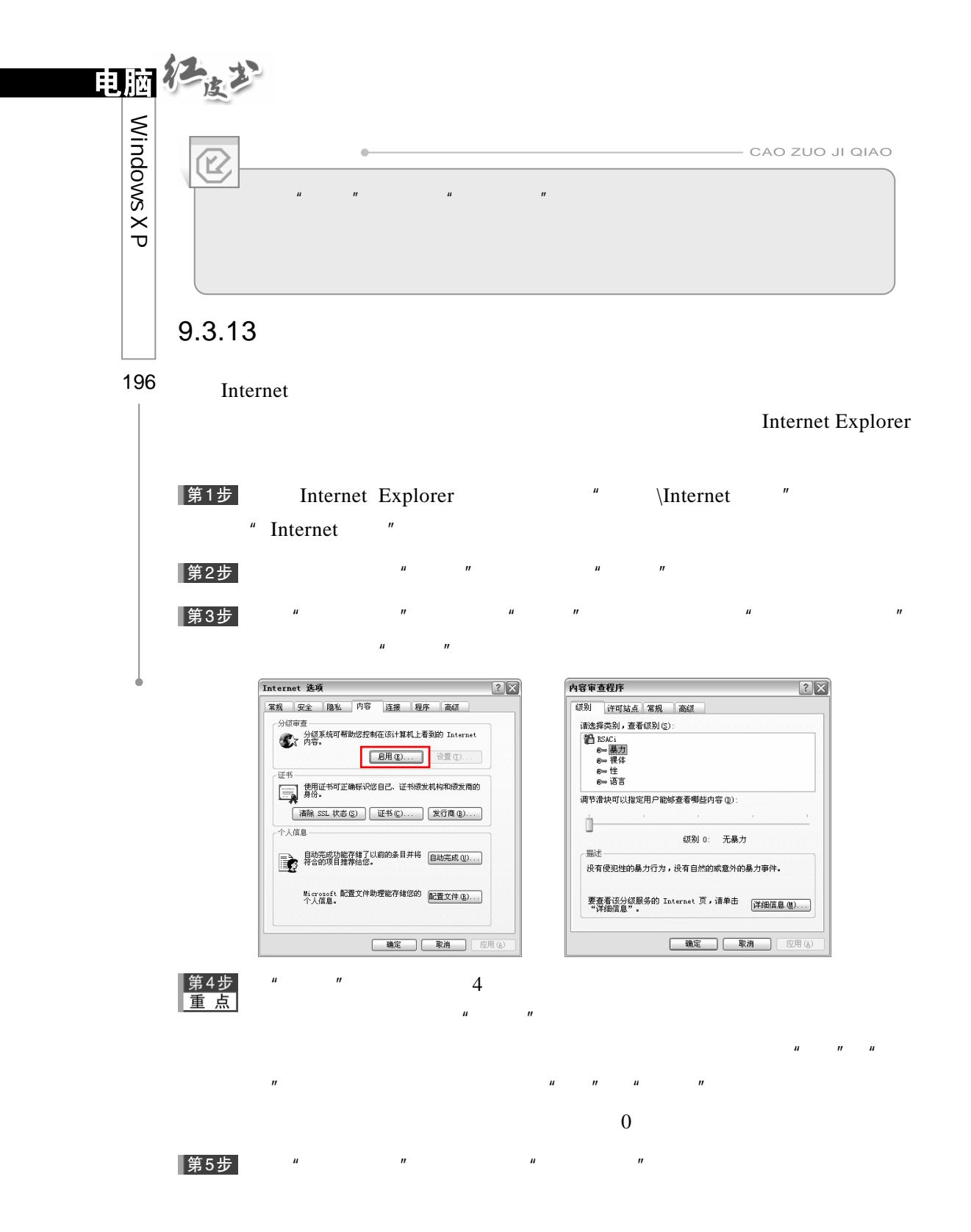

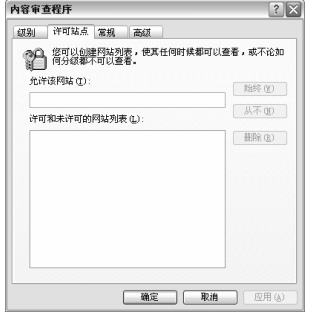

 $\mu$  $\blacksquare$  $\mu$  and  $\mu$ 

 $\mu$  and  $\mu$  and  $\mu$  and  $\mu$  and  $\mu$  and  $\mu$  and  $\mu$  and  $\mu$  and  $\mu$  and  $\mu$  and  $\mu$  and  $\mu$  and  $\mu$  and  $\mu$  and  $\mu$  and  $\mu$  and  $\mu$  and  $\mu$  and  $\mu$  and  $\mu$  and  $\mu$  and  $\mu$  and  $\mu$  and  $\mu$  and  $\mu$   $\mu$  and  $\mu$ 

# 第6步<br>重点

▌第7步

不"按钮。

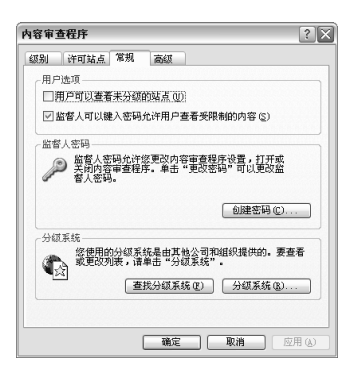

|第8步

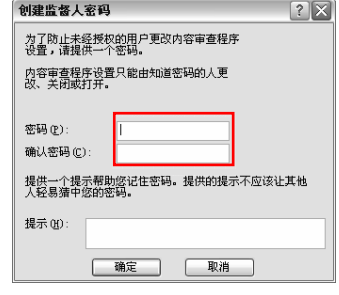

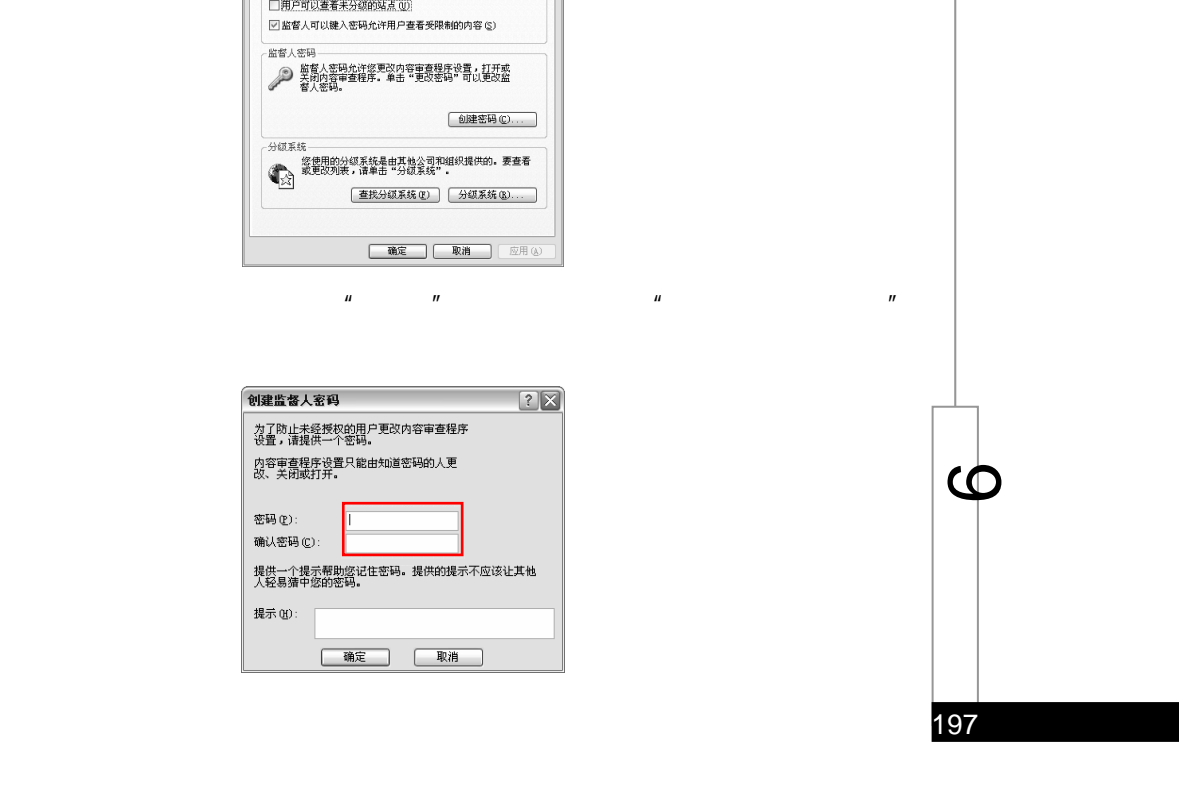

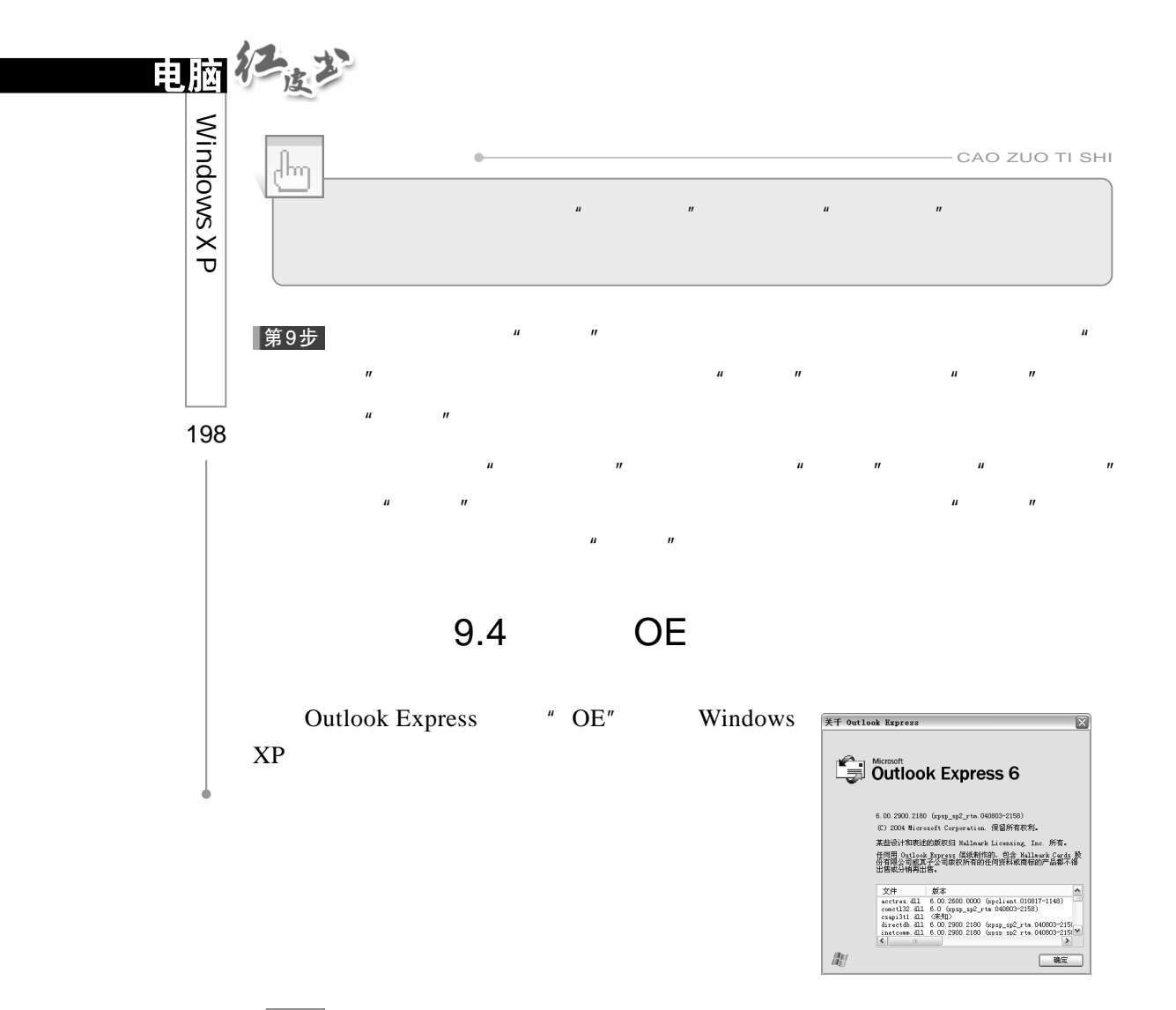

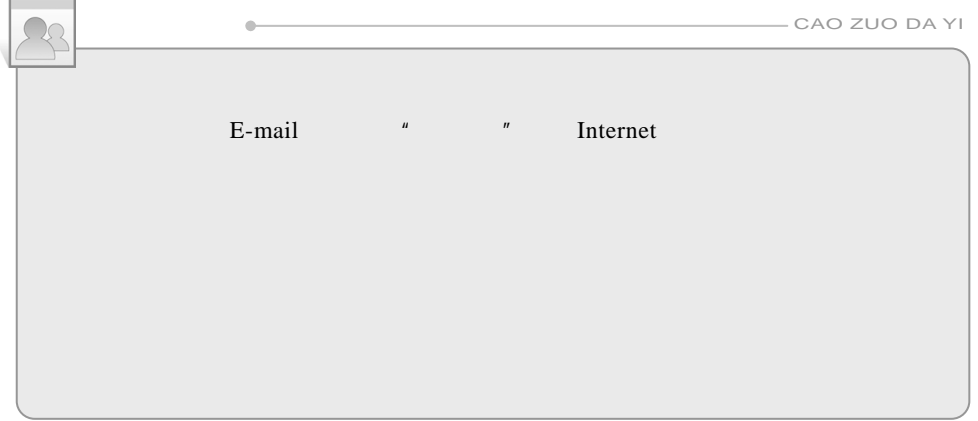

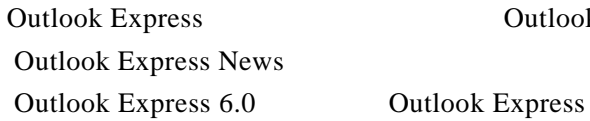

Outlook Express Mail

Windows XP

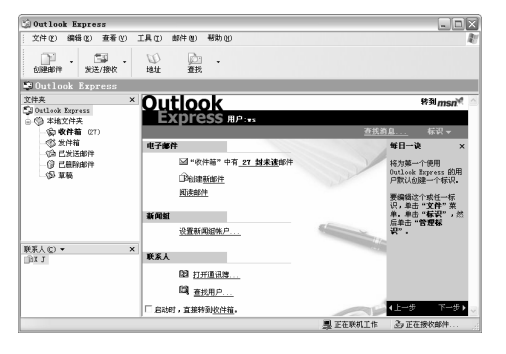

## $9.4.1$

Outlook Express

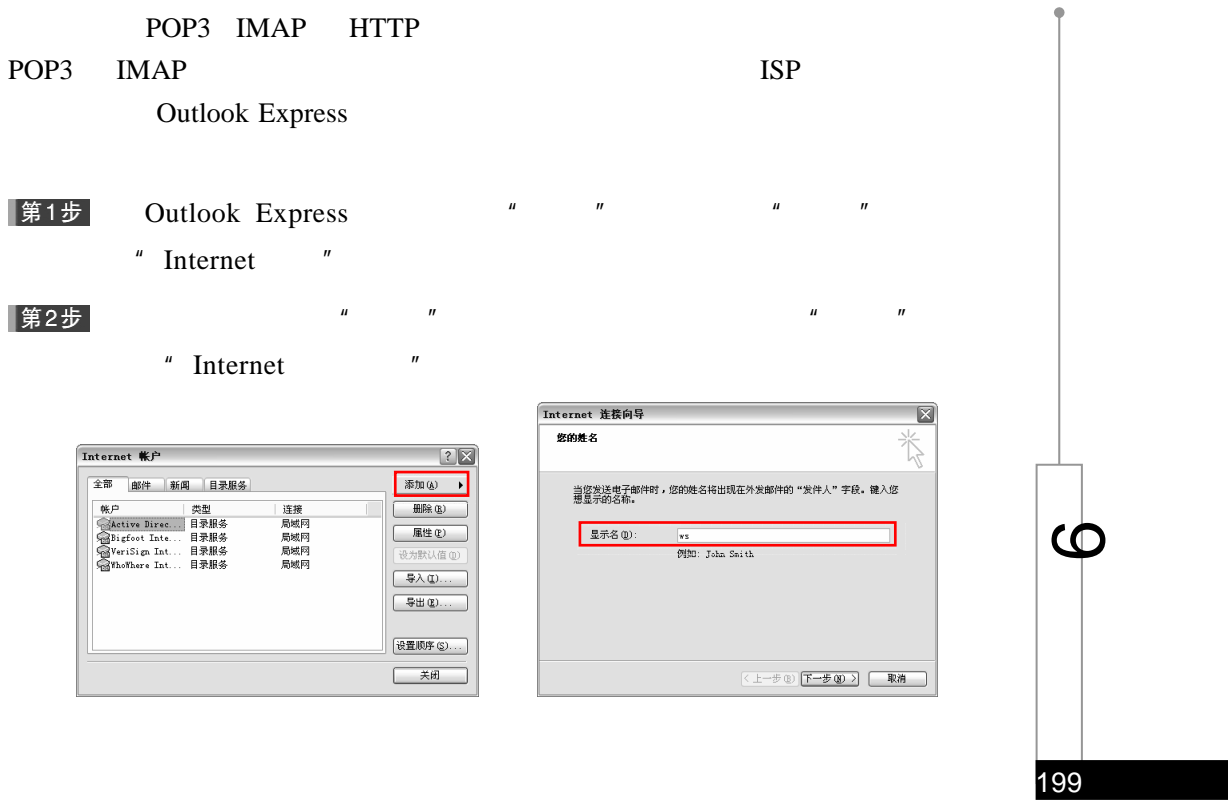

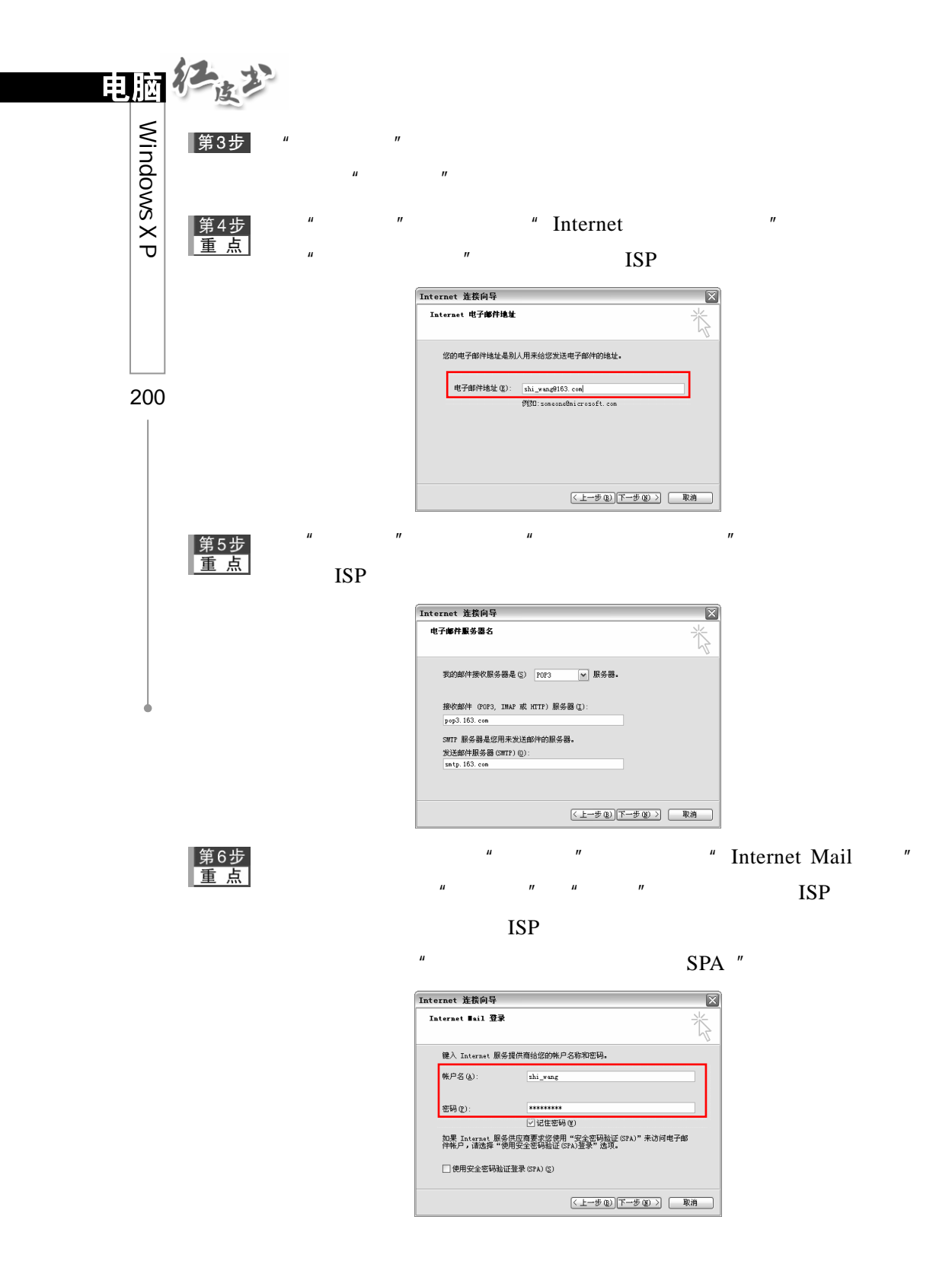

|第7步|

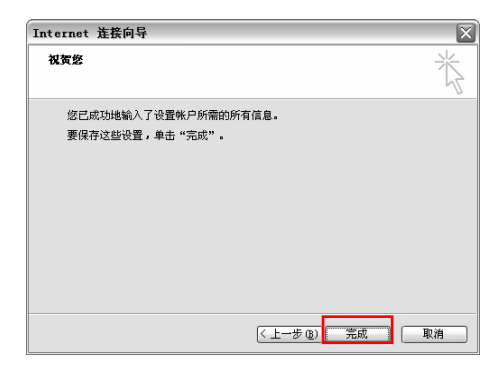

 $\mu$  and  $\mu$  and  $\mu$  and  $\mu$  and  $\mu$  and  $\mu$  and  $\mu$  and  $\mu$ 

Outlook Express

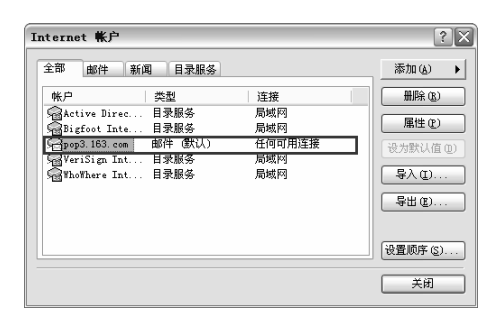

 $9.4.2$ 

Outlook Express **Outlook Express Outlook Express** 

Outlook Express

201

 $\bm{\omega}$ 

Outlook Express

Outlook Express

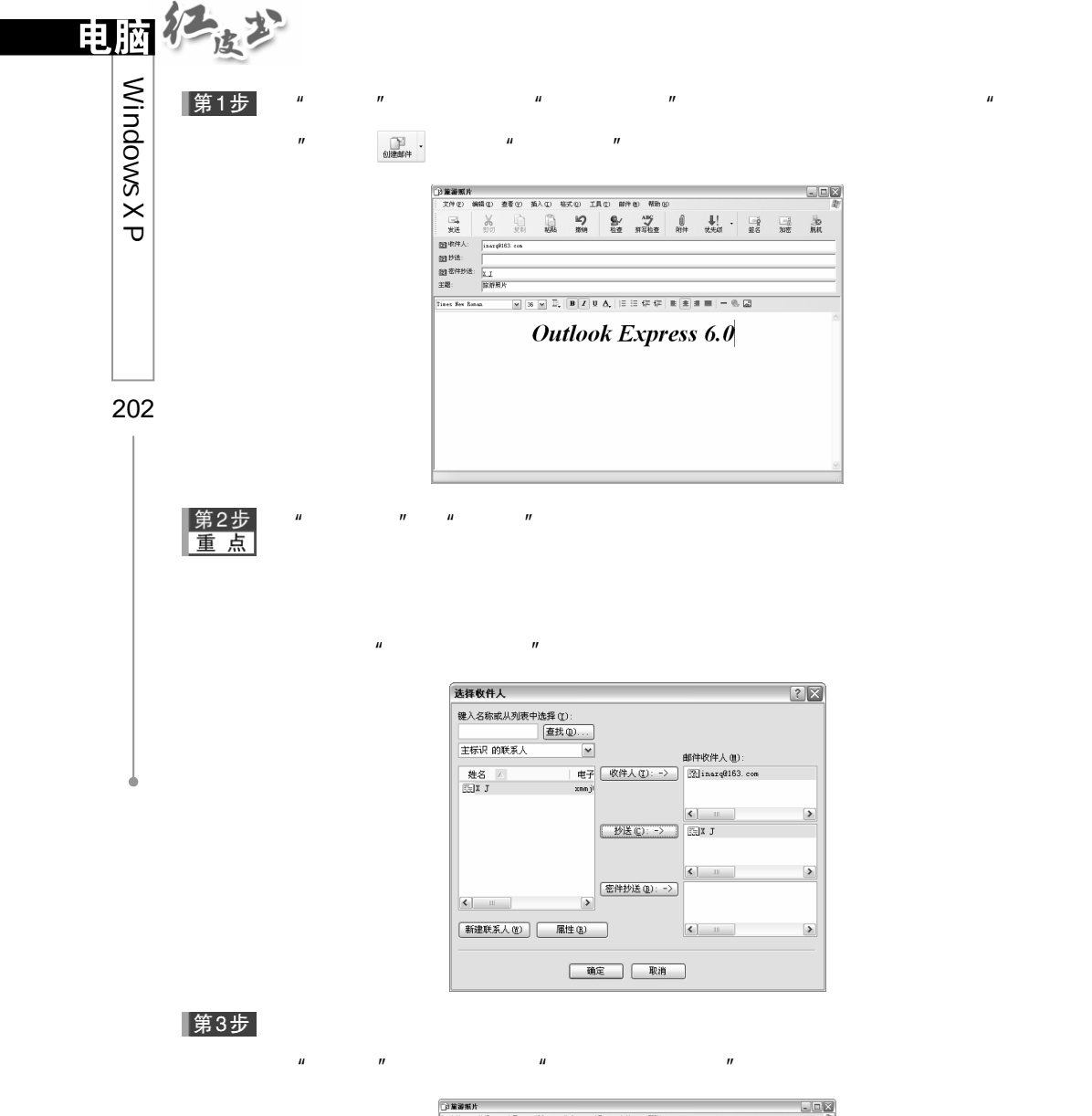

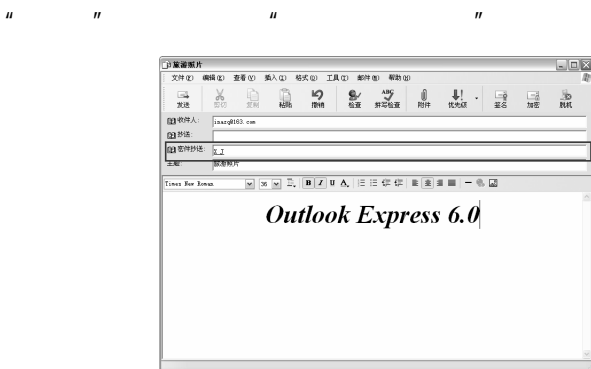
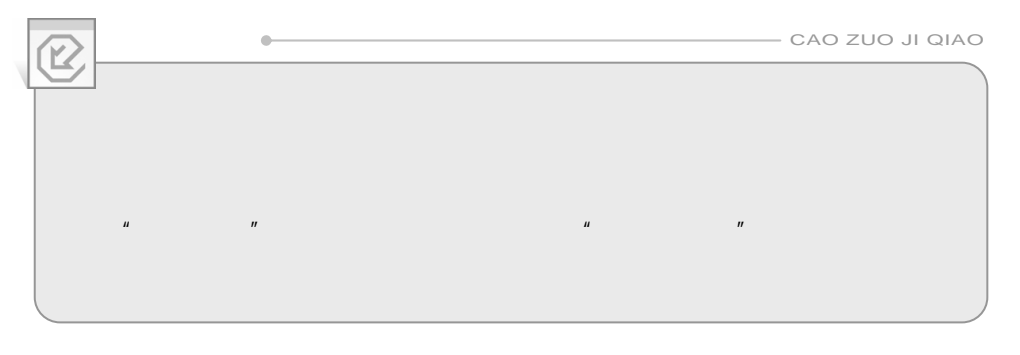

 $\mu$  and  $\eta$ 

▌第4步

第5步

 $9.4.3$ 

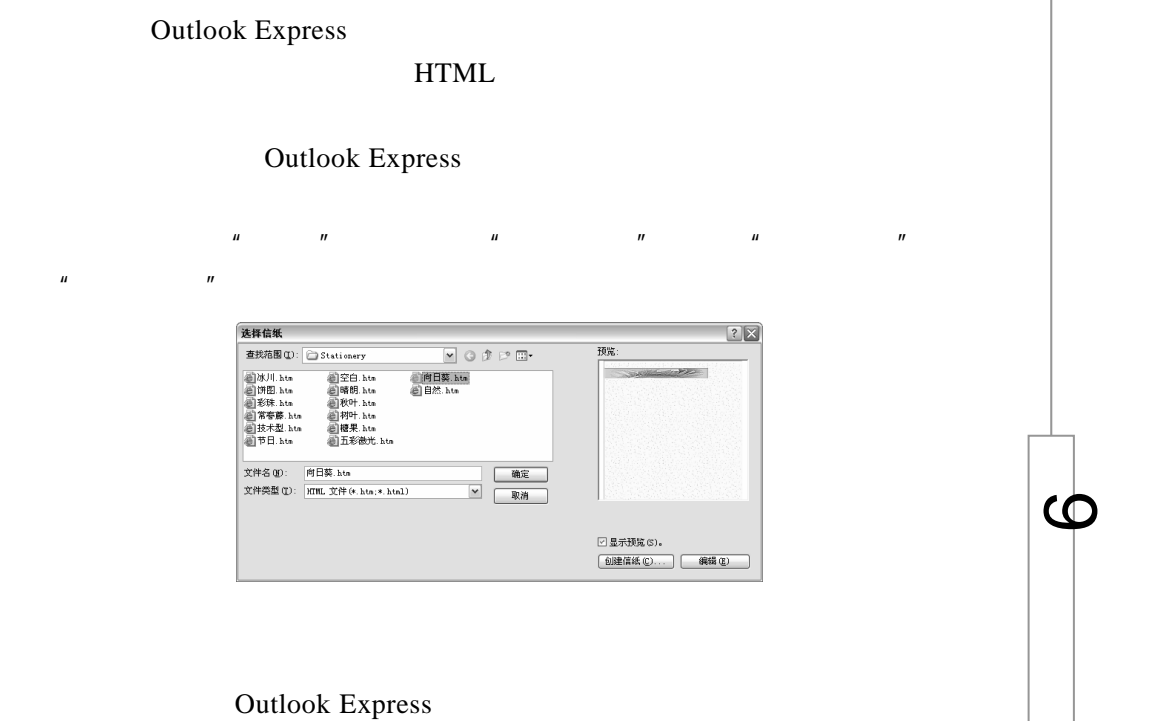

203

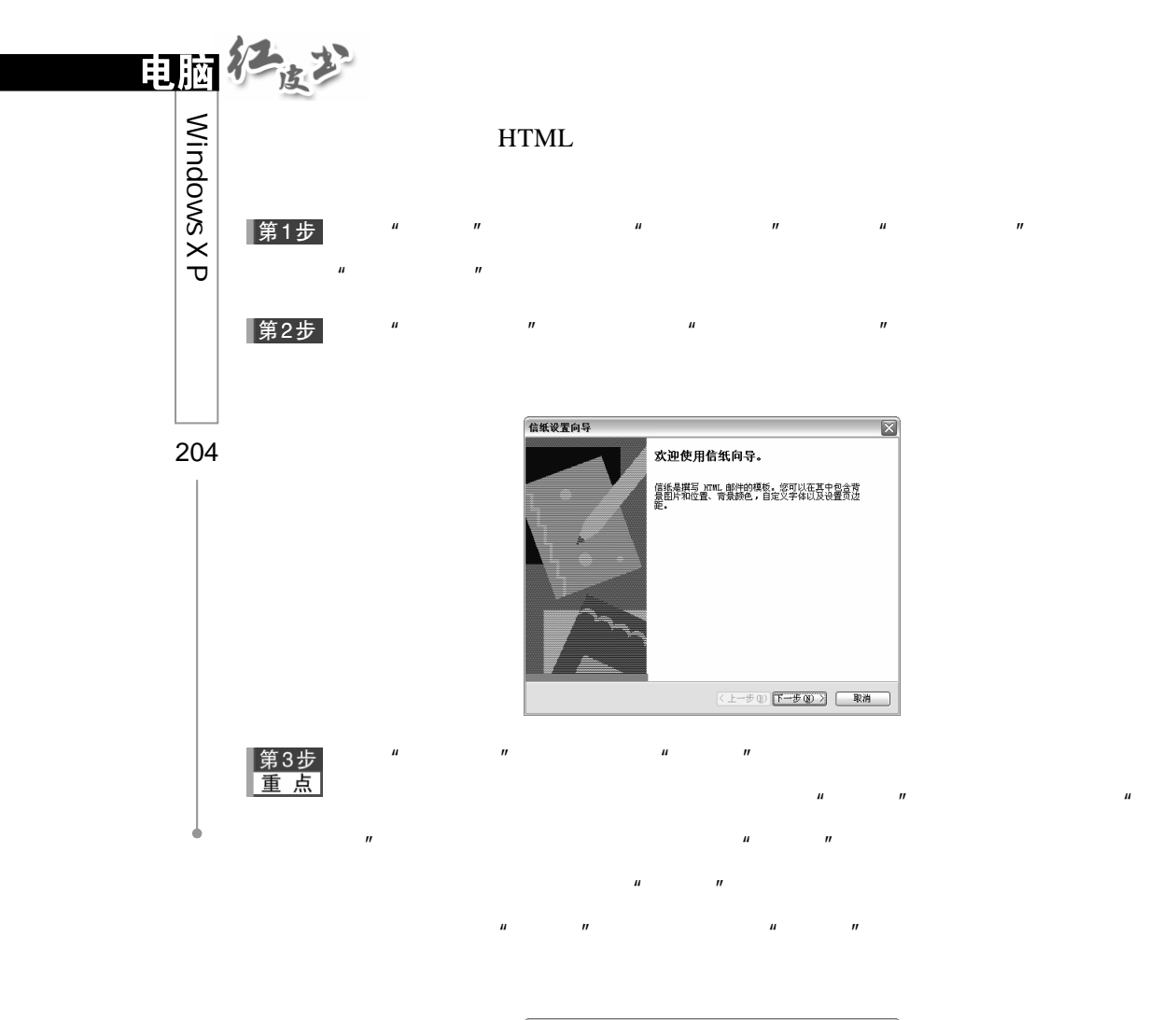

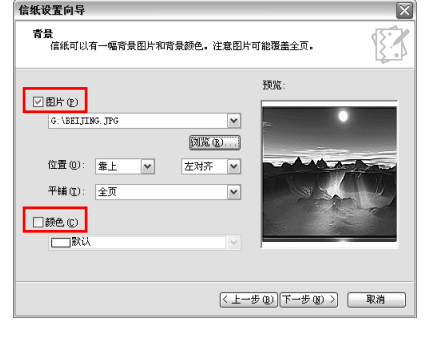

第4步<br>重点

 $\mu$  and  $\mu$  and  $\mu$  and  $\mu$  and  $\mu$  and  $\mu$  and  $\mu$  and  $\mu$  and  $\mu$  and  $\mu$  and  $\mu$  and  $\mu$  and  $\mu$  and  $\mu$  and  $\mu$  and  $\mu$  and  $\mu$  and  $\mu$  and  $\mu$  and  $\mu$  and  $\mu$  and  $\mu$  and  $\mu$  and  $\mu$  and  $\mu$ 

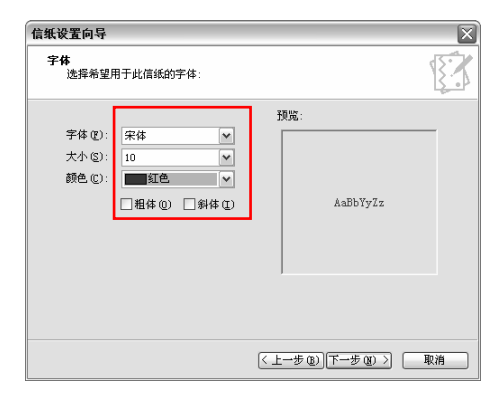

## $\mu$  and  $\mu$  and  $\mu$  and  $\mu$  and  $\mu$  and  $\mu$  and  $\mu$  and  $\mu$  and  $\mu$  and  $\mu$  and  $\mu$  and  $\mu$  and  $\mu$  and  $\mu$  and  $\mu$  and  $\mu$  and  $\mu$  and  $\mu$  and  $\mu$  and  $\mu$  and  $\mu$  and  $\mu$  and  $\mu$  and  $\mu$  and  $\mu$   $\overline{n}$  and  $\overline{n}$  and  $\overline{n}$

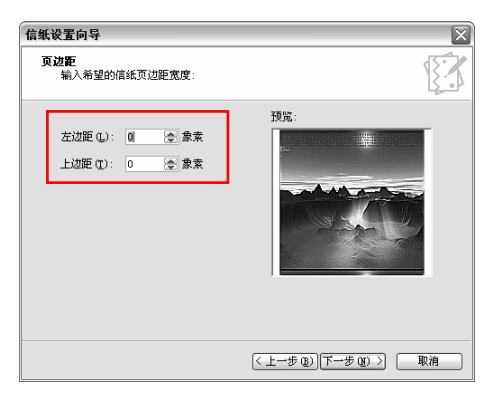

▌第6步

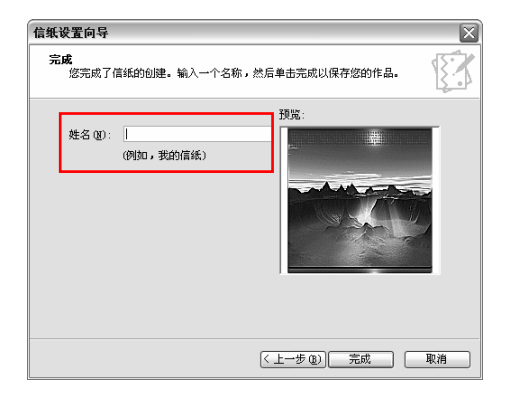

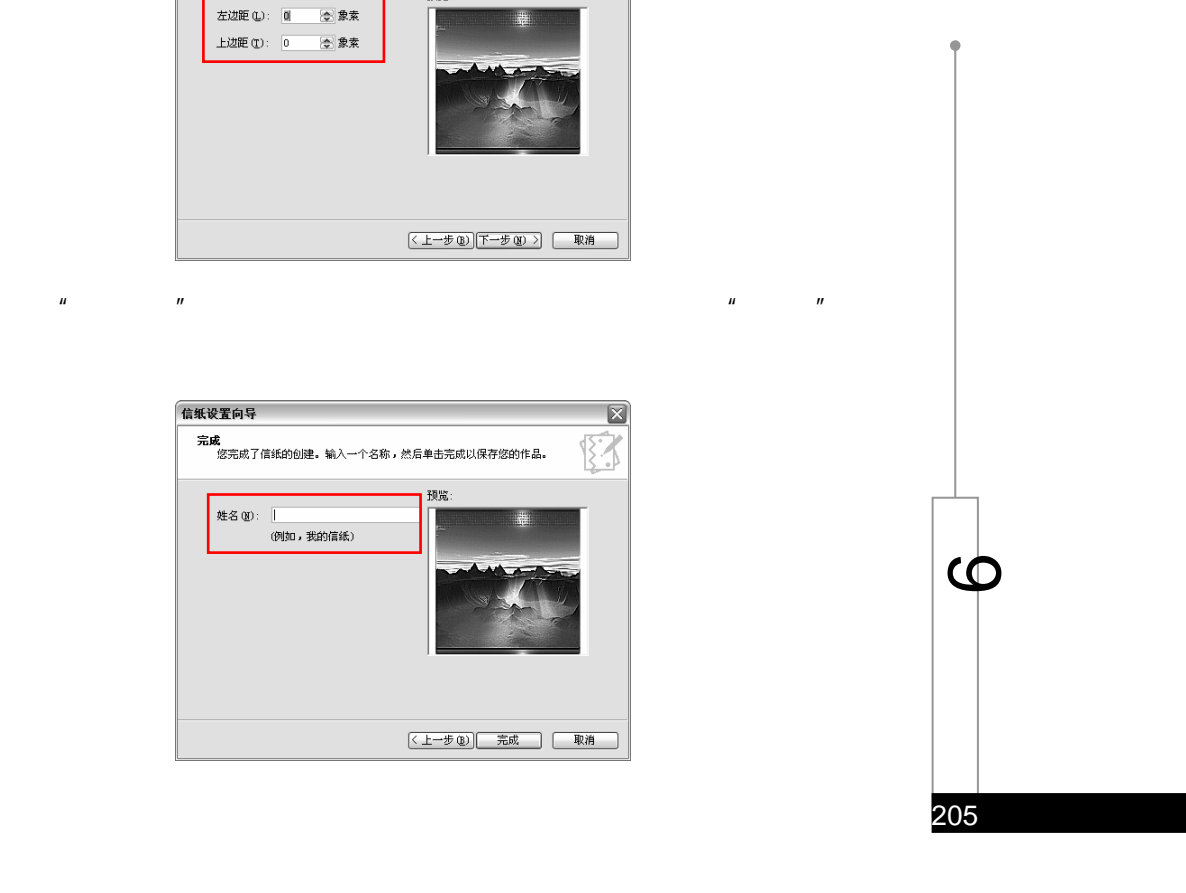

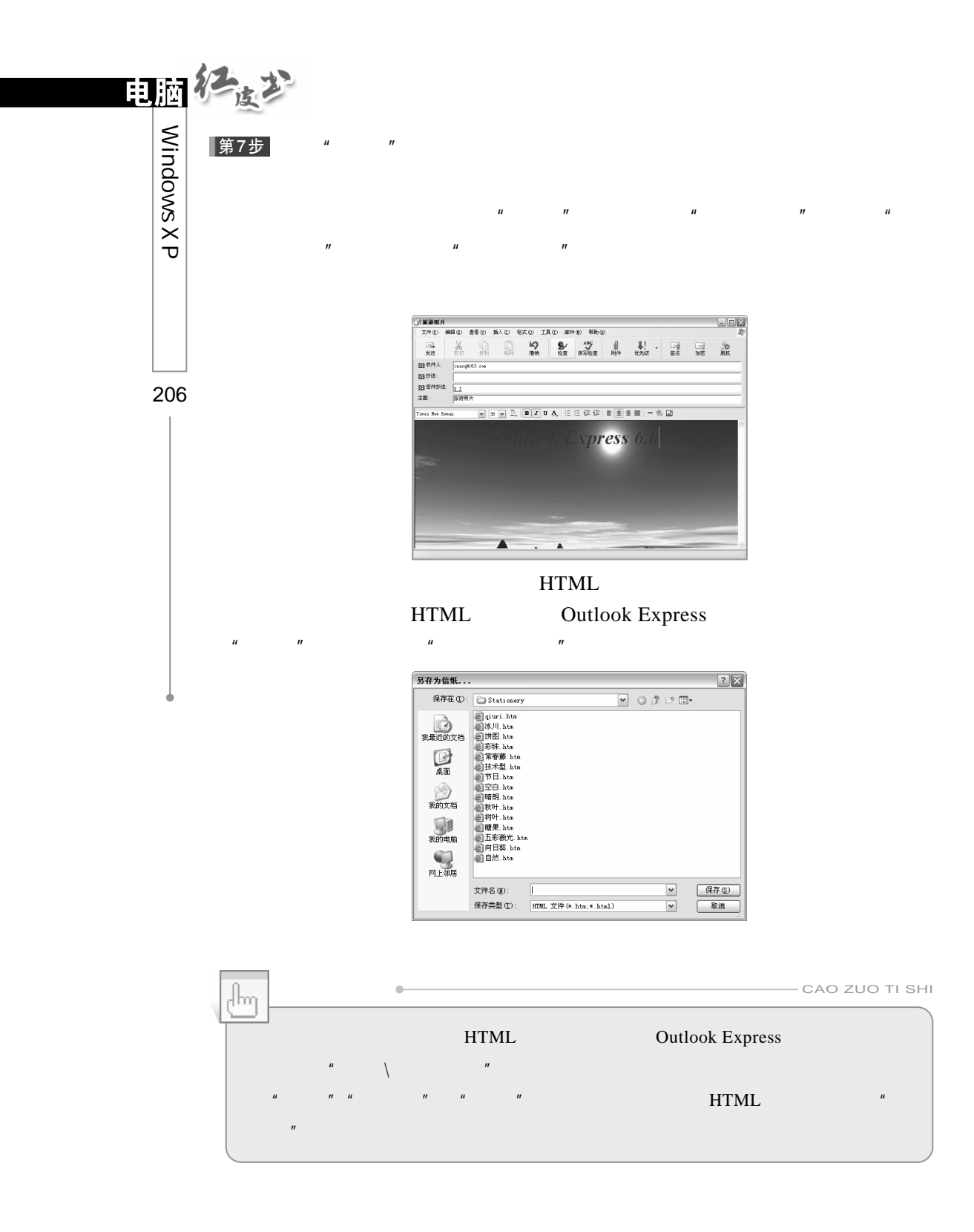

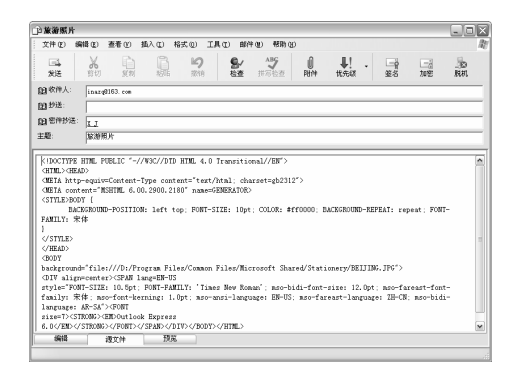

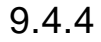

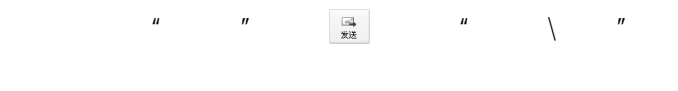

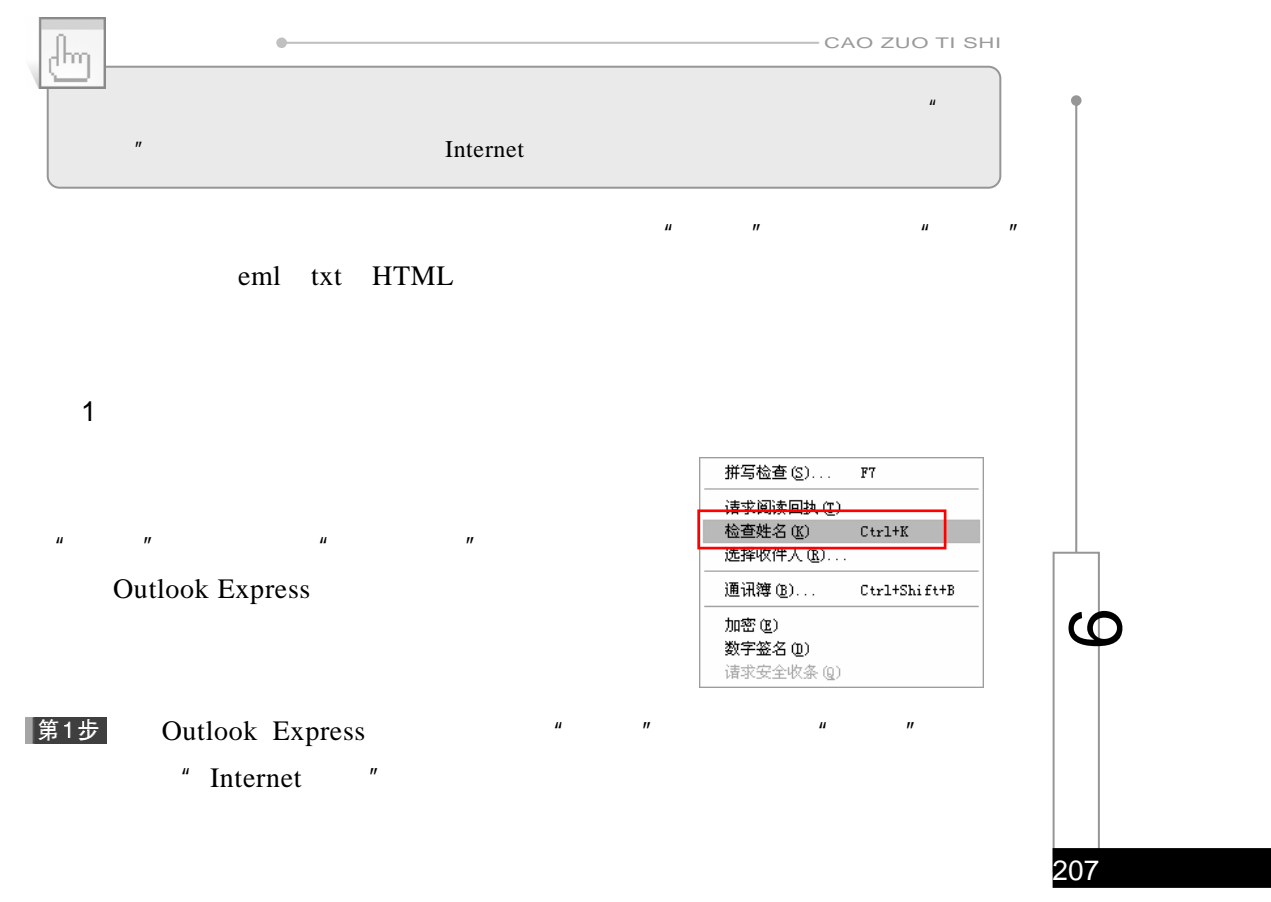

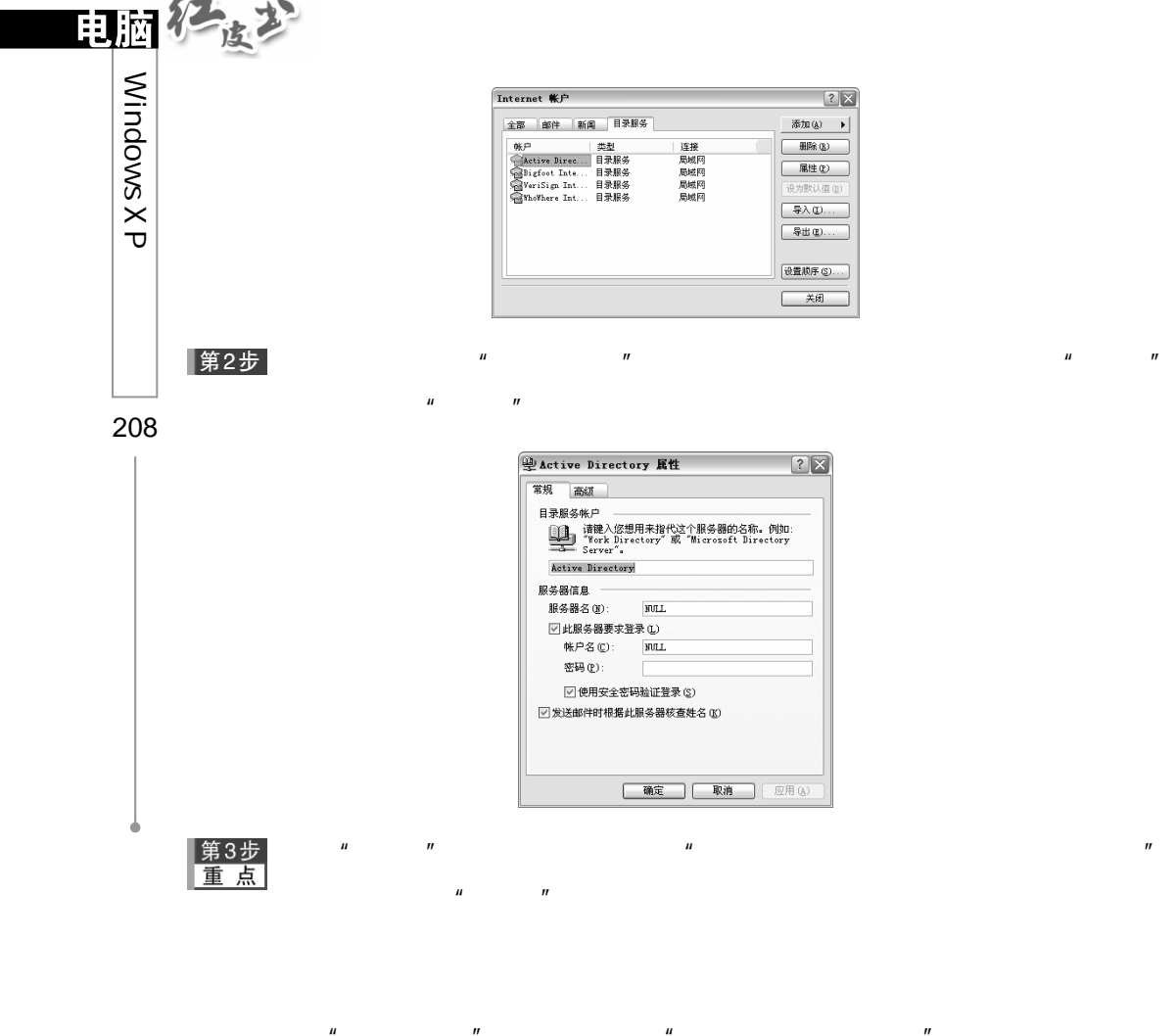

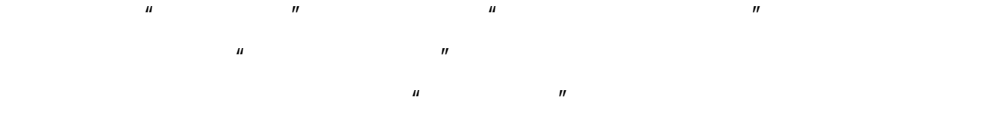

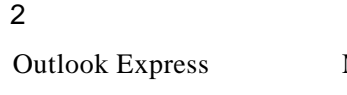

 $\overline{u}$ 

Subsequent Subsect Express Microsoft Word Microsoft Excel Office

 $R$ 

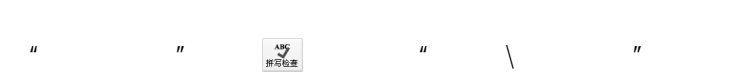

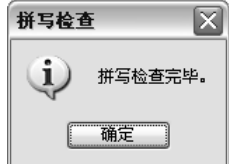

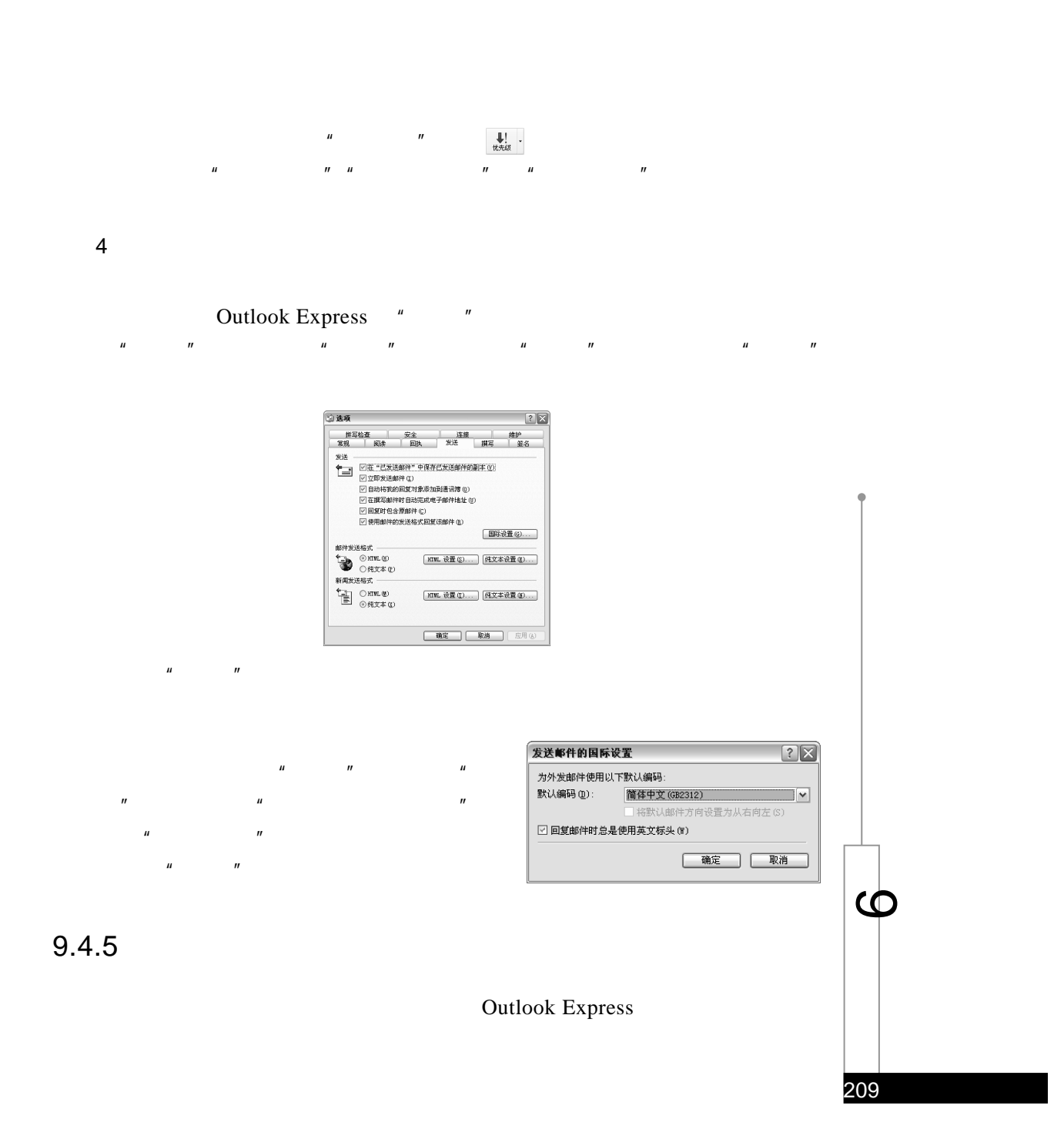

 $3 \thickapprox \epsilon$ 

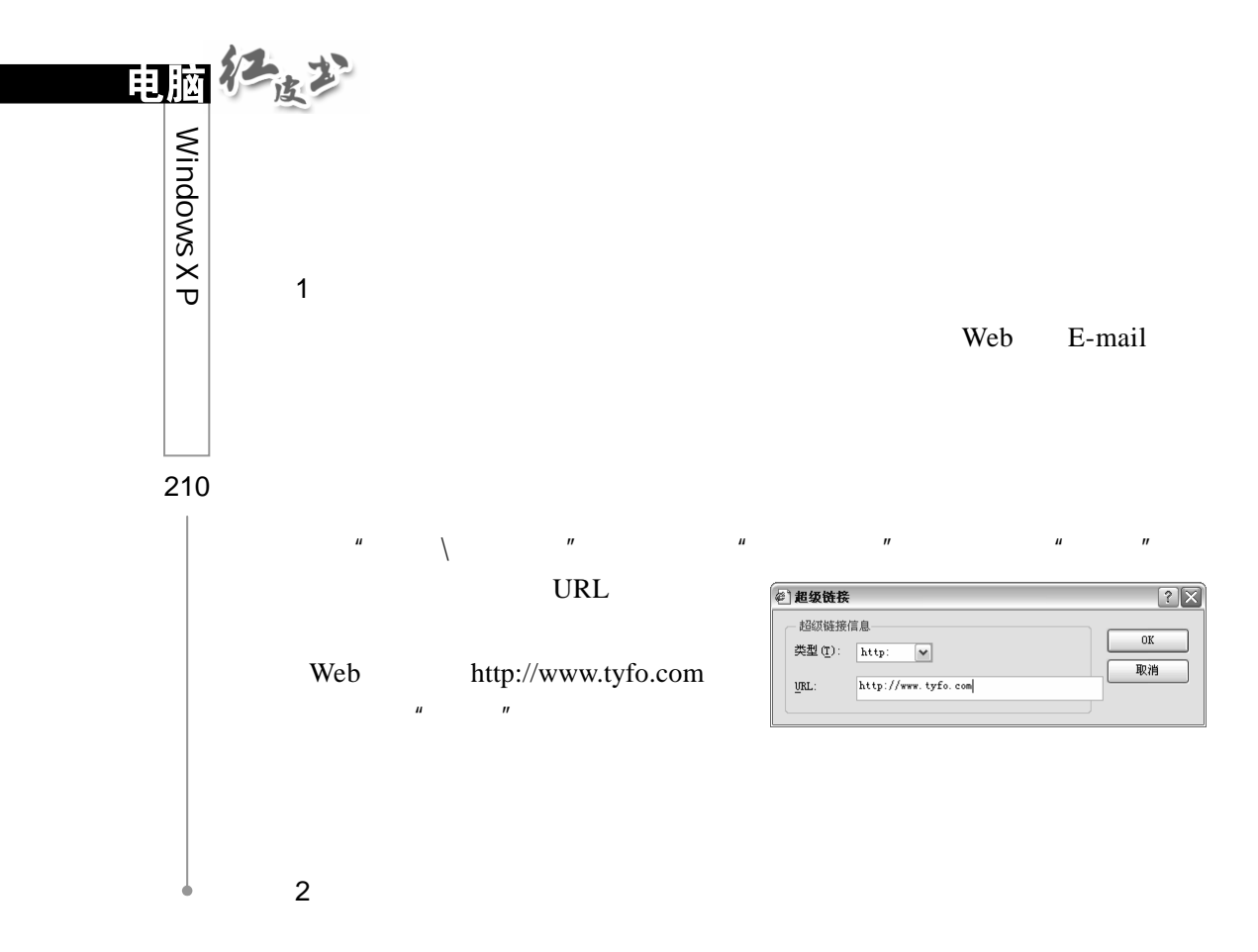

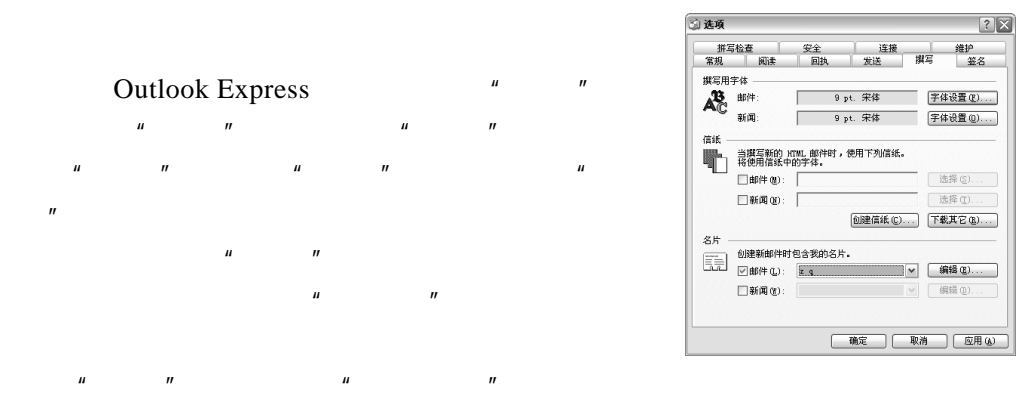

3.插入签名

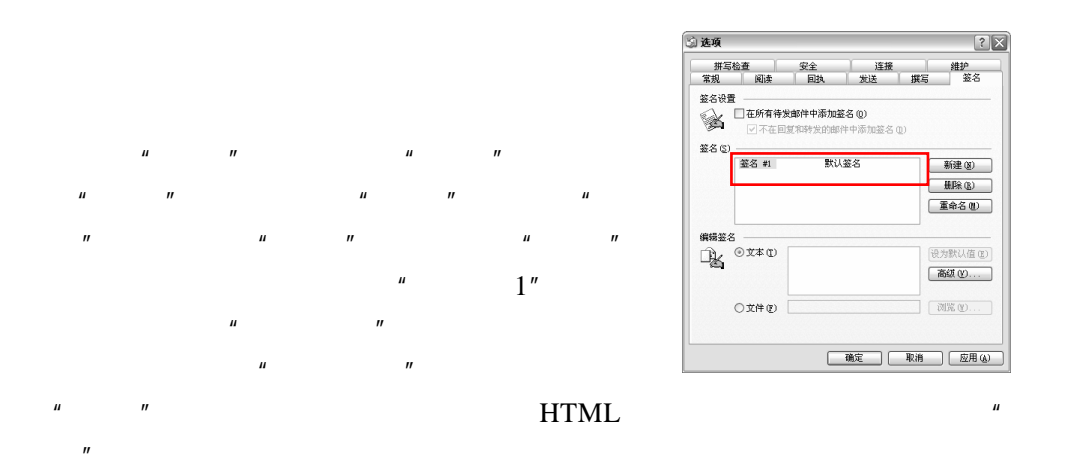

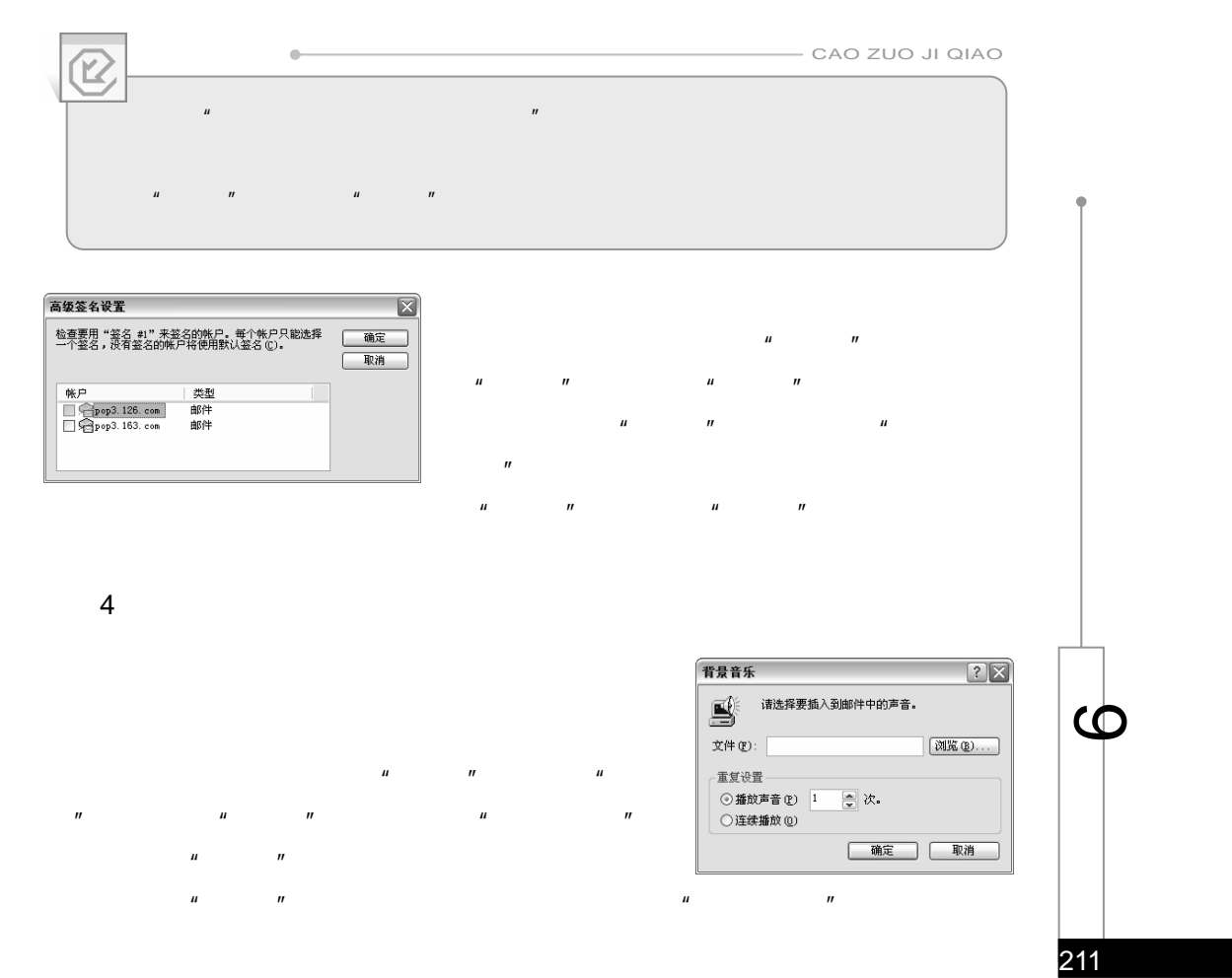

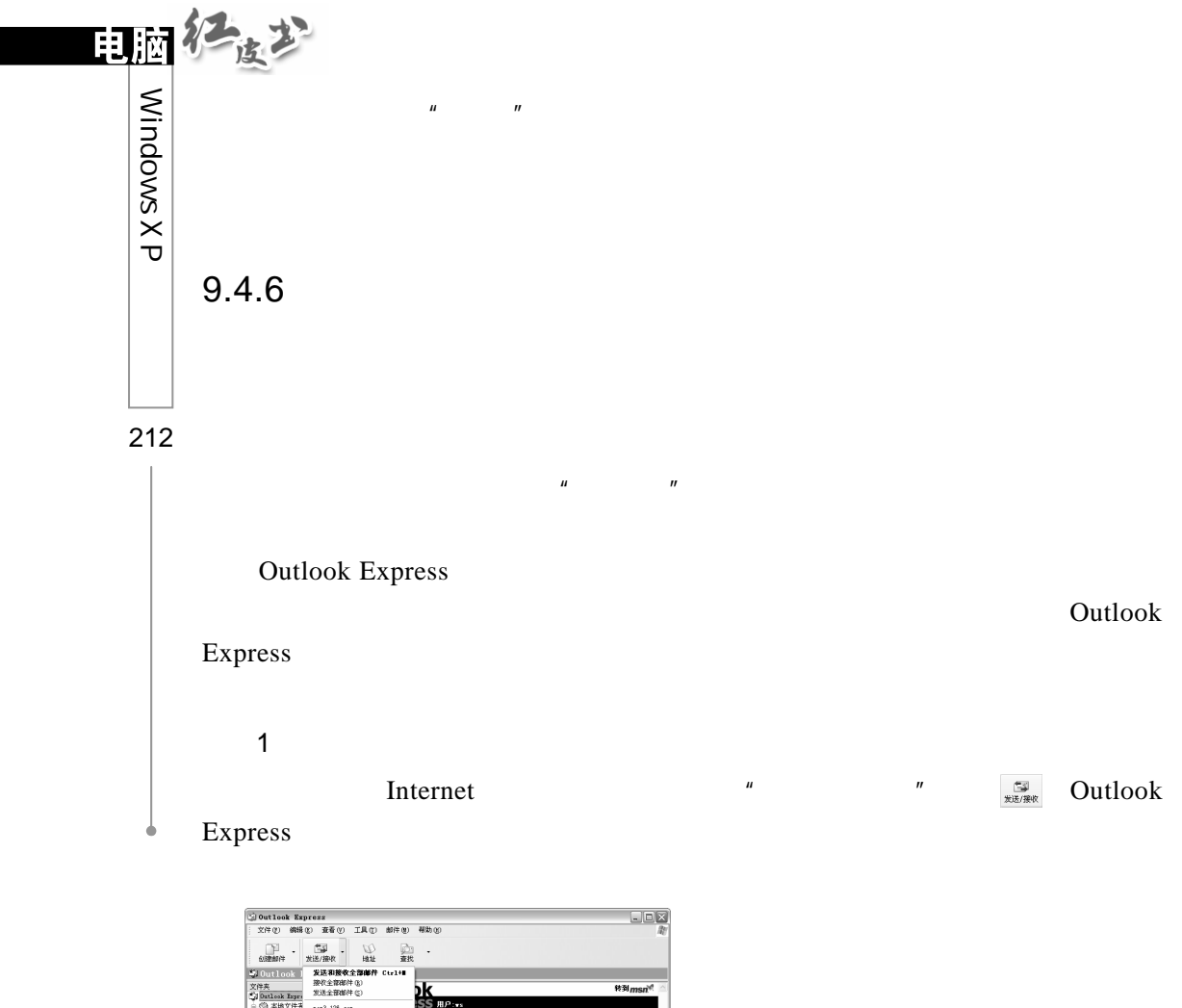

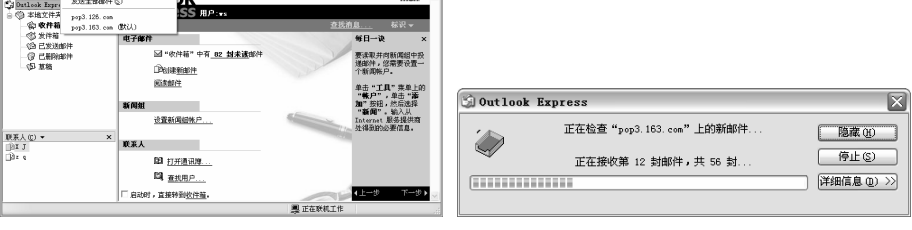

2.阅读邮件

Outlook Express

Outlook Express  $\sqrt{ }$ 

箱",打开"收件箱"文件夹。在"收件箱"文件夹中,上半部分是邮件列表,

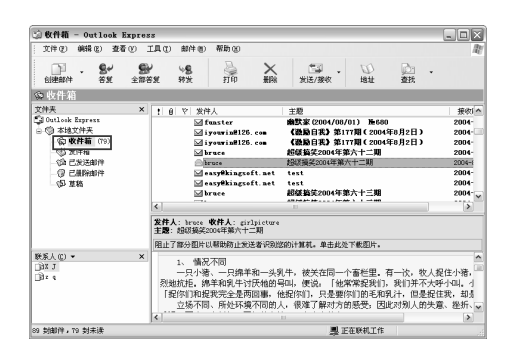

" " The Press of Cutlook Express  $\alpha$ 

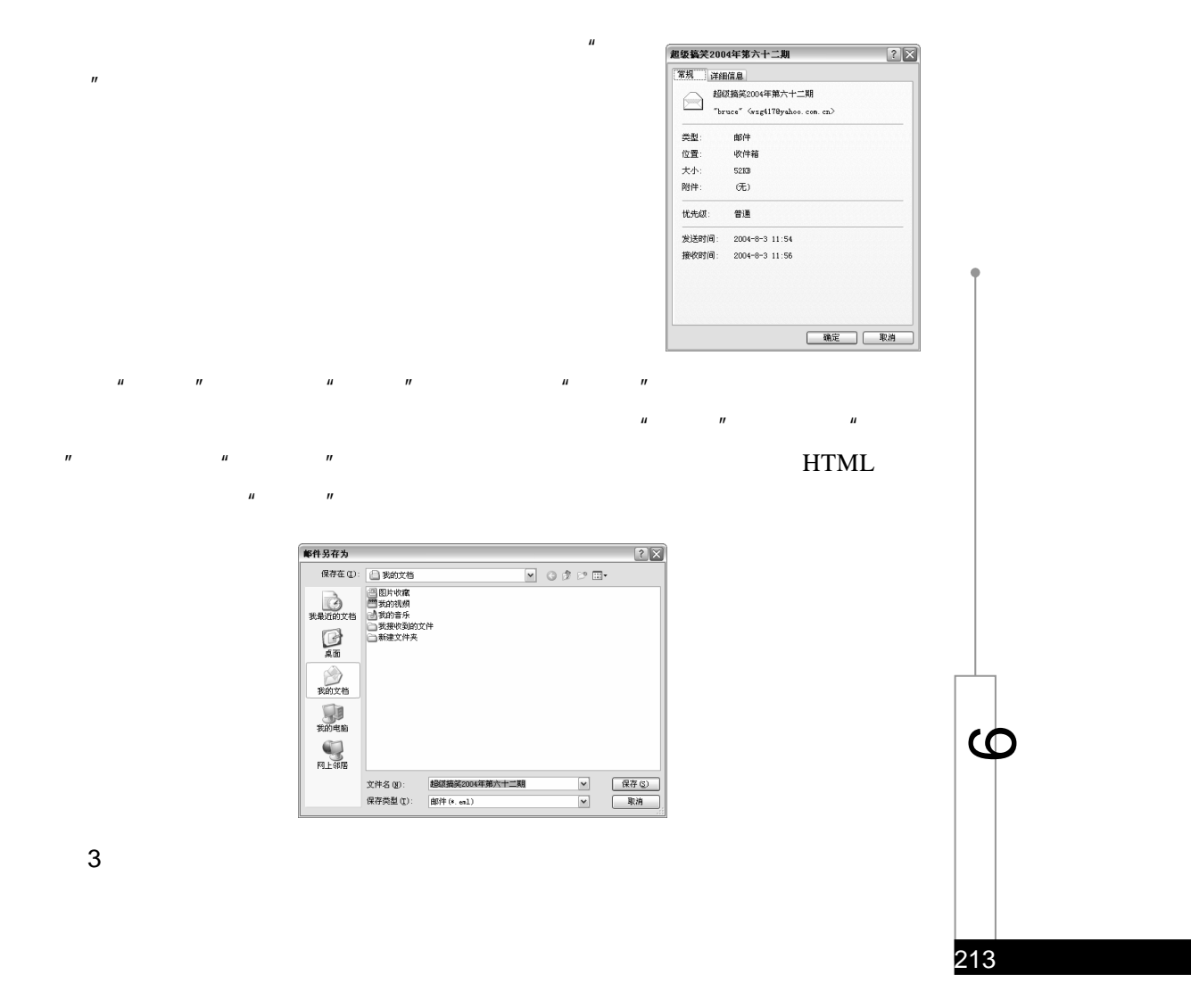

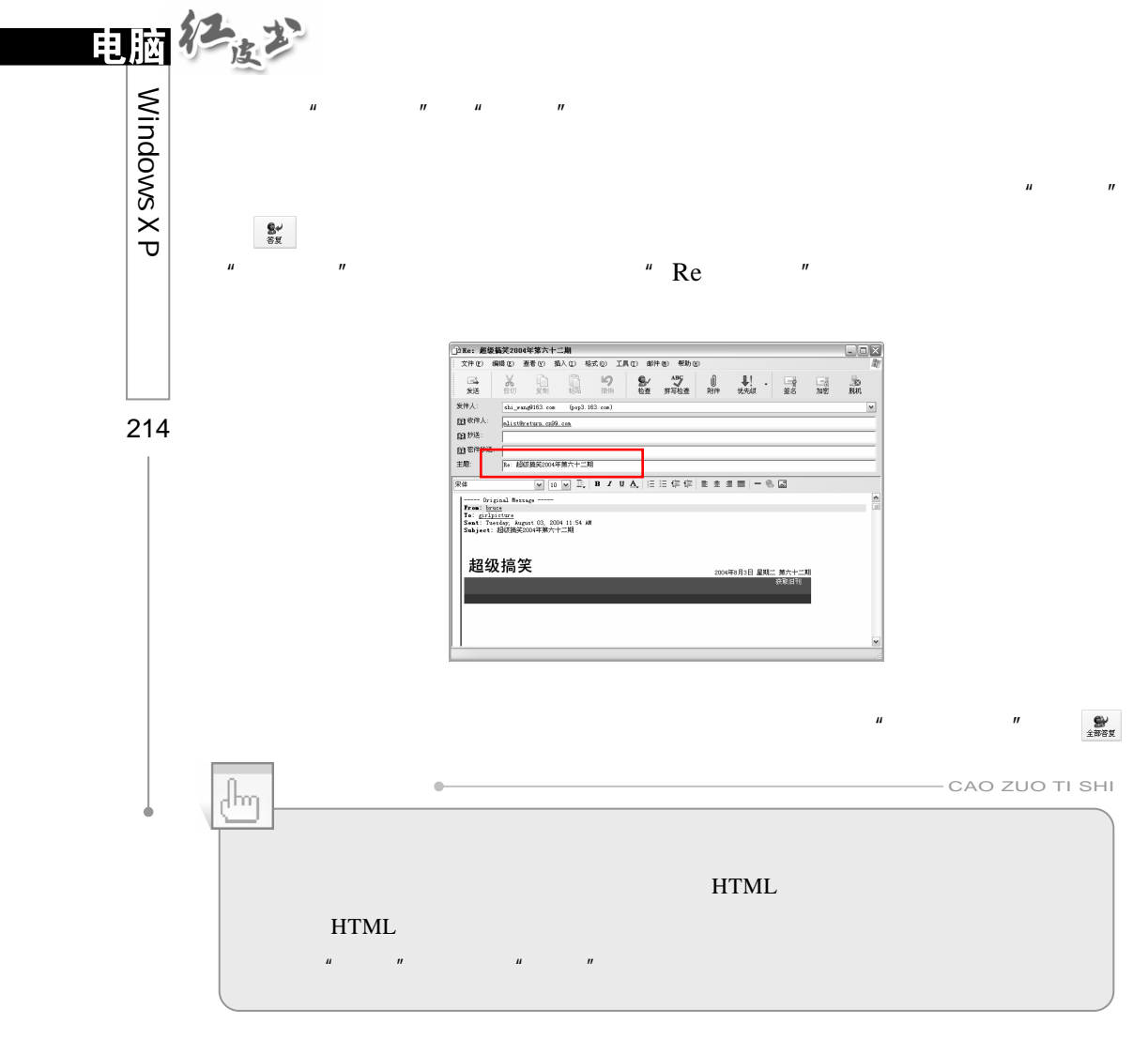

4.删除邮件

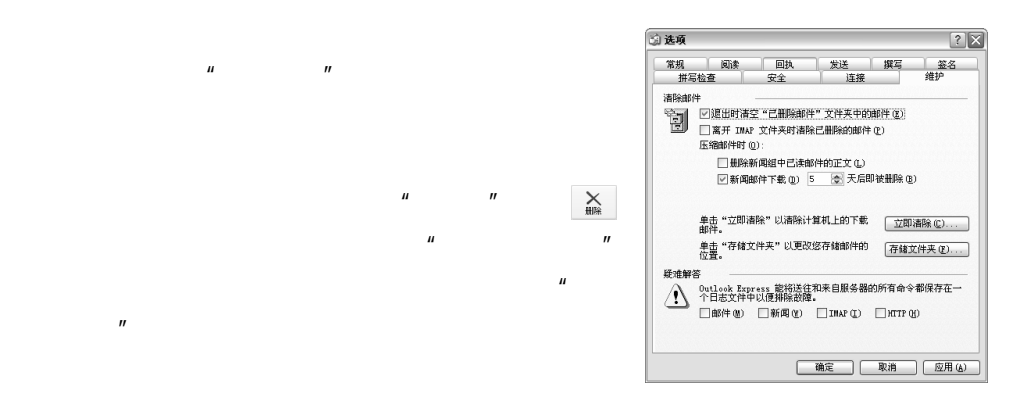

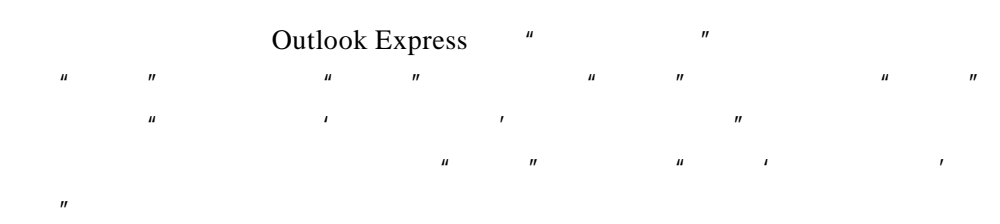

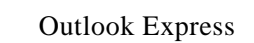

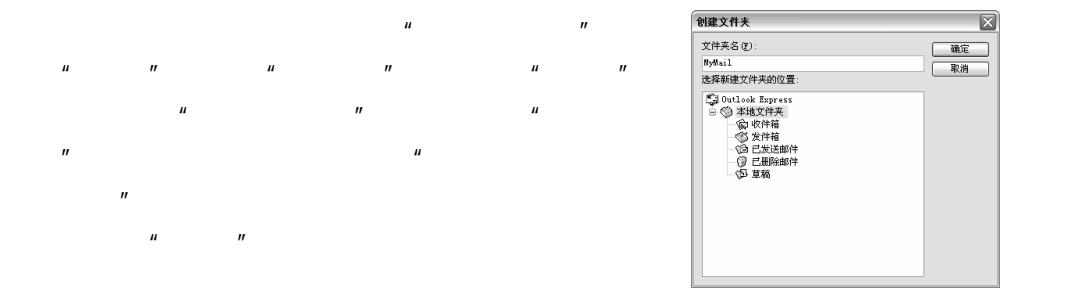

 $\mu$  and  $\mu$  and  $\mu$  and  $\mu$  and  $\mu$  and  $\mu$  and  $\mu$  and  $\mu$  and  $\mu$  and  $\mu$  and  $\mu$  and  $\mu$  and  $\mu$  and  $\mu$  and  $\mu$  and  $\mu$  and  $\mu$  and  $\mu$  and  $\mu$  and  $\mu$  and  $\mu$  and  $\mu$  and  $\mu$  and  $\mu$  and  $\mu$ 

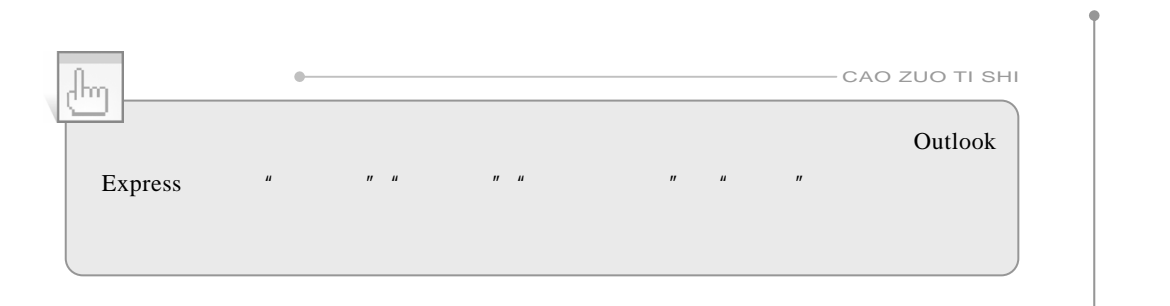

 $9.4.7$ 

Outlook Express

215

 $\bullet$ 

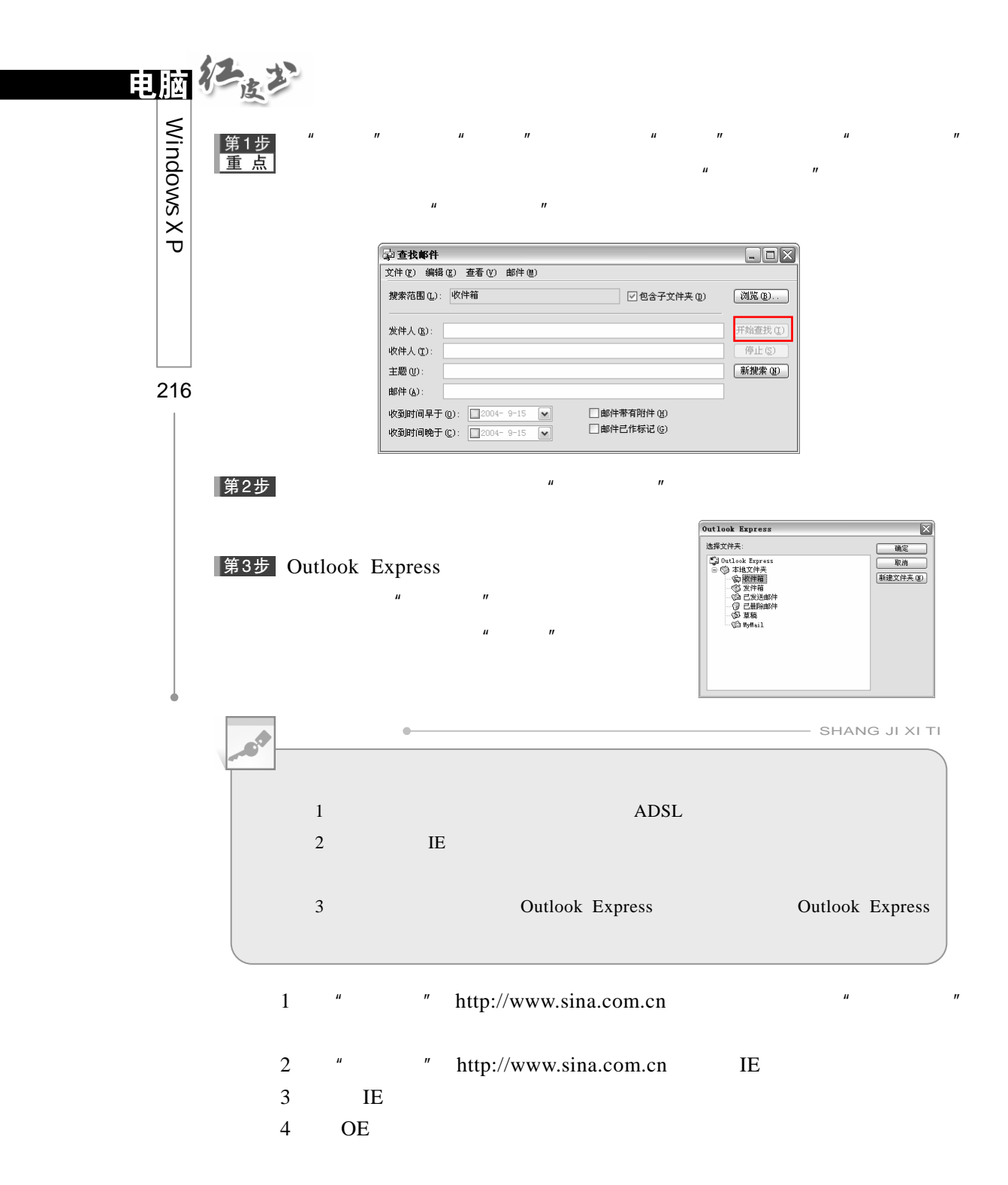

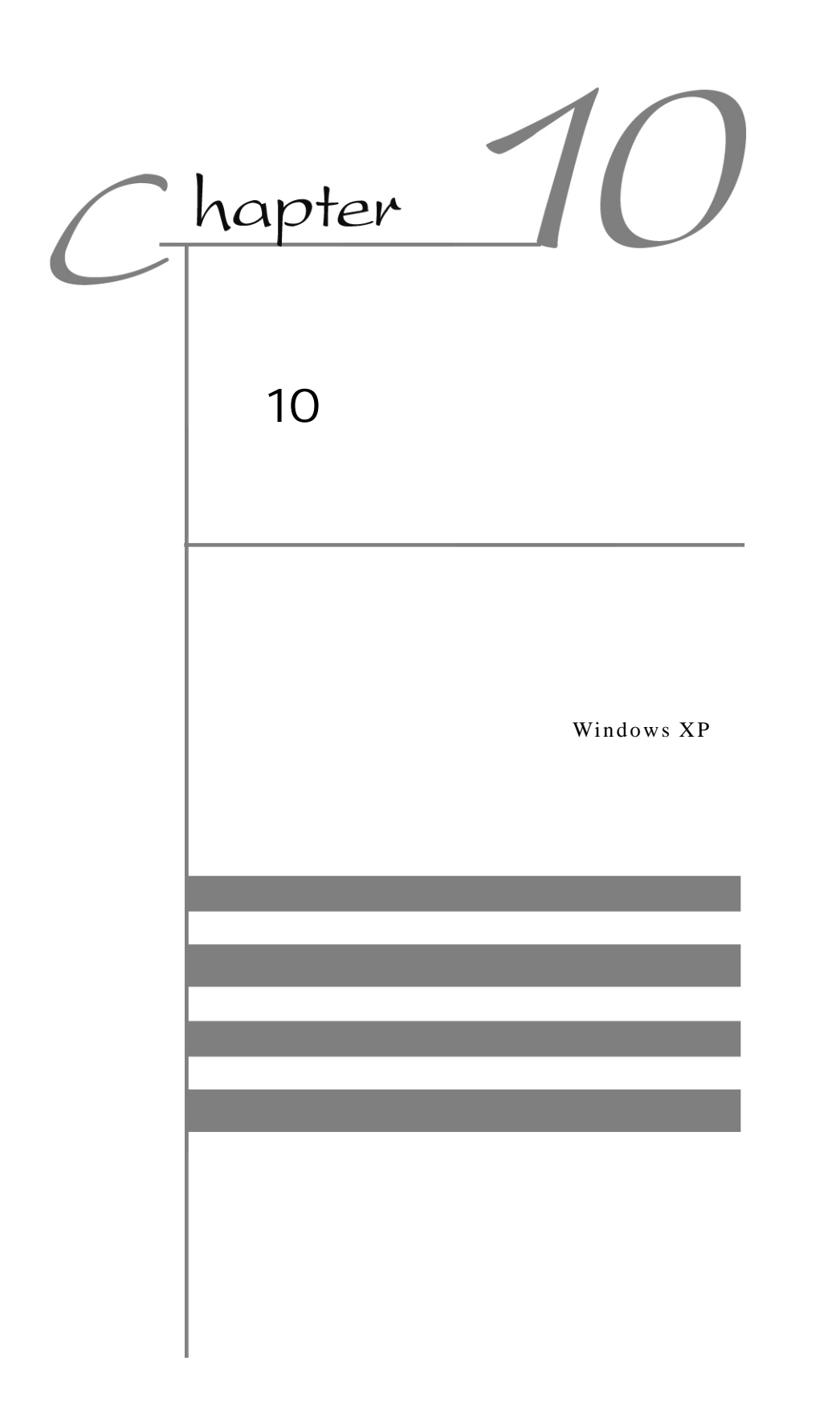

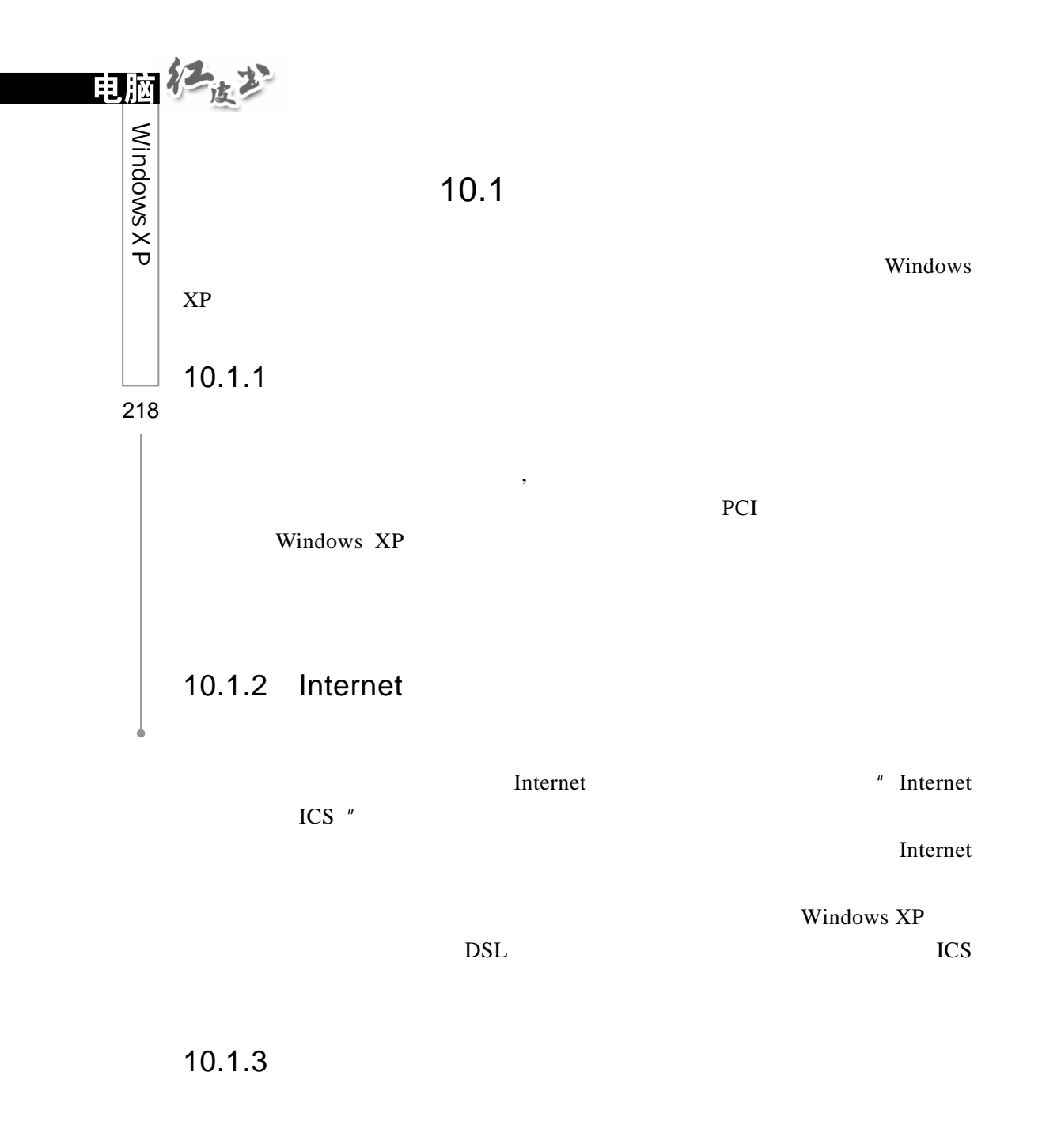

第1步

Internet

Internet

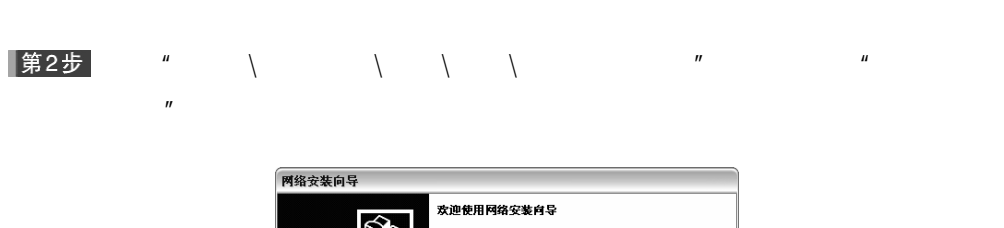

这个向导将帮助您设置这台计算机以便在网络上运行。<br>有了网络,您可以: 连接<br>连接防火墙

EG.

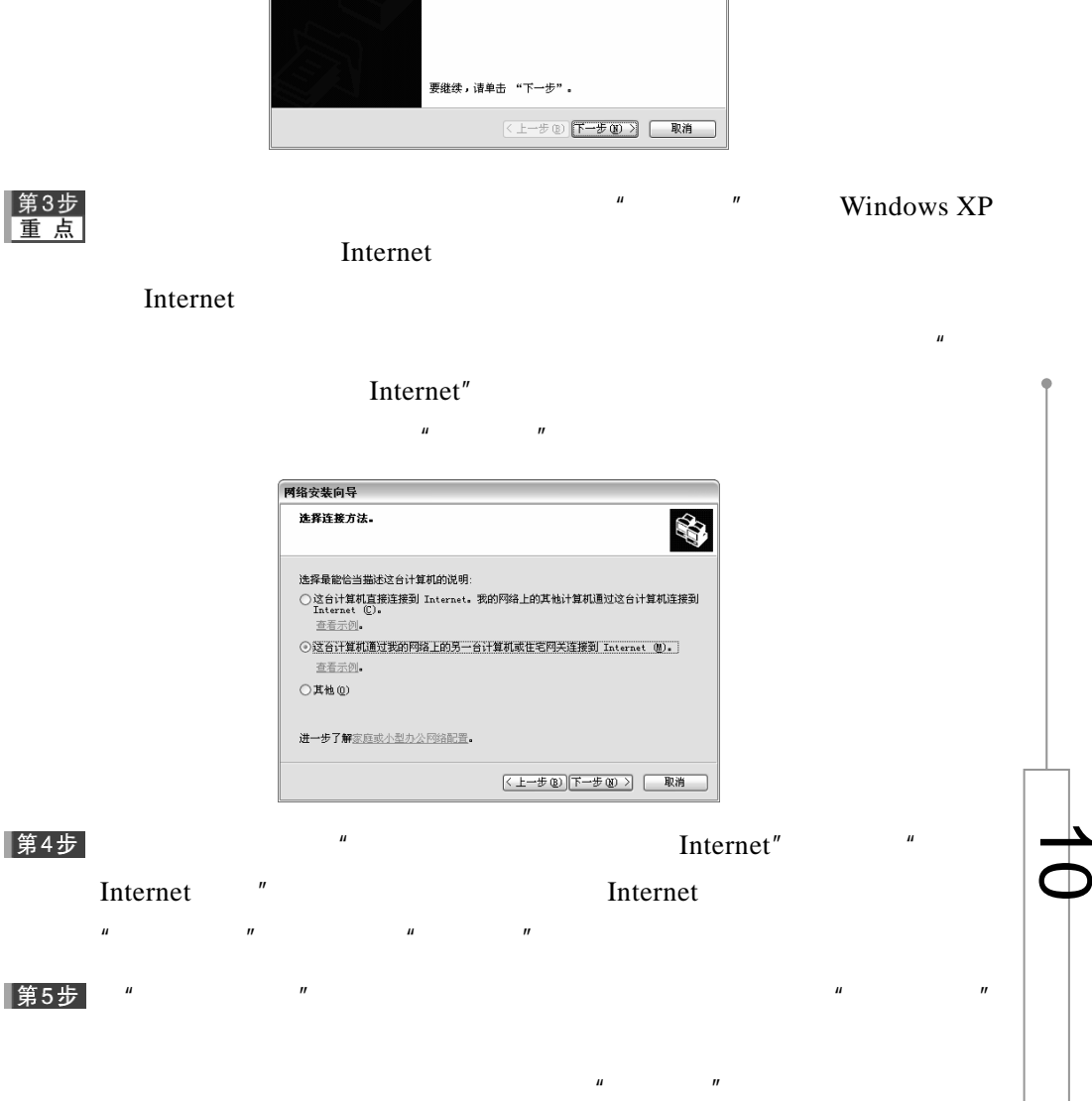

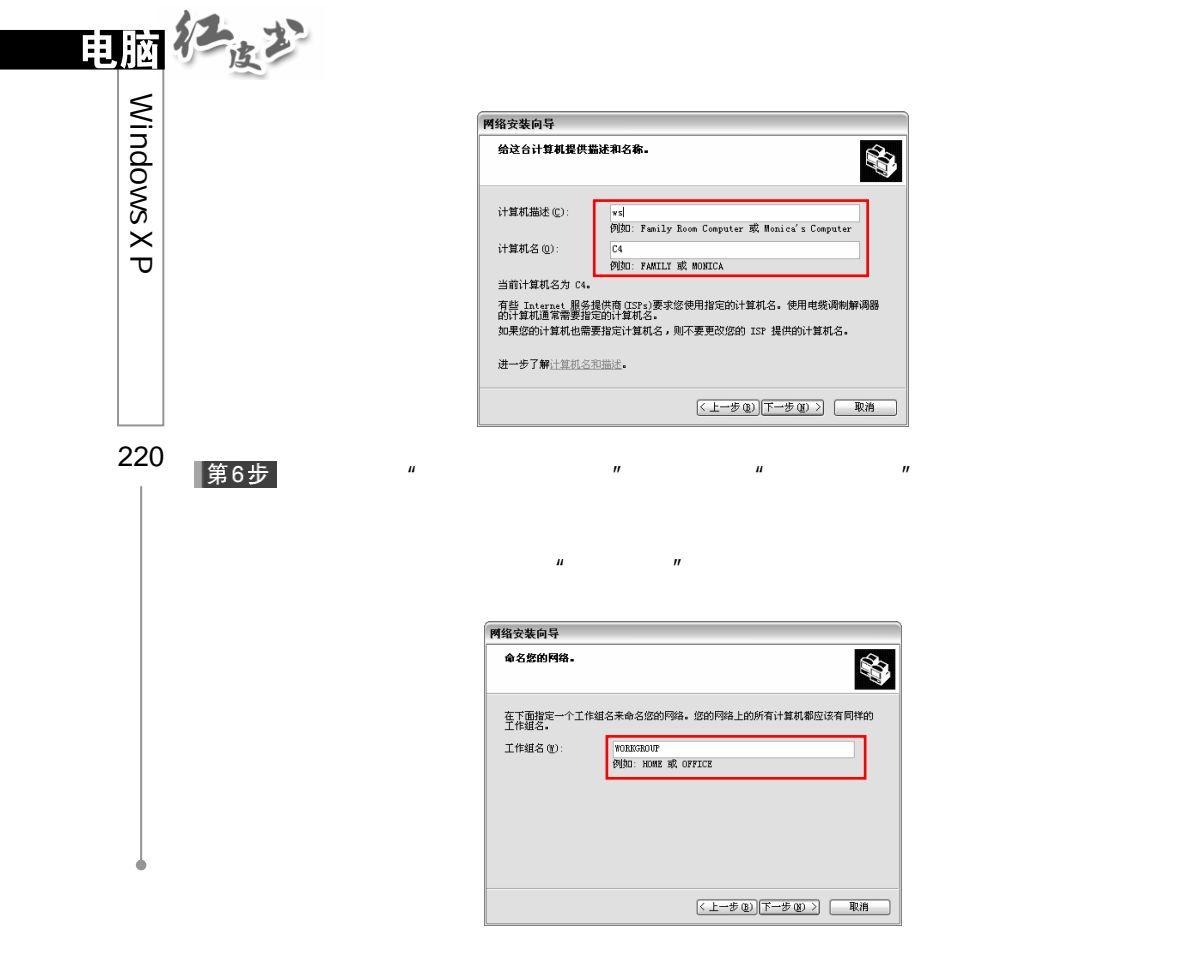

 $\mu$  and  $\mu$ 

第7步

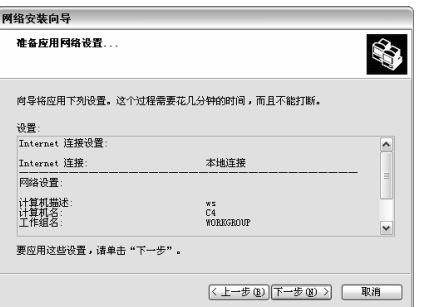

 $\mu$  and  $\mu$  and  $\mu$  and  $\mu$  and  $\mu$  and  $\mu$  and  $\mu$  and  $\mu$  and  $\mu$  and  $\mu$  and  $\mu$  and  $\mu$  and  $\mu$  and  $\mu$  and  $\mu$  and  $\mu$  and  $\mu$  and  $\mu$  and  $\mu$  and  $\mu$  and  $\mu$  and  $\mu$  and  $\mu$  and  $\mu$  and  $\mu$ 

|第8步|

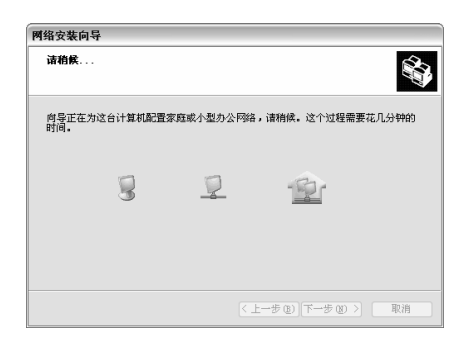

 $\mu$  $\alpha$  , and  $\alpha$  , and

第9步

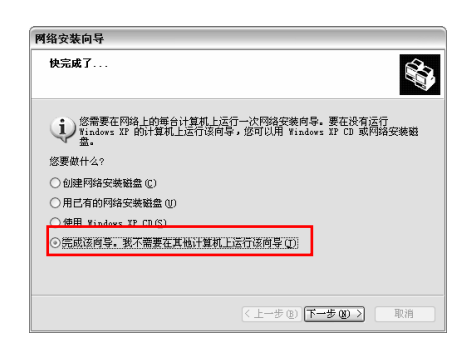

▌第10步

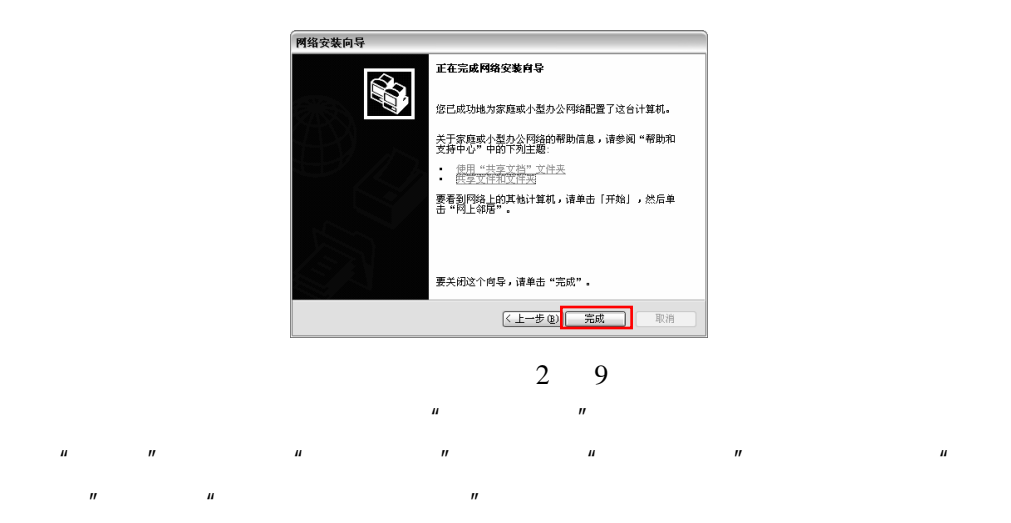

 $\mu$  , where  $\eta$ 

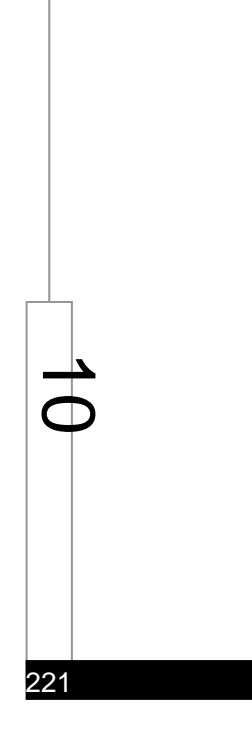

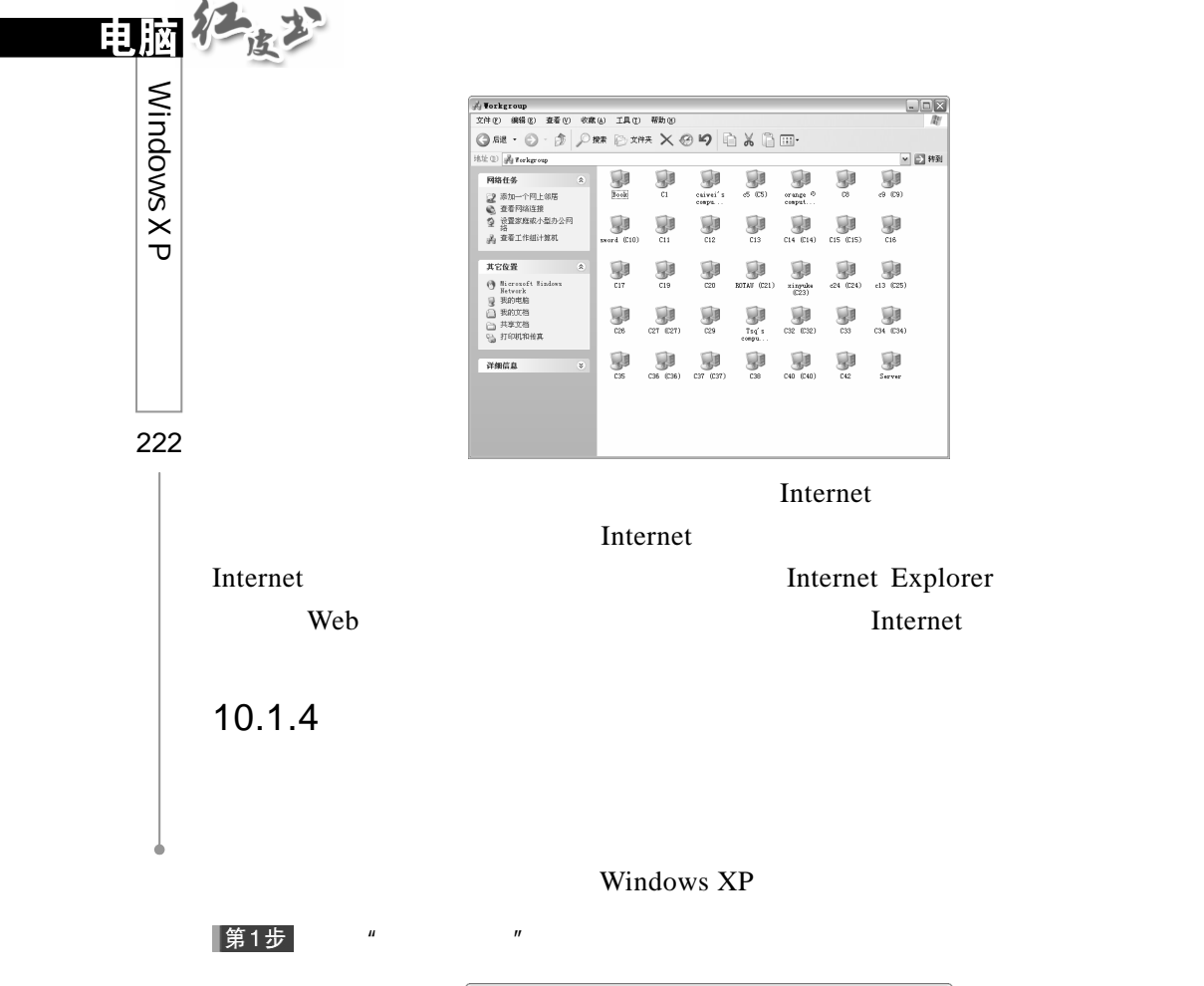

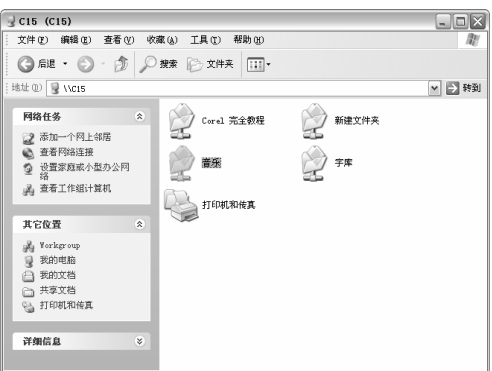

 $\mu$  experiments the contract of the contract of the contract of the contract of the contract of the contract of the contract of the contract of the contract of the contract of the contract of the contract of the contract

第2步

动器"对话框。

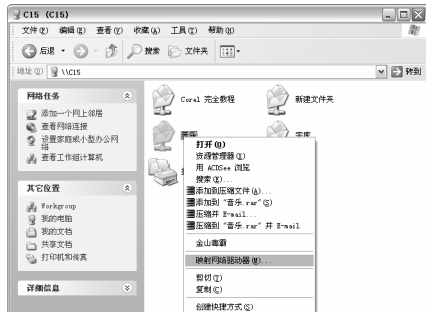

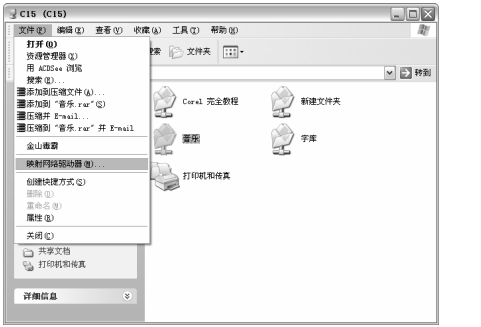

 $\mu$   $\mu$   $\mu$   $\mu$   $\mu$ 

 $\mu$  and  $\mu$  and  $\mu$  and  $\mu$  and  $\mu$  and  $\mu$  and  $\mu$  and  $\mu$  and  $\mu$  and  $\mu$  and  $\mu$  and  $\mu$  and  $\mu$  and  $\mu$  and  $\mu$  and  $\mu$  and  $\mu$  and  $\mu$  and  $\mu$  and  $\mu$  and  $\mu$  and  $\mu$  and  $\mu$  and  $\mu$  and  $\mu$ 

|第3步|

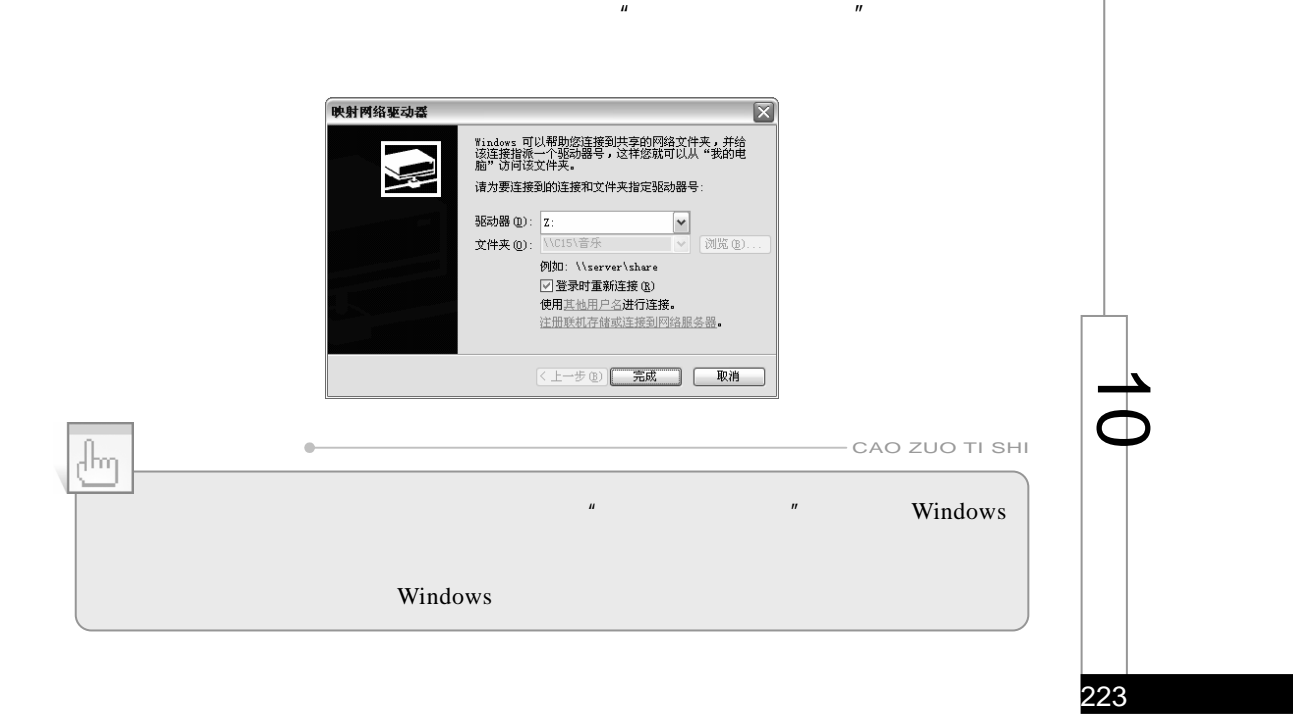

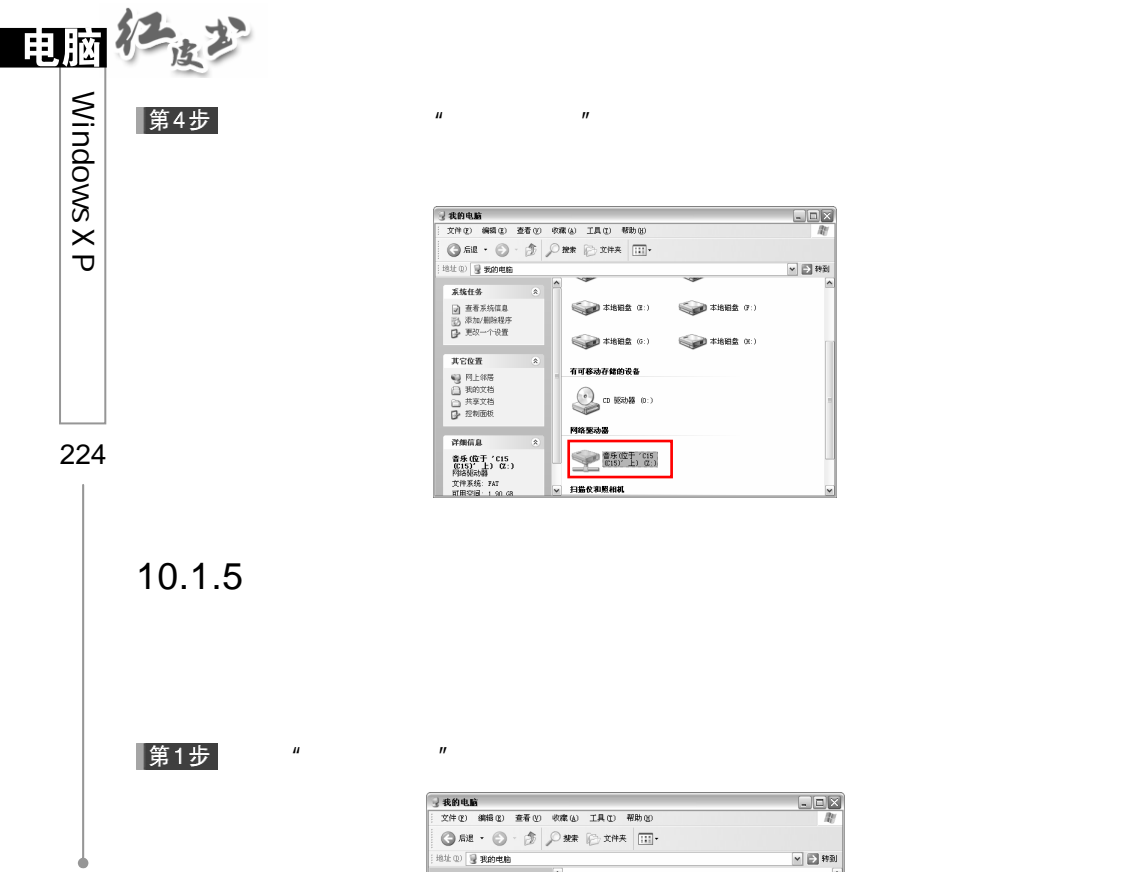

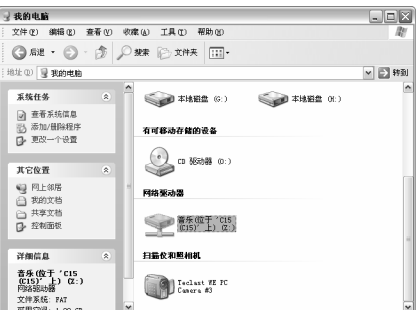

**第二 本地相島 (6:)** 

**有可移动存储的设备**  $\begin{picture}(20,20) \put(0,0){\line(1,0){10}} \put(15,0){\line(1,0){10}} \put(15,0){\line(1,0){10}} \put(15,0){\line(1,0){10}} \put(15,0){\line(1,0){10}} \put(15,0){\line(1,0){10}} \put(15,0){\line(1,0){10}} \put(15,0){\line(1,0){10}} \put(15,0){\line(1,0){10}} \put(15,0){\line(1,0){10}} \put(15,0){\line(1,0){10}} \put(15,0){\line(1$ 

日最夜和原相机

 $\begin{picture}(20,10) \put(0,0){\line(1,0){10}} \put(15,0){\line(1,0){10}} \put(15,0){\line(1,0){10}} \put(15,0){\line(1,0){10}} \put(15,0){\line(1,0){10}} \put(15,0){\line(1,0){10}} \put(15,0){\line(1,0){10}} \put(15,0){\line(1,0){10}} \put(15,0){\line(1,0){10}} \put(15,0){\line(1,0){10}} \put(15,0){\line(1,0){10}} \put(15,0){\line(1$ 

 $\mu$  and  $\mu$  and  $\mu$  and  $\mu$ 

 $\begin{tabular}{|c|c|} \hline \quad \quad & \quad \quad & \quad \quad \\ \hline \quad \quad & \quad \quad & \quad \quad \\ \hline \quad \quad & \quad \quad & \quad \quad \\ \hline \quad \quad & \quad \quad & \quad \quad \\ \hline \end{tabular}$ 

|第2步

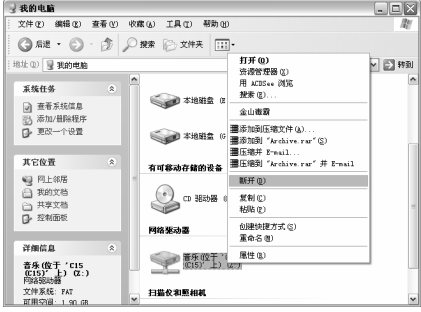

第3步

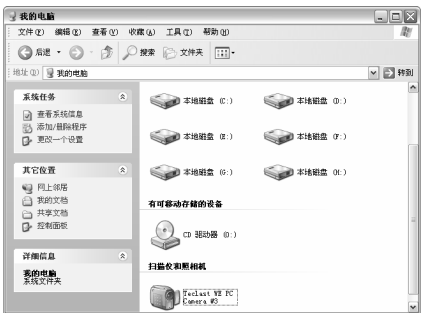

## $10.2$

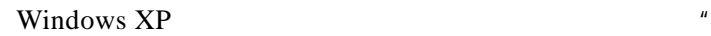

 $\boldsymbol{u}$  , and  $\boldsymbol{v}$ 

 $10.2.1$ 

 $\mu$  and  $\mu$ |第1步 在"控制面板"窗口中双击"网络连接"图标 ,打开"网络连接"窗口。

 $\frac{1}{\sqrt{1-\frac{1}{2}}}\sum_{i,j=1}^{N}\frac{1}{i}$ 洋细信息<br>网络连接<br>系统文件夹

 $\mu$  and  $\mu$  and  $\mu$  and  $\mu$ 

第2步

属性"对话框。

225  $\overline{\phantom{a}}$  $\mathbf \Theta$ 

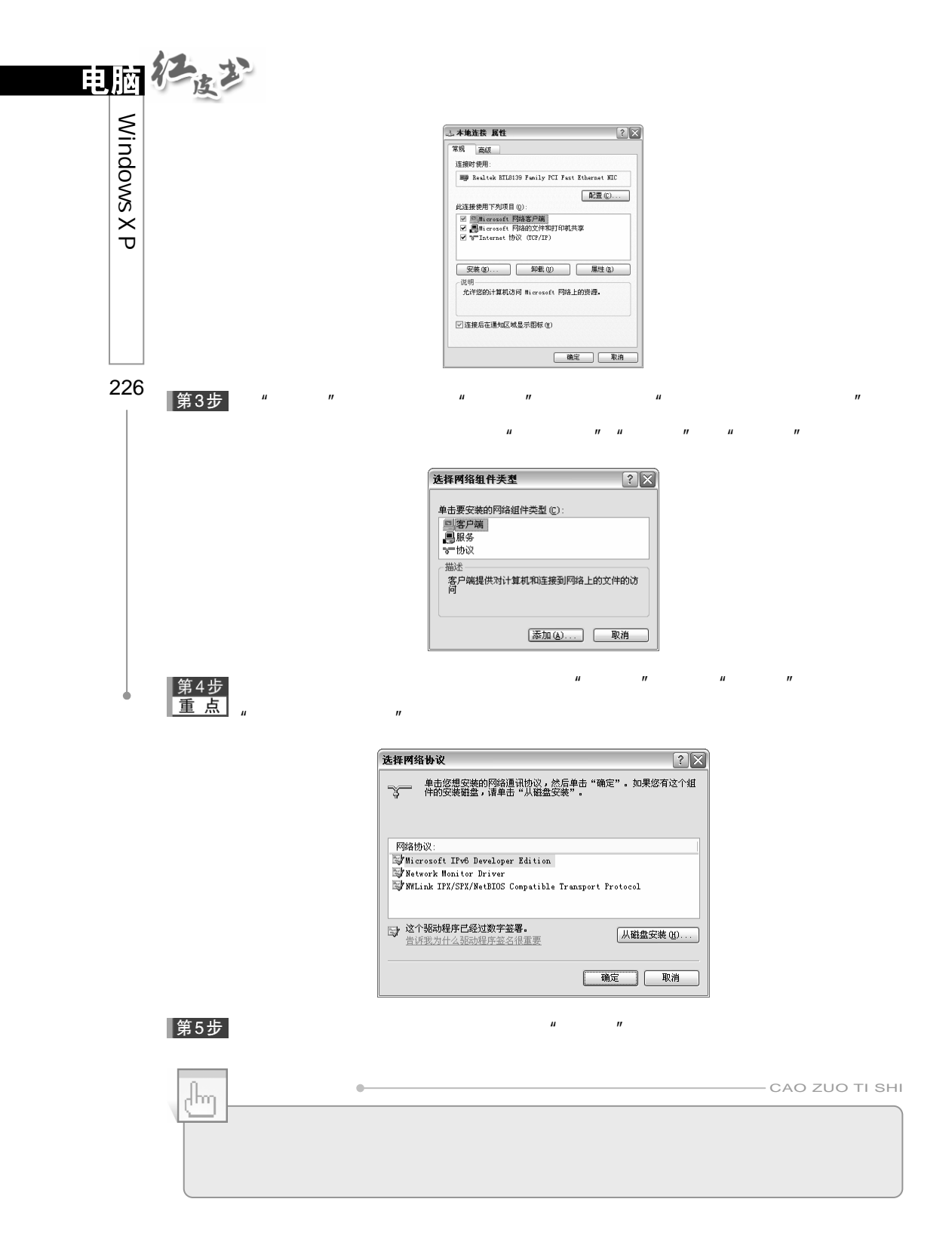

 $10.2.2$ 

Externet Externet and Theorem and Theorem and Theorem and Theorem and Theorem and Theorem and Theorem and Theorem and Theorem and Theorem and Theorem and Theorem and Theorem and Theorem and Theorem and Theorem and Theorem

第1步  $\mu$  and the set of the set of the set of the set of the set of the set of the set of the set of the set of the set of the set of the set of the set of the set of the set of the set of the set of the set of the set of the 第2步  $\mu$  and the  $\eta$ " Internet TCP/IP " **小本地连接 属性**  $\boxed{?} \times$ 常规 高级 连接时使用: **ED Realtek RTL8139 Family PCI Fast Ethernet NIC**  $\fbox{ \begin{tabular}{|c|c|} \hline \multicolumn{3}{|c|}{\textbf{R}} \multicolumn{3}{c|}{\textbf{R}} \multicolumn{3}{c|}{\textbf{R}} \multicolumn{3}{c|}{\textbf{R}} \multicolumn{3}{c|}{\textbf{R}} \multicolumn{3}{c|}{\textbf{R}} \multicolumn{3}{c|}{\textbf{R}} \multicolumn{3}{c|}{\textbf{R}} \multicolumn{3}{c|}{\textbf{R}} \multicolumn{3}{c|}{\textbf{R}} \multicolumn{3}{c|}{\textbf{R}} \multicolumn{3}{c|}{\textbf{R}} \multicolumn{3}{c|$ 此注接使用下列項目 (Q) :<br>| 図 ||Microsoft 网络客户端<br>| 図 ||Microsoft 网络的文件和打印机共享<br>| 図 で ||Internet 协议 (TCP/IP) |

**安装(M)...** [ 卸载(M) | **属性(M)** │<br>|☑ 连接后在通知区域显示图标 (<u>¥</u>) 

a a metal of the metal of the metal of the metal of the metal of the metal of the metal of the metal of the metal of the metal of the metal of the metal of the metal of the metal of the metal of the metal of the metal of t |第3步|

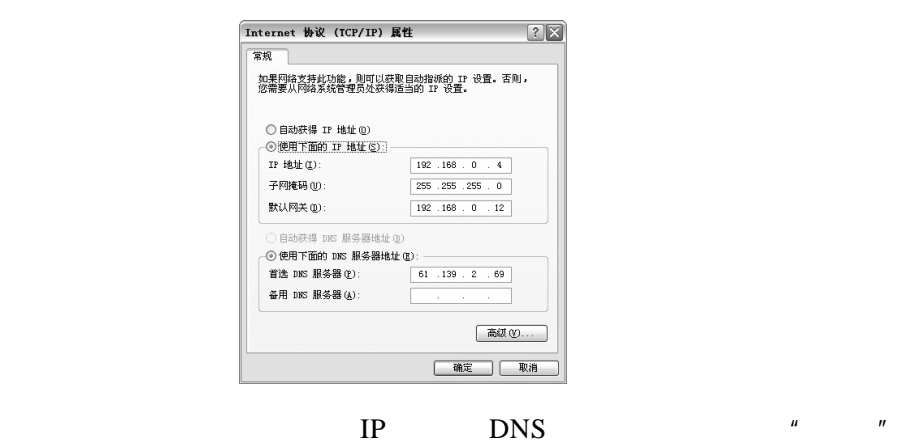

227  $\overline{\phantom{a}}$  $\mathbf \Theta$ 

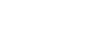

▌第4步

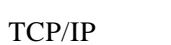

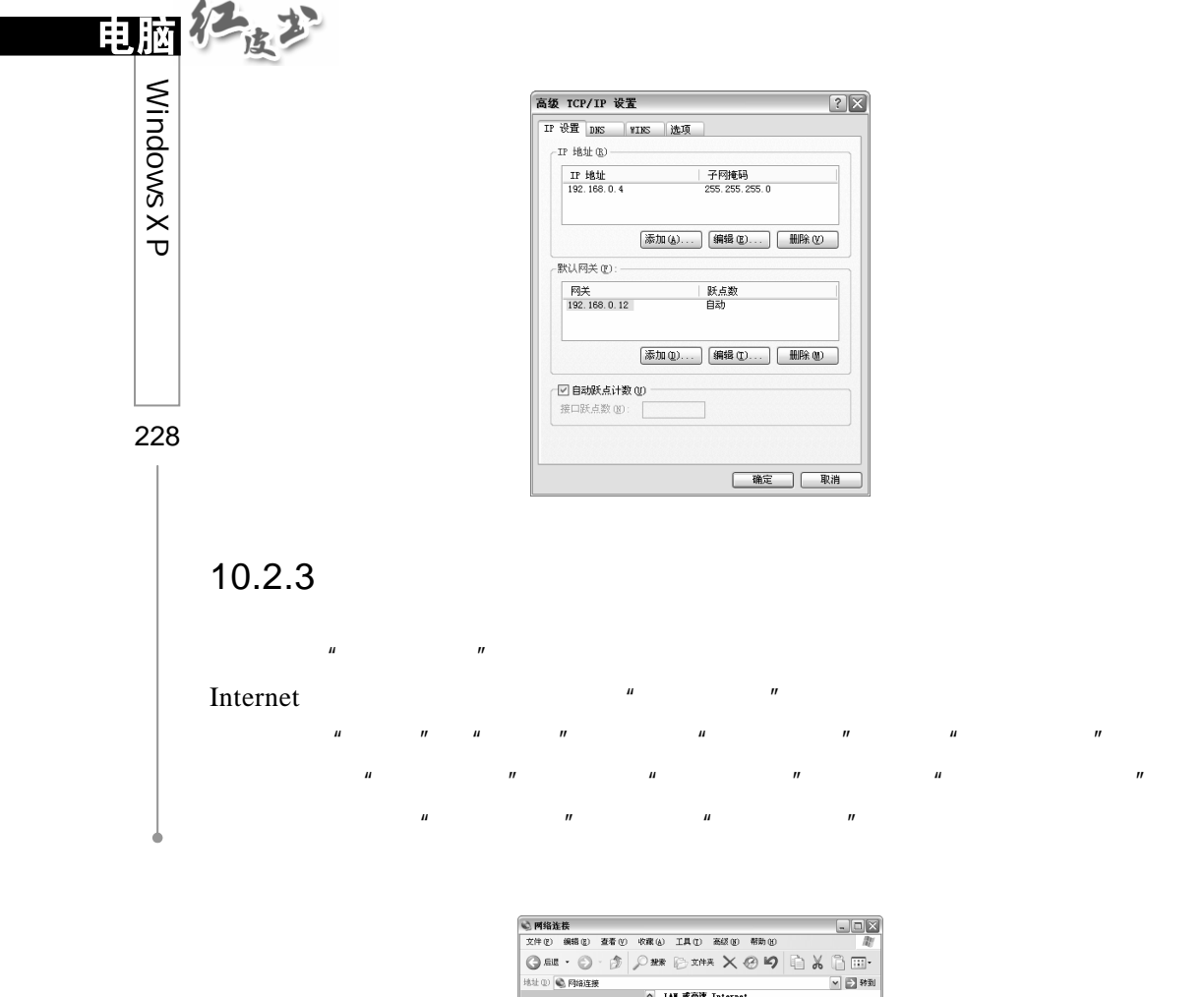

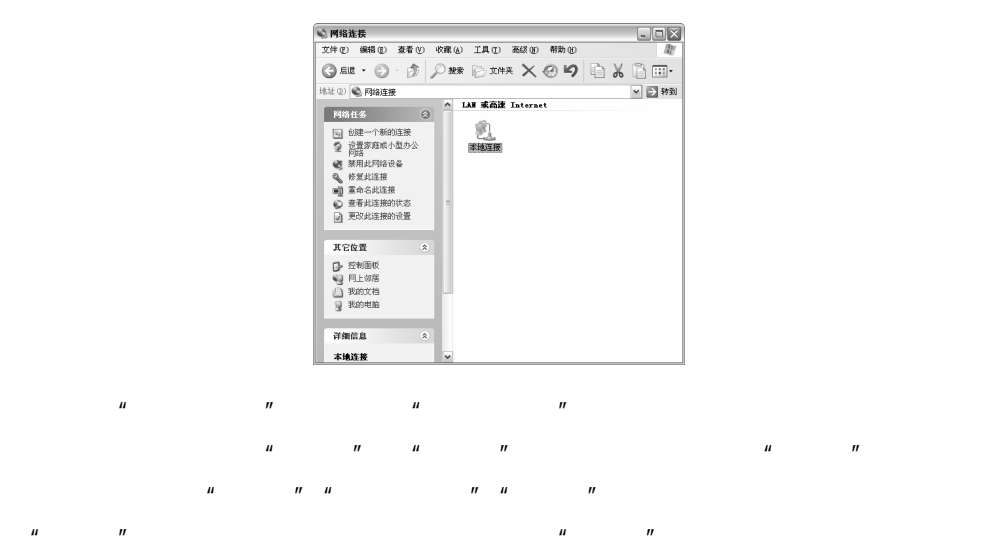

 $IP$ 

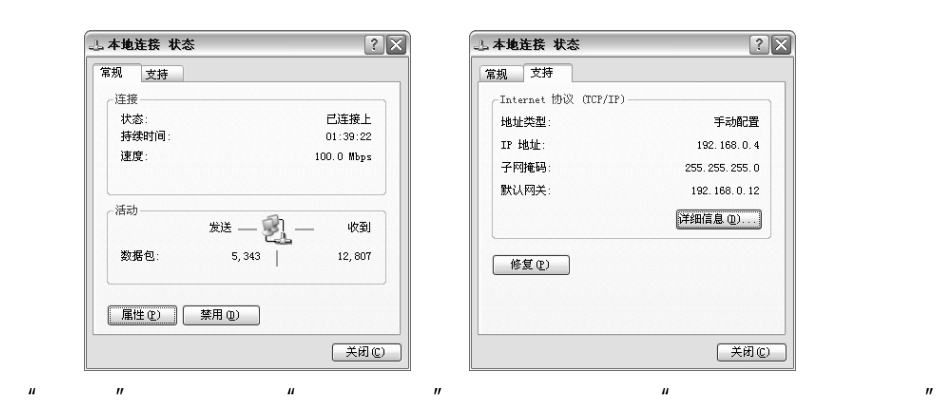

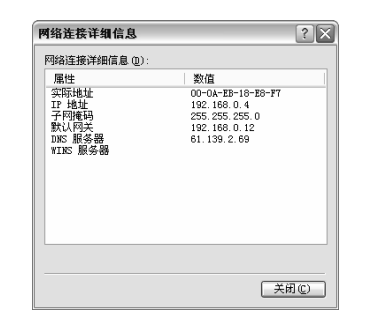

 $10.2.4$ 

|第1步|  $\mu$  and  $\mu$ 

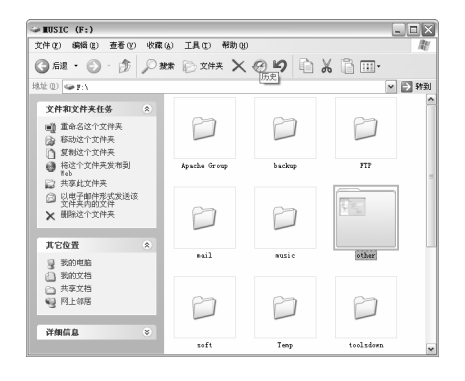

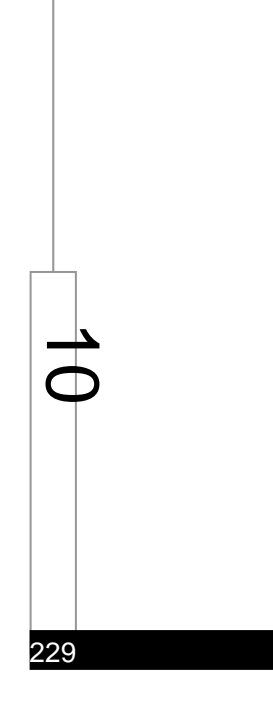

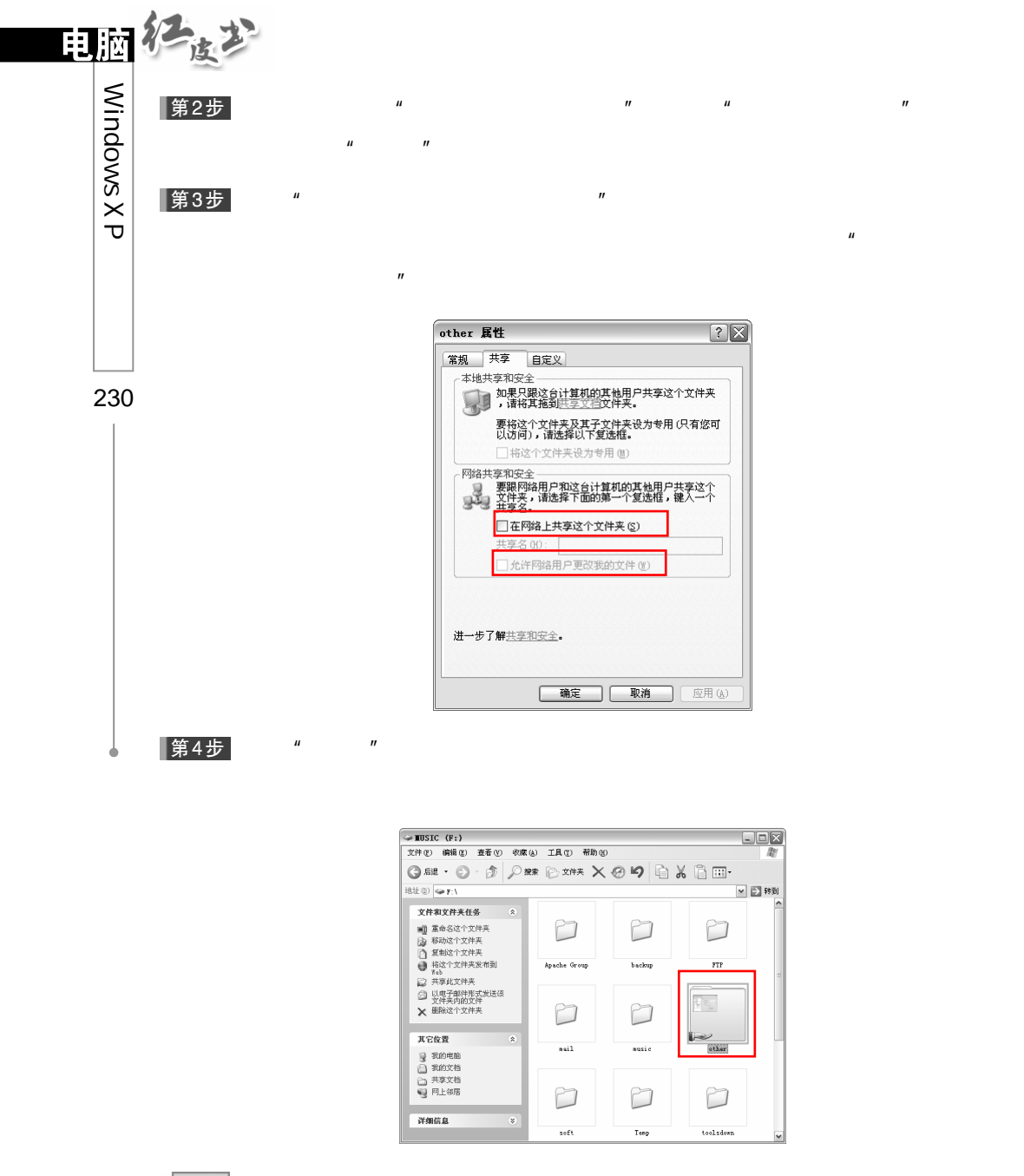

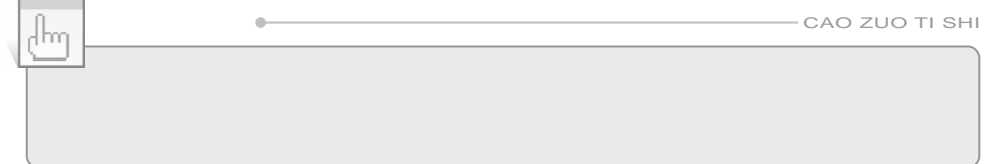

## 1.  $\ddot{\phantom{1}}$

第1步

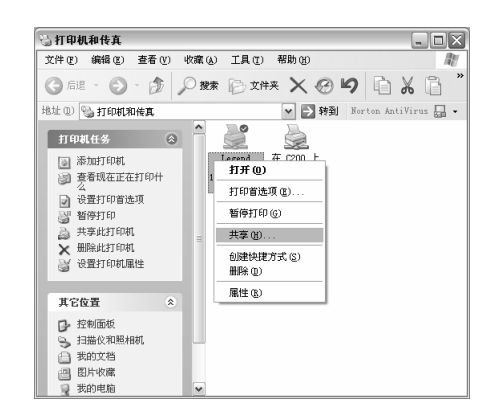

 $\mu$  and  $\mu$  and  $\mu$  and  $\mu$  and  $\mu$  $n = \frac{1}{2}$ 

 $H$  and  $H$  and  $H$  and  $H$  and  $H$  and  $H$  and  $H$  and  $H$  and  $H$  and  $H$  and  $H$  and  $H$ 

第2步

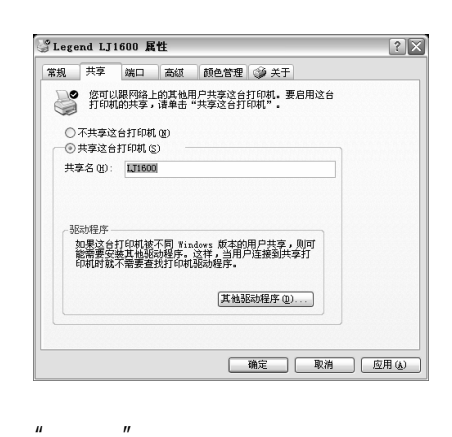

 $\mu$  and  $\mu$ 

|第3步|

231

 $\overline{\phantom{a}}$  $\mathbf \Theta$ 

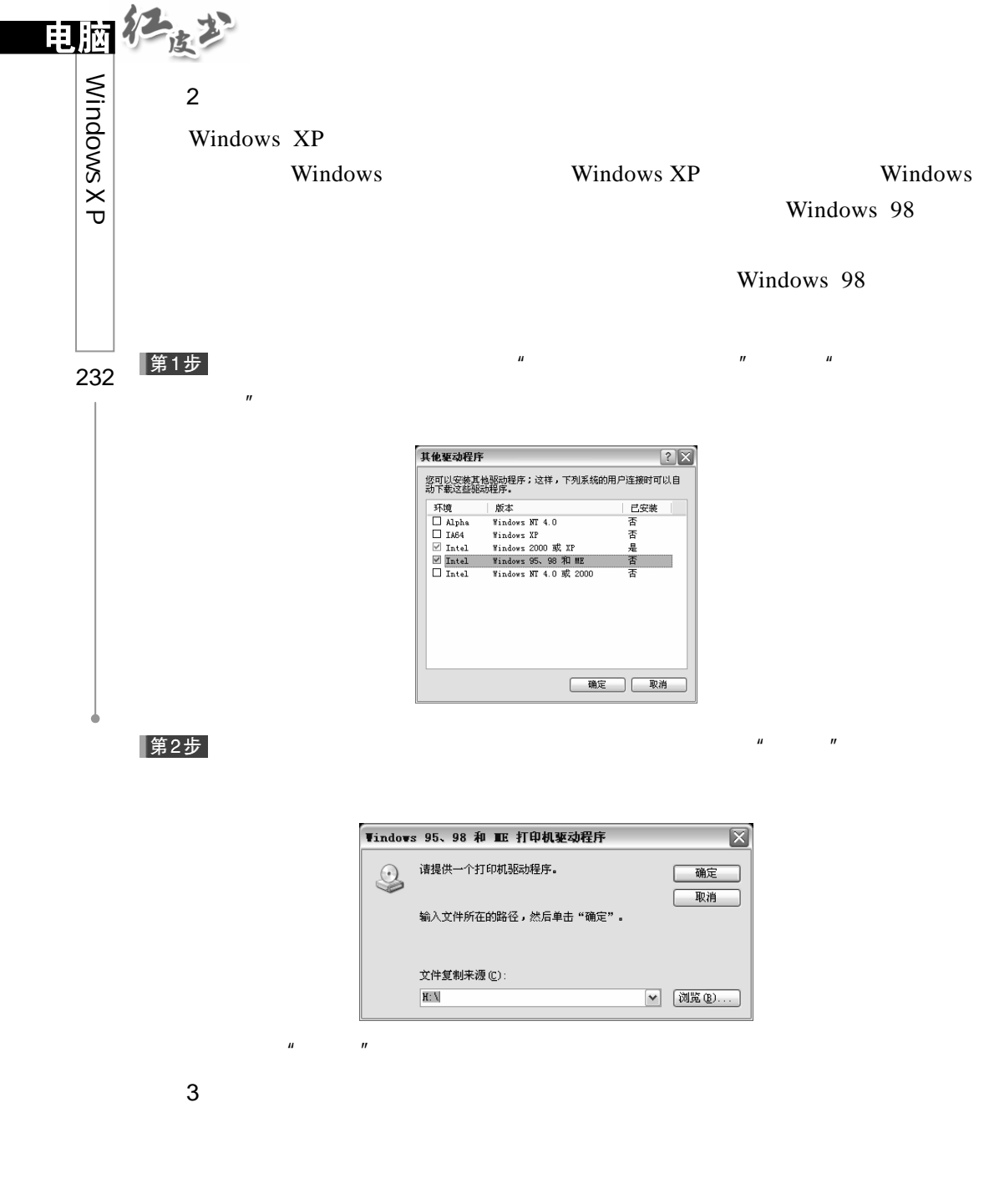

 $\mu$ ",  $\mu$ ",  $\mu$ ",  $\mu$  $n$  and  $n$  and  $n$  and  $n$  and  $n$  and  $n$  and  $n$  and  $n$  and  $n$  and  $n$  and  $n$  and  $n$  and  $n$  and  $n$  and  $n$  and  $n$  and  $n$  and  $n$  and  $n$  and  $n$  and  $n$  and  $n$  and  $n$  and  $n$  and  $n$  and  $n$  and  $n$  and  $n$  a

第1步

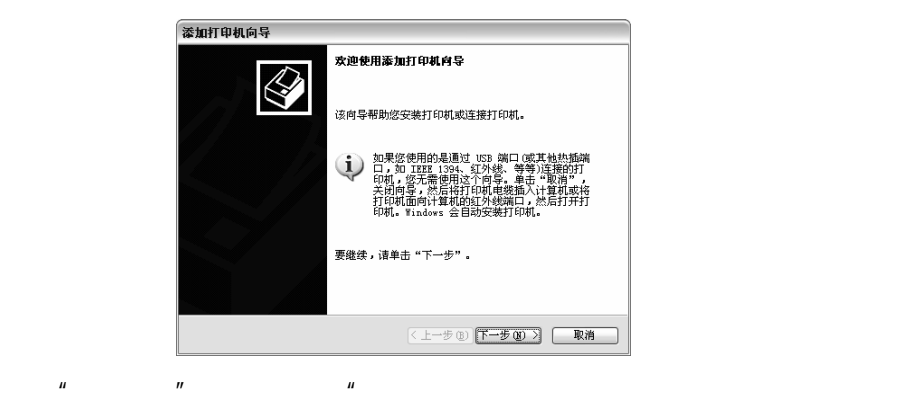

第2步

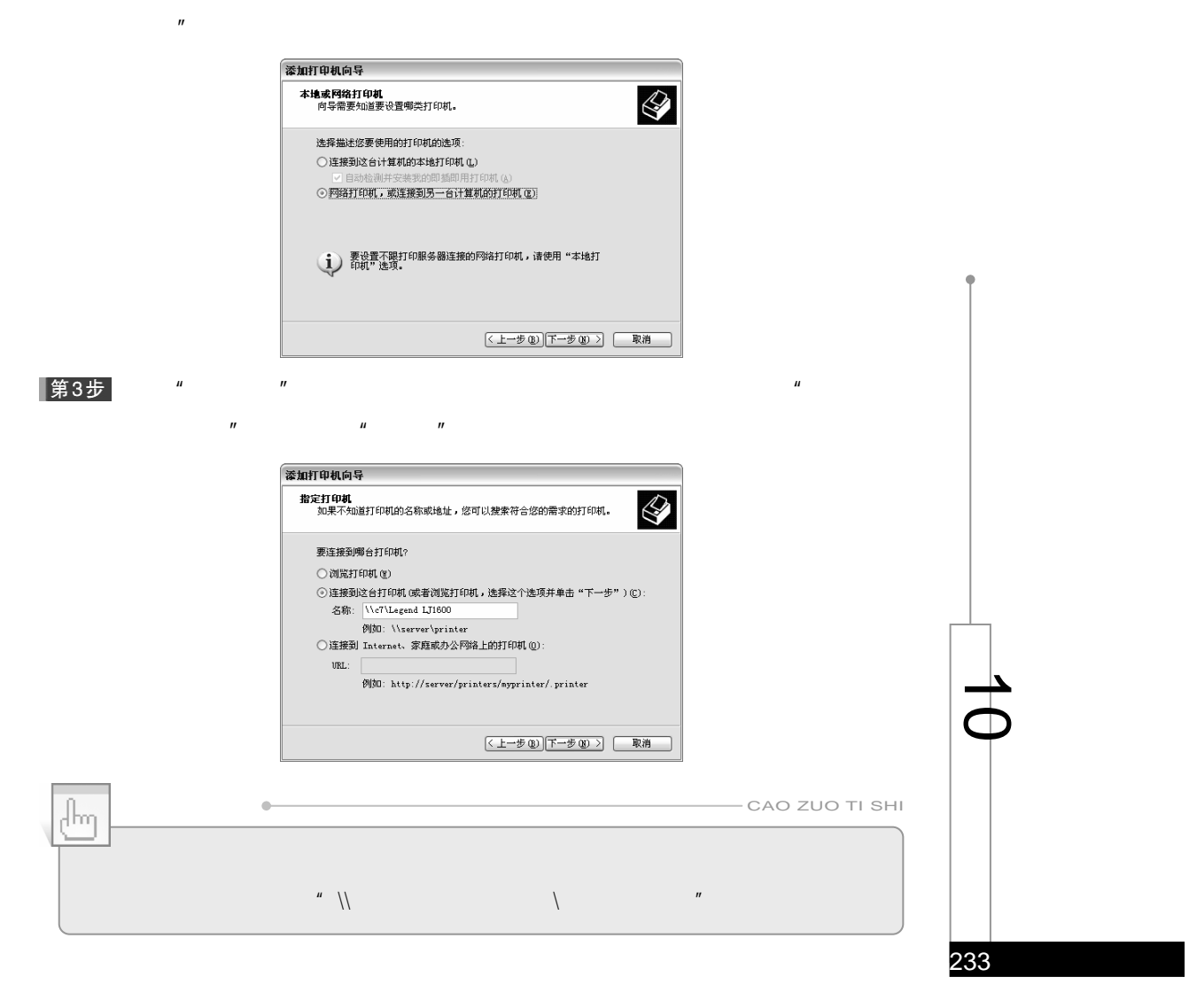

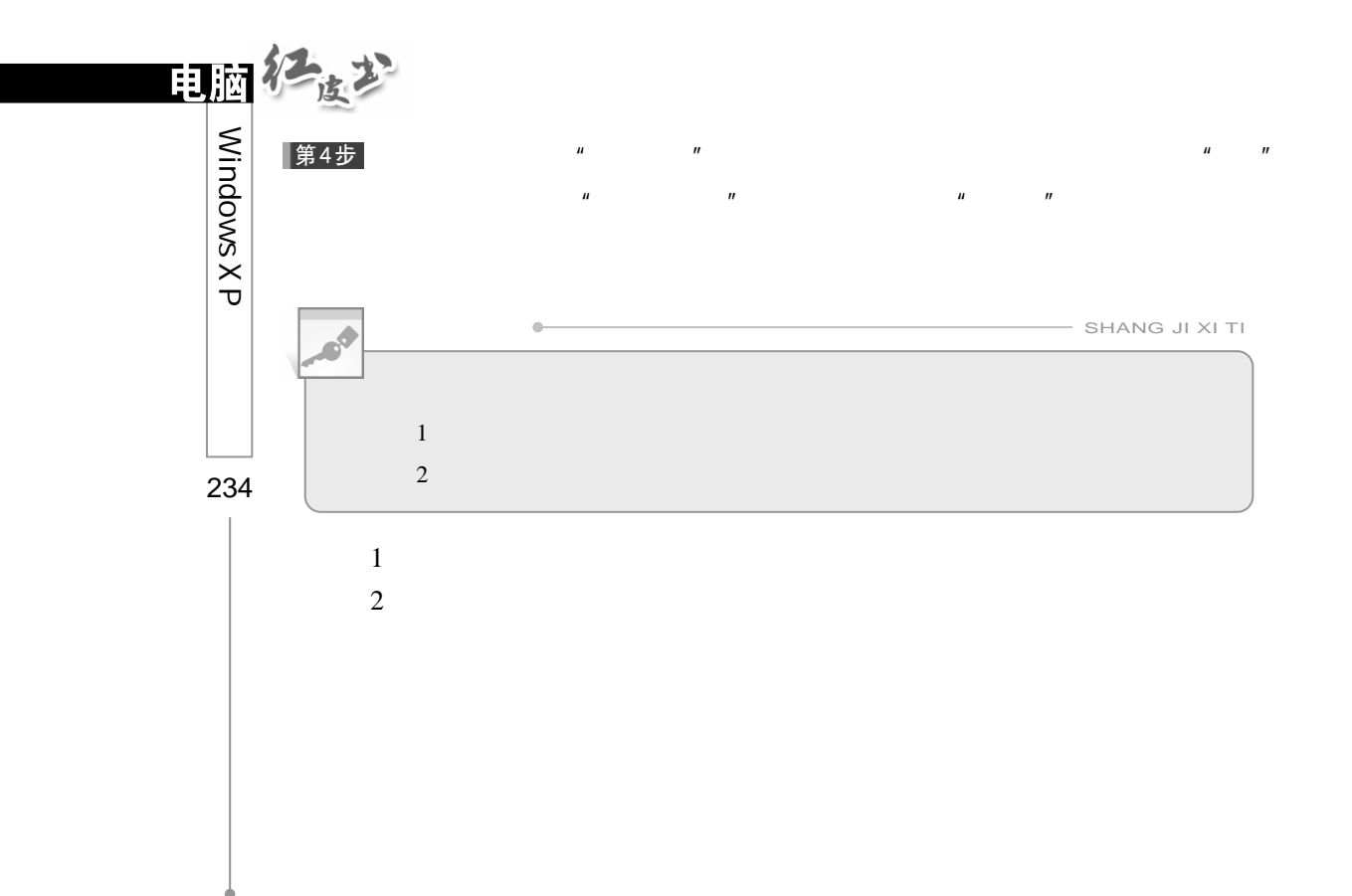

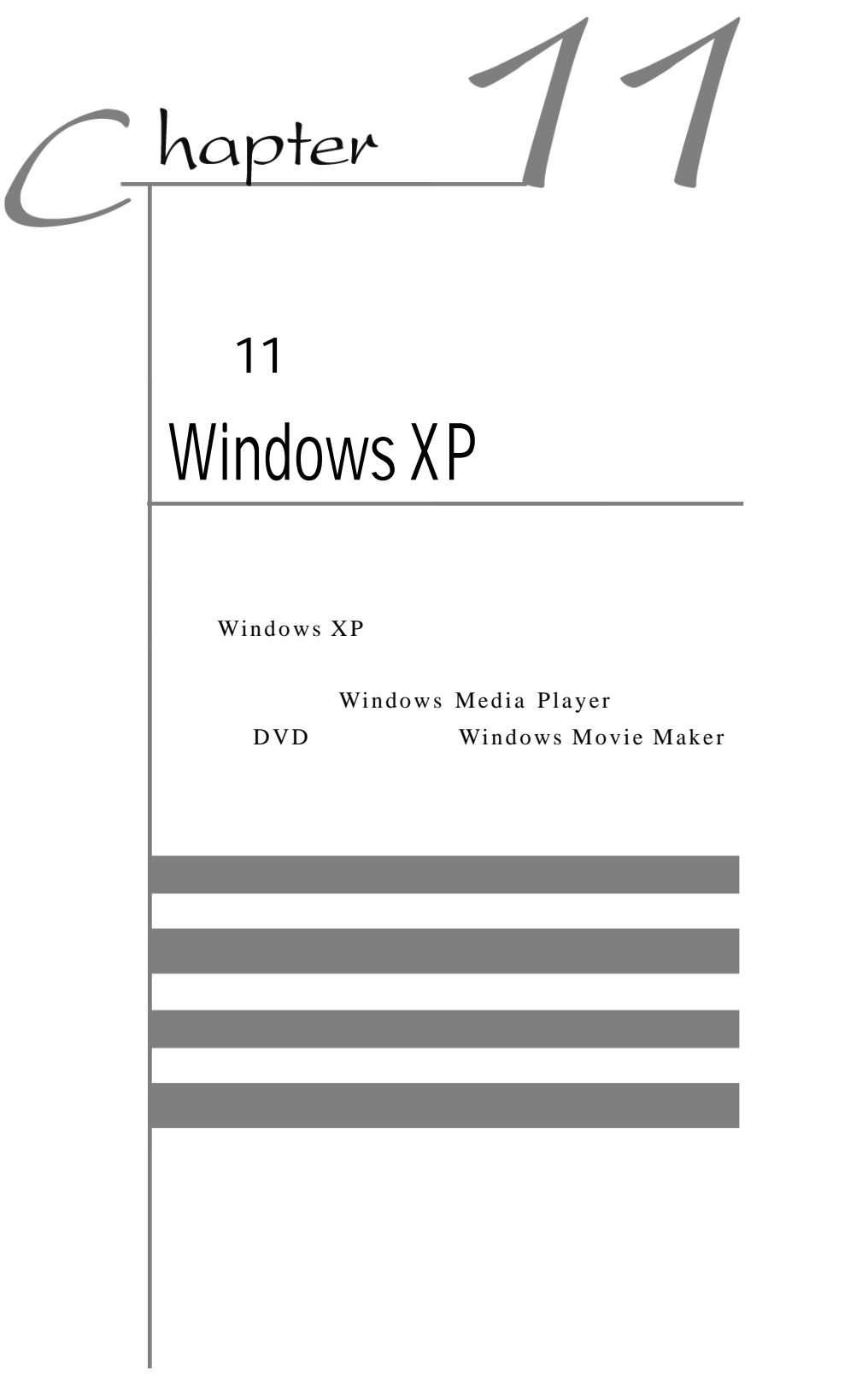

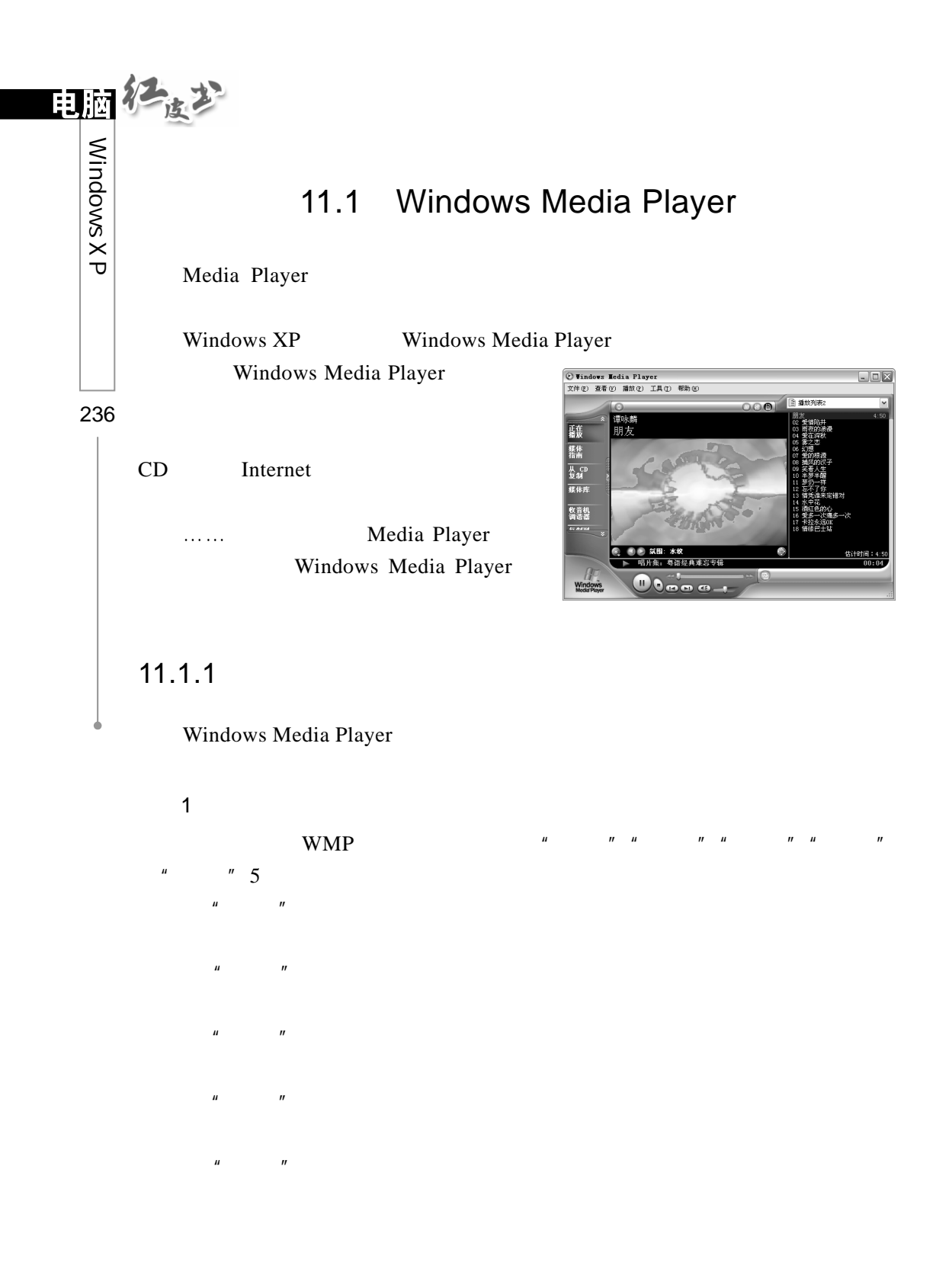

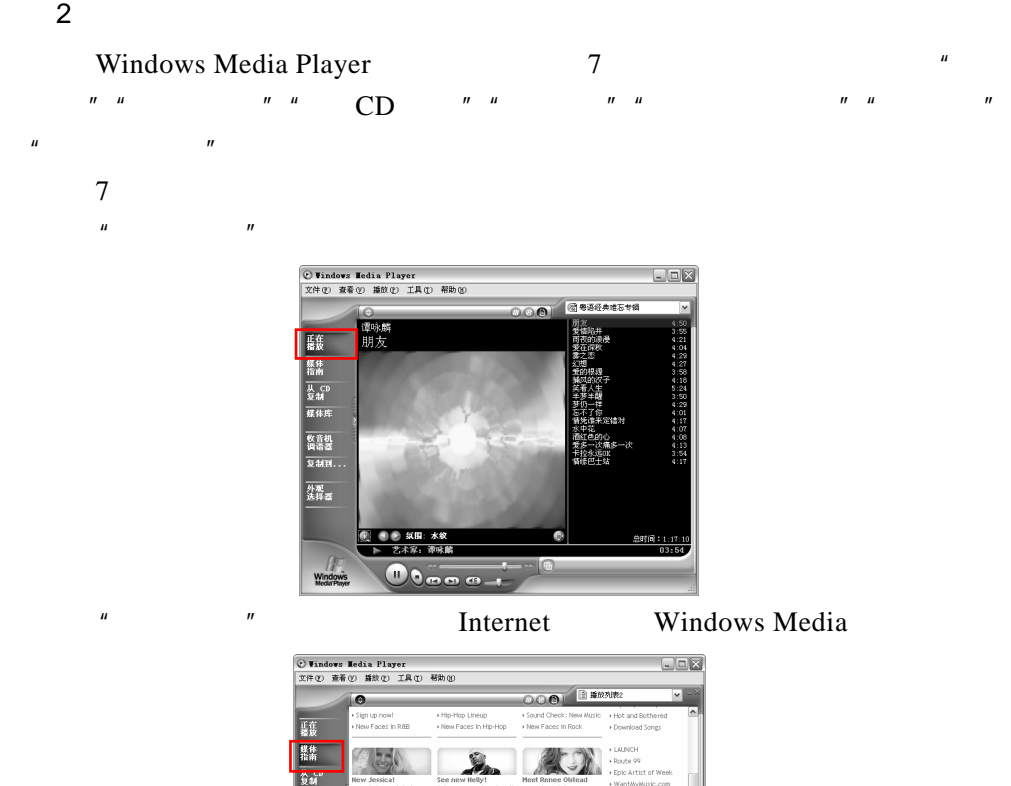

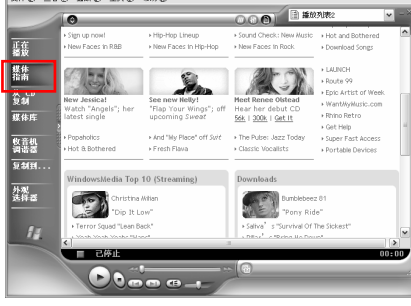

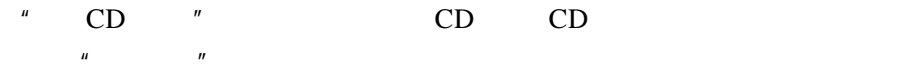

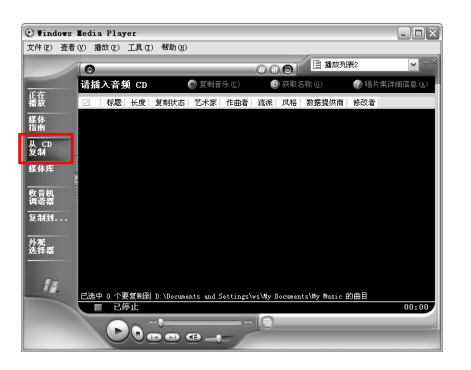

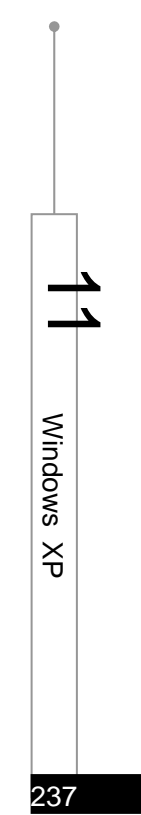

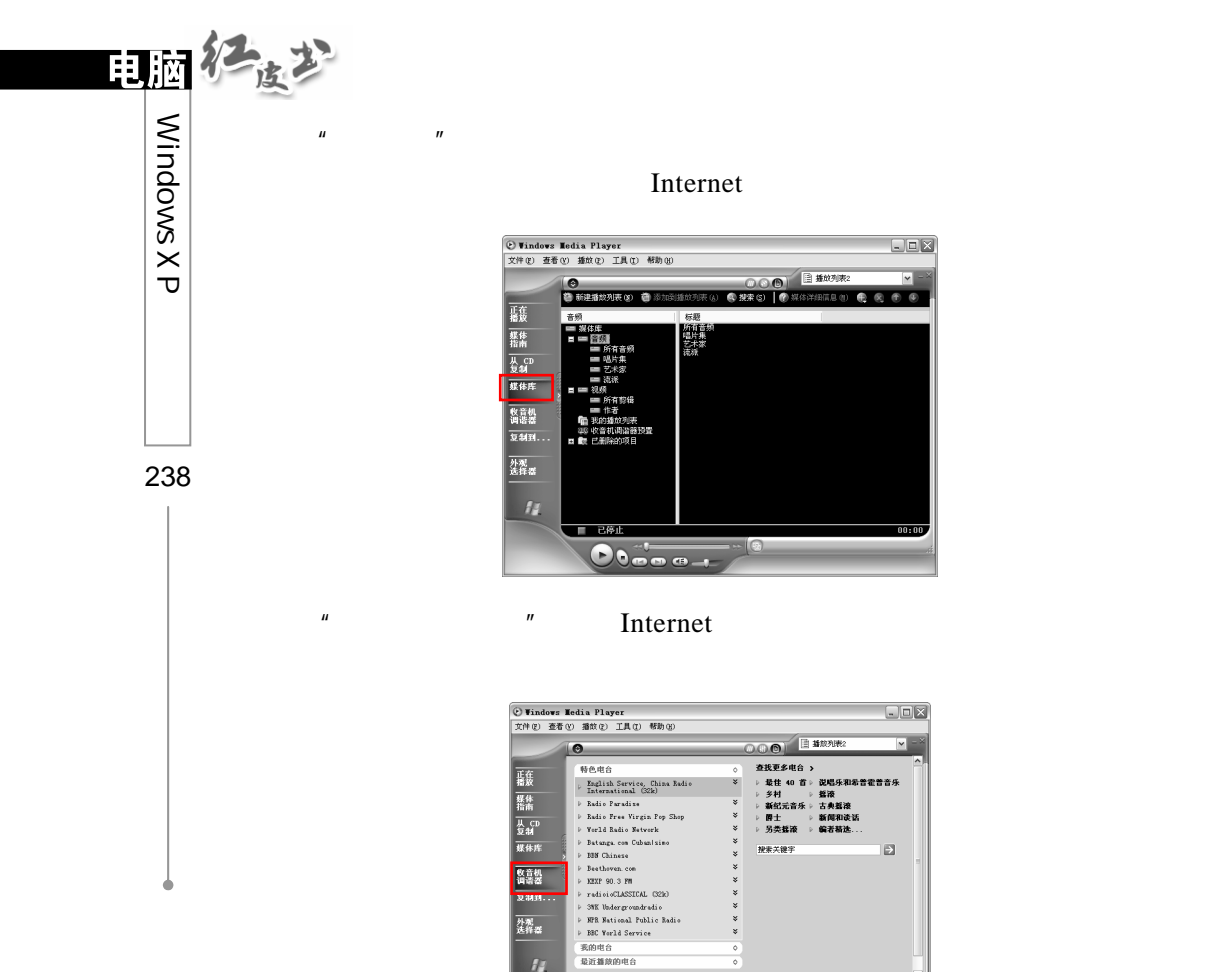

 $EE$ <del>。<br>● 第25次列表の『新規会員的事実</del>の ● ● ● ● ● 第852期表の<br>- 本例<br>- 本例 **MAR**<br>FRU<mark>C & C O</mark>

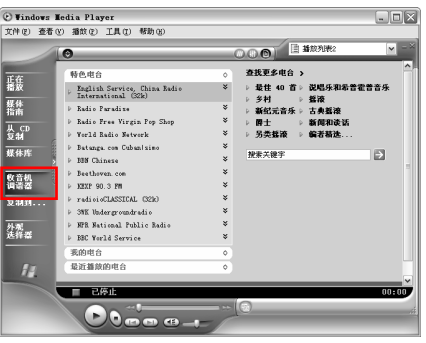

 $\lq$ " CD  $\lq$ "  $\lq$ "  $\lq$ CD

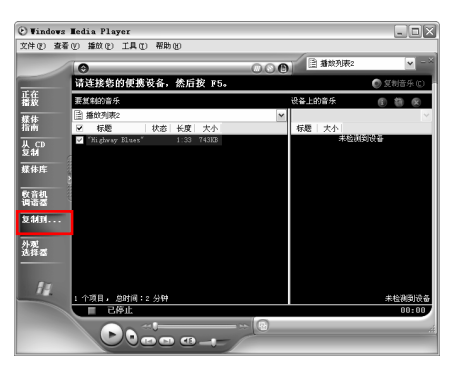

" Windows Media Player
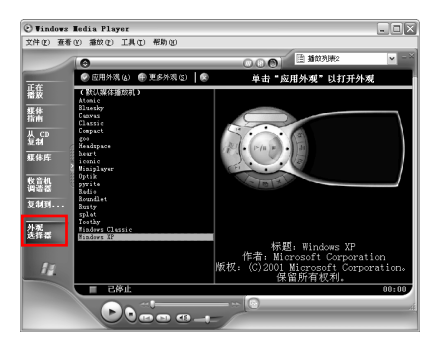

## 3.控制按钮区

Windows Media Player

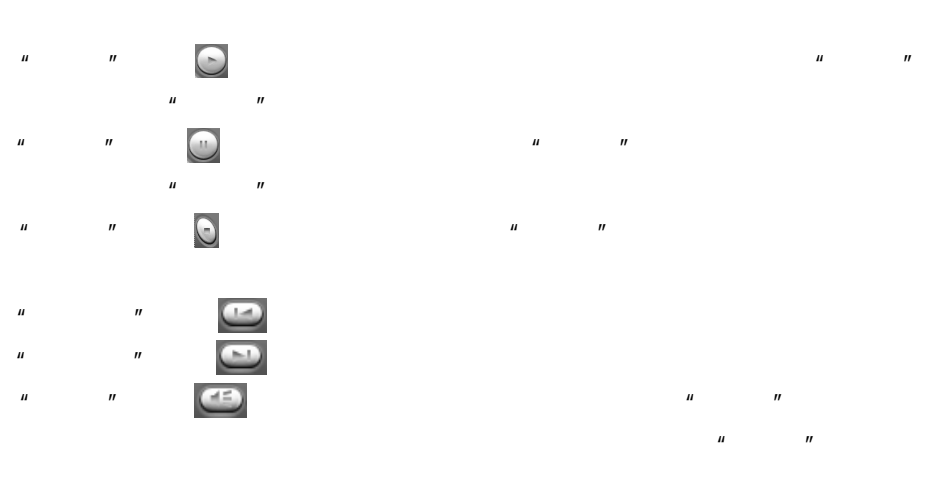

音量控制滑块 :控制当前播放内容的音量。如果没有声卡或没

Windows Media Player

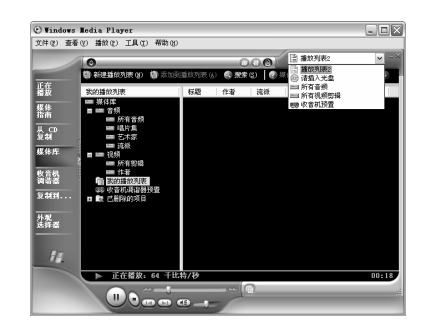

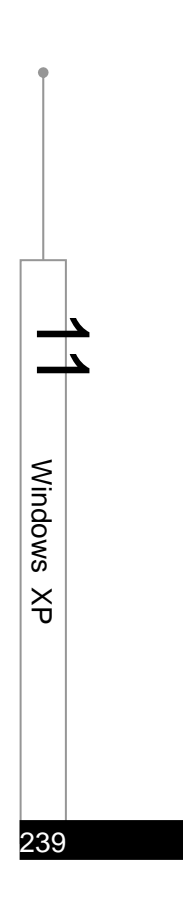

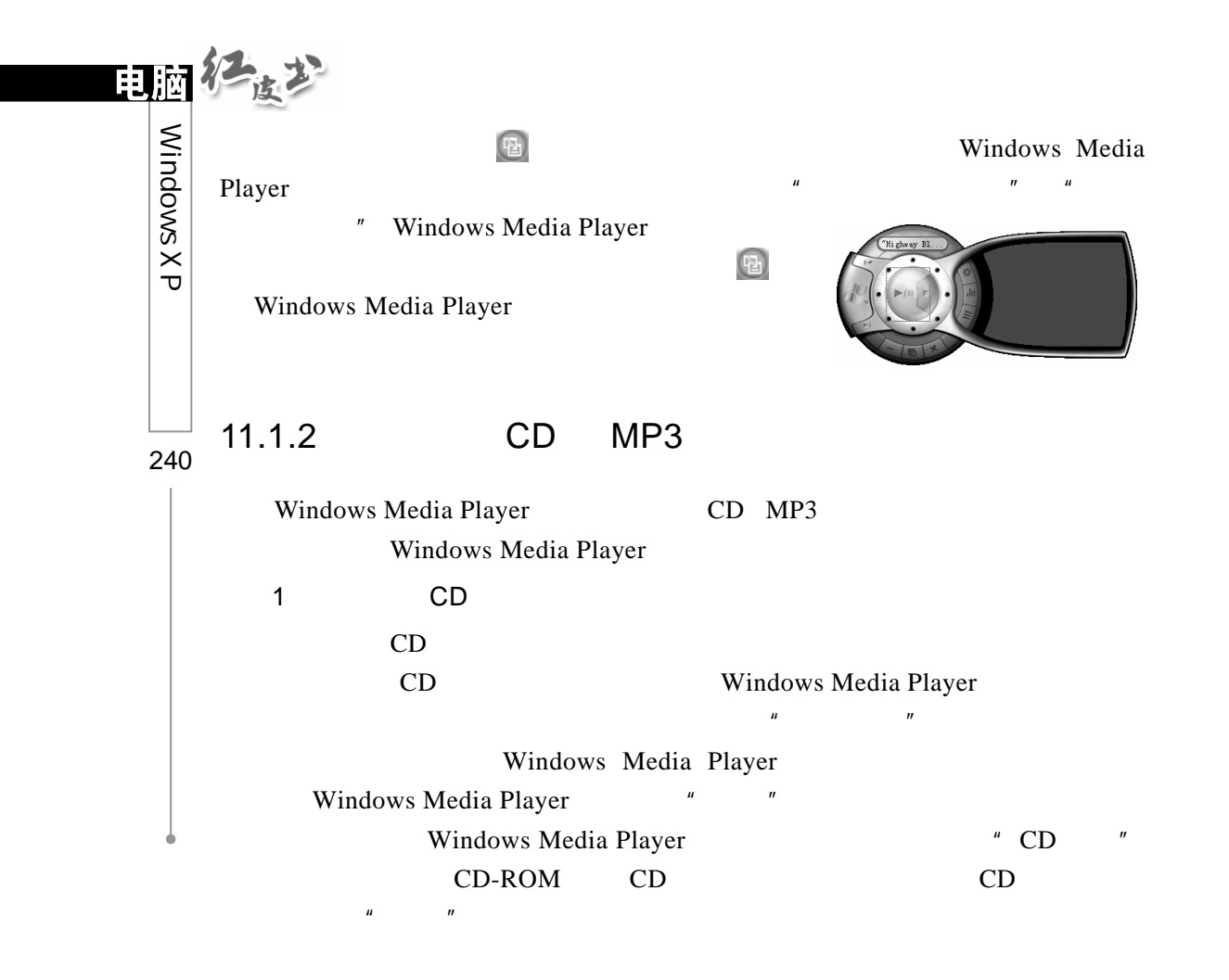

- 2.播放 MP3
	- $MP3$
- ▌第1步 Windows Media Player "The "
	- $\frac{m}{\sqrt{1-\frac{m}{c}}}$  , where  $\frac{m}{\sqrt{1-\frac{m}{c}}}$  ,  $\frac{m}{\sqrt{1-\frac{m}{c}}}$  ,  $\frac{m}{\sqrt{1-\frac{m}{c}}}$  ,  $\frac{m}{\sqrt{1-\frac{m}{c}}}$  ,  $\frac{m}{\sqrt{1-\frac{m}{c}}}$  ,  $\frac{m}{\sqrt{1-\frac{m}{c}}}$  ,  $\frac{m}{\sqrt{1-\frac{m}{c}}}$  ,  $\frac{m}{\sqrt{1-\frac{m}{c}}}$  ,  $\frac{m}{\sqrt{1-\frac{m}{c}}}$  ,  $\frac{m$  $\sqrt{1 + \frac{1}{2}}$  $[? \times]$  $\boxed{\blacksquare}$  0  $\beta$   $\heartsuit$   $\boxed{\blacksquare}$ 查找范围(I): 人摩罕 **B**  $\mathbb{R}$ ◎ 小地  $\bigcirc$ <br>Al $\overline{\mathfrak{M}}$ 文件名(M):<br>文件类型(D): 媒体文件(所有类型)  $\frac{1}{\sqrt{2}}$

## 第2步

 $MP3$   $''$   $''$ 

### Windows Media Player

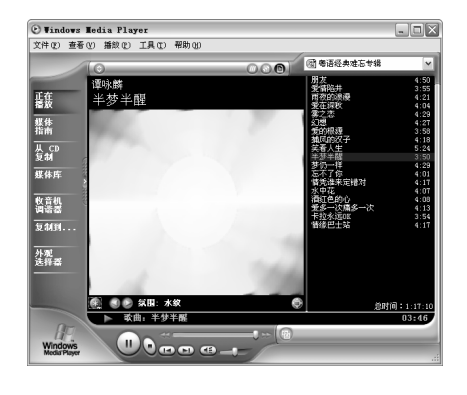

 $n = n$ 

Windows Media Player **MP3** 

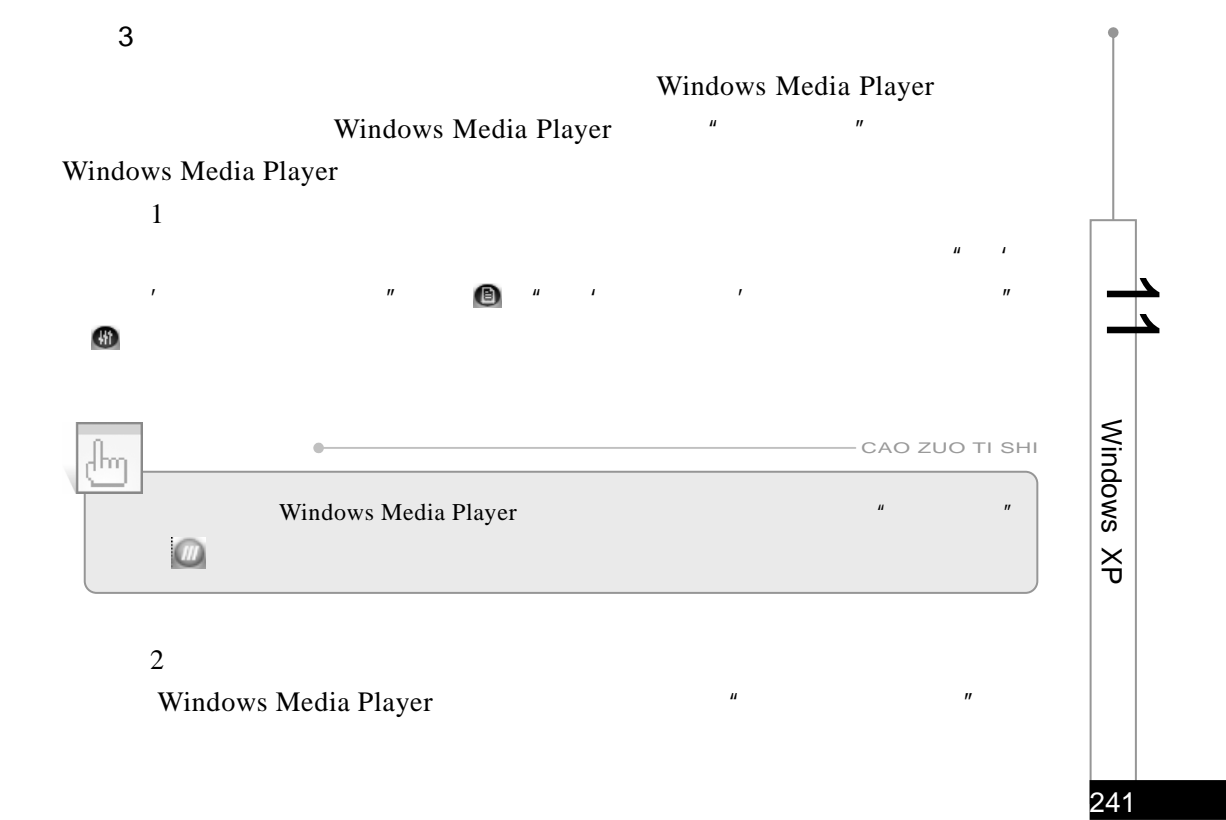

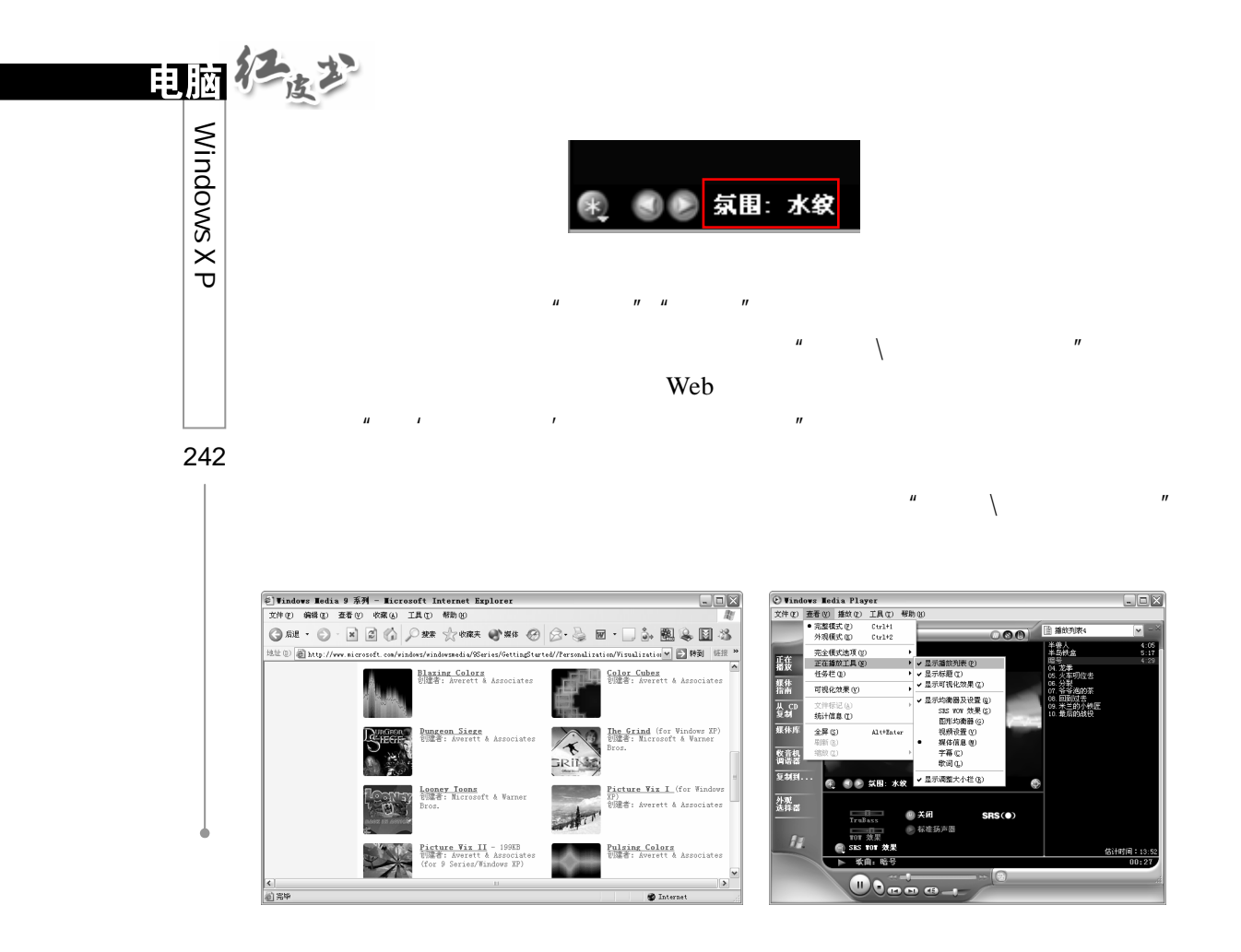

# 11.2 Windows Movie Maker

Windows XP Windows Movie Maker  $VCD$ 

 $11.2.1$ 

Windows Movie Maker,  $\sqrt{a}$  and  $\sqrt{a}$ \Windows Movie Maker" Windows Movie Maker  $\frac{1}{2}$ 

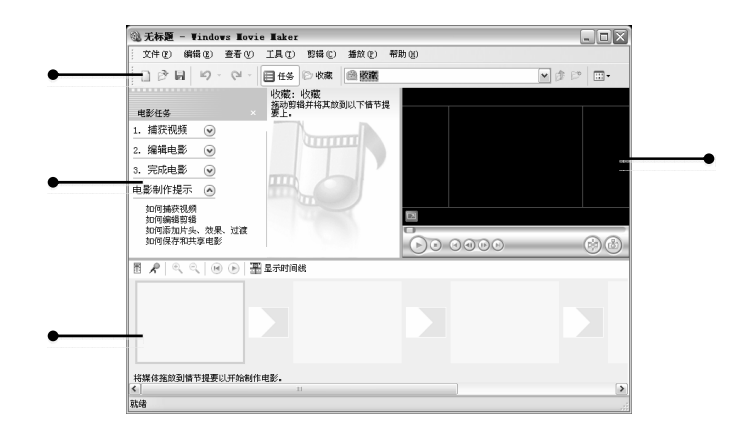

.工具栏

### Windows Movie Maker

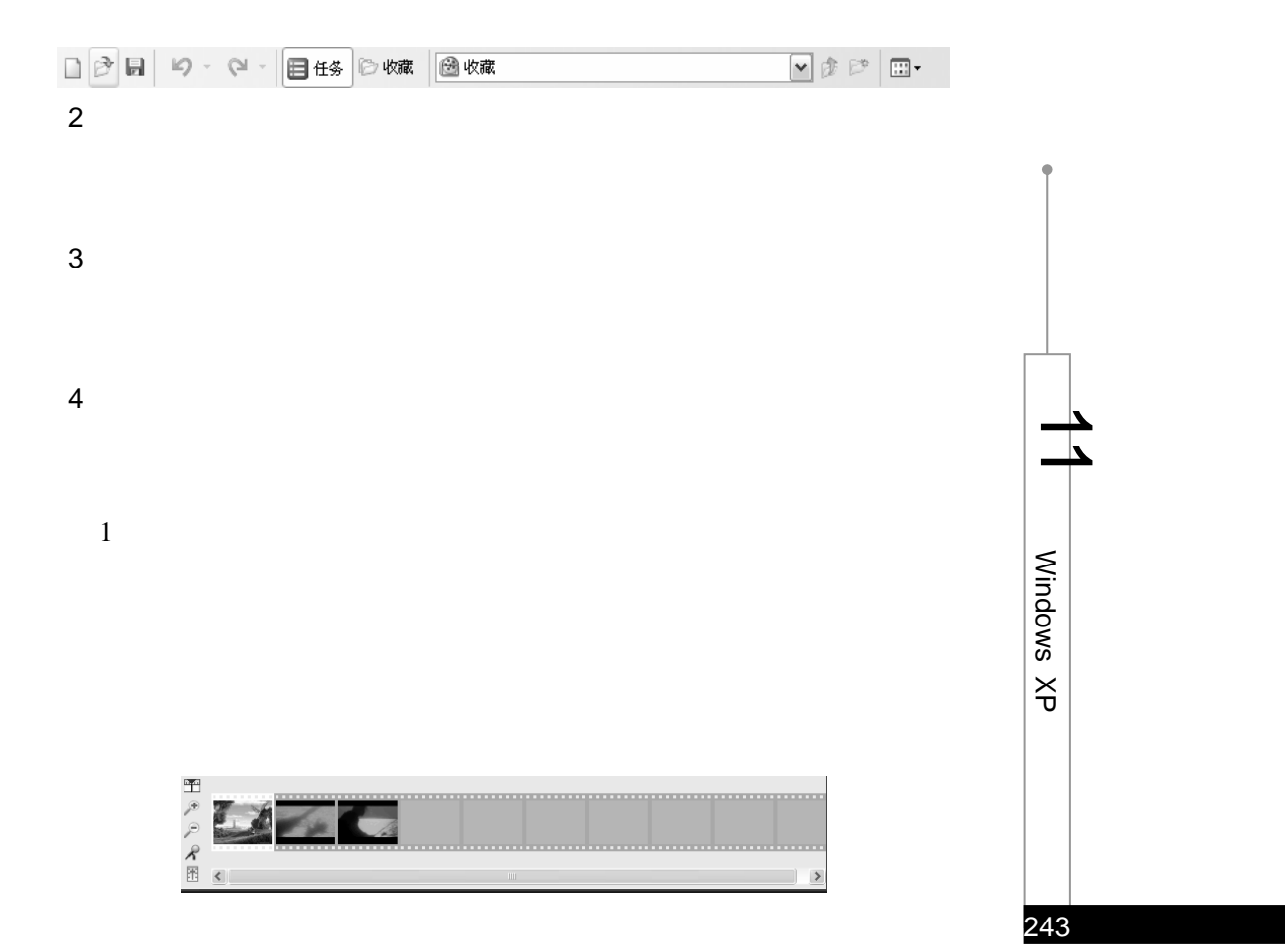

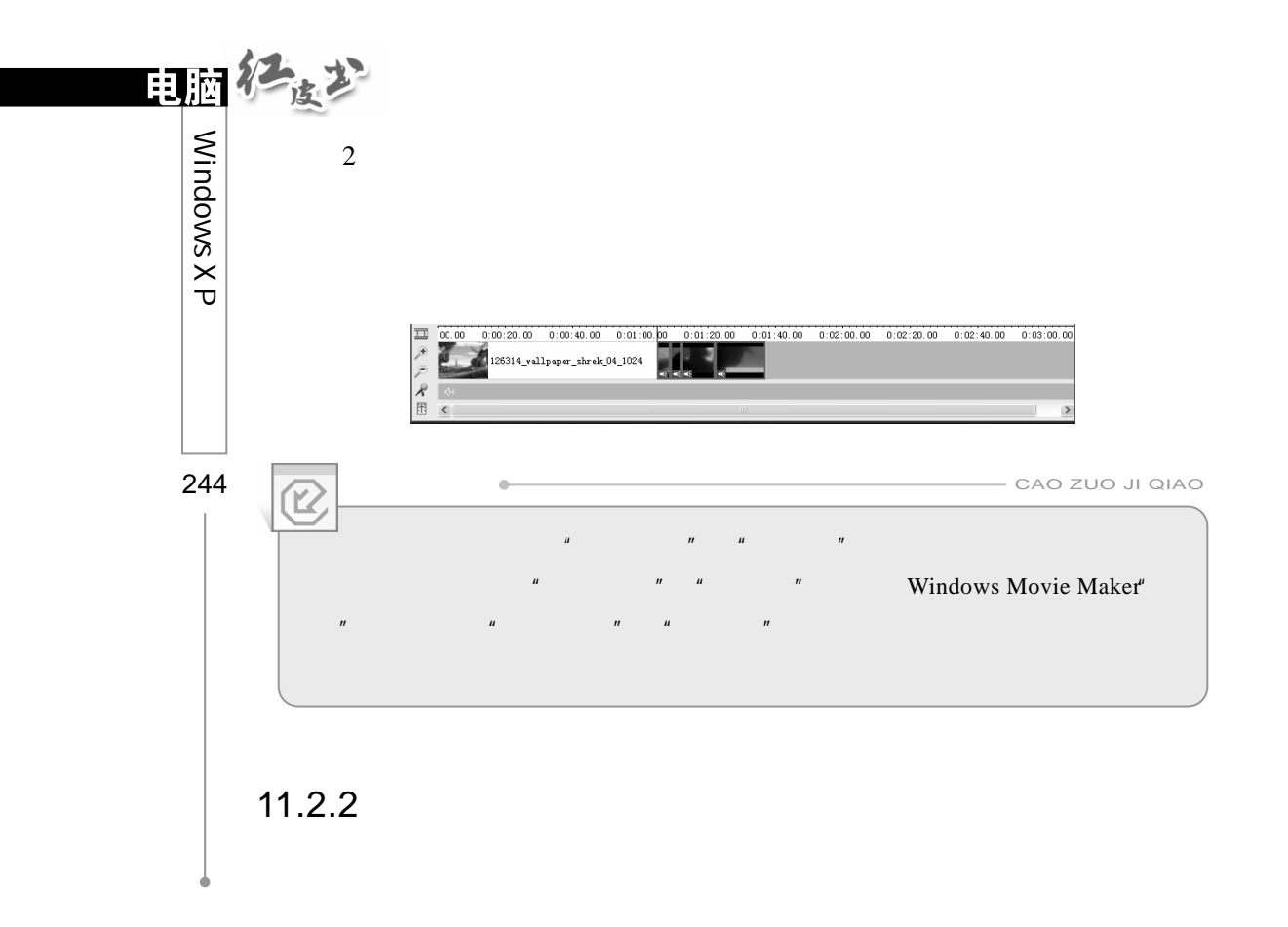

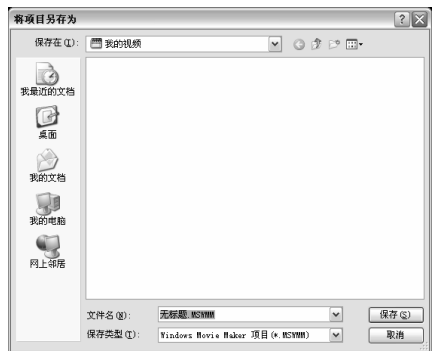

 $\mathbf{u} = \mathbf{w}$ 

 $\mathbf{u} = \mathbf{u} - \mathbf{u}$  $\mu$ , and  $\mu$ 

 $R = \frac{R}{\sigma}$ 

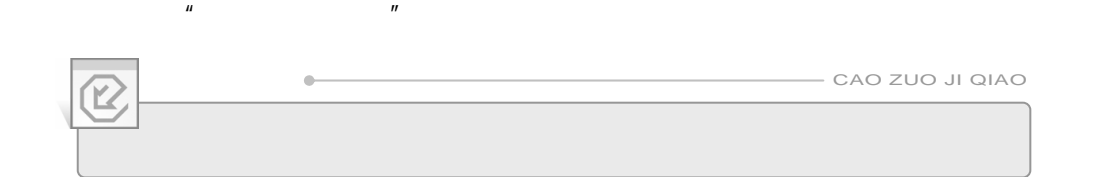

 $\frac{1}{2}$  and  $\frac{1}{2}$  and  $\frac{1}{2}$  a

 $\mu$  and  $\mu$  and  $\mu$ 

 $\mu$  and  $\mu$ 

## $11.2.3$

Windows Movie Maker Windows Movie Windows Media Player

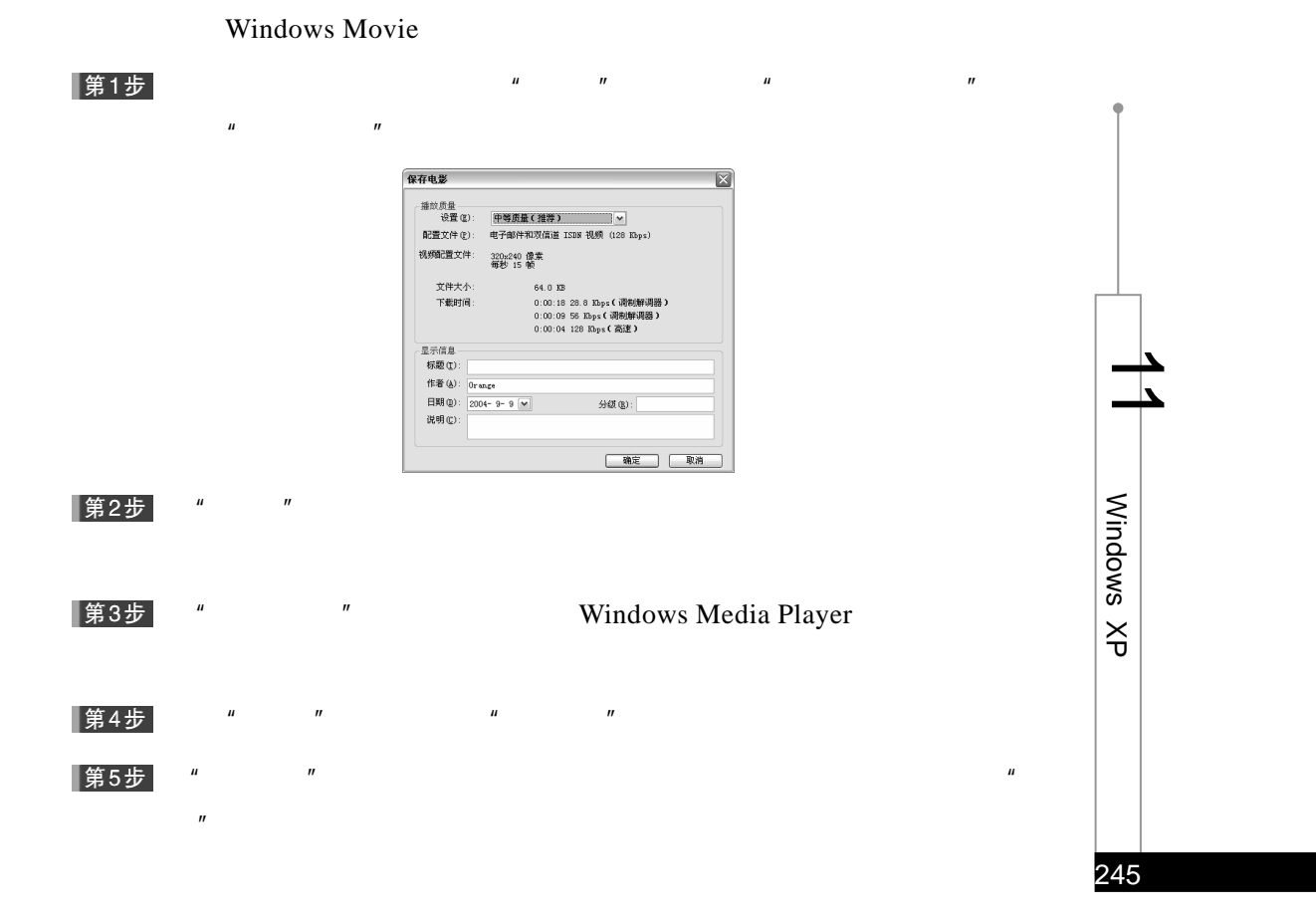

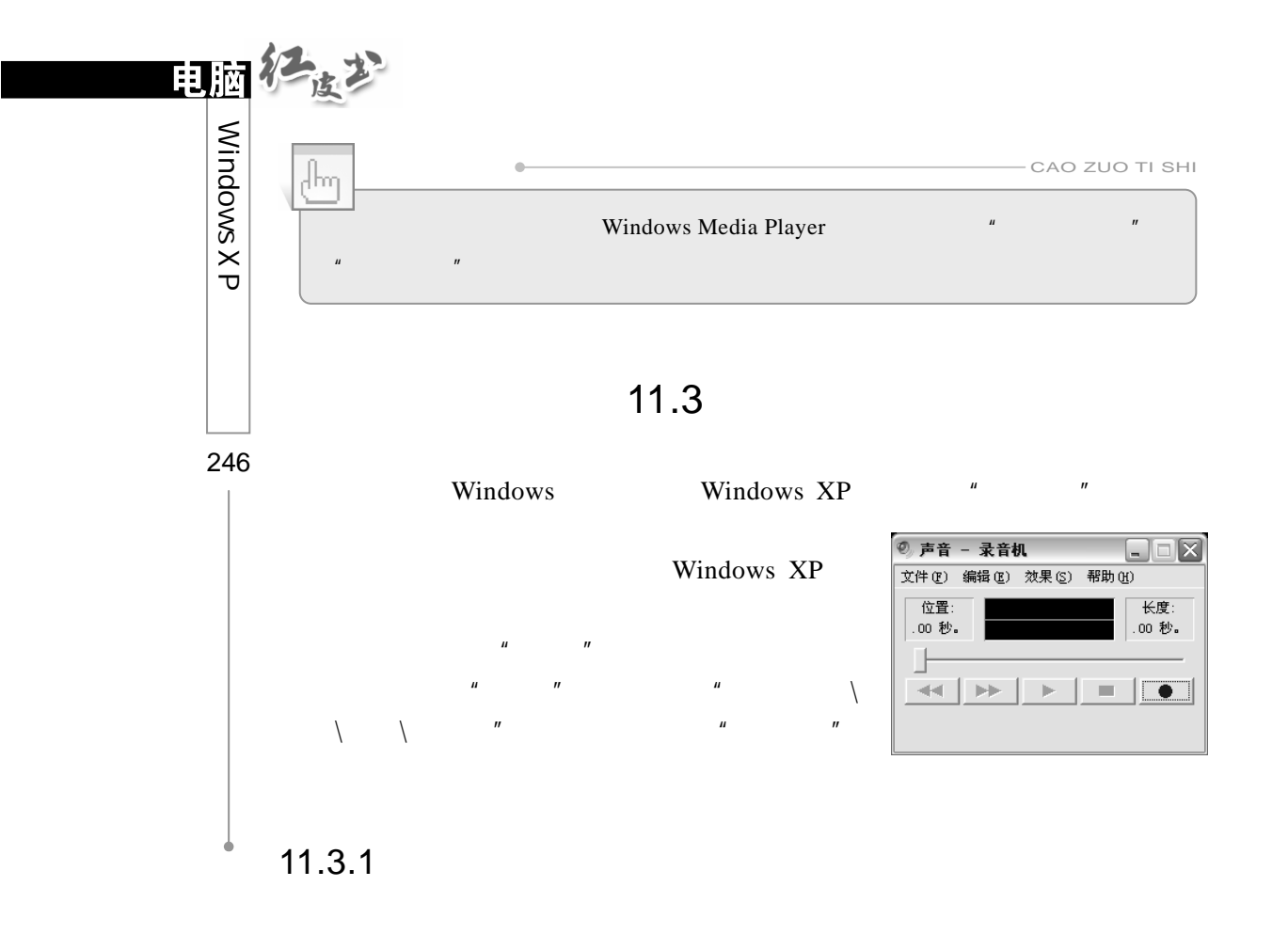

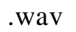

▌第1步  $\mu$  and  $\mu$  and  $\mu$  and  $\mu$  and  $\mu$  and  $\mu$  and  $\mu$  and  $\mu$  and  $\mu$  and  $\mu$  and  $\mu$  and  $\mu$  and  $\mu$  and  $\mu$  and  $\mu$  and  $\mu$  and  $\mu$  and  $\mu$  and  $\mu$  and  $\mu$  and  $\mu$  and  $\mu$  and  $\mu$  and  $\mu$  and  $\mu$ 

.wav

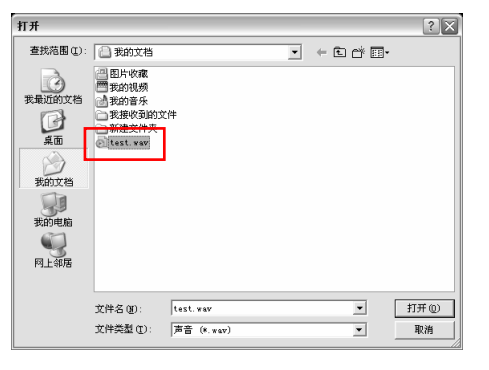

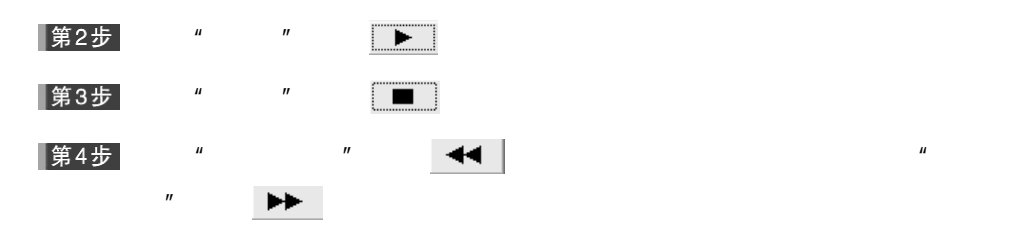

 $11.3.2$ 

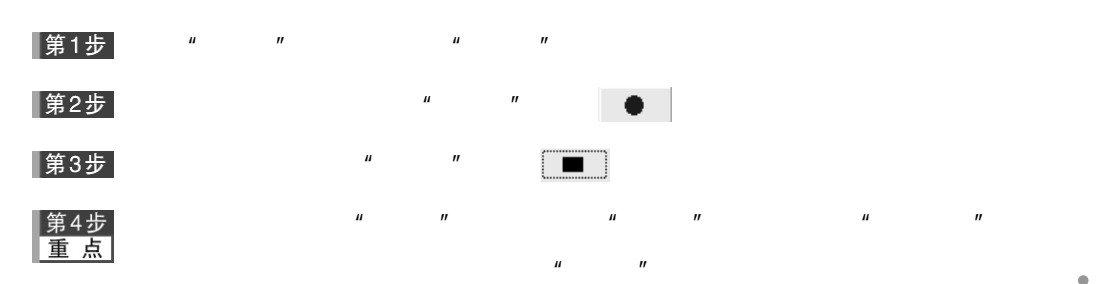

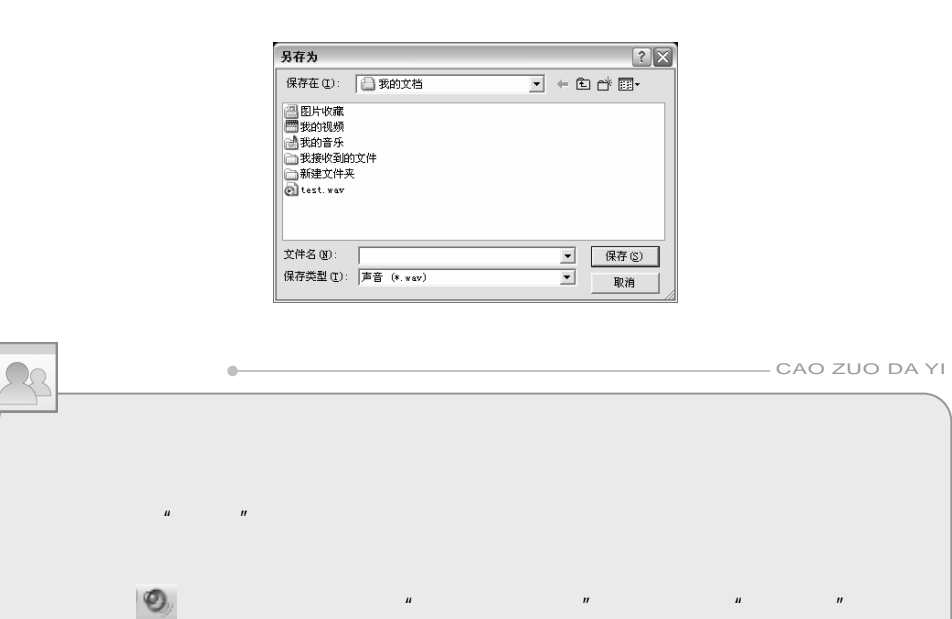

 $\mu$  and  $\mu$  and  $\mu$  and  $\mu$  and  $\mu$  and  $\mu$  and  $\mu$  and  $\mu$  and  $\mu$  and  $\mu$  and  $\mu$  and  $\mu$  and  $\mu$  and  $\mu$  and  $\mu$  and  $\mu$  and  $\mu$  and  $\mu$  and  $\mu$  and  $\mu$  and  $\mu$  and  $\mu$  and  $\mu$  and  $\mu$  and  $\mu$ 

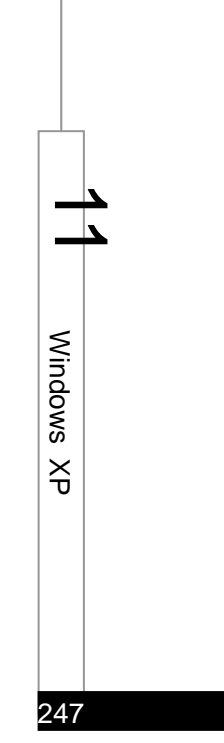

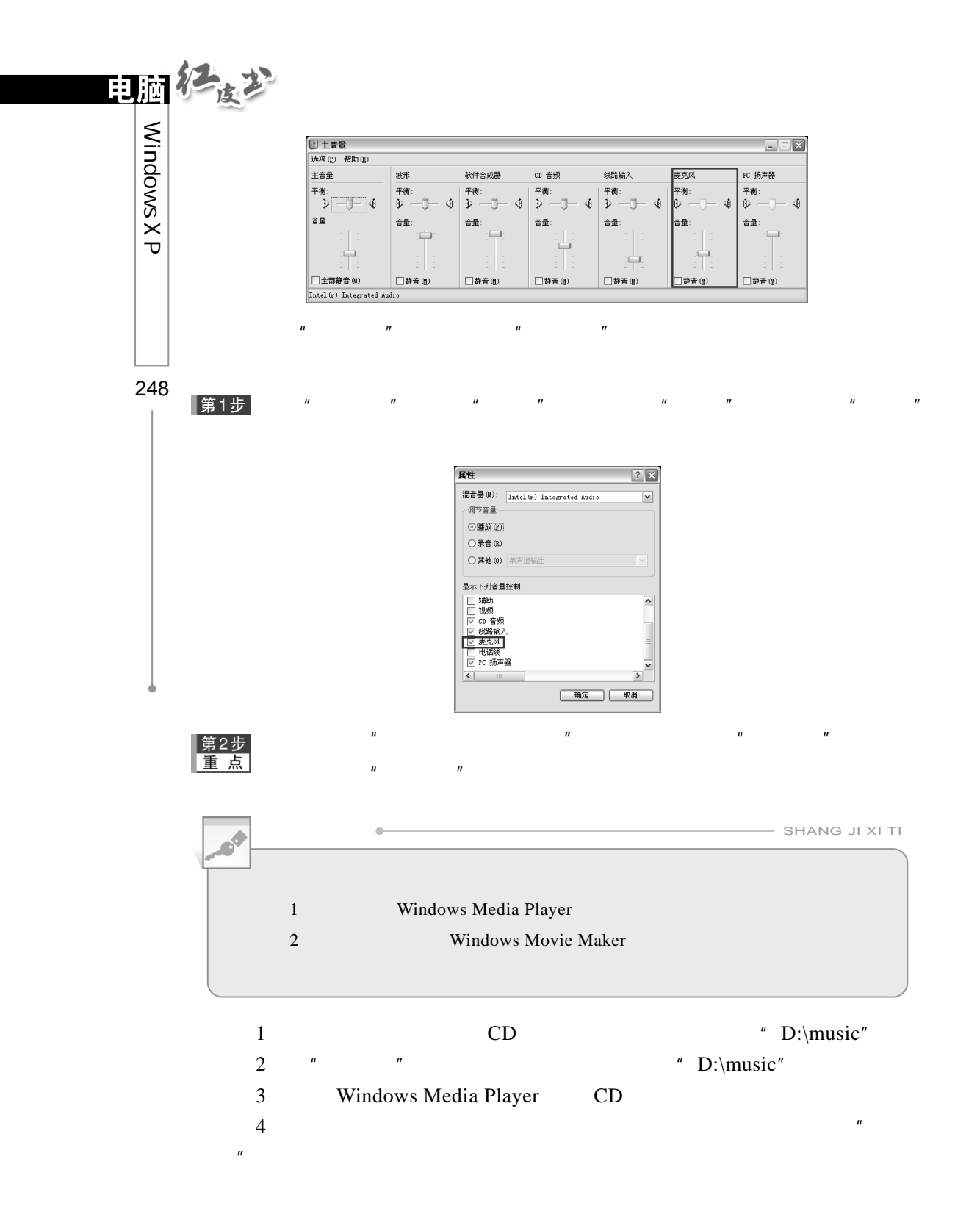

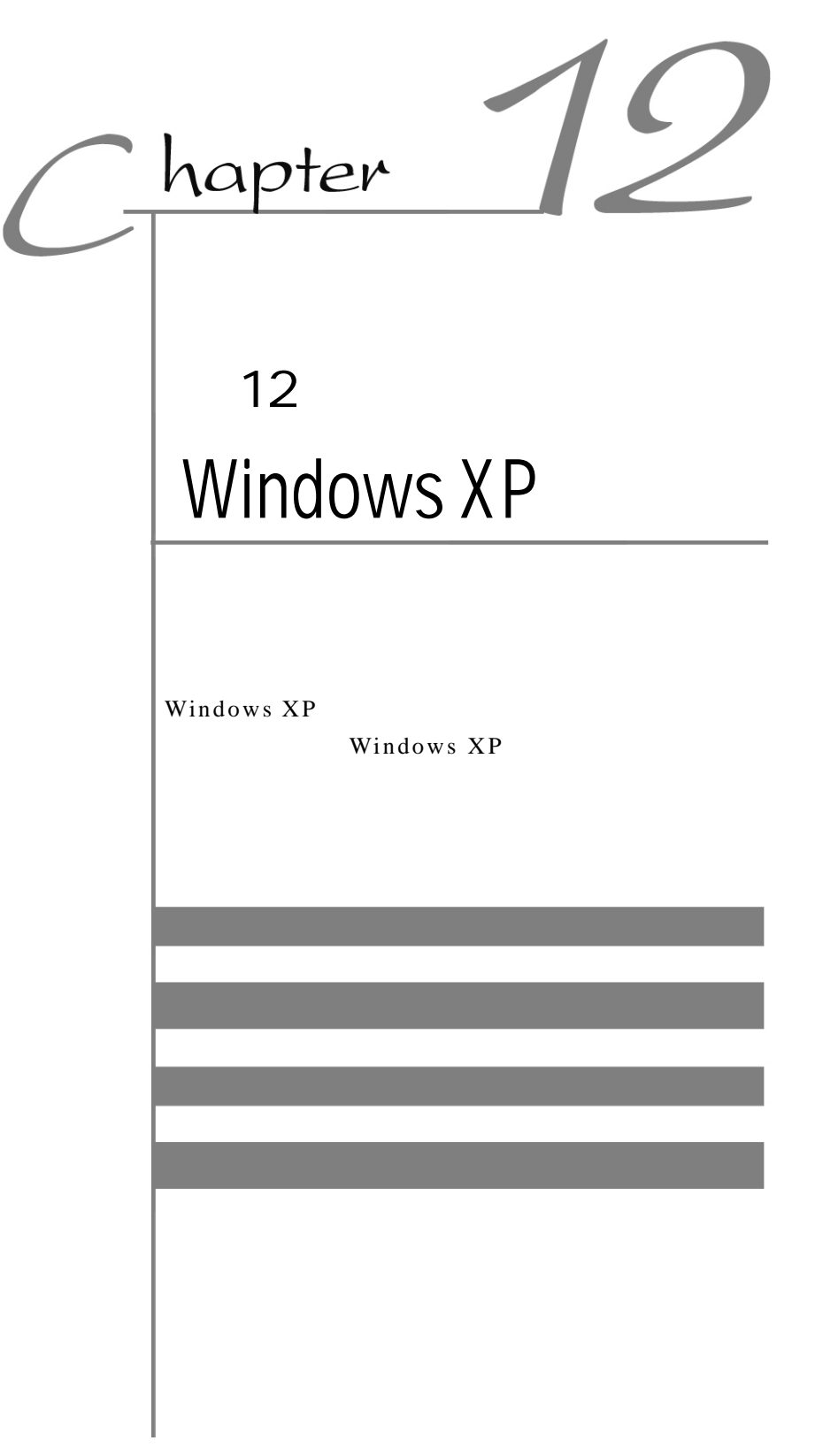

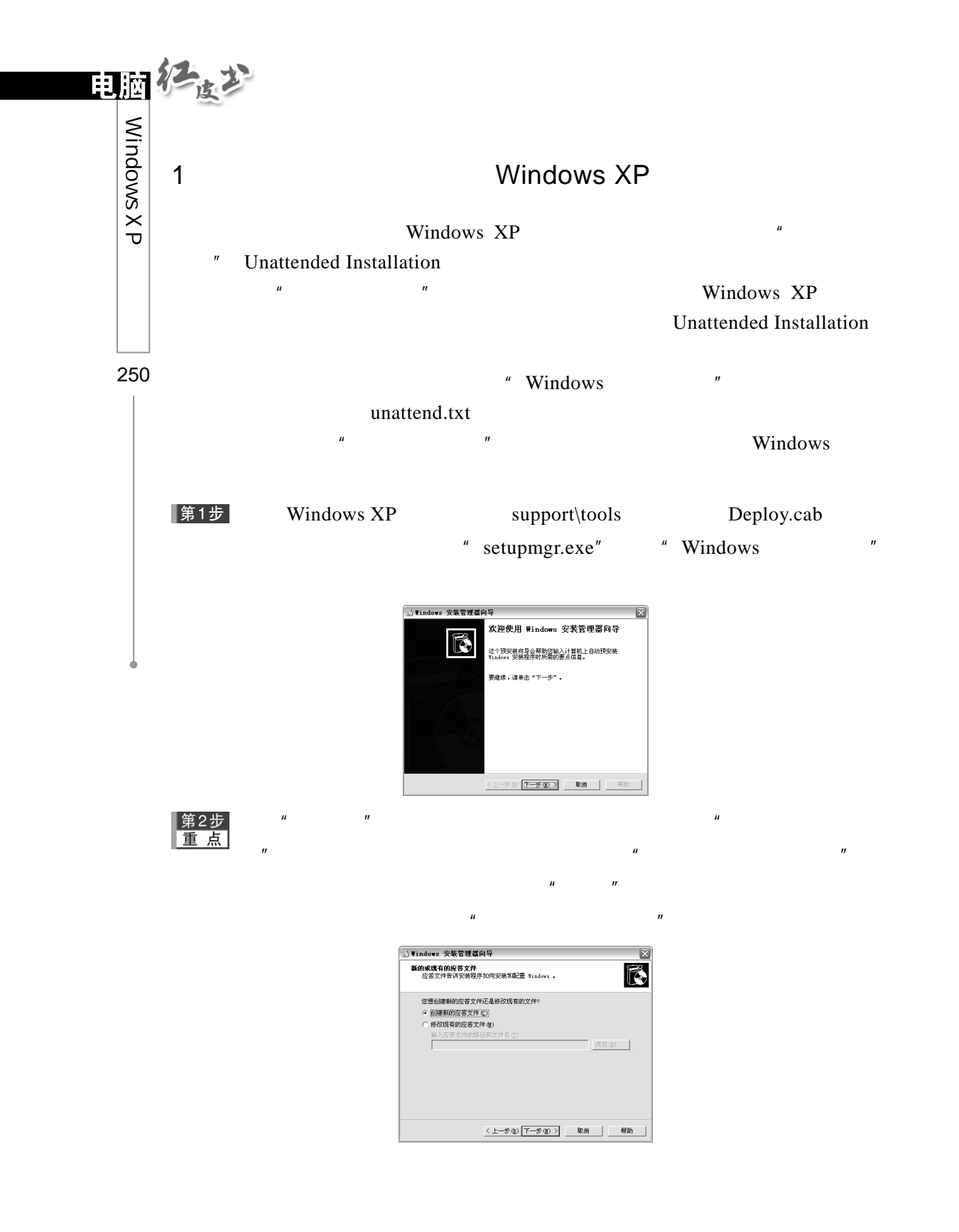

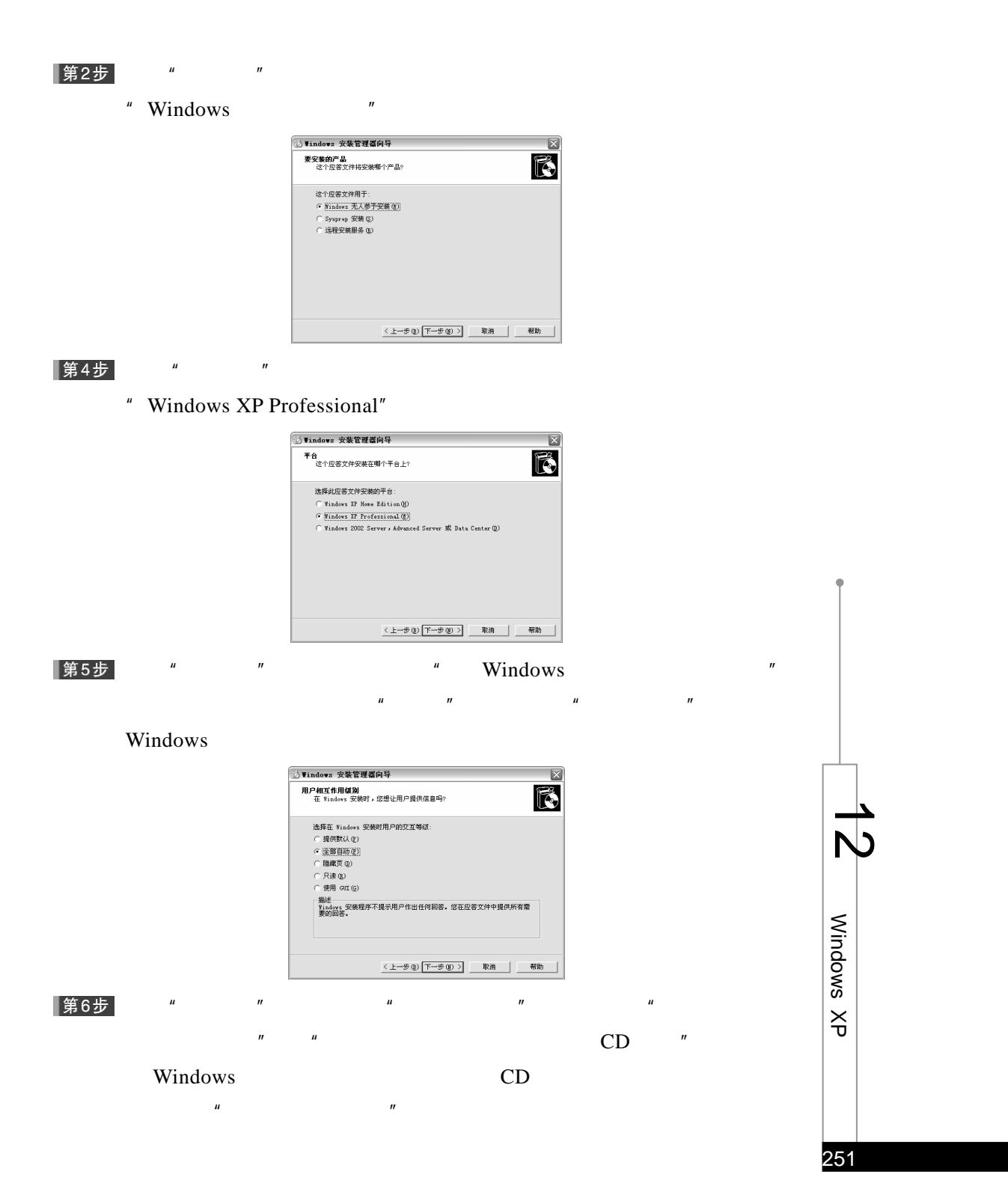

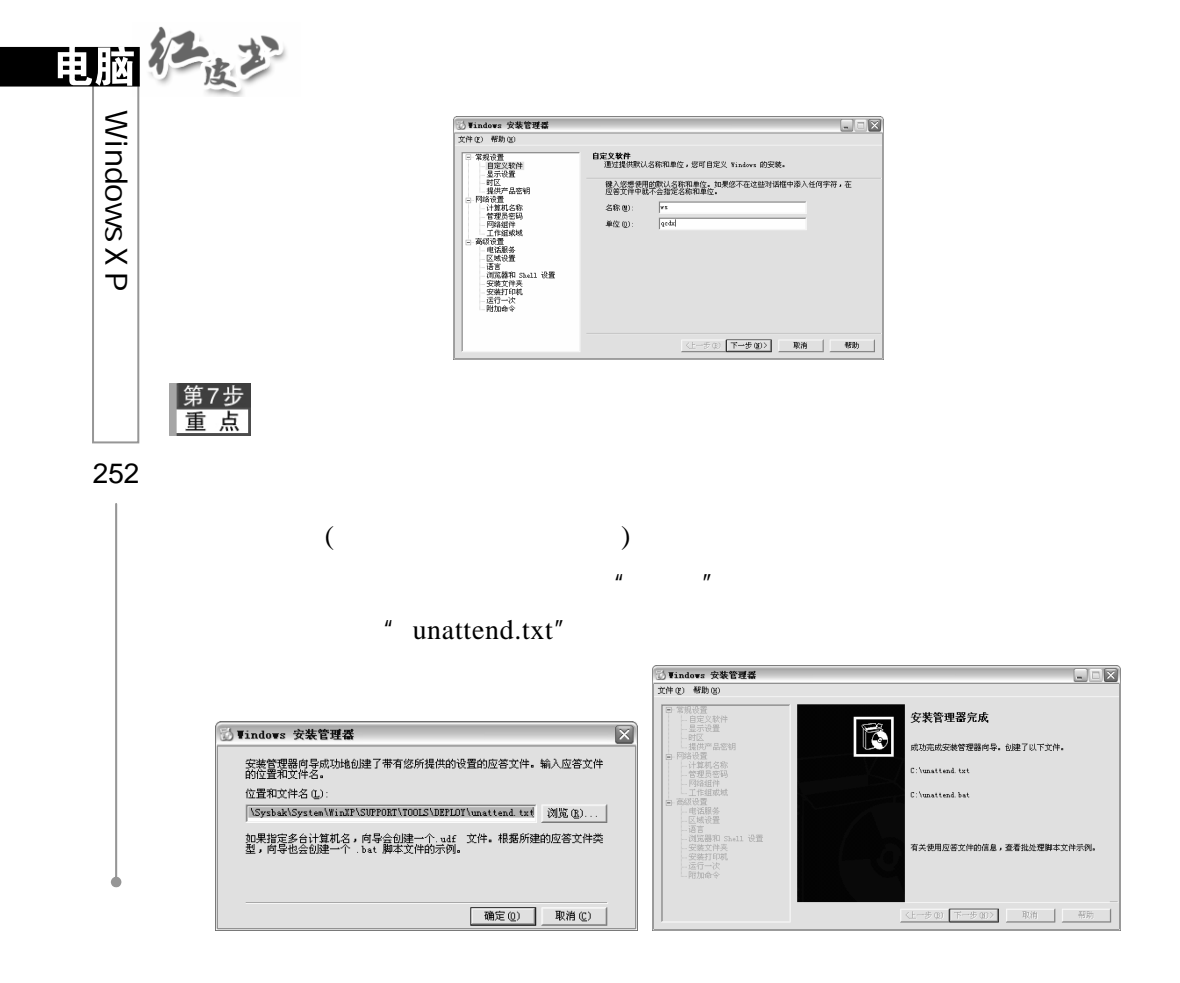

 $Windows 98/Me/2000$  Windows  $XP$ 

unattend.bat

- DOS unattend.txt unattend.bat A: bat
	- unattend.txt
	- " Winnt32" DOS "Winnt"
- " unattend.bat"
- " Set AnswerFile"
- " a: $\text{underend.txt}$ "

"H:\i386\winnt/s:%SetupFiles%/unattend:%Ans werFile%" H"

 $\Box$  unattend. hat - 记事本  $E[X]$ ● dunattental.bat 10.0+P本<br>文件02) 鋼鐵02) 格式00) 查看02) 帮助040 SetupMg 3ren<br>3eebe |rem<br>|rem 这是由 "安装管理器向导 "生成的示例批处理脚本。<br>|rem 如果此脚本是从它所生成的地址移入, 它可能需要修改。 |<br>|set AnswerFile=a:\unattend.txt |<br>|set SetupFiles=H:\1386 H:\i386\winnt /s:%SetupFiles% /unattend:%AnswerFile% |

" unattend.txt"

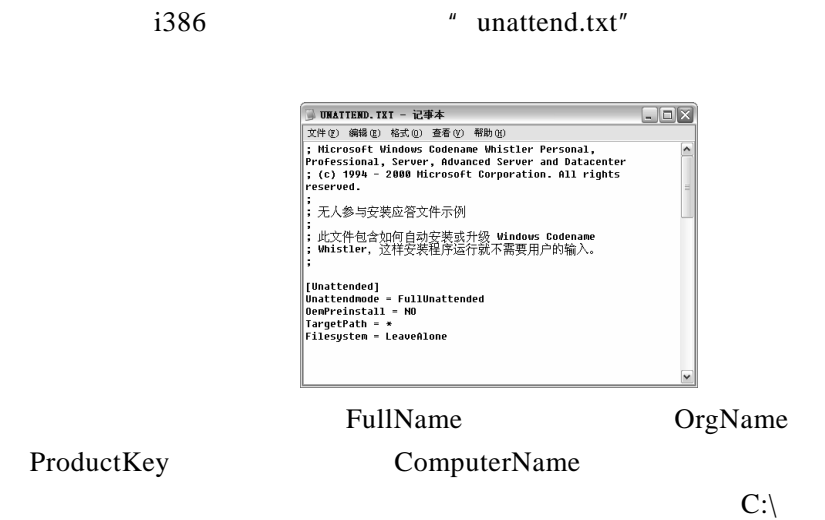

 $2\overline{a}$ 

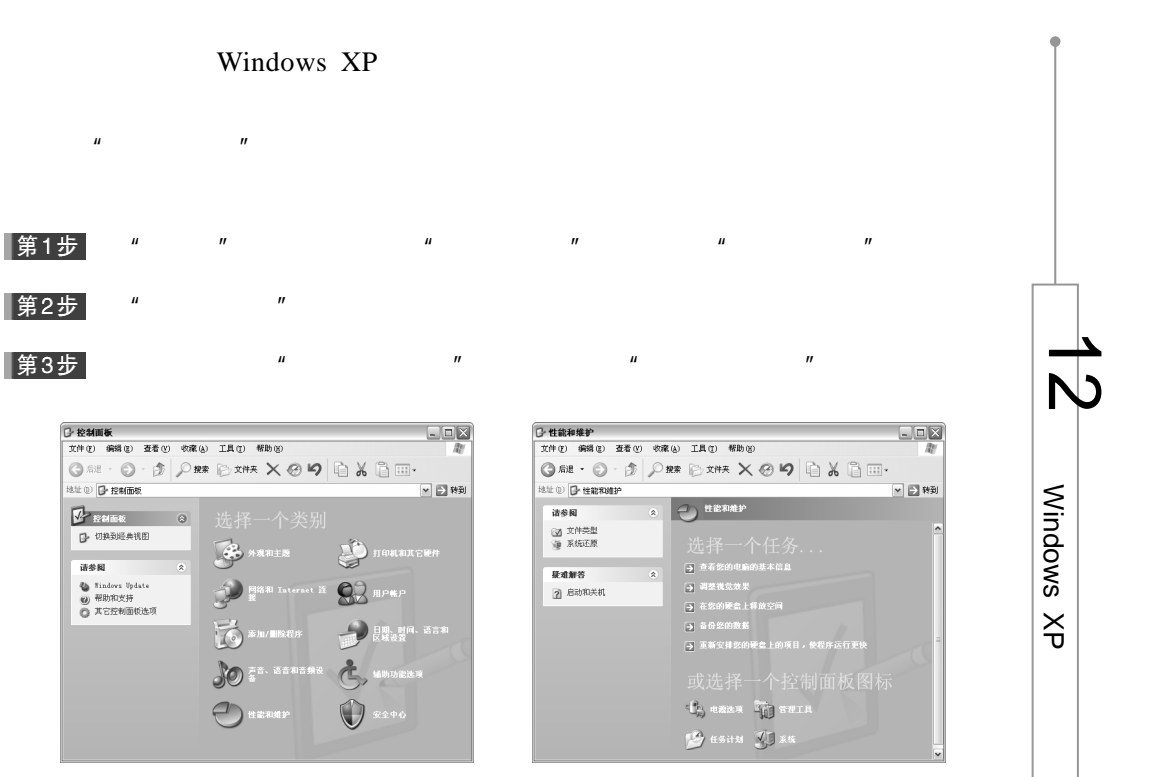

253

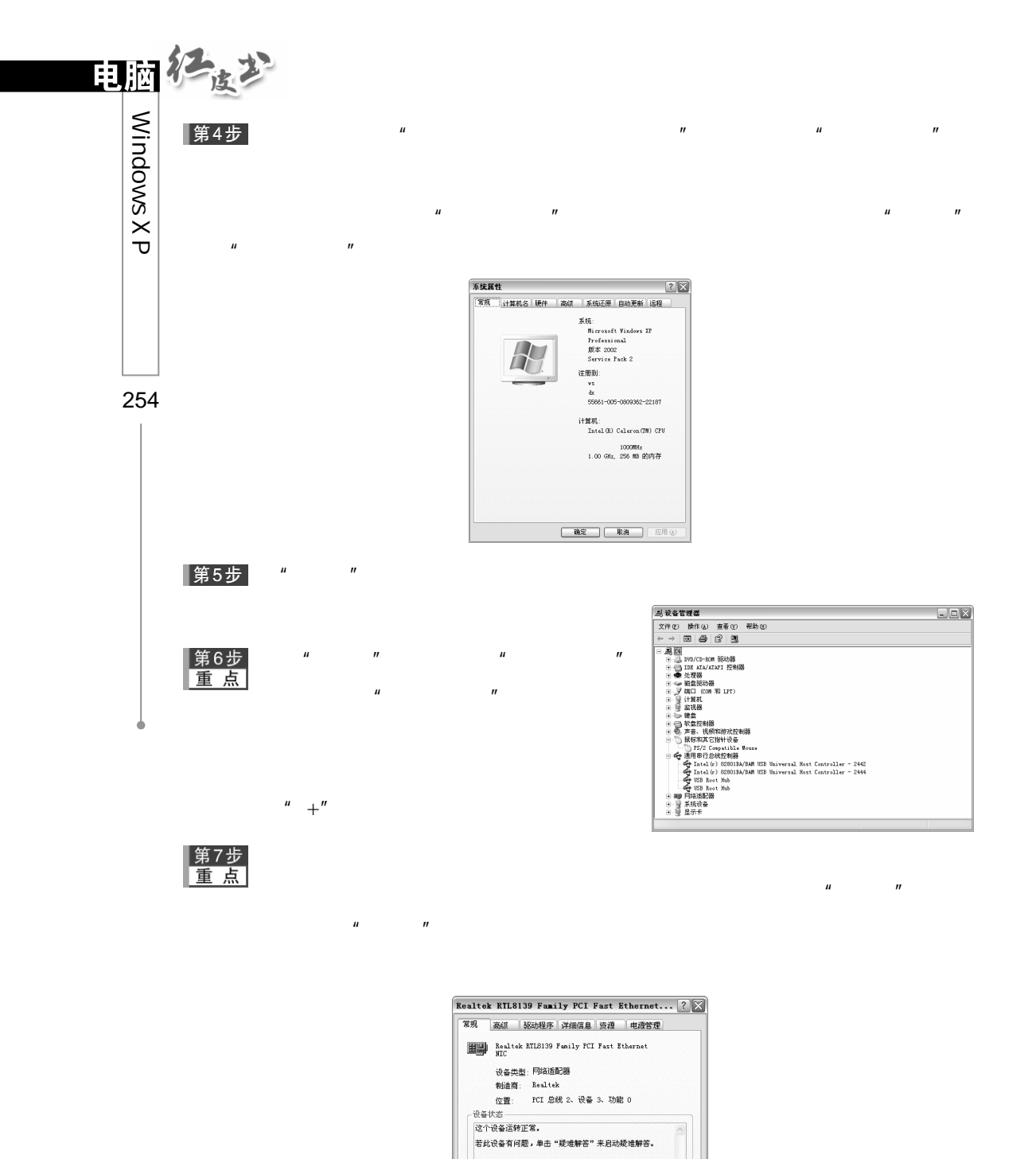

设备用法 (<u>p</u>) :<br>使用这个设备 (启用)

 $\begin{tabular}{|c|c|} \hline & \multicolumn{3}{c|}{\textbf{H} \times \textbf{H} \times \textbf{C} \times \textbf{C} \times \text$ 

| 确定 | 取消

 $\overline{\phantom{a}}$ 

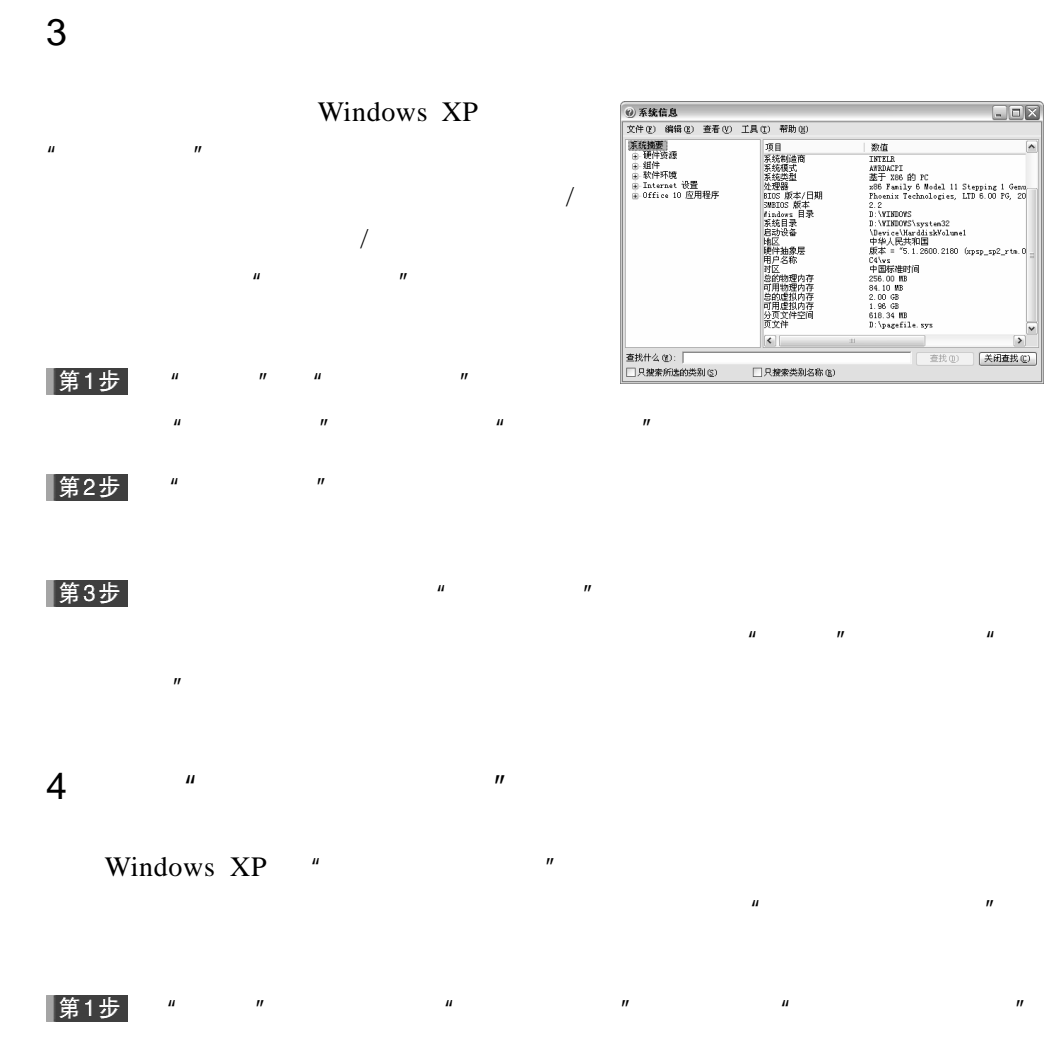

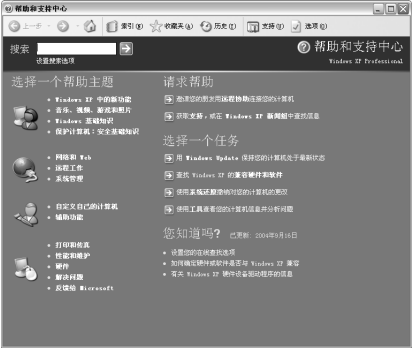

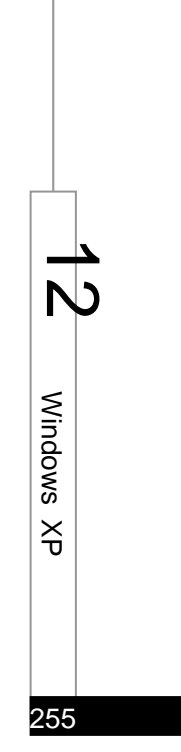

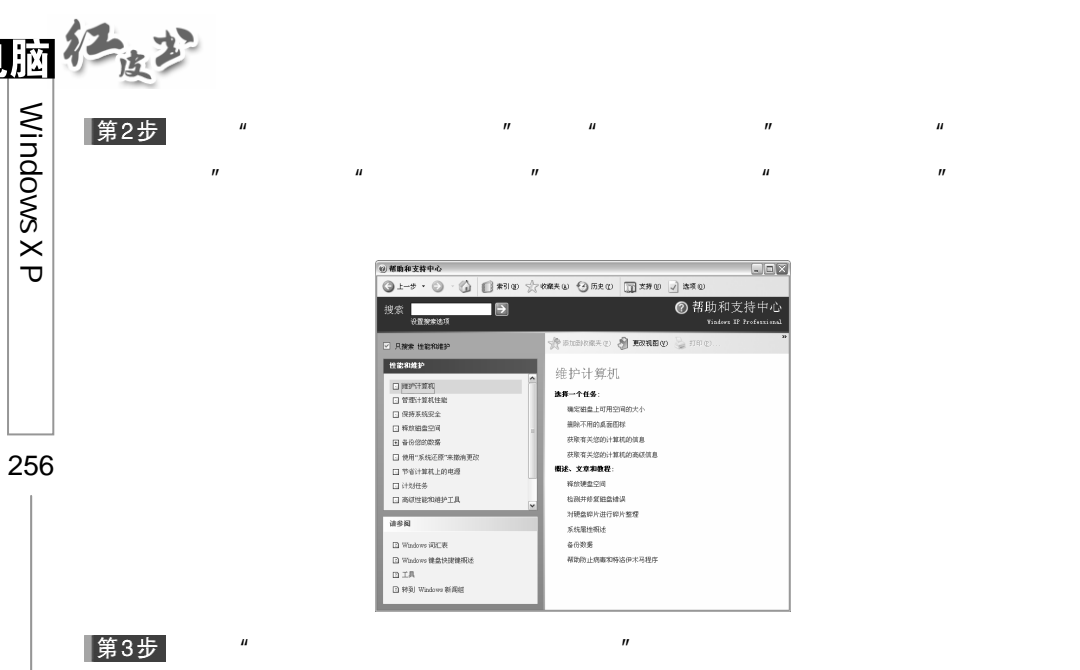

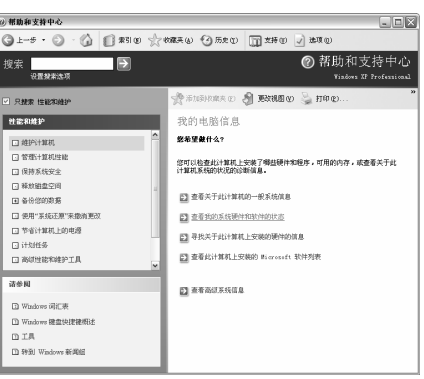

**SECONDAL SECTION** 

『黄帝国の昭和40(3) 西朝戦争<br>- 今後、神社・海島・田野国内大小<br>- 藤原 - 中国語・国際国内大小<br>- 藤原 - 中国語・国際国際国際の<br>- 藤原 - 東京の神社・国際国際国際の<br>- 藤原 - 東京の神社・国際国際国際の<br>- 新規の神話の国際の<br>- 新規の神話の

 $\mu$  , and the three terms of the term of the term of the term of the term of the term of the term of the term of the term of the term of the term of the term of the term of the term of the term of the term of the term of

第4步

 $CPU$ 

 $\boxed{\blacksquare\boxtimes\mathbb{X}}$ 

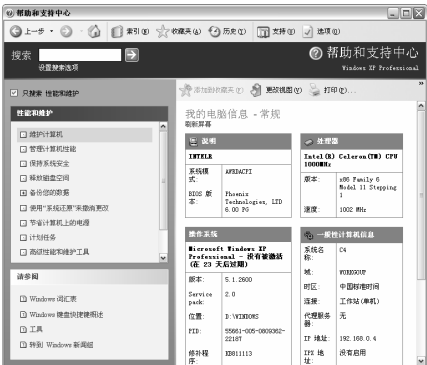

|第5步|

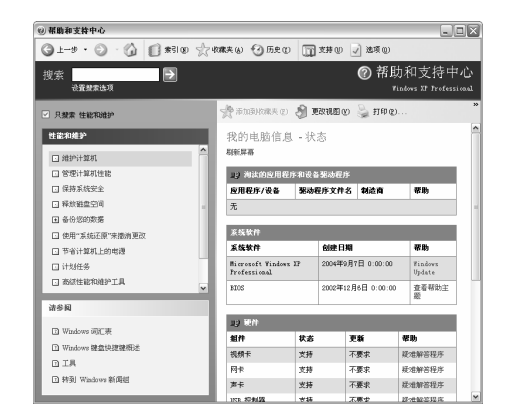

 $\mu$  and  $\mu$ 

 $5\,$ 

Windows XP  $"$ 

 $\mu$  ,  $\mu$  ,  $\mu$  $n = \frac{1}{2}$ 

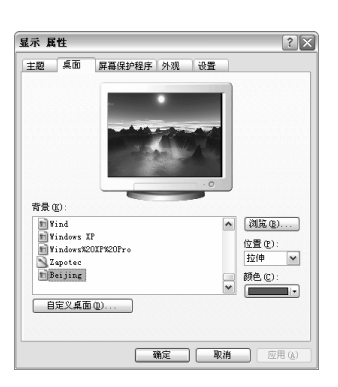

|第1步

|第2步|

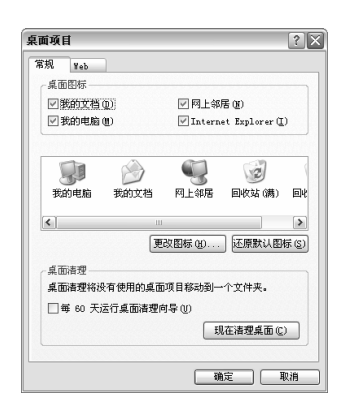

 $\mu$  and  $\mu$  and  $\mu$  and  $\mu$  and  $\mu$  and  $\mu$  and  $\mu$  and  $\mu$  and  $\mu$  and  $\mu$  and  $\mu$  and  $\mu$  and  $\mu$  and  $\mu$  and  $\mu$  and  $\mu$  and  $\mu$  and  $\mu$  and  $\mu$  and  $\mu$  and  $\mu$  and  $\mu$  and  $\mu$  and  $\mu$  and  $\mu$ 

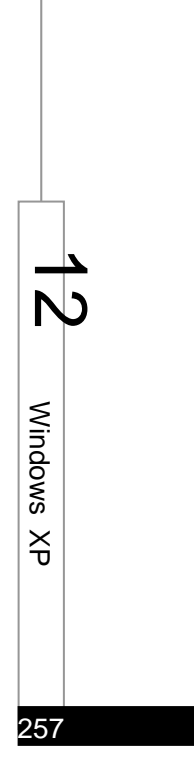

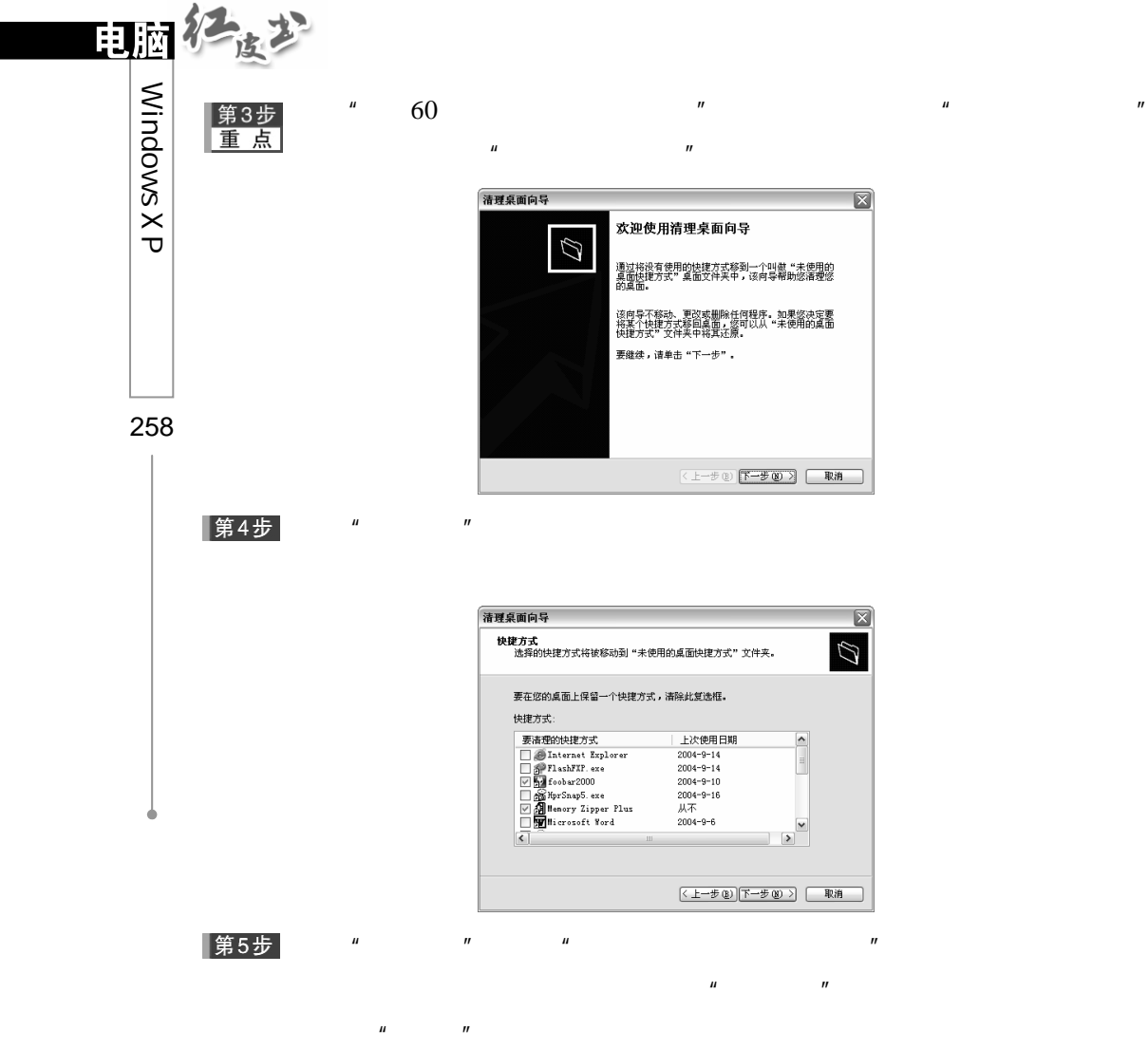

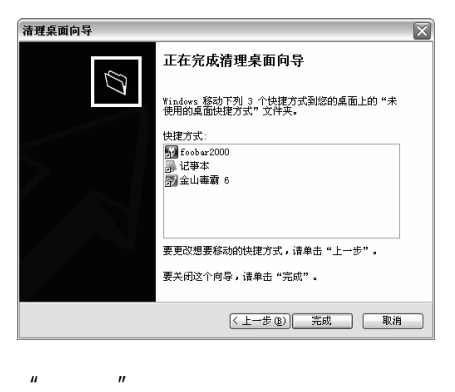

 $\overline{u}$ 

第6步

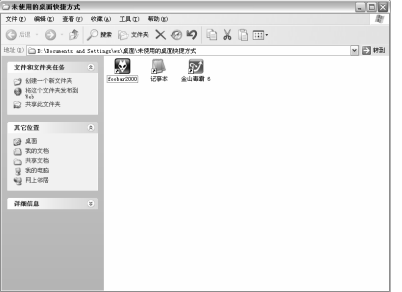

 $\mu$  and  $\mu$ 

 $6\,$ 

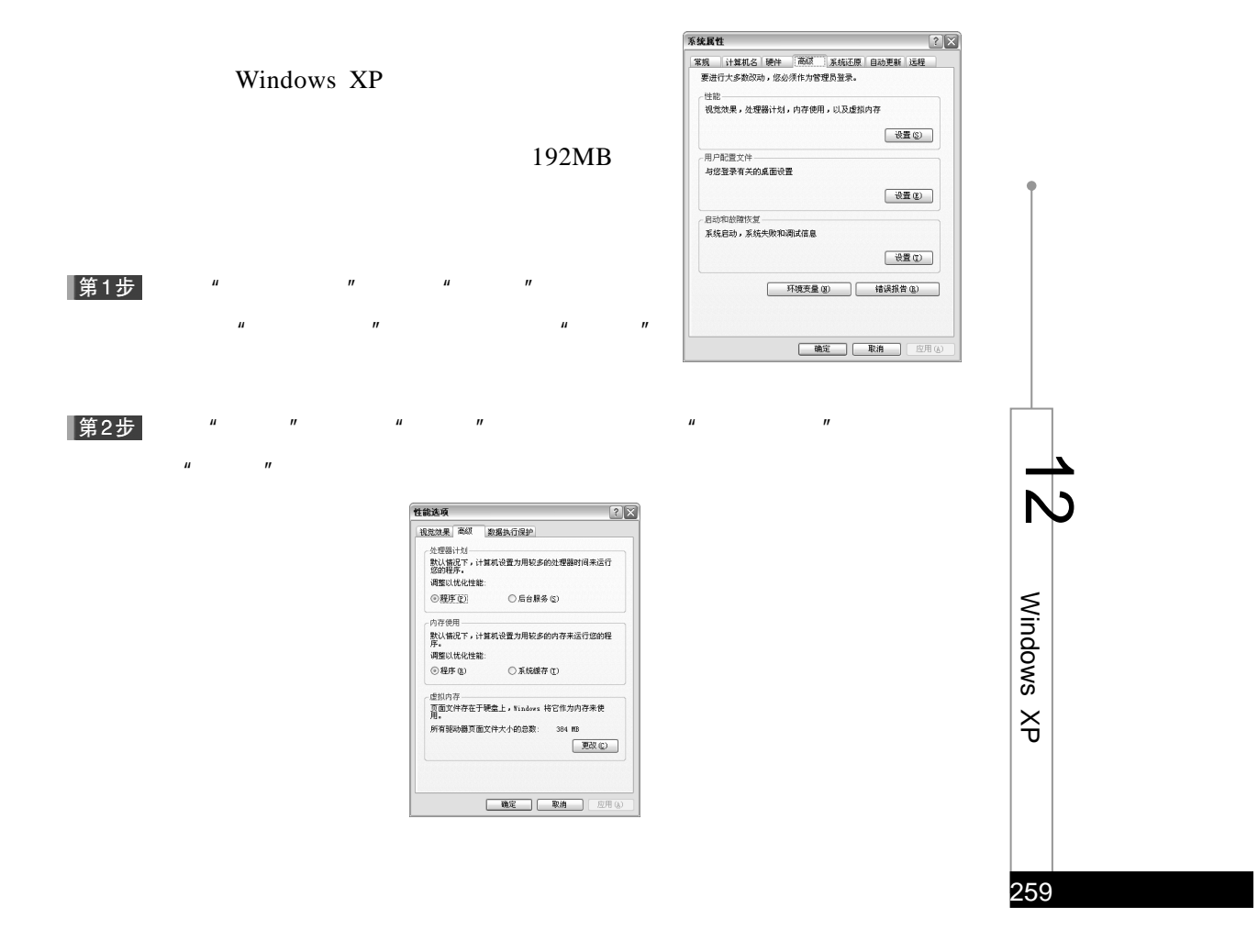

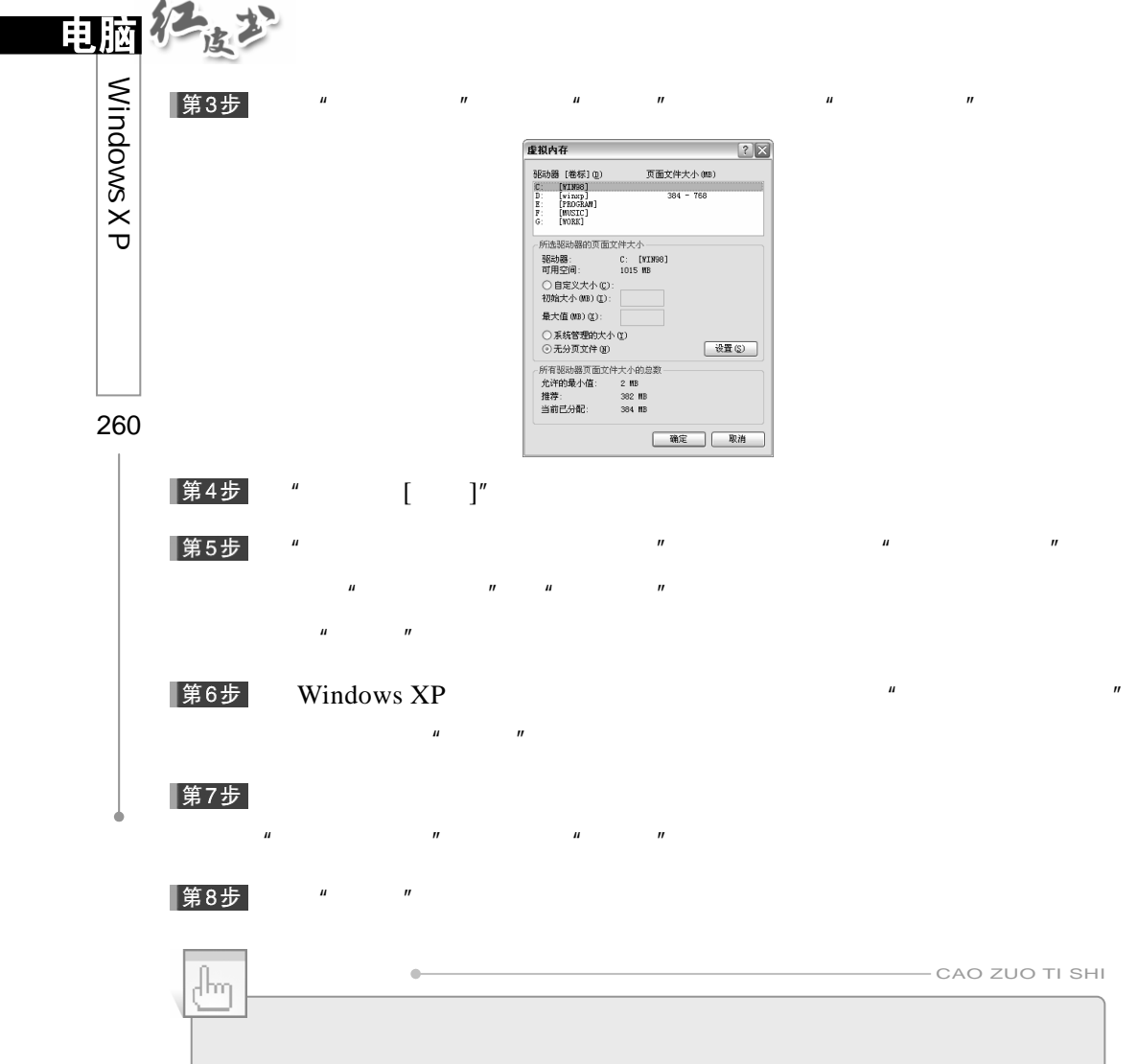

RAID-5

7.调整视觉效果

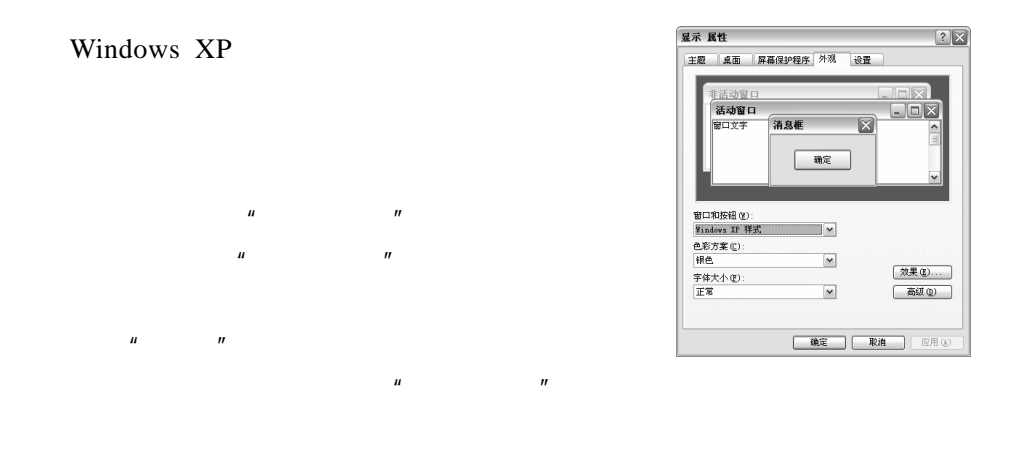

 $\mu$  and  $\mu$  and  $\mu$  and  $\mu$  and  $\mu$  and  $\mu$  and  $\mu$  and  $\mu$  and  $\mu$  and  $\mu$  and  $\mu$  and  $\mu$  and  $\mu$  and  $\mu$  and  $\mu$  and  $\mu$  and  $\mu$  and  $\mu$  and  $\mu$  and  $\mu$  and  $\mu$  and  $\mu$  and  $\mu$  and  $\mu$  and  $\mu$ 

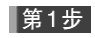

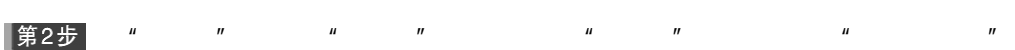

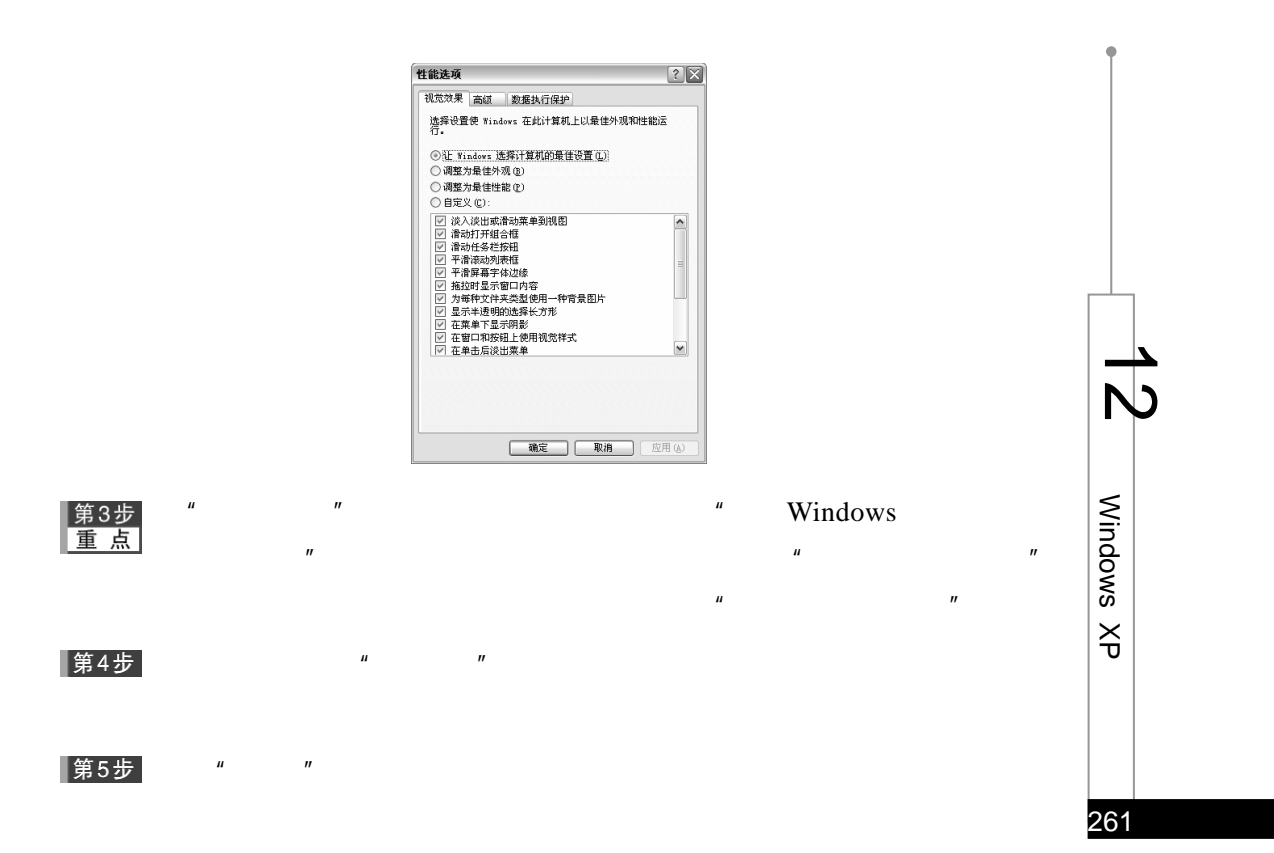

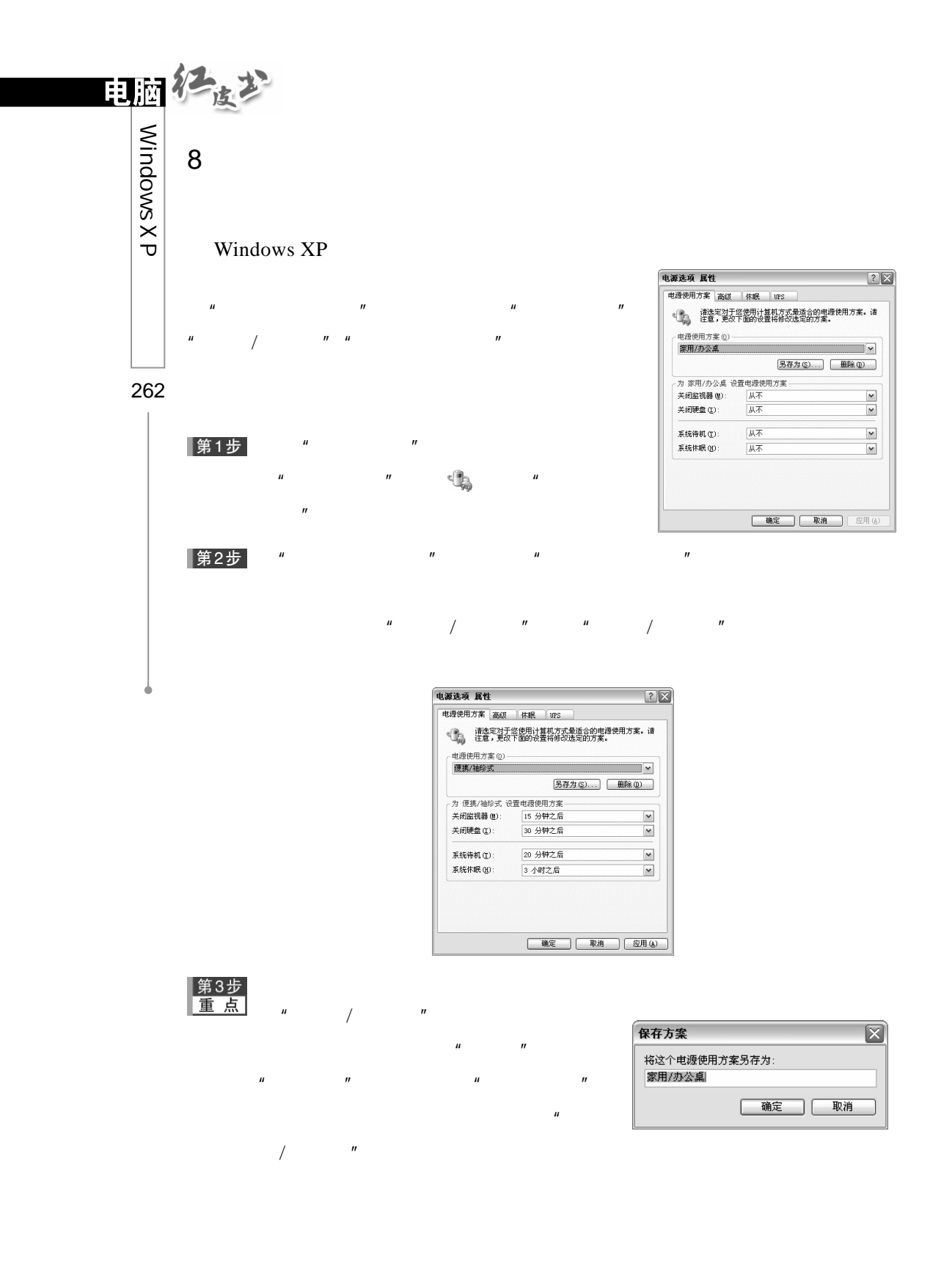

## 第4步

第5步 如果想删除"电源使用方案"下拉菜单 ■除方案  $n = m$ 

 $n = n$ 

## |第6步|  $\mu$  and  $\mu$

9.休眠电源管理

# 3) 您确定要删除电源使用方案: "家用/办公桌" 吗?  $\begin{tabular}{|c|c|c|c|} \hline & $\mathbb{R} \, \textcircled{1}$ & $\mathbb{R} \, \textcircled{1}$ \\ \hline \end{tabular}$

### #<br>図選用推薦(@) -<br>- 用于休眠的難盘空间<br>- 空闲的磁盘空间: - 854 mB<br>- 休眠所需的磁盘空间: - 256 mB 第1步  $\mathbf{u}$  ,  $\mathbf{u}$  ,  $\mathbf{u}$  and  $\mathbf{u}$  and  $\mathbf{u}$  and  $\mathbf{u}$  $\overline{u}$  and  $\overline{u}$  and  $\overline{u}$  and  $\overline{u}$  $\mu$  , and  $\mu$  $\mu$  and  $\mu$  and  $\mu$  and  $\mu$  and  $\mu$  and  $\mu$  and  $\mu$  and  $\mu$  and  $\mu$  and  $\mu$  and  $\mu$  and  $\mu$  and  $\mu$  and  $\mu$  and  $\mu$  and  $\mu$  and  $\mu$  and  $\mu$  and  $\mu$  and  $\mu$  and  $\mu$  and  $\mu$  and  $\mu$  and  $\mu$  and  $\mu$

 $\mathbf{u}$  and  $\mathbf{u}$  and  $\mathbf{u}$  and  $\mathbf{u}$ 

 $H$  and  $H$  and  $H$  and  $H$  and  $H$  and  $H$  and  $H$  and  $H$  and  $H$  and  $H$  and  $H$  and  $H$  and  $H$  and  $H$  and  $H$  and  $H$  and  $H$  and  $H$  and  $H$  and  $H$  and  $H$  and  $H$  and  $H$  and  $H$  and  $H$  and  $H$  and  $H$  and  $H$  a

## ▌第2步

### |第3步|

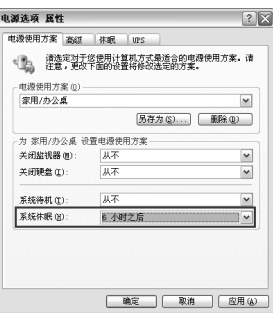

#### $\mu$  and  $\eta$ ▌第4步

263

Windows

 $\breve{\vec{\tau}}$ 

 $\overline{\phantom{a}}$  $\overline{\mathcal{N}}$ 

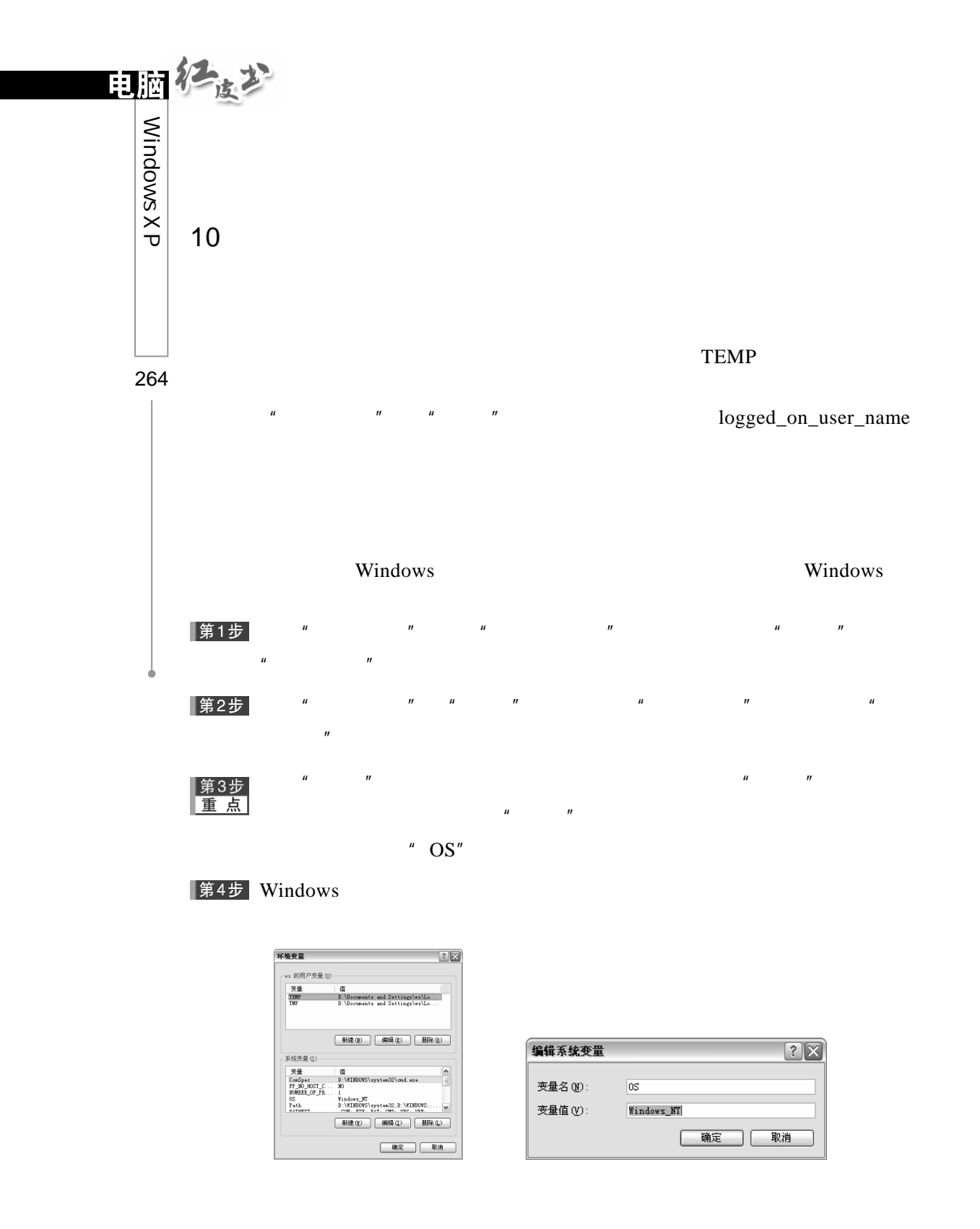

|第1步|

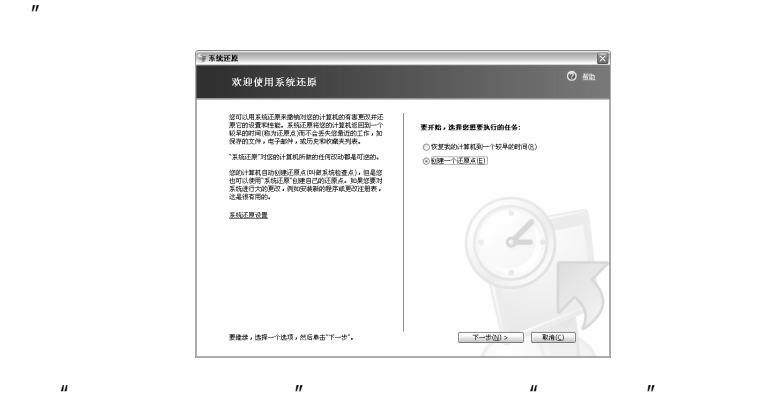

 $H$  and  $H$  and  $H$  and  $H$  and  $H$  and  $H$  and  $H$  and  $H$  and  $H$  and  $H$  and  $H$  and  $H$  and  $H$  and  $H$  and  $H$  and  $H$  and  $H$  and  $H$  and  $H$  and  $H$  and  $H$  and  $H$  and  $H$  and  $H$  and  $H$  and  $H$  and  $H$  and  $H$  a

## ▌第2步

第3步

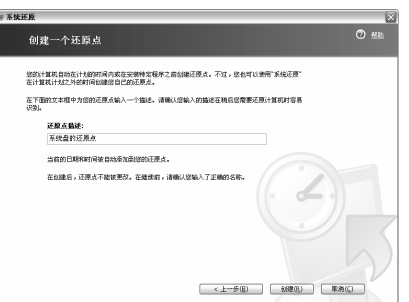

第4步

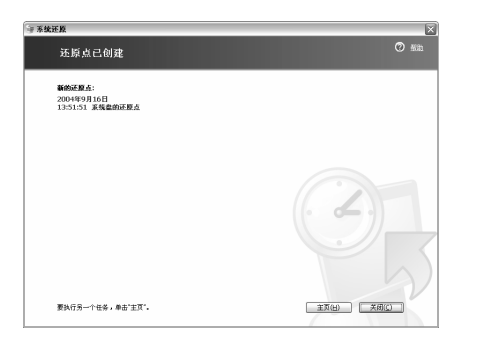

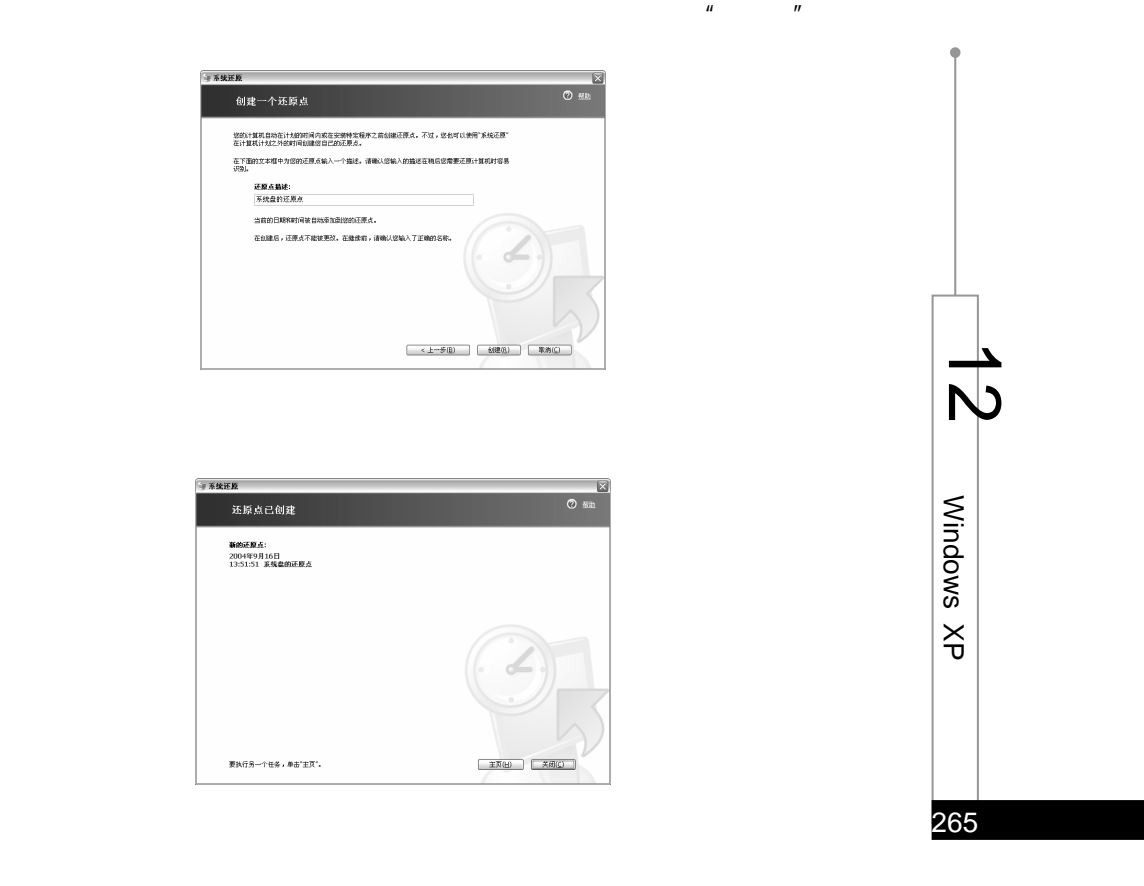

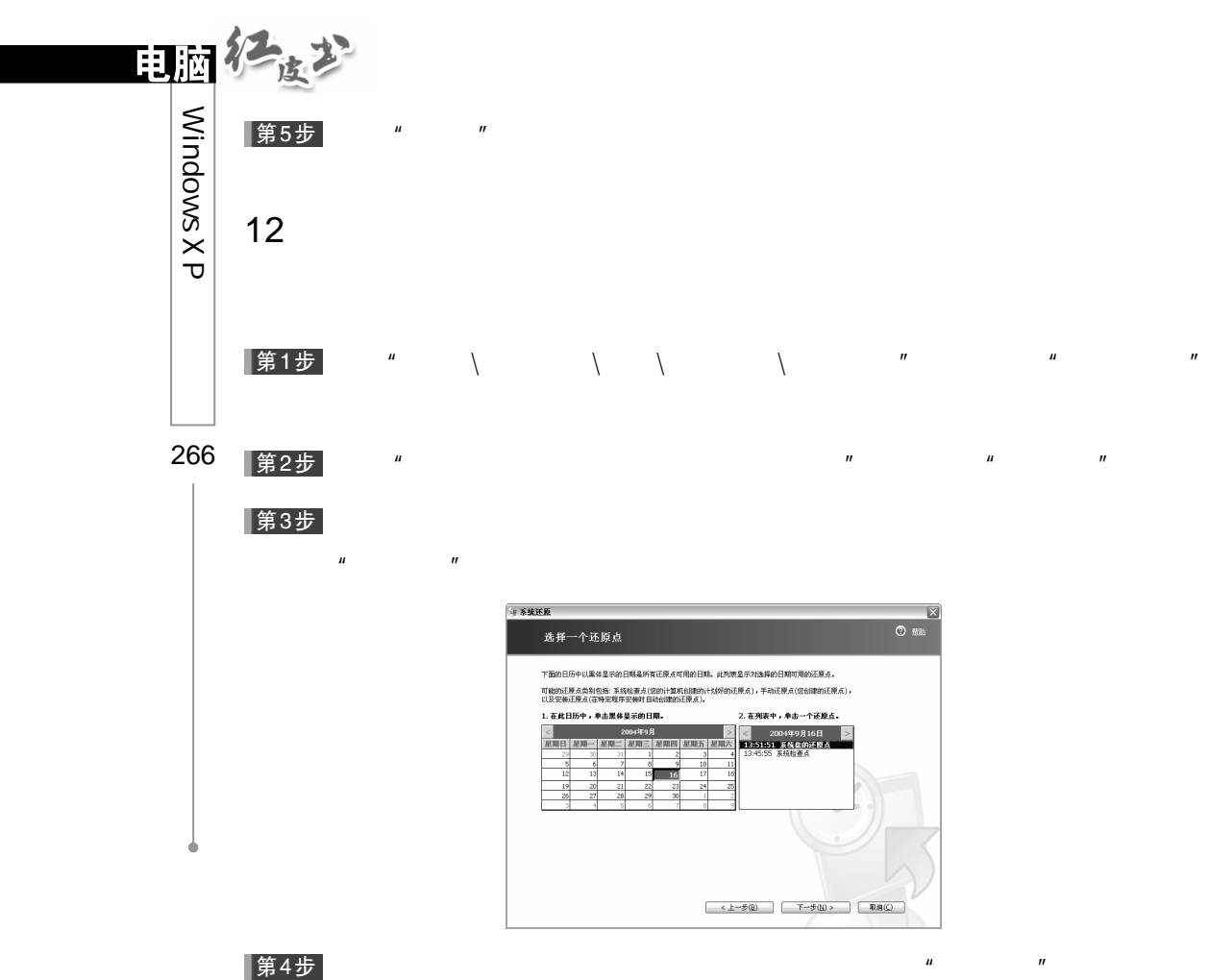

第4步

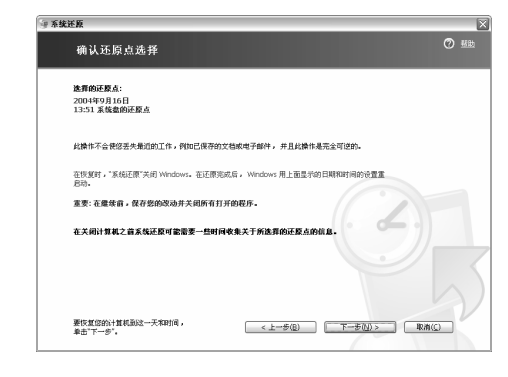

 $H = \frac{1}{\sqrt{2\pi}}$ 

Windows  $XP$   $''$   $''$   $''$   $''$ 

### Windows XP

Windows XP

## Windows XP

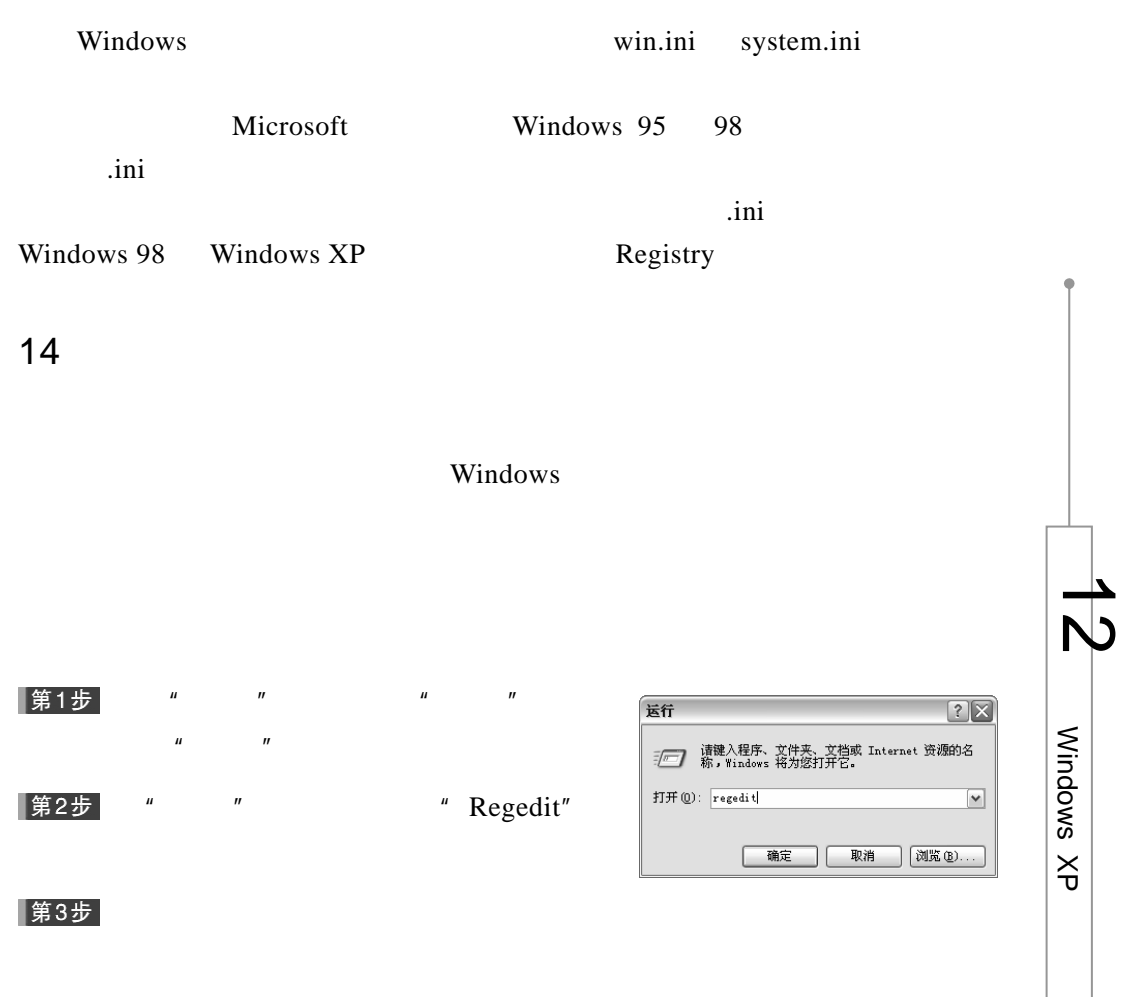

267

13.认识注册表

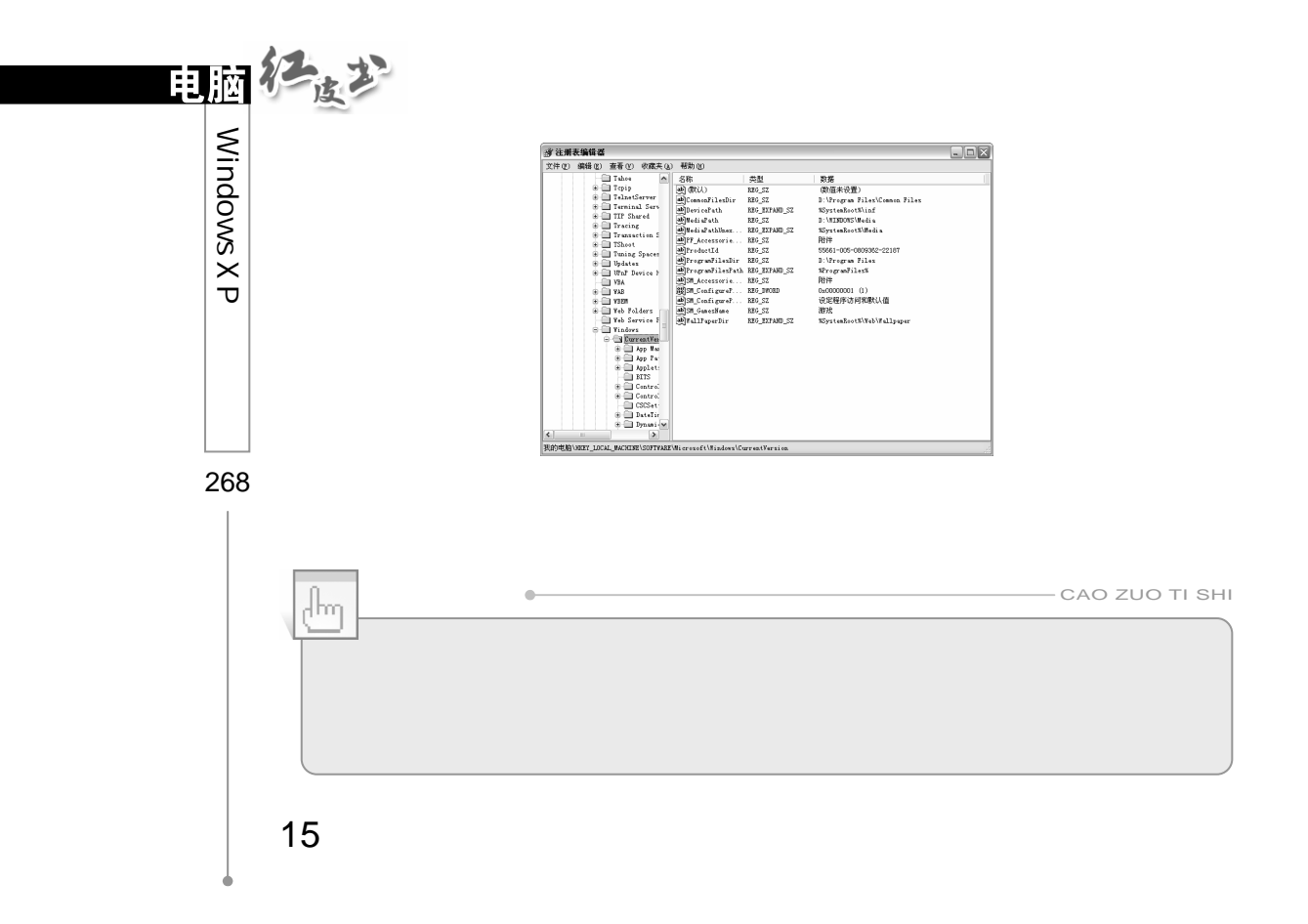

HKEY\_USERS

HKEY\_LOCAL\_MACHINE

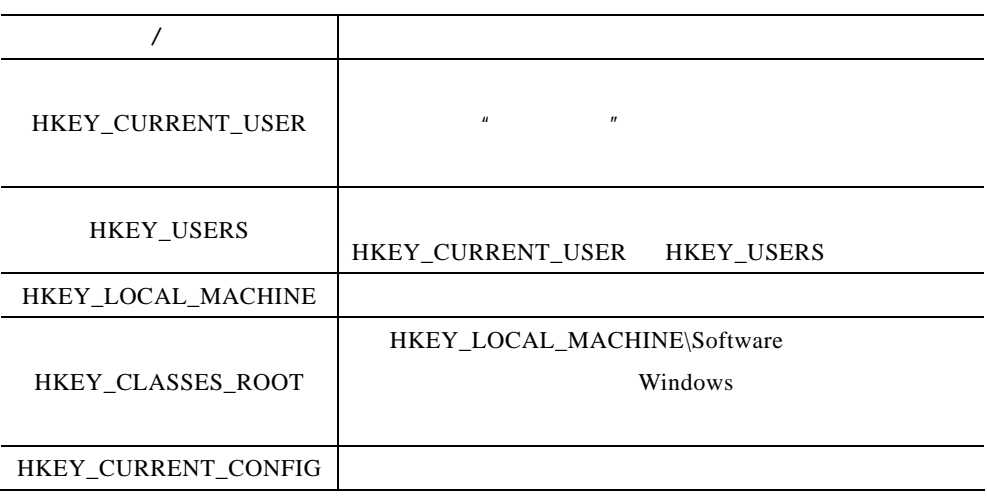

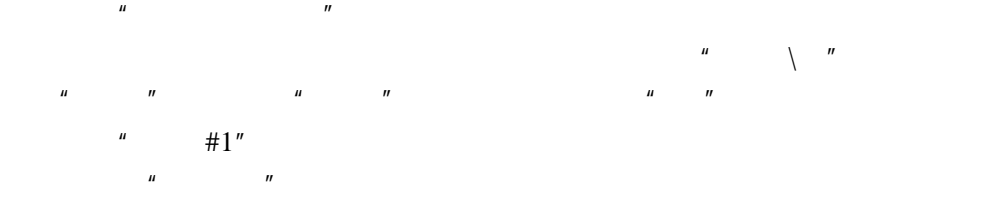

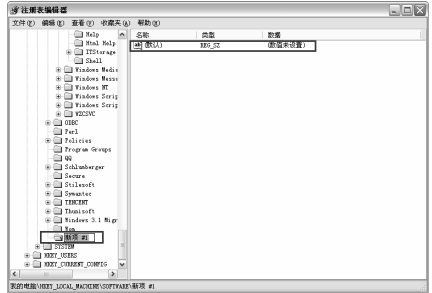

 $\mathbf u$ 

 $\frac{u}{\sqrt{2}}$  , which is the set of the set of the set of the set of the set of the set of the set of the set of the set of the set of the set of the set of the set of the set of the set of the set of the set of the set of

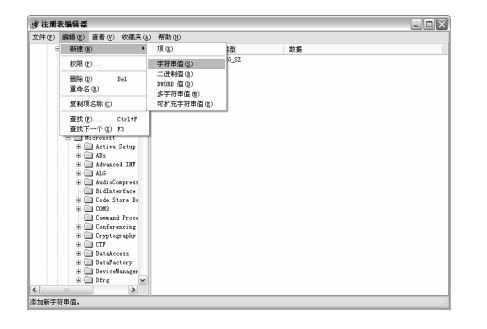

 $^4$  F2"

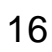

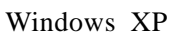

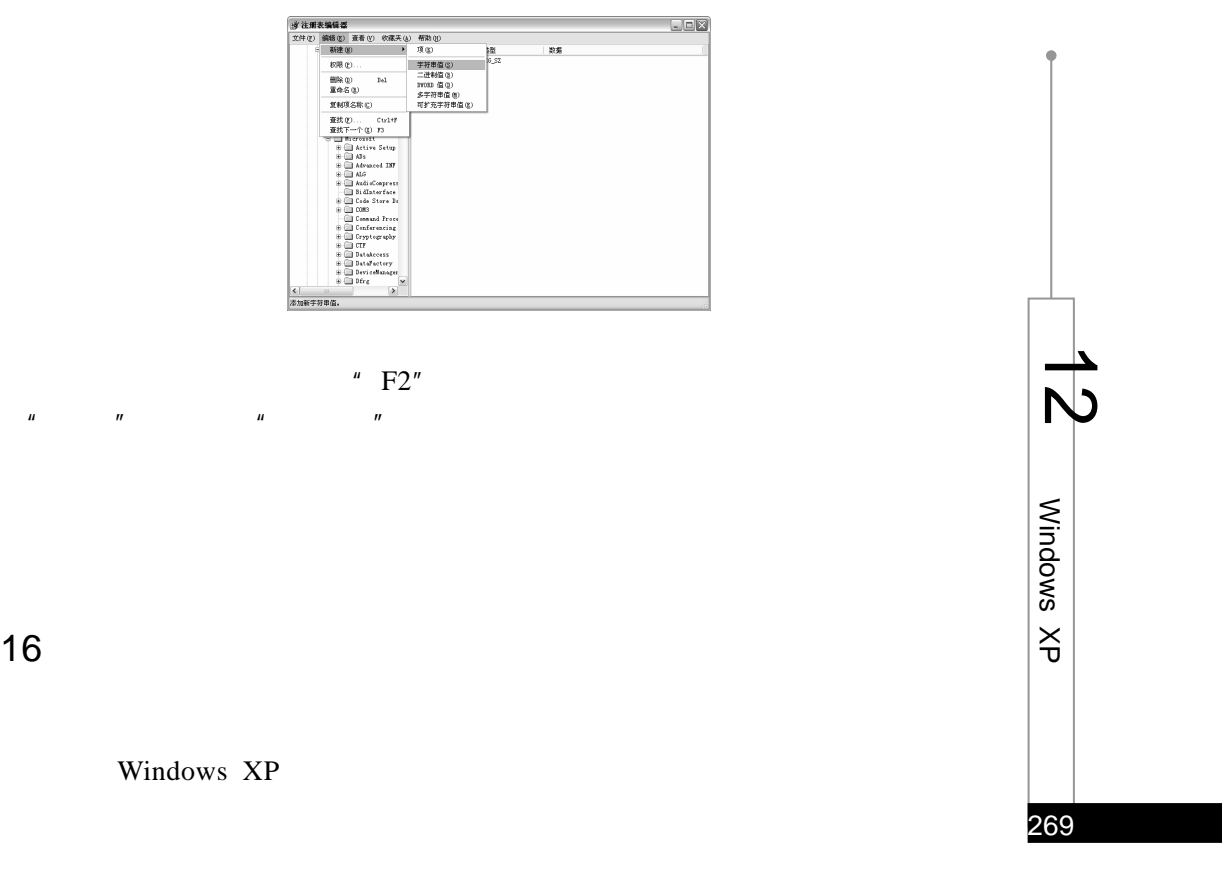

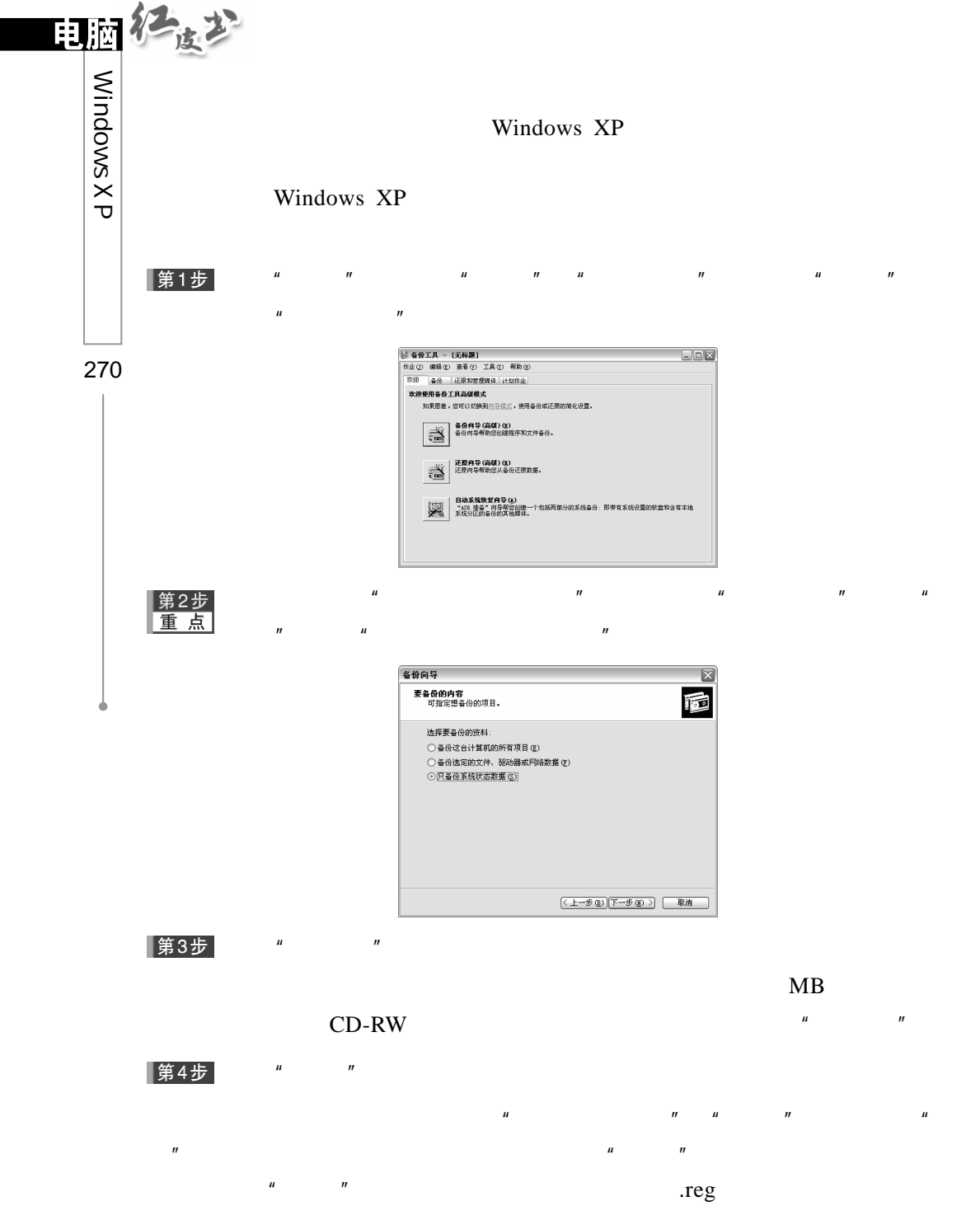

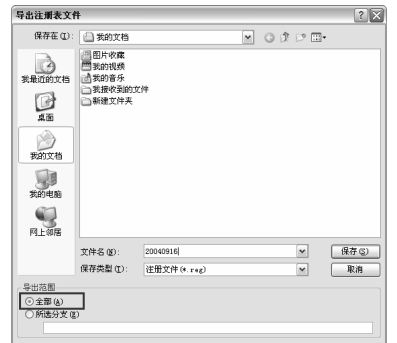

17.禁止用户修改"开始"菜单

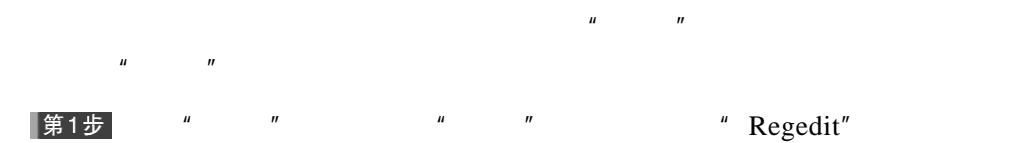

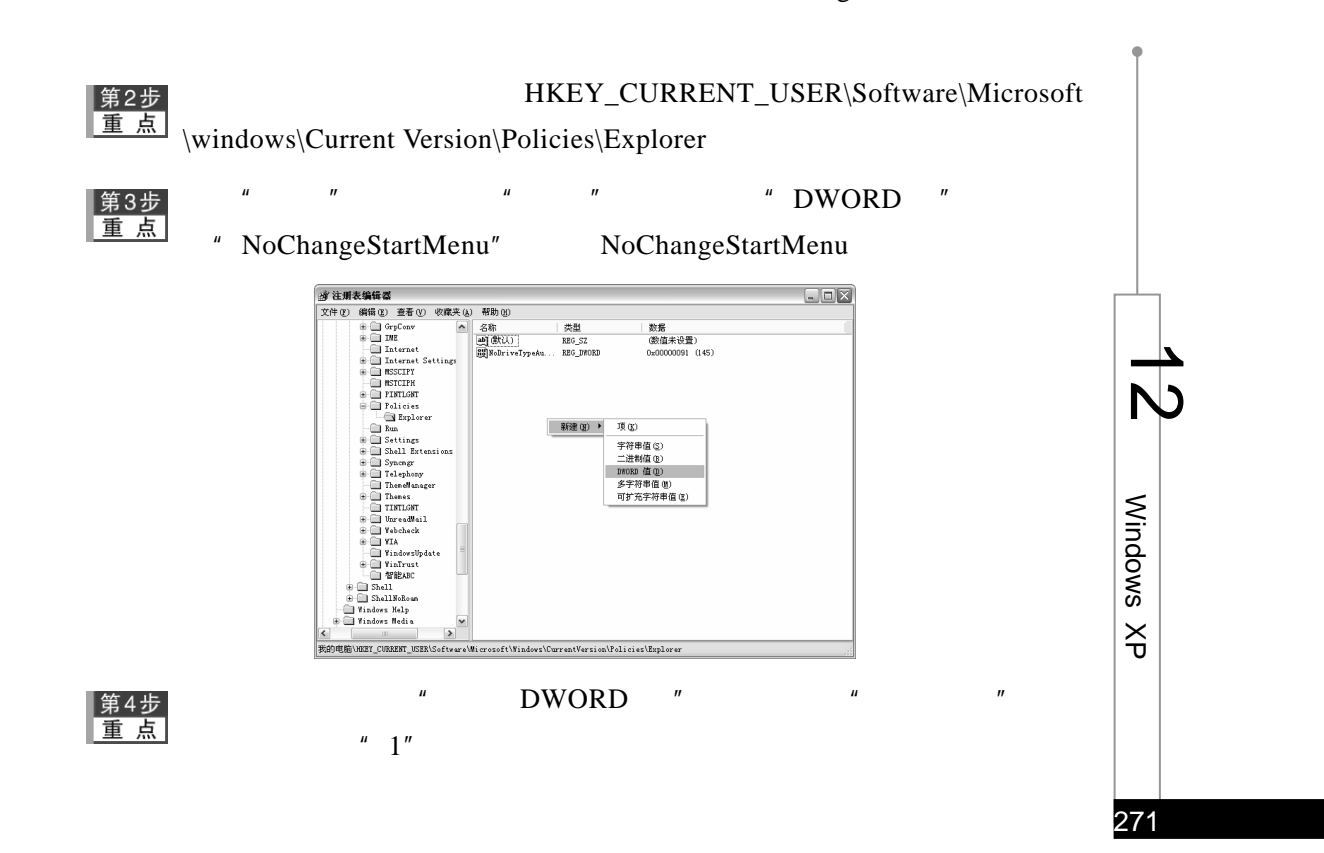

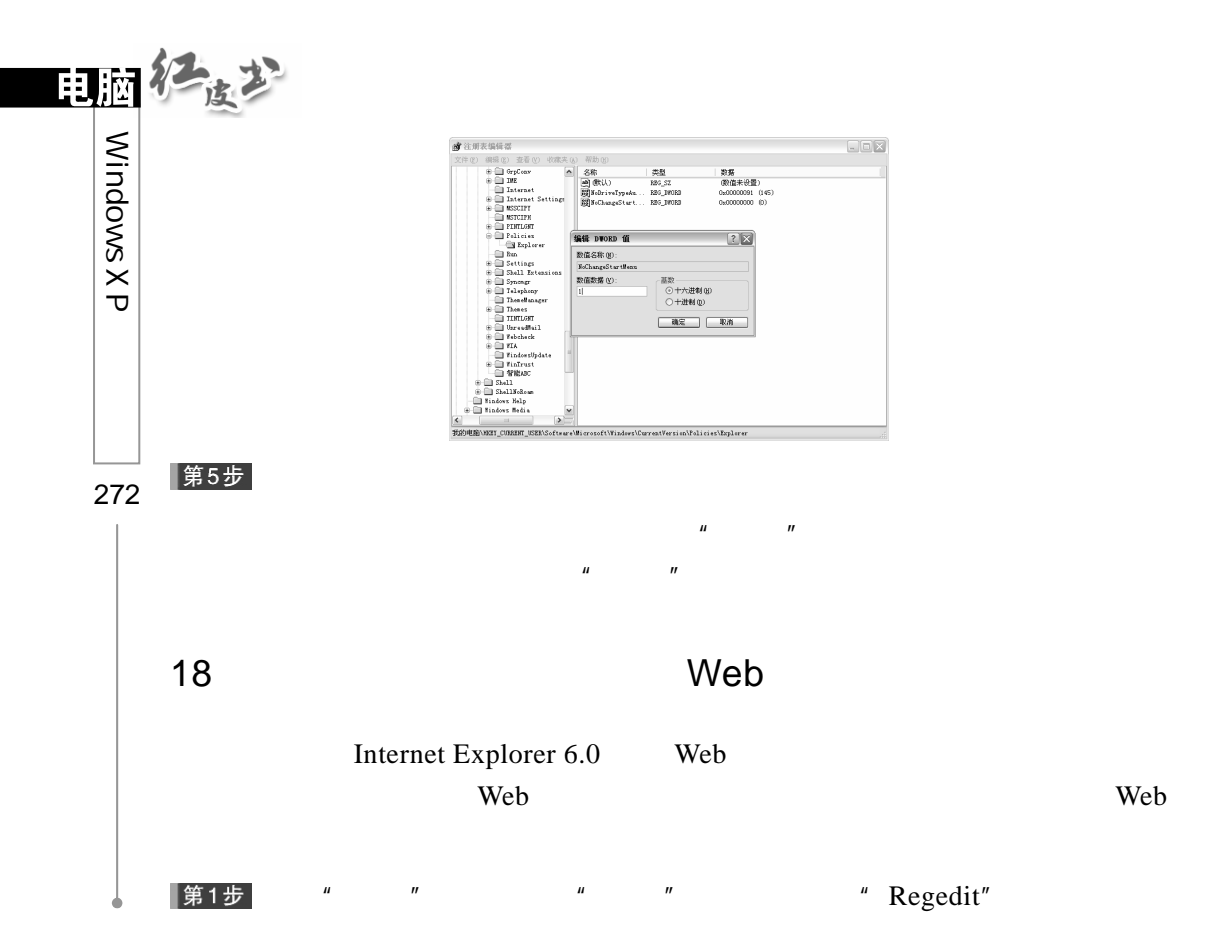

|第2步

 $\textit{HKEY\_CURRENT\_USER}\backslash \textit{Software}\backslash \textit{Microsoft}\backslash$ 

Internet Explorer\TypedURLs

 $\mu$  and  $\mu$ 

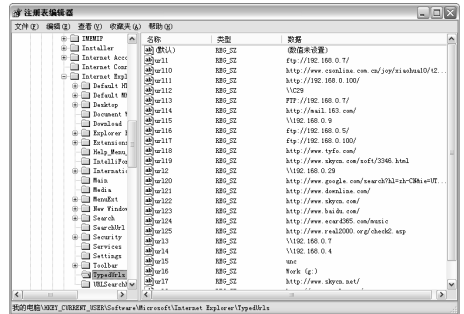

|第3步

Web  $\hspace{1.6cm}$  "Delete"

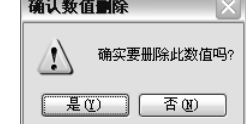

Windows XP

## |第1步

" " Regedit"

## 第2步

## $\textit{HKEY\_CURRENT\_USER}\backslash \textit{Software}\backslash \textit{Microsoft}\backslash$

Windows\CurrentVersion\Policies\Explorer

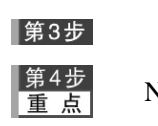

### NoViewContextMenu 1 **d** 注册表编辑者  $\boxed{\Box\Box\boxtimes}$ | 数据<br>| 数値未设置)<br>0x00000091 (145)<br>0x00000000 (0) **REG\_SZ<br>REG\_DWORD<br>REG\_DWORD**  $[? \times$ 数值名称(M):<br>NoViewContextHenu 数值数据(V): 确定 取消 -<br>神明科(BOCY CUR on\Policies\Explore

NoViewContextMenu REG\_DWORD

 $20$ 

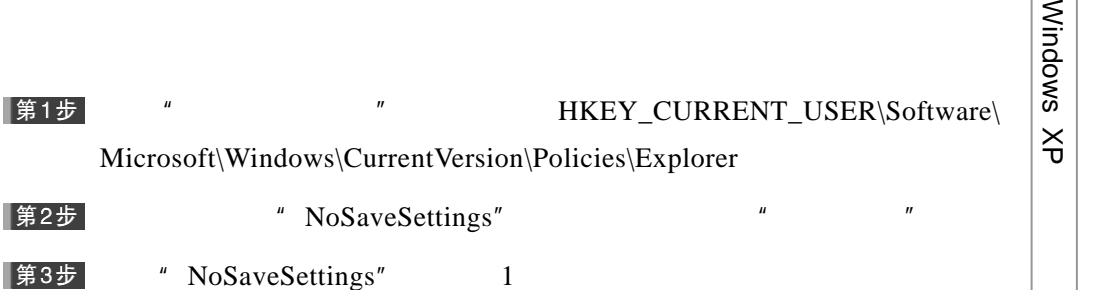

273

 $\overline{\phantom{a}}$  $\overline{N}$ 

19

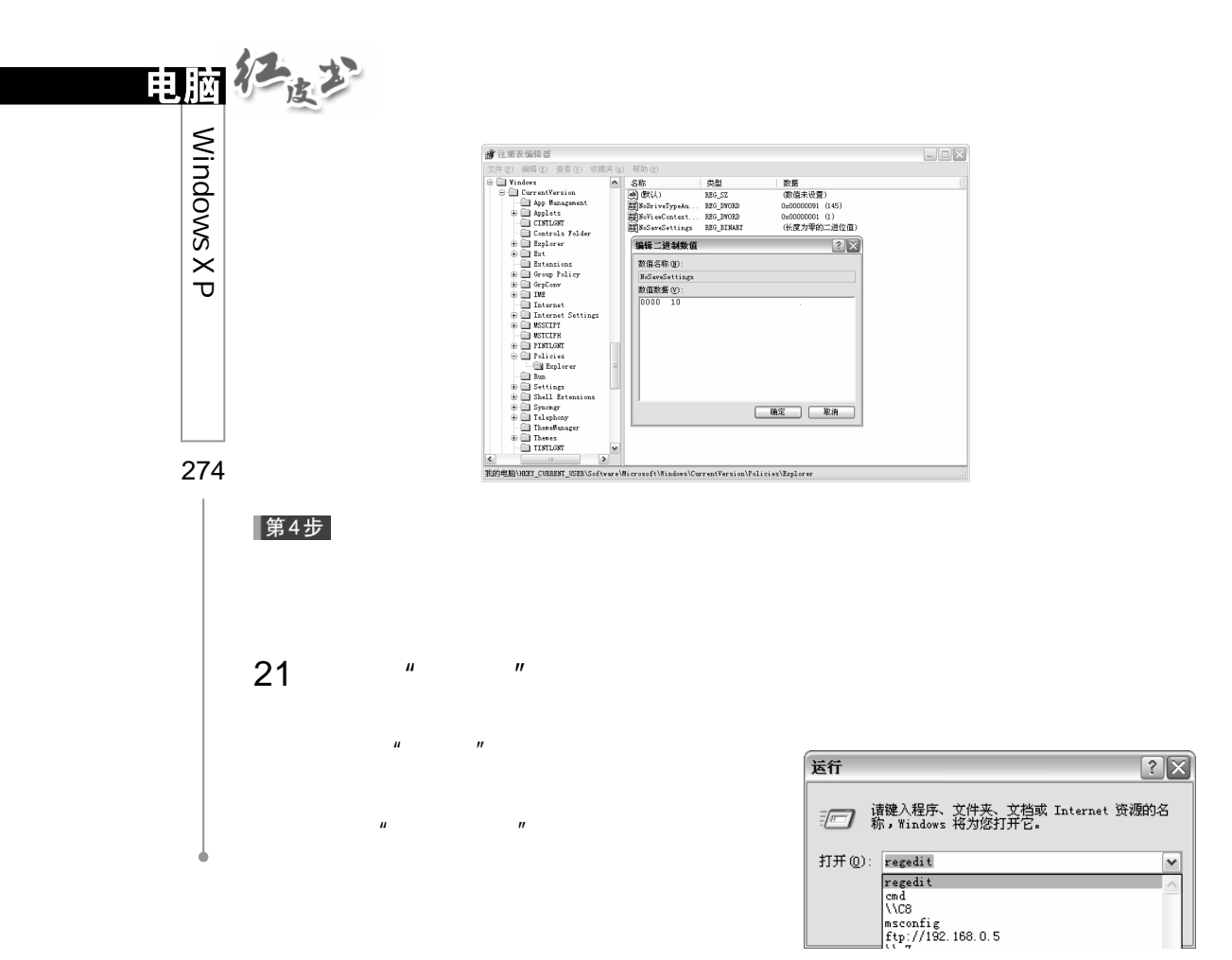

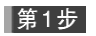

## "<br>"HKEY\_CURRENT\_USER\Software\

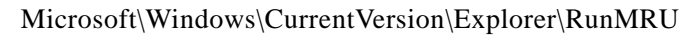

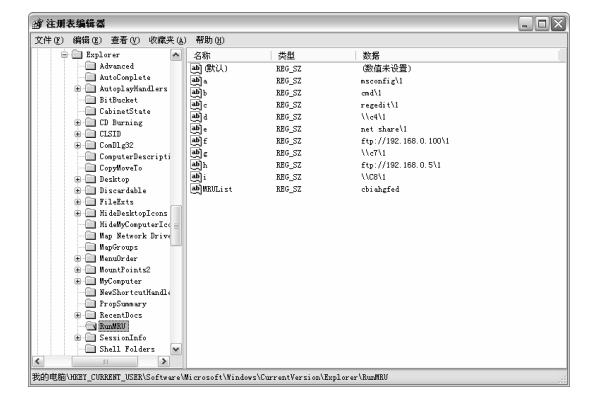
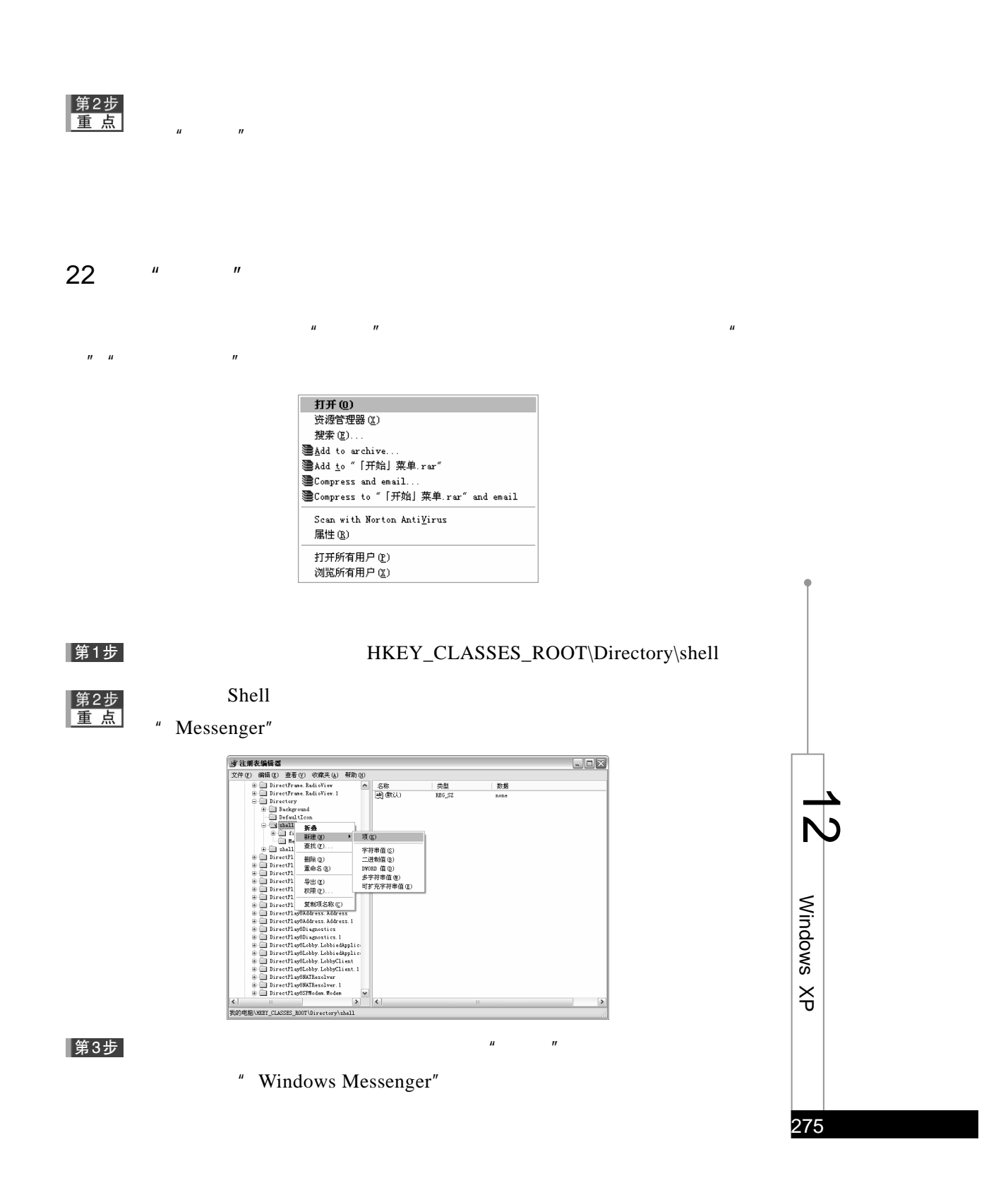

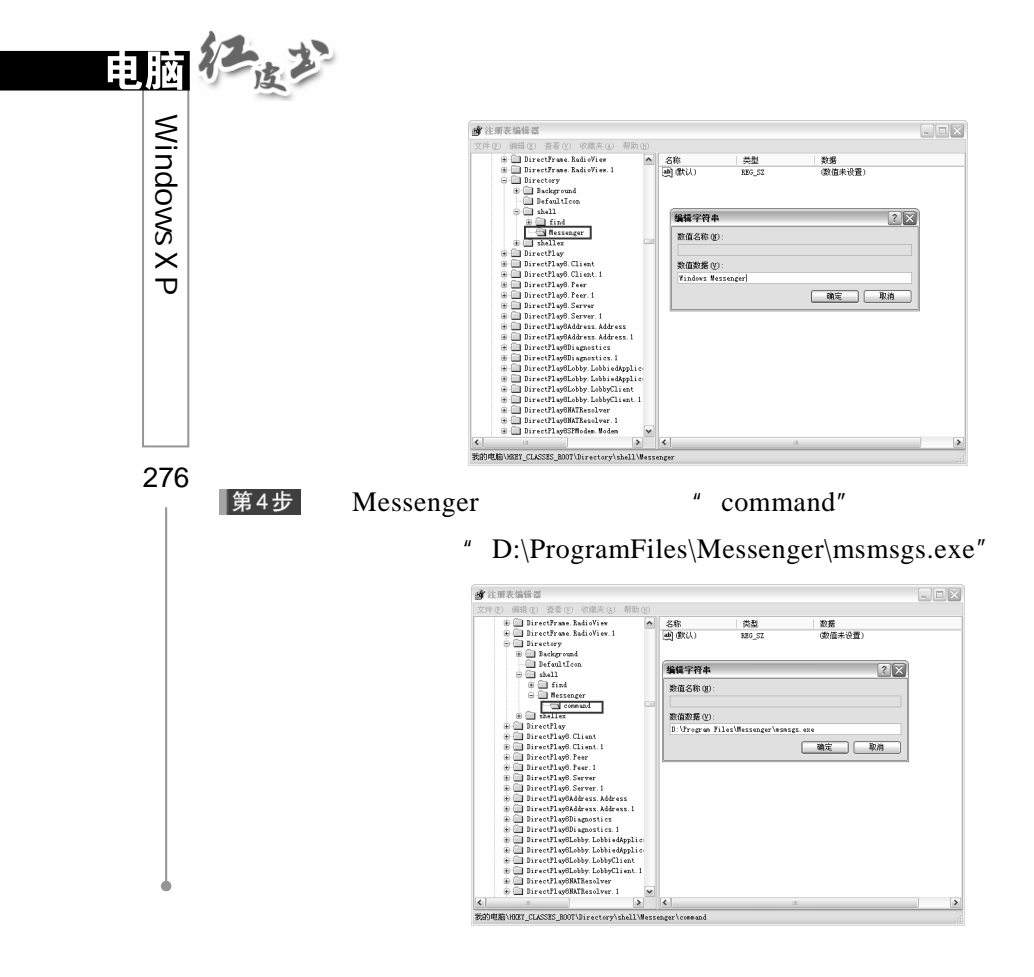

" Windows Messenger"

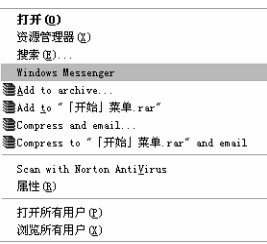

### 23. Windows XP

Windows XP

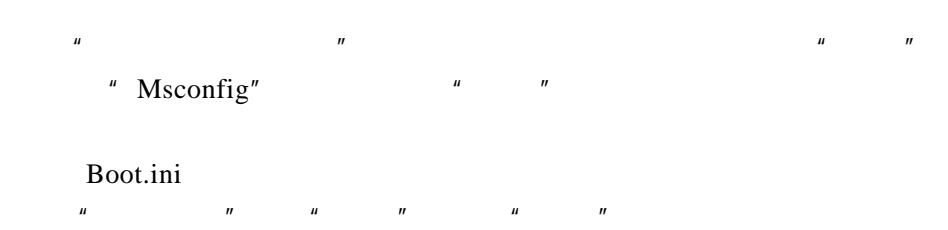

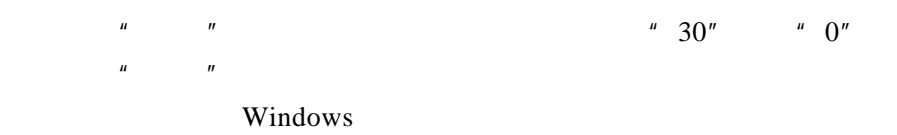

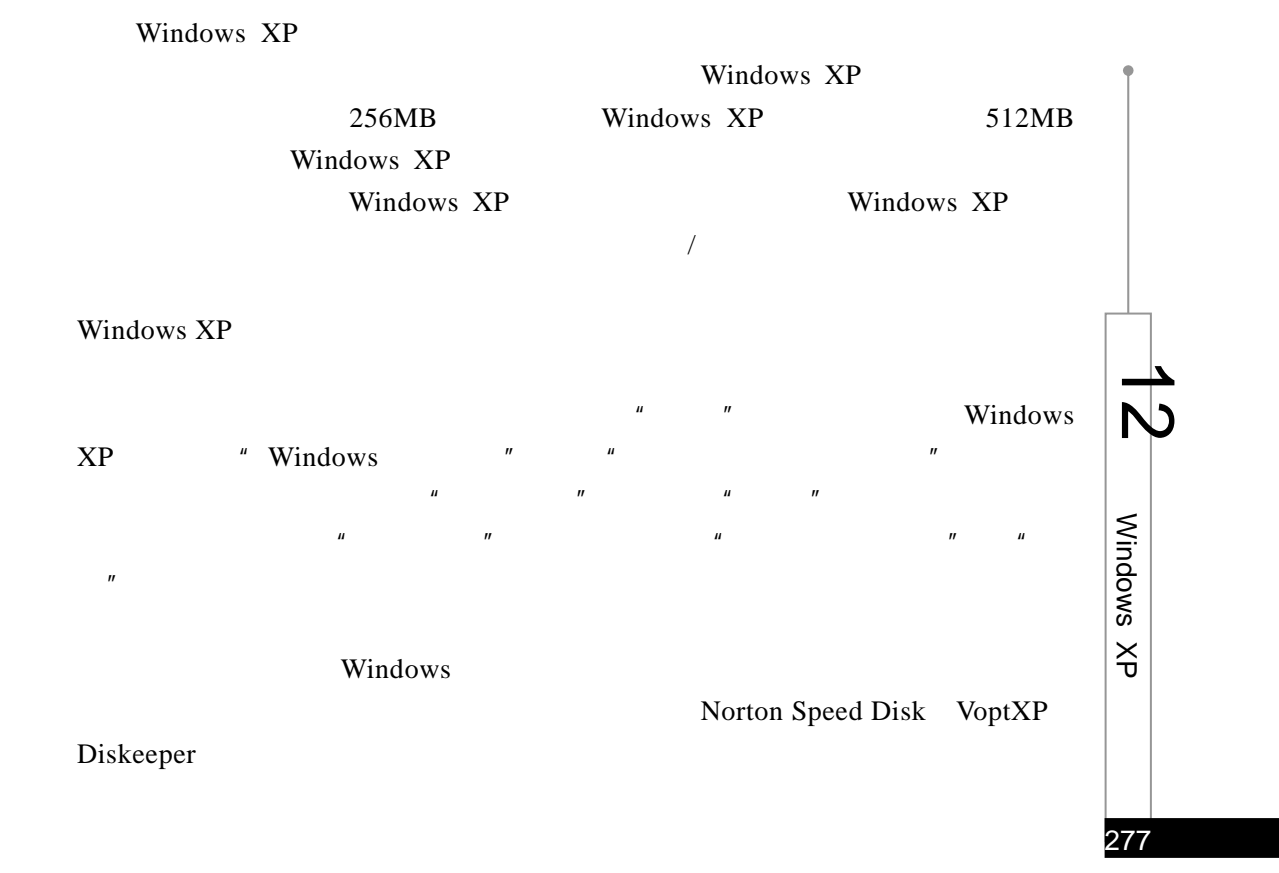

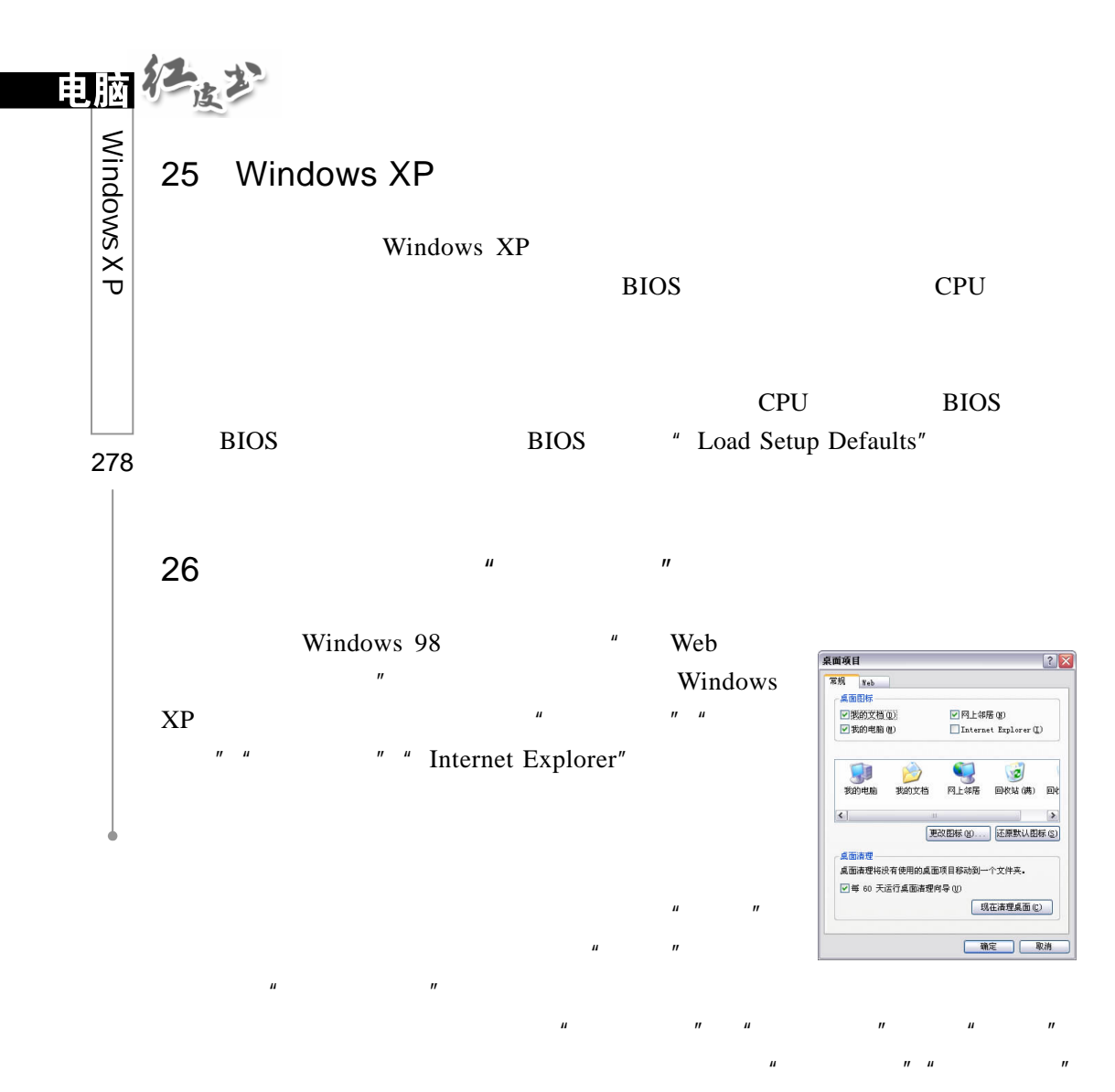

XP Windows XP

Windows

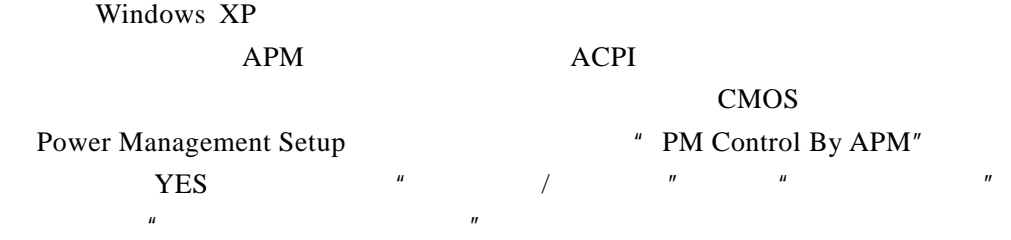

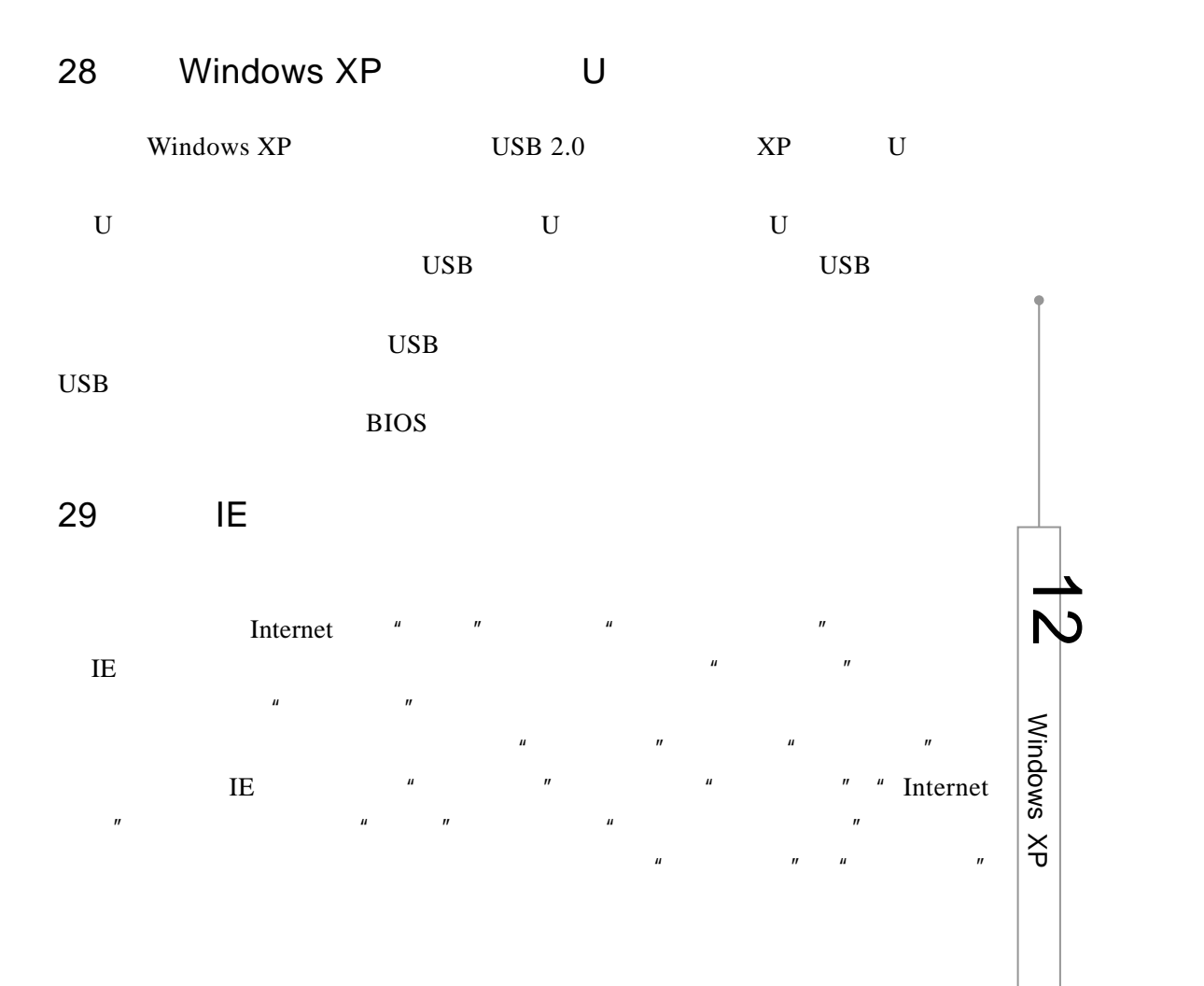

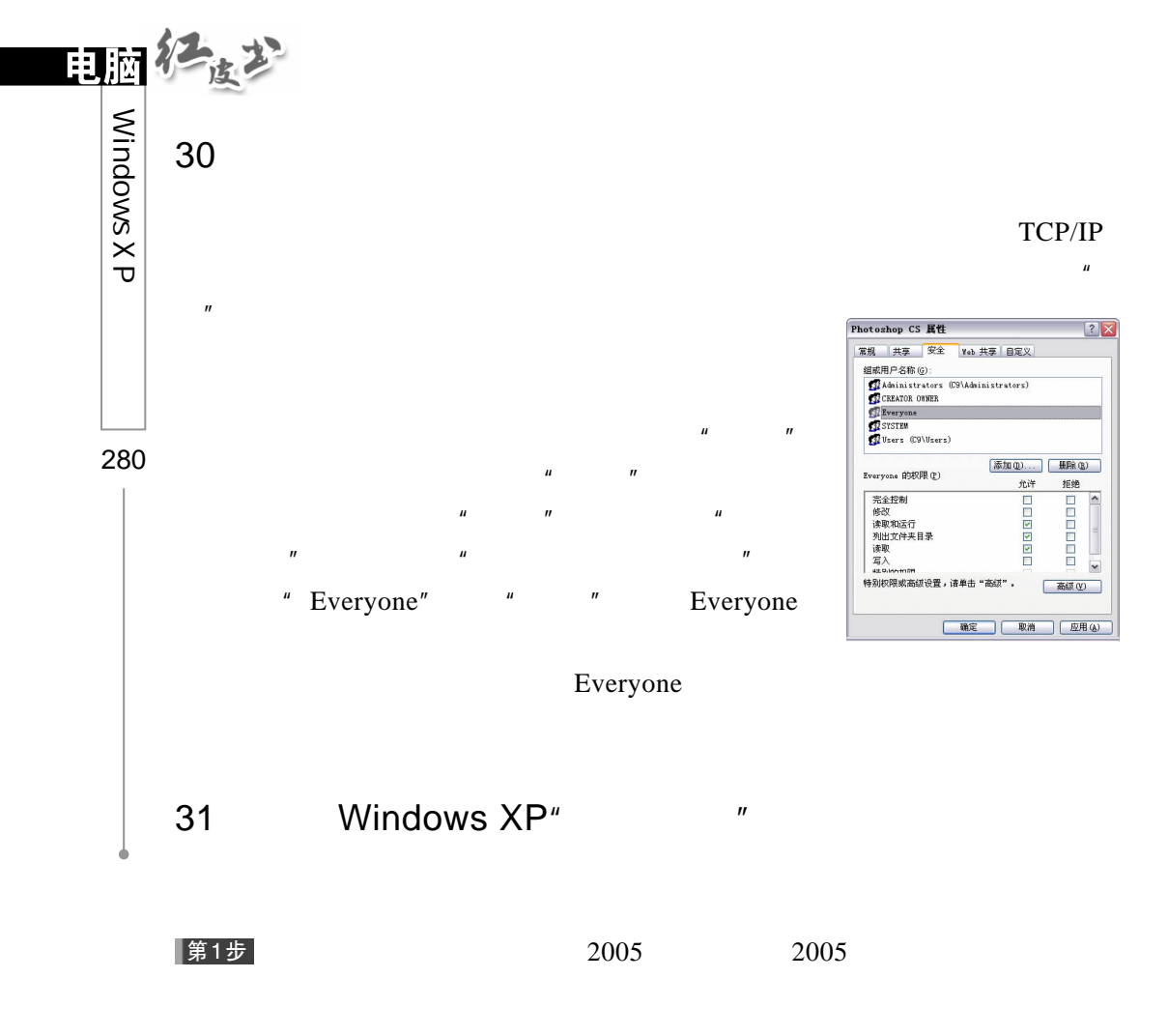

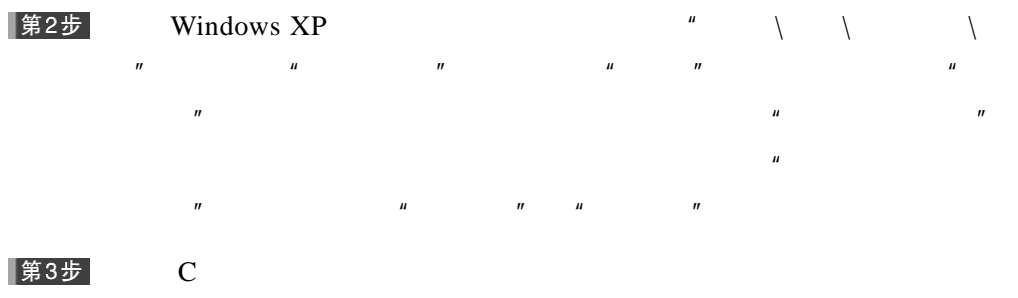

Word  $2003$  Excel  $2003$  C 200MB

在启动时按"F8"键或当计算机不能正常启动时,就会进入 Windows XP

Windows XP

Windows XP

#### ERD extended by ERD

 $8$ 

Windows XP

Windows XP **Windows XP** 

Windows XP

Windows XP ntbtlog.txt Windir

VGA VGA Windows XP Windows XP

Windows XP"

SystemCurrentControlSet

Windows XP Server Sysvol Active Directory Windows XP

Windows XP

 $\mu$  and  $\mu$  and  $\mu$  and  $\mu$  and  $\mu$  and  $\mu$  and  $\mu$  and  $\mu$  and  $\mu$  and  $\mu$ Windows XP Hklm

Windows XP Professional

281

 $\overline{\phantom{a}}$  $\mathbb{D}$ 

Windows

 $\breve{\vec{\tau}}$ 

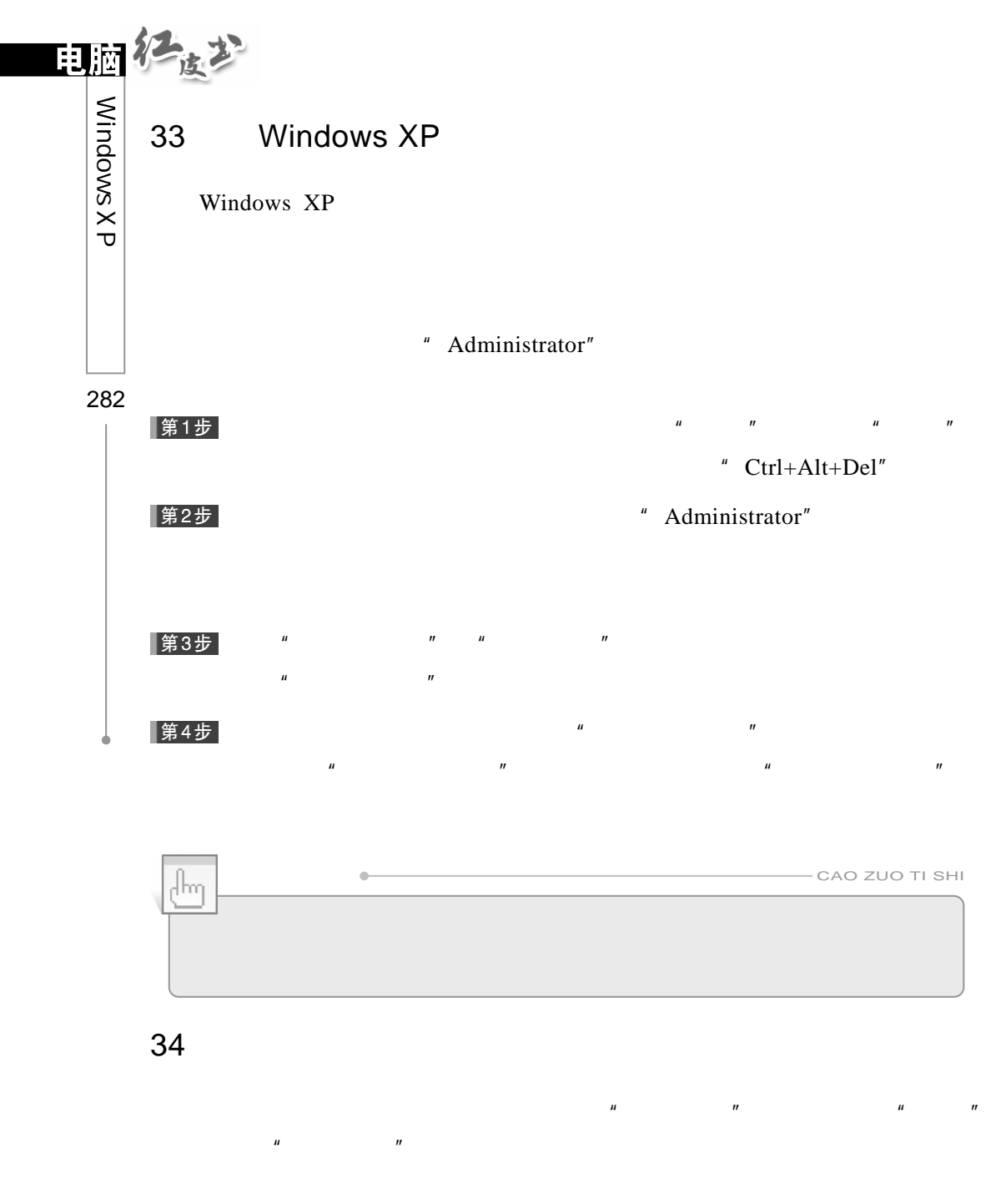

HKEY\_CURRENT\_USER\Control Panel\Desktop\ WindowMetrics Shell Icon BPP  $\blacksquare$ 

 $\mu$  and  $\sigma$ 

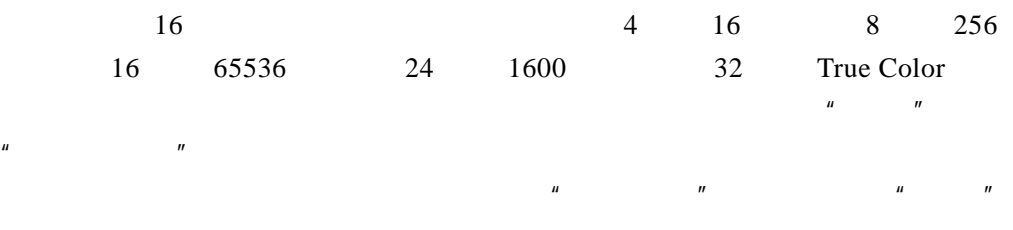

 $HKEY\_CURRENT\_USER\$ Control Panel\ Desktop\WindowMetrics Shell Icon Size  $^*$  $\eta$  and  $\eta$  and  $\eta$  and  $\eta$  $29$  $\mu$  and  $\mu$  and  $\mu$  and  $\mu$ 

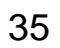

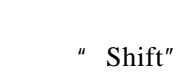

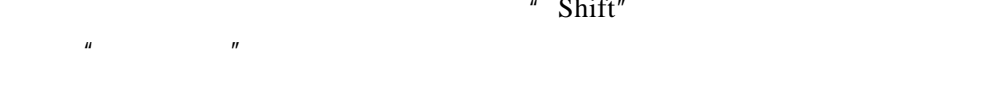

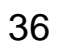

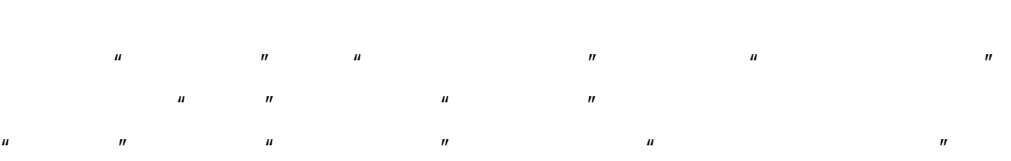

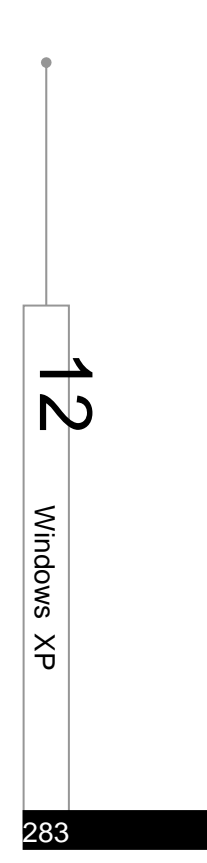

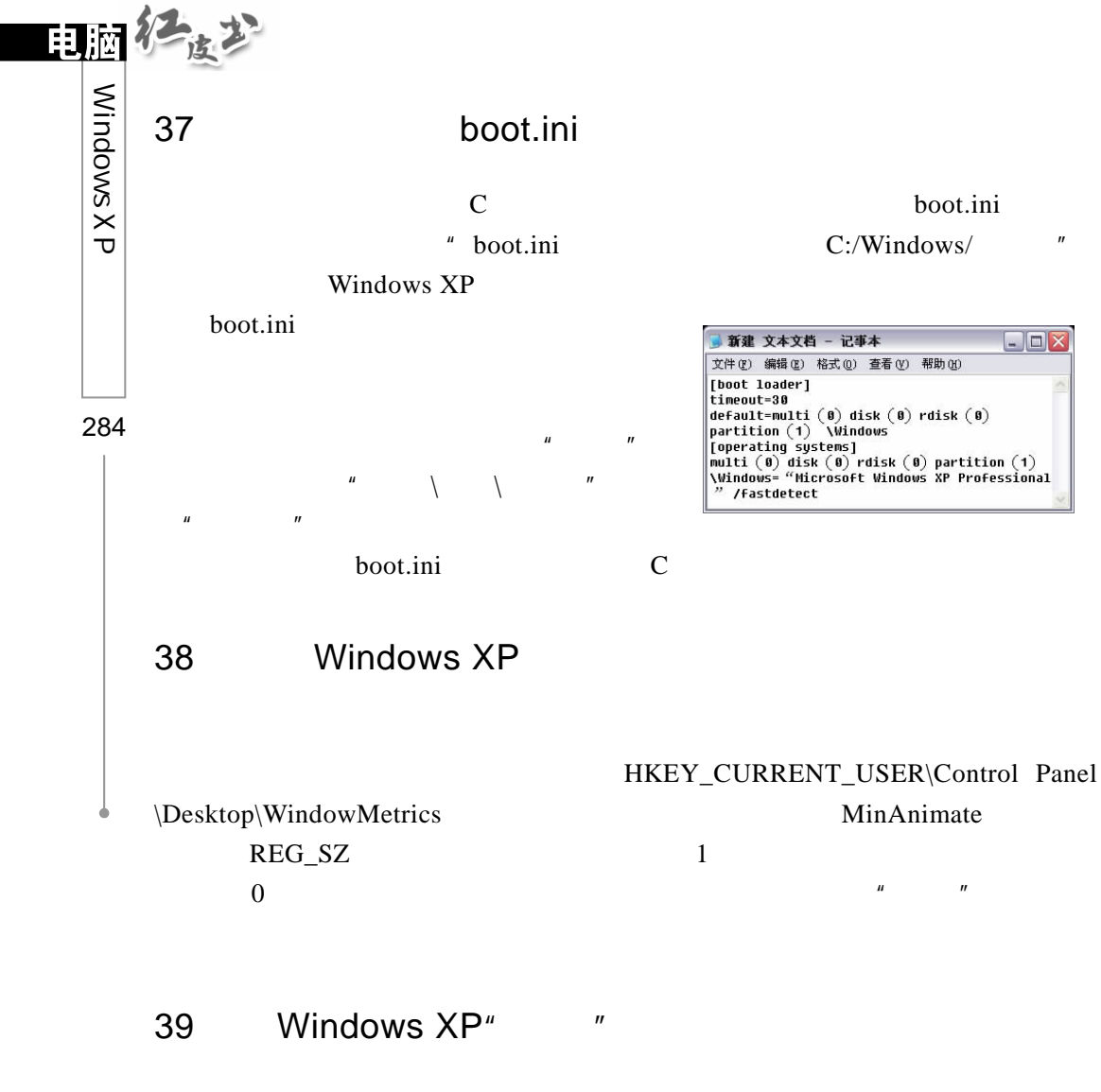

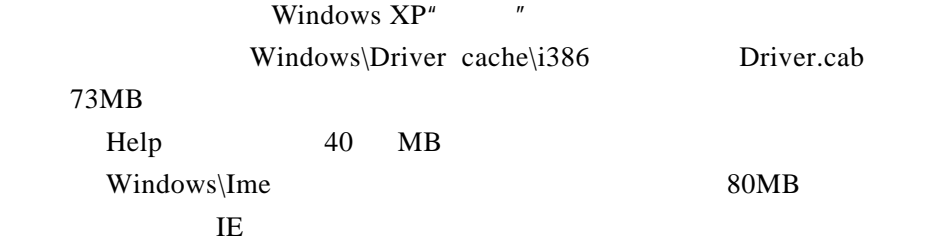

 $3.0$  $\mu$  and  $\mu$ 

#### 41.自动关闭停止响应的程序

Windows XP Windows XP  $"$ ,  $"$ ,  $"$ ,  $"$  Regedit" HKEY\_CURRENT\_USER\Control Panel\Desktop Auto End Tasks 1

## 42 Windows XP" "

#### 第1步

 $\mu$  and  $\mu$  and  $\mu$  and  $\mu$  and  $\mu$  and  $\mu$  and  $\mu$  and  $\mu$  and  $\mu$  and  $\mu$  and  $\mu$  and  $\mu$  and  $\mu$  and  $\mu$  and  $\mu$  and  $\mu$  and  $\mu$  and  $\mu$  and  $\mu$  and  $\mu$  and  $\mu$  and  $\mu$  and  $\mu$  and  $\mu$  and  $\mu$  第2步  $\mu$  and  $\mu$  and  $\mu$  and  $\mu$  and  $\mu$  and  $\mu$  and  $\mu$  and  $\mu$  and  $\mu$  and  $\mu$  $H$  and  $H$  and  $H$  and  $H$  and  $H$  and  $H$  and  $H$  and  $H$  and  $H$  and  $H$  and  $H$  and  $H$  and  $H$  and  $H$  and  $H$  and  $H$  and  $H$  and  $H$  and  $H$  and  $H$  and  $H$  and  $H$  and  $H$  and  $H$  and  $H$  and  $H$  and  $H$  and  $H$  a 和文件夹选项"。

#### |第3步  $\mu$

WinNT INF

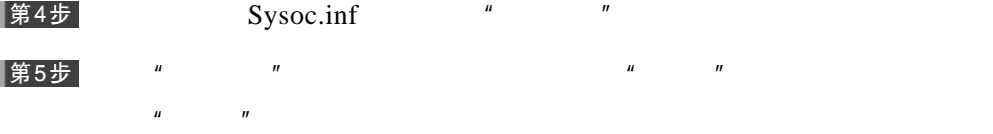

 $"$  ,hide,7" ▌第6步

 $\frac{u}{x}$  , hide, 7" ▌第7步

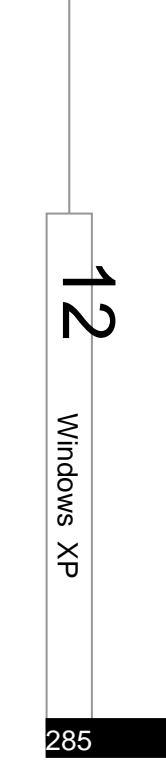

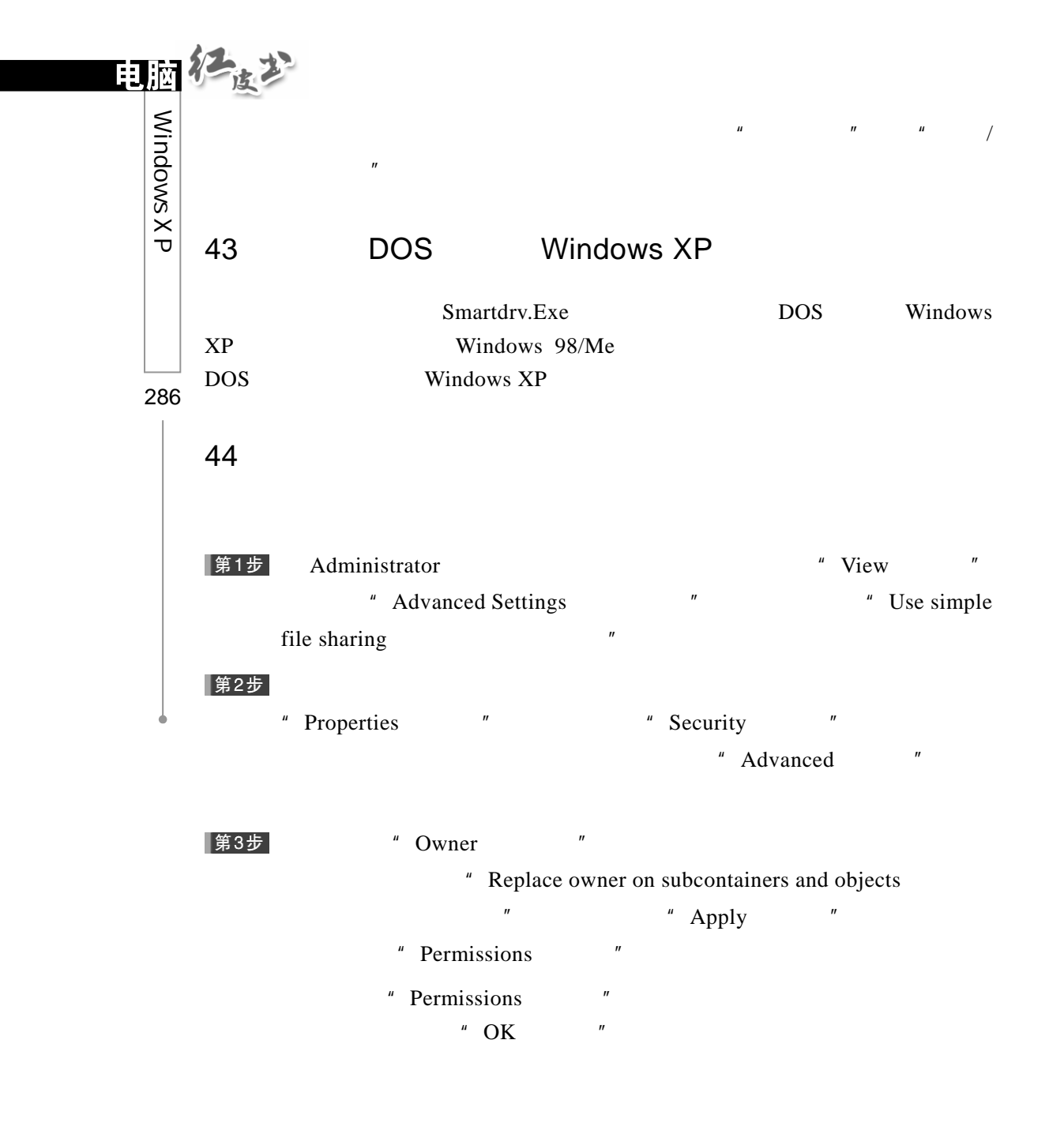

 $\overline{u}$ 

45.如何屏蔽错误提示框

Windows XP

#### 第1步  $\mu$  ,  $\mu$  ,  $\mu$  ,  $\mu$  ,  $\mu$  ,  $\mu$ ▌第2步  $\mu$  , and  $\mu$  , and  $\mu$  , and  $\mu$  , and  $\mu$  , and  $\mu$  , and  $\mu$  , and  $\mu$  , and  $\mu$  , and  $\mu$ 第3步  $\mu$  and  $\mu$  $\overline{u}$  and  $\overline{u}$  and  $\overline{u}$  $n = m$

### 46 Windows XP

Windows XP Windows XP  $\overline{C}$ C \Windows\Help C \Windows\DriverCache\i386 Driver.Cab sfc.exe/purgecache DLL C \Windows\system32\dllcache C \Windows\Ime CHTIME IMJP8\_1  $IMKR6_1$ 47. Windows XP  $\overline{\phantom{a}}$  $\mathsf{D}$ |第1步|  $\mu$  and  $\mu$  and  $\mu$ Windows 第2步  $\mu$  and  $\mu$  and  $\mu$  and  $\mu$  and  $\mu$ ▌第3步  $\mu$  , and  $\mu$  , and  $\mu$  , and  $\mu$  , and  $\mu$  , and  $\mu$  , and  $\mu$  , and  $\mu$  , and  $\mu$  , and  $\mu$  $\boldsymbol{m}$  $\breve{\vec{\tau}}$  $\overline{m}$ 

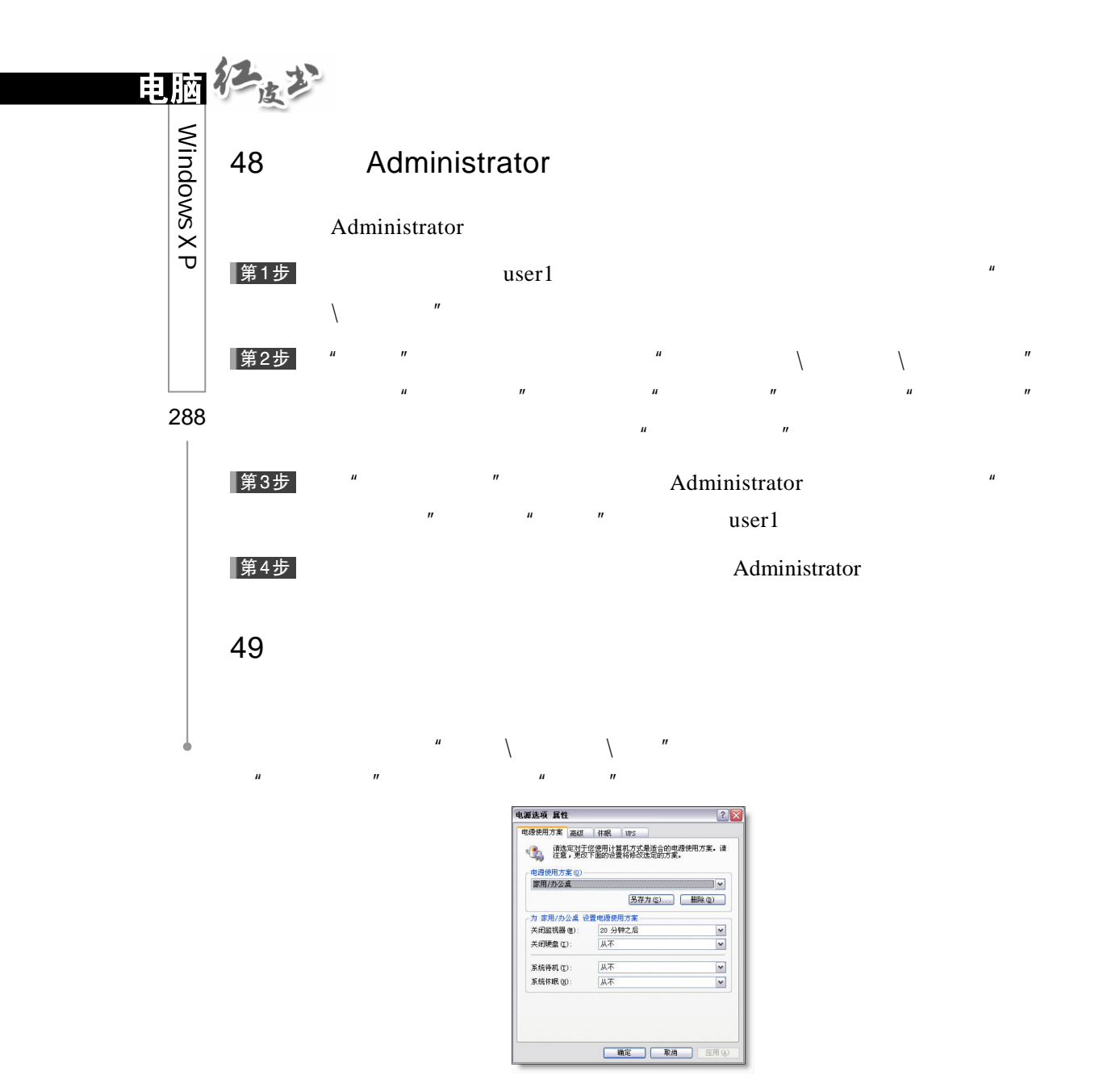

### 50. Windows XP "

Windows XP 中,"信使服务"在服务列表中名叫 Messenger,该服务用 NetSend Alerter  $n$  ,  $n$  ,  $n$  ,  $n$  ,  $n$  ,  $n$  ,  $n$  ,  $n$  ,  $n$  ,  $n$  ,  $n$  ,  $n$  ,  $n$  ,  $n$  ,  $n$  ,  $n$  ,  $n$  ,  $n$  ,  $n$  ,  $n$  ,  $n$  ,  $n$  ,  $n$  ,  $n$  ,  $n$  ,  $n$  ,  $n$  ,  $n$  ,  $n$  ,  $n$  ,  $n$  ,  $n$  ,  $n$  ,  $n$  ,  $n$  ,  $n$  ,  $n$  ,

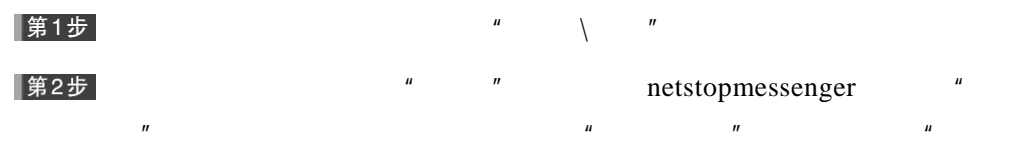

net start messenger

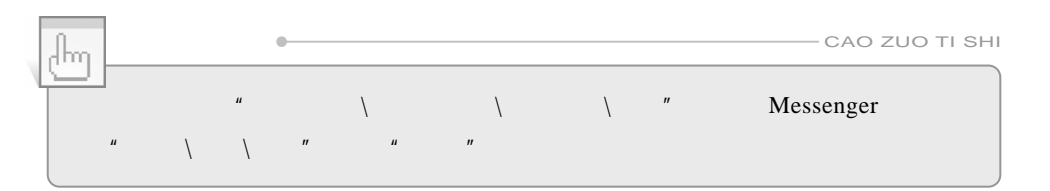

51 Windows XP

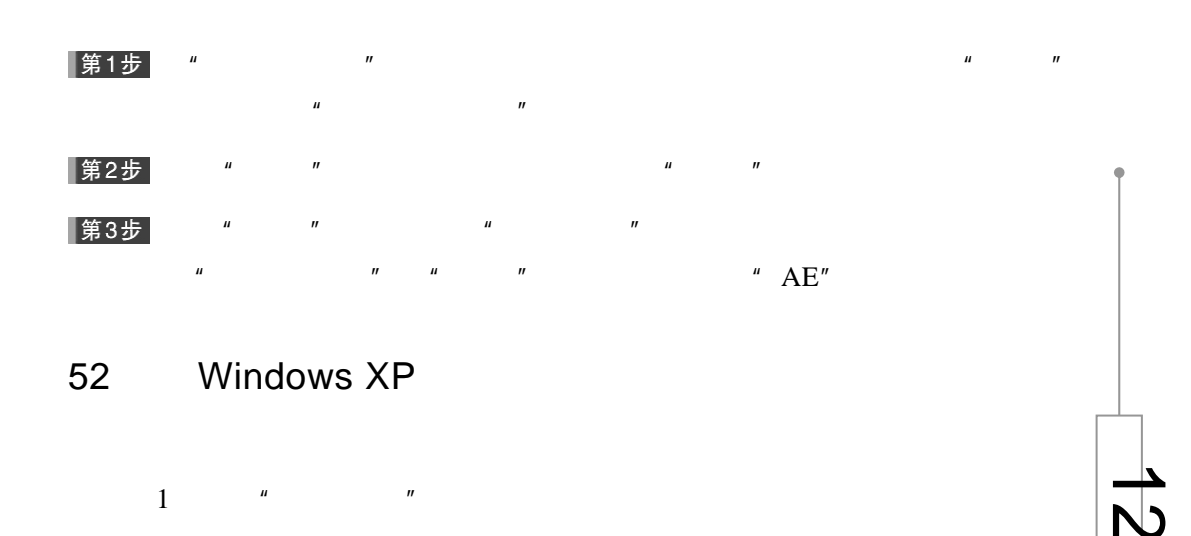

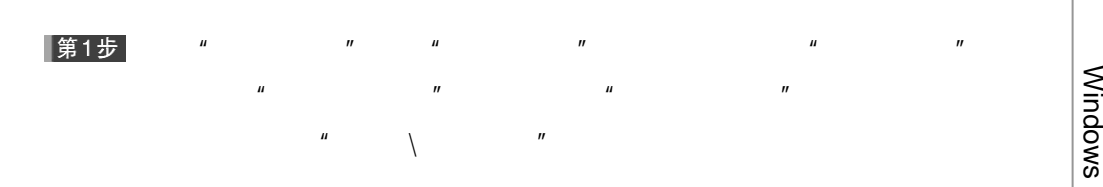

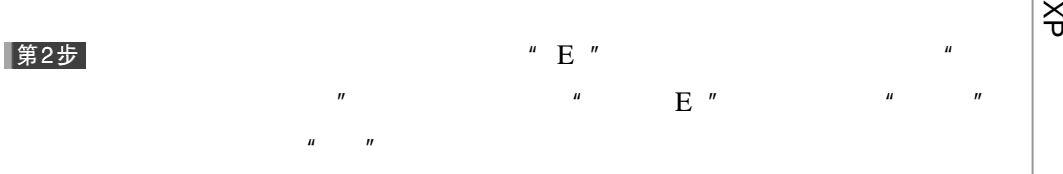

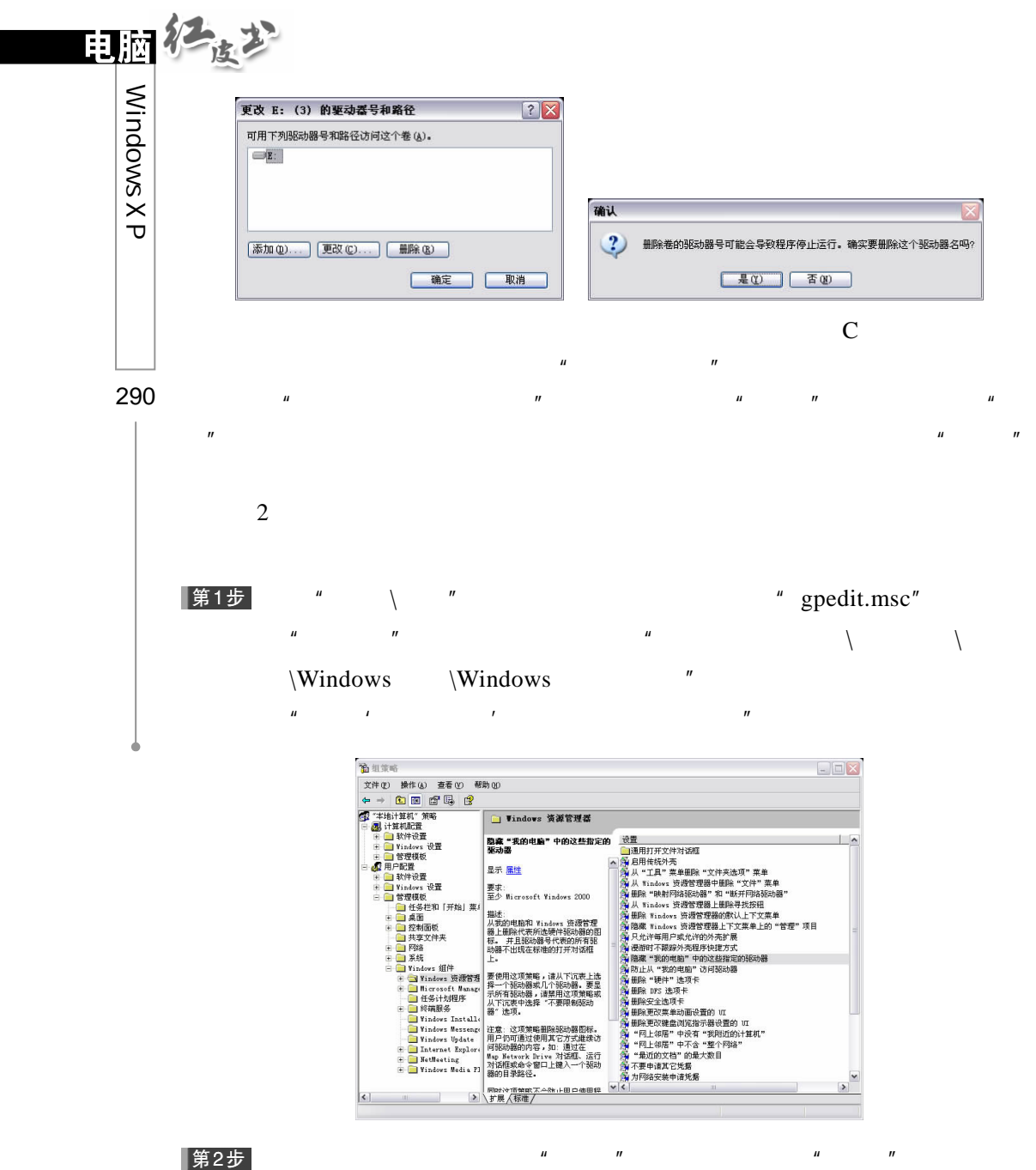

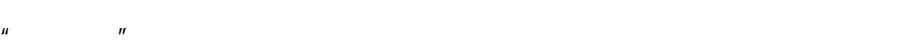

 $\mathbb{C}$  and  $\mathbb{C}$  are  $\mathbb{C}$  and  $\mathbb{C}$  are  $\mathbb{C}$  and  $\mathbb{C}$  are  $\mathbb{C}$  and  $\mathbb{C}$  and  $\mathbb{C}$  are  $\mathbb{C}$  and  $\mathbb{C}$  are  $\mathbb{C}$  and  $\mathbb{C}$  and  $\mathbb{C}$  are  $\mathbb{C}$  and  $\mathbb{C}$  and  $\mathbb{C}$  are

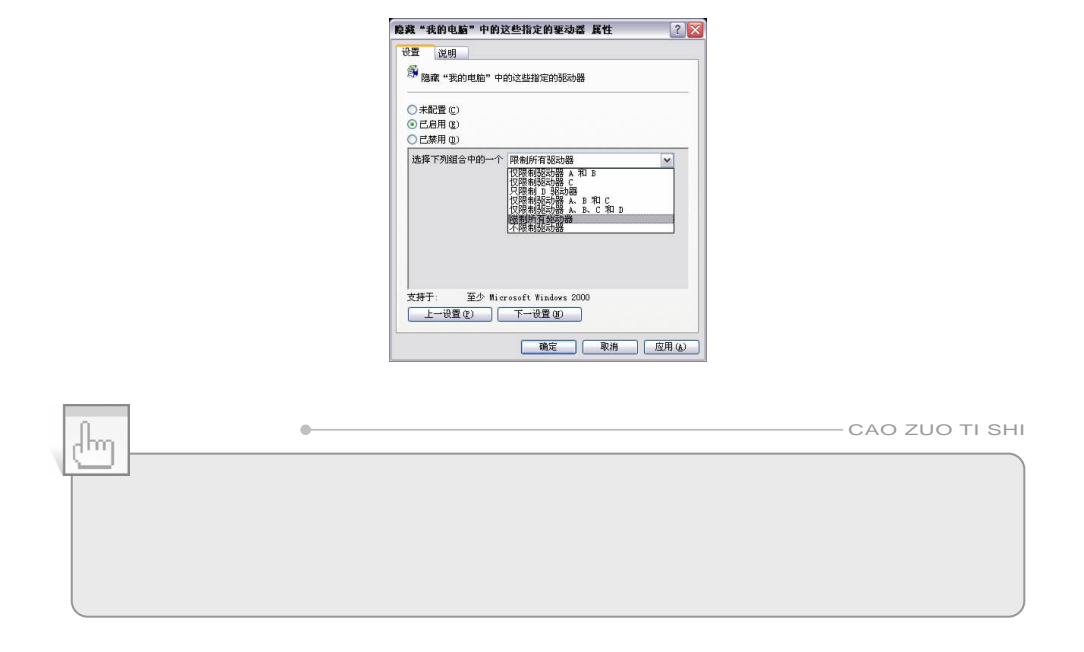

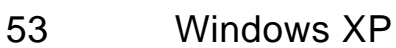

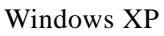

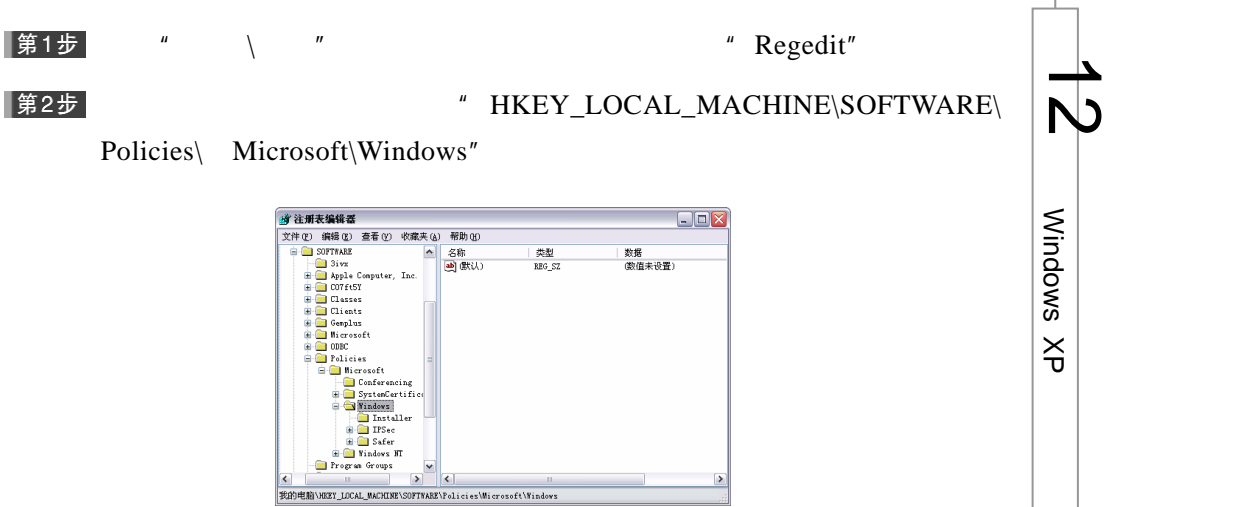

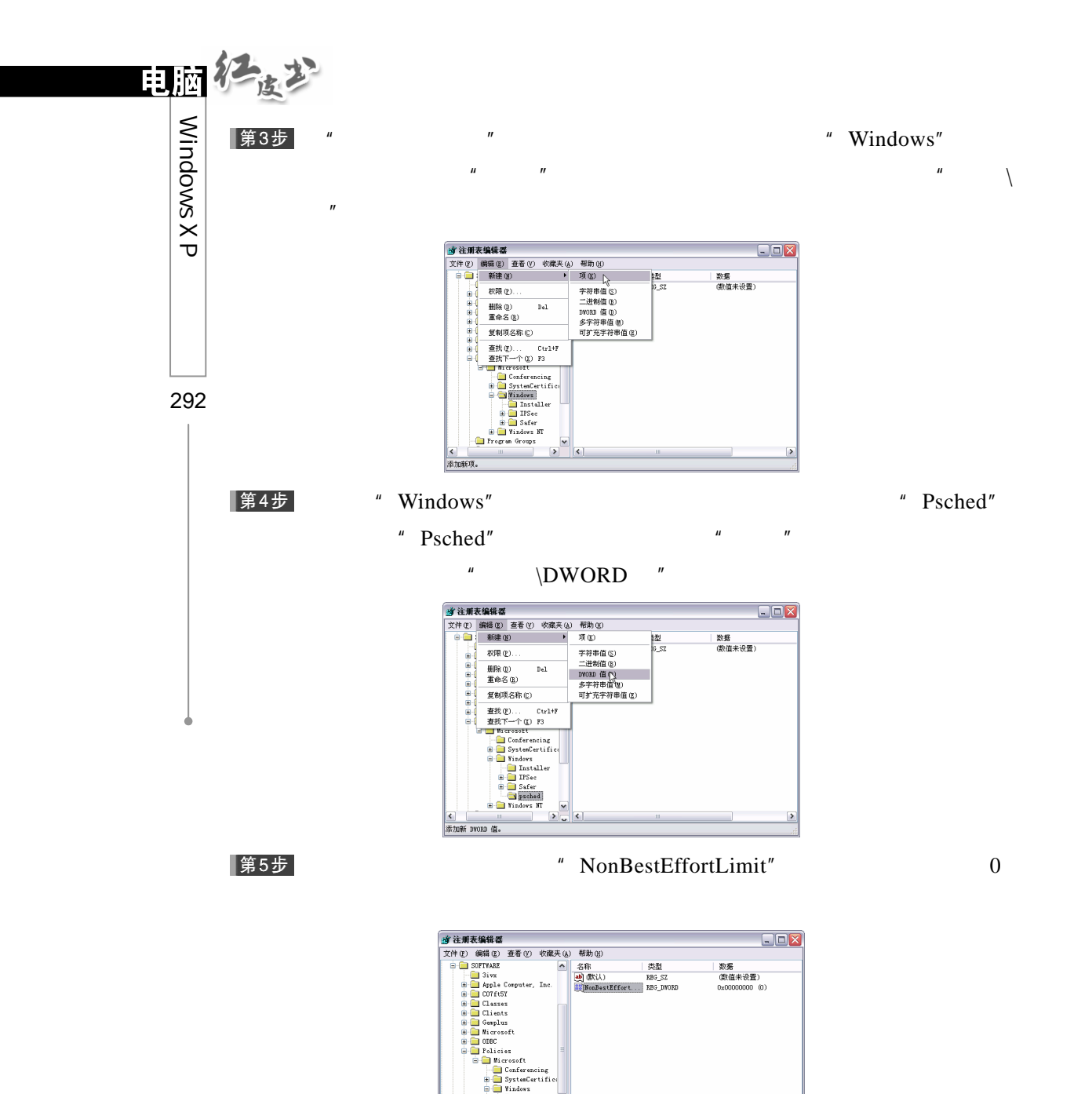

psched<br>B Tindows NT

 $\frac{1}{\sqrt{2}}$ 

#### |第6步

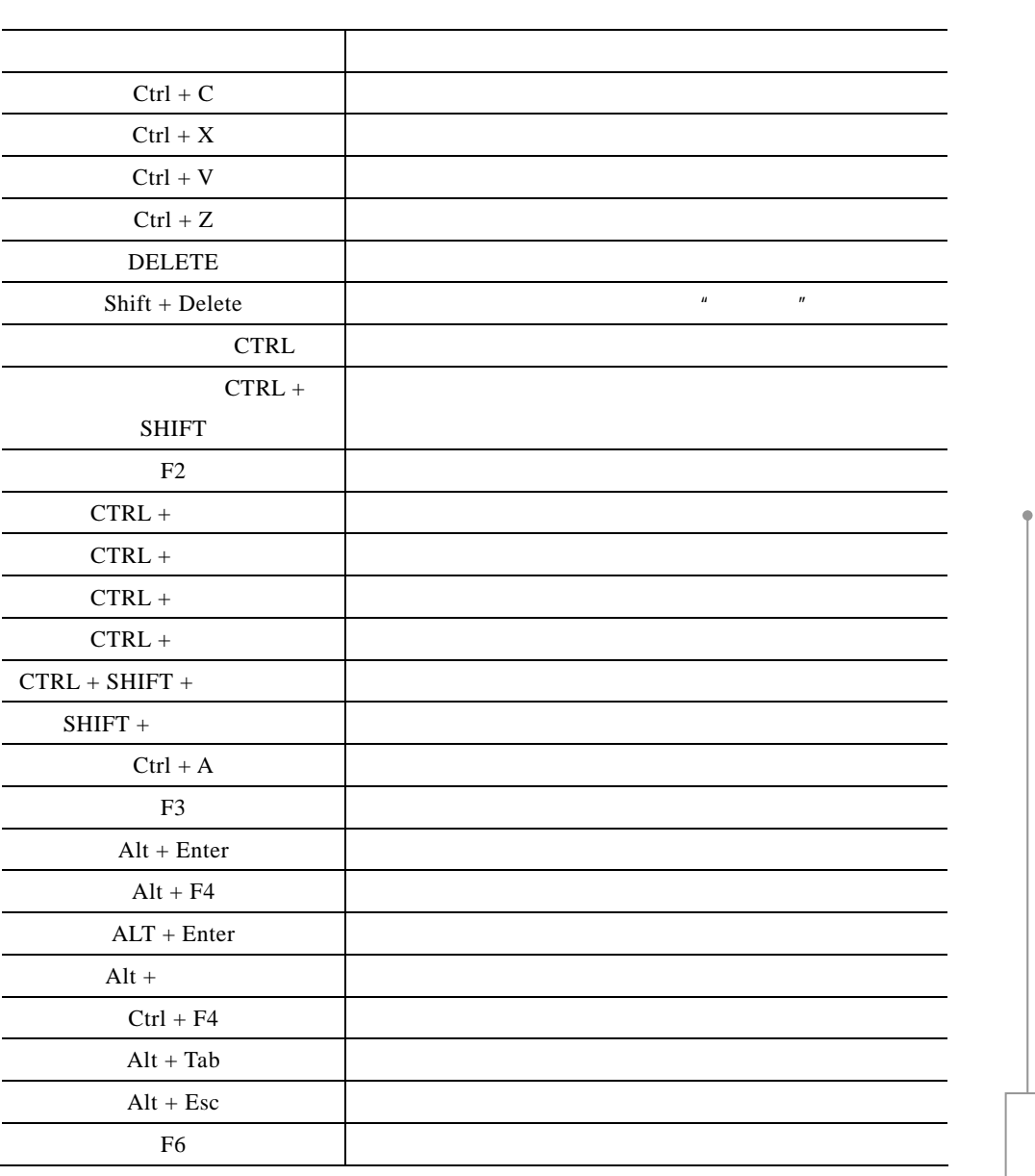

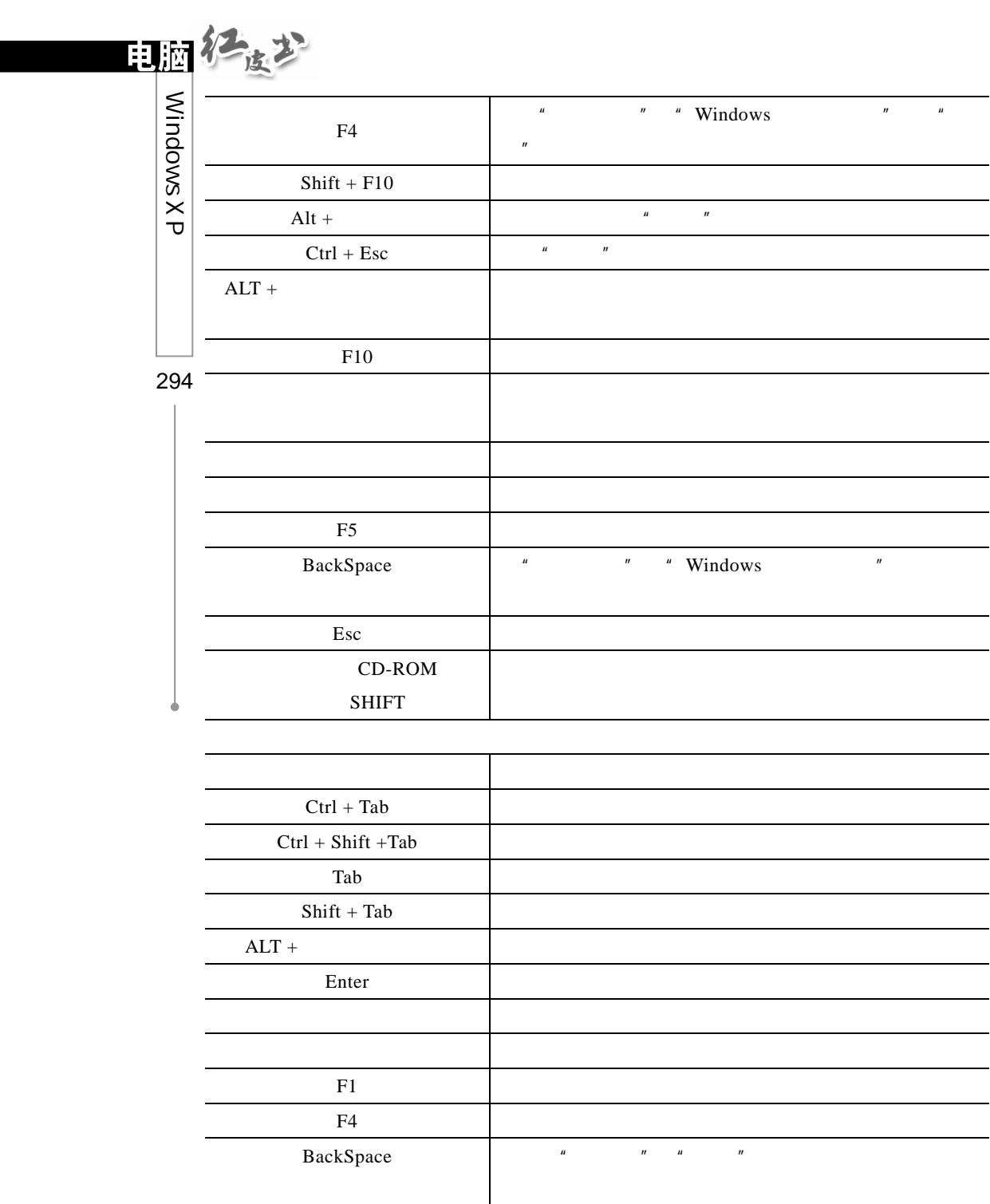

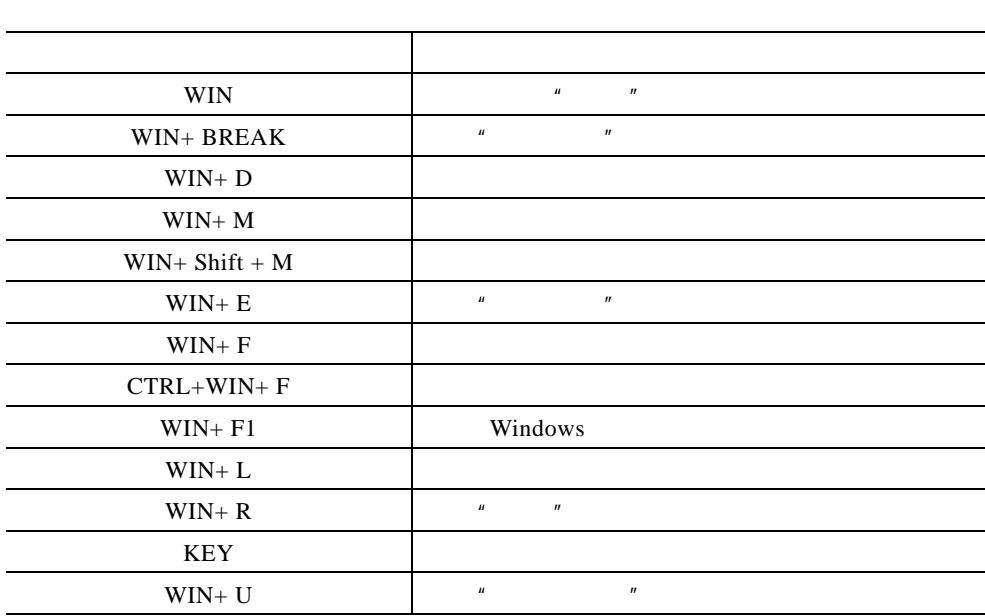

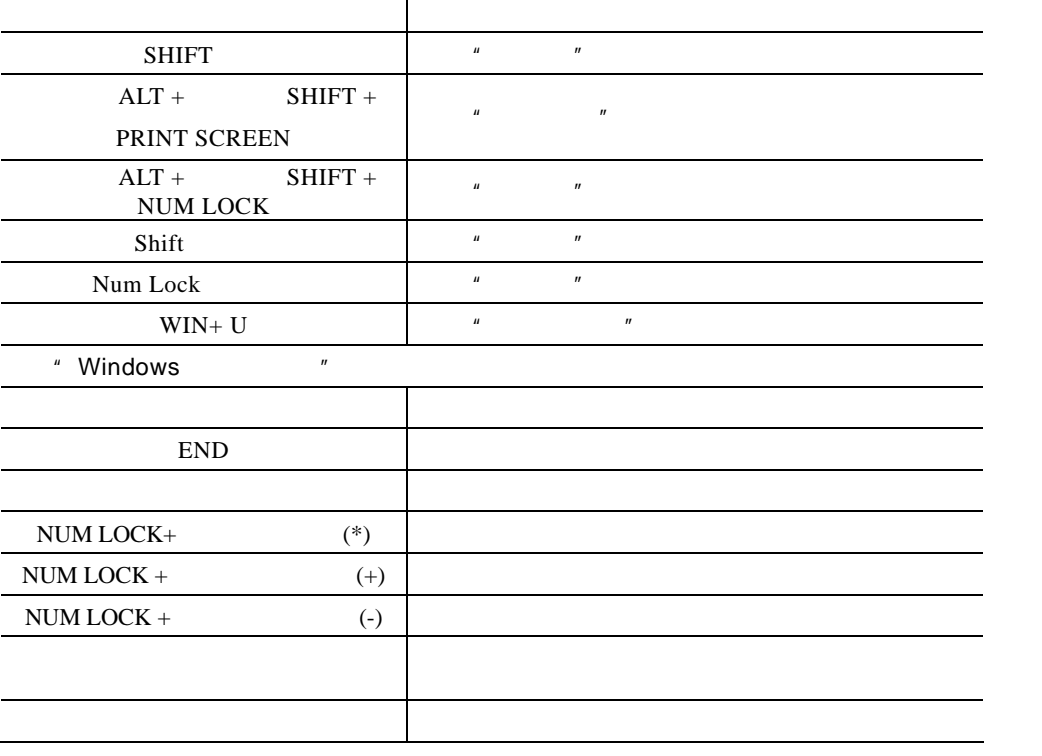

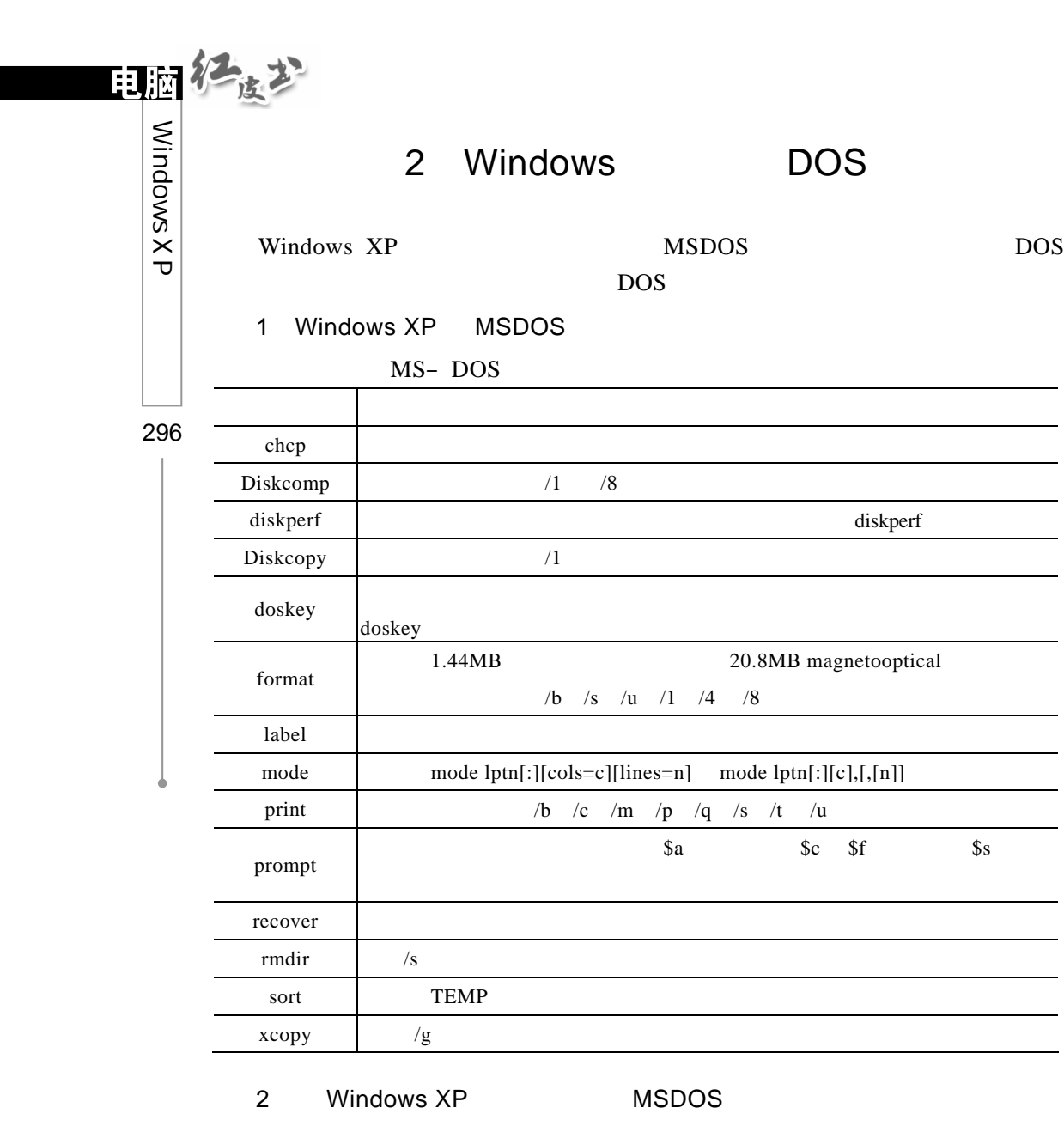

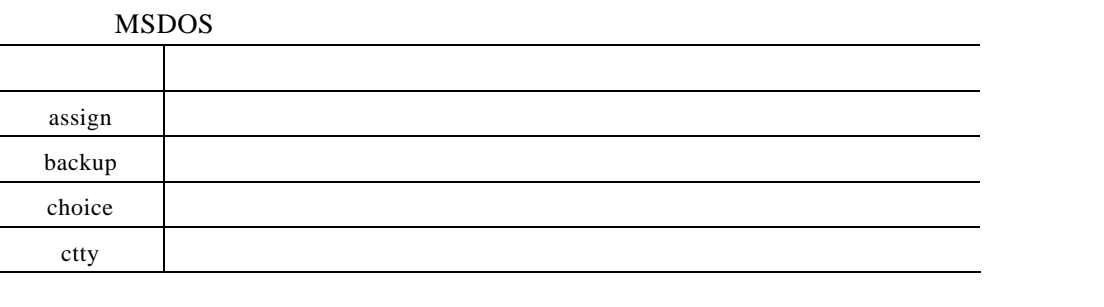

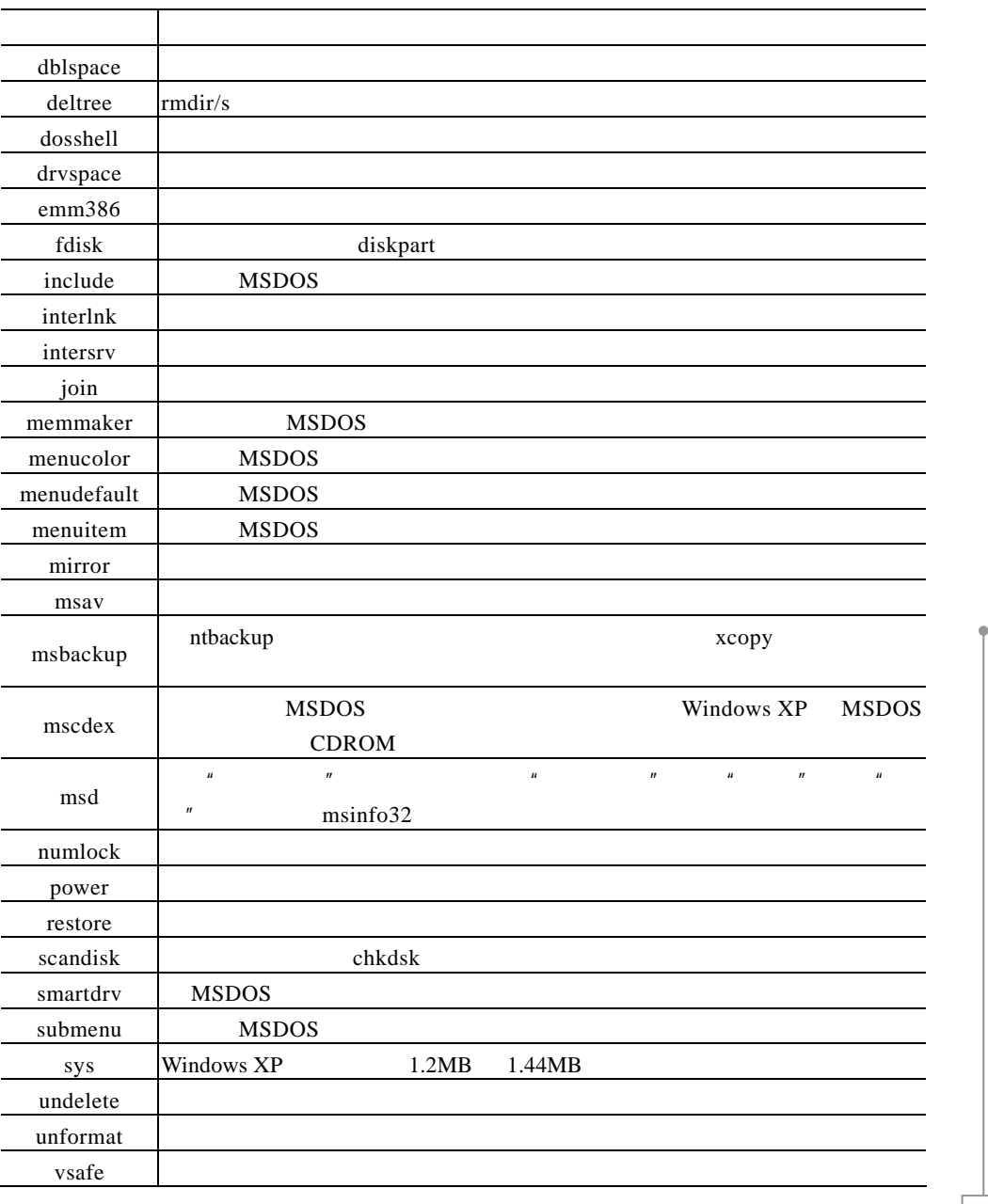

3 Windows XP Professional

Windows XP Professional

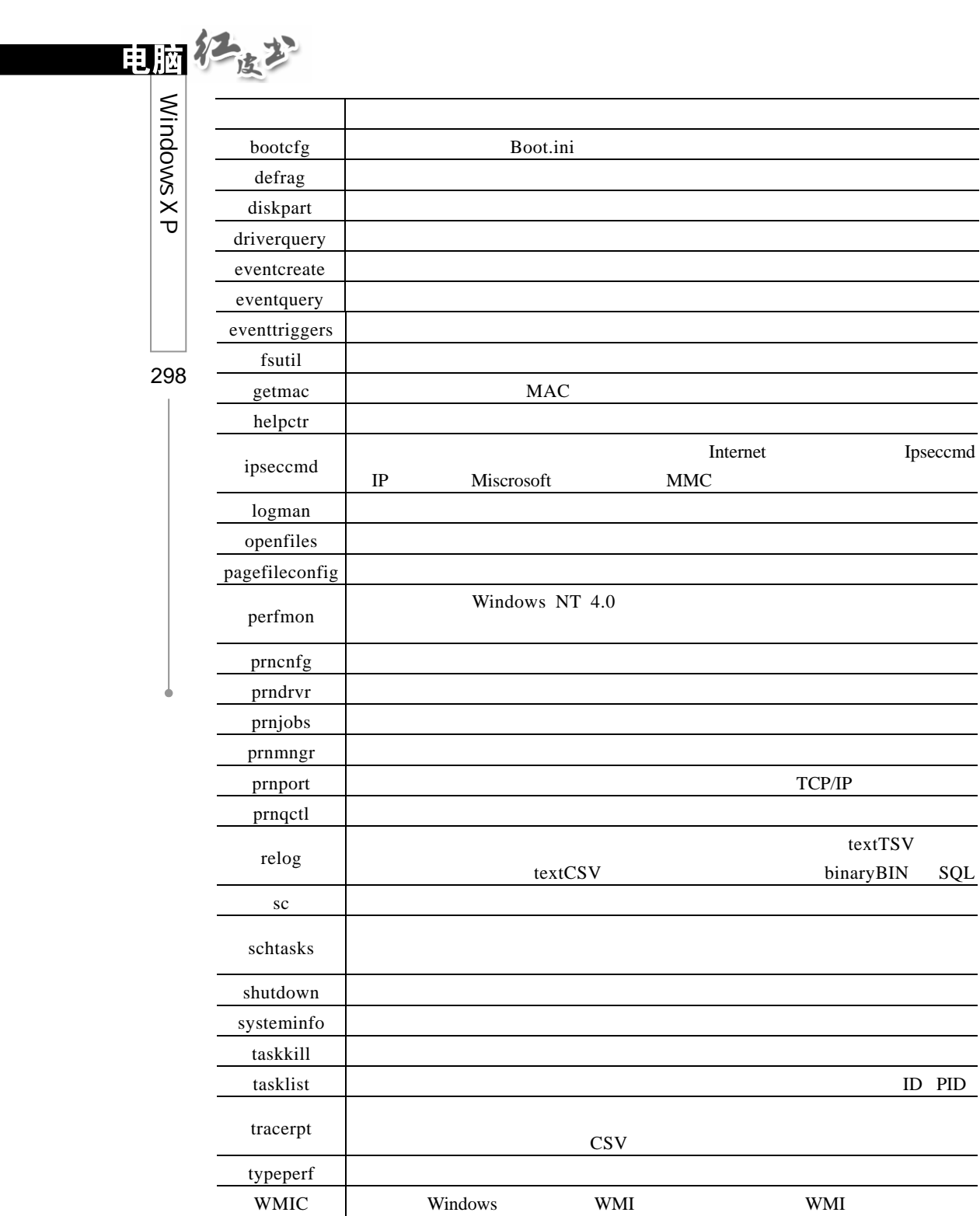